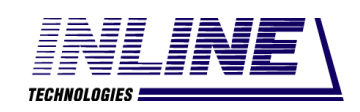

Общество с ограниченной ответственностью «Инлайн технолоджис» (ООО «Инлайн технолоджис»)

## АВТОМАТИЗИРОВАННЫЙ КОМПЛЕКС ПОДДЕРЖКИ ПРОЦЕССОВ СИСТЕМНОЙ ИНЖЕНЕРИИ ДЛЯ АВТОМАТИЗАЦИИ УПРАВЛЕНИЯ ЖИЗНЕННЫМ ЦИКЛОМ ПРОДУКЦИИ НА СТАДИЯХ РАЗРАБОТКИ, ПРОЕКТИРОВАНИЯ И ПОДГОТОВКИ ПРОИЗВОДСТВА (АКПП СИ)

Руководство пользователя

АШВП.62.01.08884.ИЗ

Подп. и дата Инв. № подл. Подп. и дата Взам. инв. № Инв. № дубл. Подп. и дата Инв. № дубл. Взам. инв. № Подп. и дата № подл.

# **Содержание**

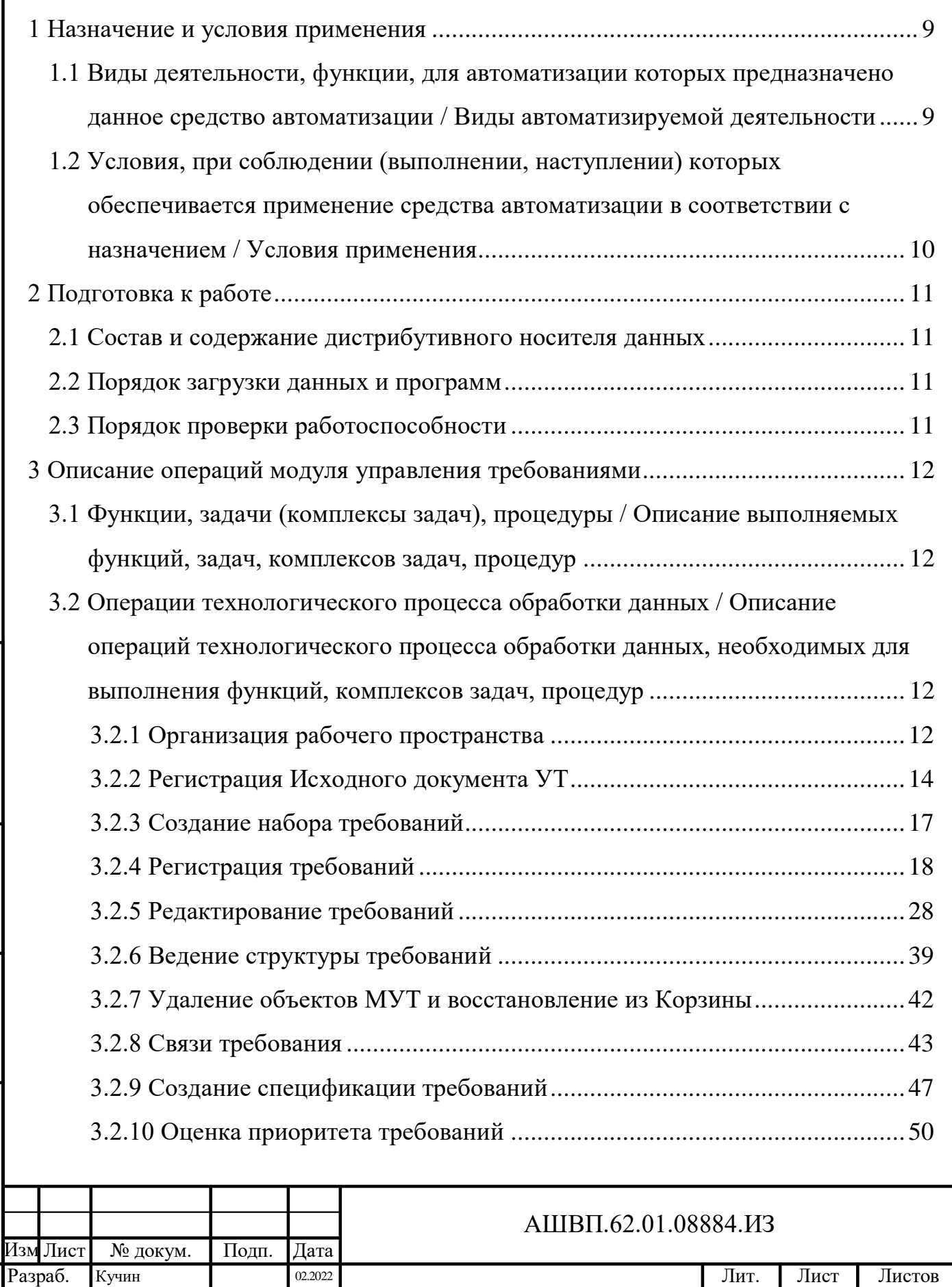

Инв. № подл. Подп. и дата Взам. инв. № Инв. № дубл. Подп. и дата

Подп. и дата

Инв. № подл.

Взам. инв. № Инв. № дубл.

Подп. и дата

ГИП

Утв. Мороз 02.2022

АКПП СИ Руководство пользователя Пров. Пожарский 02.2022 2 312

Н. контр. Степочкин **ого пользователя** ООО «Инлайн технолоджис»

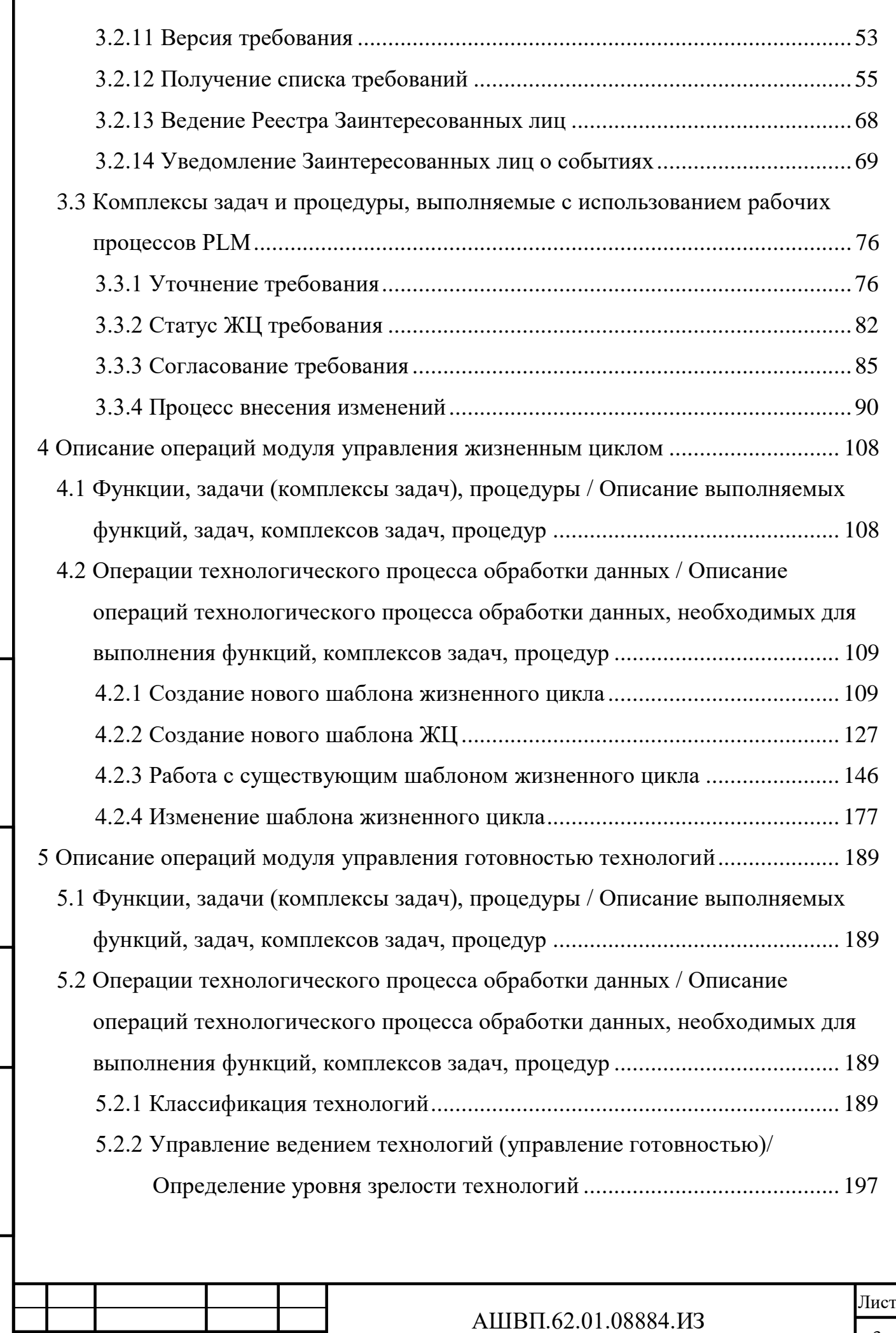

Лист № докум. Подп. Дата

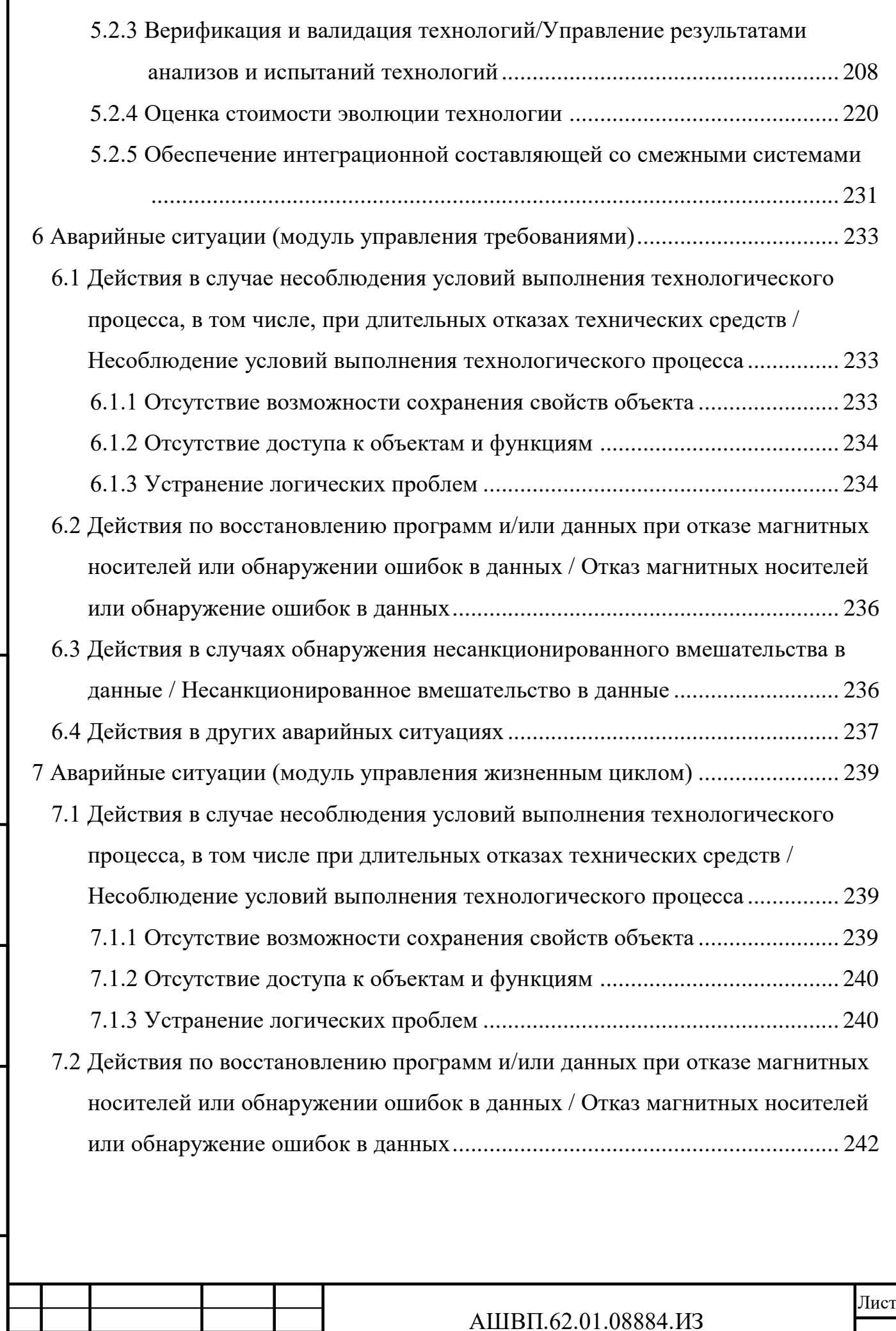

Инв. № подл. Подп. и дата Взам. инв. № Инв. № дубл. Подп. и дата

Подп. и дата

Инв. № подл.

Взам. инв. № Инв. № дубл.

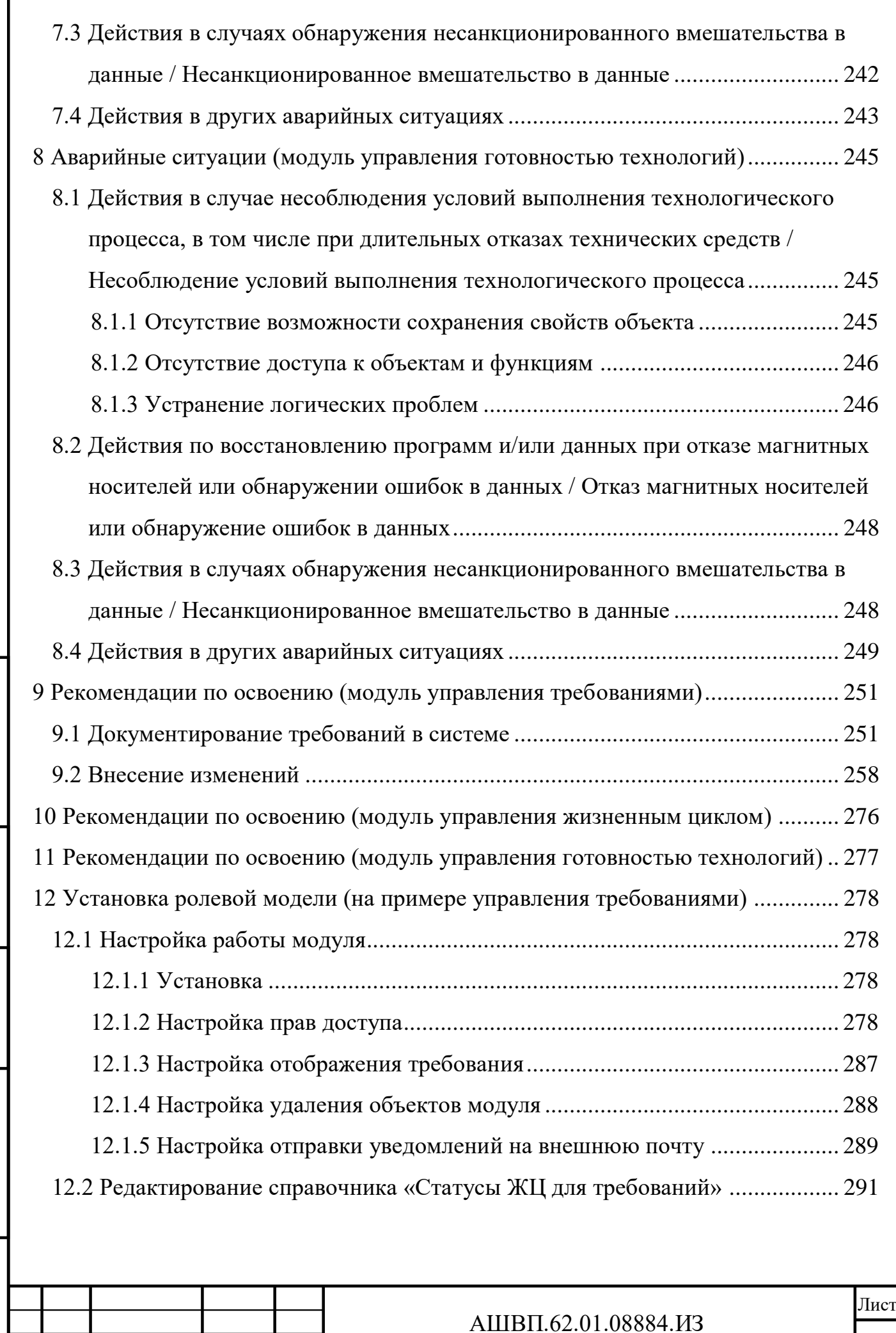

Подп. и дата

Лист № докум. Подп. Дата

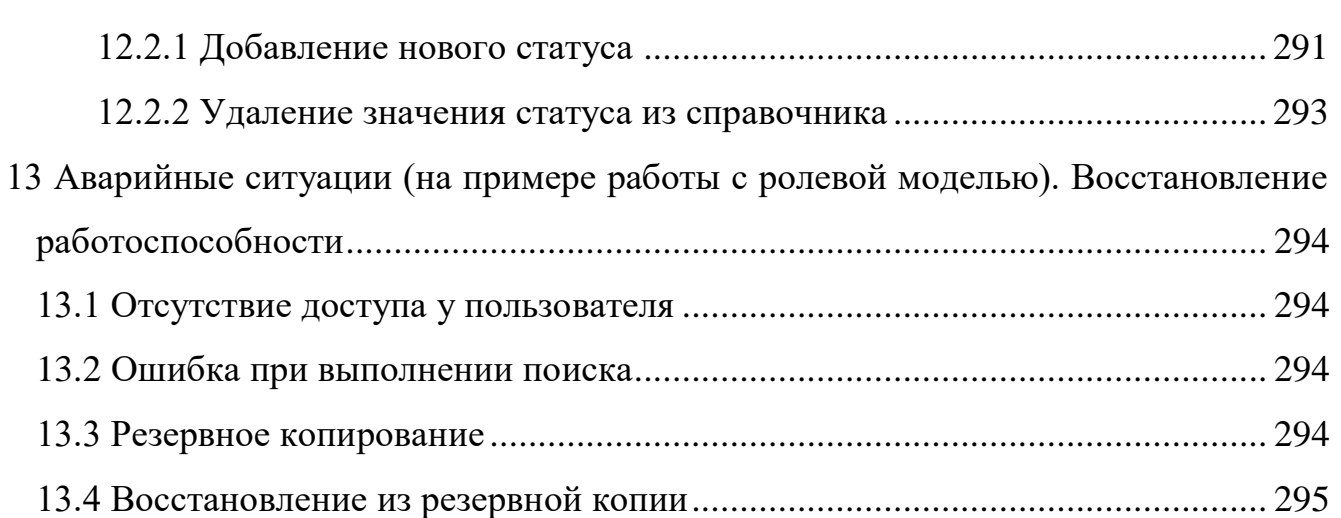

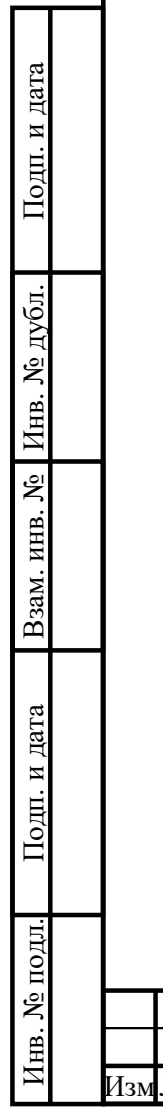

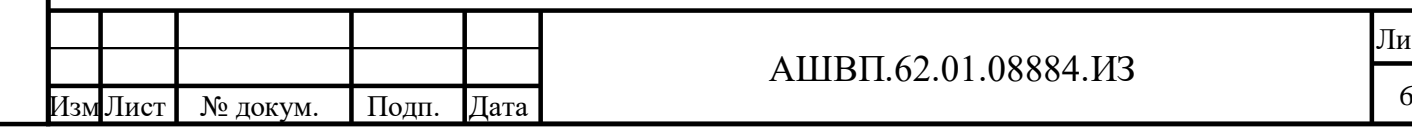

# **Введение**

Настоящее руководство рекомендуется для использования сотрудникам компании, работающим с автоматизированным комплексом поддержки процессов системной инженерии для автоматизации управления жизненным циклом продукции на стадиях разработки, проектирования и подготовки производства.

Система предоставляет следующие возможности:

- загрузка требований в систему, в том числе с использованием интеграции с текстовым редактором;
- организованное хранение, редактирование, просмотр и документирование требований;

взаимосвязь требований с другими объектами системы;

- анализ и приоритизация требований;
- поддержка версионности требований;
- согласование требований;
- управление изменениями требований;
- уведомление заинтересованных лиц о событиях, связанных с требованиями;
- создание, изменение шаблонов жизненных циклов;
- осуществление рабочих процессов согласования, утверждения и т.д. по объектам жизненного цикла изделия;
- прохождение Ворот Качества, элементов контрольного списка (ЭКС) ворот качества;
- информационное взаимодействие участников разработки.
- классификация технологий;
- управление ведением технологий (управление готовностью);
- верификация технологий;
- валидация технологий;

Подп. и дата Взам. инв.

Подп. и дата

Ззам. инв.

Инв. № дубл. Подп. и дата

Инв. № дубл.

Подп. и дата

оценка стоимости эволюции технологии;

интеграция модуля УГТ.

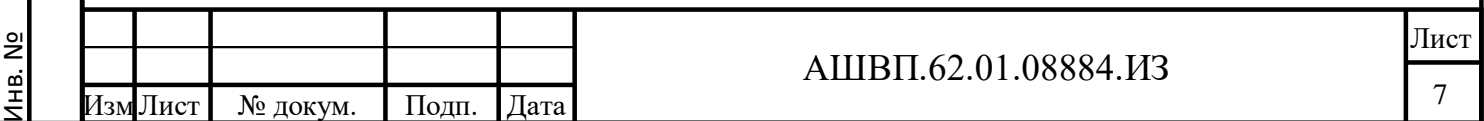

Для работы с АКПП СИ пользователь должен

иметь следующие навыки:

- базовые навыки работы на персональном компьютере с графическим пользовательским интерфейсом (клавиатура, мышь, управление окнами и приложениями, файловая система);
- базовые навыки работы с офисным программным пакетом, текстовыми и табличными редакторами;
- базовые навыки работы с системой Союз-PLM;
- знание базовых принципов управления требованиями к изделию на протяжении его жизненного цикла в части автоматизируемых процессов.
- знание базовых принципов управления проектами по созданию и поддержанию изделия на протяжении его жизненного цикла в части автоматизируемых процессов.
- знание базовых принципов управления готовностью технологий, необходимых для создания и поддержки изделия на протяжении его жизненного цикла в части автоматизируемых процессов.

Прежде чем начать работу с системой пользователю необходимо ознакомиться со следующей эксплуатационной документацией:

 АШВП.425180.10008884.ИЗ.4 Руководство пользователя АКПП СИ (настоящий документ);

Союз-PLM. Руководство пользователя.

Союз-PLM (Технологическая платформа Програмсоюз) включен в реестр отечественного ПО: <https://reestr.digital.gov.ru/reestr/307528/>

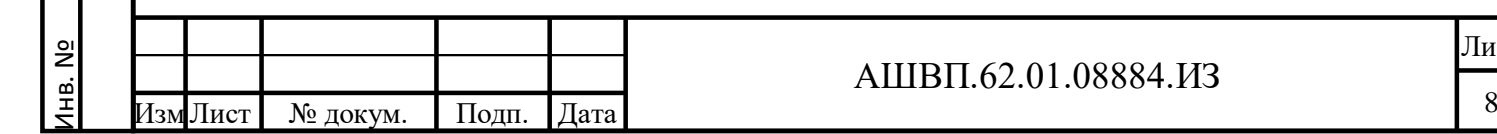

Подп. и дата Взам. инв.

Подп. и дата

Ззам. инв.

Инв. № дубл. Подп. и дата

Инв. № дубл.

#### **1 Назначение и условия применения**

<span id="page-8-0"></span>АКПП СИ (далее - Система) предназначена для информационной поддержки и управления созданием и инженерией требований на протяжении всего жизненного цикла продукта, для информационной поддержки и управления жизненным циклом продукта в целом.

<span id="page-8-1"></span>**1.1 Виды деятельности, функции, для автоматизации которых предназначено данное средство автоматизации / Виды автоматизируемой деятельности**

В части управления требованиями Система разработана для автоматизации деятельности по управлению проектами индустриальных компаний для реализации функций формирования, изменения, учета применений требований к конкретному проекту.

В системе в части УТ выделяются следующие виды автоматизируемой деятельности:

планирование и управление проектами и портфелями проектов;

оформление спецификаций и подготовка текстовой документации;

информационное взаимодействие участников разработки.

В части управления жизненным циклом Система разработана для автоматизации деятельности по управлению проектами индустриальных компаний для реализации функций формирования, изменения, учета применений требований к конкретному проекту.

В системе в части УЖЦ выделяются следующие виды автоматизируемой деятельности:

- создание, изменение шаблонов жизненных циклов;
- осуществление рабочих процессов согласования, утверждения и т.д. по объектам жизненного цикла изделия;
- прохождение Ворот Качества, элементов контрольного списка (ЭКС) ворот качества;

информационное взаимодействие участников разработки.

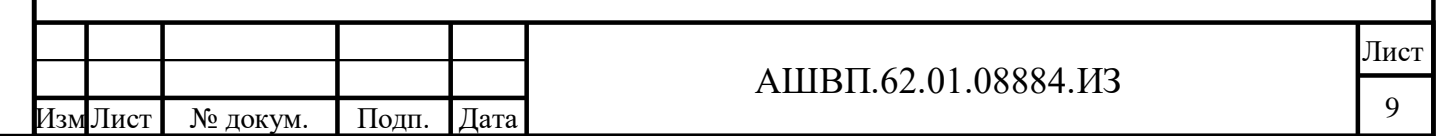

В части управления готовностью технологий — Система разработана для автоматизации деятельности по управлению проектами индустриальных компаний для реализации функций определения и развития технологий.

В системе в части УГТ выделяются следующие виды автоматизируемой деятельности:

классификация технологий;

осуществление рабочих процессов по работе с технологиями;

проведение экспертных оценок технологий;

валидация и верификация технологий

информационное взаимодействие участников разработки.

<span id="page-9-0"></span>**1.2 Условия, при соблюдении (выполнении, наступлении) которых обеспечивается применение средства автоматизации в соответствии с назначением / Условия применения**

Для успешной работы пользовательского места системы требуется наличие следующих программных средств:

операционная система;

Подп. и дата Взам. инв.

Подп. и дата

Ззам. инв.

Инв. № дубл. Подп. и дата

Инв. № дубл.

Подп. и дата

система Союз-PLM (клиентская часть);

 офисный программный пакет, включая текстовой и табличный редакторы.

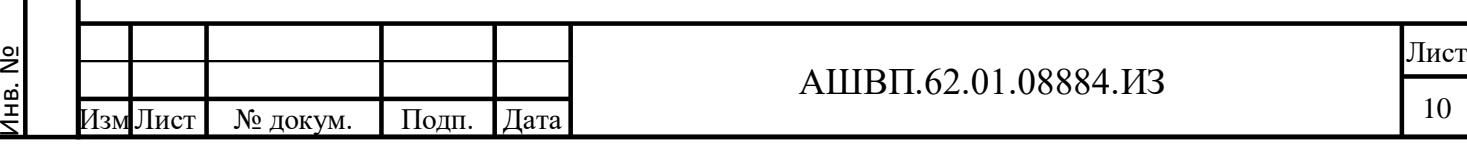

# <span id="page-10-0"></span>**2 Подготовка к работе**

#### <span id="page-10-1"></span>**2.1 Состав и содержание дистрибутивного носителя данных**

В состав комплекта поставки ПО для АКПП СИ входит:

конфигурации:

- а) Интеграция МУЖЦ МУГТ-1.0.0.5.pmszcfg;
- б) Интеграция\_МУТ\_со\_сторонними\_подсистемами-1.0.0.2.pmszcfg;
- в) Модуль интеграции с текстовым редактором для МУТ-1.0.0.26.pmszcfg;
- г) Отчеты формата текстового\_редактора для MУТ-1.0.0.0.pmszcfg; МУТ-1.0.0.15.pmszcfg;
- д) Базовый\_модуль\_для\_модулей\_УЖЦ\_УГТ-1.0.0.3.pmszcfg;
- е) Дополнительные БП для МУЖЦ-0.0.0.2.pmszcfg;
- ж) МУЖЦ-1.0.0.8.pmszcfg; МУГТ-1.0.0.4.pmszcfg;
- документ «АШВП.425180.10008884.ИЗ Руководство пользователя АКПП СИ».

## **2.2 Порядок загрузки данных и программ**

<span id="page-10-2"></span>Загрузку модуля и настройку, необходимую для работы пользователей, выполняет пользователь с правами Администратора Союз-PLM.

Для обеспечения возможности выполнения пользователями всех функций Системы должны быть настроены права доступа к определенным общим папкам хранилища.

Настройку прав доступа также выполняет пользователь с правами Администратора Союз-PLM.

# <span id="page-10-3"></span>**2.3 Порядок проверки работоспособности**

Для запуска системы необходимо выполнить следующие действия:

выбрать ярлык PLM, запустить;

Инв. №

Подп. и дата Взам. инв.

Подп. и дата

Взам. инв.

Инв. № дубл. Подп. и дата

Инв. № дубл.

Подп. и дата

в диалоговом окне ввести логин и пароль.

Если при запуске системы возникают проблемы, пользователю рекомендуется обращаться к администратору.

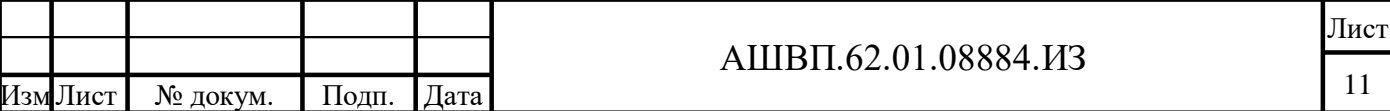

# **3 Описание операций модуля управления требованиями**

# <span id="page-11-1"></span><span id="page-11-0"></span>**3.1 Функции, задачи (комплексы задач), процедуры / Описание выполняемых функций, задач, комплексов задач, процедур**

Пользователь в системе может выполнять следующие функции (комплексы задач):

- создание специальных рабочих папок для удобства работы с функциями модуля;
- регистрация документа в качестве документа, содержащего требования;
- регистрация требований различными способами;
- ввод, редактирование характеристик требований;
- ведение структуры требований;
- организация связей требований с требованиями и другими объектами системы, учет степени зависимости/вляиния;
- создание спецификации;
- настройка автоматического уведомления заинтересованных лиц о событиях;
- инициировать и выполнять процессы уточнения и согласования требований и запросов на изменение требований;

поддержка версионности документов и требований, учет изменений.

<span id="page-11-2"></span>**3.2 Операции технологического процесса обработки данных / Описание операций технологического процесса обработки данных, необходимых для выполнения функций, комплексов задач, процедур**

## **3.2.1 Организация рабочего пространства**

<span id="page-11-3"></span>Для удобства работы в системе предусмотрены специальные папки (контейнеры) для хранения документов модуля различных типов.

## **3.2.1.1 Создание рабочей папки модуля**

Для создания «Рабочей папки УТ» необходимо сделать следующие действия [\(Рисунок 1\)](#page-12-0):

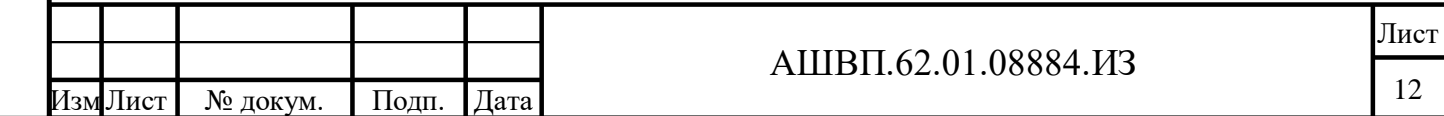

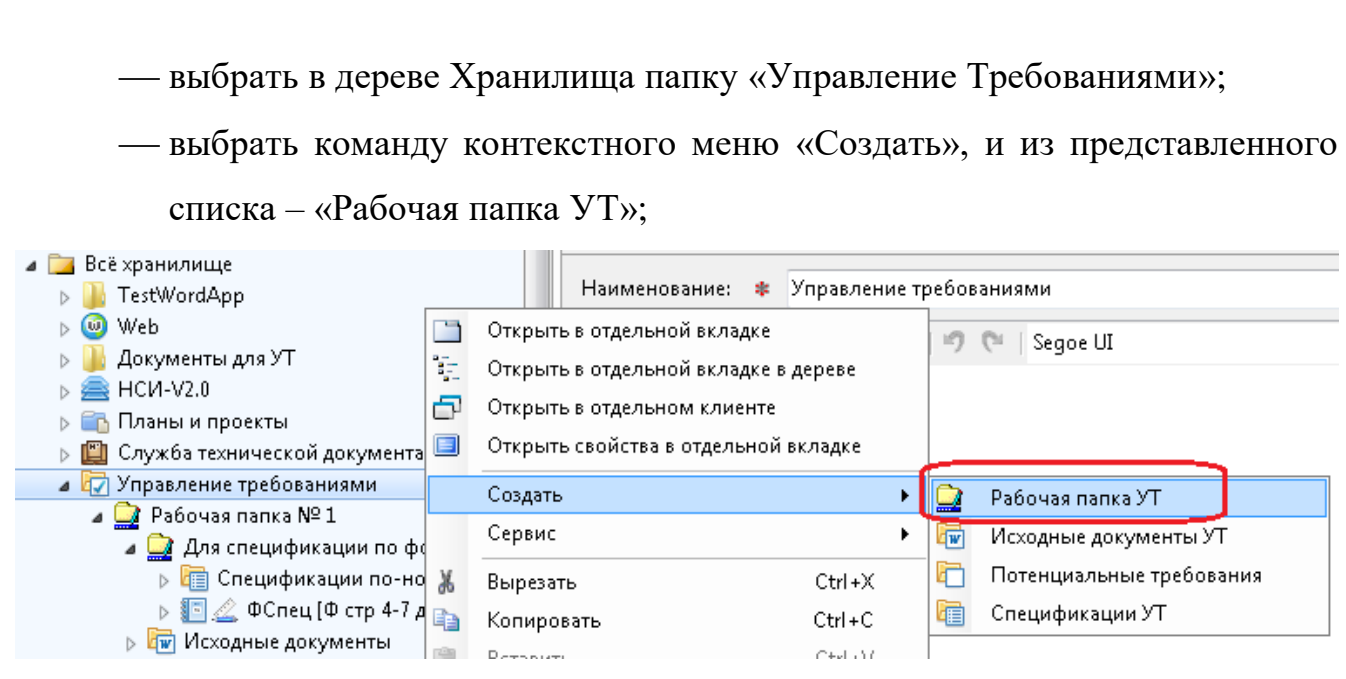

Рисунок 1 — Создание «Рабочей папки УТ»

<span id="page-12-0"></span>в открывшемся окне заполнить «Наименование» (обязательное поле);

нажать ОК для сохранения в системе.

Подп. и дата Взам. инв.

Подп. и дата

Ззам. инв.

Инв. № дубл. Подп. и дата

Инв. № дубл.

Подп. и дата

В папке «Управление требованиями» создан объект типа «Рабочая папка УТ» - контейнер, предназначенный для формирования нужной структуры данных при работе с требованиями по различным проектам, изделиям, продуктам.

#### **3.2.1.2 Создание папки «Исходные документы»**

Для создания папки «Исходные документы» необходимо сделать следующие действия [\(Рисунок 2\)](#page-13-1):

выбрать нужный контейнер типа «Рабочая папка УТ»;

 выбрать команду контекстного меню «Создать», и из представленного списка – «Исходные документы»;

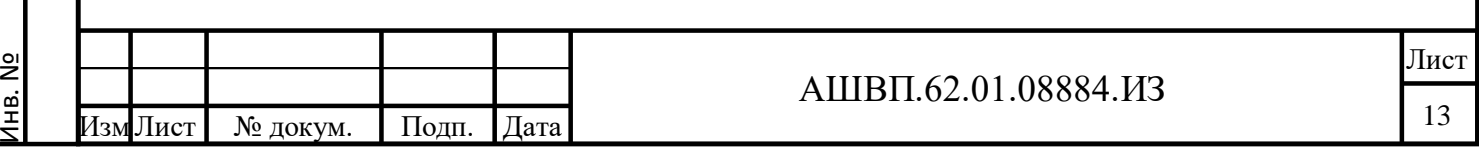

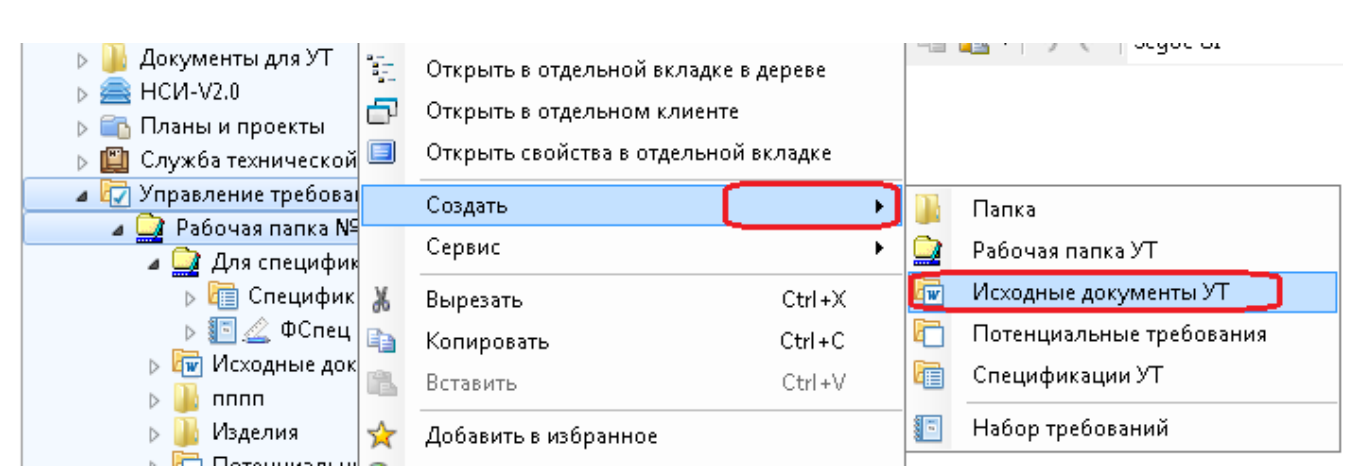

Рисунок 2 –– Создание папки «Исходные документы»

<span id="page-13-1"></span>в открывшемся окне заполнить «Наименование» (обязательное поле);

нажать ОК для сохранения в системе.

В рабочей папке создана папка типа «Исходные документы УТ» – контейнер, для регистрации и хранения документов, содержащих требования.

# **3.2.1.3 Создание папки Потенциальные требования**

Для создания папки Потенциальные требования необходимо сделать следующие действия:

выбрать нужный контейнер типа «Рабочая папка УТ»;

 выбрать команду контекстного меню «Создать», и из представленного списка – «Потенциальные требования»;

в открывшемся окне заполнить «Наименование» (обязательное поле);

нажать ОК для сохранения в системе.

В рабочей папке создана папка типа «Потенциальные требования УТ» – контейнер, предназначенный для хранения наборов потенциальных требований.

# **3.2.2 Регистрация Исходного документа УТ**

<span id="page-13-0"></span>Для регистрации документа как объекта, содержащего требования (в качестве объекта системы типа «Исходный документ УТ»), необходимо иметь объект PLM типа «Простой документ» или «Технический документ», имеющий ссылку на файл, и папку типа «Исходные документы УТ».

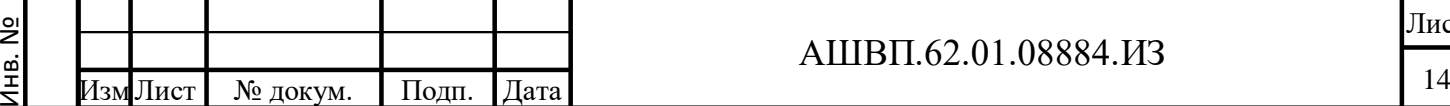

Подп. и дата Взам. инв.

Подп. и дата

Взам. инв.

Инв. № дубл. Подп. и дата

Инв. № дубл.

Для создания «Простого документа» или «Технического документа» необходимо использовать штатные функции PLM, для создания папки типа «Исходные документы» – см. п. 3.2.1.2.

Далее, регистрация электронного документа в качестве документа, содержащего требования, возможна следующими способами:

- с помощью функции контекстного меню «Создать» для папки типа «Исходные документы»;
- путем перетаскивания методом Drug&Drop (D&D) зарегистрированного в PLM «Простого документа» или «Технического документа».

## **3.2.2.1 С помощью функции контекстного меню**

Для создания документа непосредственно в папке «Исходные документы УТ» необходимо выполнить следующие действия [\(Рисунок 3\)](#page-14-0):

- выбрать нужный контейнер типа «Исходные документы УТ»;
- выбрать команду контекстного меню «Создать», и из представленного списка – «Исходный документ УТ»;

в открывшемся окне в поле «Ссылка на документ» нажать «Выбрать»;

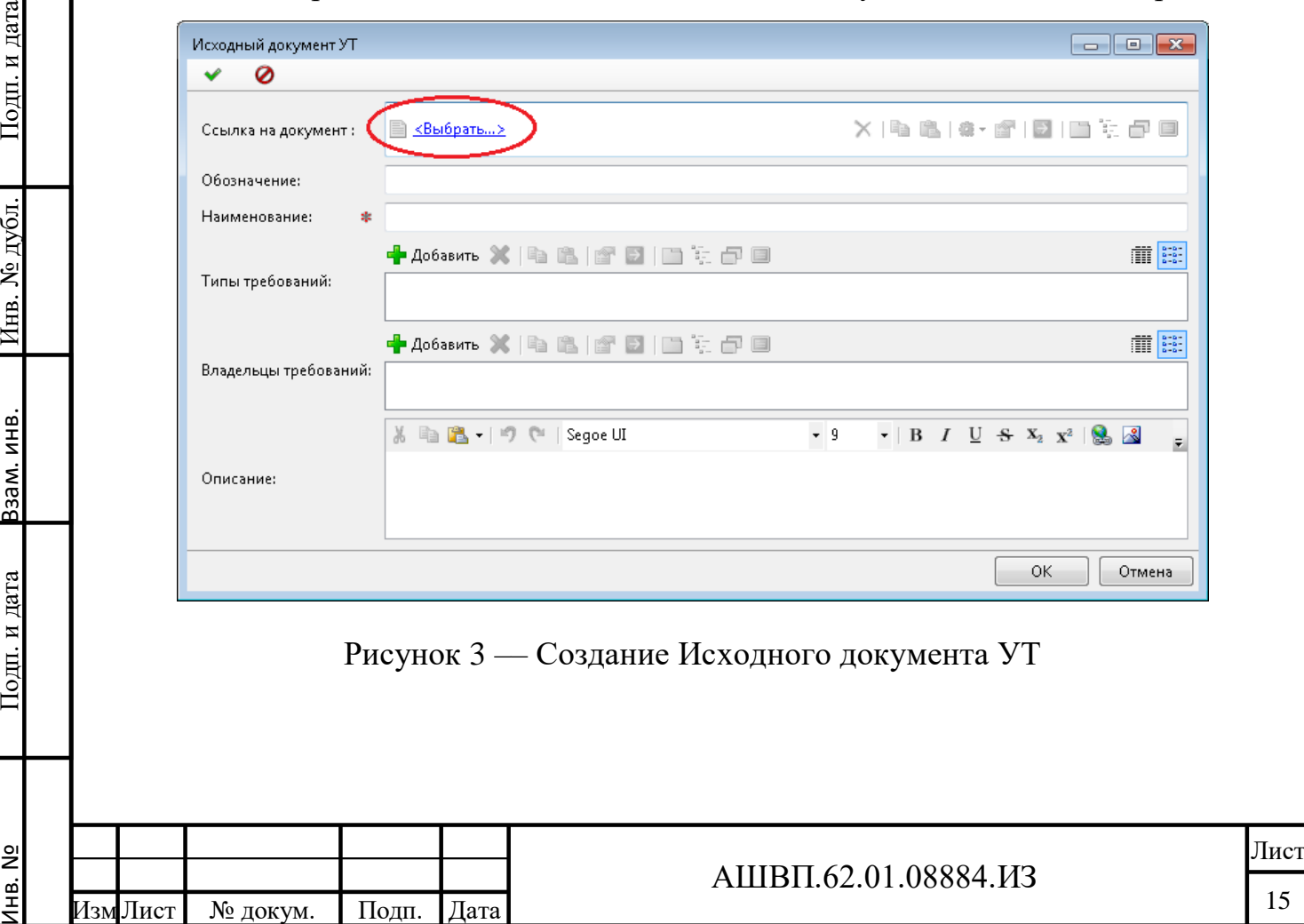

Инв. №

Подп. и дата

Инв. № дубл.

<span id="page-14-0"></span>Ззам. инв.

- в окне поиска выбрать объект типа «Простой документ» или «Технический документ», нажать ОК;
- после выбора в окне свойств создаваемого объекта автоматически заполнится ссылка на файл и поле «Наименование»;
- отредактировать (при необходимости) поля «Наименование» (обязательное поле), «Обозначение»;
- при необходимости заполнить поля «Типы требований», «Владельцы требований»;
- нажать ОК для сохранения документа в системе.

В папке «Исходные документы УТ» создан объект типа «Исходный документ УТ», содержащий ссылки на документ-объект PLM и файл документа.

## **3.2.2.2 С помощью функции Drug&Drop**

При перемещении методом D&D документа (простого или технического) по дереву хранилища, при наложении документа на папку типа Исходные документы возможны следующие варианты:

- при перемещении **левой** кнопкой мыши объект будет просто перемещен.
- при перемещении **левой** кнопкой мыши с удерживанием клавиши **Ctrl** на основе текущего будет создан объект типа «Исходный документ УТ».
- при перемещении **правой** кнопкой мыши после того, как пользователь отпустит клавишу, будет отображено меню для выбора дальнейших действий, из которого необходимо выбрать «Создать Исходный документ УТ».

Таким образом, для быстрого создания объекта типа «Исходный документ УТ» необходимо сделать следующие действия:

выбрать документ в хранилище PLM;

Подп. и дата Взам. инв.

Подп. и дата

Взам. инв.

Инв. № дубл. Подп. и дата

Инв. № дубл.

- методом D&D левой кнопкой мыши перетащить его на нужную папку типа «Исходные документы УТ»;
- использовать дополнительное нажатие кнопки **Ctrl**;

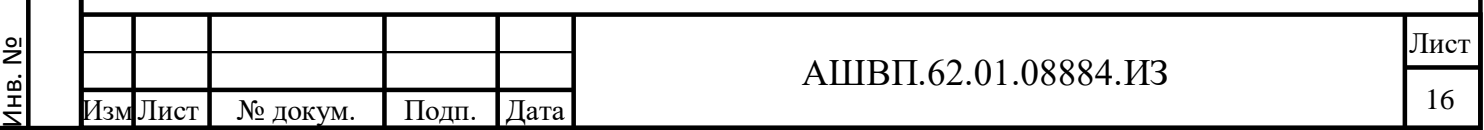

При отпускании клавиш автоматически выполнится функция «Создать Исходный документ УТ».

В результате работы функции документ создан в папке, заполнены поля «Наименование», ссылка на документ, ссылка на файл.

При необходимости

отредактировать поле «Наименование»;

 заполнить поля «Обозначение», «Типы требований», «Владельцы требований»;

нажать «Сохранить» для сохранения сделанных изменений.

#### <span id="page-16-0"></span>**3.2.3 Создание набора требований**

## **3.2.3.1 Создание папки «Набор требований»**

Для создания папки «Набор требований» необходимо сделать следующие действия:

- выбрать нужный контейнер типа «Рабочая папка УТ» или «Потенциальные требования»;
- выбрать команду контекстного меню «Создать», и из представленного списка – «Набор требований»;
- в открывшемся окне заполнить «Наименование» (обязательное поле);
- при необходимости заполнить поле «Обозначение», «Исходный документ»;

нажать ОК для сохранения в хранилище.

Инв. №

Подп. и дата Взам. инв.

Подп. и дата

Взам. инв.

Инв. № дубл. Подп. и дата

Инв. № дубл.

Подп. и дата

В папке создана папка типа «Набор требований» – контейнер, для хранения потенциальных требований.

# **3.2.3.2 Создание Набора требований, связанного с Исходным документом**

Для удобства выполнения функций «Загрузка требований» и «Регистрация требований» одного документа в «Наборе требований» рекомендуется создавать «Набор требований», связанный с «Исходным документом» (документом,

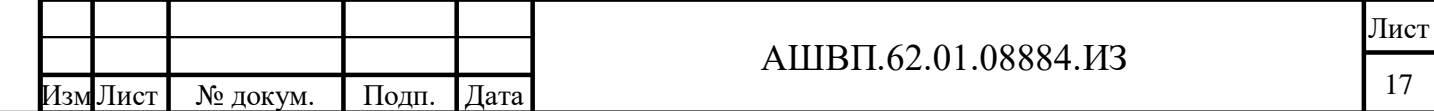

содержащим требования). Для создания такого «Набора требований» необходимо сделать следующие действия:

- выбрать нужный документ, содержащий требования (объект типа «Исходный документ УТ»);
- выбрать команду контекстного меню «Создать», и из представленного списка – «Набор требований»;
- в открывшемся окне заполнить «Наименование» (обязательное поле), при необходимости – «Обозначение»;

нажать ОК для сохранения в хранилище.

В рабочей папке создана папка типа «Набор требований» – контейнер, для хранения наборов потенциальных требований, взятых из исходного документа. Связь исходного документа с создаваемым набором требований устанавливается автоматически. У созданного «Набора требований» ссылка на «Исходный документ», у «Исходного документа» – ссылка на созданный «Набор требований». Требования, создаваемые в таком наборе требований, также будут иметь ссылку на исходный документ

#### <span id="page-17-0"></span>**3.2.4 Регистрация требований**

Регистрация требований в системе проводится следующими способами:

- создание одиночного требования вручную в наборе требований;
- с помощью функции «Загрузка требований», проводящей одновременную регистрацию множества требований из документа выполненнного в текстовом редакторе;
- с помощью функции «Регистрация требований», проводящей регистрацию поочередно выбираемых фрагментов документа выполненного в текстовом редакторе.

#### **3.2.4.1 Создание требования вручную**

В системе предусмотрено 2 типа требований: Заголовок и Требование.

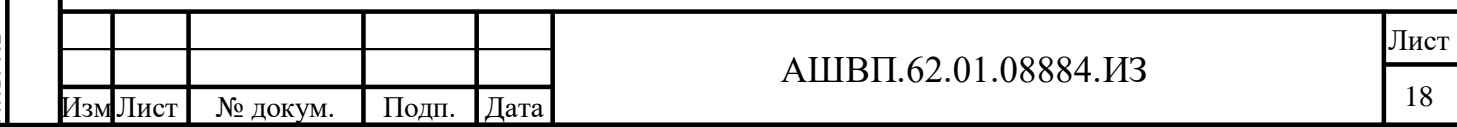

Заголовок может включать другие заголовки и требования. Требование не содержит вложенных элементов.

Для создания требования вручную необходим «Набор требований». Требование может быть создано в дереве набора требований с помощью команды «Создать Требование», применяемой к «Набору требования», заголовку (будет создано вложенное Требование) или к Требованию (будет создано следующее Требование на том же уровне).

Для создания Требования необходимо выполнить следующие действия [\(Рисунок 4\)](#page-18-0):

выбрать нужный «Набор требований»;

Подп. и дата Взам. инв.

Подп. и дата

Взам. инв.

Инв. № дубл. Подп. и дата

<span id="page-18-0"></span>Инв. № дубл.

Подп. и дата

воспользоваться одним из способов создания Требования:

а) выбрать команду контекстного меню «Создать», и из представленного списка выбрать тип создаваемого объекта – Заголовок или Требование;

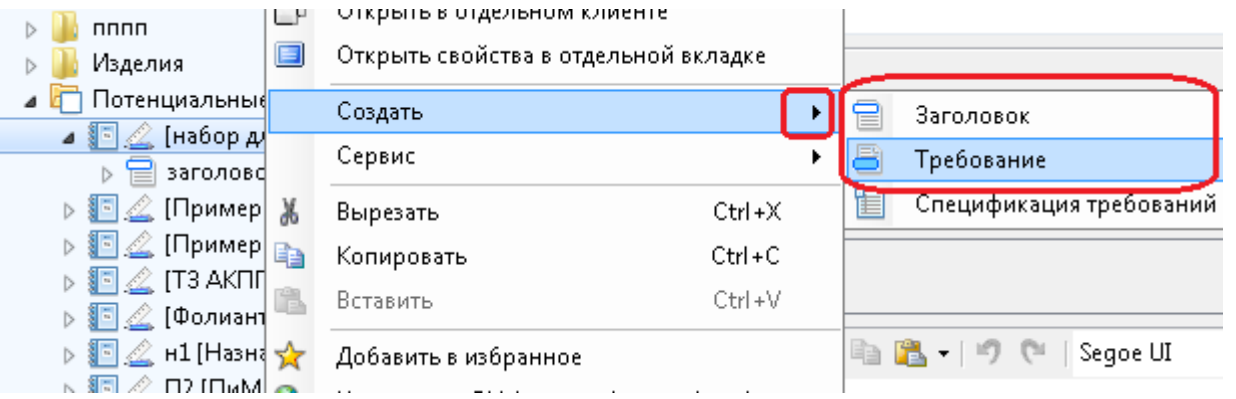

Рисунок 4 –– Задание функций «Заголовок» или «Требование»

б) или использовать одну из функций («Заголовок» или «Требование»), расположенных в строке «Действий», рисунок [5;](#page-19-0)

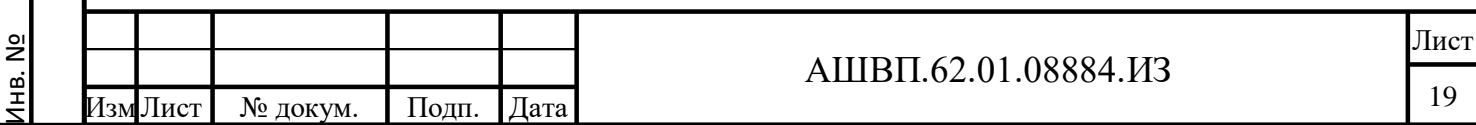

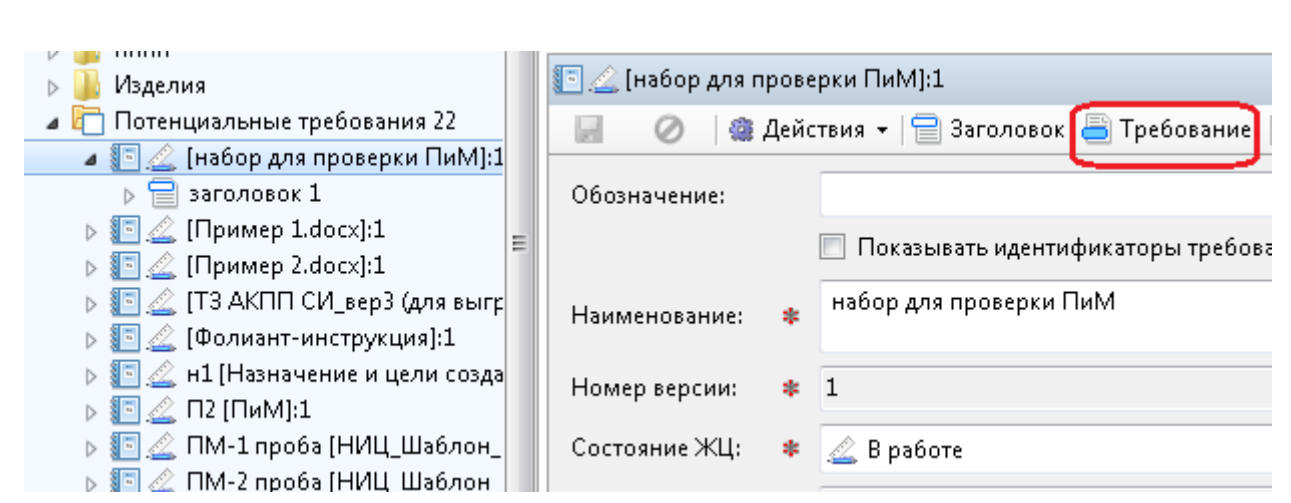

Рисунок 5 –– Использование функции «Требование»

<span id="page-19-0"></span>в открывшемся окне заполнить «Текст требования» (обязательное поле);

нажать ОК для сохранения в хранилище.

В папке «Набор требований» отображено новое требование. Введенный текст сохранен в поле «Текст требования» и «Исходный текст».

Автоматически сформировано «Обозначение требования». Одновременно создана 1-я версия требования.

## **3.2.4.2 Функция «Загрузка требований»**

# **3.2.4.2.1 Описание функции «Загрузка требований»**

Функция используется для автоматической регистрации требований всего документа или фрагмента документа.

Для выполнения функции необходимо наличие объекта типа «Исходный документ УТ» с привязанным файлом формата текстового редактора.

Для того чтобы система имела возможность автоматически построить из загруженных требований иерархическое дерево, в файле документа (в загружаемом фрагменте текста) заголовки разделов должны иметь стиль типа «нумерованный заголовок» (стиль, в описании которого обозначен уровень). В этом случае, без дополнительных вопросов тексты документа, имеющие стиль «нумерованный заголовок», будут импортированы в хранилище в качестве Требования (Заголовок), тексты других стилей – как Требование (текст). Для примера такой загрузки можно

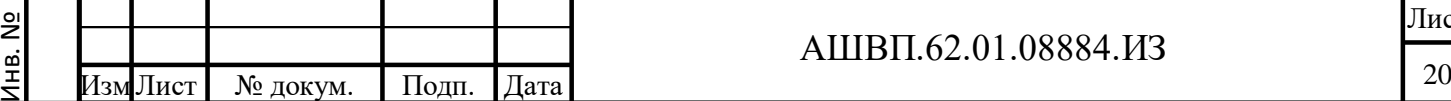

Подп. и дата Взам. инв.

Подп. и дата

Ззам. инв.

Инв. № дубл. Подп. и дата

Инв. № дубл.

загрузить фрагмент текущего документа, начиная с 7-й страницы (основной текст). Пример описан в п.5.1 текущего документа.

Если в загружаемом фрагменте система не обнаружит нумерованных заголовков, пользователю будет предложена таблица «Параметры загрузки требований. Соответствие стилей». В таблицу будут выведены все стили, используемые в загружаемом фрагменте. Пользователь должен знать, каким стилем написан текст, который он хочет загрузить в систему, и выбрать для этого стиля в соответствие стиль в колонке справа. Если текст должен быть в системе как наименование раздела, то нужно указать для него в соответствие какой-либо Заголовок. Если в тексте заголовки разных уровней будут идти друг за другом, будет сформировано дерево. Если нет, то заголовки будут в один ряд.

Для всех других нужных стилей необходимо поставить в соответствие стиль «Обычный». Если текст какого-то стиля не надо загружать в систему, то соответствующую ячейку справа нужно оставить пустой.

Для примера использована загрузка текущего документа, страницы 3-6 [\(Рисунок 6\)](#page-20-0).

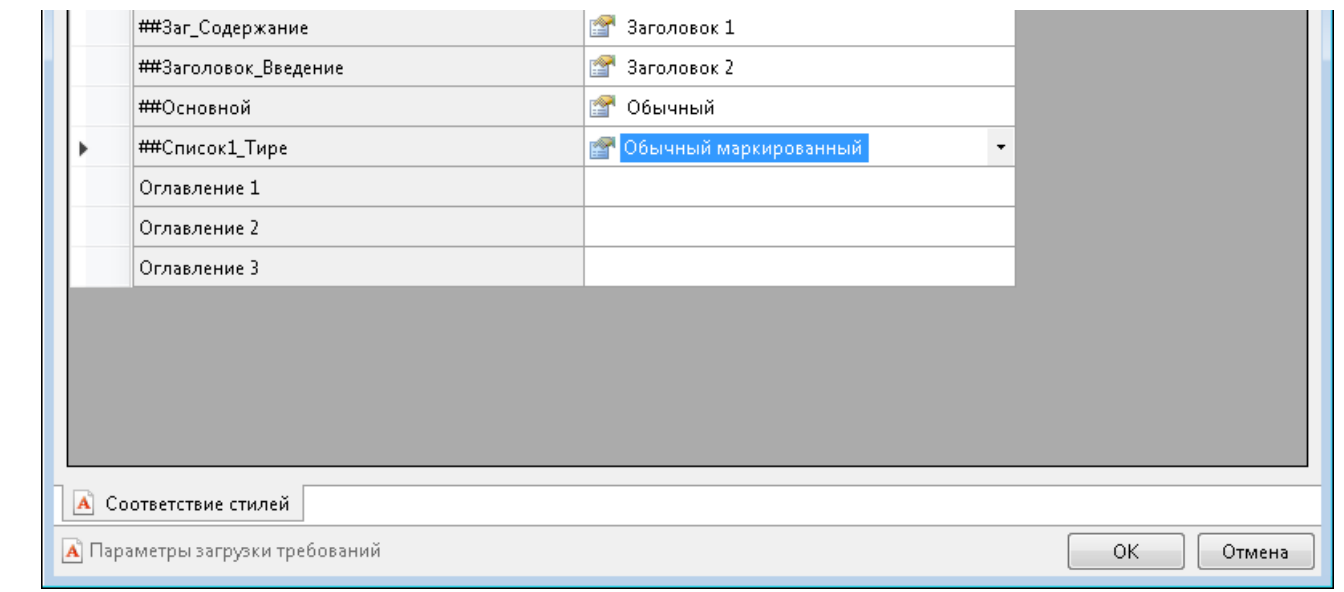

#### Рисунок 6 –– Пример загрузки текущего документа

Подп. и дата Взам. инв.

Подп. и дата

Ззам. инв.

Инв. № дубл. Подп. и дата

Инв. № дубл.

Подп. и дата

<span id="page-20-0"></span>В этом случае текст, написанный в документе стилем ##Заг\_Содержание и ##Заголовок Введение, будет импортирован в систему в качестве Требования (Заголовок), текст со стилями ##Основной и ##Список1\_Тире – как Требование

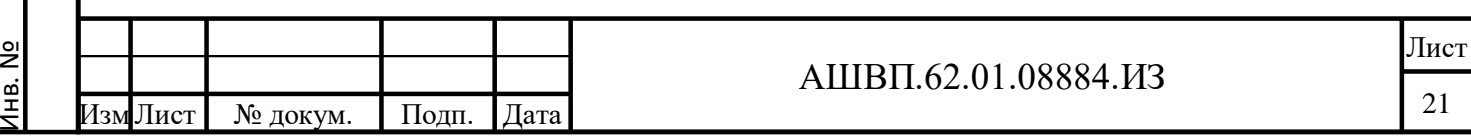

(текст). Абзацы со стилями Оглавление 1, Оглавление 2 и Оглавление 3 будут пропущены.

Поскольку для Содержания был выбран заголовок 1-го уровня (Заголовок 1), а для Введения – Заголовок 2, и в тексте Введение следует после Содержания, то система включит раздел «Введение» в раздел «Содержание» и отобразит следующее дерево [\(Рисунок 7\)](#page-21-0).

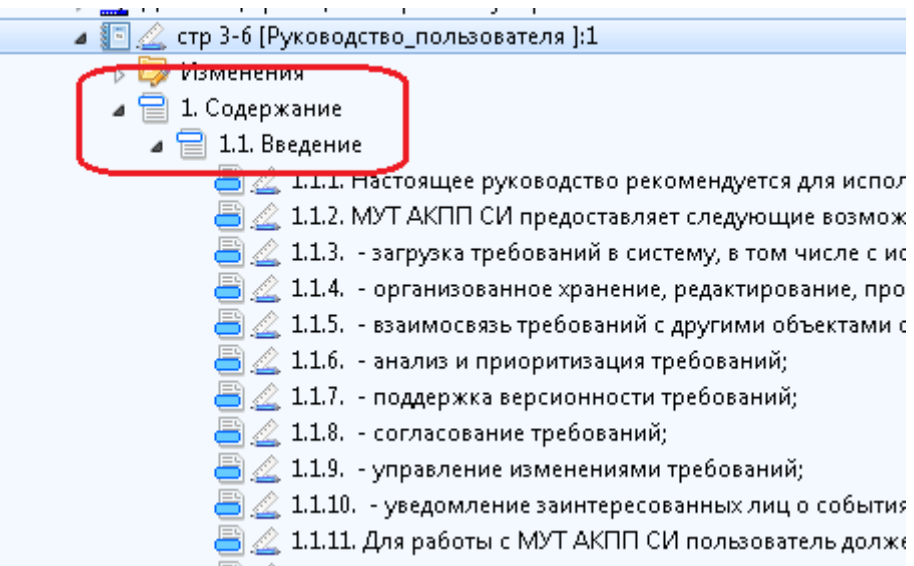

Рисунок 7 –– Дерево раздела «Содержание»

## **3.2.4.2.2 Выполнение функции «Загрузка Требований»**

Для выполнения загрузки необходимо:

Подп. и дата Взам. инв.

Подп. и дата

Взам. инв.

<span id="page-21-0"></span>Инв. № дубл. Подп. и дата

Инв. № дубл.

Подп. и дата

выбрать нужный «Исходный документ УТ»;

в строке действий выбрать функцию «Загрузка требований».

Система представит окно выбора нужного набора требований, см. рисунок [8.](#page-22-0)

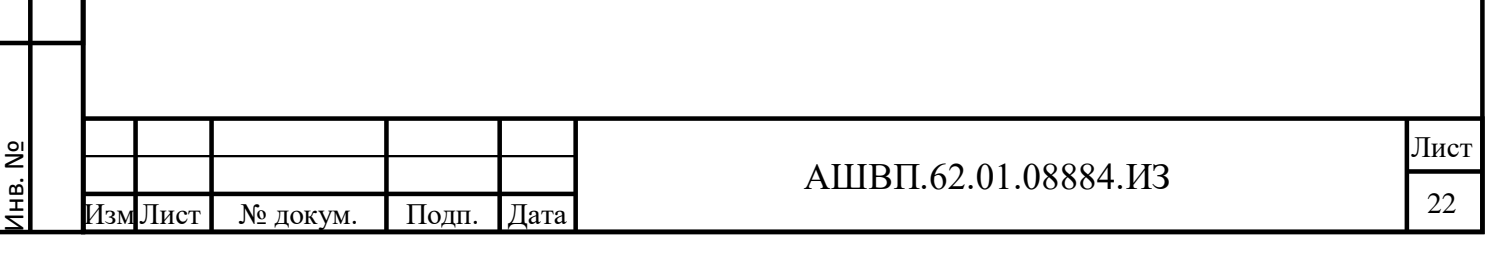

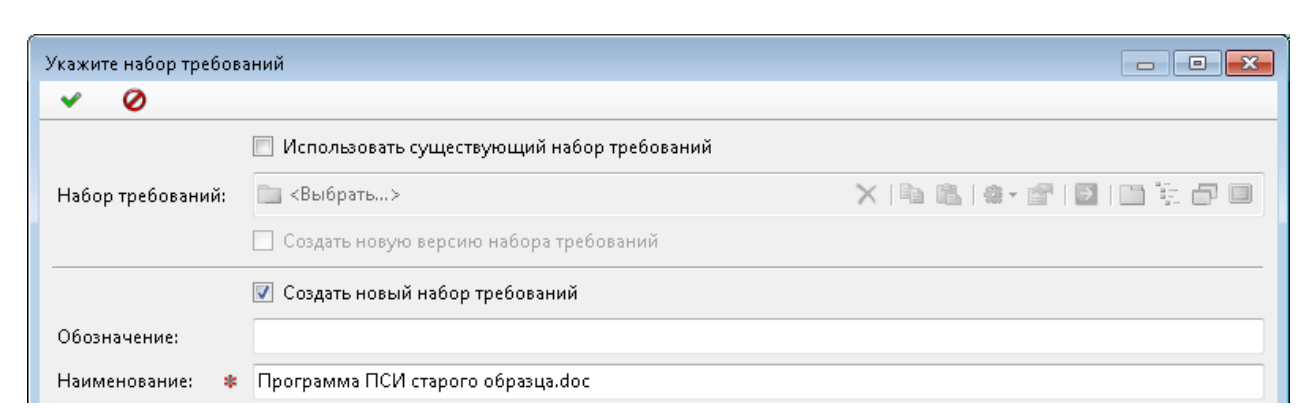

#### Рисунок 8 –– Окно выбора набора требований

<span id="page-22-0"></span> в открывшемся окне выбрать существующий набор требований или отметить галочкой необходимость создания нового набора требований и указать папку, в которой этот набор должен быть создан (поле «Расположение»);

нажать ОК для продолжения работы функции.

Система отобразит окно с номером начальной и конечной страницы документа, рисунок [9.](#page-22-1)

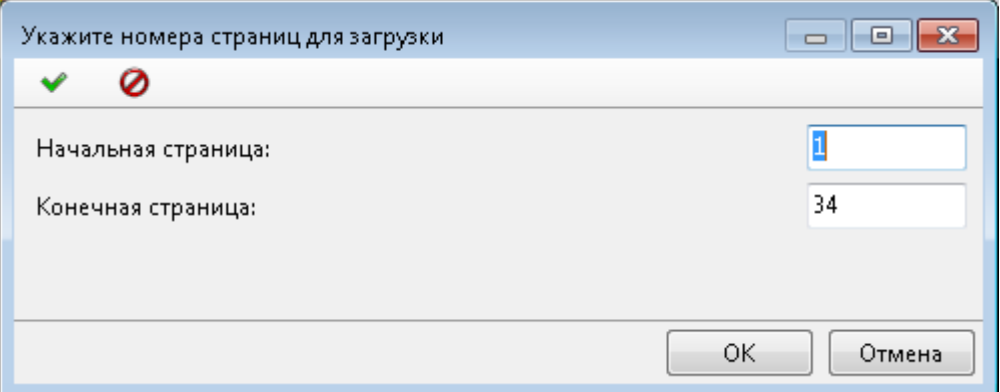

<span id="page-22-1"></span>Рисунок 9 –– Окно с номером начальной и конечной страницы документа

 ввести номер начальной и конечной страницы фрагмента документа, необходимого для загрузки;

нажать ОК.

Подп. и дата Взам. инв.

Подп. и дата

Взам. инв.

Инв. № дубл. Подп. и дата

Инв. № дубл.

Подп. и дата

Система проведет анализ указанного фрагмента документа. В результате анализа возможны два варианта продолжения выполнения функции.

> 1) если в требуемом фрагменте текста используются в качестве стилей нумерованные заголовки, то система выдаст следующее окно для

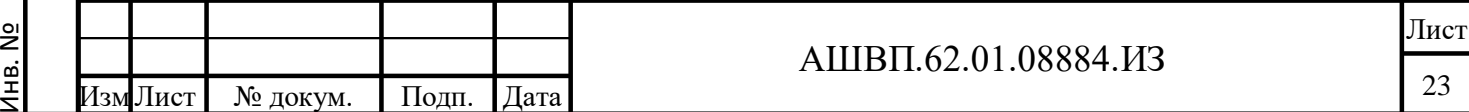

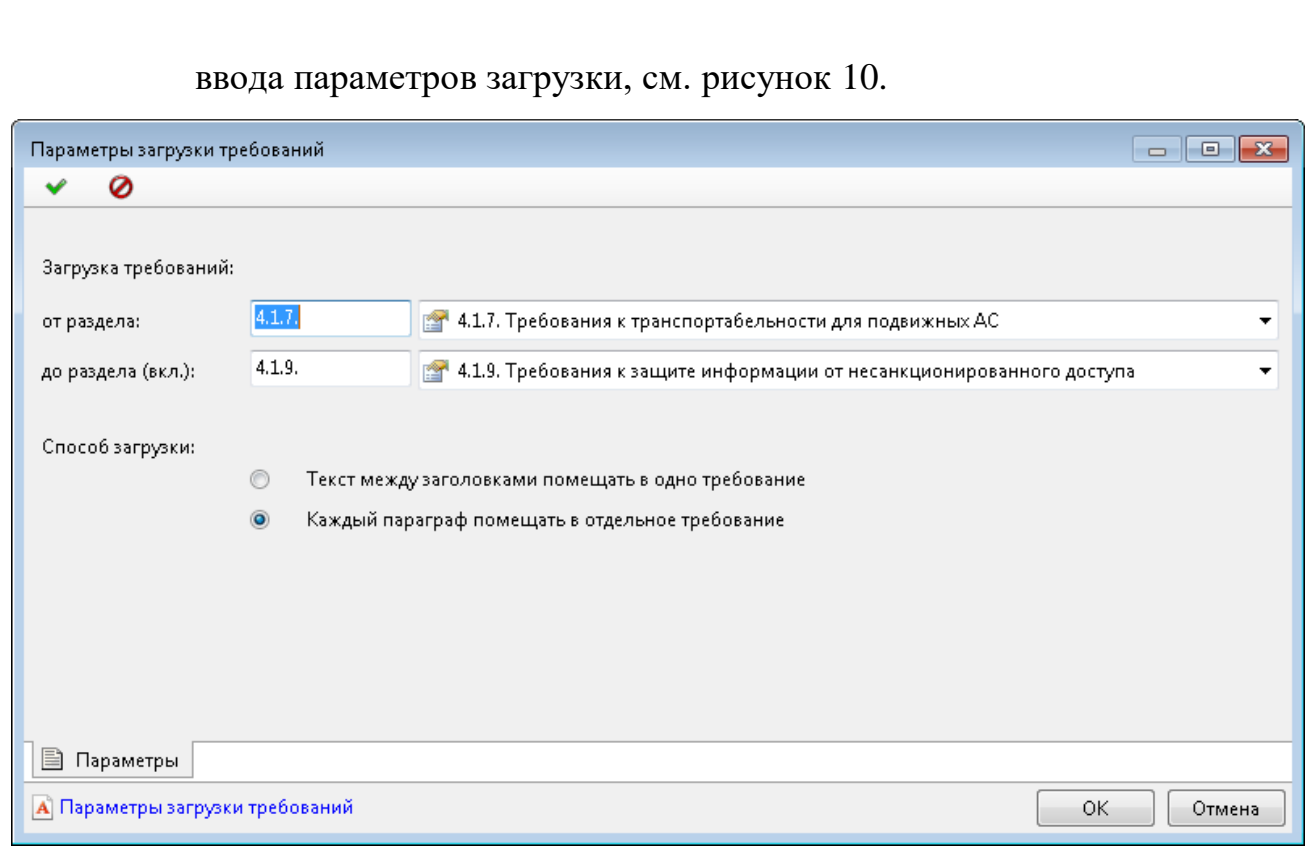

Рисунок 10 –– Окно для ввода параметров загрузки

<span id="page-23-0"></span>В этом окне есть возможность ограничить загружаемый фрагмент текста, лежащий в диапазоне указанных ранее страниц, и для загрузки выбрать из списка номер начального и конечного раздела документа.

Для продолжения работы необходимо нажать ОК.

2) если в указанном фрагменте документа не будет стилей, которые система могла бы трактовать как заголовки, то в окне для ввода параметров загрузки система представит список используемых в указанном фрагменте документа стилей. Если фрагмент текста указанного стиля (в колонке слева) должен быть загружен в систему в качестве требования, то для него нужно указать в колонке справа применяемый стиль в системе (выбрать из списка, рисунок [11\)](#page-24-0).

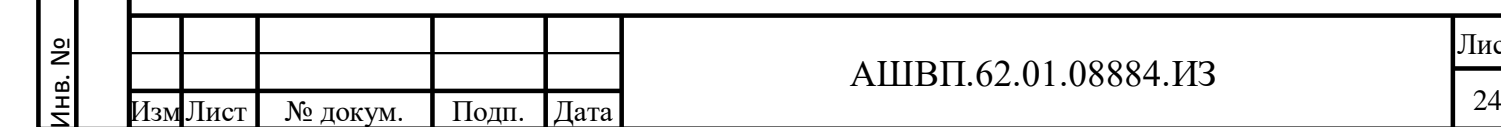

Подп. и дата Взам. инв.

Подп. и дата

Ззам. инв.

Инв. № дубл. Подп. и дата

Инв. № дубл.

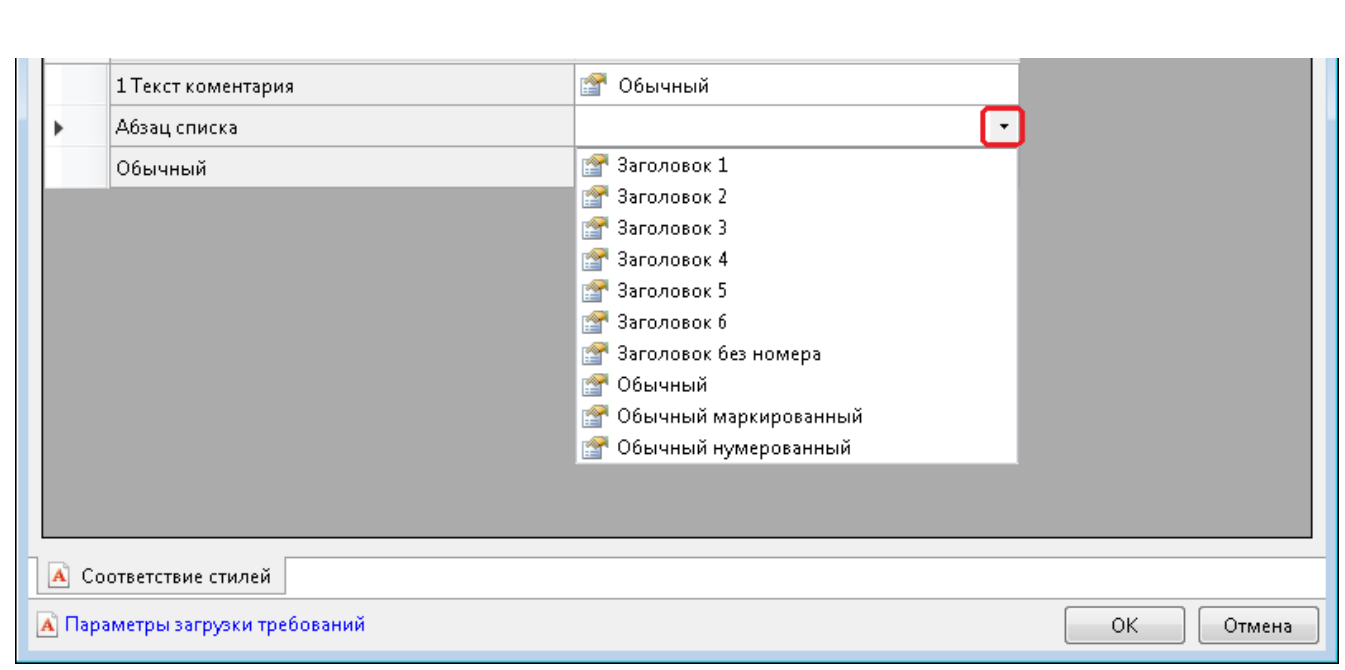

Рисунок 11 –– Список используемых стилей документа

<span id="page-24-0"></span>Для продолжения работы необходимо нажать ОК.

По окончании загрузки система отобразит окно, представленное на рисунке [12](#page-24-1) с информацией о количестве созданных объектов, в котором необходимо нажать ОК.

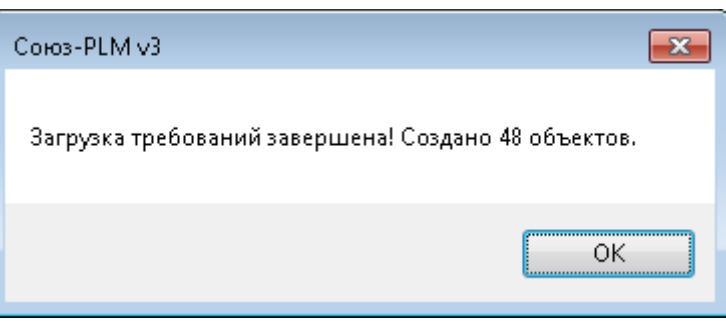

Рисунок 12 –– Информация о количестве созданных объектов

<span id="page-24-1"></span>В результате работы функции в указанном «Наборе требований» (или в созданном новом наборе требований), созданы Требования: все заголовки и абзацы указанного фрагмента исходного документа с сохранением исходного форматирования и уровней вложенности заголовков.

# **3.2.4.3 Функция «Регистрация требований»**

Используется для регистрации требований документа путем выбора фрагмента текста в файле.

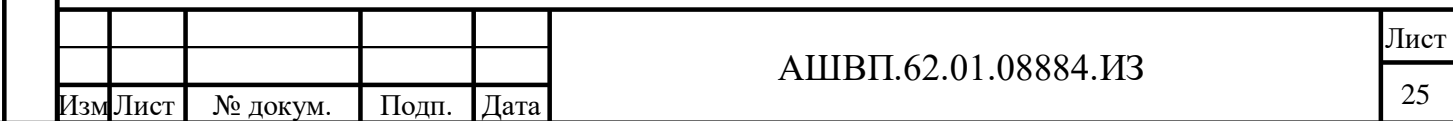

Для выполнения функции необходимо наличие объекта типа «Исходный документ УТ» с привязанным файлом или «Набора требований», имеющего ссылку на файл в формате документа текстового редактора.

*Примечание. В процессе регистрации требований контроль за повторением выделенных участков текста не производится.*

## **3.2.4.3.1 Регистрация требований, применяемая к «Набору требований»**

- выбрать нужный «Набор требований»;
- выбрать функцию «Регистрация требований»;
- в файле, открывшемся в текстовом редакторе, выделить абзац, текст которого необходимо зарегистрировать как требование;
- нажать «Сохранить» (Ctrl+S) или выбрать из контекстного меню пункт

«Добавить требование в PLM» [\(Рисунок 13\)](#page-25-0);

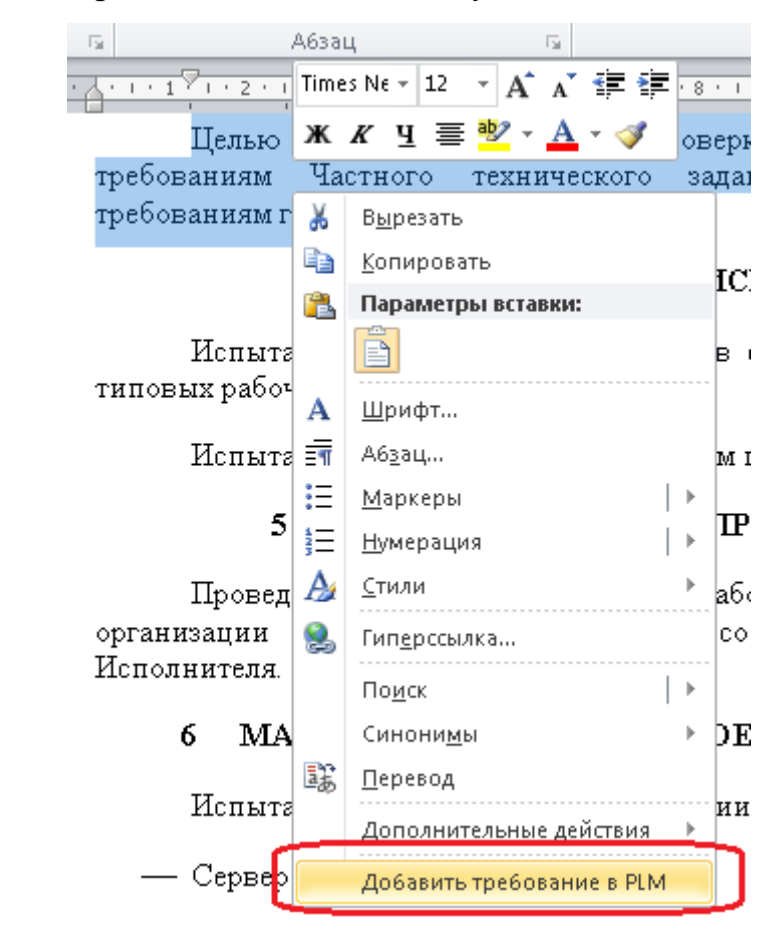

Рисунок 13 –– Добавление требования в PLM

Подп. и дата Взам. инв.

<span id="page-25-0"></span>Подп. и дата

Ззам. инв.

Инв. № дубл. Подп. и дата

Инв. № дубл.

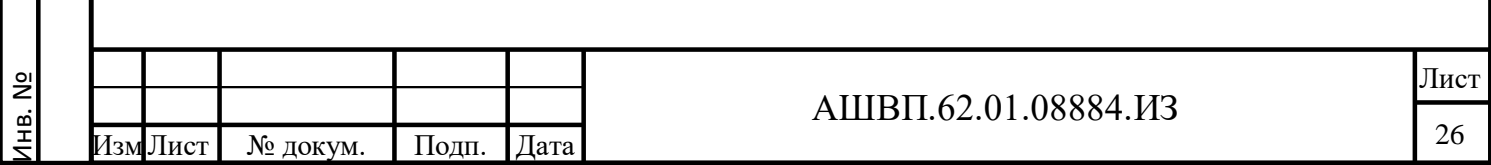

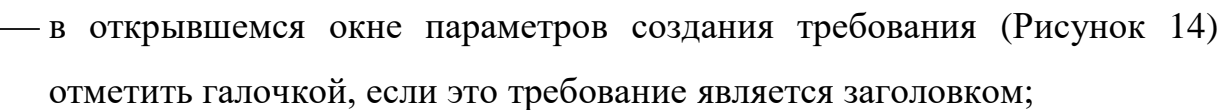

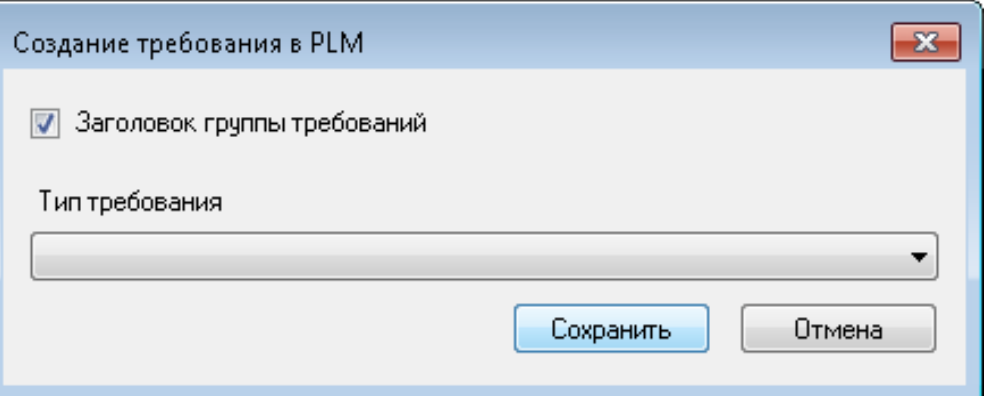

Рисунок 14 –– Окно установки заголовка группы требований

<span id="page-26-0"></span>при необходимости ввести тип требования;

нажать «Сохранить»;

Подп. и дата Взам. инв.

**Годп.** и дата

Ззам. инв.

Инв. № дубл. Подп. и дата

Инв. № дубл.

Подп. и дата

- для регистрации каждого следующего требования выделить фрагмент, нажать «Сохранить» и т.д.;
- по окончании закрыть файл.

В результате работы функции выделенные фрагменты зарегистрированы в системе как объекты типа «Требование» (или «Заголовок требования») и отображены в «Наборе требований» плоским списком.

**3.2.4.3.2 Регистрация требований, применяемая к «Исходному документу»**

выбрать нужный «Исходный документ УТ»;

выбрать функцию «Регистрация требований»;

 система откроет окно [\(Рисунок 15\)](#page-27-1), в котором необходимо указать набор требований для регистрации новых требований, или отметить галочкой необходимость создания нового набора и ввести его характеристики;

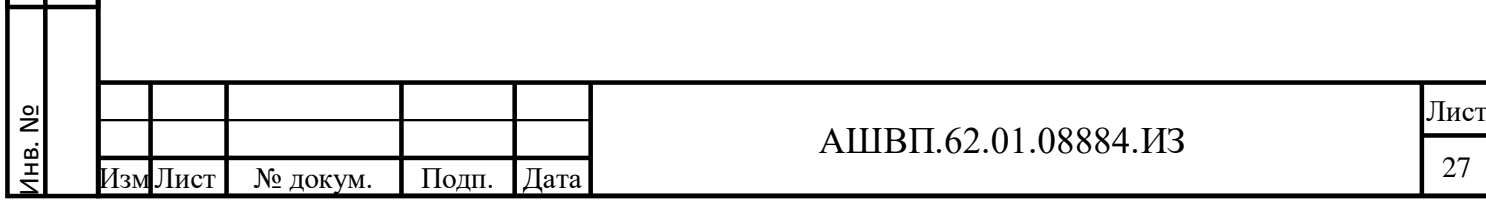

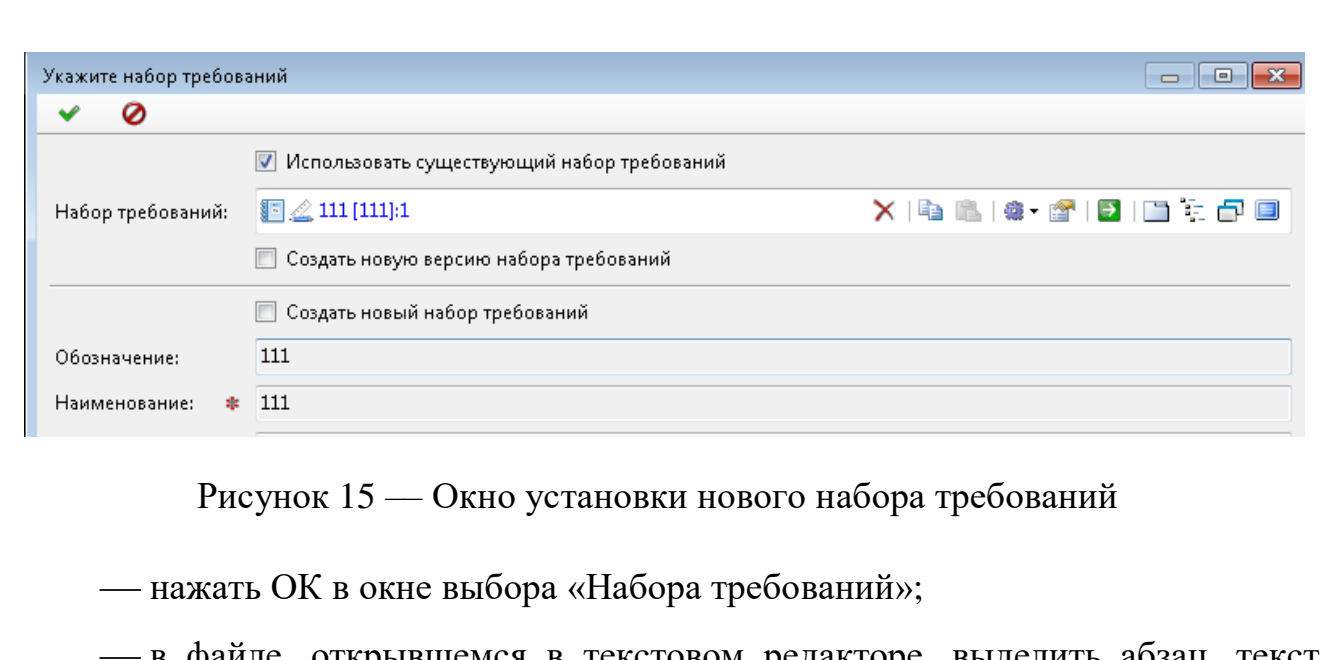

- <span id="page-27-1"></span> в файле, открывшемся в текстовом редакторе, выделить абзац, текст которого необходимо зарегистрировать как требование;
- нажать «Сохранить»;
- в окне параметров отметить галочкой, если это требование является заголовком;
- при необходимости ввести тип требования;
- нажать «Сохранить»;
- для регистрации каждого следующего требования выделить фрагмент, нажать «Сохранить» и т.д.;
- по окончании закрыть файл.

В результате работы функции выделенные фрагменты зарегистрированы в системе как объекты «Требования» (или «Заголовки требований») и отображены в указанном наборе Требований плоским списком.

## <span id="page-27-0"></span>**3.2.5 Редактирование требований**

Подп. и дата Взам. инв.

Подп. и дата

Ззам. инв.

Инв. № дубл. Подп. и дата

Инв. № дубл.

Подп. и дата

Редактирование требований в системе возможно следующими способами:

- редактирование характеристик требования в окне свойств;
- редактирование текста одного или группы требований с использованием интеграции с текстовым редактором.

Лист

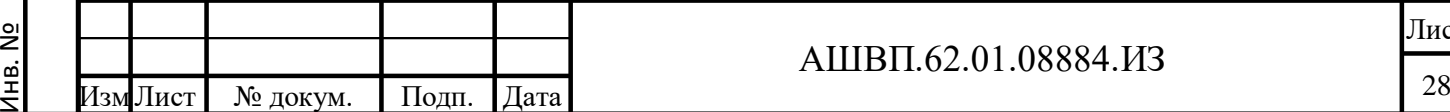

Следует учесть, что при всех изменениях «Текста требования» поле «Исходный текст» не изменяется и сохраняет значение, полученное при создании версии требования.

Для просмотра «Исходного текста» необходимо нажать кнопку в поле «Исходный текст «Отобразить»» [\(Рисунок 16\)](#page-28-0).

<span id="page-28-0"></span>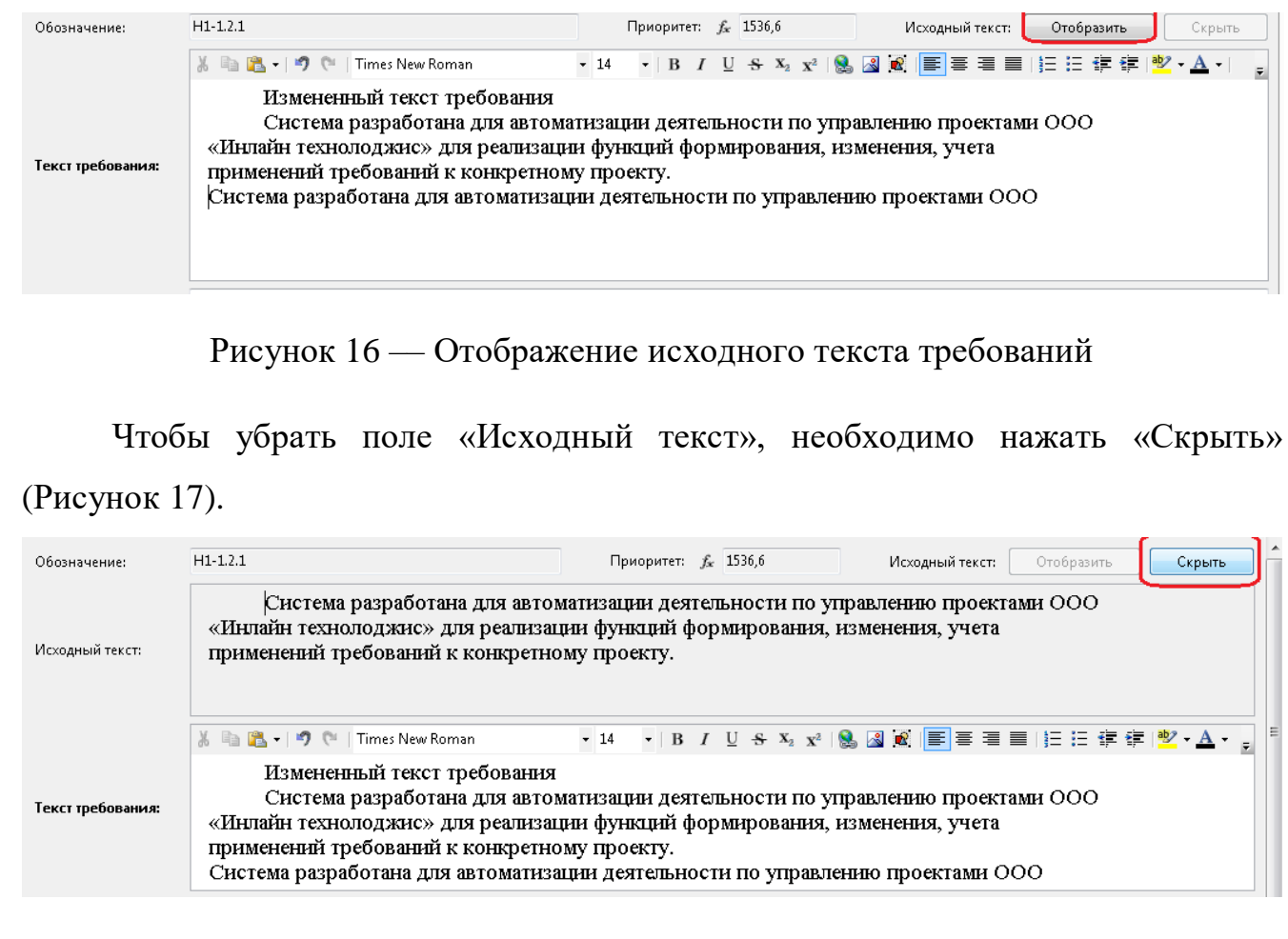

Рисунок 17 –– Скрытие исходного текста требований

<span id="page-28-1"></span>При длительном редактировании свойств требования рекомендуется использование функции «Взять для редактирования», которая устанавливает долговременную блокировку актуальной версии требования для защиты от действий других пользователей.

## **3.2.5.1 Блокировка свойств Требования**

Для блокировки свойств требования необходимо выполнить следующие действия [\(Рисунок 18\)](#page-29-0):

выбрать требование;

Подп. и дата Взам. инв.

Подп. и дата

Взам. инв.

Инв. № дубл. Подп. и дата

Инв. № дубл.

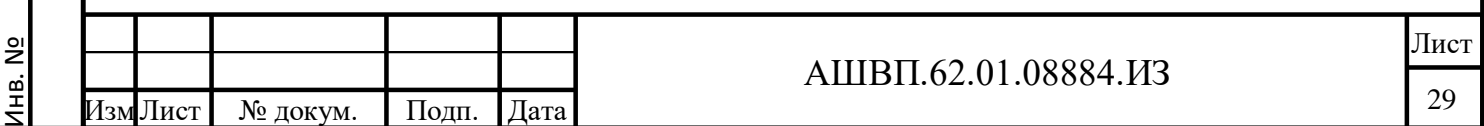

<span id="page-29-2"></span><span id="page-29-1"></span><span id="page-29-0"></span>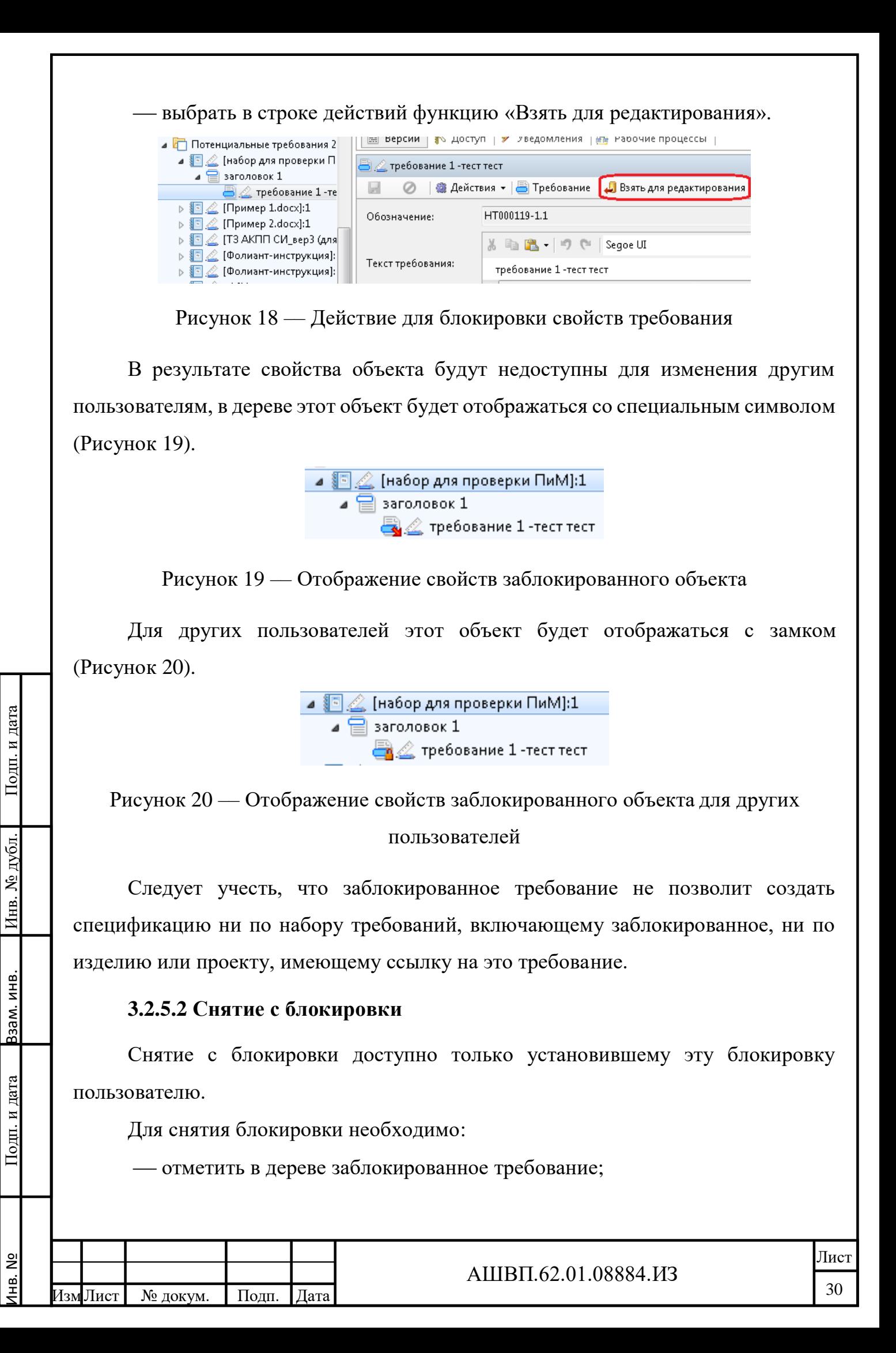

 выбрать в меню действий функцию - «Снятие долговременной блокировки актуальной версии».

#### **3.2.5.3 Редактирование свойств требования**

При редактировании атрибутов требования на закладке «Свойства» можно выполнить следующие действия [\(Рисунок 21\)](#page-30-0):

1) отредактировать/ввести новый текст в поле «Текст требования»;

2) заполнить/отредактировать поле «Тип требования» – выбрать значение из списка;

3) изменить значение «Статуса ЖЦ» – выбрать значение из предлагаемого списка.

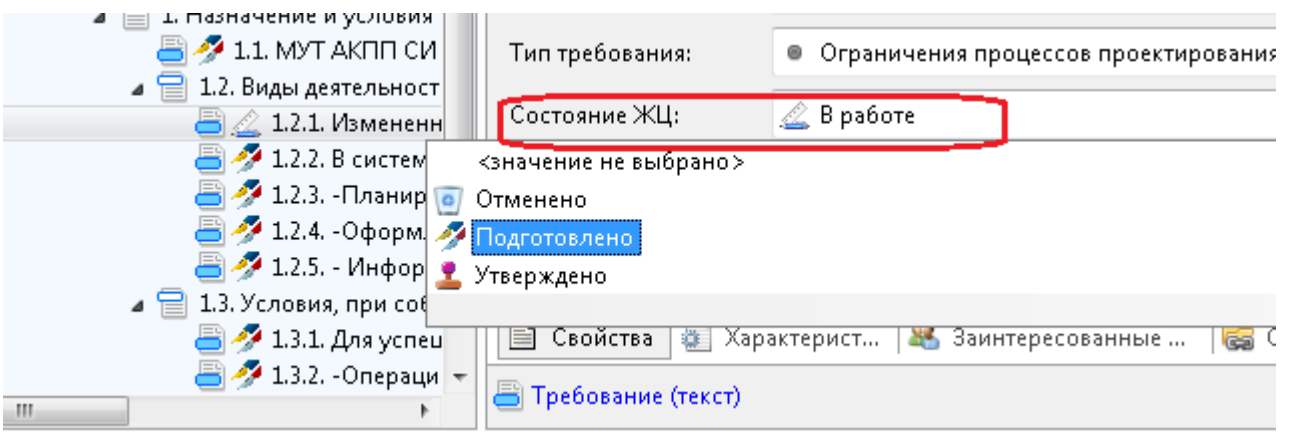

Рисунок 21 –– Изменение значения Статуса ЖЦ

<span id="page-30-0"></span>При выборе значения статуса следует учесть, что в списке для выбора значения будут не все возможные значения «Статуса ЖЦ требования», а только те, которые могут быть установлены после текущего значения.

Список возможных значений для перехода из одного состояния в другое для каждого значения статуса настраивается пользователем с правами на изменение справочника «Статусы ЖЦ для требований» (администратора PLM).

1) добавить/удалить показатель оценки приоритета:

открыть закладку «Характеристики»;

Подп. и дата Взам. инв.

Подп. и дата

Взам. инв.

Инв. № дубл. Подп. и дата

Инв. № дубл.

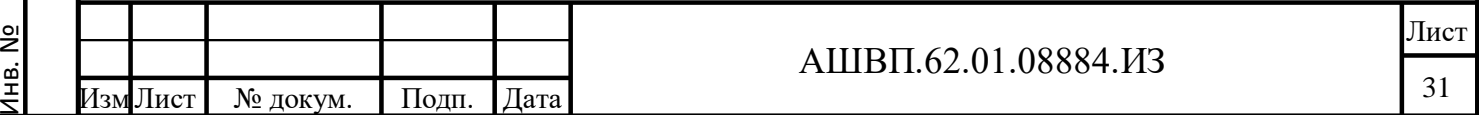

 работать с таблицей показатели оценки приоритета (подробнее см. п. [3.2.10.3\)](#page-50-0).

2) добавить/удалить качественную характеристику:

 для добавления качественных характеристик использовать функцию «+Добавить», расположенную над полем «Качественные характеристики» [\(Рисунок 22\)](#page-31-0);

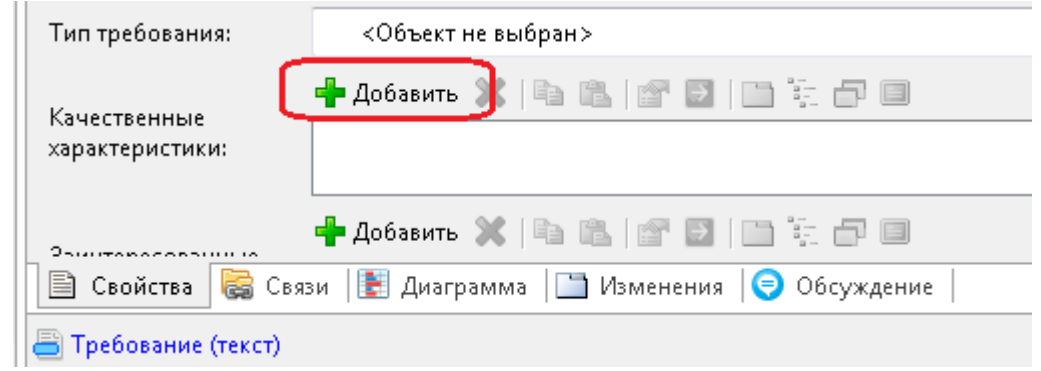

Рисунок 22 –– Добавление качественных характеристик

<span id="page-31-0"></span> в открывшемся окне выбрать характеристику из списка слева; нажать «Добавить в список» [\(Рисунок 23\)](#page-32-0);

Подп. и дата

№ дубл.

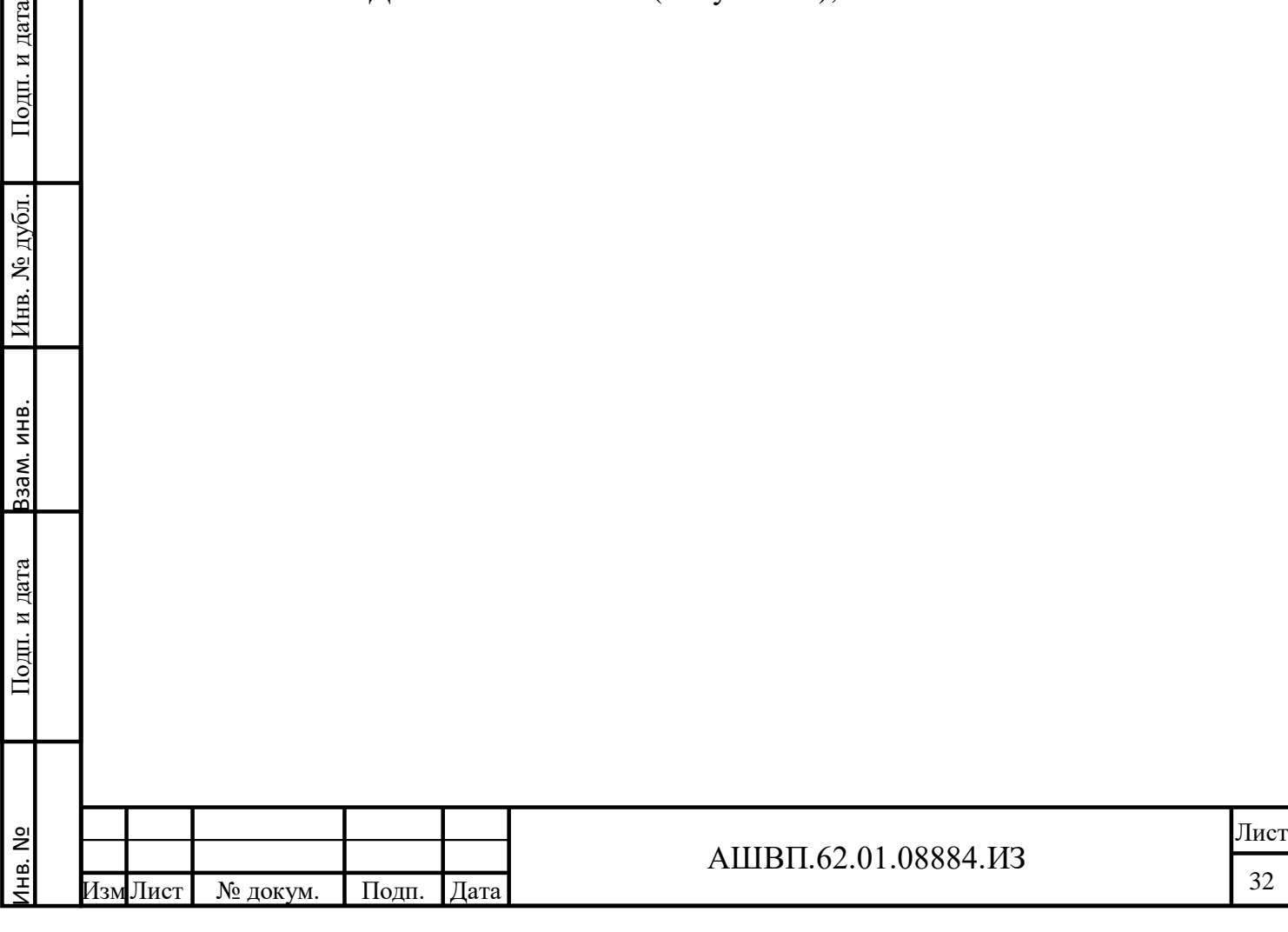

<span id="page-32-0"></span>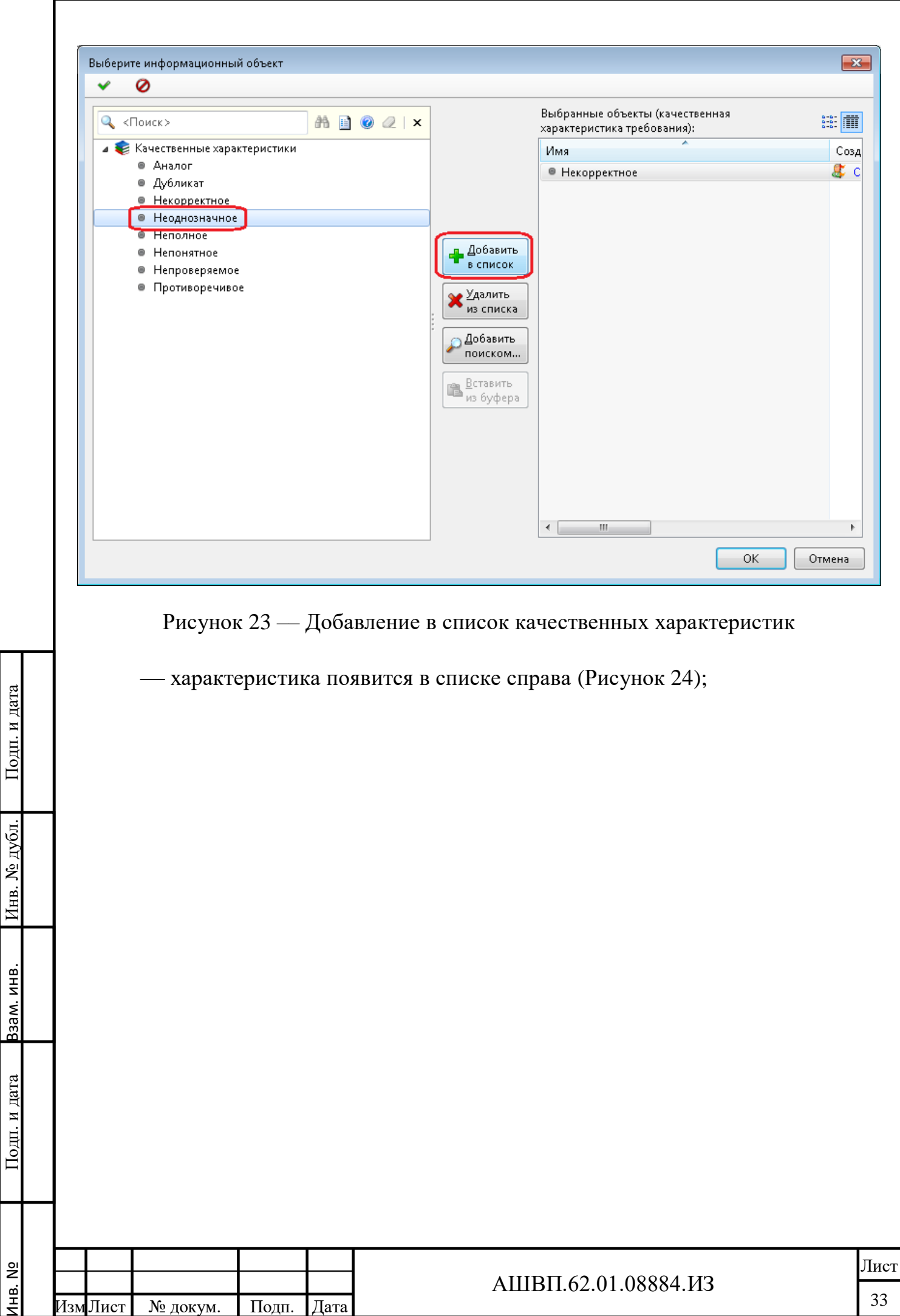

<span id="page-33-1"></span><span id="page-33-0"></span>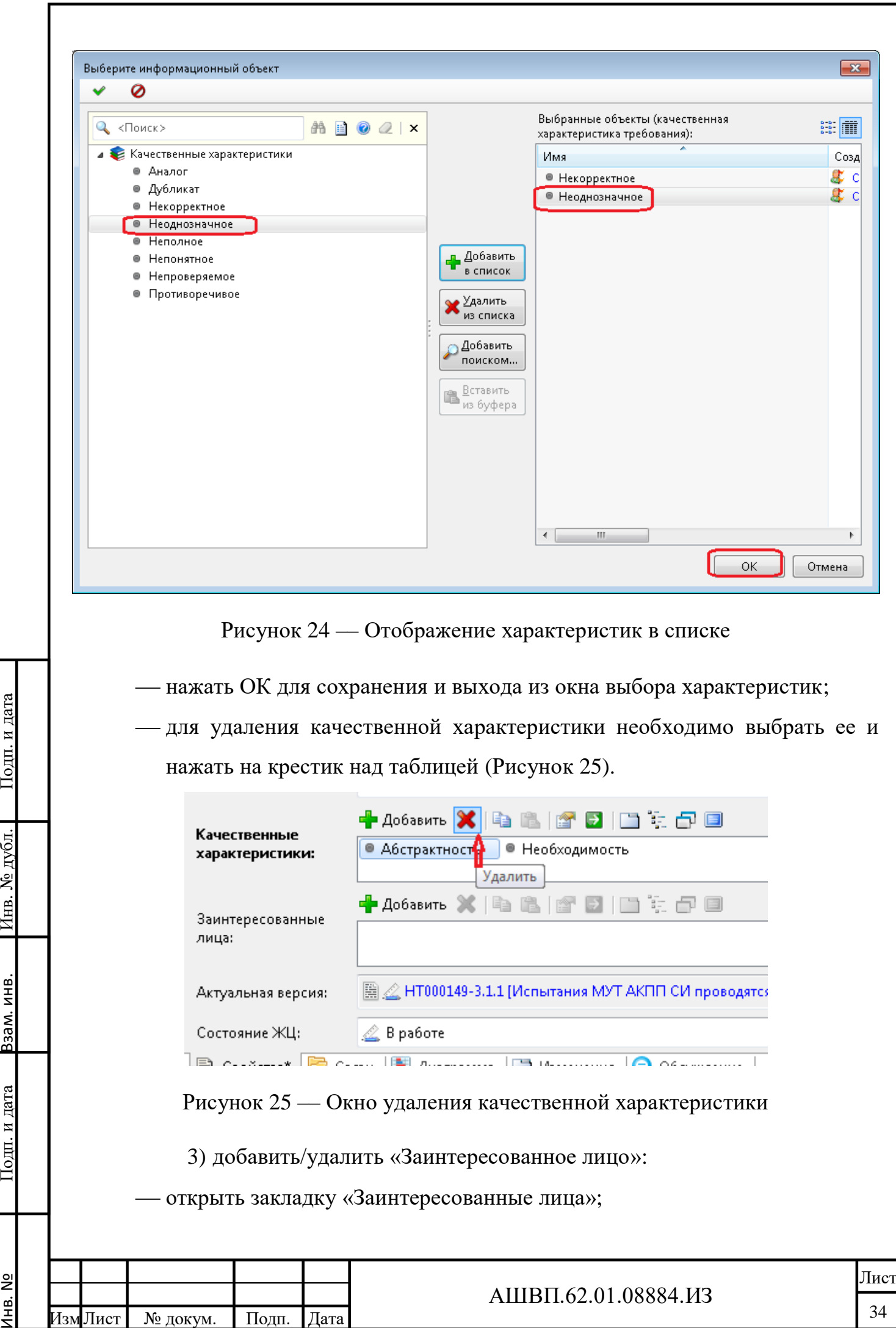

 для добавления/удаления «Заинтересованных лиц» использовать функции «Добавить» и «Удалить», расположенные над одноименным полем;

для сохранения сделанных изменений нажать ОК.

# **3.2.5.4 Редактирование текста требований с использованием интеграции с текстовым редактором**

Функция редактирования в текстовом редакторе доступна для объектов «Набор требований», «Требование» (заголовок), «Требование» (текст), имеющих статус ЖЦ «В работе». Для редактирования необходимо выполнить следующие действия:

выбрать в дереве «Набор требований» или «Требование»;

выбрать функцию «Редактировать в текстовом редакторе».

Система автоматически установит долговременную блокировку требований, входящих в выбранную ветку (блокировку актуальных версий требований), для защиты от действий других пользователей, и откроет текстовой редактор.

Открывшийся в приложении файл будет содержать требования, входящие в выбранную ветку (тексты требований (на белой полосе) и идентификаторы (на серой)), см. рисунок [26.](#page-35-0)

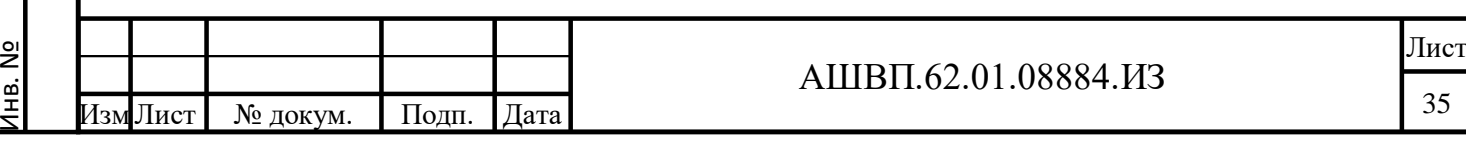

Подп. и дата Взам. инв.

Подп. и дата

Ззам. инв.

Инв. № дубл. Подп. и дата

Инв. № дубл.

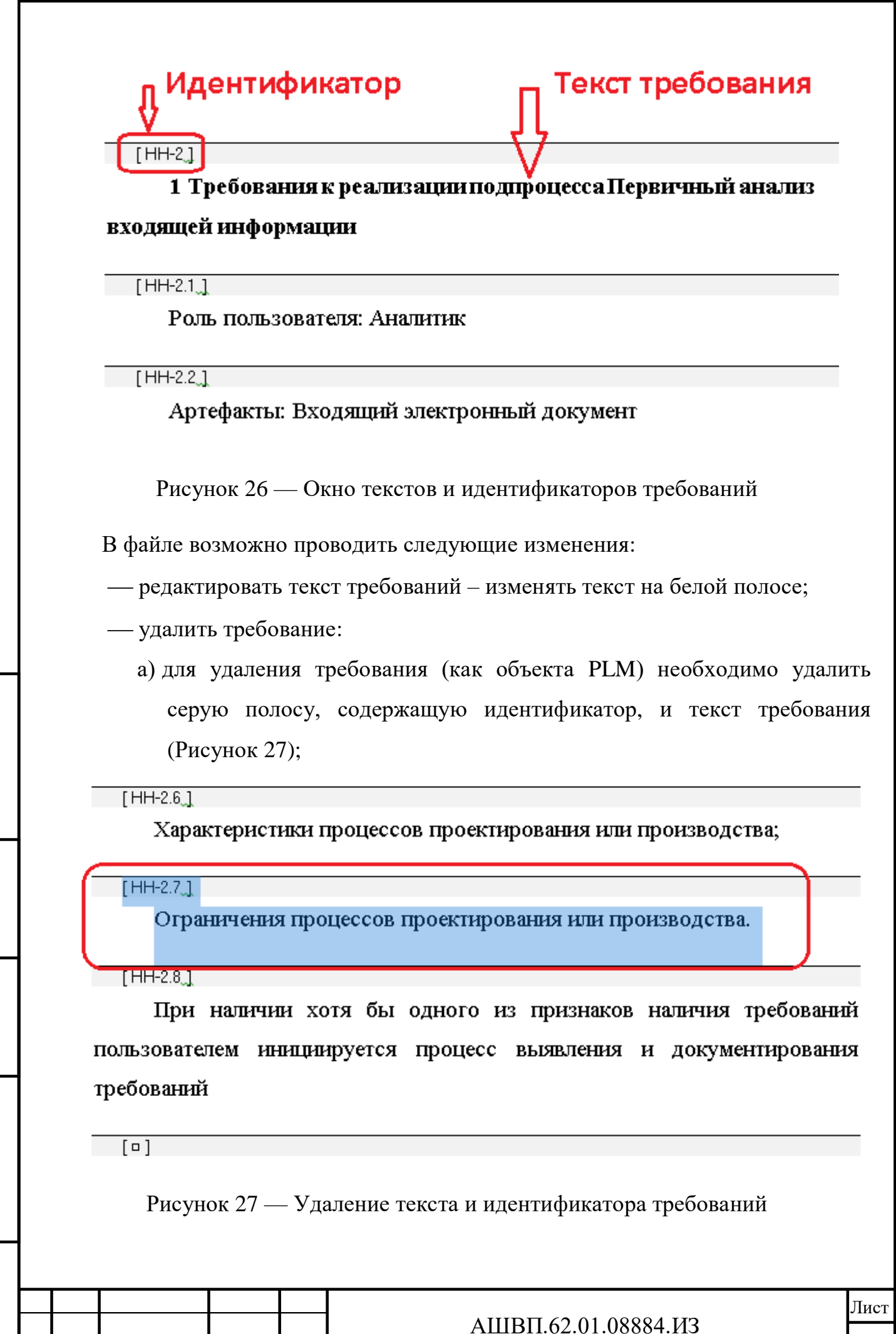

Инв. №

Лист № докум. Подп. Дата

Подп. и дата Взам. инв.

<span id="page-35-1"></span> $\Pi$ од<br/>п. и дата

Взам. инв.

<span id="page-35-0"></span>Инв. № дубл. Подп. и дата

Инв. № дубл.

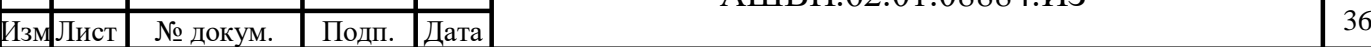
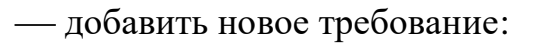

а) для добавления требования после текущего необходимо поместить курсор на идентификатор и вызвать выпадающее меню [\(Рисунок 28\)](#page-36-0);

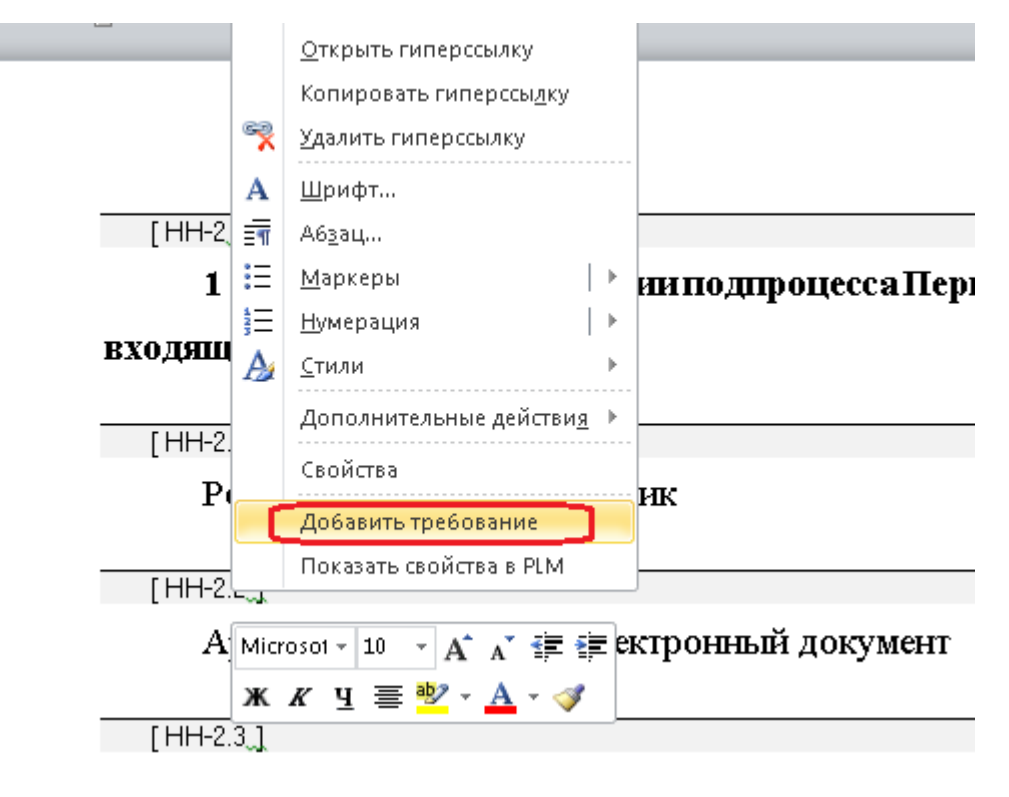

Рисунок 28 –– Окно добавления требований

- б) выбрать «Добавить требование»;
- в) система добавит серую полосу идентификатора (сам идентификатор сформируется при сохранении в PLM) и белое поле для ввода текста требования;

г) ввести текст в белом поле;

добавить копию требования:

Подп. и дата Взам. инв.

Подп. и дата

Ззам. инв.

<span id="page-36-0"></span>Инв. № дубл. Подп. и дата

Инв. № дубл.

Подп. и дата

- а) для создания копии требования выделить «Идентификатор» и текст требования, использовать клавиши **Ctrl+C**;
- б) в конце текста требования, после которого необходимо добавить копию, добавить новую строку и использовать клавиши **Ctrl+V**;

сделать из Требования (текст) Требование (заголовок):

а) выделить текст требования;

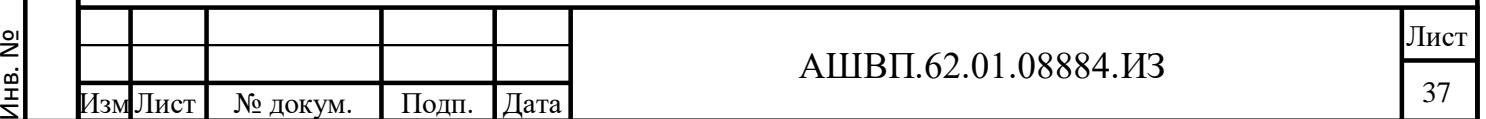

<span id="page-37-0"></span>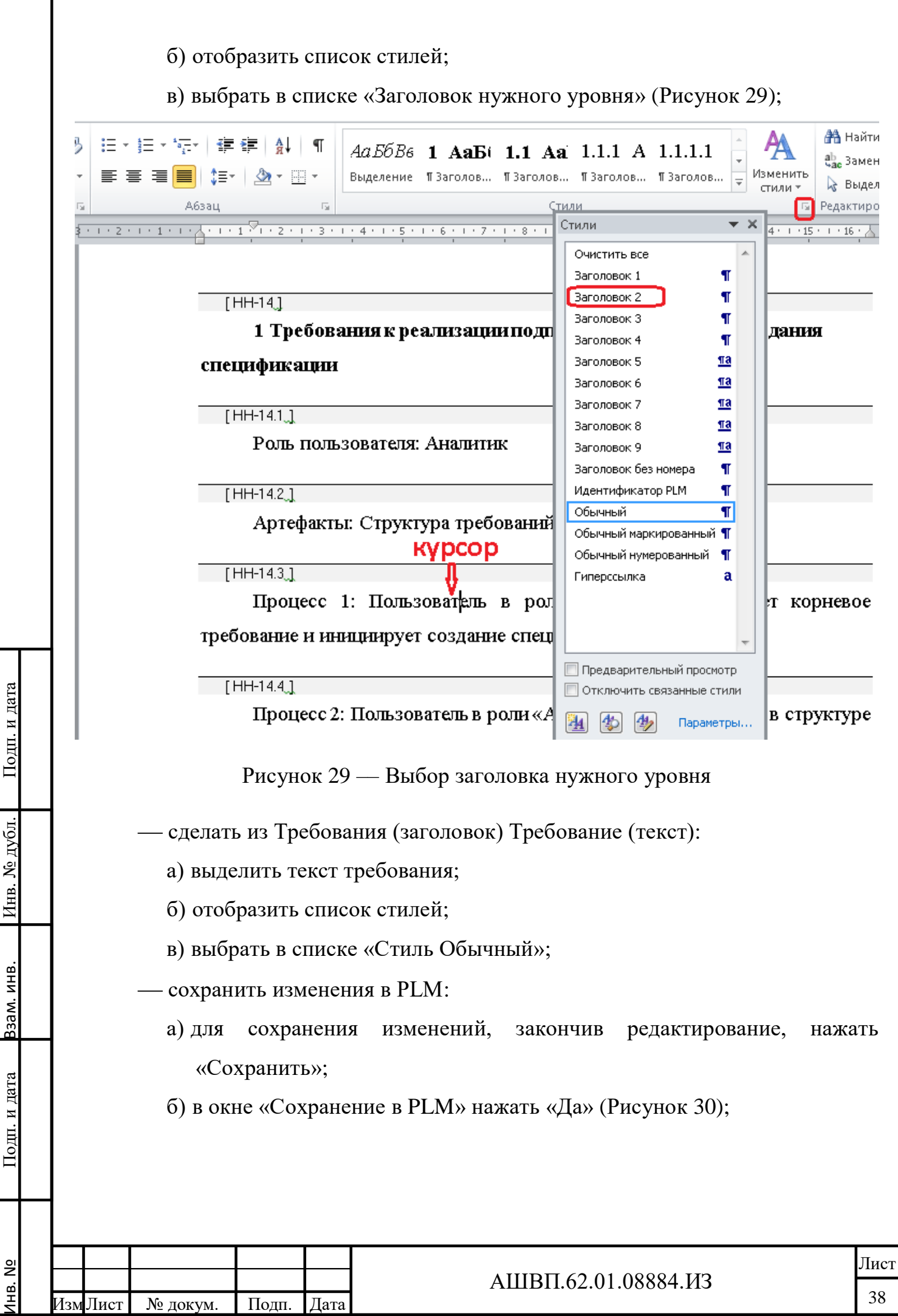

<span id="page-38-0"></span>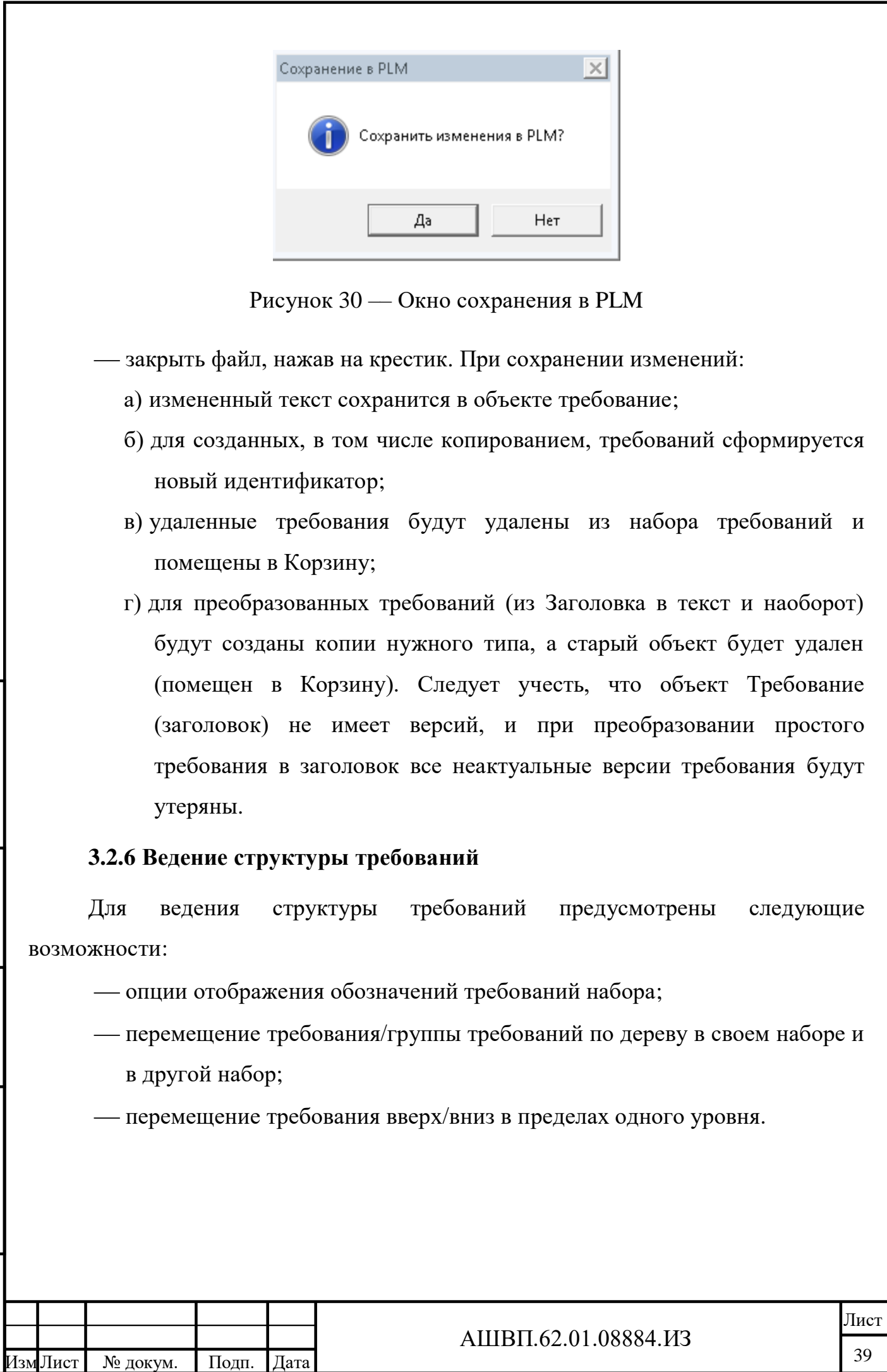

Инв. №

Подп. и дата Взам. инв.

Подп. и дата

Взам. инв.

Инв. № дубл. Подп. и дата

Инв. № дубл.

# **3.2.6.1 Просмотр списка требований**

Обозначение требований в дереве формируются из обозначения набора требований и номера требования в иерархическом списке. Если у набора требований нет заданного обозначения, то обозначения требований этого набора формируются от «Идентификатора набора требований». По умолчанию требования в дереве отображаются без обозначений и номеров иерархии [\(Рисунок 31\)](#page-39-0).

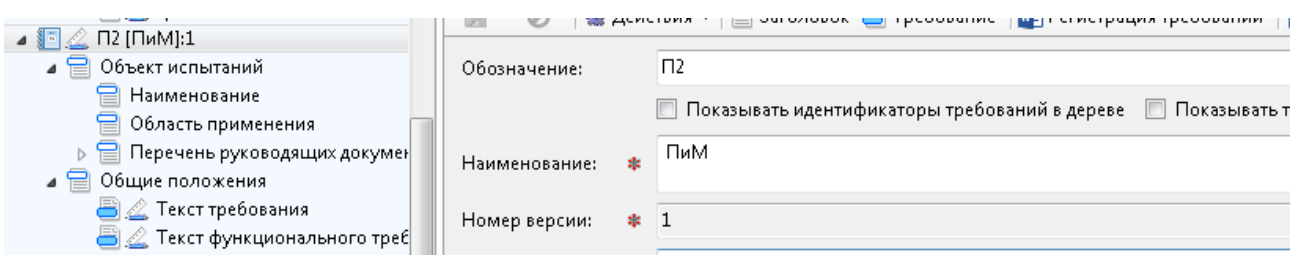

Рисунок 31 –– Окно отображения обозначений требований

<span id="page-39-0"></span>Для изменения представления:

Подп. и дата Взам. инв.

Подп. и дата

Взам. инв.

Инв. № дубл. Подп. и дата

Инв. № дубл.

Подп. и дата

выбрать нужный Набор требований, закладку «Свойства»;

для отображения полного идентификатора требований отметить галочкой

«Показывать идентификаторы требований в дереве» [\(Рисунок 32\)](#page-39-1);

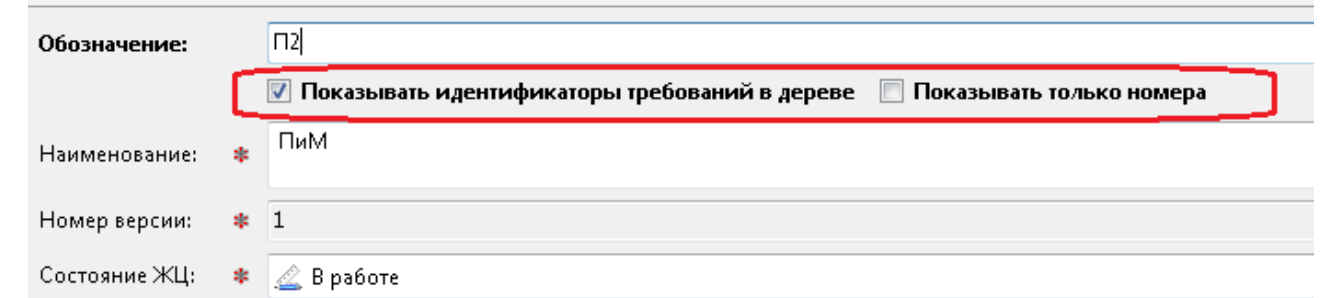

<span id="page-39-1"></span>Рисунок 32 –– Установка отображения полного идентификатора требований

 нажать «Сохранить» и «Обновить». При отображении в дереве перед текстом требований будет сформированный идентификатор [\(Рисунок 33\)](#page-40-0);

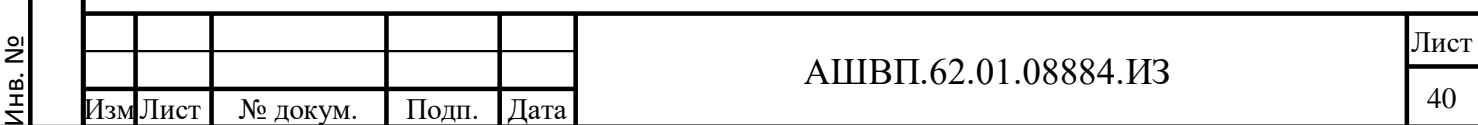

<span id="page-40-0"></span>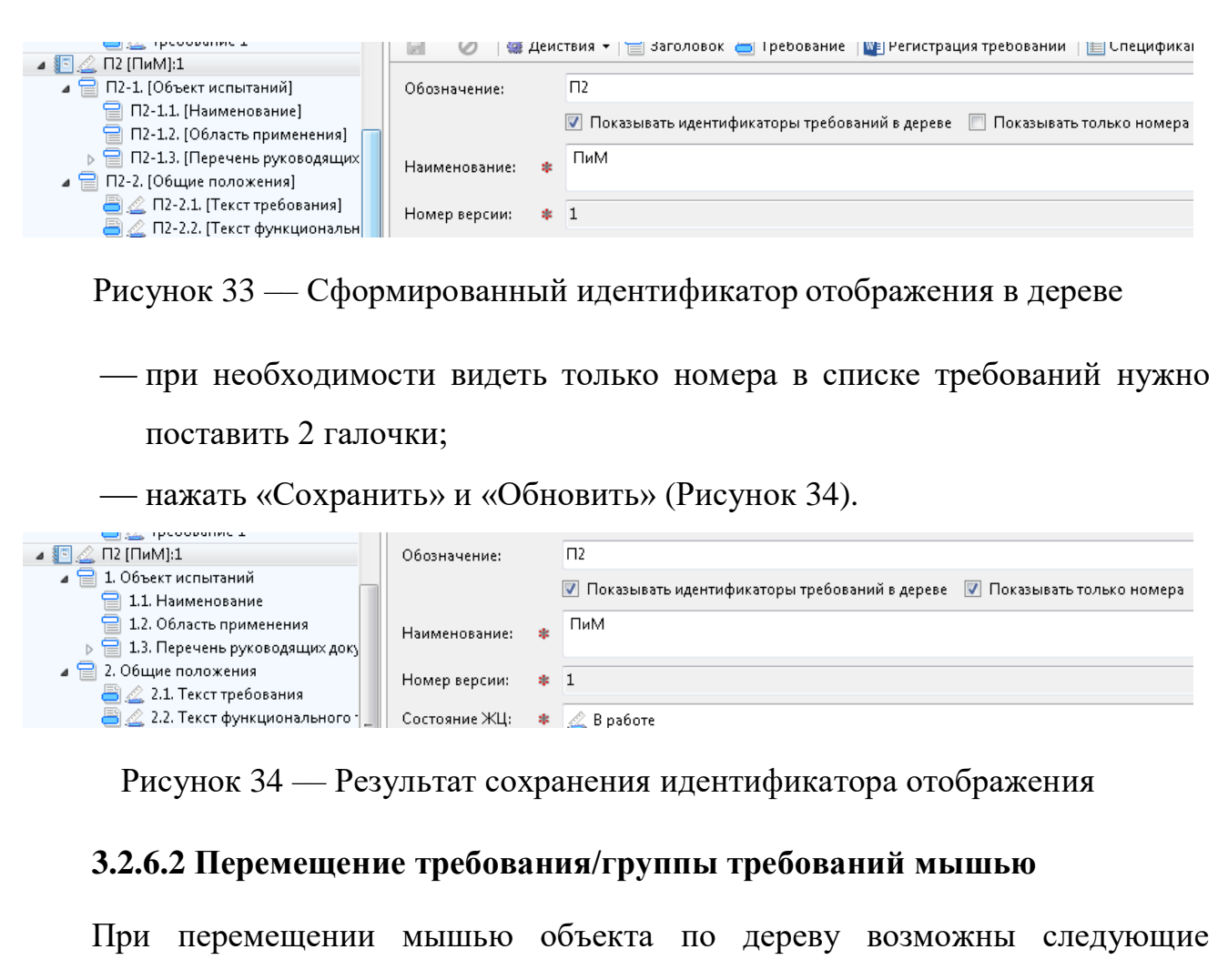

<span id="page-40-1"></span>варианты:

Подп. и дата Взам. инв.

Подп. и дата

Взам. инв.

Инв. № дубл. Подп. и дата

Инв. № дубл.

Подп. и дата

- при использовании левой кнопки объект перемещается без дополнительных вопросов и предупреждений;
- при использовании правой кнопки в момент отпускания возникает меню возможных действий:
	- при перемещении в другой заголовок;
	- при перемещении в набор требований.

Таким образом, для быстрого перемещения требования необходимо:

- отметить левой кнопкой мыши заголовок или требование;
- переместить его на какой-либо заголовок;

отпустить мышь.

В результате Требование или ветка требований переместится в состав выбранного заголовка в конец списка.

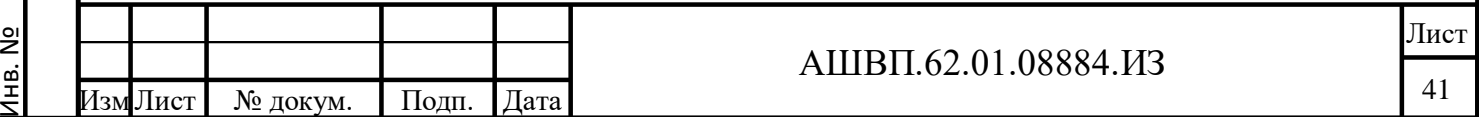

# **3.2.6.3 Перемещение требования вверх/вниз**

Для перемещения требования на текущем уровне вверх или вниз по дереву необходимо [\(Рисунок 35\)](#page-41-0):

выбрать родительский объект;

открыть закладку «Состав»;

отметить строку, в которой расположено перемещаемое требование;

 для перемещения вверх или вниз использовать стрелки, расположенные над таблицей.

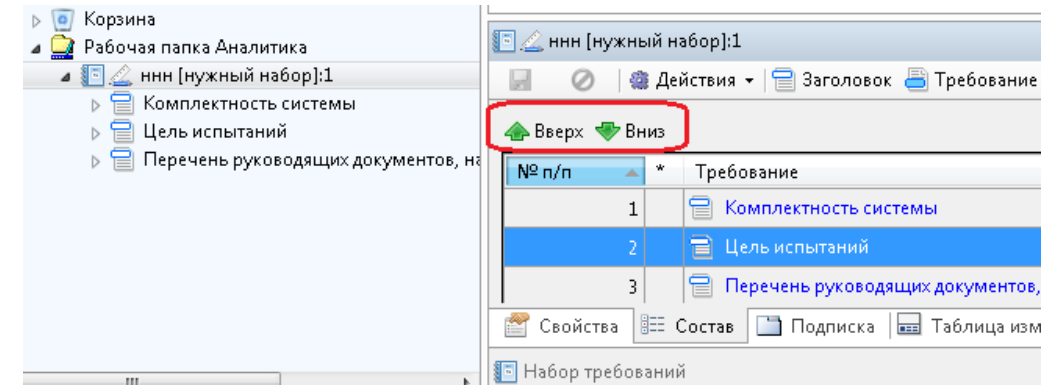

Рисунок 35 –– Окно перемещения требования вверх или вниз

# <span id="page-41-0"></span>**3.2.7 Удаление объектов МУТ и восстановление из Корзины**

# **3.2.7.1 Удаление объектов модуля**

Для удаления объекта модуля необходимо применить функцию контекстного меню «Удалить».

Удаление объектов модуля из хранилища происходит в два этапа:

 при применении функции «Удалить» объект перемещается в Корзину. После этого пользователю, создавшему этот объект, и заинтересованным лицам отправляется уведомление о планируемом удалении. Из числа уведомляемых исключается пользователь, который удалил объект;

 удаление из Корзины (и из хранилища) производится функцией «Очистить корзину», которая запускается администратором модуля вручную или автоматически с заданным интервалом.

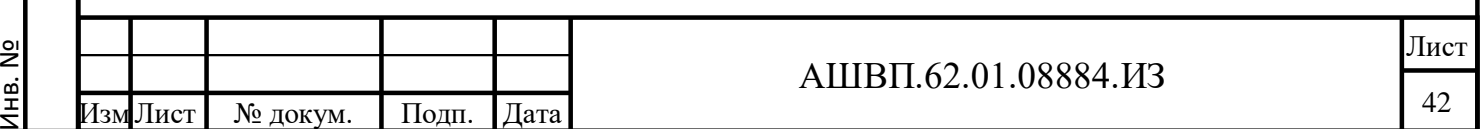

Настройка параметров процедуры удаления: время ожидания объекта перед окончательным удалением, необходимость рассылки уведомлений и периодичность запуска автоматической очистки корзины, производится пользователем с правами администратора модуля.

#### **3.2.7.2 Восстановить из корзины**

Для восстановления из корзины необходимо:

выбрать папку «Корзина»;

выбрать объект;

Подп. и дата Взам. инв.

Подп. и дата

Ззам. инв.

Инв. № дубл. Подп. и дата

Инв. № дубл.

Подп. и дата

переместить его мышью в нужное место.

#### **3.2.8 Связи требования**

#### **3.2.8.1 Установление связей с требованиями**

выбрать требование, закладку «Связи»;

На закладке представлены таблицы, содержащие ссылки на объекты, связанные с требованием:

- исходящие связи связи, установленные от текущего объекта;
- входящие связи связи, установленные от других объектов к текущему;

 для установления связи использовать поле, расположенное над таблицей [\(Рисунок 36\)](#page-43-0);

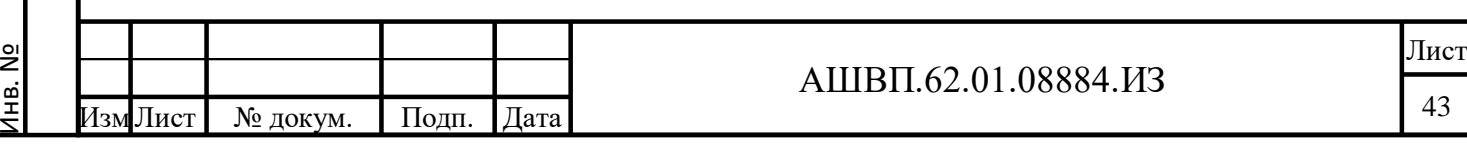

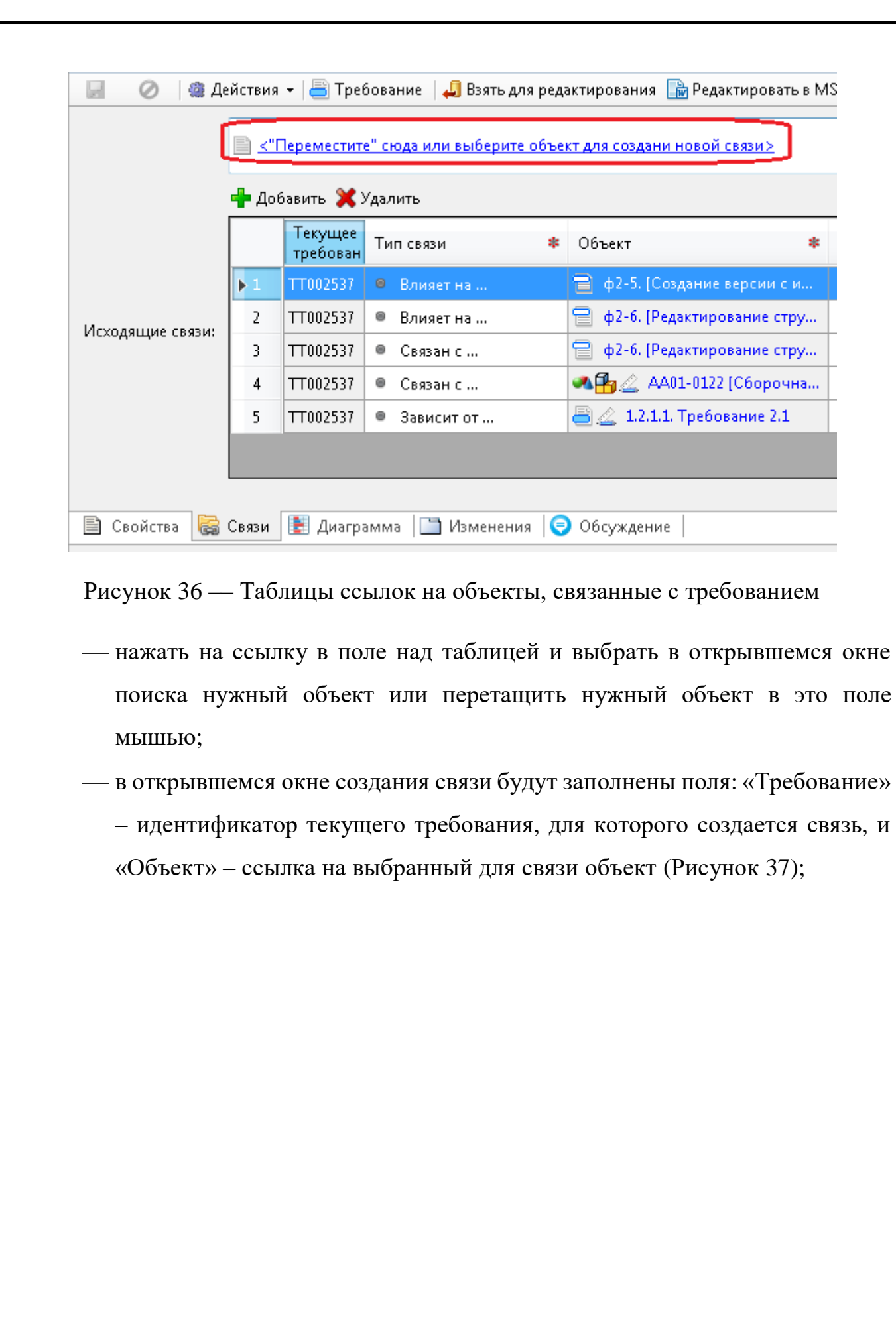

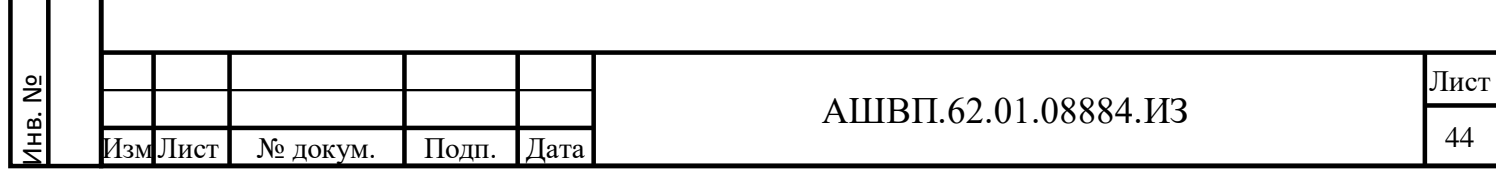

Подп. и дата Взам. инв.

Подп. и дата

Взам. инв.

Инв. № дубл. Подп. и дата

Инв. № дубл.

<span id="page-43-0"></span> $\prod$ од<br/>п. и дата

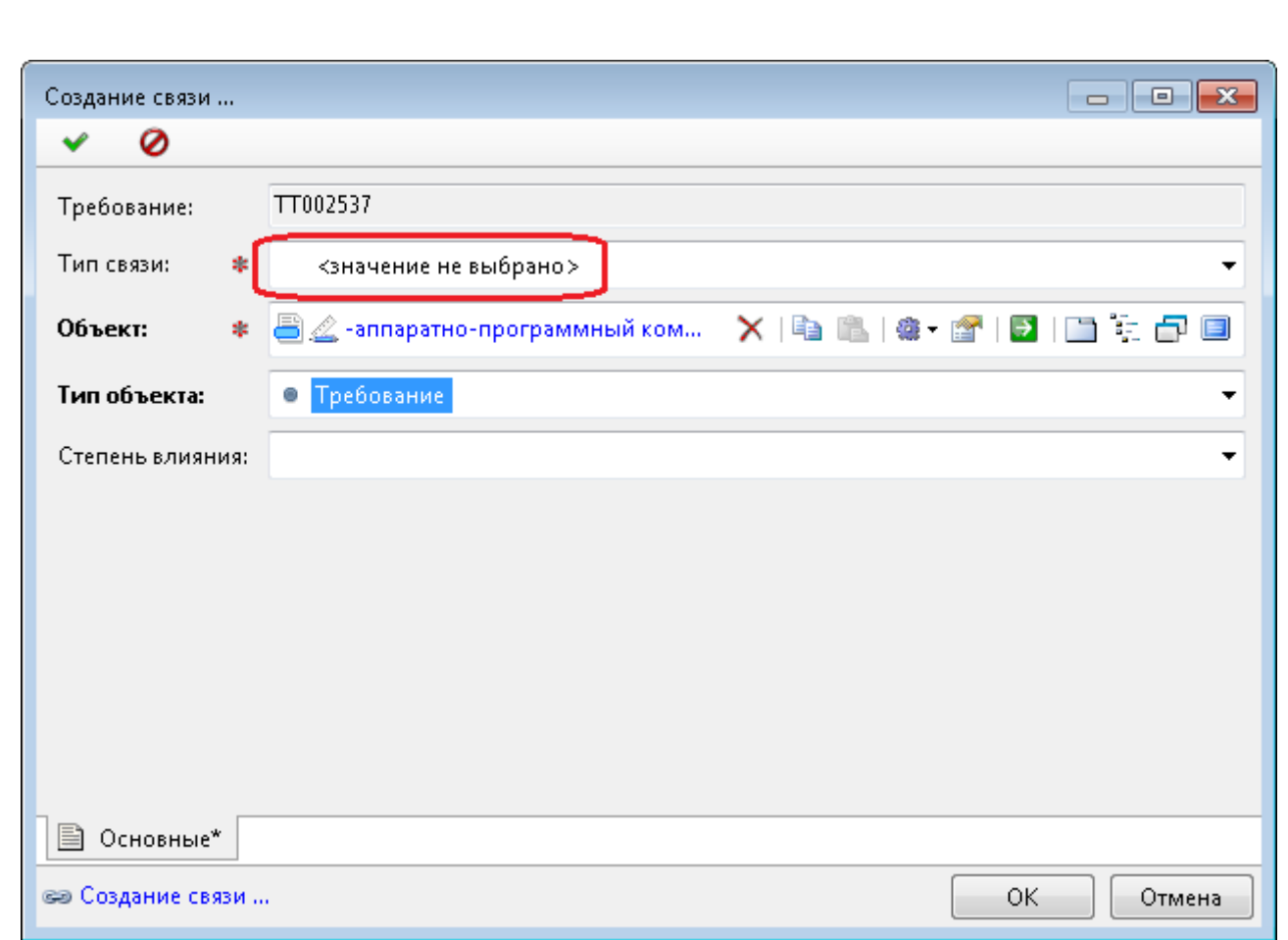

#### Рисунок 37 –– Создание связи с объектом

<span id="page-44-0"></span> заполнить обязательный параметр – выбрать из списка тип связи в соответствующем поле;

при необходимости ввести «Степень влияния» (выбрать из списка);

нажать ОК для сохранения свойств.

В результате в таблице «Исходящие связи» появилась новая строка, описывающая установленную связь текущего требования с выбранным объектом.

У выбранного объекта эта связь представлена в таблице «Входящие связи».

# **3.2.8.2 Диаграмма связей требования**

Инв. №

Подп. и дата Взам. инв.

Подп. и дата

Взам. инв.

Инв. № дубл. Подп. и дата

Инв. № дубл.

Подп. и дата

Для просмотра диаграммы связей требования необходимо выбрать требование, открыть закладку «Диаграмма» (см. рисунок [38\)](#page-45-0).

Пиктограмма в центре символизирует текущее требование. Стрелки от текущего требования показывают связи, установленные для этого объекта (Исходящие требования). Над каждой таблицей – наименование типа связи, в

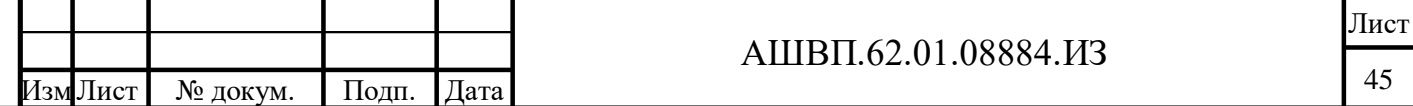

скобках – количество объектов, связанных этим типом связи. Список в таблице – ссылки на объекты, связанные этим типом связи с текущим требованием.

Стрелки, направленные к текущему требованию, показывают объекты, от которых установлена связь с текущим требованием. Для текущего требования это входящие связи.

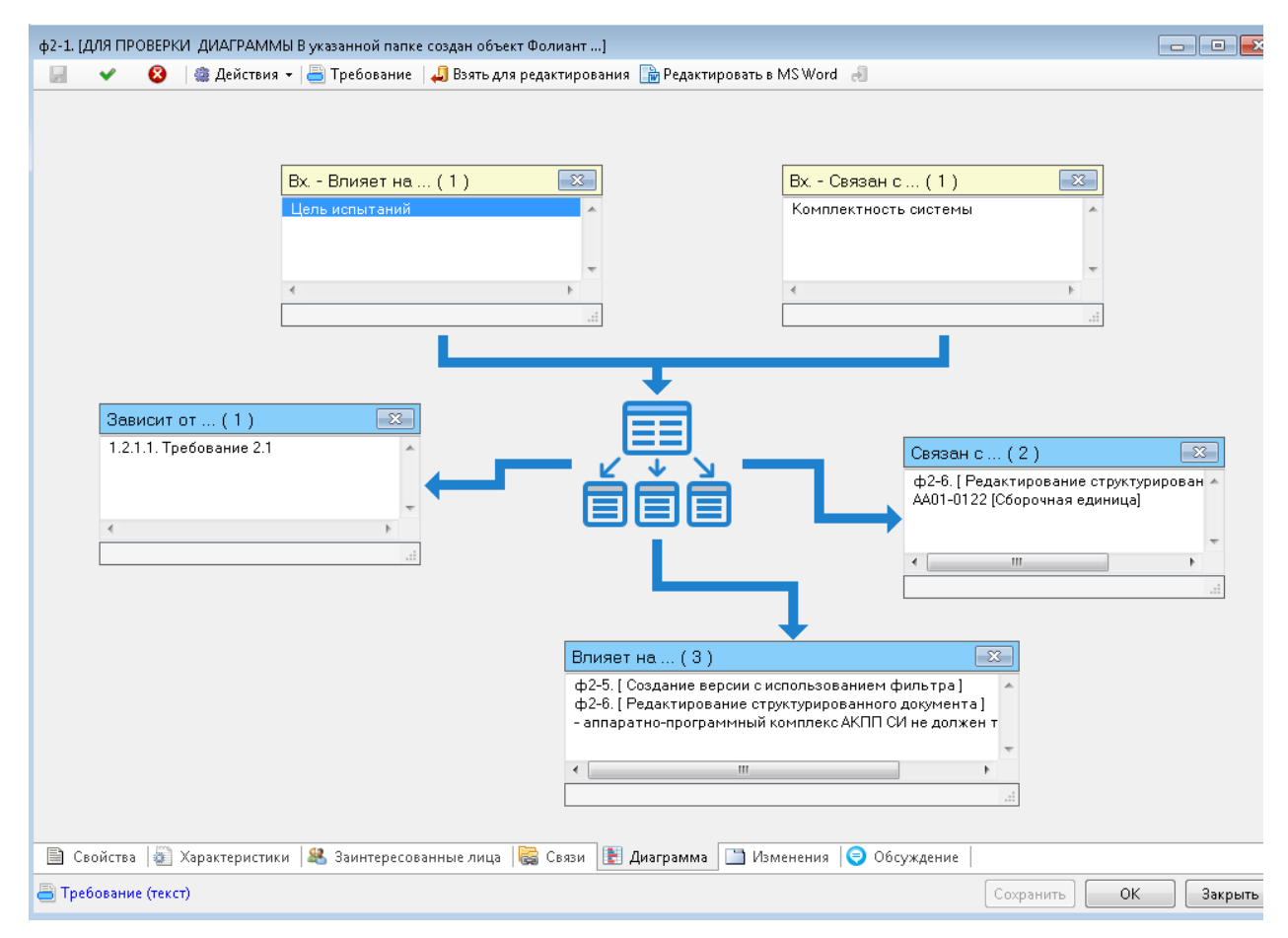

<span id="page-45-0"></span>Рисунок 38 –– Окно установления связей объекта с текущими требованиями

Таблицы со списками связанных объектов можно перемещать мышью по периметру диаграммы.

Для просмотра свойств объекта, связанного с текущим требованием, необходимо нажать на ссылку в таблице. Система откроет отдельное окно – окно свойств связанного объекта. Для связанного требования можно также открыть закладку «Диаграмма» и, не закрывая предыдущих окон, просмотреть диаграммы связей всех требований.

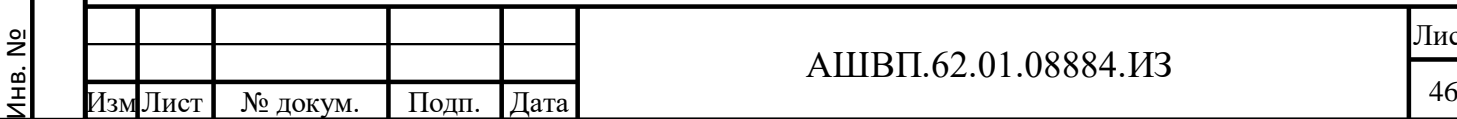

Подп. и дата Взам. инв.

Подп. и дата

Ззам. инв.

Инв. № дубл. Подп. и дата

№ дубл.

Инв.

Подп. и дата

#### АШВП.62.01.08884.ИЗ

# **3.2.9 Создание спецификации требований**

#### **3.2.9.1 Создание спецификации требований**

Функция создания спецификации требований доступна для следующих типов объектов:

«Набор требований»;

«Требование (заголовок)»;

«Требование (текст)»;

«Изделие»;

Подп. и дата Взам. инв.

Подп. и дата

Ззам. инв.

Инв. № дубл. Подп. и дата

Инв. № дубл.

Подп. и дата

«Проект (Задача, операция, работа)».

При создании спецификации по «Изделию» или «Проекту» в спецификацию будут включены требования к выбранному узлу и к составным частям 1-го уровня.

При создании спецификации по набору требований, заголовку или отдельному требованию в спецификацию будут включены все требования, входящие в выбранный узел, по всем уровням.

Для создания спецификации необходимо:

- выбрать начальный узел (объект типа «Изделие», «Набор требований», «Требование», «Задача»);
- применить функцию «Создать спецификацию требований»;
- в окне создания спецификации ввести «Наименование» (обязательное поле);

указать папку для размещения создаваемого объекта (обязательное поле);

при необходимости ввести обозначение, описание [\(Рисунок 39\)](#page-47-0).

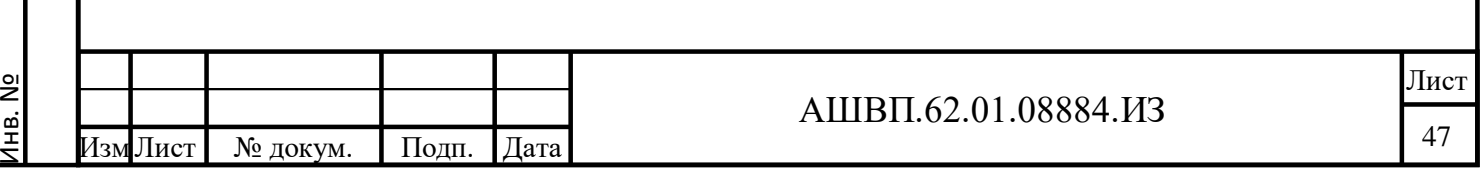

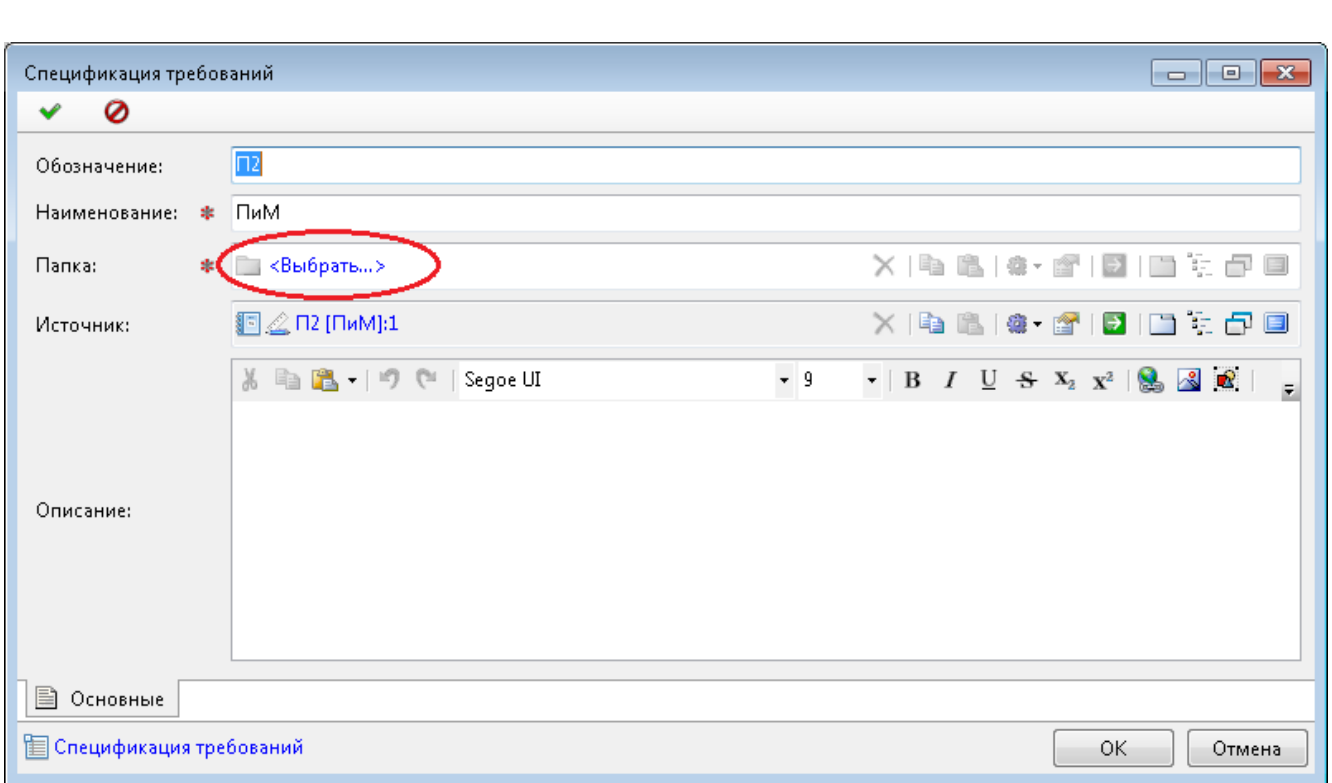

#### Рисунок 39 –– Окно спецификации требований

<span id="page-47-0"></span>Система запустит процесс проверки требований, входящих в структуру требований, для которых формируется спецификация.

В результате анализа, если в списке требований окажутся требования, заблокированные пользователями для длительного редактирования или имеющие недопустимые значения статусов, команда создания спецификации будет отменена, и система отобразит окно предупреждения [\(Рисунок 40\)](#page-48-0) со списком требований, имеющих недопустимые статусы:

в разработке/ редактируется пользователем;

не актуально.

Подп. и дата Взам. инв.

Подп. и дата

Взам. инв.

Инв. № дубл. Подп. и дата

Инв. № дубл.

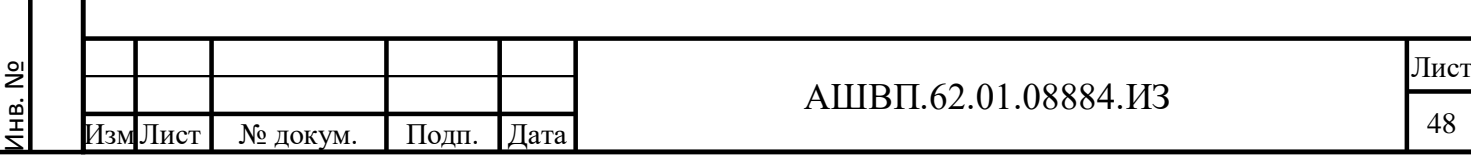

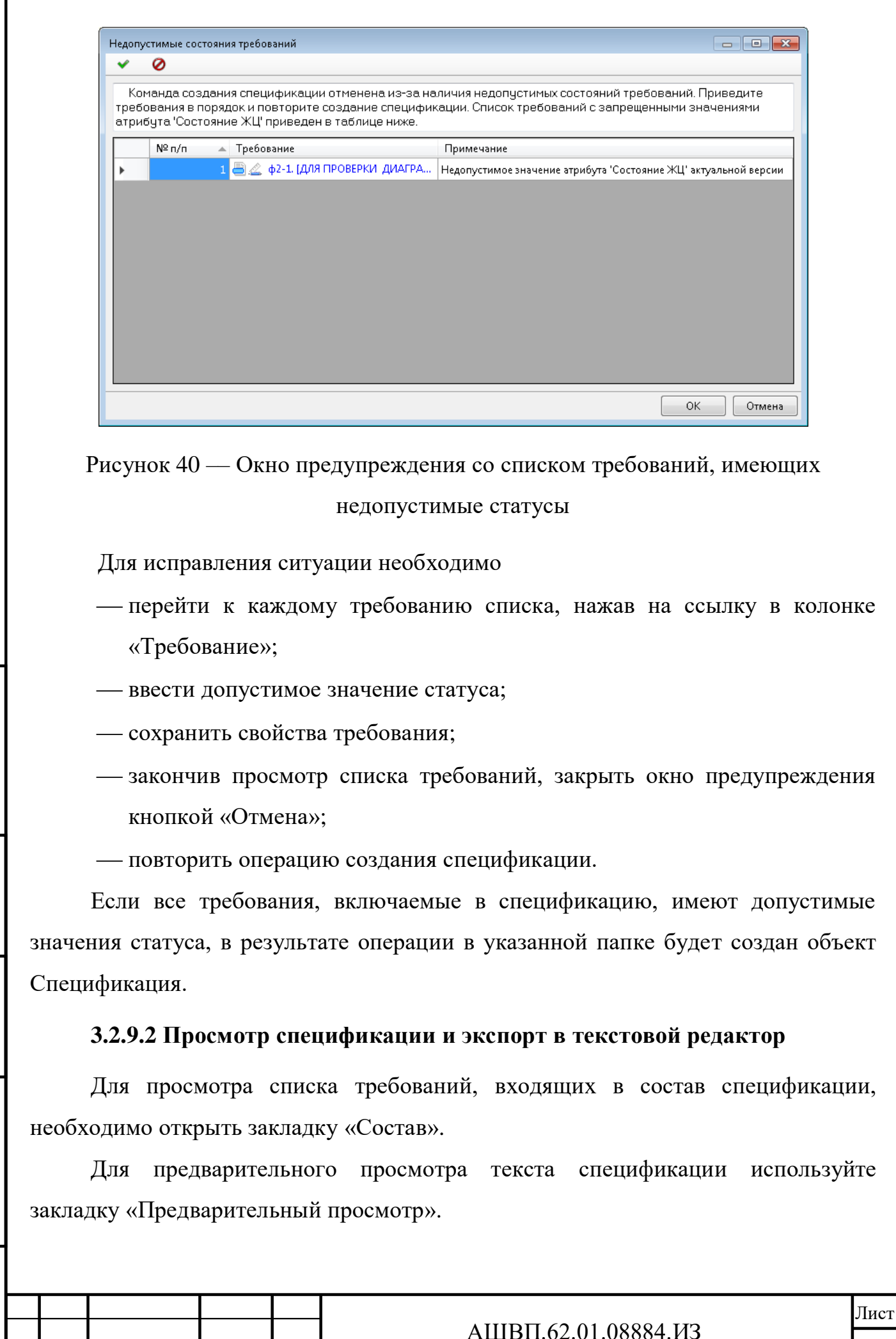

<span id="page-48-0"></span>Подп. и дата

нв. №

Лист | № докум. | Подп. |Дата

Для выгрузки спецификации в файл используйте команду «Экспорт в текстовой редактор».

#### **3.2.10 Оценка приоритета требований**

Для оценки приоритета требований в системе предусмотрен специальный справочник показателей. Для каждого требования из справочника могут быть выбраны показатели оценки и заданы значения показателей. Суммарная оценка приоритета каждого требования вычисляется как сумма произведений значения показателя, умноженного на вес по всем заданным для требования показателям оценки приоритета.

#### **3.2.10.1 Добавление показателя оценки приоритета в справочник**

Для добавления нового показателя оценки приоритета в справочник необходимо сделать следующие действия [\(Рисунок 41\)](#page-49-0):

 выбрать в дереве хранилища папку «Служебные данные конфигураций/ Служебные данные Модуля УТ/ Справочники/ Показатели приоритета»;

- из контекстного меню выбрать «Создать — Показатель приоритета»;

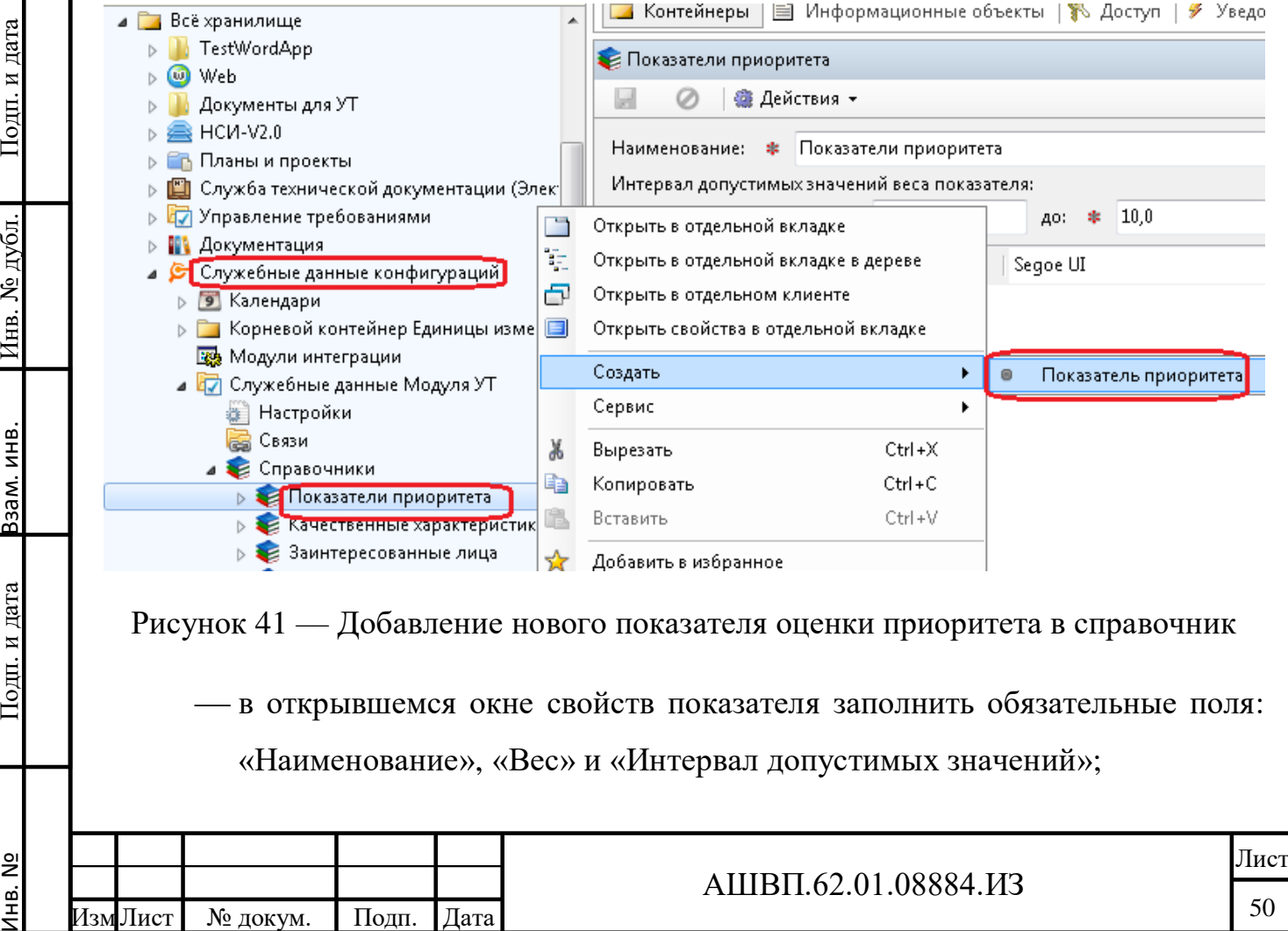

Инв. №

Подп. и дата

Инв. № дубл.

<span id="page-49-0"></span>Взам. инв.

нажать «Сохранить».

Показатель отображается в папке «Показатели приоритета» и может быть использован при задании соответвующей характеристики требований.

#### **3.2.10.2 Редактирование свойств показателя оценки приоритета**

Для редактирования свойств показателя оценки приритета (элемента справочника) необходимо сделать следующие действия:

 выбрать в дереве хранилища папку «Служебные данные конфигураций/ Служебные данные Модуля УТ/ Справочники/ Показатели приоритета»;

выбрать нужный показатель;

изменить характеристики;

нв. №

Подп. и дата

Инв. № дубл.

Взам. инв.

<span id="page-50-0"></span>Подп. и дата

нажать ОК для сохранения свойств.

# **3.2.10.3 Оценка приоритета требования**

Для оценки приоритета требования необходимо сделать следующие действия [\(Рисунок 42\)](#page-50-0):

 выбрать требование, открыть закладку «Характеристики», работать с таблицей «Показатели оценки приоритета реализации требований»;

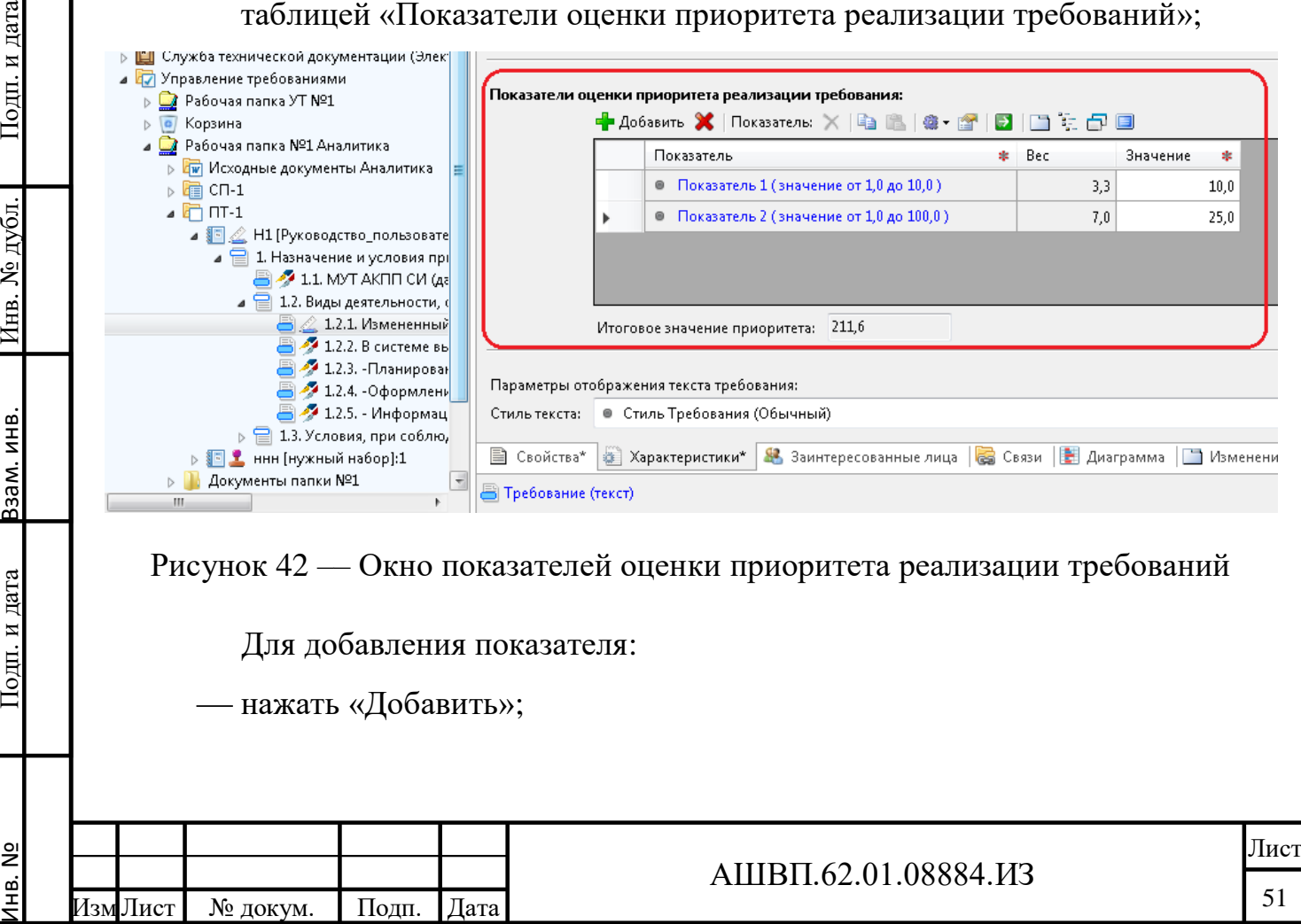

<span id="page-51-0"></span>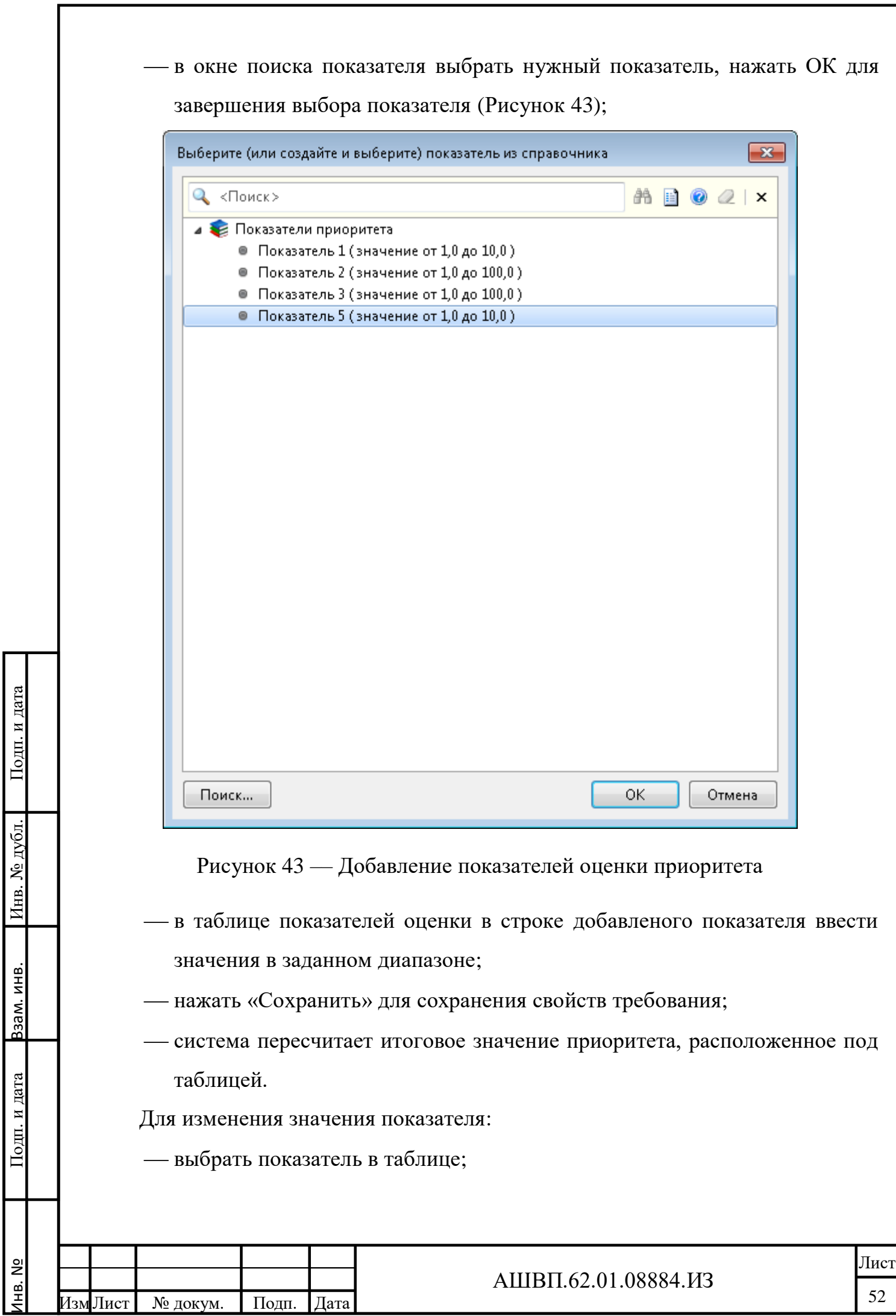

 изменить значение; нажать «Сохранить»; система пересчитает итоговое значение приоритета, расположенное под таблицей; нажать ОК для сохранения свойств требования. **3.2.11 Версия требования 3.2.11.1 Просмотр версий требования** Версии требований отображены в окне «Состав» на закладке «Версии» [\(Рисунок](#page-52-0) 44). Всё хранилище: 1  $\triangleleft$   $\triangleright$ ⊿ ■ 3. Изменение структуры метод ▲ В 3.1. Версия фолианта создается в качестве копии существующей версии. ...  $\mathbb{R} \cdot \mathbb{Q}$  <Поиск>  $\mathscr{D}$ - 3.1. Внутри одного докум Имя Номер версии Текст требования Состояние ЖЦ  $\blacksquare$  МТ2 [фолиант стрб-8]:1 **图 1** НТ2-3.1 [Версия фолианта создается в каче...]:1 **1** Версия фолианта создается в качестве к... <mark>1</mark> Утверждено **В Изменения** ■ <u>△</u> НТ2-3.1 [текст 2: Версия фолианта создает...]:2 2 текст 2: Версия фолианта создается в ка... 4 В работе ■ 2 1. В указанной папке создан ⊿ ПР 2. На основе существующего и ■ 2.1. 1.Выберите в дереве В 2.2. 1.Выберите команду 2.3. 1.Введите наименова  $\triangleq$  2.4. В папке создан новь  $\mathbf{m}$ • В З. Создание версии структурир **图 Версии** В Доступ | У Уведомления | <mark>©</mark> Рабочие процессы 8 1 3.1. Версия фолианта со:  $\boxed{\boxtimes}$  2 HT2-3.1. [Версия фолианта создается в качестве копии существующей версии. ...]:1 <mark>в</mark> ∠ 3.2. Выберите версию фі 8 2 3.3. В результате создана  $\mathbb{R}$  $\rightarrow$  3.4. Рисунок.4  $\triangleright$  4. Создание версии с использо Обозначение:  $HT2-3.1$ Номер версии:  $\frac{1}{2}$  1 Приоритет: Подп. и дата Инв. № дубл. Подп. и дата Рисунок 44 –– Просмотр версий требования Для просмотра свойств версии необходимо отметить курсором версию [\(Рисунок 45\)](#page-53-0), свойства версии требования отображаются в окне «Свойства» № дубл. (нижняя часть окна).Подп. и дата Взам. инв. Ззам. инв.

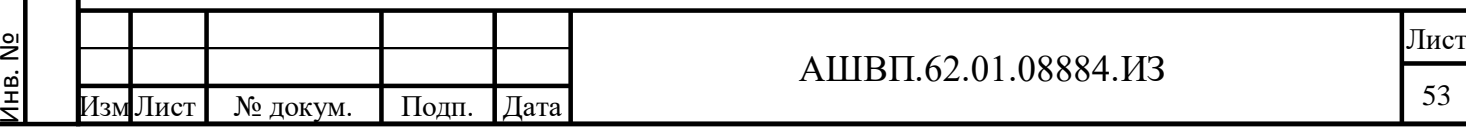

<span id="page-52-0"></span>Инв.

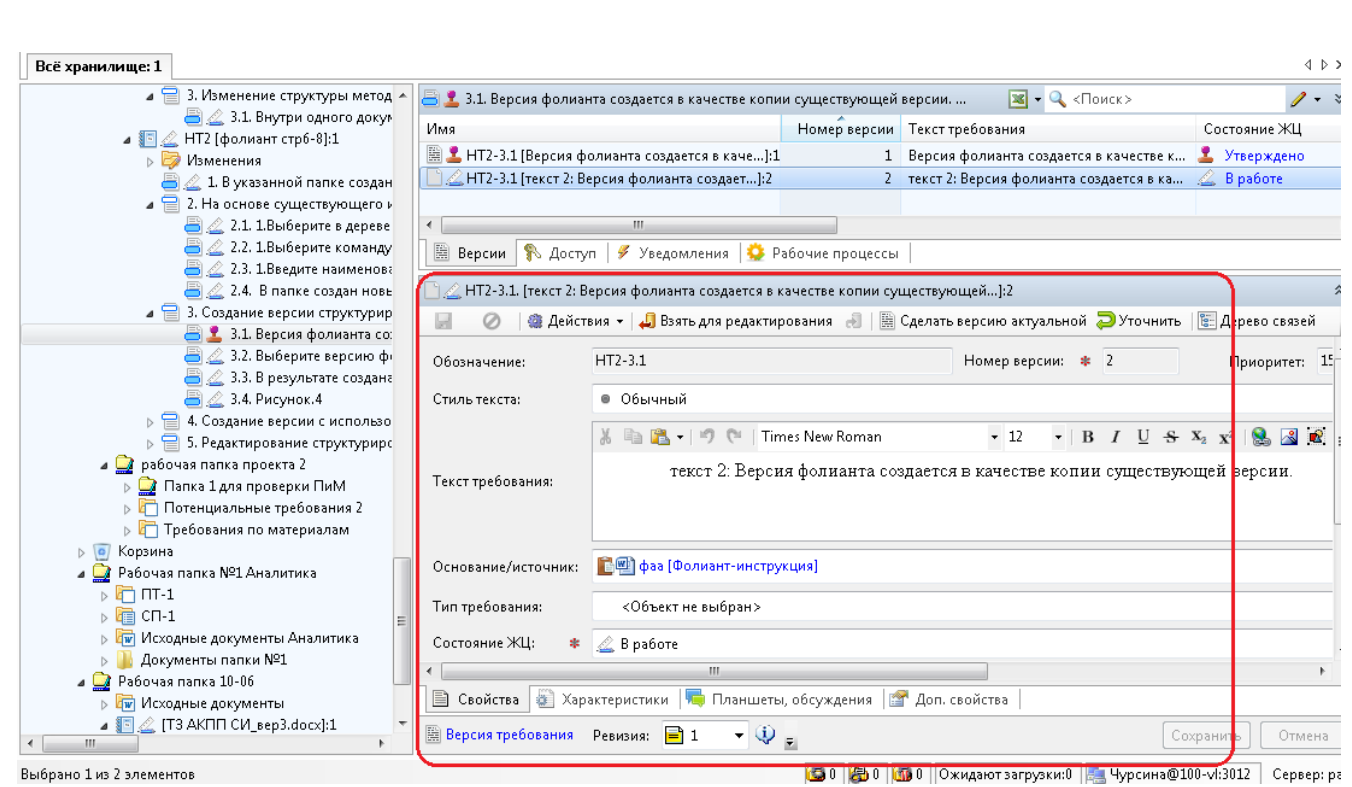

Рисунок 45 –– Окно просмотра свойств версии требования

# <span id="page-53-0"></span>**3.2.11.2 Создание новой версии требования**

Инв. № дубл. Подп. и дата

Инв. № дубл.

Взам. инв.

дата

Подп. и дата

Функция «Создать – Новую версию требования» доступна для объектов «Требование» и «Версия требования».

При создании на основе выбранной версии поля «Текст» и «Исходный текст» для создаваемой новой версии требования заполняются текущим текстом версии. При создании новой версии от объекта «Требование» – текущим текстом актуальной версии. При создании поля «Текст» и «Исходный текст» могут быть изменены вручную.

Для создания новой версии требования необходимо [\(Рисунок 46\)](#page-54-0):

 выбрать требование или версию требования, на основе которой создается новая версия требования;

- из контекстного меню выбрать «Создать – Новую версию требования»;

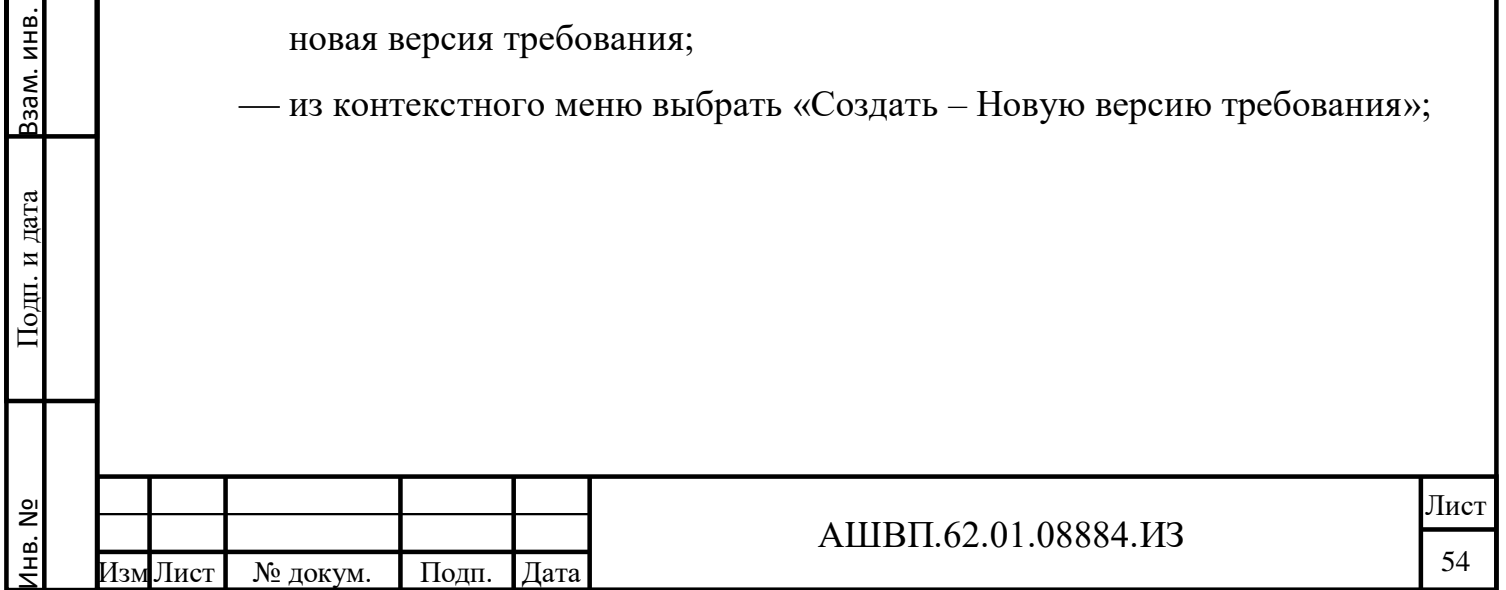

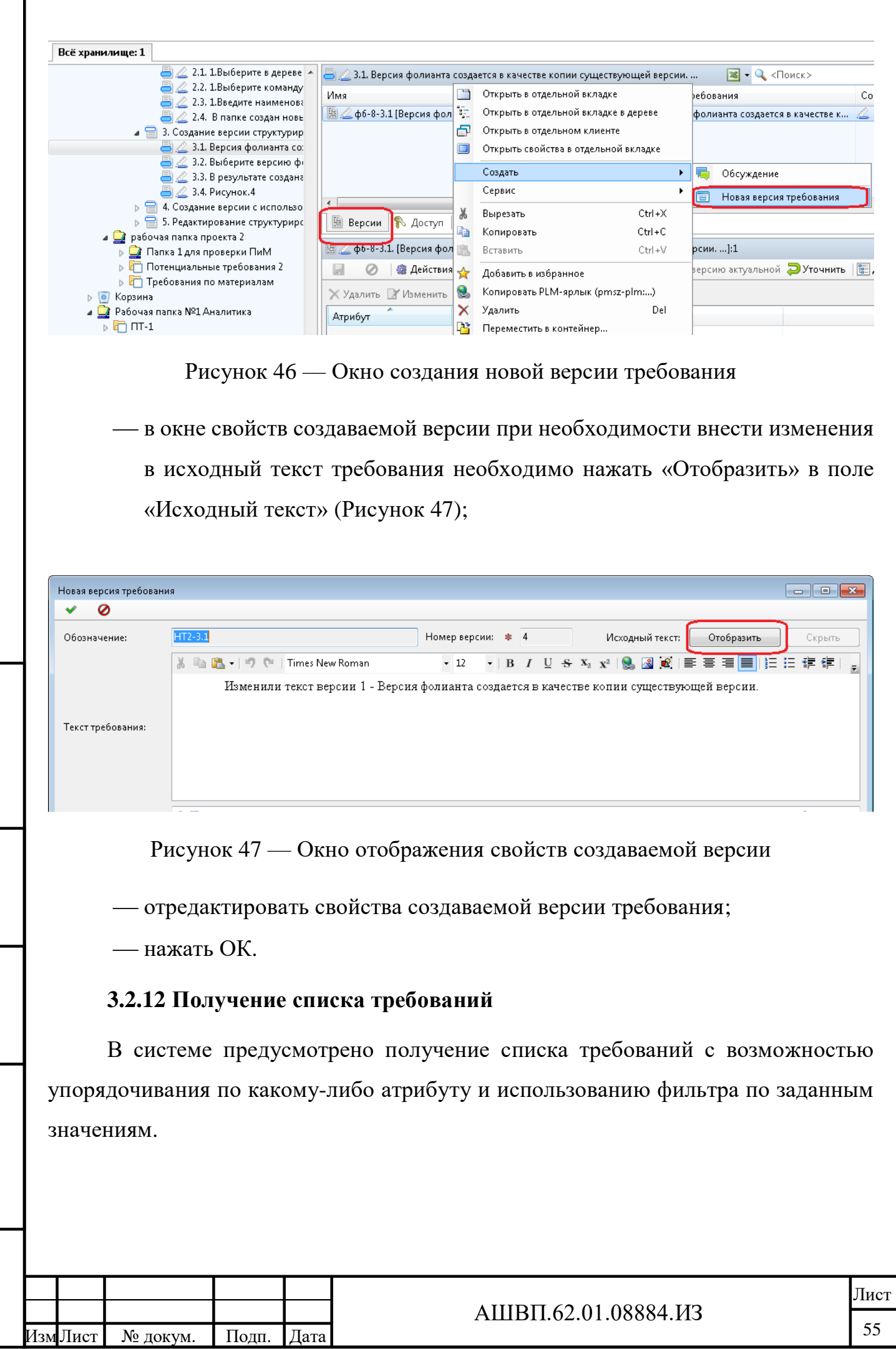

Инв. №

Подп. и дата Взам. инв.

Подп. и дата

Взам. инв.

Инв. № дубл. Подп. и дата

<span id="page-54-1"></span>Инв. № дубл.

<span id="page-54-0"></span> $\frac{1}{\sqrt{2}}$  Подп. и дата

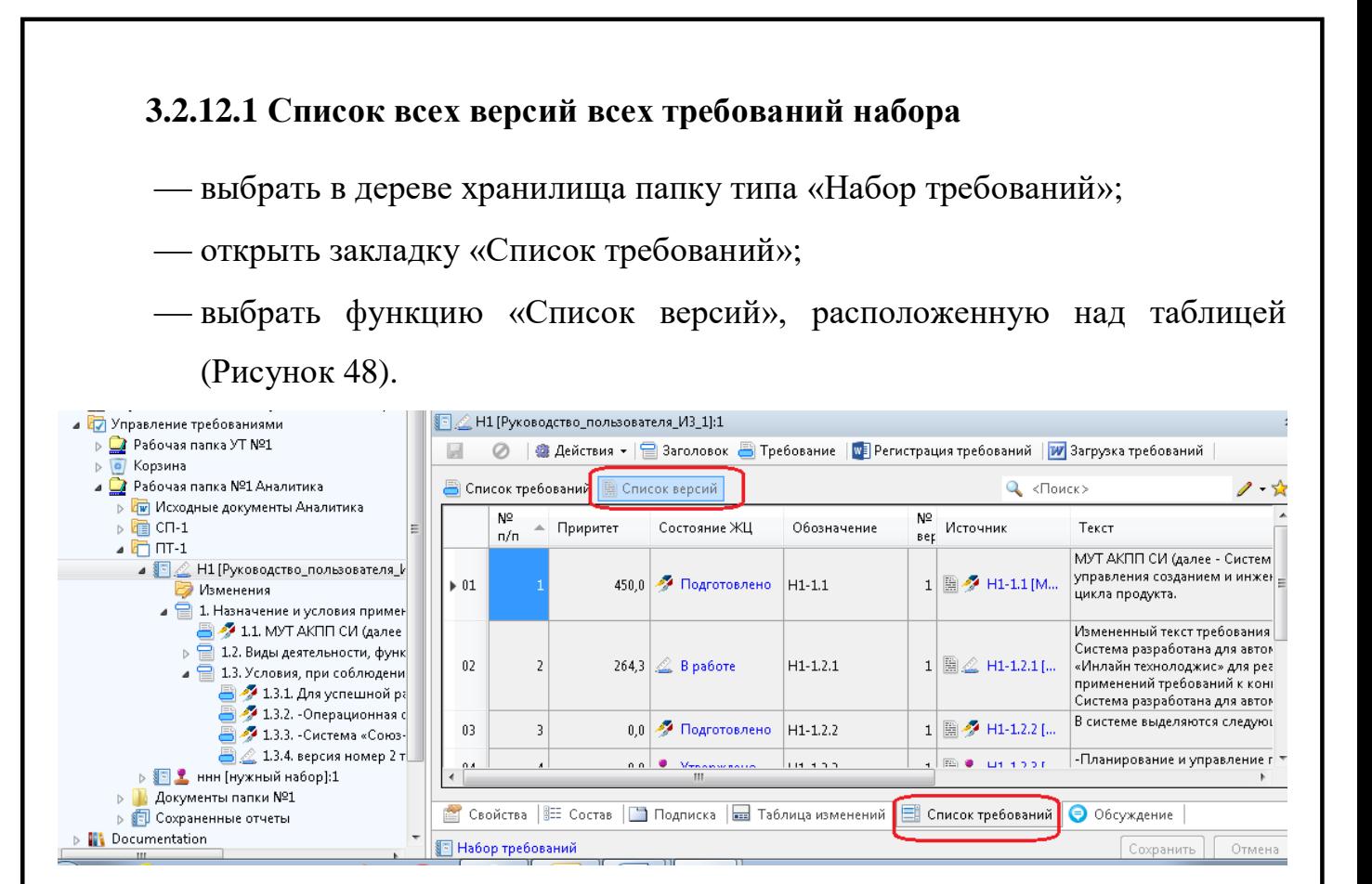

Рисунок 48 –– Окно списка всех версий всех требований набора

<span id="page-55-0"></span>Отображены все версии всех требований набора в порядке расположения в дереве набора требований.

#### **3.2.12.2 Список актуальных версий всех требований набора**

выбрать в дереве хранилища папку типа «Набор требований»;

открыть закладку «Список требований»;

Подп. и дата Взам. инв.

Подп. и дата

Ззам. инв.

Инв. № дубл. Подп. и дата

№ дубл.

Инв.

Подп. и дата

 выбрать функцию «Список требований», расположенную над таблицей [\(Рисунок 49\)](#page-56-0).

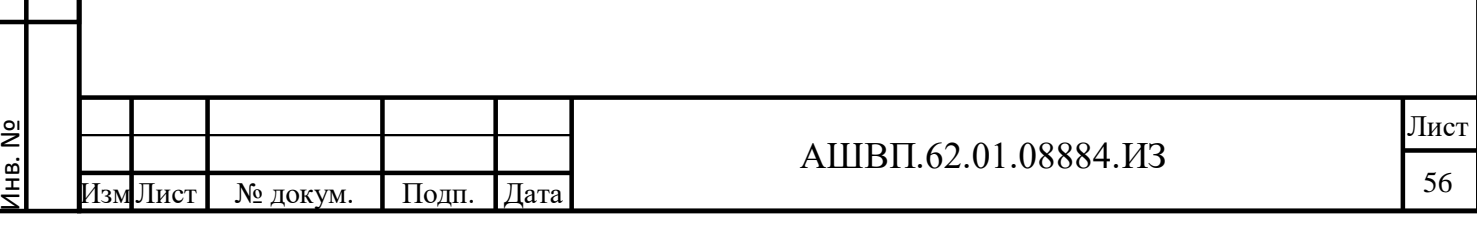

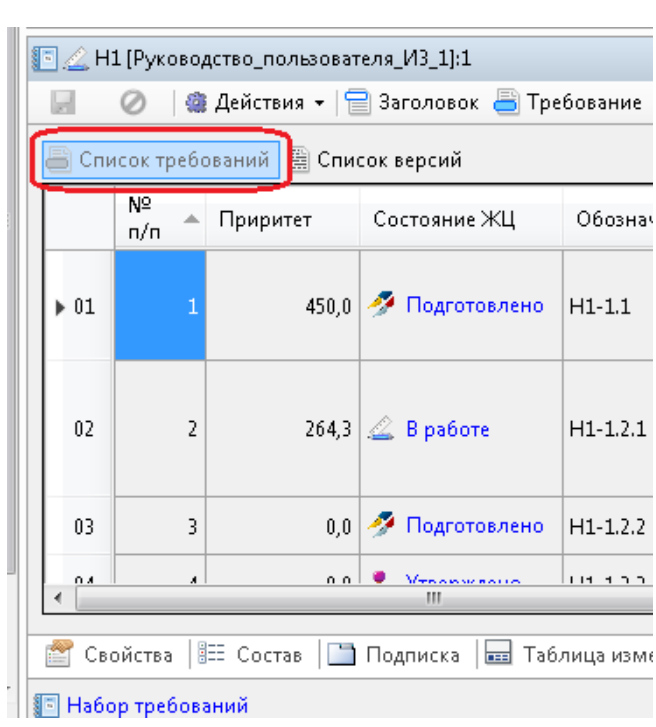

<span id="page-56-0"></span>Рисунок 49 –– Окно списка актуальных версий всех требований набора

Отображены актуальные версии всех требований набора в порядке расположения в дереве набора требований.

# **3.2.12.3 Список требований набора, упорядоченный по приоритету**

выбрать набор требований, закладку «Список требований»;

 для упорядочивания требований по убыванию значения приоритета нажать на стрелку в колонке «Приоритет» [\(Рисунок 50\)](#page-56-1);

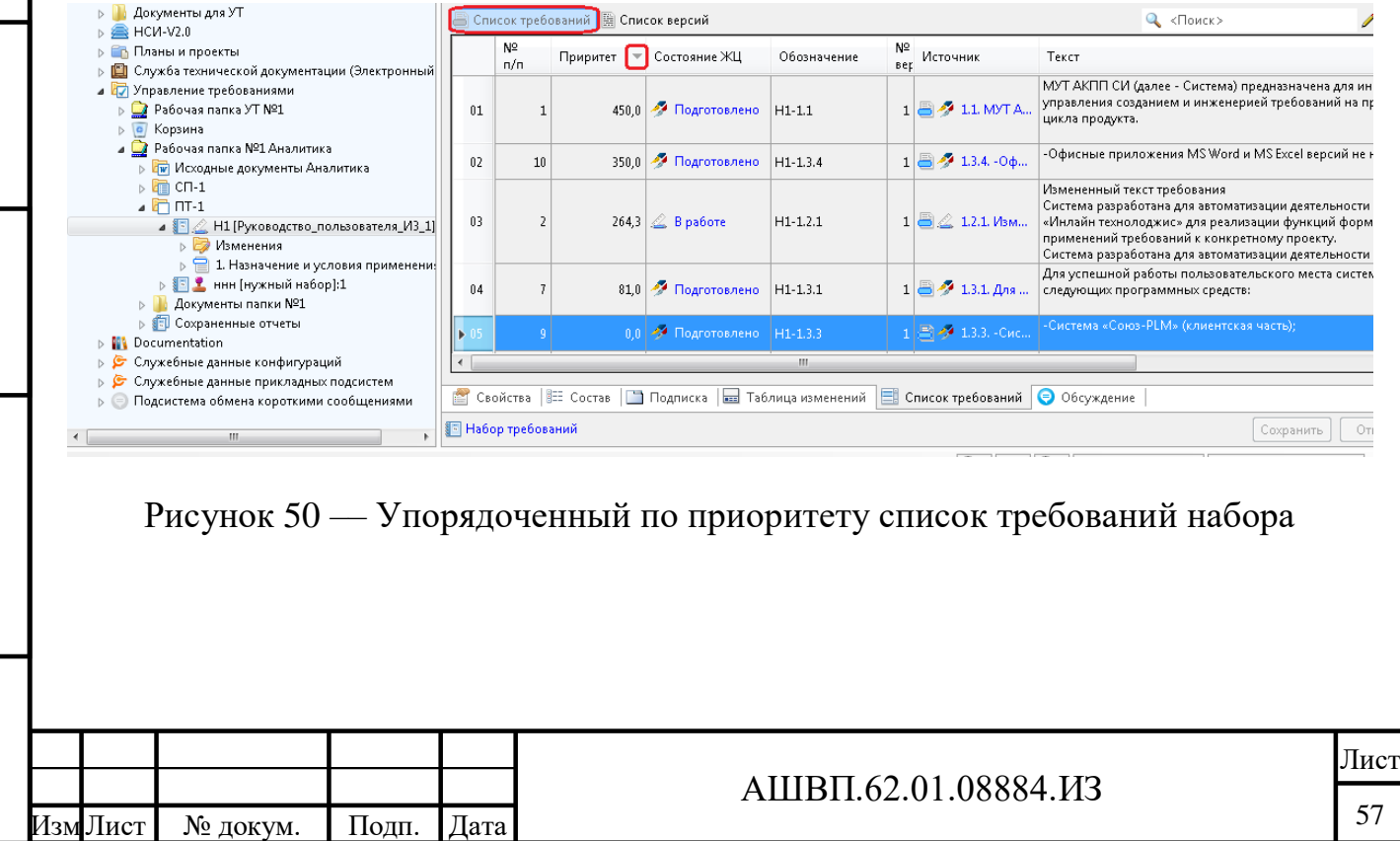

Инв. №

Подп. и дата Взам. инв.

<span id="page-56-1"></span>Подп. и дата

Взам. инв.

Инв. № дубл. Подп. и дата

дубл.

g

Инв.

# **3.2.12.4 Список требований, имеющих определенное значение статуса ЖЦ**

выбрать «Набор требований», закладку «Список требований»;

 для получения списка требований определенного статуса нажать на кнопку над таблицей справа для вызова редактора поискового запроса [\(Рисунок 51\)](#page-57-0);

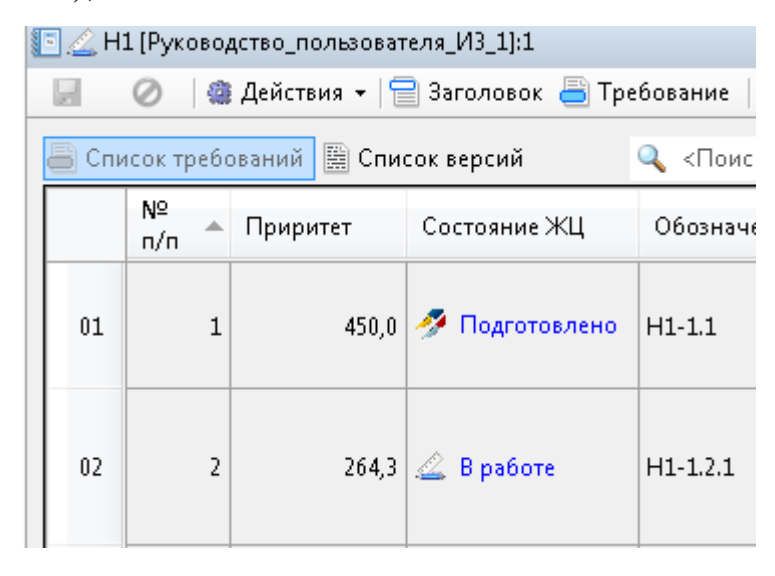

Рисунок 51 –– Окно списка требований определенного статуса

- в окне «Редактора поискового запроса» выбрать название атрибута «Состояние ЖЦ» (в колонке слева двойным кликом мыши);
- выбрать из списка нужное значение атрибута статуса [\(Рисунок 52\)](#page-58-0);

<span id="page-57-0"></span>Инв. № дубл. Подп. и дата

Инв. № дубл.

Взам. инв.

и дата

Подп. и дата

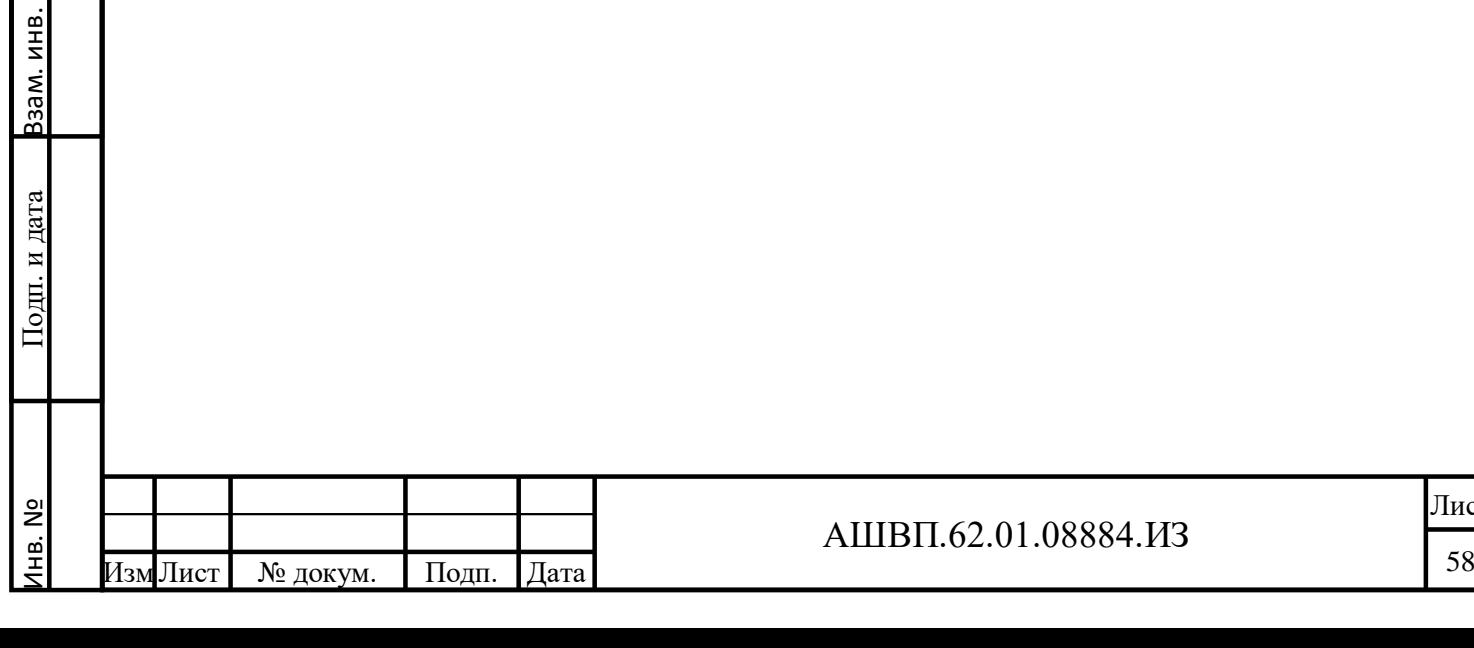

Лист

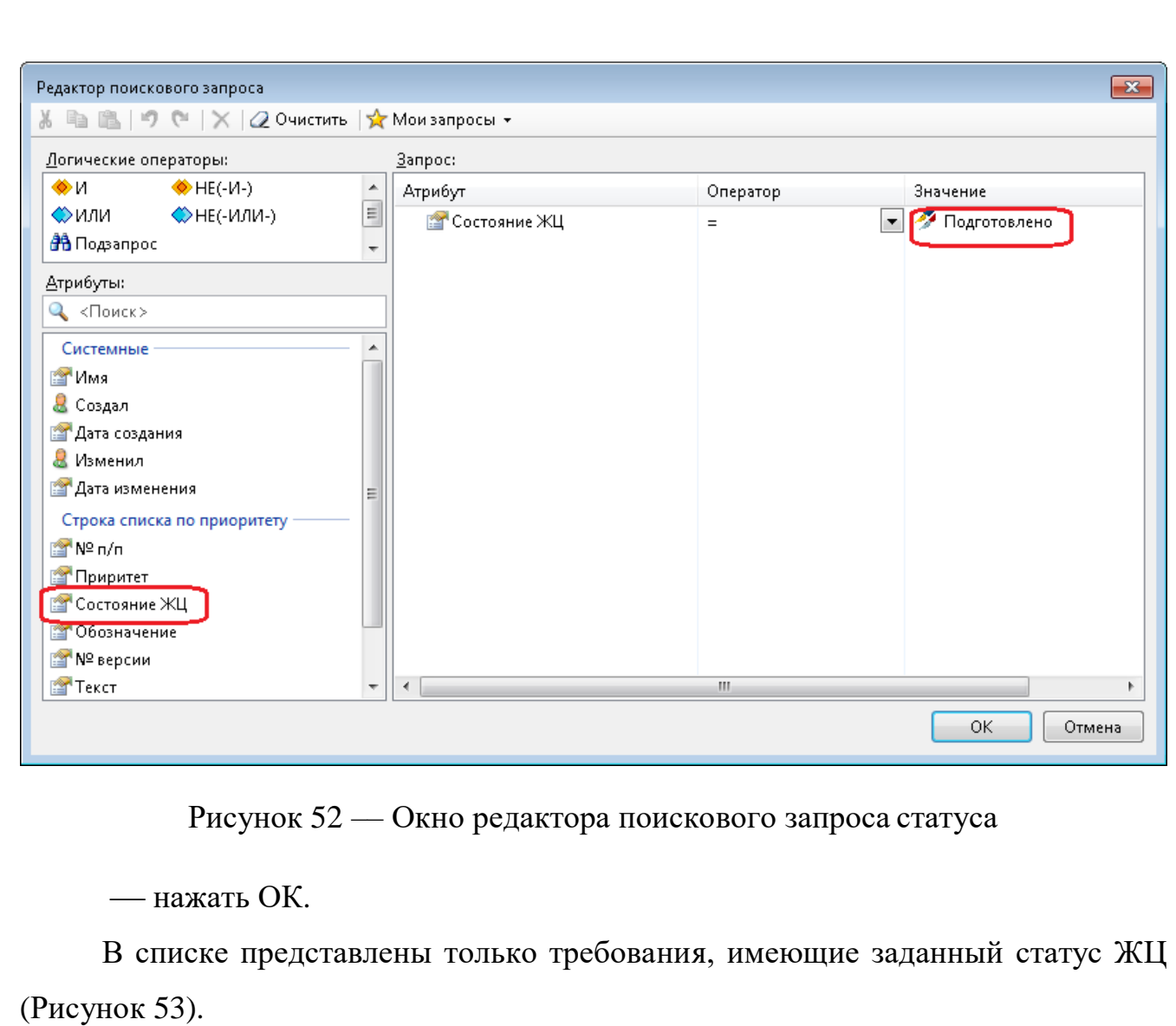

<span id="page-58-1"></span><span id="page-58-0"></span>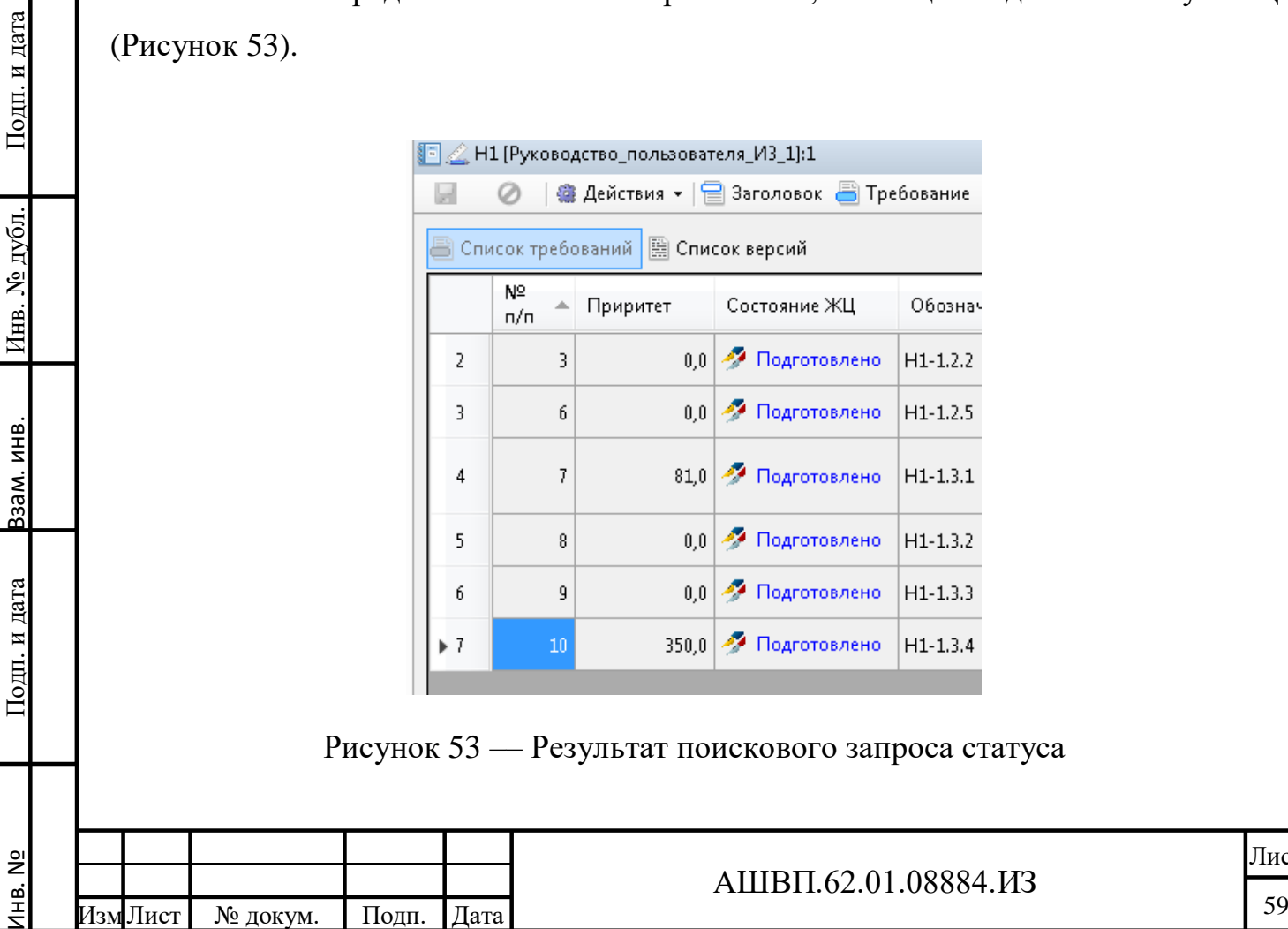

Установка подобных фильтров при отображении списков объектов в таблице с характеристиками является штатной функцией PLM. Подробнее о редакторе поискового запроса описано в документе «Союз-PLM. Руководство пользователя».

# **3.2.12.5 Поиск дубликатов конкретного требования среди требований набора**

Для поиска дубликата конкретного требования среди требований его набора необходимо [\(Рисунок 54\)](#page-59-0):

выбрать требование;

выбрать из контекстного меню «Поиск требований»;

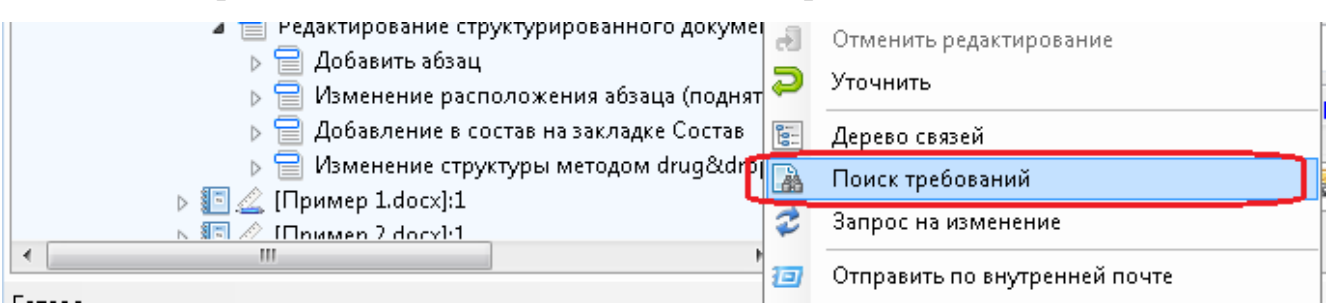

Рисунок 54 –– Окно поиска дубликата конкретного требования

<span id="page-59-0"></span>В открывшемся окне «Поиск требований» будут автоматически заполнены параметры поиска:

«Область поиска» – текущий набор требований;

«Текст для поиска» – текст текущего требования;

«Критерии поиска» (поставлены галочки):

полное совпадение текста;

только актуальные версии;

Подп. и дата Взам. инв.

Подп. и дата

Взам. инв.

Инв. № дубл. Подп. и дата

Инв. № дубл.

Подп. и дата

состояние ЖЦ отмечены все, кроме «Отложено» и «Отменено».

Для изменения области поиска необходимо нажать «Добавить» над полем «Область поиска» [\(Рисунок 55\)](#page-60-0).

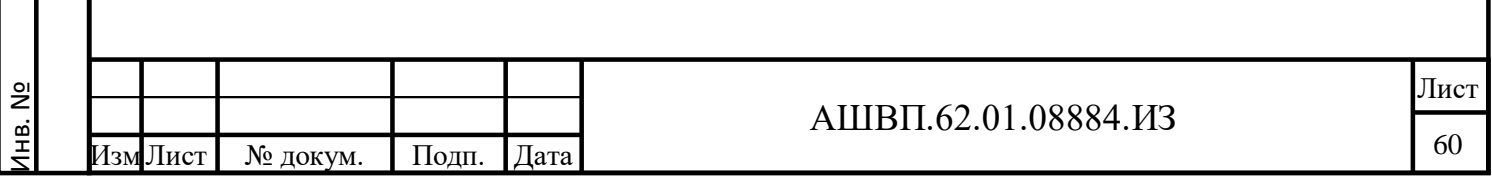

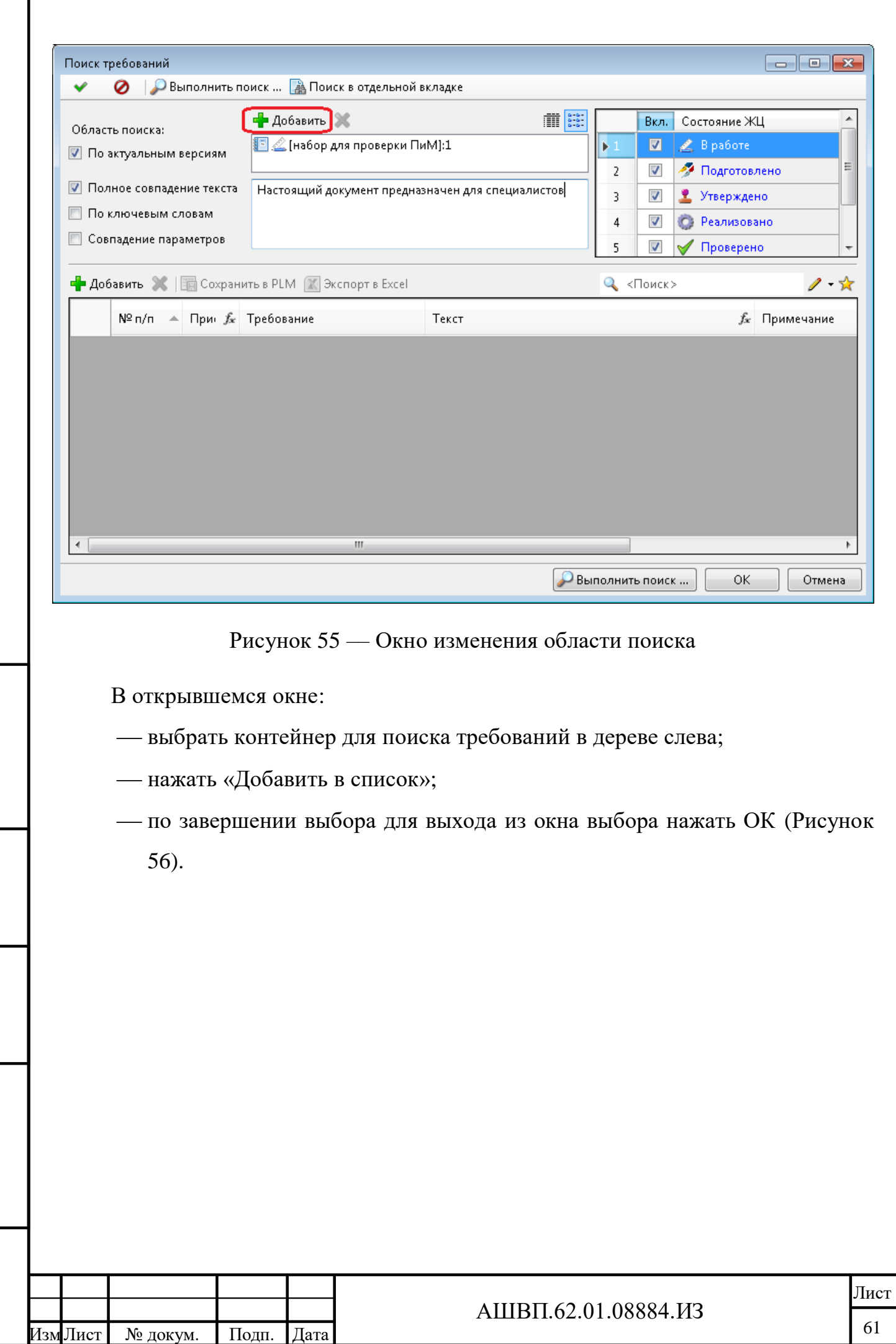

Инв. №

Подп. и дата Взам. инв.

Подп. и дата

Взам. инв.

Инв. № дубл. Подп. и дата

Инв. № дубл.

<span id="page-60-0"></span> $\prod$ одп. и дата

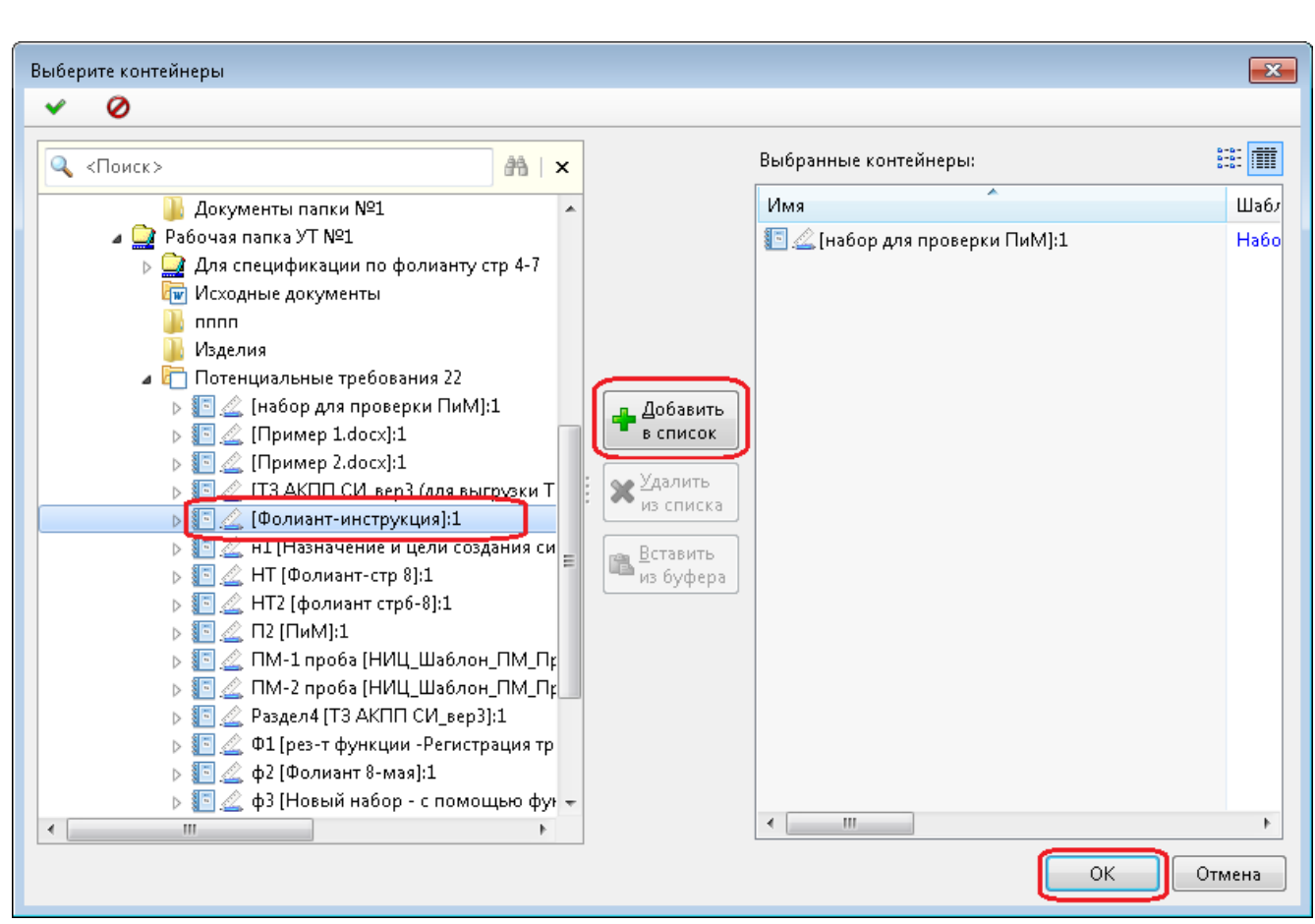

<span id="page-61-0"></span>Рисунок 56 –– Окно добавления в список выбранного контейнера для поиска требований

Для осуществления поиска дубликата текущего требования по установленным критериям необходимо в окне «Поиск требования» нажать кнопку «Выполнить поиск» [\(Рисунок 57\)](#page-62-0).

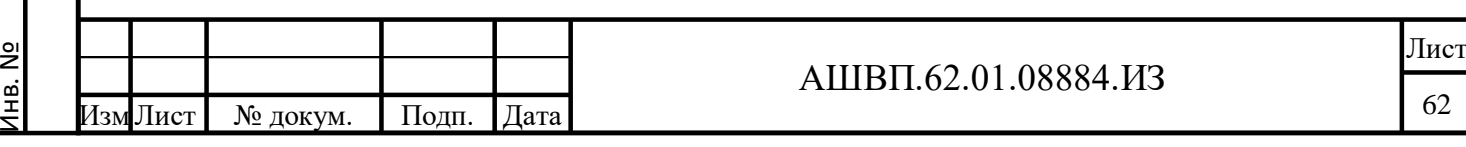

Подп. и дата Взам. инв.

Подп. и дата

Взам. инв.

Инв. № дубл. Подп. и дата

Инв. № дубл.

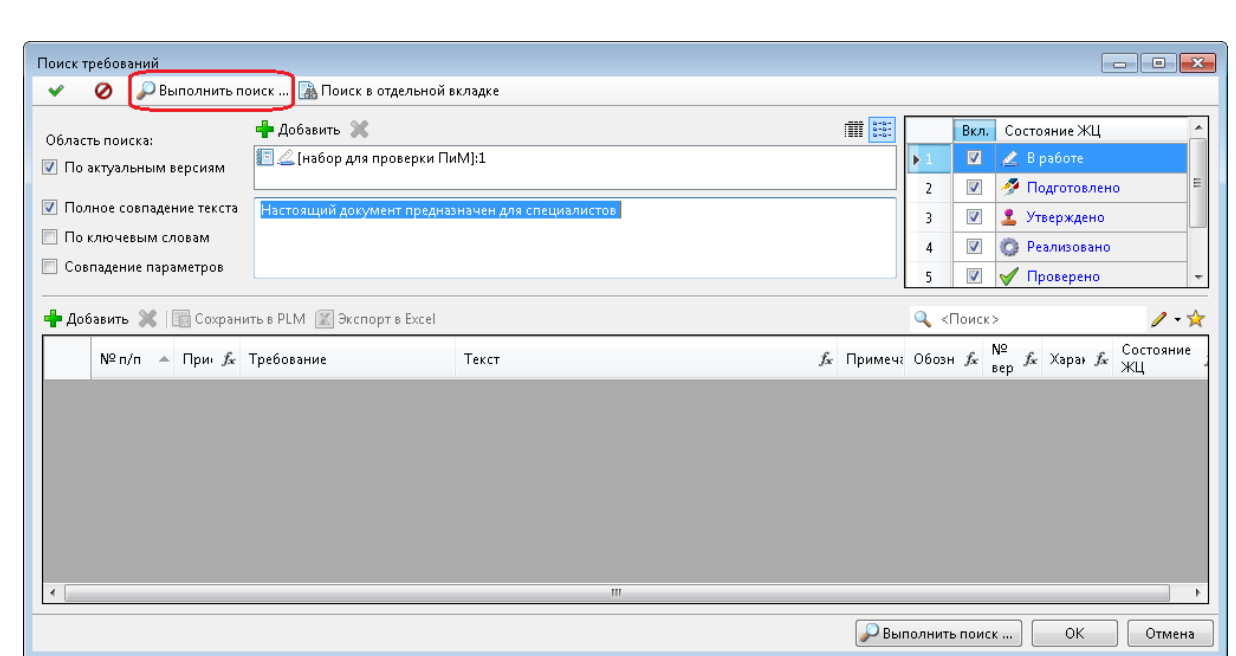

<span id="page-62-0"></span>Рисунок 57 –– Окно поиска дубликата текущего требования по установленным критериям

Система выполнит поиск среди актуальных версий требований заданной области, имеющих отмеченные значения Статусов (Состояние ЖЦ). Будут отобраны те версии требований, у которых начало текста совпадает с заданным (с текстом требования, от которого был инициирован поиск), см. рисунок [58.](#page-62-1)

<span id="page-62-1"></span>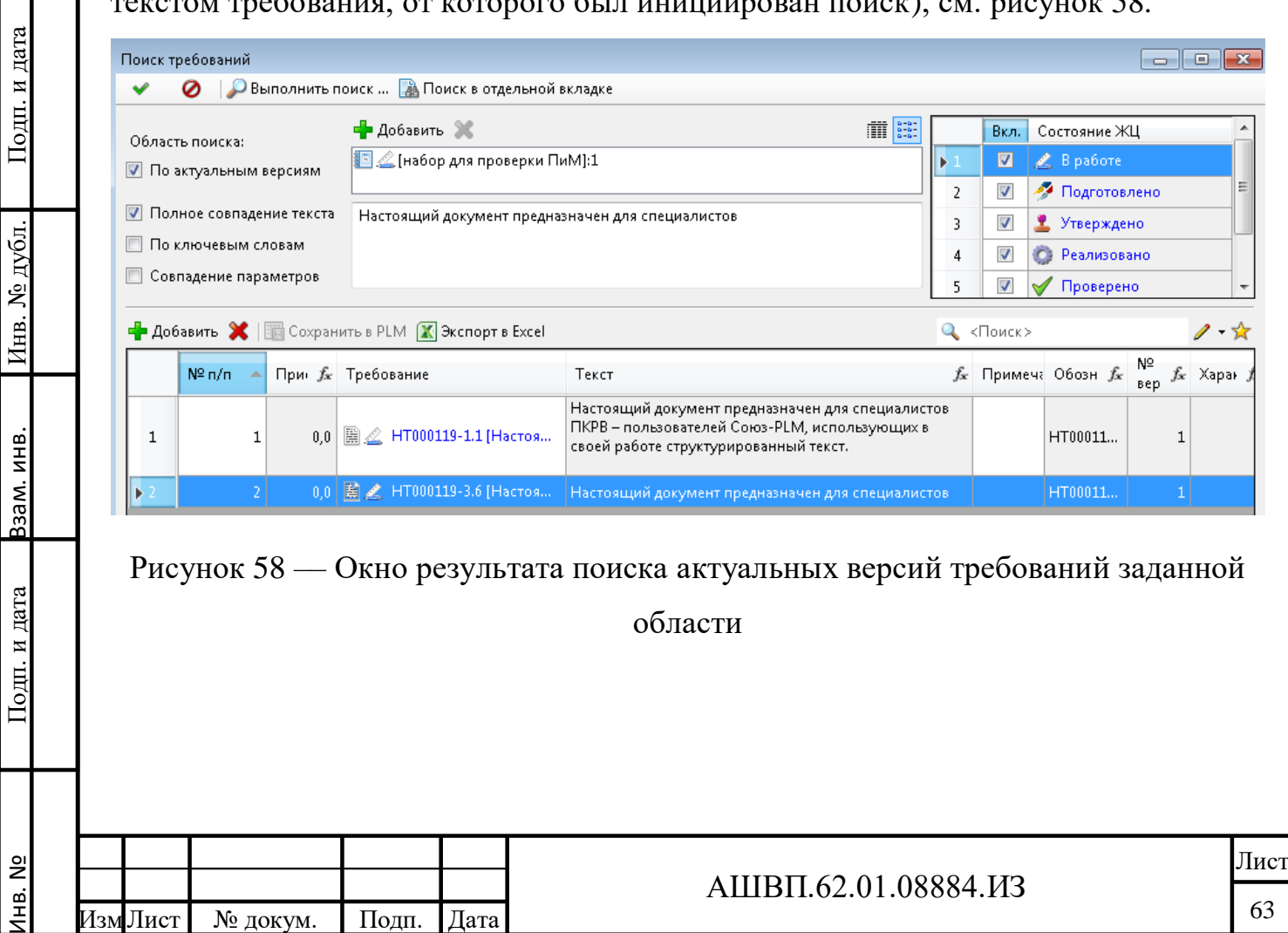

#### **3.2.12.6 Поиск дубликатов в контейнере требований**

В системе существует возможность получить список имеющихся дубликатов в заданном контейнере (или нескольких контейнерах). Такой поиск занимает довольно продолжительное время, так как система сравнивает текст каждого требования с каждым. Это стоит учитывать при задании области поиска.

Для запуска функции поиска необходимо:

 выбрать контейнер, содержащий требования, (контейнер типа «Набор требований», «Рабочая папка УТ» или папка типа «Потенциальные требования»);

выбрать команду контекстного меню «Поиск требований».

Откроется окно «Поиск требований», в котором по умолчанию будет заполнено:

поле «Область поиска» (выбранный контейнер);

критерий поиска (полное совпадение текста).

В окне «Поиск требований» можно дополнить «Область поиска». Для этого:

нажать «Добавить» в поле области поиска;

выбрать нужные для поиска папки.

Подп. и дата Взам. инв.

Подп. и дата

Ззам. инв.

Инв. № дубл. Подп. и дата

Инв. № дубл.

Подп. и дата

Для начала поиска дубликатов необходимо^

оставить пустым поле для задания текста;

нажать «Выполнить поиск» [\(Рисунок 59\)](#page-64-0).

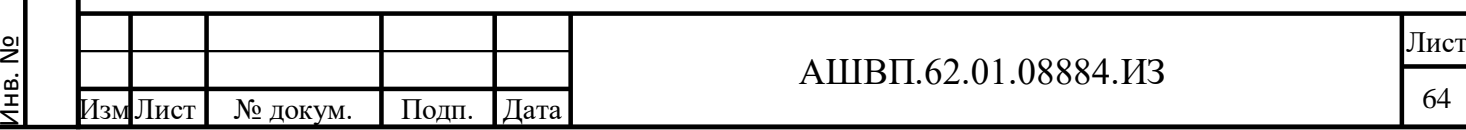

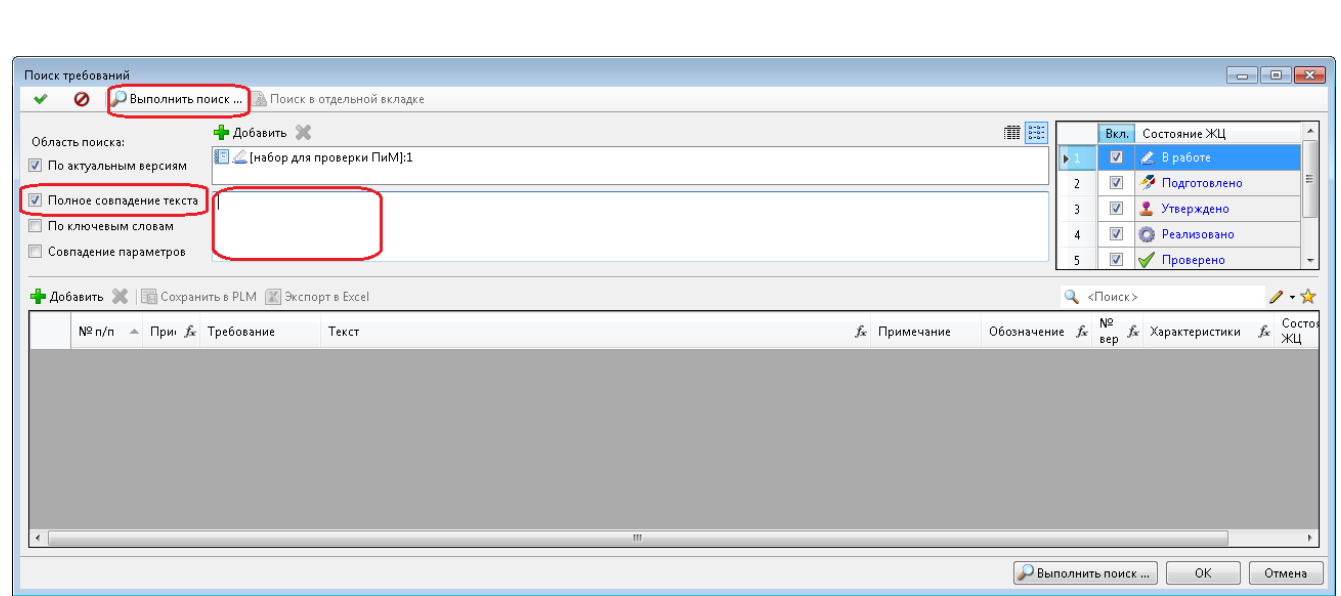

Рисунок 59 –– Окно поиска дубликатов в контейнере требований

<span id="page-64-0"></span>Система проведет поиск следующим образом: для каждого требования указанной области будет проведен поиск требований, у которых начало текста полностью совпадает с текстом этого требования.

Найденные аналоги будут сгруппированы и помечены в таблице в колонке «Примечание одинаковым номером дубликата» [\(Рисунок 60\)](#page-64-1).

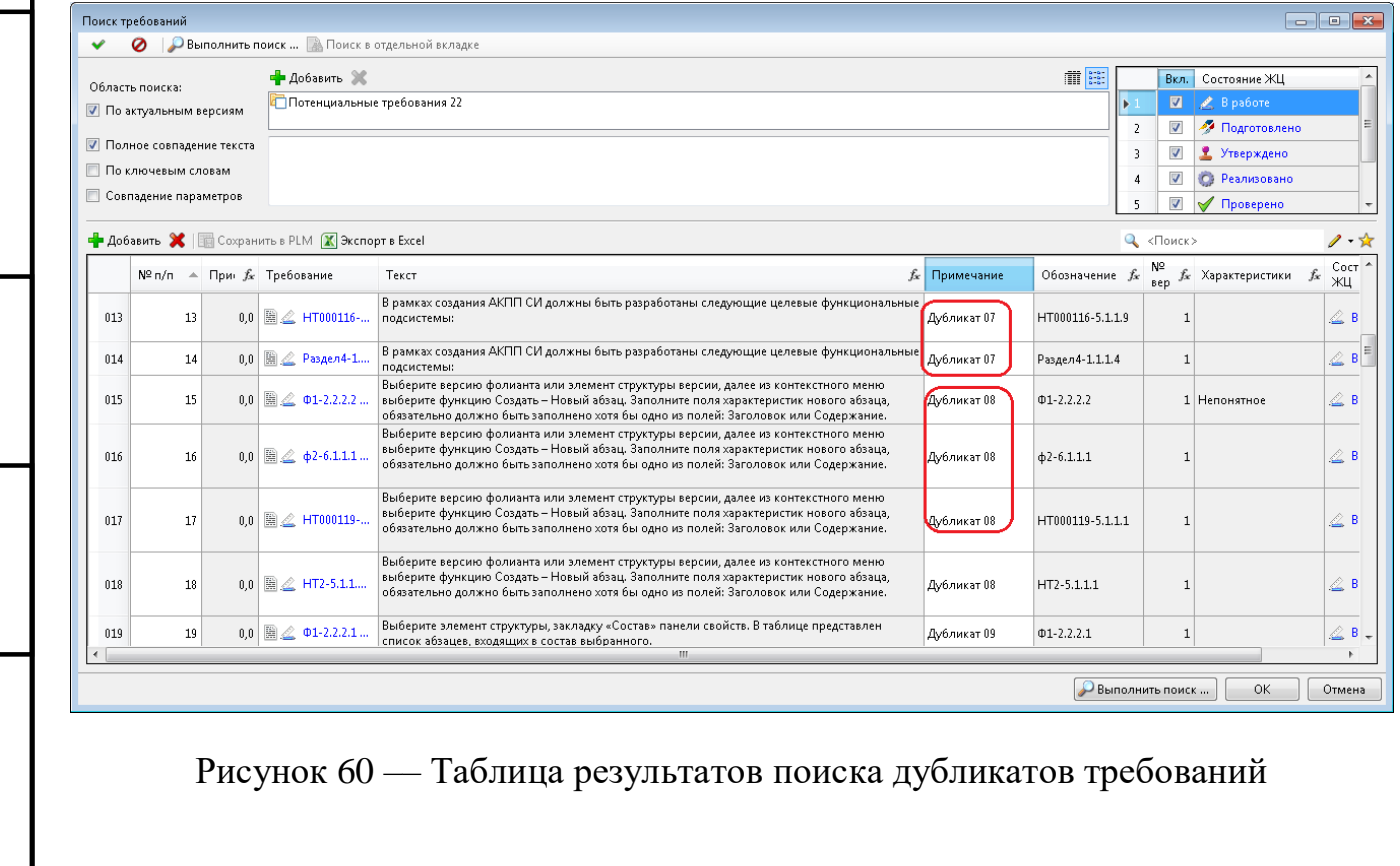

Подп. и дата Взам. инв.

<span id="page-64-1"></span>Подп. и дата

Взам. инв.

Инв. № дубл. Подп. и дата

Инв. № дубл.

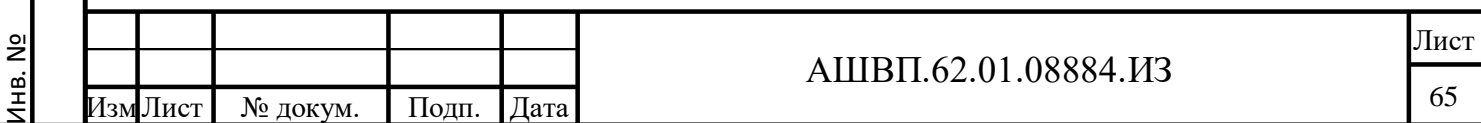

#### **3.2.12.7 Поиск требований по ключевым словам**

Для запуска функции поиска необходимо:

- выбрать контейнер, содержащий требования, (контейнер типа «Набор требований», «Рабочая папка УТ» или папка типа «Потенциальные требования»);
- выбрать команду контекстного меню «Поиск требований».

В открывшемся окне «Поиск требования»:

Подп. и дата

- отметить критерий поиска «По ключевым словам»;
- в поле для ввода текста ввести одно или несколько ключевых слов через запятую.

При задании ключевых слов необходимо учитывать следующее:

- если указано несколько слов через запятую, будут отобраны требования, содержащие все указанные слова;
- если слово указано целиком, то система будет искать все формы этого слова;

для поиска по началу слова нужно поставить символ «\*».

<span id="page-65-0"></span>Для начала поиска по заданным критериям необходимо нажать «Выполнить поиск» [\(Рисунок 61\)](#page-65-0).

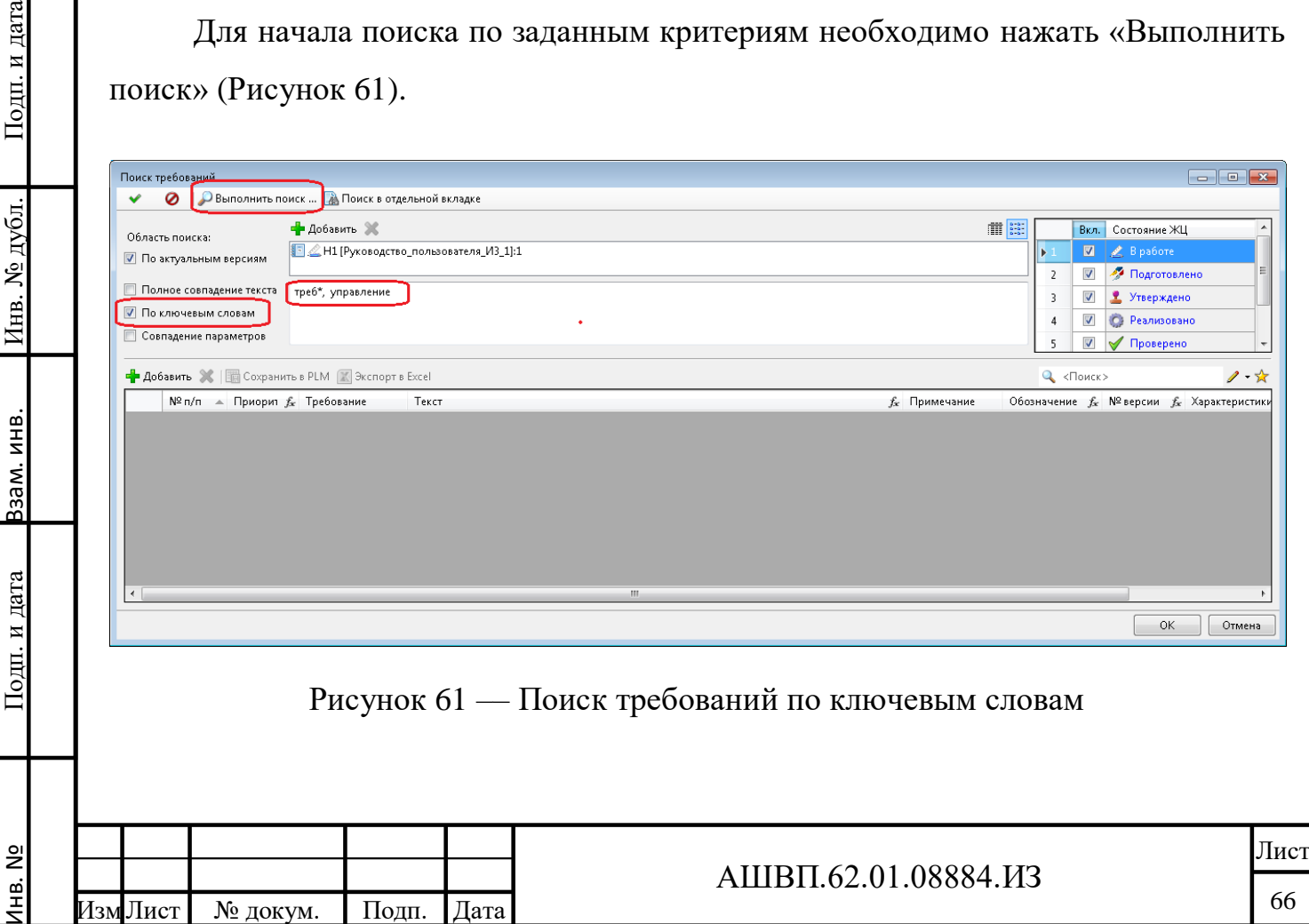

# Список требований, найденных по заданным критериям, в таблице (Рисунок [62\)](#page-66-0).

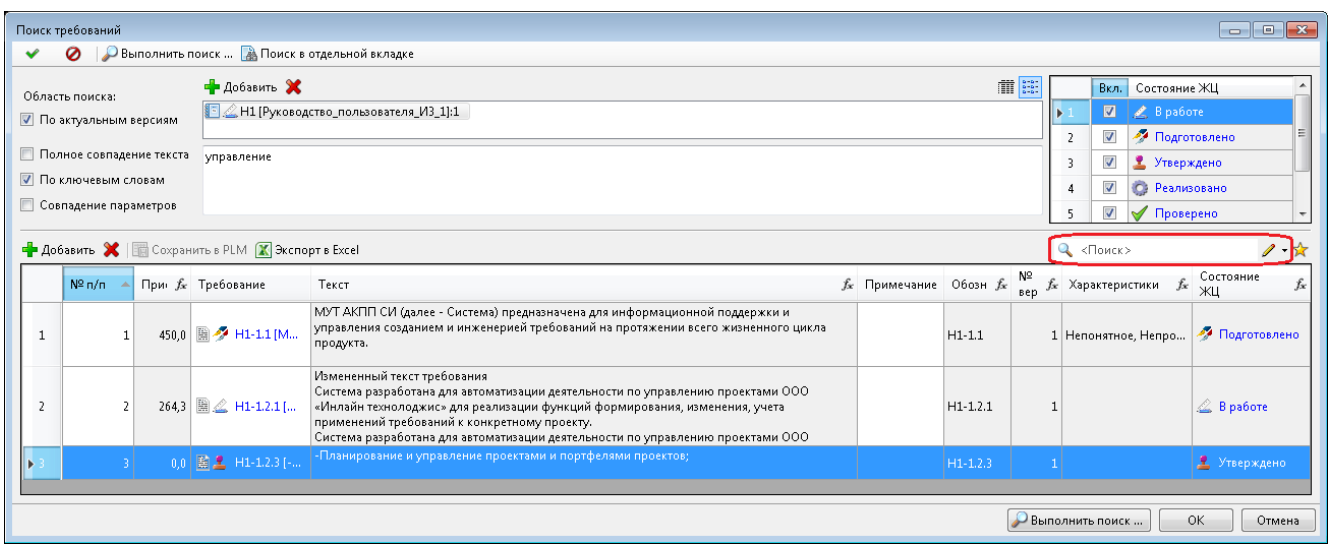

<span id="page-66-0"></span>Рисунок 62 –– Список требований, найденных по заданным критериям

#### **3.2.12.8 Работа с результатами поиска**

С результатами поиска, представленными в таблице, можно делать следующее:

добавить любой текст в колонку «Примечание»;

выгрузить таблицу в табличный редактор;

- перейти к найденному объекту (для редактирования характеристик и запуска процессов). Для перехода необходимо нажать на ссылку в колонке «Требование»;
- отфильтровать результат поиска.

Для установки фильтра результатов необходимо:

 нажать на кнопку над таблицей справа для вызова редактора поискового запроса;

ввести критерии поиска.

Подп. и дата Взам. инв.

Подп. и дата

Взам. инв.

Инв. № дубл. Подп. и дата

Инв. № дубл.

Подп. и дата

Подробнее о редакторе поискового запроса, настройке, сохранении критериев описано в документе «Руководство пользователя Союз-PLM».

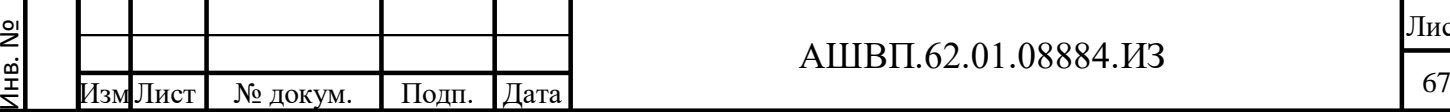

#### **3.2.13 Ведение Реестра Заинтересованных лиц**

#### **3.2.13.1 Добавление Заинтересованного лица**

Для добавления нового Заинтересованного лица в реестр необходимо [\(Рисунок 63\)](#page-67-0):

- открыть папку «Служебные данные конфигураций/ Служебные данные модуля УТ/ Справочники/ Заинтересованные лица»;
- выбрать из контекстного меню «Создать Заинтересованное лицо»;
- заполнить в окне свойств обязательные параметры: «Наименование», «Пользователь» (выбрать пользователя системы);
- при необходимости отправки уведомлений на внешнюю почту ввести адрес почты и поставить галочку «Дублировать уведомления на внешнюю почту»;

нажать ОК.

<span id="page-67-0"></span>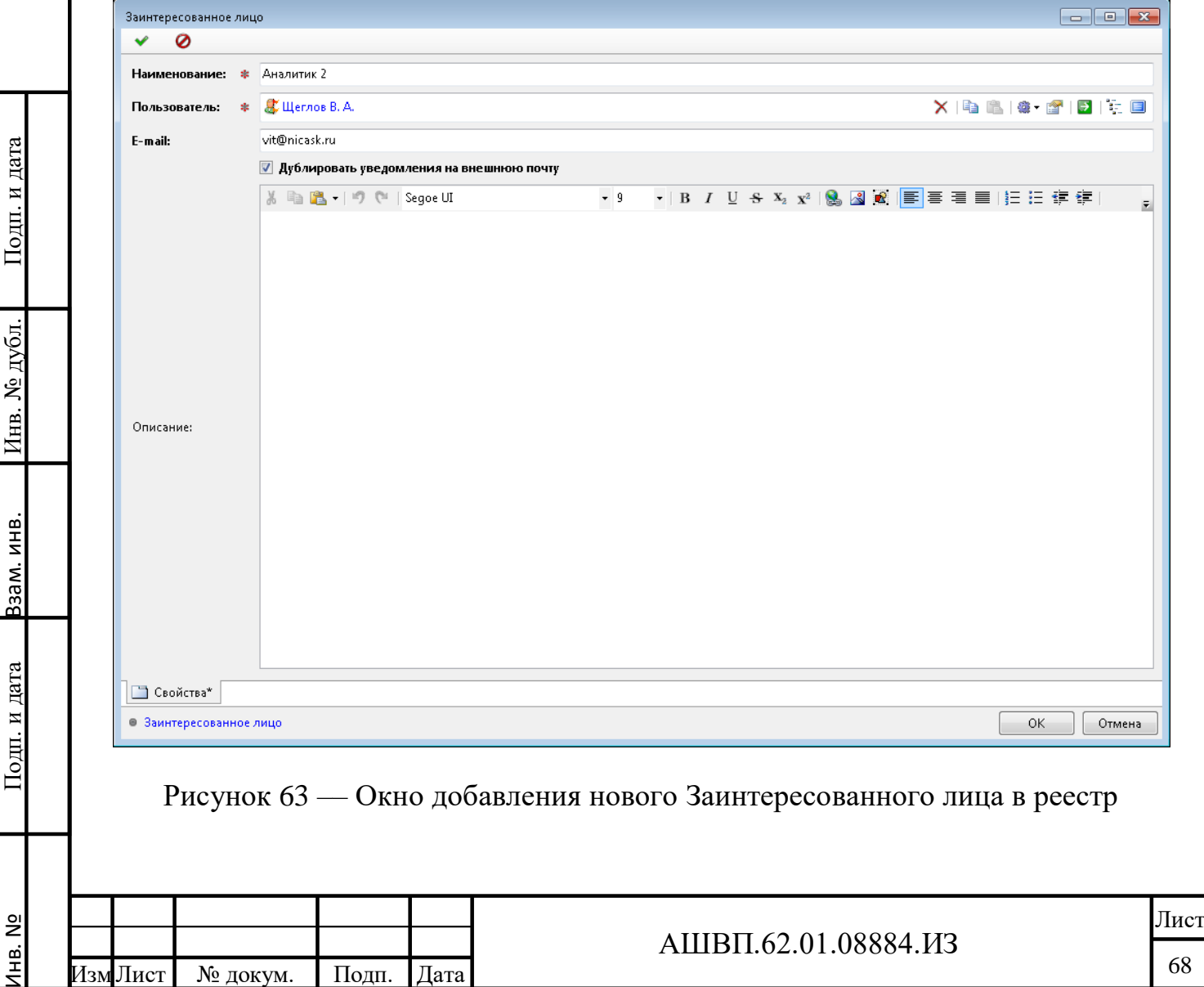

#### **3.2.13.2 Изменение свойств Заинтересованного лица**

Для изменения свойств Заинтересованного лица необходимо:

 открыть папку «Служебные данные конфигураций/ Служебные данные модуля УТ/ Справочники/ Заинтересованные лица»;

выбрать «Заинтересованное лицо»;

внести изменения в свойства объекта;

нажать «Сохранить».

Следует учесть, что при изменении адреса e-mail в свойствах Заинтересованного лица, этот адрес также изменится в свойствах, связанного с ним пользователя системы.

# **3.2.13.3 Удаление Заинтересованного лица**

Для удаления Заинтересованного лица из реестра необходимо

открыть справочник Заинтересованные лица;

выбрать необходимый для удаления объект;

выбрать в контекстном меню команду «Удалить».

Удаление Заинтересованного лица из реестра возможно, если оно не используется в свойствах других объектов системы.

# **3.2.14 Уведомление Заинтересованных лиц о событиях**

Настройка уведомлений о событиях объекта и его дочерних производится на закладке Уведомления, расположенной в окне Состав (правая верхняя часть окна).

Получение уведомлений о событиях требований может быть настроено на объектах [\(Рисунок 64\)](#page-69-0):

«Требование» (текст);

 «Требование» (заголовок) – для самого заголовка и дочерних требований; «Набор требований» – для дочерних требований.

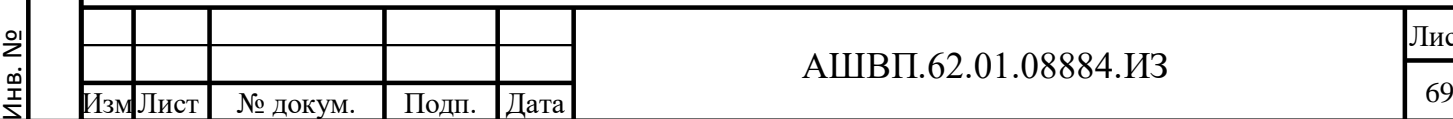

Подп. и дата Взам. инв.

Подп. и дата

Ззам. инв.

Инв. № дубл. Подп. и дата

Инв. № дубл.

Подп. и дата

# АШВП.62.01.08884.ИЗ

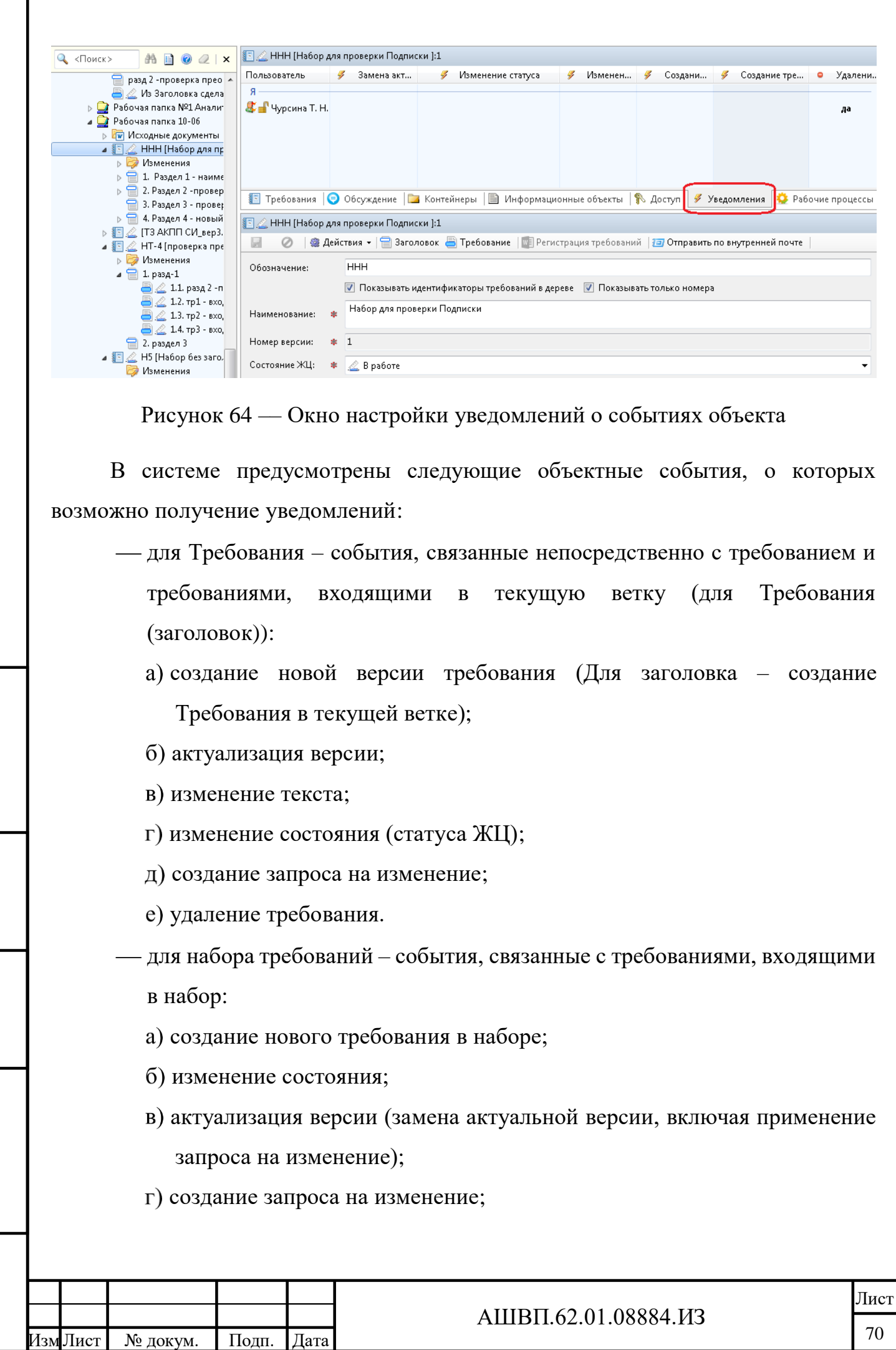

Инв. №

Подп. и дата Взам. инв.

Подп. и дата

Взам. инв.

<span id="page-69-0"></span>Инв. № дубл. Подп. и дата

Инв. № дубл.

удаление требования.

Информацию о пришедшем уведомлении пользователь получит в всплывающем окне, ссылку на письмо-уведомление в хранилище PLM в папке «Почта/ Оповещения». Также можно настроить дублирование письма на внешнюю почту пользователя.

Следует учесть, что сам пользователь, проводящий действие с требованием, уведомление о произошедшем событии не получит.

Для настройки получения уведомлений о событиях конкретного требования можно использовать справочник Заинтересованные лица.

#### **3.2.14.1 Уведомления для требований набора**

Для получения уведомлений о событиях, связанных со всеми требованиями, входящими в набор требований, необходимо сделать следующие действия [\(Рисунок 65\)](#page-70-0):

выбрать набор требований;

одп. и дата

открыть закладку «Уведомления»;

 для добавления нового получателя вызвать на свободном месте контекстное меню и использовать функцию «Добавить пользователя/группу»;

<span id="page-70-0"></span>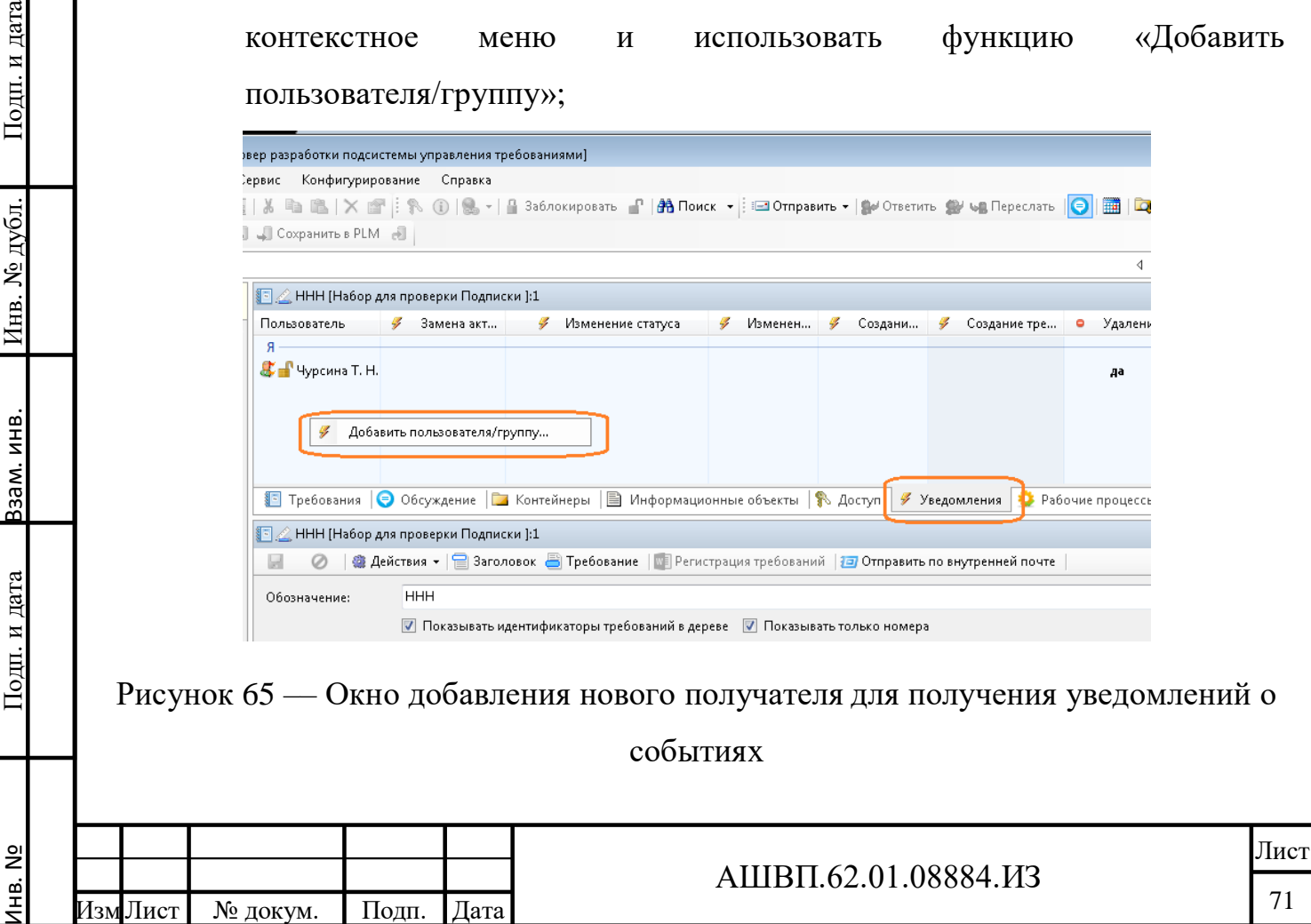

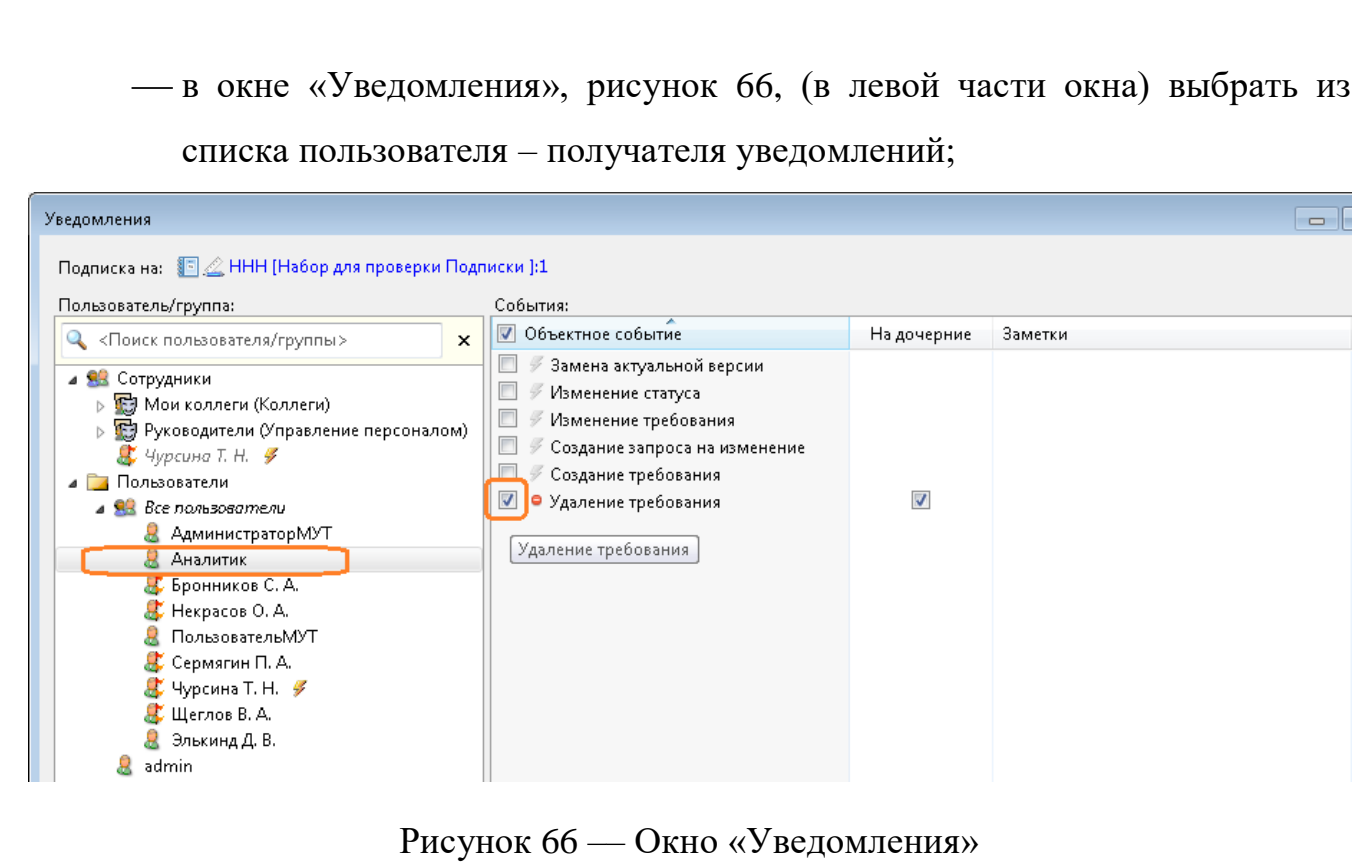

<span id="page-71-0"></span> в правой части окна отметить галочками события, о которых необходимо посылать уведомления;

нажать «Применить»;

Инв. №

Подп. и дата Взам. инв.

Подп. и дата

Взам. инв.

Инв. № дубл. Подп. и дата

Инв. № дубл.

Подп. и дата

 выбрать следующего пользователя, отметить события, нажать «Применить»;

закончив настройку, нажать ОК для закрытия окна.

При наступлении указанного события с каким-либо требованием набора указанный Пользователь получит в системе PLM письмо-уведомление об этом событии.

**3.2.14.2 Уведомления для группы требований, установленные на Заголовке**

Для получения уведомлений о событиях, связанных со всеми требованиями, входящими в какой-либо раздел (ветку набора требований), необходимо сделать следующие действия:

 выбрать «Заголовок группы требований» (объект типа «Требование» (Заголовок)) ;

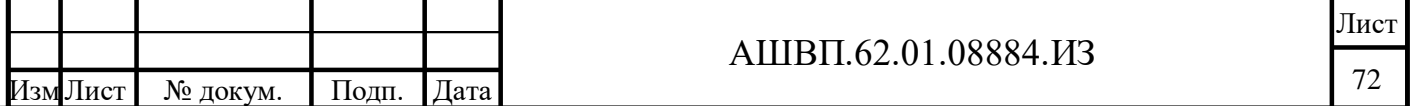
<span id="page-72-1"></span><span id="page-72-0"></span>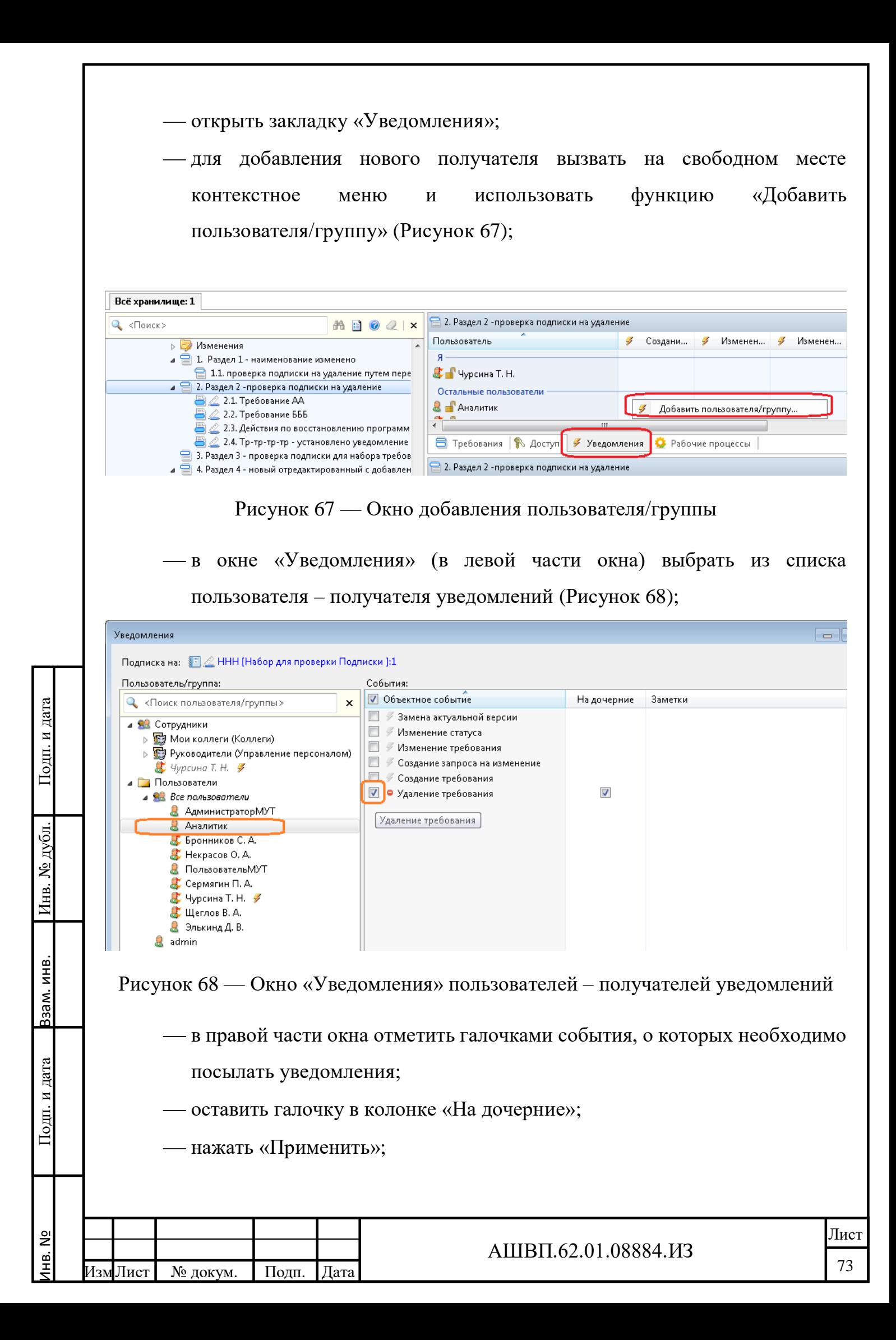

 выбрать следующего пользователя, отметить события, нажать «Применить»;

закончив настройку, нажать ОК для закрытия окна.

При наступлении указанного события с каким-либо требованием текущей ветки указанный Пользователь получит в системе PLM письмо-уведомление об этом событии.

## **3.2.14.3 Настройка уведомлений для объекта «Требование»**

Для настройки получения уведомлений о событиях, связанных с конкретным требованием, необходимо сделать следующие действия [\(Рисунок 69\)](#page-73-0):

выбрать требование;

<span id="page-73-0"></span>Подп. и дата Взам. инв.

и дата

Подп.

Ззам. инв.

Инв. № дубл. Подп. и дата

дубл.

g

Инв.

Подп. и дата

- открыть закладку «Заинтересованные лица», расположенную в «Свойствах требования»;
- для добавления нового Заинтересованного лица использовать функцию «Добавить», расположенную над полем;

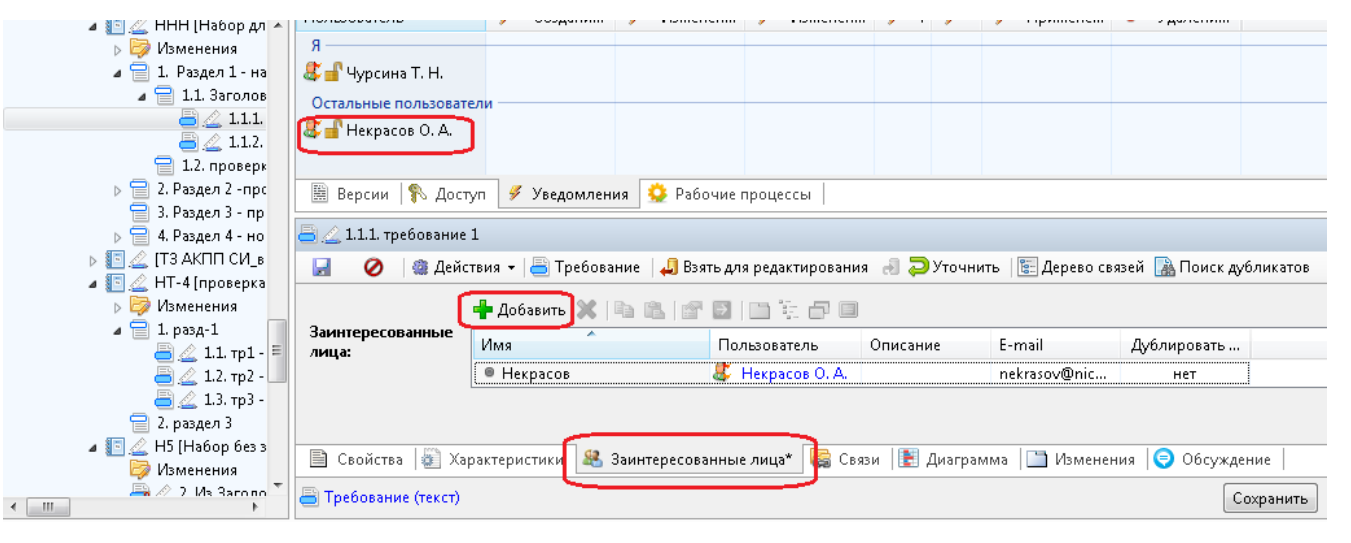

## Рисунок 69 –– Настройка уведомлений для объекта «Требование»

- для сохранения списка Заинтересованных лиц нажать «Сохранить»;
- все заинтересованные лица попадут на закладку «Уведомления» в список пользователей – получателей уведомлений;
- для выбора событий необходимо выбрать пользователя в списке и отметить события требования;

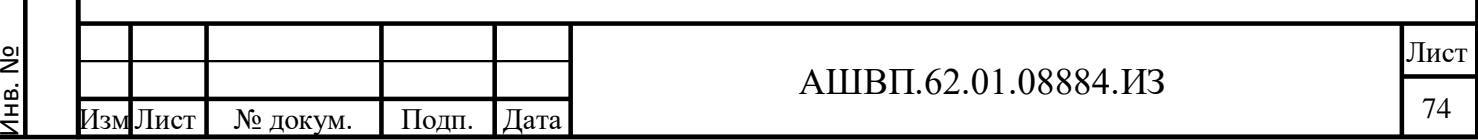

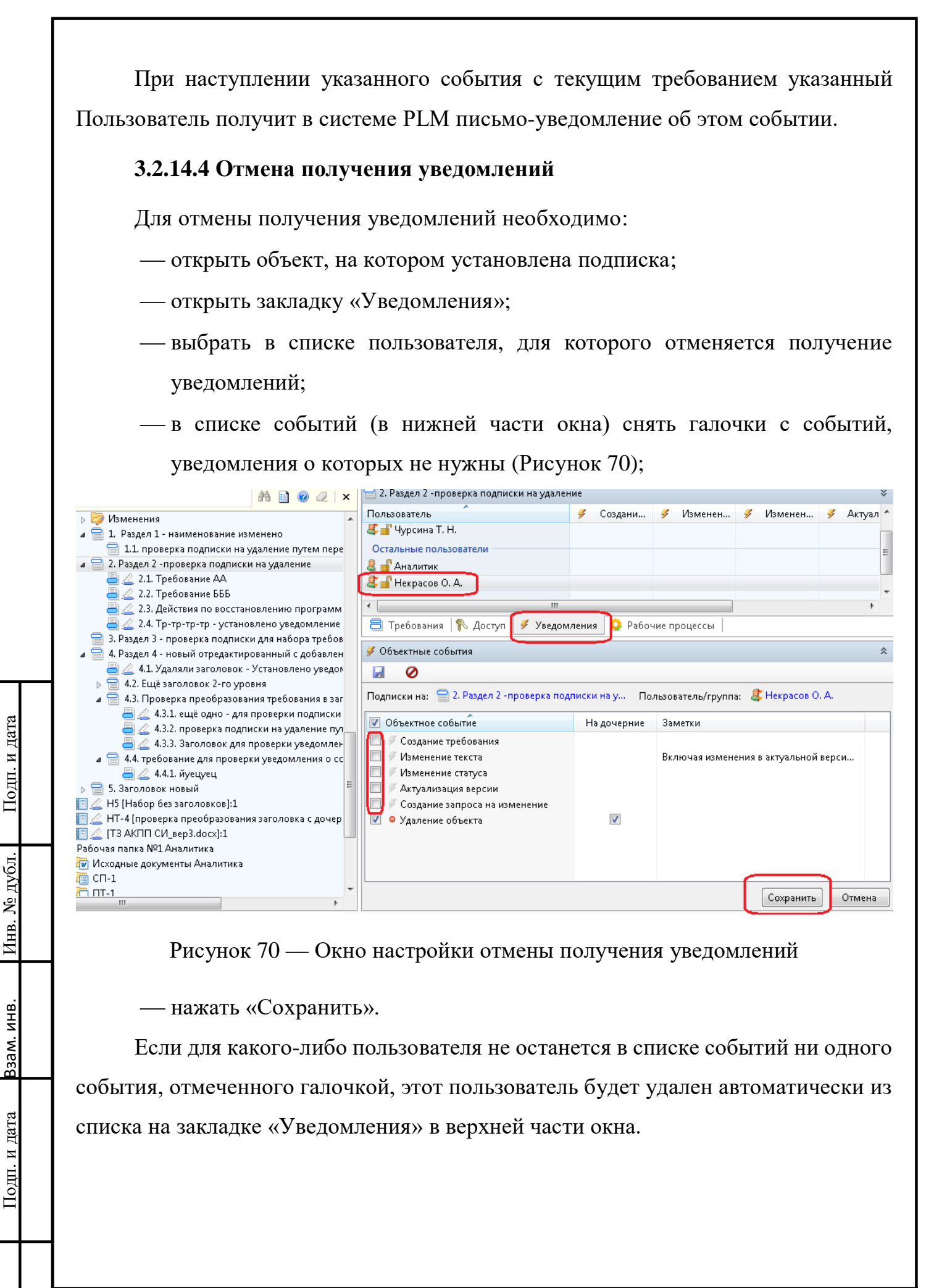

<span id="page-74-0"></span>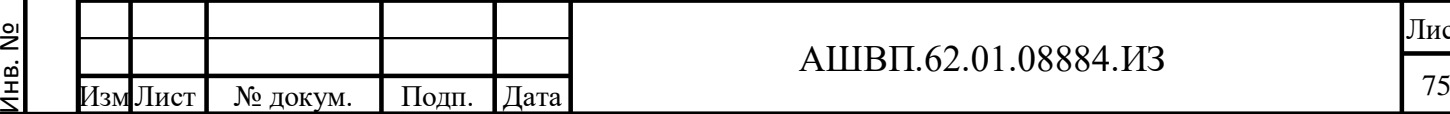

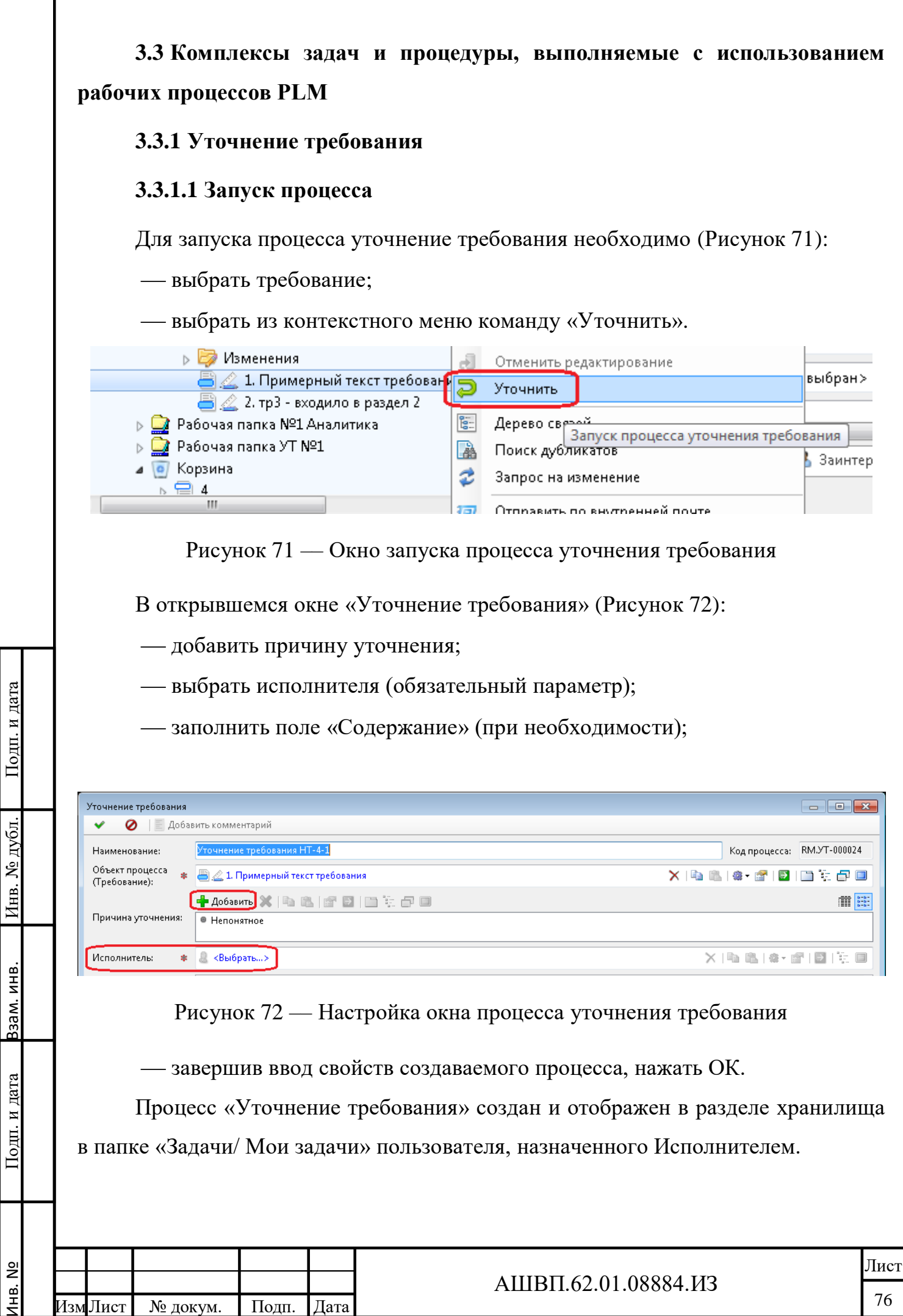

Инв. №

<span id="page-75-0"></span>Подп. и дата

Инв. № дубл.

<span id="page-75-1"></span>Взам. инв.

Ī

Пользователь, создавший процесс, может увидеть его в папке хранилища «Рабочие процессы/Созданы мной» [\(Рисунок 73\)](#page-76-0).

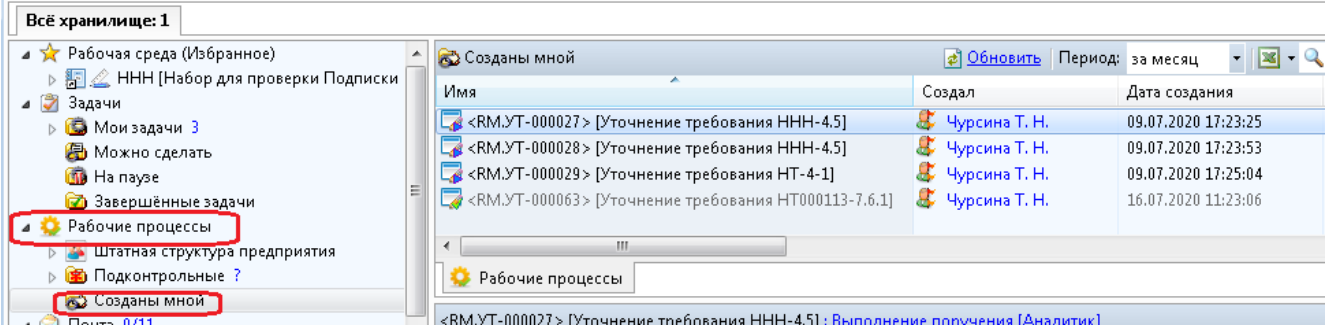

<span id="page-76-0"></span>Рисунок 73 –– Окно папки хранилища «Рабочие процессы/Созданы мной»

Отметив курсором процесс, на закладке «Диаграмма» в нижней части окна можно увидеть этапы процесса и исполнителей каждого этапа.

Первый этап процесса – «Выполнение поручения». Исполнитель этапа – пользователь, выбранный исполнителем при создании процесса. Он также является исполнителем этапа «Доработка».

Исполнителем этапов «Уточнение задания» и «Сдача-приемка» – автоматически назначен инициатор процесса [\(Рисунок 74\)](#page-77-0).

Инв. № дубл. Подп. и дата

Инв. № дубл.

Взам. инв.

дата

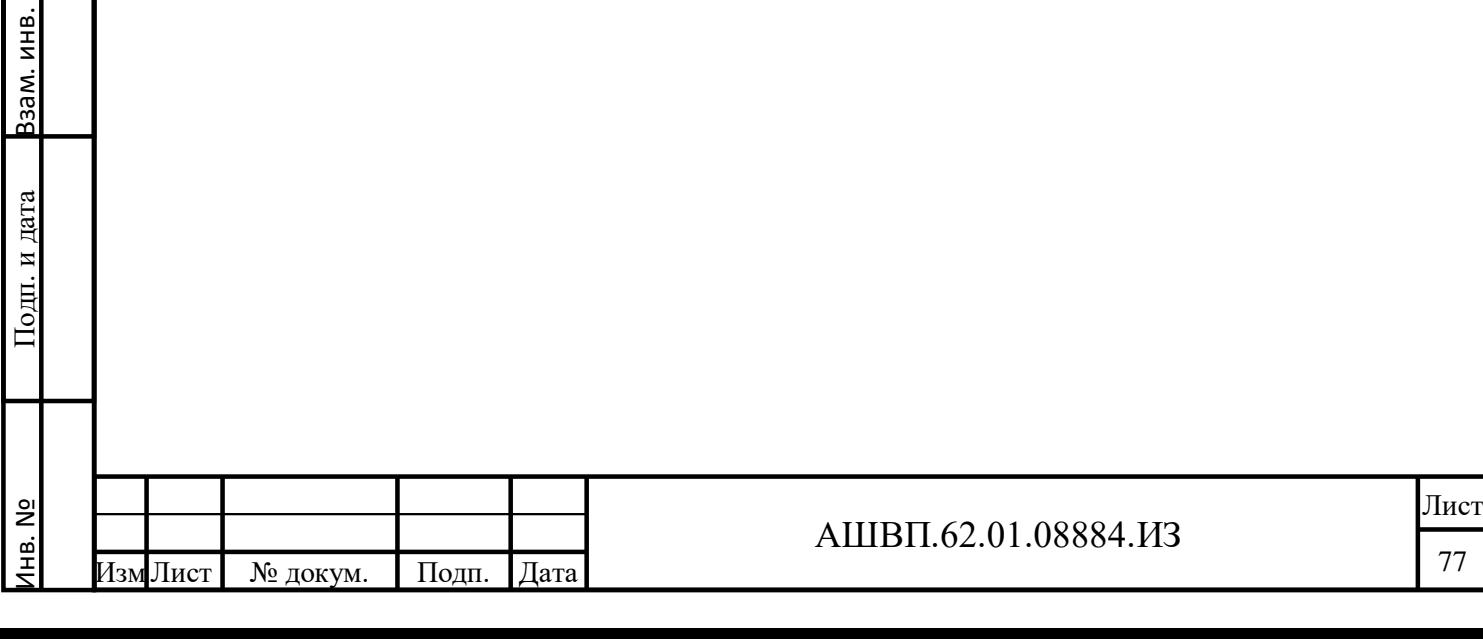

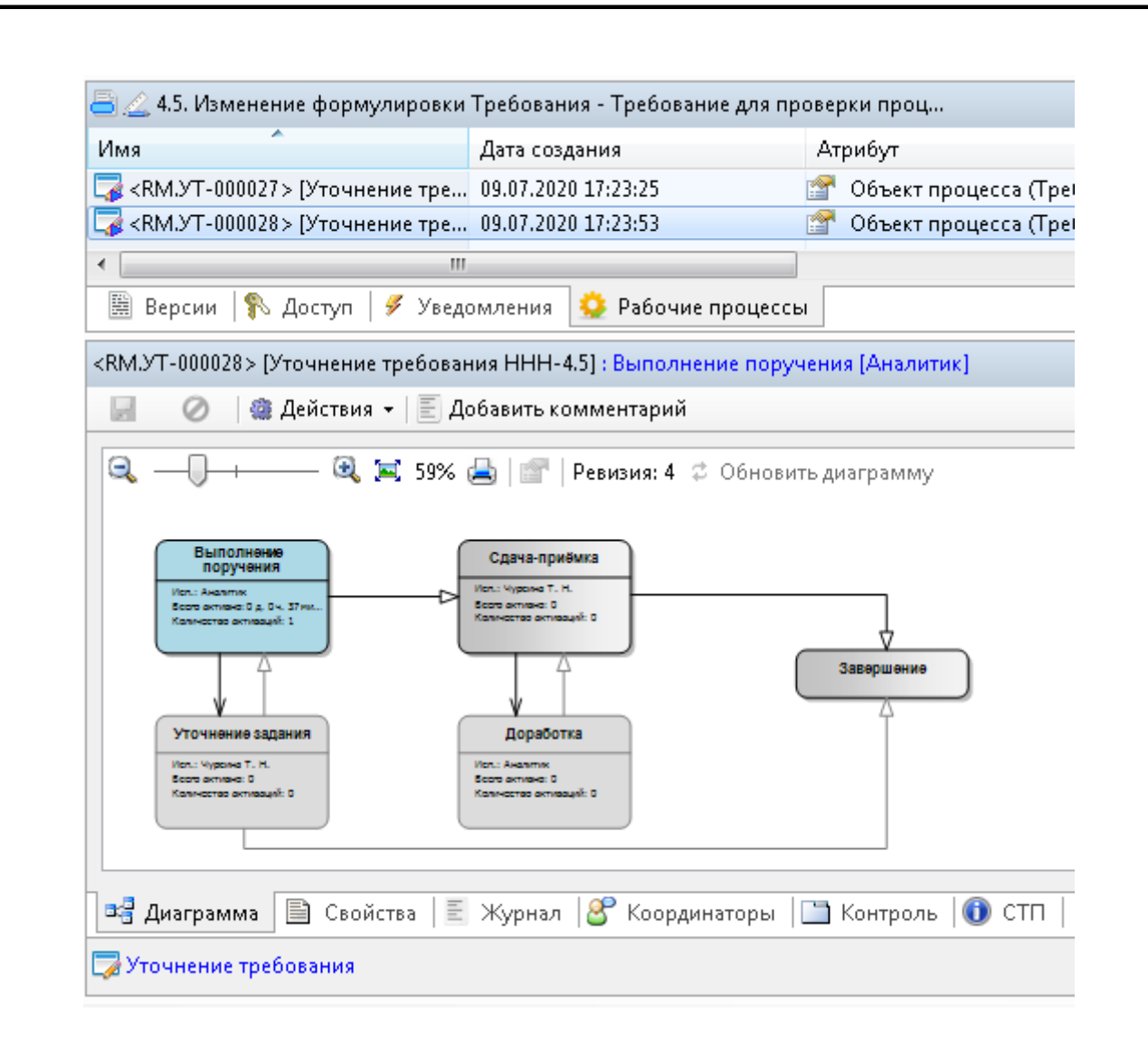

Рисунок 74 –– Окно исполнителей этапов процесса

По мере прохождения процесса пользователь, являющийся исполнителем текущего этапа, увидит текущую задачу в своем разделе «Мои задачи».

Выполнение задач процесса «Уточнение требования» рассмотрено на примере исполнения 1-го этапа процесса – «Выполнение поручения».

### **3.3.1.2 Исполнение задачи этапа процесса «Уточнение требования»**

Для выполнения необходимо [\(Рисунок 75\)](#page-78-0):

открыть раздел хранилища «Задачи/мои задачи»;

выбрать задачу «Уточнение требования»;

открыть закладку «Свойства»;

Подп. и дата Взам. инв.

Подп. и дата

Взам. инв.

<span id="page-77-0"></span>Инв. № дубл. Подп. и дата

№ дубл.

Инв.

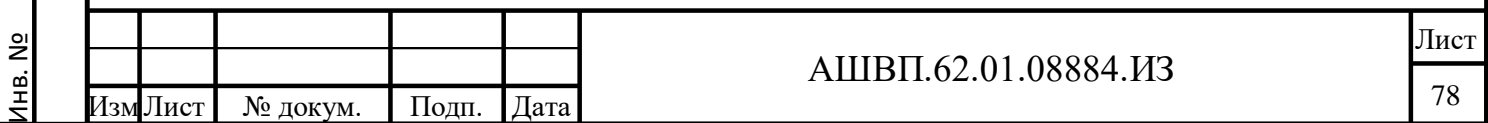

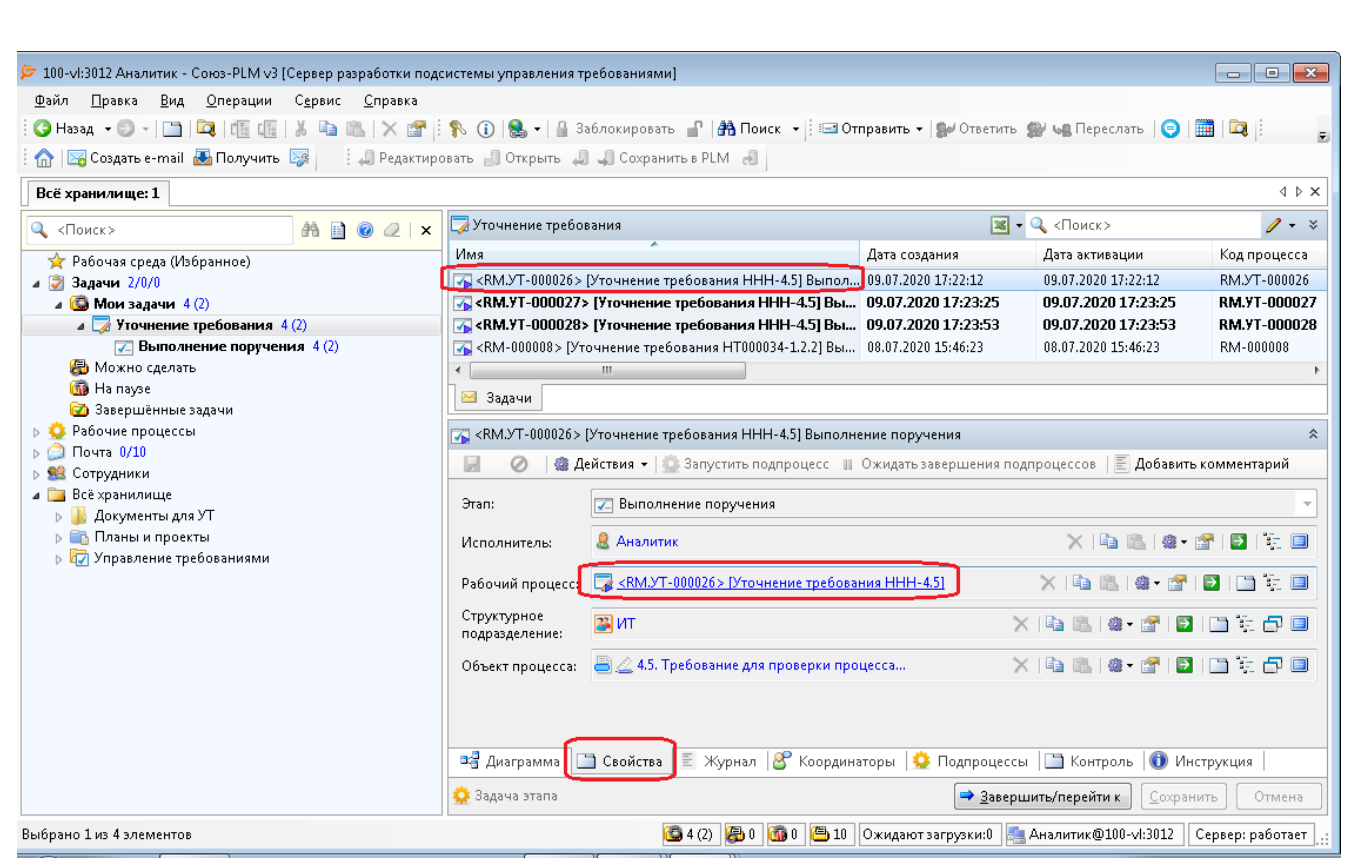

<span id="page-78-0"></span>Рисунок 75 –– Окно настройки задач этапа процесса «Уточнение требования»

 по ссылке в поле «Рабочий процесс» перейти к свойствам процесса [\(Рисунок 76\)](#page-79-0);

Подп. и дата Инв. № дубл. Подп. и дата Инв. № дубл. Подп. и дата Взам. инв. Взам. инв. Подп. и дата Инв. №

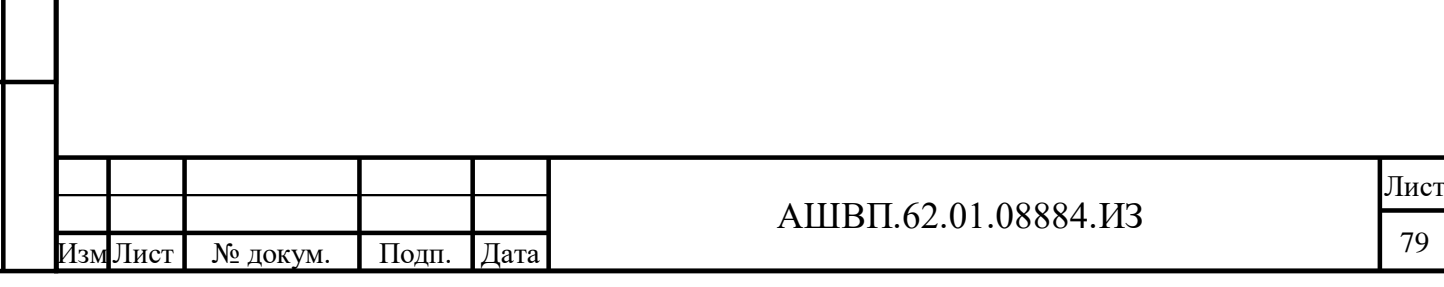

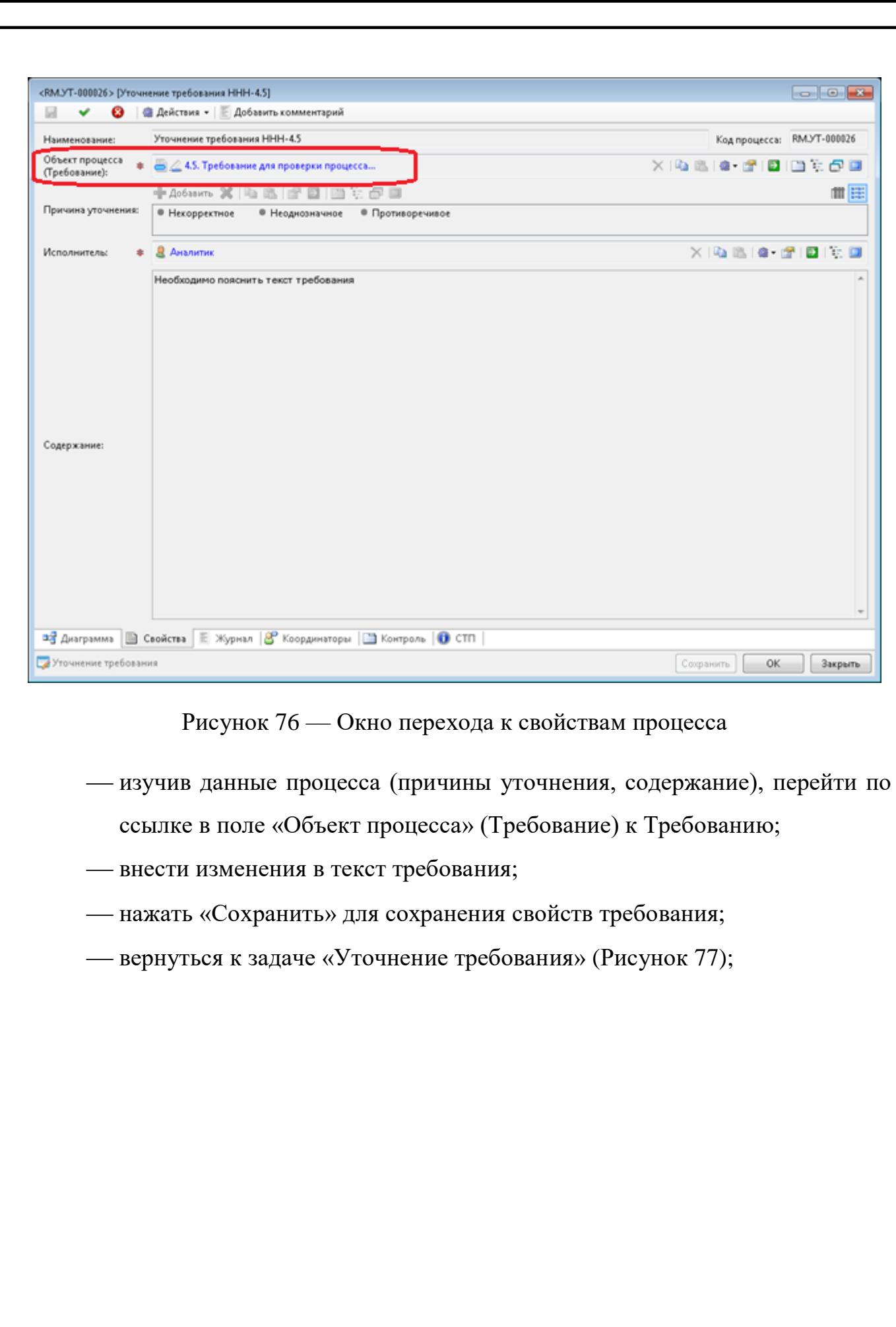

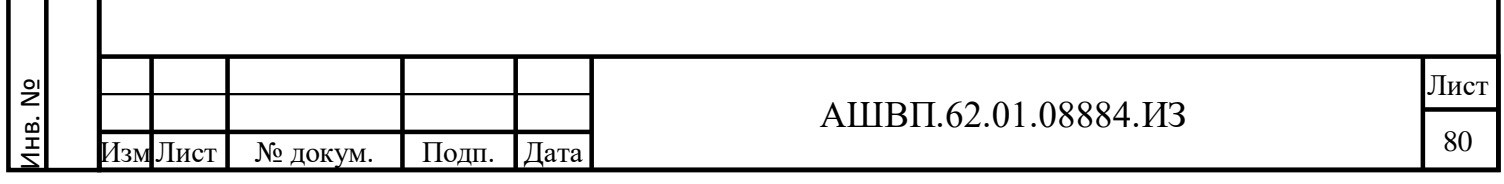

Подп. и дата Взам. инв.

 $\Pi$ од<br/>п. и дата

Взам. инв.

Инв. № дубл. Подп. и дата

Инв. № дубл.

<span id="page-79-0"></span> $\prod$ од<br/>п. и дата

<span id="page-80-1"></span><span id="page-80-0"></span>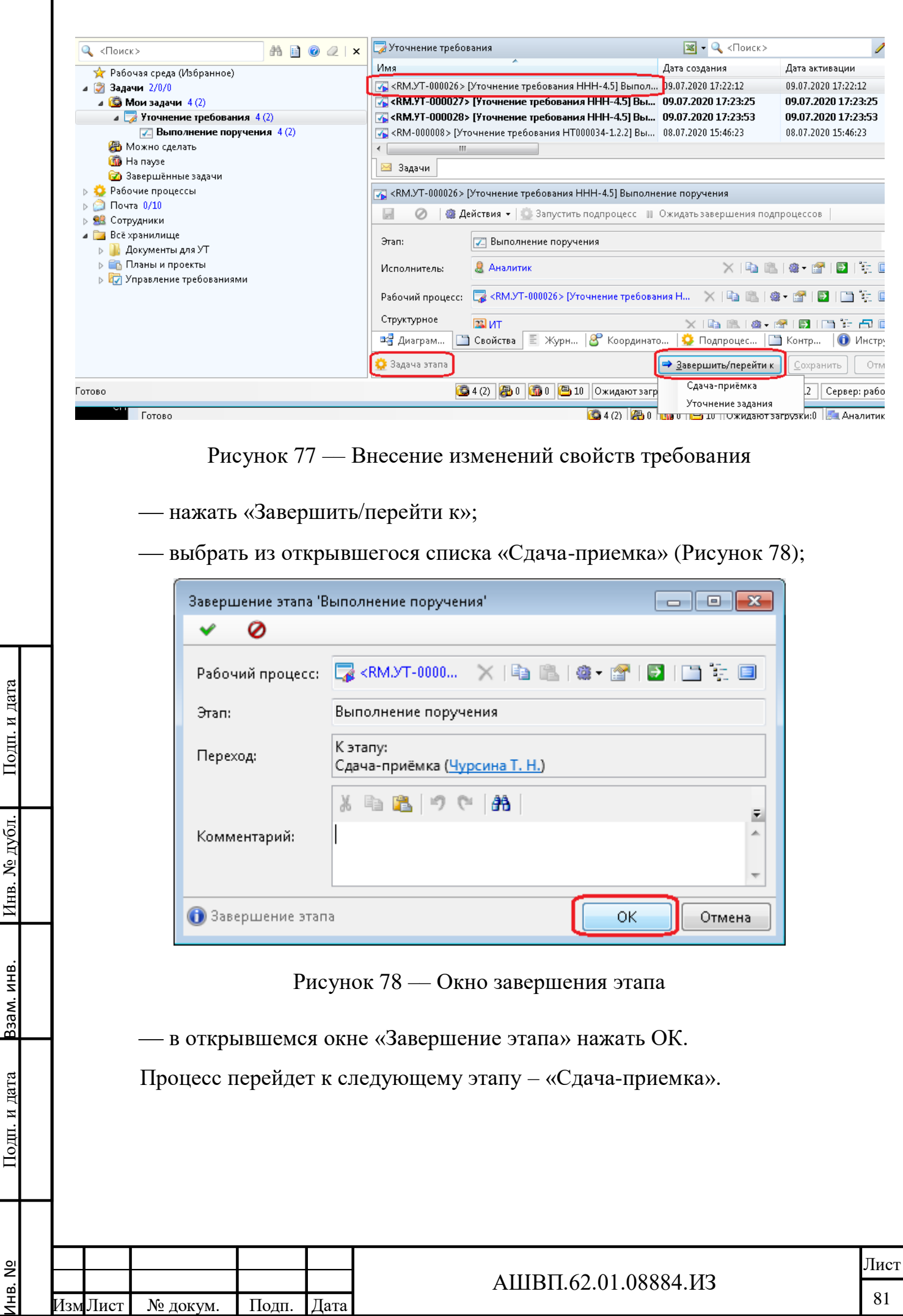

Г

## **3.3.2 Статус ЖЦ требования**

Для выбора значения статуса (значения атрибута «Состояние ЖЦ») используется специальный справочник «Статусы ЖЦ для требований».

Операции добавления и удаления статусов из списка выполняет пользователь с правами Администратора PLM (с соответствующими правами на справочник «Статусы ЖЦ для требований»).

При изменении состава справочника необходимо вносить изменения в рабочий процесс «Этапы ЖЦ требования»

### **3.3.2.1 Справочник**

Подп. и дата Взам. инв.

<span id="page-81-0"></span>Подп. и дата

Взам. инв.

Инв. № дубл. Подп. и дата

Инв. № дубл.

Подп. и дата

Для добавления нового значения статуса необходимо [\(Рисунок 79\)](#page-81-0):

 открыть раздел «Служебные данные конфигураций/ Статусы ЖЦ/ Статусы ЖЦ для требований»;

из контекстного меню выбрать «Создать», далее – «Статус требования»;

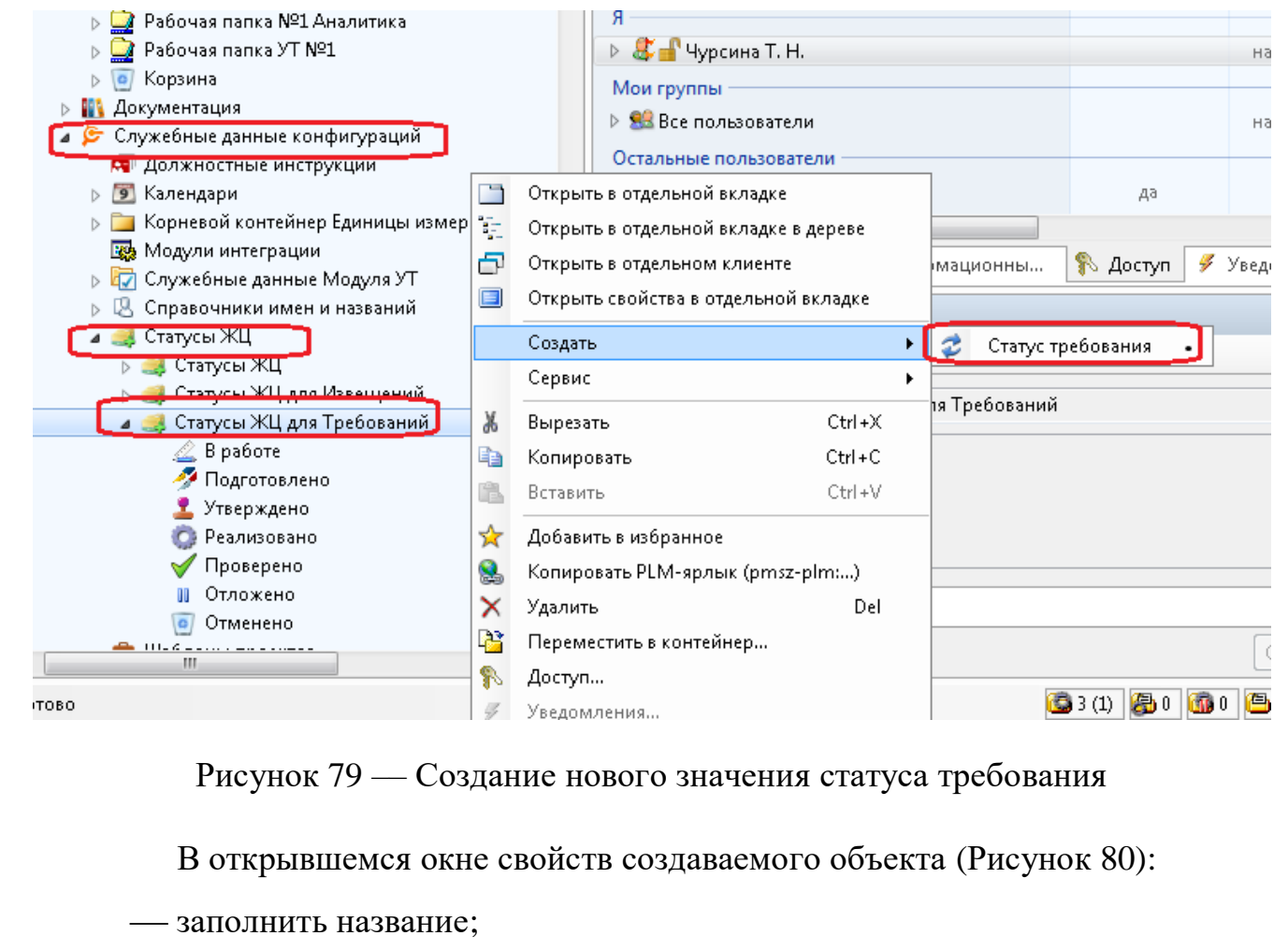

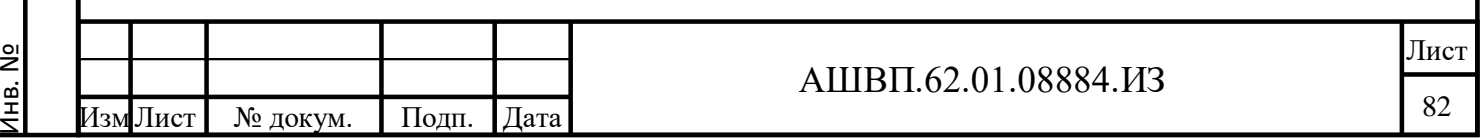

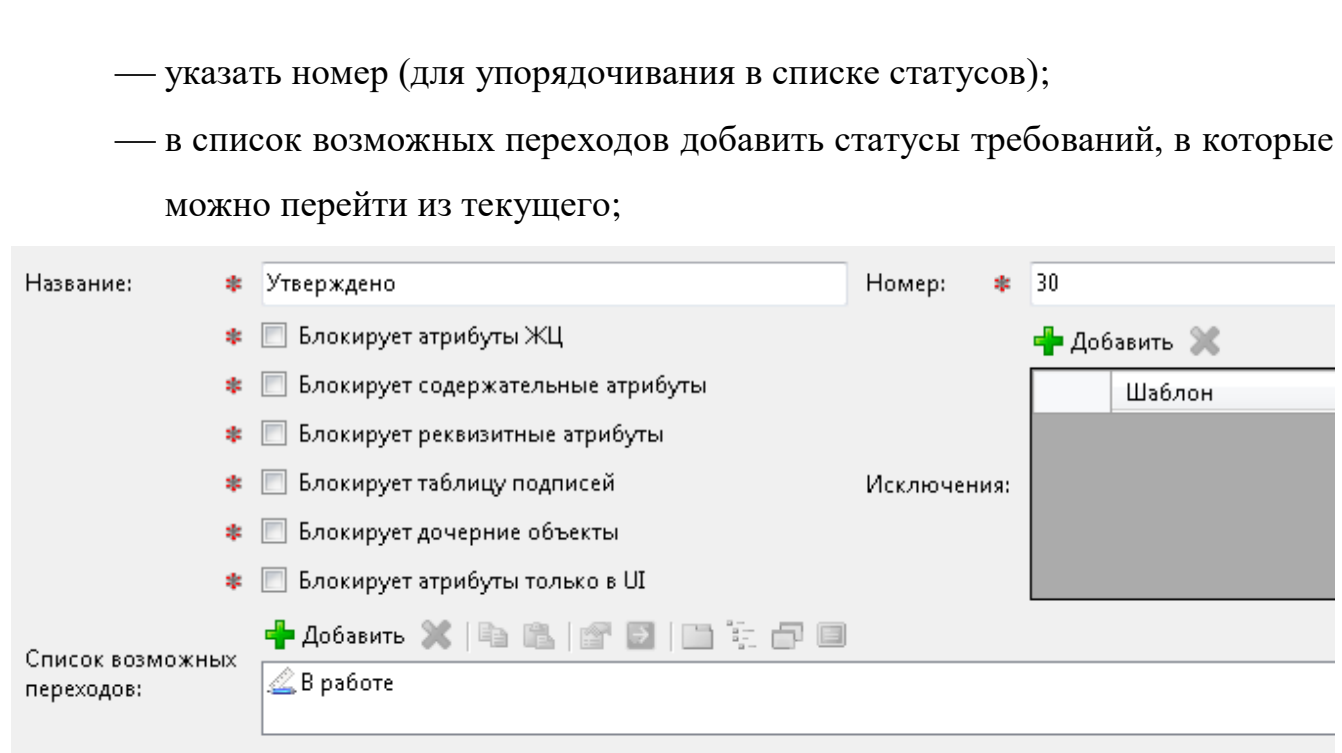

<span id="page-82-0"></span>Рисунок 80 –– Список возможных переходов со статусами требований

нажать ОК для сохранения.

Новый статус появится в списке статусов ЖЦ для требований.

Удаление значения из списка выполняет пользователь с правами администратора PLM. Удаление возможно только для значения, которое не назначено ни для одного требования в системе.

Для удаления значения статуса необходимо:

 открыть раздел «Служебные данные конфигураций/ Статусы ЖЦ/ Статусы ЖЦ для требований»;

выбрать из списка значение, предназначенное для удаления;

- из контекстного меню выбрать «Удалить»;
- в окне подтверждения удаления нажать «Да».

Значение удалено.

## **3.3.2.2 Процесс «Этапы ЖЦ требования»**

### **3.3.2.2.1 Запуск процесса**

Подп. и дата Взам. инв.

Подп. и дата

Взам. инв.

Инв. № дубл. Подп. и дата

Инв. № дубл.

Подп. и дата

 выбрать Требование (текст) с первоначальным значением статуса ЖЦ («В работе»);

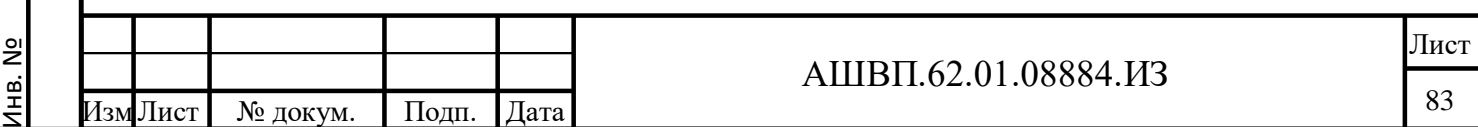

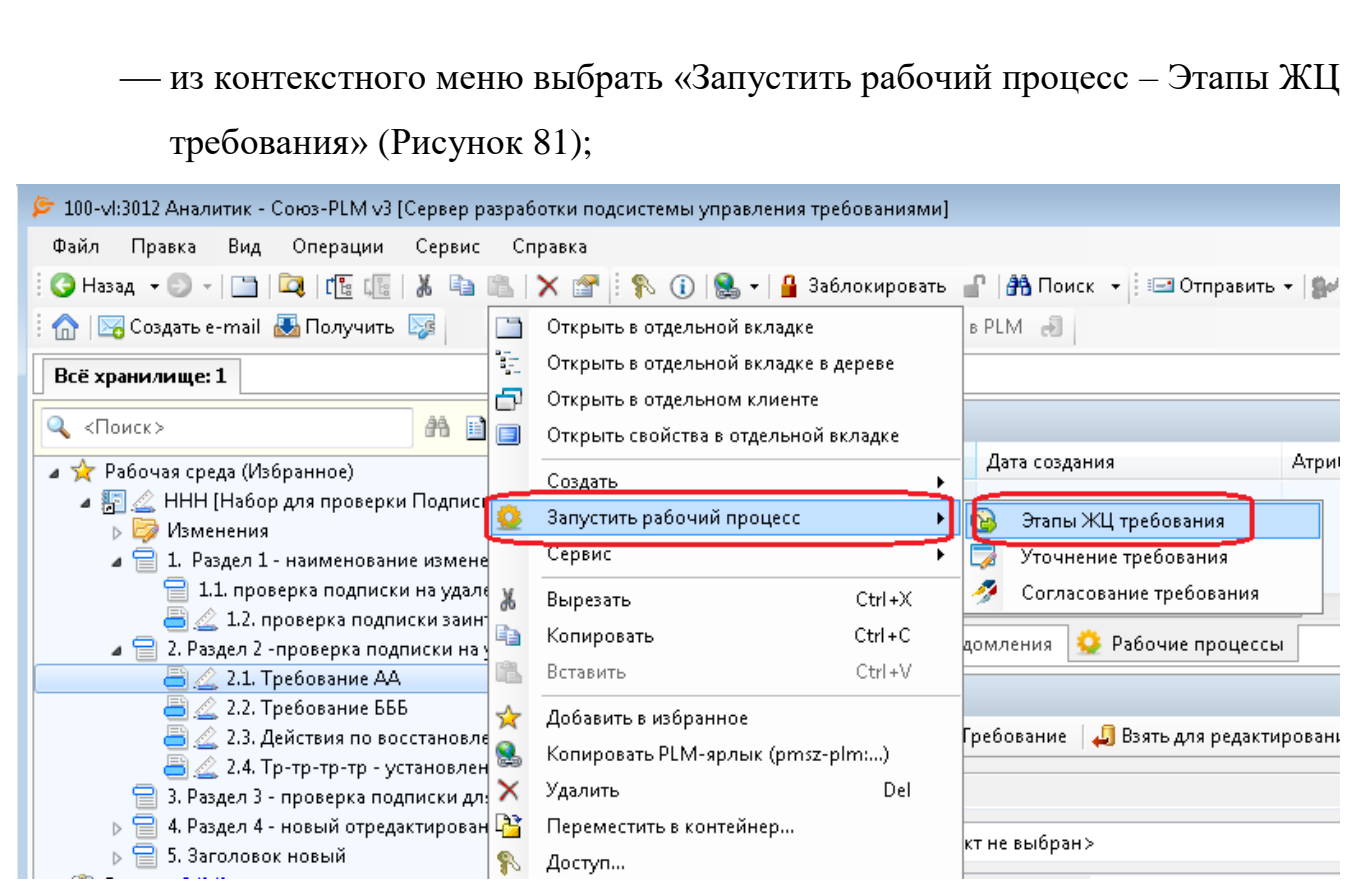

<span id="page-83-0"></span>Рисунок 81 –– Окно запуска рабочего процесса «Этапы ЖЦ требования»

в окне «Этапы ЖЦ требования» нажать ОК.

В папке «Мои задачи» у инициатора запуска отображена задача первого этапа процесса. По умолчанию он также является исполнителем всех этапов этого процесса.

### **3.3.2.2.2 Выполнение этапов процесса**

открыть папку «Мои задачи»;

выбрать процесс;

Подп. и дата Взам. инв.

Подп. и дата

Взам. инв.

Инв. № дубл. Подп. и дата

Инв. № дубл.

Подп. и дата

нажать «Завершить/перейти к».

При завершении каждого этапа при переходе в следующее состояние в списке значений только те, в которые возможно перевести из текущего состояния.

При переходе к следующему этапу значение статуса ЖЦ требования изменяется.

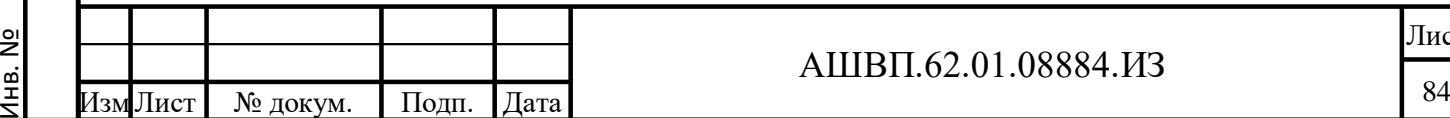

### **62.01.08884.ИЗ**

### **3.3.3 Согласование требования**

Процесс, предназначенный для проведения согласования и утверждения Требования (текст).

### **3.3.3.1 Запуск процесса**

Подп. и дата Взам. инв.

Подп. и дата

Ззам. инв.

Инв. № дубл. Подп. и дата

<span id="page-84-0"></span>№ дубл.

Инв.

Подп. и дата

выбрать объект «Требование» (текст);

— выбрать из контекстного меню «Запустить рабочий процесс Согласование требования» [\(Рисунок 82\)](#page-84-0);

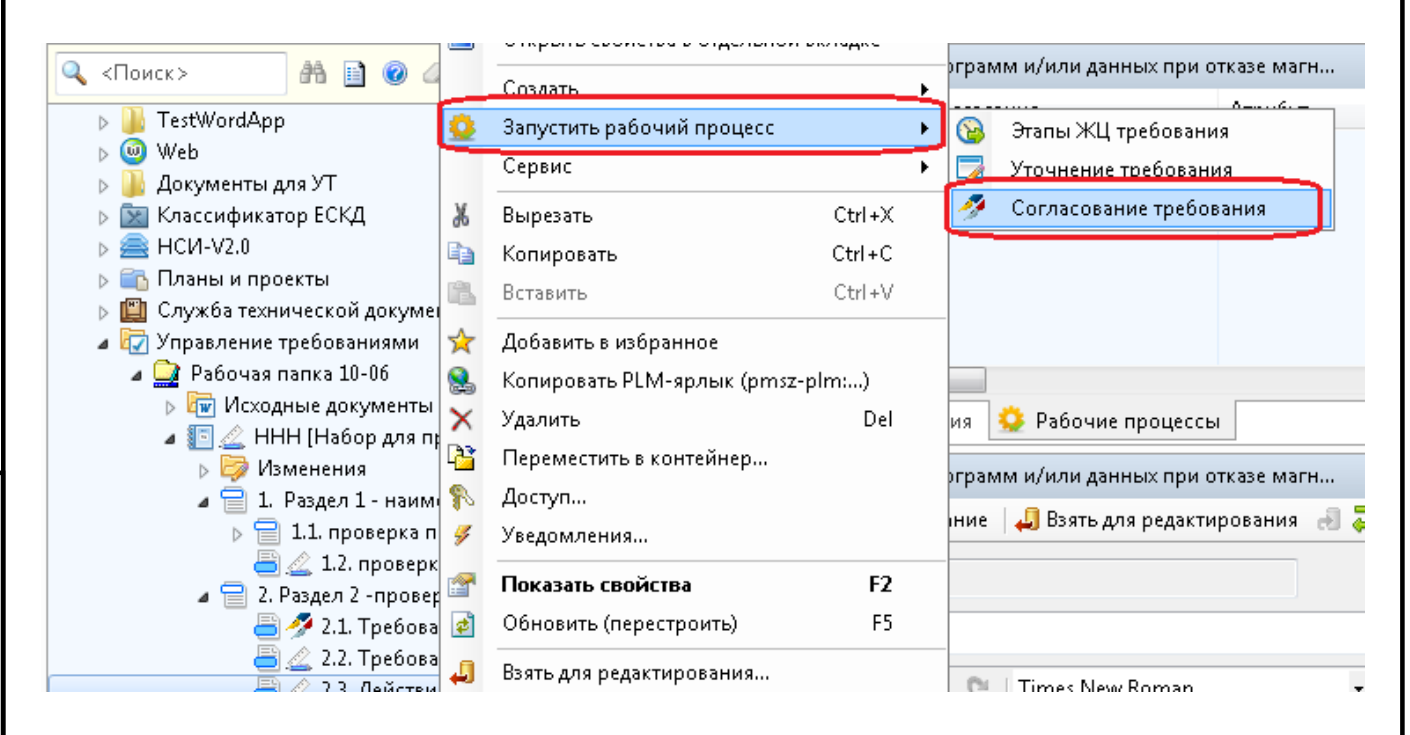

Рисунок 82 –– Запуск рабочего процесса согласования требования

 в открывшемся окне заполнить обязательные поля: «Разработчик», «Согласующие», «Утверждающий» [\(Рисунок 83\)](#page-85-0);

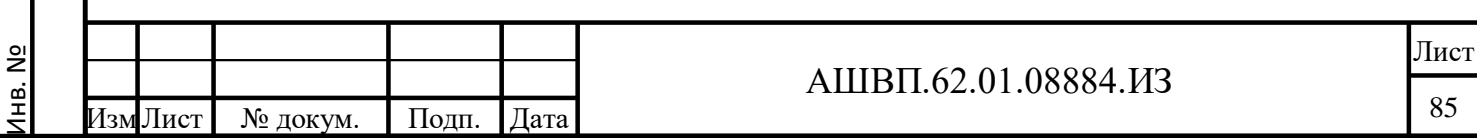

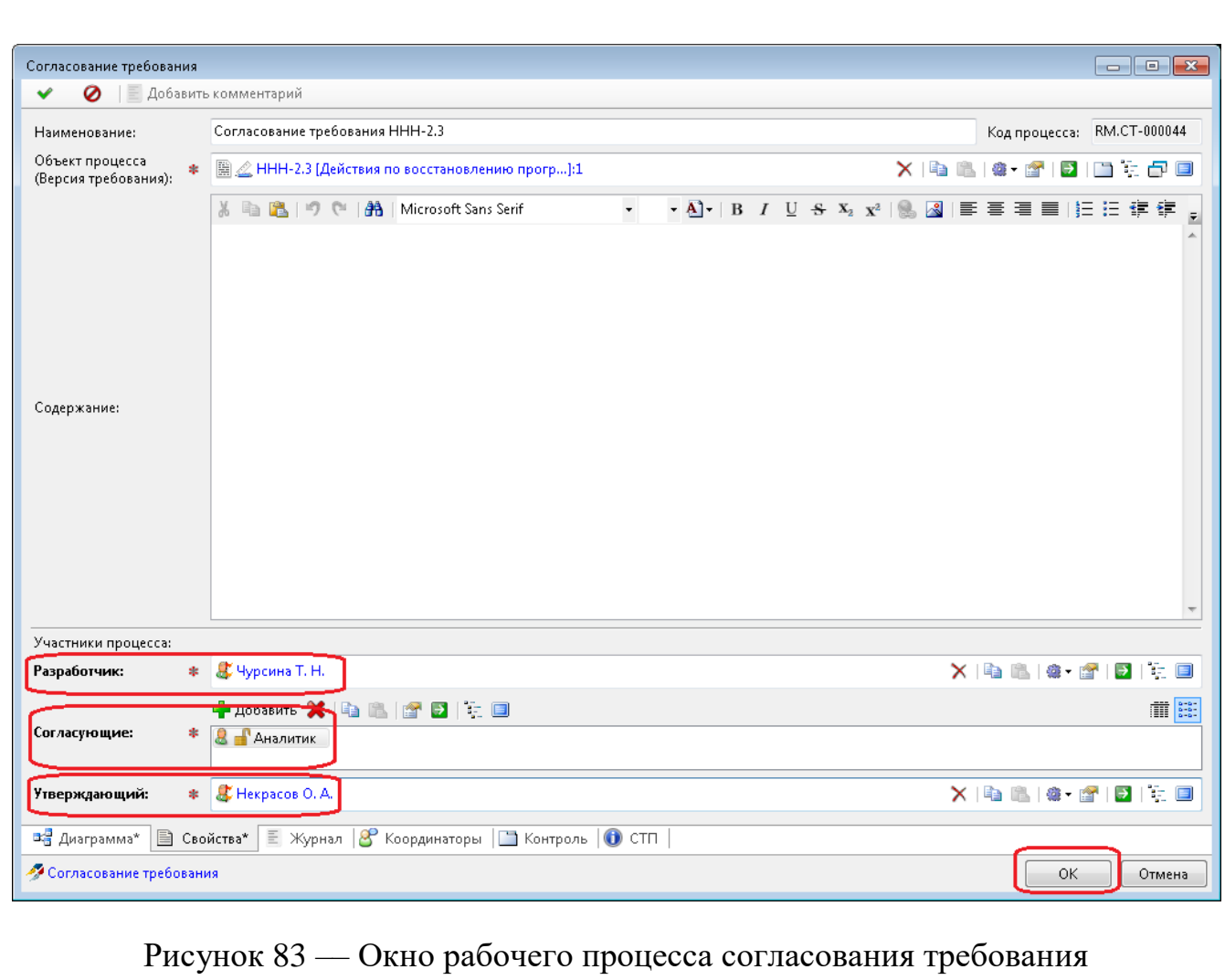

нажать ОК.

Подп. и дата Взам. инв.

Подп. и дата

Взам. инв.

Инв. № дубл. Подп. и дата

Инв. № дубл.

<span id="page-85-0"></span>Подп. и дата

Процесс создан. Первая задача находится в папке хранилища «Мои задачи» у исполнителя 1-го этапа – Пользователя, указанного в качестве разработчика [\(Рисунок 84\)](#page-86-0).

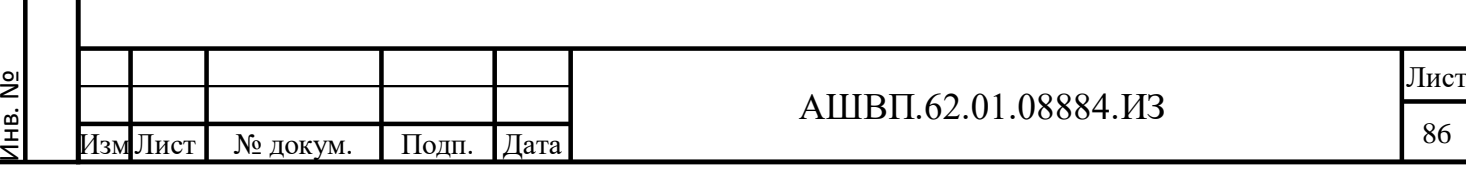

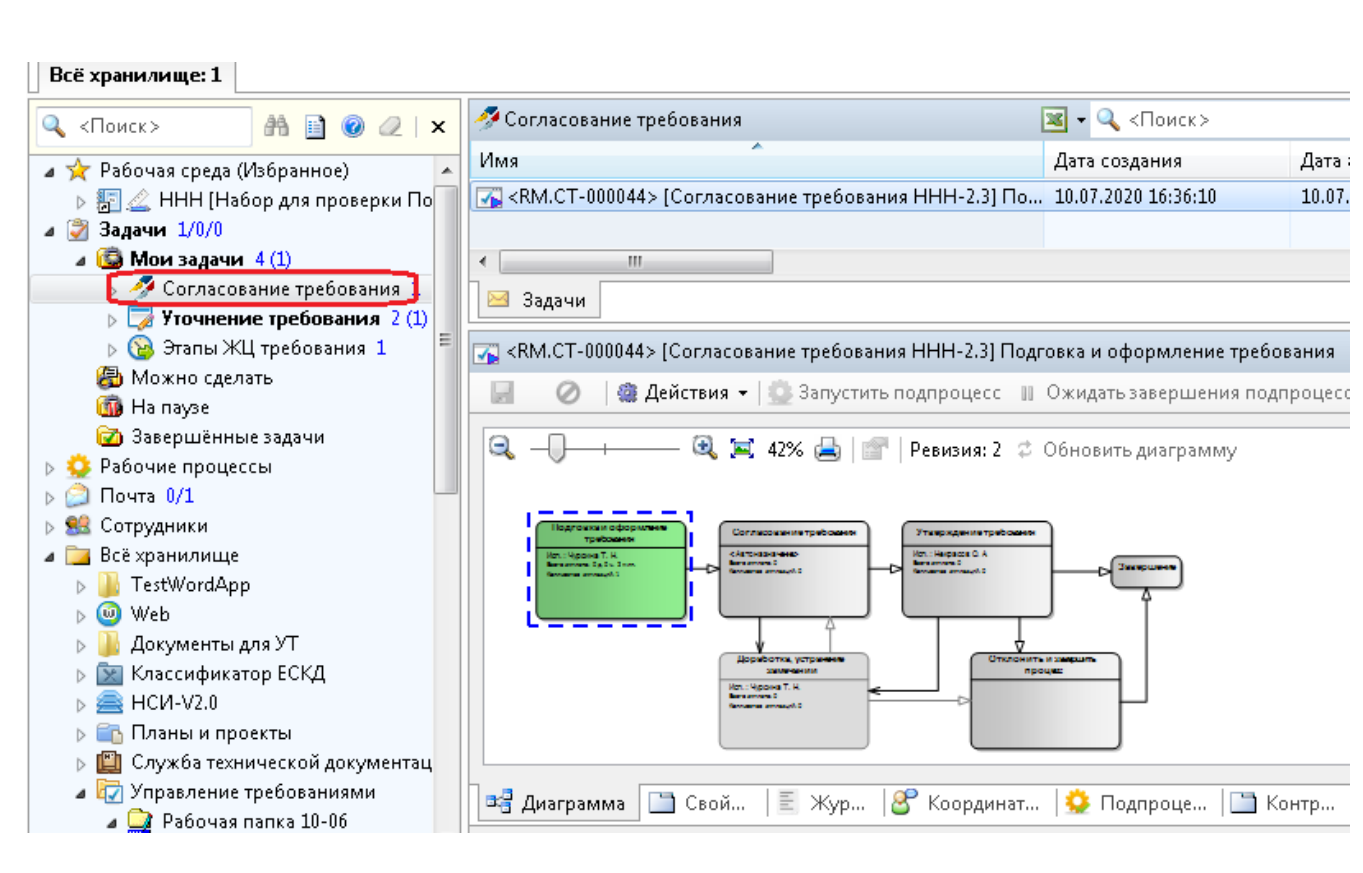

Рисунок 84 — Окно доступа к папке хранилища «Мои задачи»

## <span id="page-86-0"></span>**3.3.3.2 Выполнение этапов процесса**

# Каждая задача этапа процесса выполняется пользователем-исполнителем Подп. и дата этапа. Инв. № дубл. Подп. и дата исполнитель получает задачу в разделе «Мои задачи»; открывает свойства задачи [\(Рисунок 85\)](#page-87-0);№ дубл. Инв. Подп. и дата Взам. инв. Ззам. инв. и дата Подп. Инв. № Лист АШВП.62.01.08884.ИЗ Изм Лист Модокум. Подп. Дата Мата Мари Сала Мата Мата Ма Лист № докум. Подп. Дата

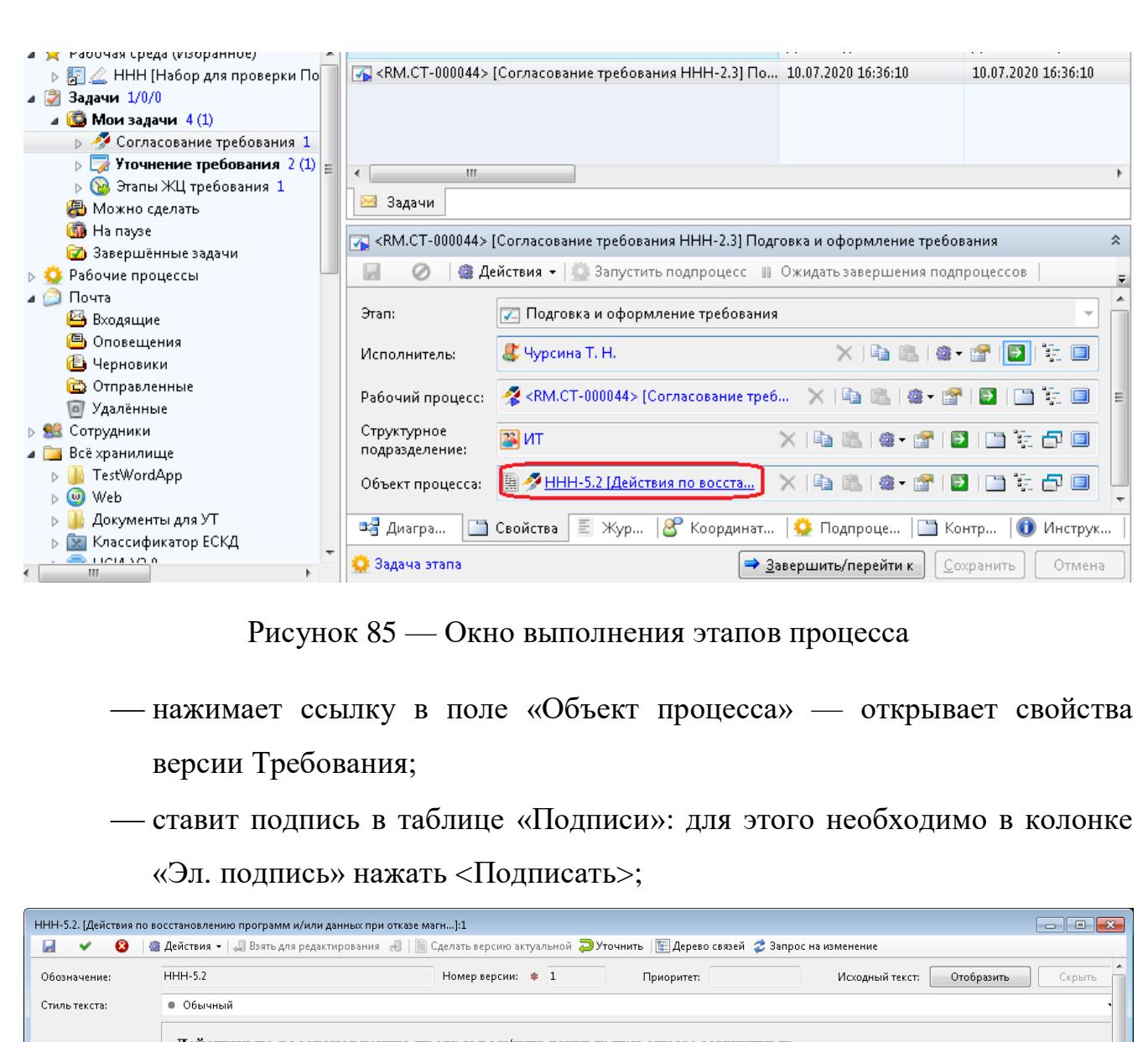

<span id="page-87-1"></span><span id="page-87-0"></span>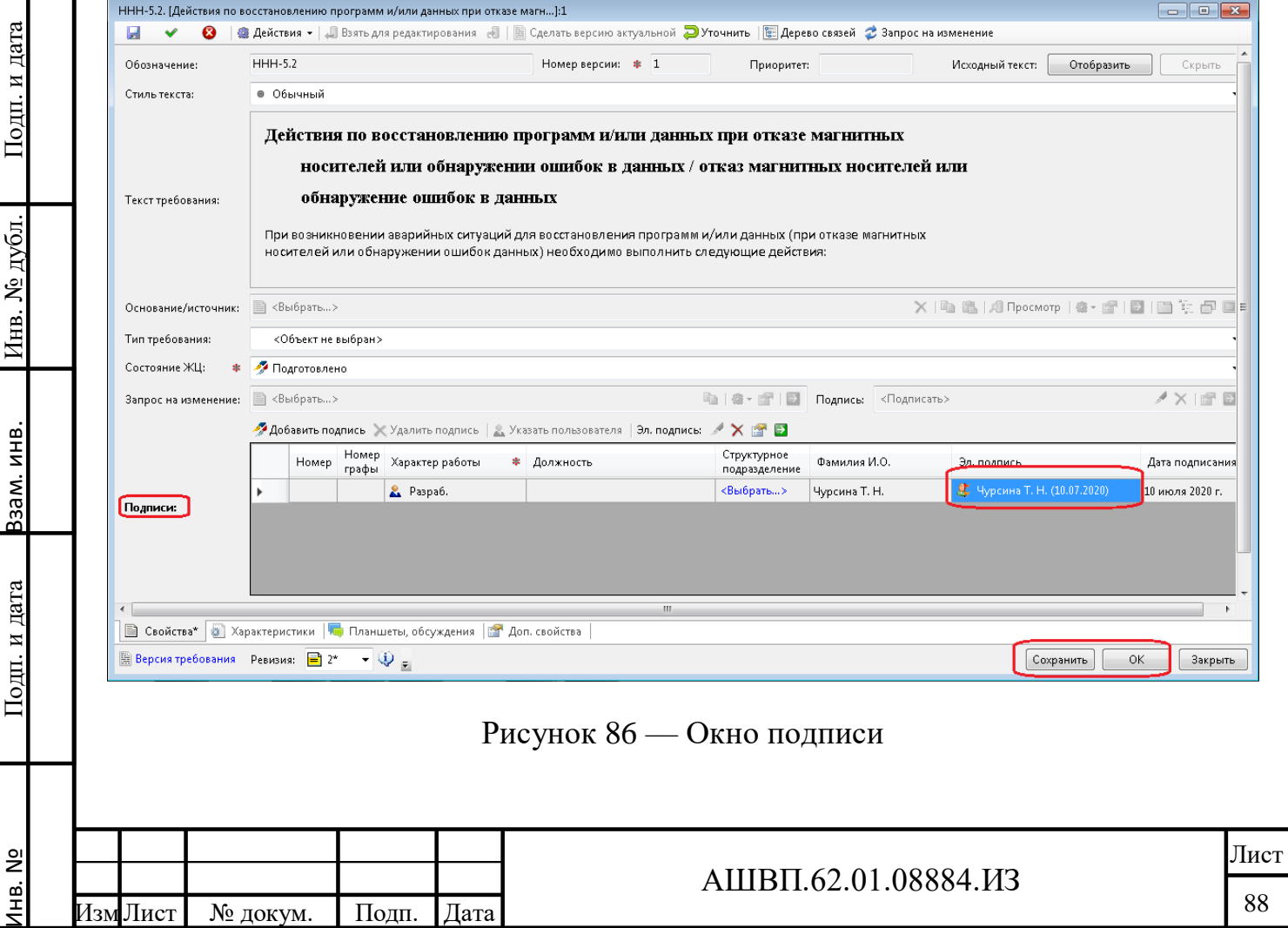

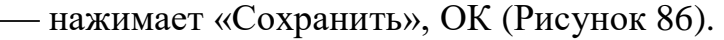

Далее необходимо:

перейти к Задаче этапа;

нажать «Завершить/перейти к»;

выбрать из списка следующий этап.

Для 1-го этапа в списке возможных переходов один этап:

нажать «Согласование требования» [\(Рисунок 87\)](#page-88-0).

Для последующих этапов необходимо сделать выбор: согласовать или отправить на доработку.

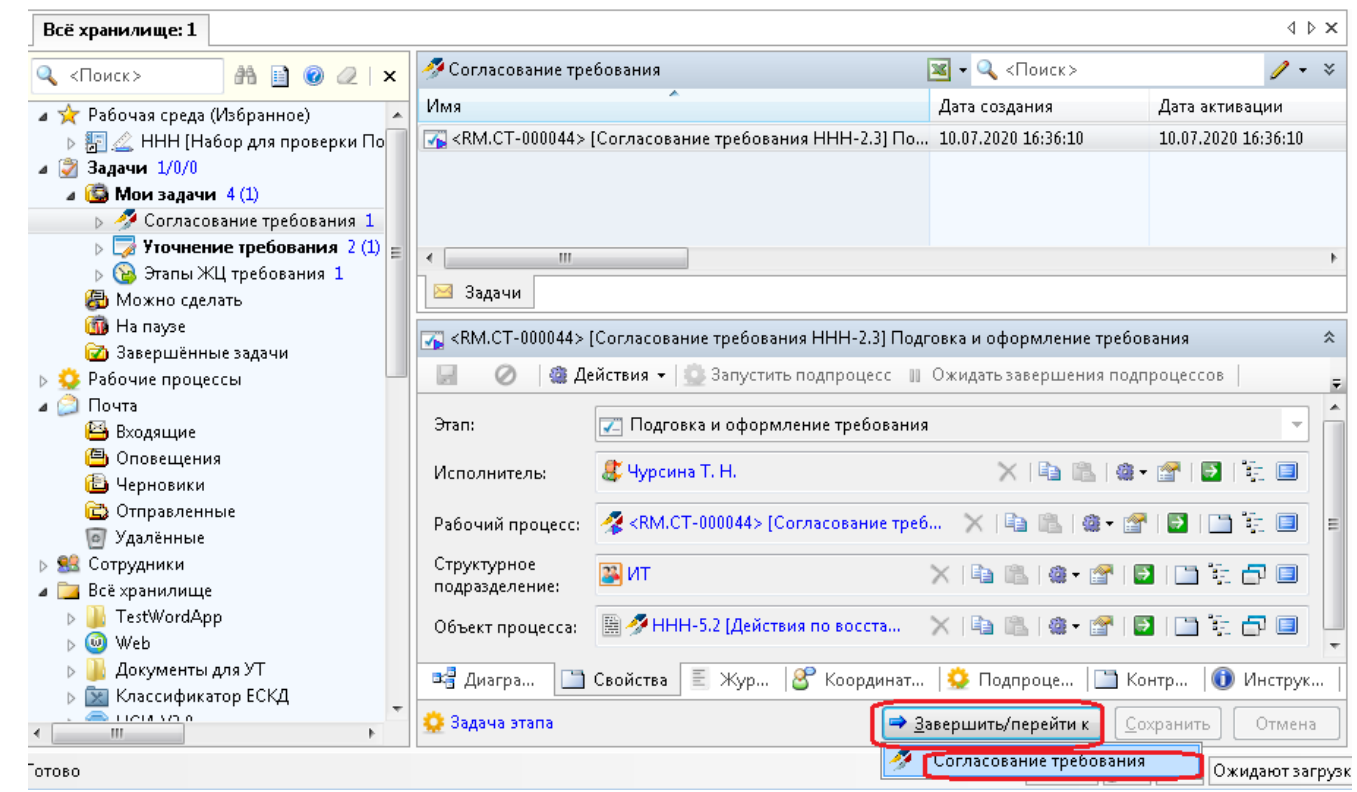

Рисунок 87 –– Окно согласования требования

в окне «Завершение этапа» нажать ОК.

<span id="page-88-0"></span>Подп. и дата Взам. инв.

Подп. и дата

Взам. инв.

Инв. № дубл. Подп. и дата

Инв. № дубл.

Подп. и дата

При успешном завершении процесса «Согласование требования», если все согласующие и утверждающий поставили свои подписи, Требование (текст) получает статус «Утверждено».

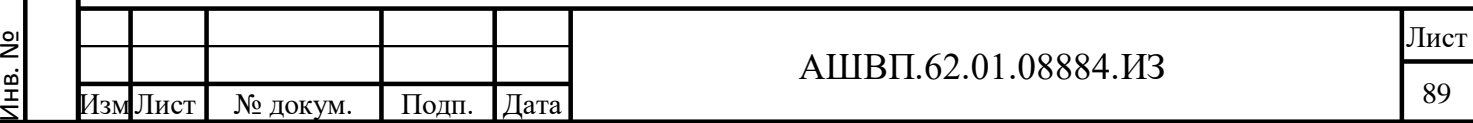

### **3.3.4 Процесс внесения изменений**

Для внесения изменений в требование, статус которого не позволяет просто изменить содержание (текст) требования, применяется следующая процедура.

Создается объект типа «Запрос на изменение требования», включающий новый текст требования.

Затем запускается рабочий процесс «Согласование изменения», который включает все необходимые этапы проведения изменения: подготовки (корректировки) запроса на изменение, согласования, доработки (в случае необходимости), утверждения и применения (проведение изменения).

В результате работы процесса, если запрос был утвержден, существующая версия требования получает статус ЖЦ «Отменено», создается новая версия требования (с текстом, приведенным в Запросе) и эта версия становится актуальной.

#### **3.3.4.1 Создание запроса на изменение**

Подп. и дата Взам. инв.

Подп. и дата

Взам. инв.

Инв. № дубл. Подп. и дата

Инв. № дубл.

Подп. и дата

выбрать требование, подлежащее изменению;

 использовать функцию «Запрос на изменение» контекстного меню или меню строки «Действий» [\(Рисунок 88\)](#page-89-0).

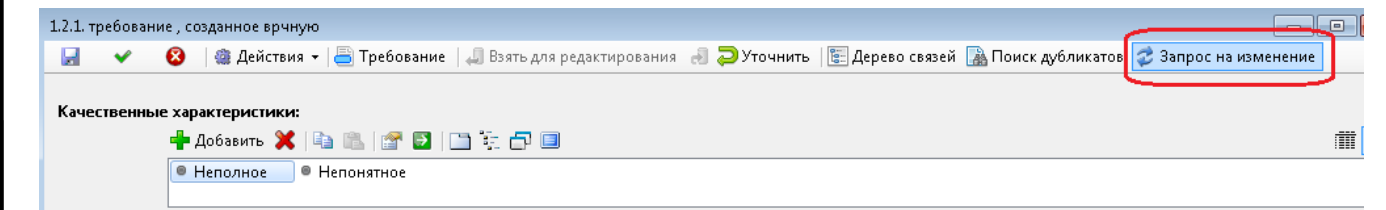

Рисунок 88 –– Создание запроса на изменение

<span id="page-89-0"></span>Откроется окно создания Запроса на изменение требования.

 в окне создания запроса на закладке «Свойства» [\(Рисунок 89\)](#page-90-0) выбрать из списка «Тип запроса» (обязательное поле);

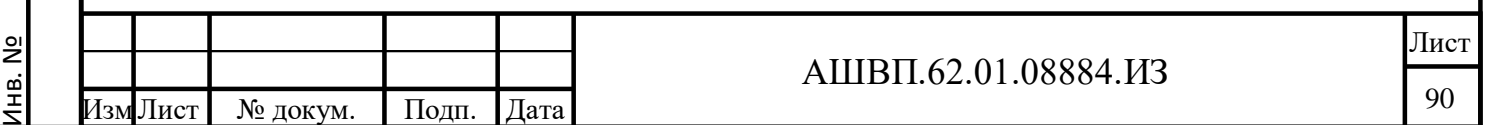

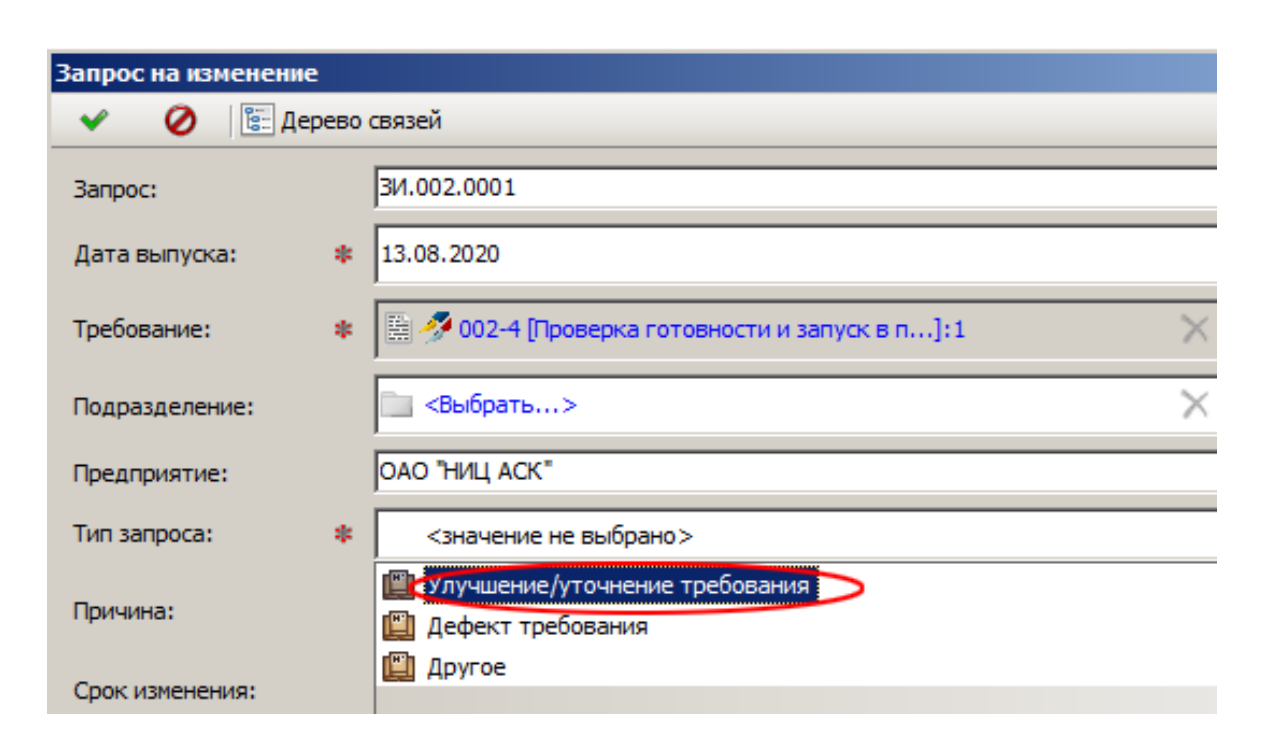

Рисунок 89 –– Закладка «Свойства» запроса на изменение

<span id="page-90-0"></span> на закладке «Содержание» ввести новый измененный текст требования [\(Рисунок 90\)](#page-90-1);

<span id="page-90-1"></span>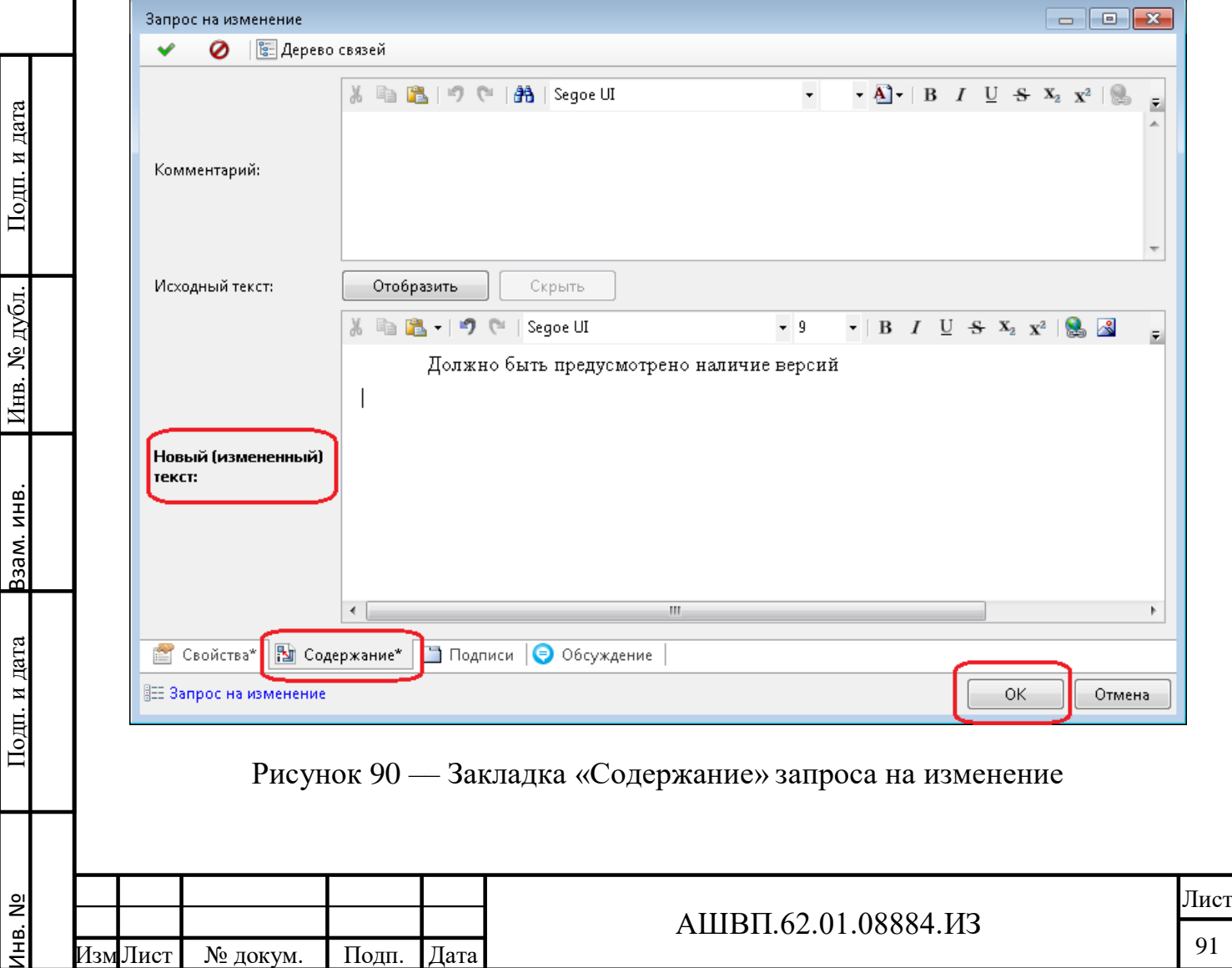

нажать ОК.

Подп. и дата Взам. инв.

Подп. и дата

Взам. инв.

Инв. № дубл. Подп. и дата

Инв. № дубл.

Подп. и дата

Запрос на изменение требования создан и отображается на закладке «Изменения» объекта «Требование», а также в папке «Изменения», дочерней к набору требований, на закладке «Запросы» окна «Состав».

### **3.3.4.2 Запуск рабочего процесса для внесения изменения**

В случае, когда Запрос на изменение только что создан, курсор стоит на созданном объекте, находящемся на закладке «Запросы» окна «Состав» папки «Изменения».

Для инициирования рабочего процесса по внесению изменения необходимо использовать команду «Согласовать строки действий» окна свойств «Запроса на изменение» [\(Рисунок 91\)](#page-91-0).

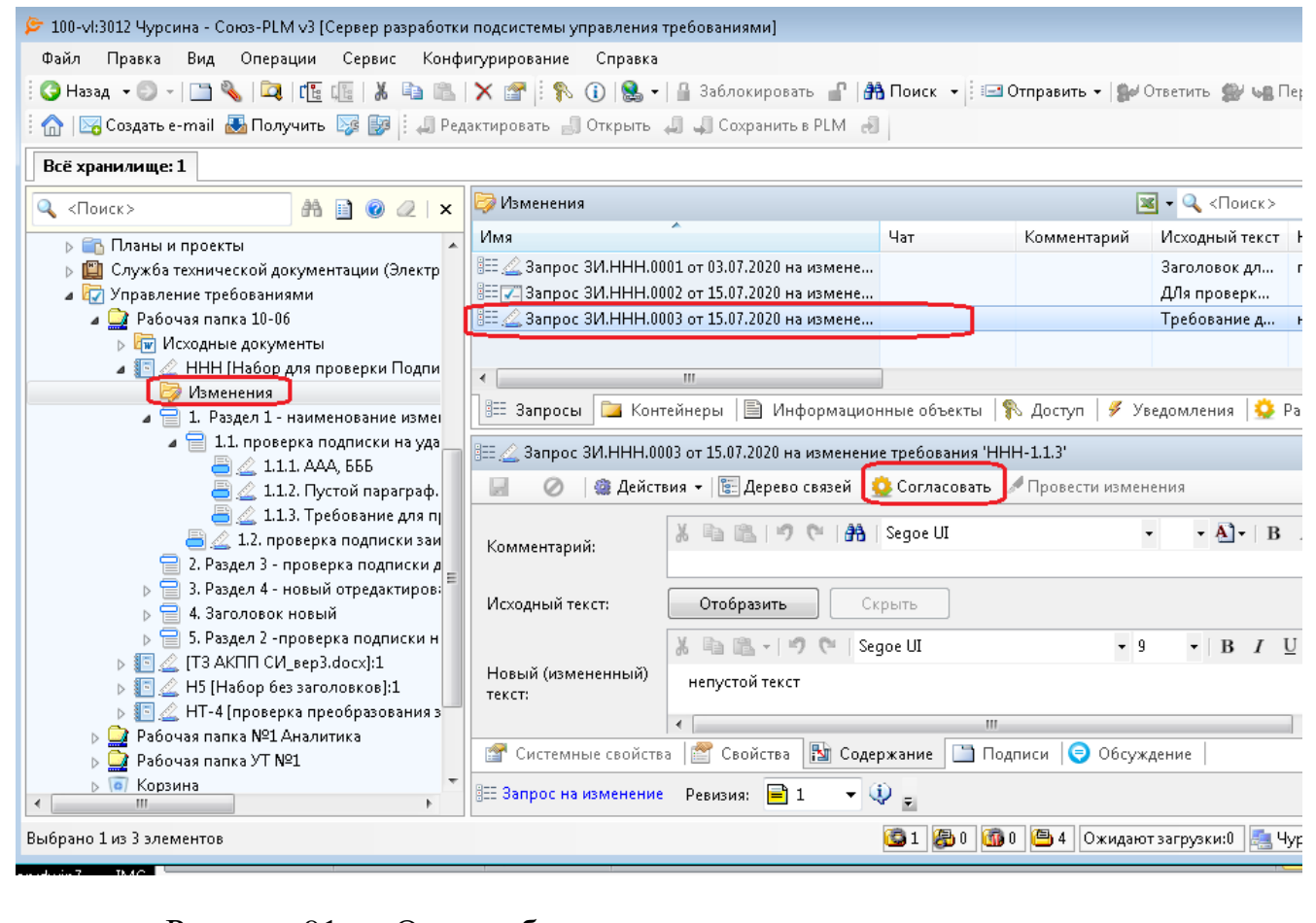

### Рисунок 91 –– Окно рабочего процесса по внесению изменения

<span id="page-91-0"></span>Если запрос был создан давно и поиск его в папке «Изменения» затруднителен, необходимо [\(Рисунок 92\)](#page-92-0):

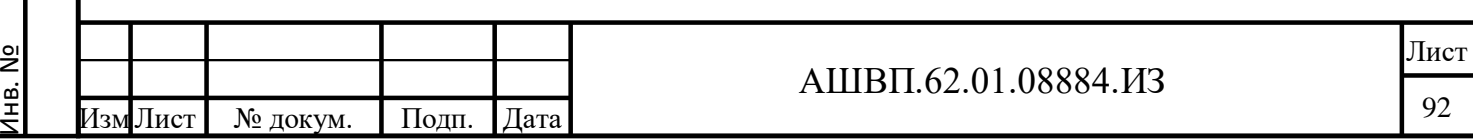

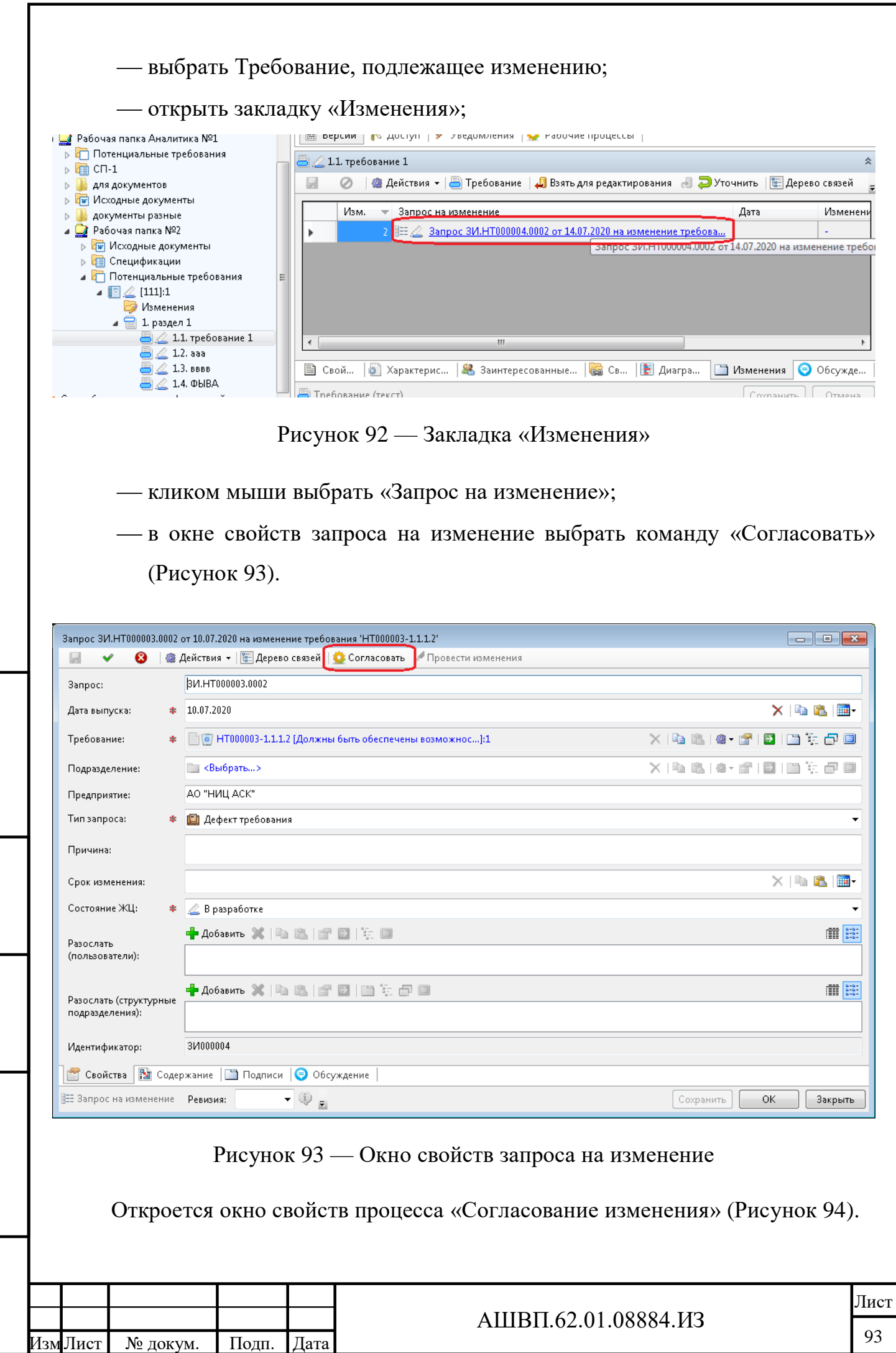

Инв. №

Подп. и дата Взам. инв.

<span id="page-92-1"></span>Подп. и дата

Взам. инв.

<span id="page-92-0"></span>Инв. № дубл. Подп. и дата

Инв. № дубл.

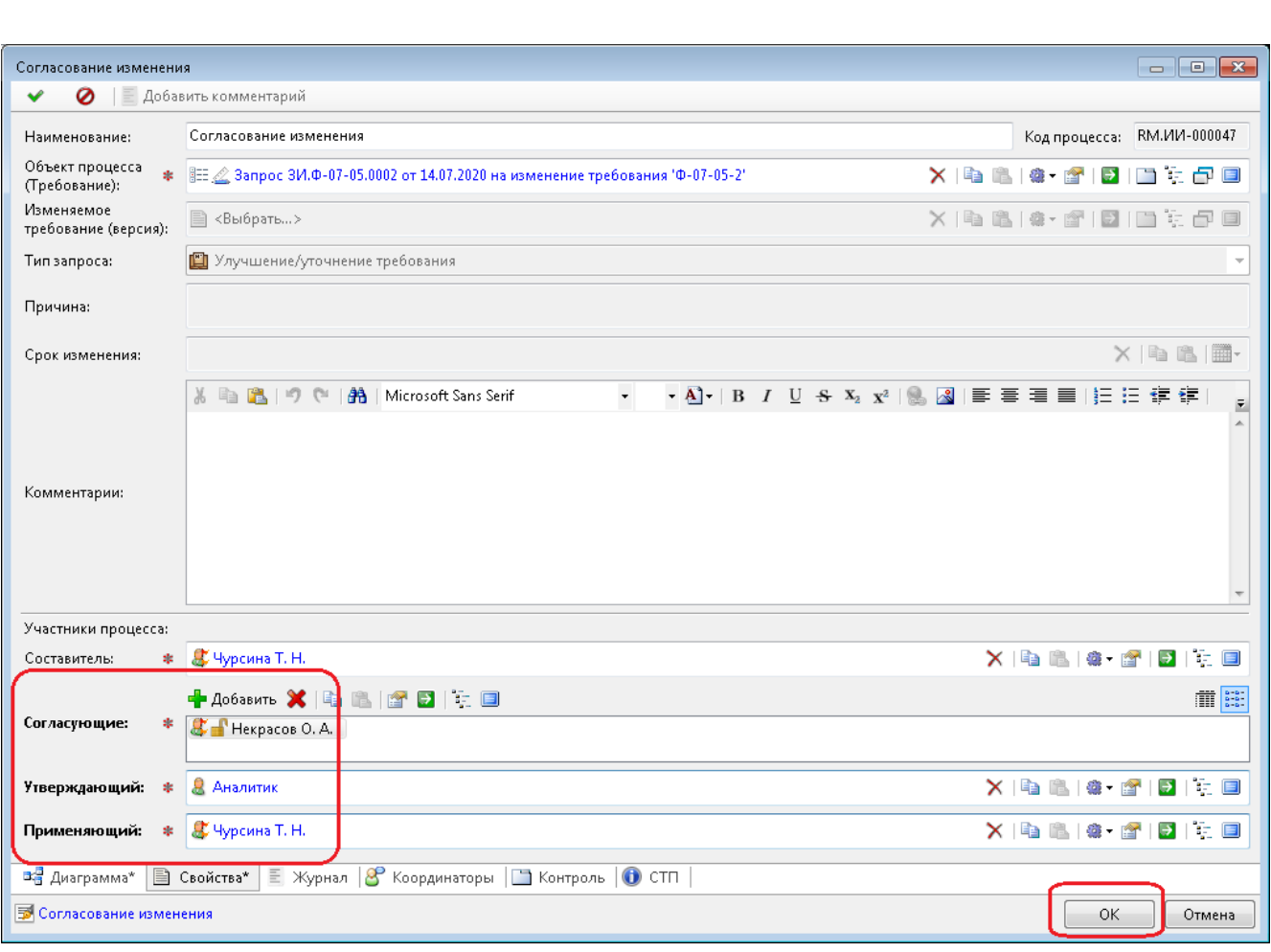

Рисунок 94 –– Окно свойств процесса «Согласование изменения»

<span id="page-93-0"></span>В окне «Согласование изменения» необходимо заполнить обязательные поля в разделе «Участники процесса»: «Согласующие», «Утверждающий», «Применяющий».

Поле «Составитель» заполняется автоматически – пользователем, инициировавшим процесс, но может быть изменено.

При выборе пользователей в качестве участников процесса необходимо учесть, что пользователь, назначаемый как Применяющий, должен обладать правом Проведение изменений.

По окончании заполнения необходимо нажать ОК.

Процесс «Согласование изменения» создан.

Подп. и дата Взам. инв.

Подп. и дата

Взам. инв.

Инв. № дубл. Подп. и дата

Инв. № дубл.

Подп. и дата

Первая задача процесса отображена в папке пользователя «Мои задачи», записанного в качестве Составителя запроса.

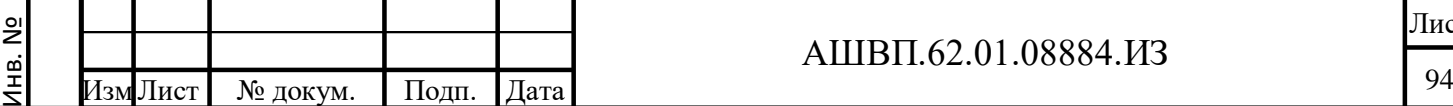

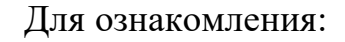

- перейти в папку «Мои задачи»;
- выбрать «Согласование изменений»;
- в окне «Состав» выбрать «Задачу этапа»,
- в окне «Свойства» открыть закладку «Диаграмма» [\(Рисунок 95\)](#page-94-0).

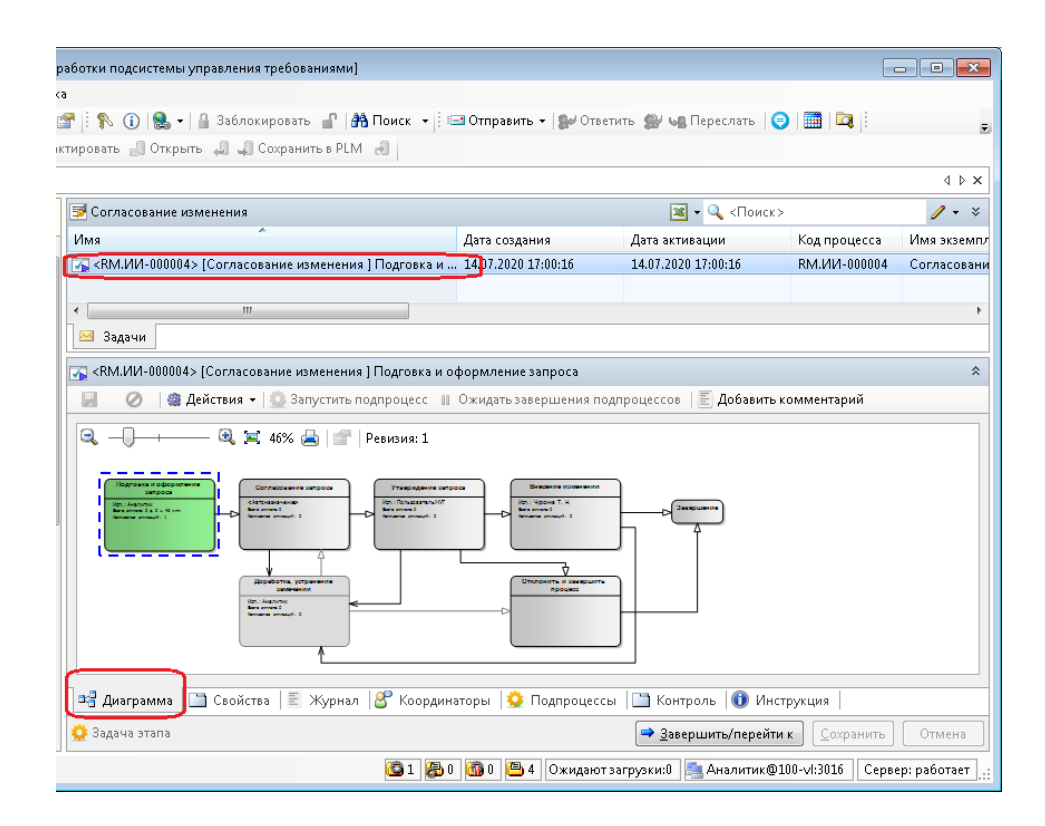

Рисунок 95 –– Окно «Свойства», закладка «Диаграмма»

<span id="page-94-0"></span>На закладке «Диаграмма» представлена диаграмма процесса и выделен текущий этап.

## **3.3.4.3 Выполнение этапов процесса «Согласование изменения»**

Каждый пользователь, являющийся участником процесса «Согласование изменения», получит свою задачу на своем этапе процесса в папке «Мои задачи».

Для выполнения задачи этапа необходимо [\(Рисунок 96\)](#page-95-0):

перейти в папку «Мои задачи»;

Подп. и дата Взам. инв.

и дата

Подг. 1

Ззам. инв.

Инв. № дубл. Подп. и дата

№ дубл.

Инв.

Подп. и дата

выбрать «Согласование изменений»;

в окне «Состав» выбрать «Задачи этапа».

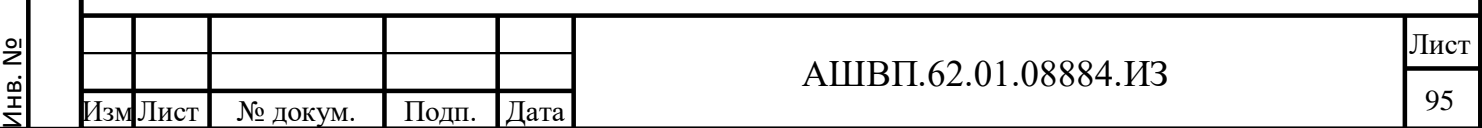

<span id="page-95-0"></span>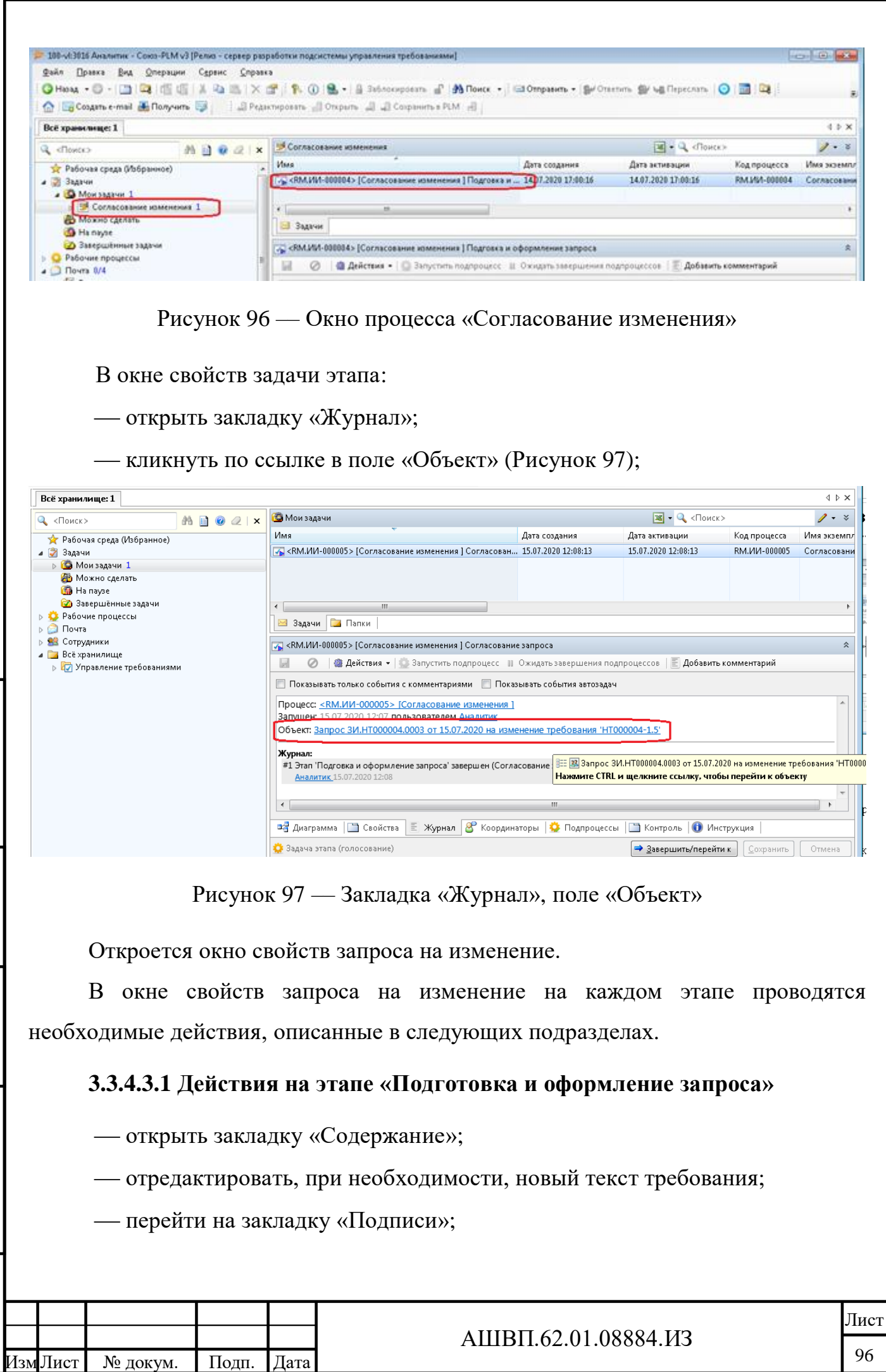

Инв. №

Подп. и дата Взам. инв.

Подп. и дата

Взам. инв.

Инв. № дубл. Подп. и дата

<span id="page-95-1"></span>Инв. № дубл.

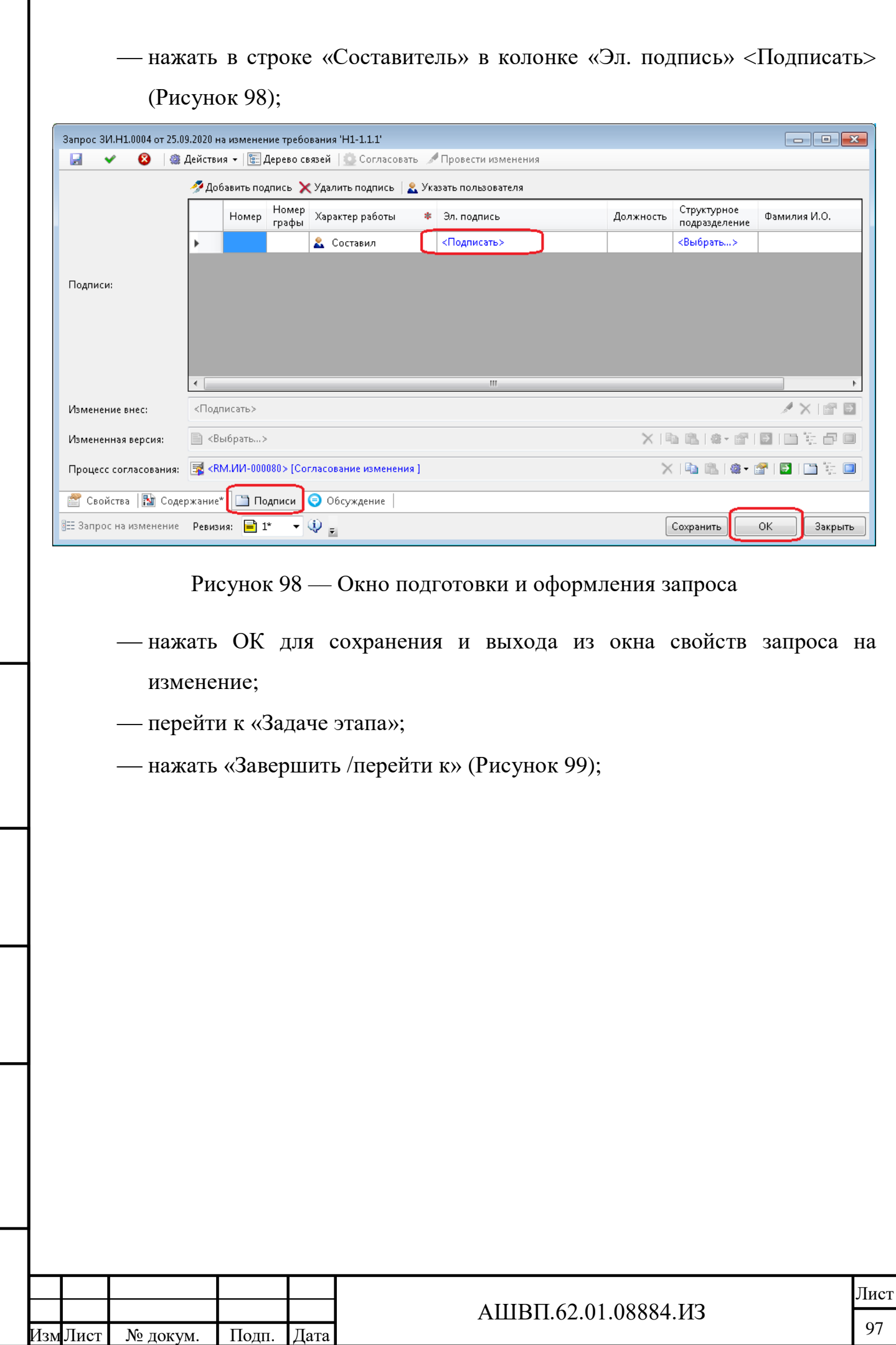

Инв. №

Подп. и дата Взам. инв.

Подп. и дата

Взам. инв.

<span id="page-96-0"></span>Инв. № дубл. Подп. и дата

Инв. № дубл.

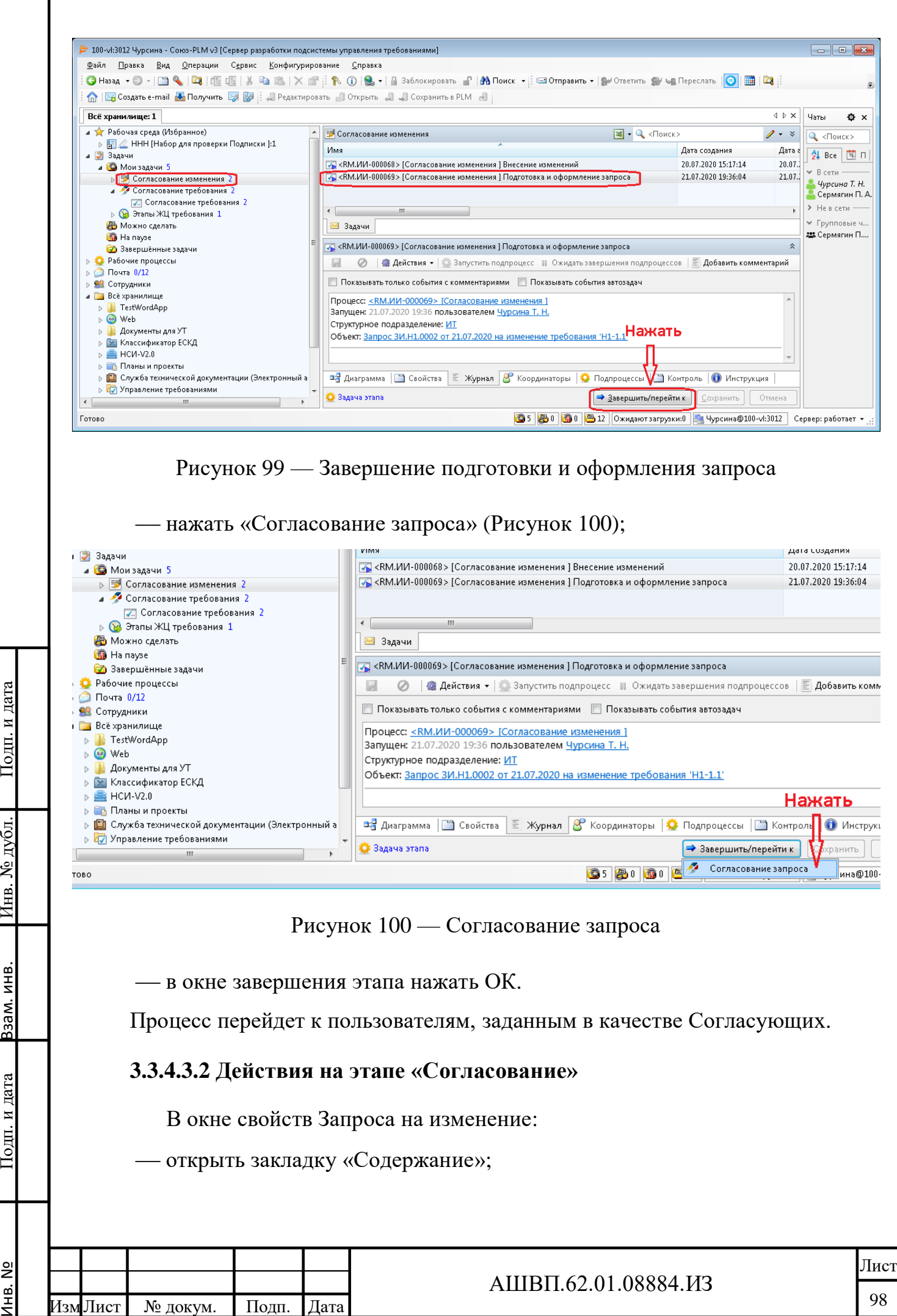

нв. №

<span id="page-97-0"></span>дата

Подп. и

дубл

أيح

<span id="page-97-1"></span>Инв.

ИНВ.

33aM.

и дата

Подп.

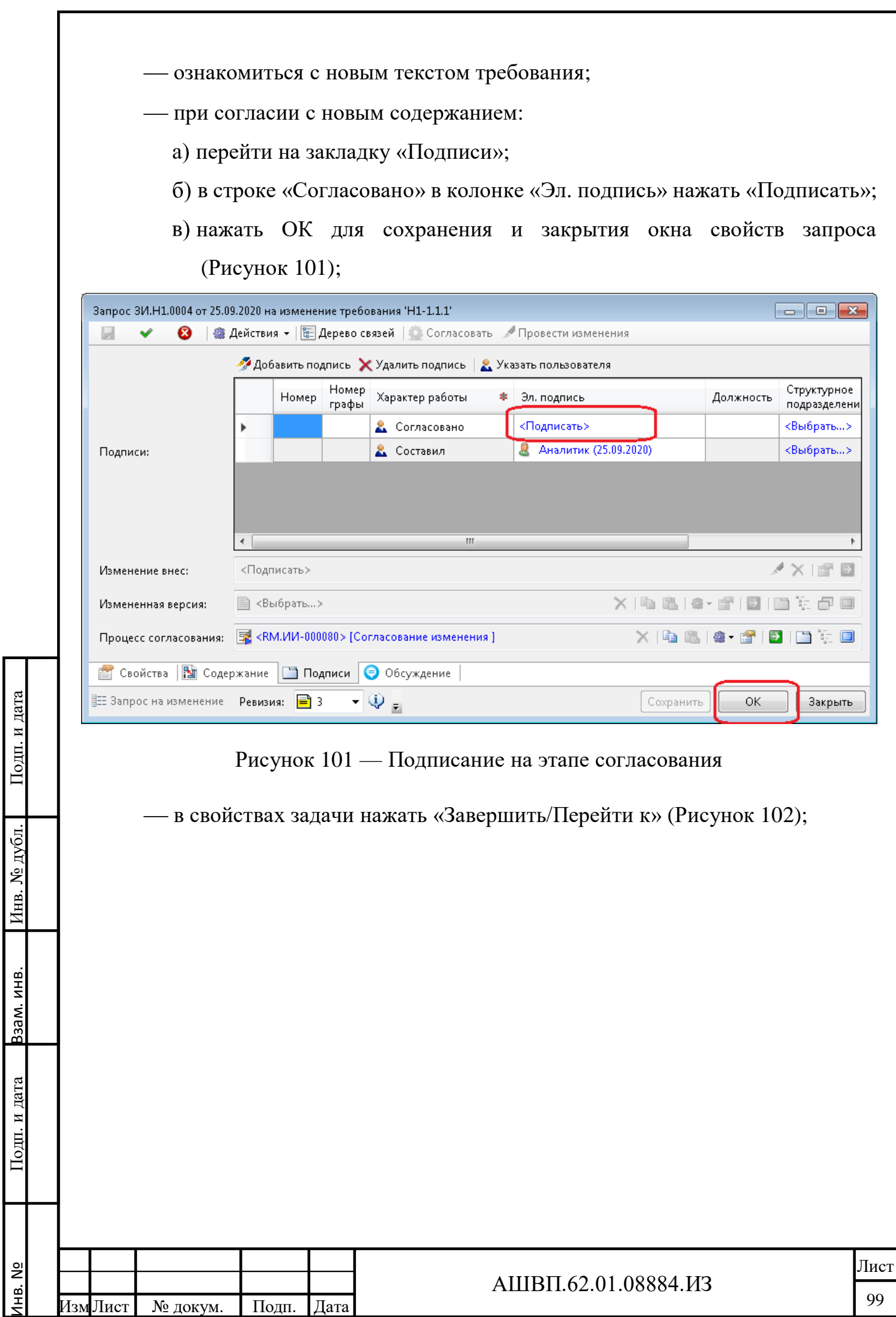

<span id="page-98-0"></span>.<br>Изм Лист

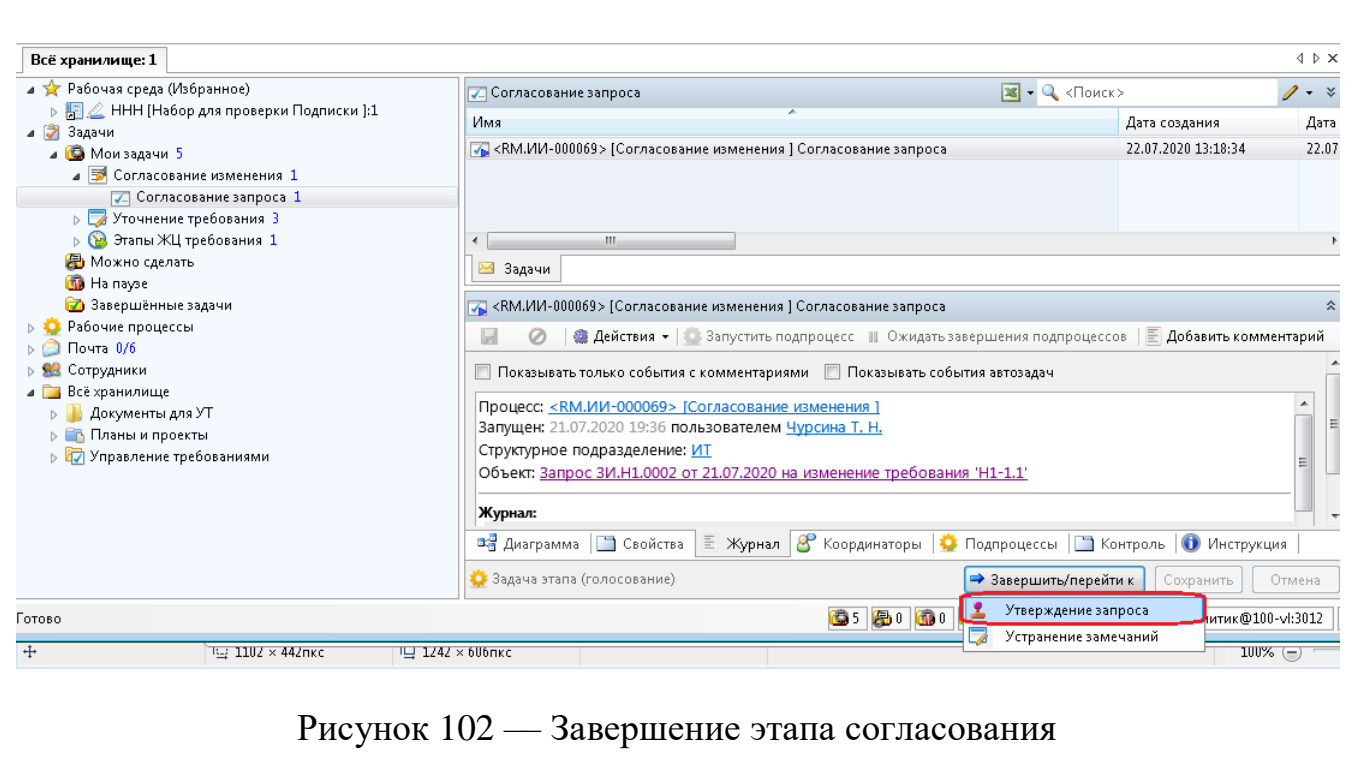

<span id="page-99-0"></span>выбрать «Утверждение запроса»;

в окне завершения этапа нажать ОК.

Процесс перейдет к задаче «Утверждение запроса», к пользователю, назначенному в процессе Утверждающим.

при несогласии с новым содержанием [\(Рисунок 103\)](#page-100-0):

закрыть окно свойств запроса (нажать ОК);

в свойствах задачи нажать «Завершить/Перейти к»;

выбрать «Устранение замечаний»;

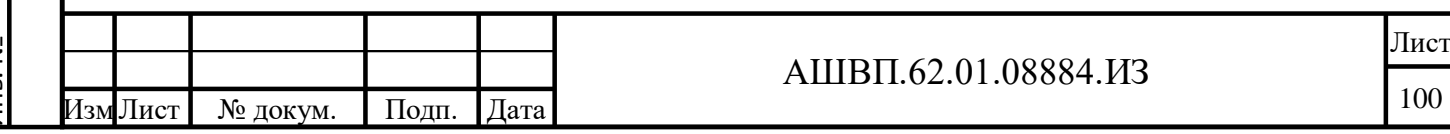

Подп. и дата Инв. № дубл. Подп. и дата Инв. № дубл. Подп. и дата Взам. инв. Взам. инв. Подп. и дата Инв. №

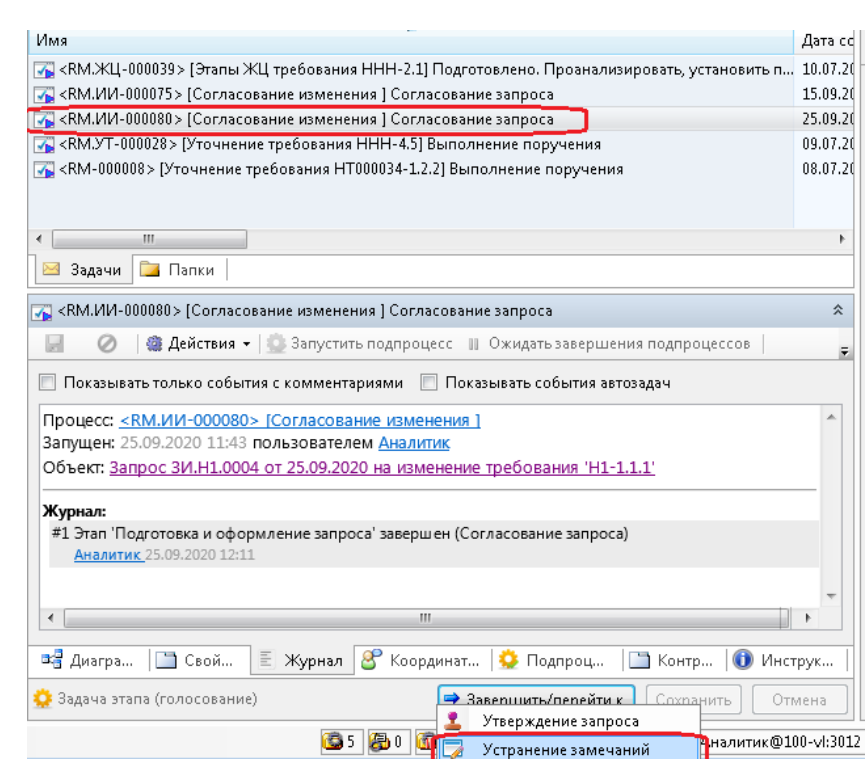

Рисунок 103 –– Устранение замечаний

<span id="page-100-0"></span>В открывшемся окне «Завершение этапа»:

ввести при необходимости комментарий;

нажать ОК.

Подп. и дата Взам. инв.

Подп. и дата

Взам. инв.

Инв. № дубл. Подп. и дата

Инв. № дубл.

Подп. и дата

Процесс перейдет к задаче «Доработка и устранение замечаний», к пользователю, обозначенному в процессе как «Составитель запроса».

## **3.3.4.3.3 Действия на этапе «Доработка и устранение замечаний»**

В окне свойств Запроса на изменение:

открыть закладку «Содержание»;

- отредактировать новый текст требования;
- добавить при необходимости комментарий;
- нажать «Сохранить» для сохранения сделанных изменений в Содержании [\(Рисунок 104\)](#page-101-0);

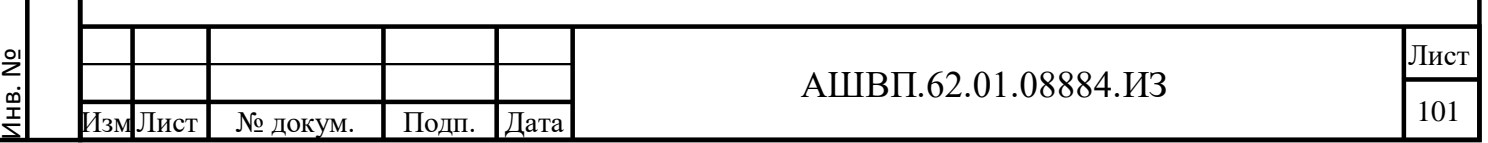

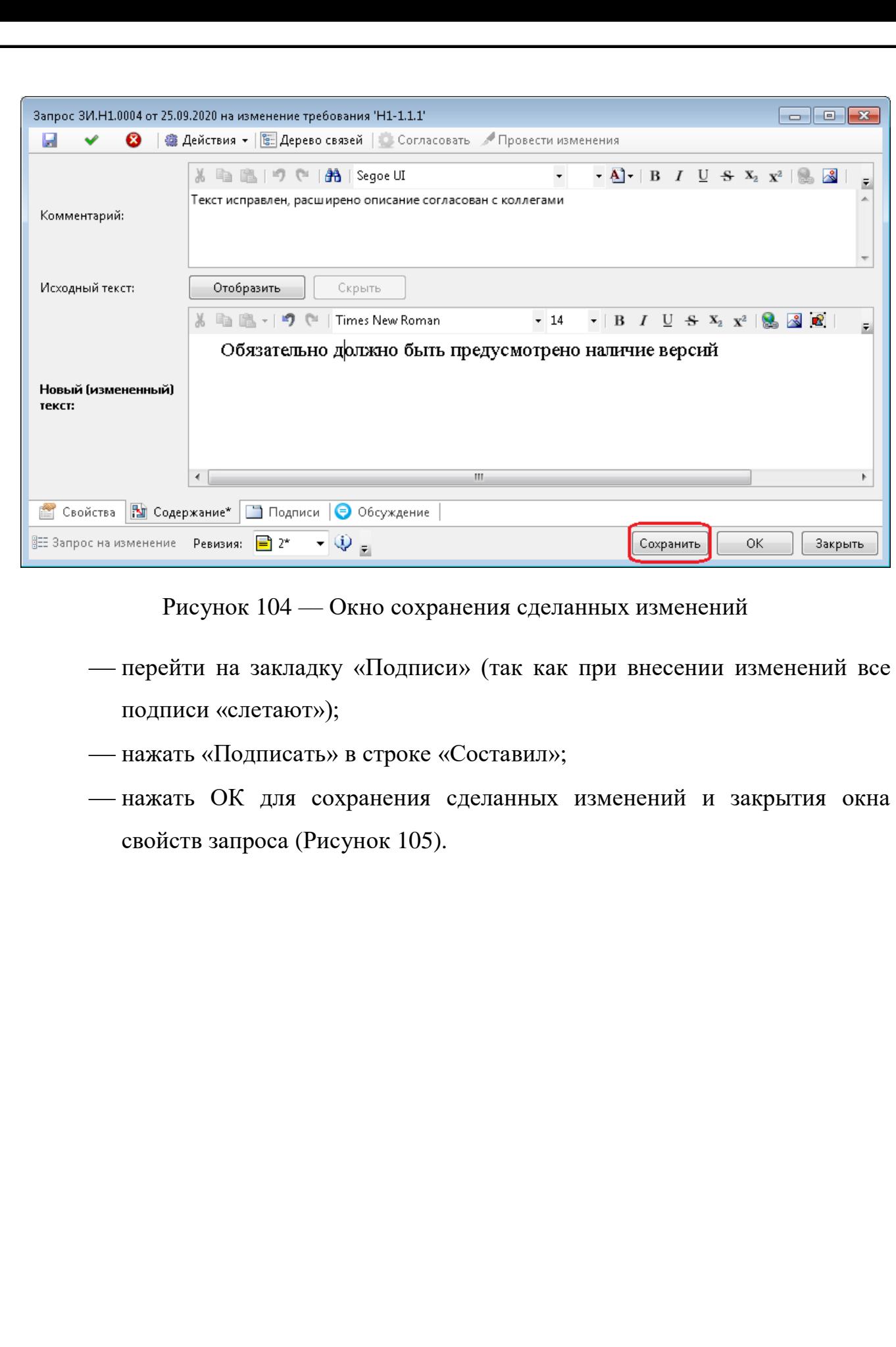

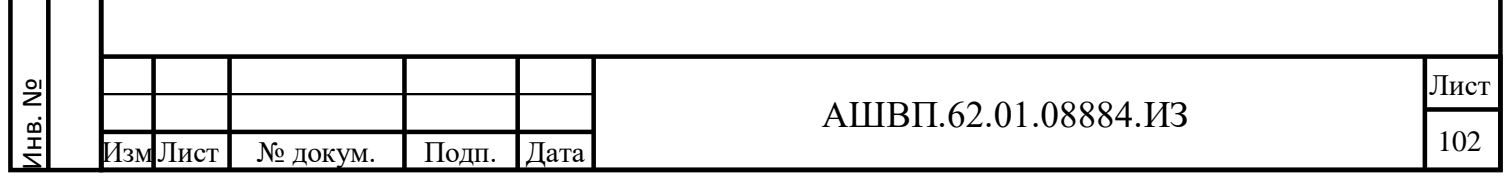

Подп. и дата Взам. инв.

 $\Pi$ од<br/>п. и дата

Взам. инв.

<span id="page-101-0"></span>Инв. № дубл. Подп. и дата

Инв. № дубл.

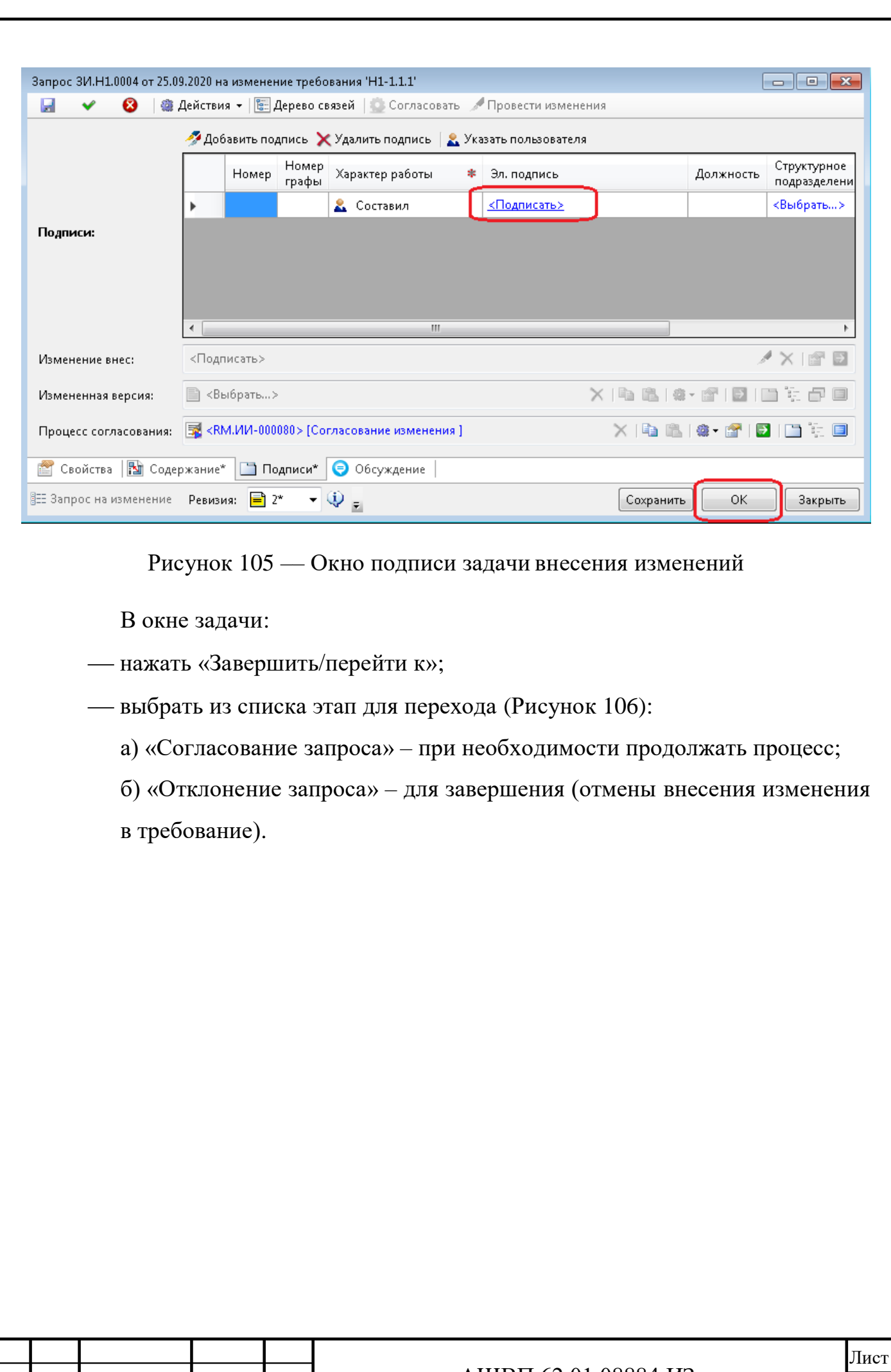

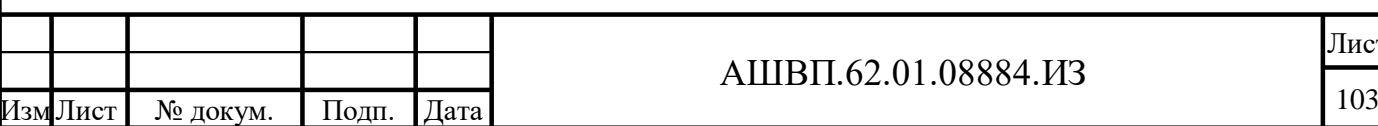

Инв. №

Подп. и дата Взам. инв.

 $\Pi$ од<br/>п. и дата

Взам. инв.

<span id="page-102-0"></span>Инв. № дубл. Подп. и дата

Инв. № дубл.

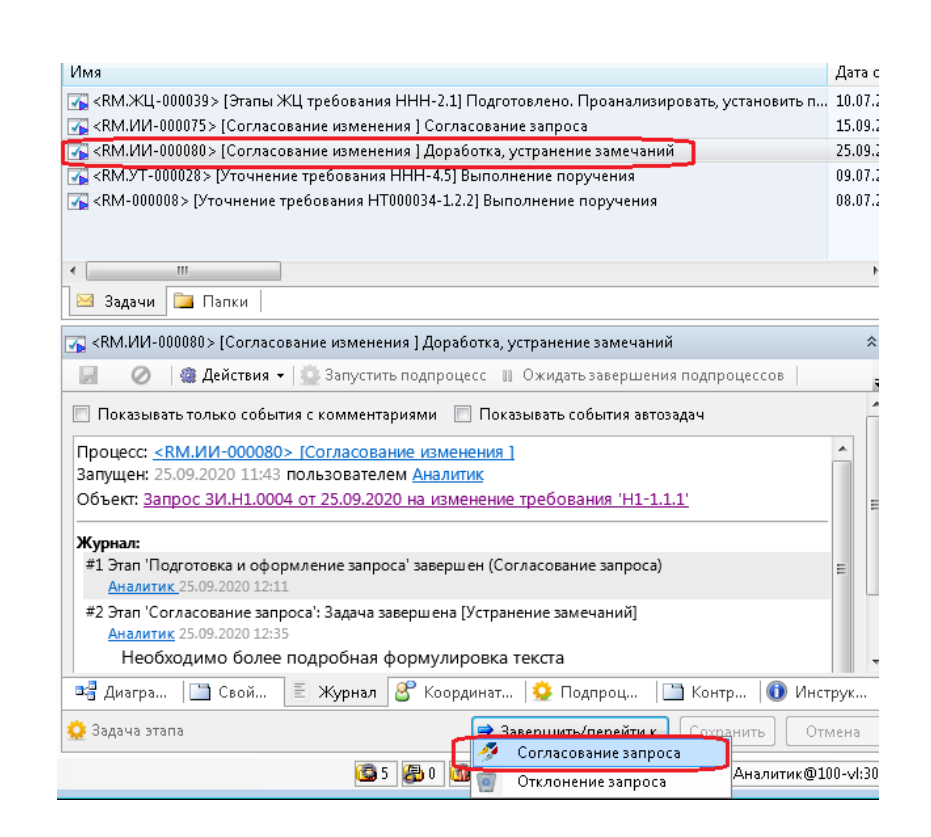

Рисунок 106 –– Окно согласования запроса

<span id="page-103-0"></span>В открывшемся окне «Завершение этапа» нажать ОК.

Процесс перейдет, в соответствии со сделанным выбором, к этапу «Согласование» или к завершению процесса.

**3.3.4.3.4 Действия на этапе «Утверждение запроса»**

В окне свойств Запроса на изменение:

- открыть закладку «Содержание»;
- ознакомиться с новым текстом требования;
- при согласии с новым содержанием:
	- перейти на закладку «Подписи»;
	- нажать в строке «Утв.» (утверждение) в колонке «Эл. подпись» «Подписать»;
	- нажать ОК для сохранения и закрытия окна свойств запроса.
	- в свойствах Задачи:

Подп. и дата Взам. инв.

одп. и дата

Ззам. инв.

Инв. № дубл. Подп. и дата

№ дубл.

Инв.

Подп. и дата

нажать «Завершить/Перейти к»;

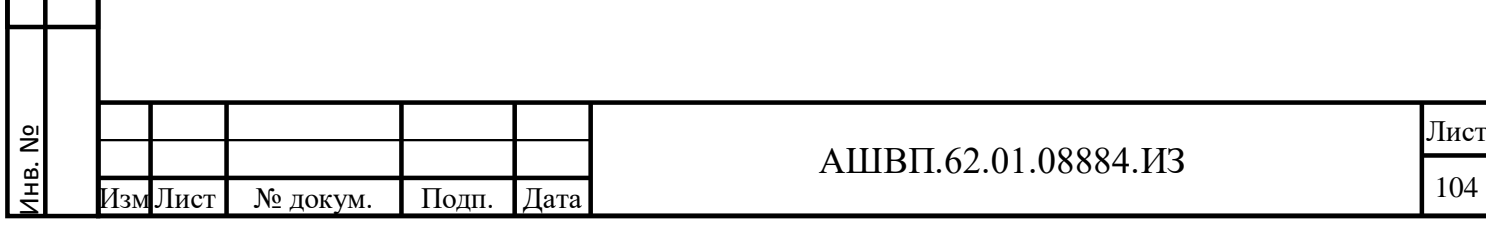

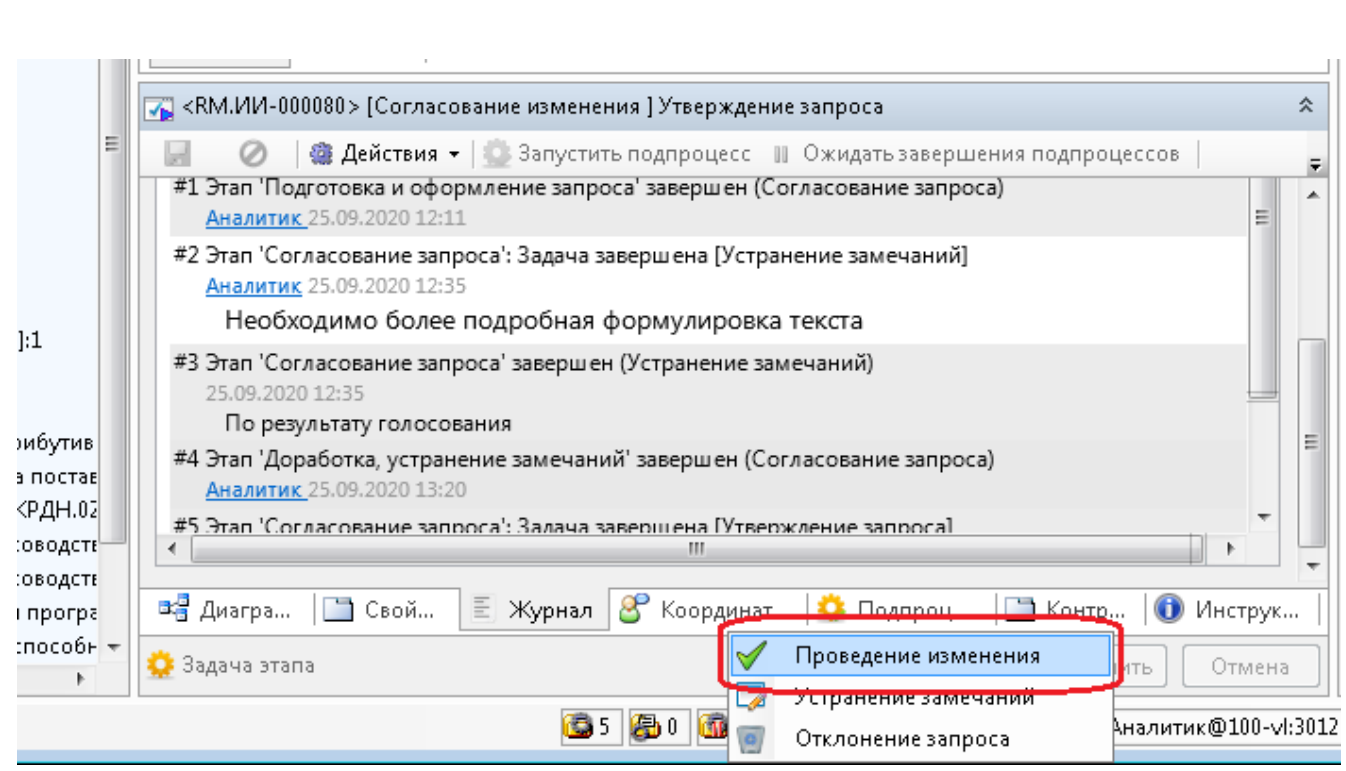

Рисунок 107 –– Окно свойств запроса на изменение

<span id="page-104-0"></span>выбрать из списка «Проведение изменения» [\(Рисунок 107\)](#page-104-0);

в открывшемся окне «Завершение этапа» нажать ОК.

Процесс перейдет к задаче «Внесение изменения», к пользователю, назначенному в этом процессе Применяющим.

при несогласии с новым содержанием:

нажать ОК для закрытия окна свойств запроса;

В свойствах Задачи:

Инв. № дубл. Подп. и дата

Инв. № дубл.

Взам. инв.

**Іодп. и дата** 

Подп. и дата

нажать «Завершить/Перейти к»;

выбрать из списка «Устранение замечания» или «Отклонение запроса»;

в окне «Завершение этапа» нажать ОК.

Процесс перейдет в зависимости от выбора к этапу «Доработка» или к завершению процесса.

## **3.3.4.3.5 Действия на этапе «Внесение изменения»**

В окне свойств Запроса на изменение:

нажать команду «Провести изменения» [\(Рисунок 108\)](#page-105-0);

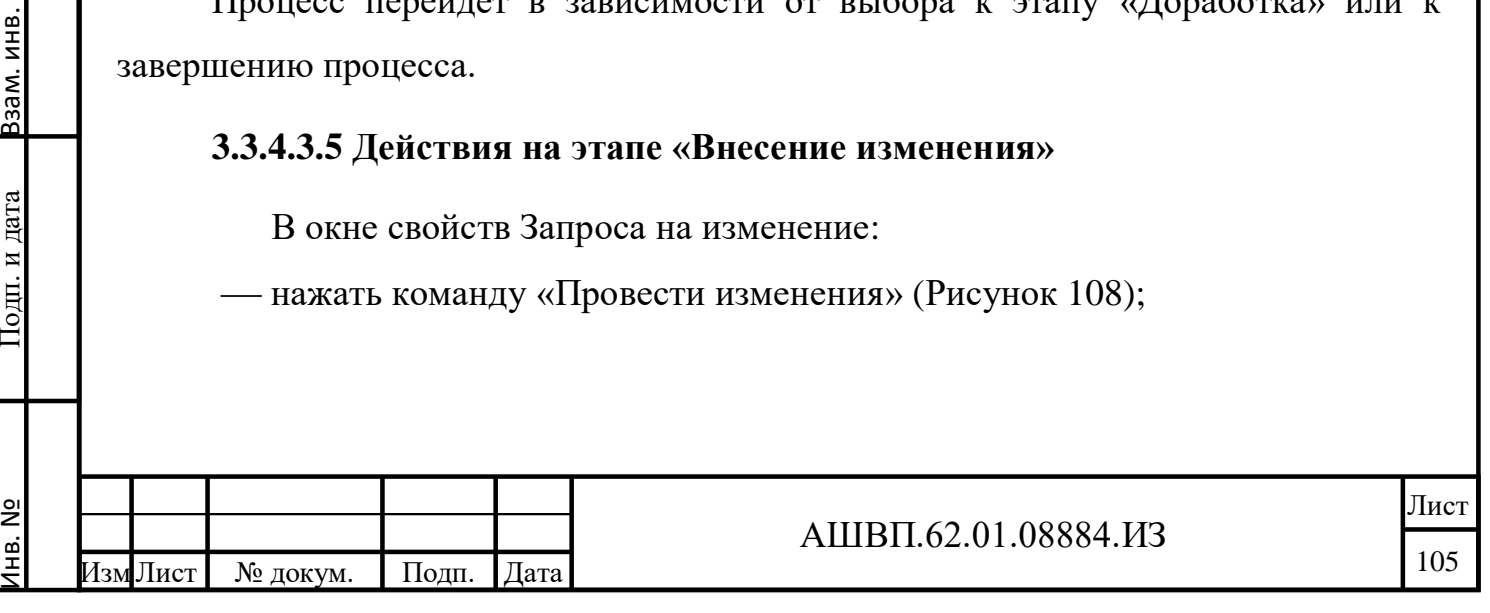

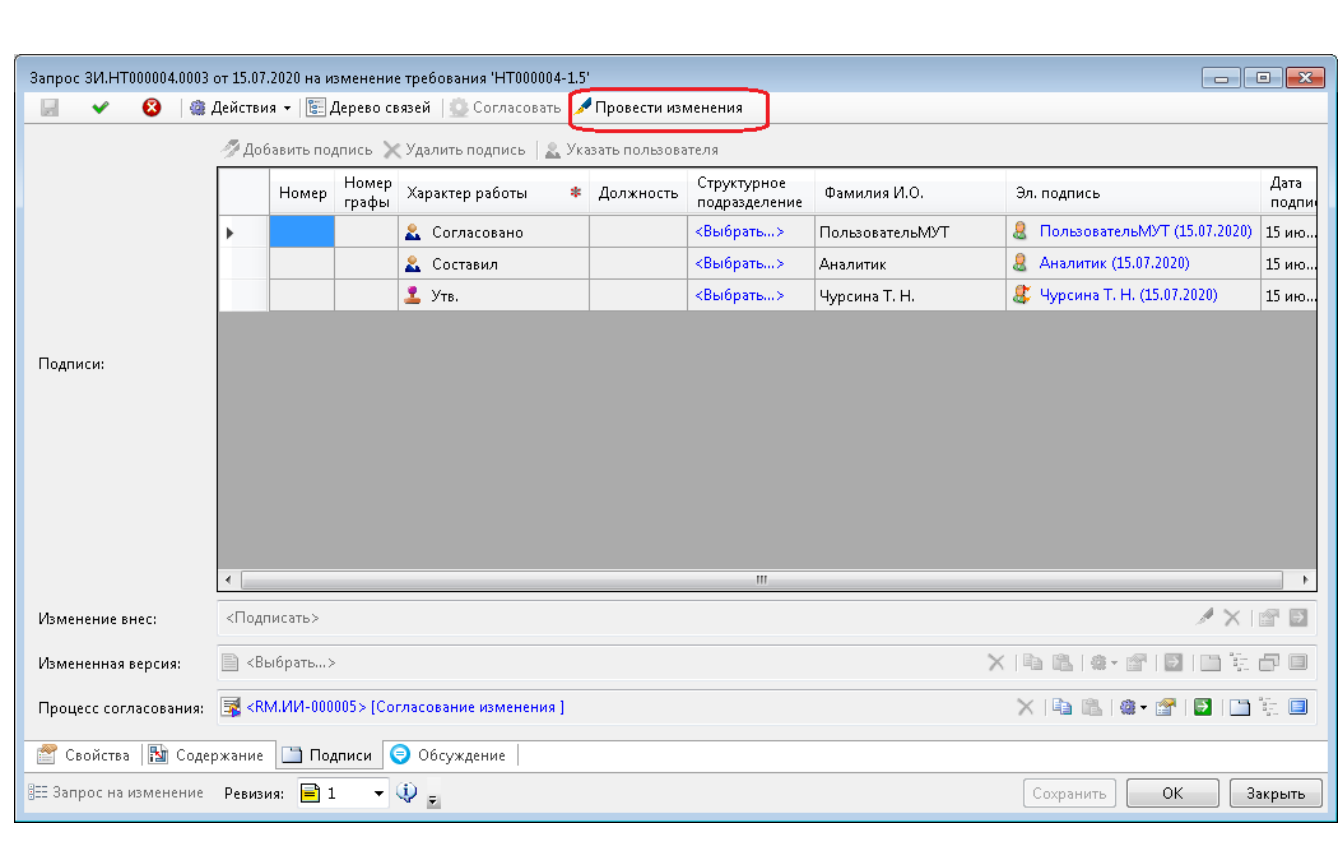

Рисунок 108 –– Действие «Провести изменение»

<span id="page-105-0"></span> убедиться в появлении подписи в поле «Изменения внес» на закладке «Подписи». (Подпись пользователя, проведшего изменения, появляется в этом поле автоматически при выполнении функции «Провести изменения» на этапе «Внесение изменения»);

- нажать ОК для закрытия и сохранения окна свойств запроса на изменение;
- перейти к Задаче этапа;

нажать «Завершить /перейти к»;

нажать «Завершение процесса» [\(Рисунок 109\)](#page-106-0);

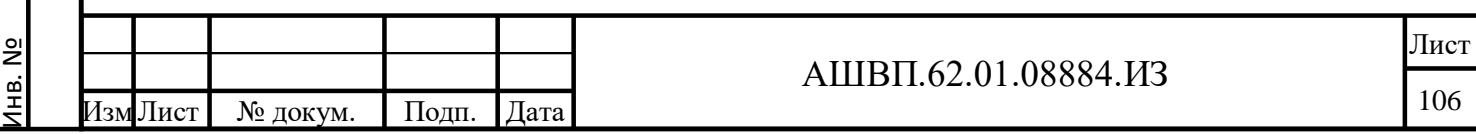

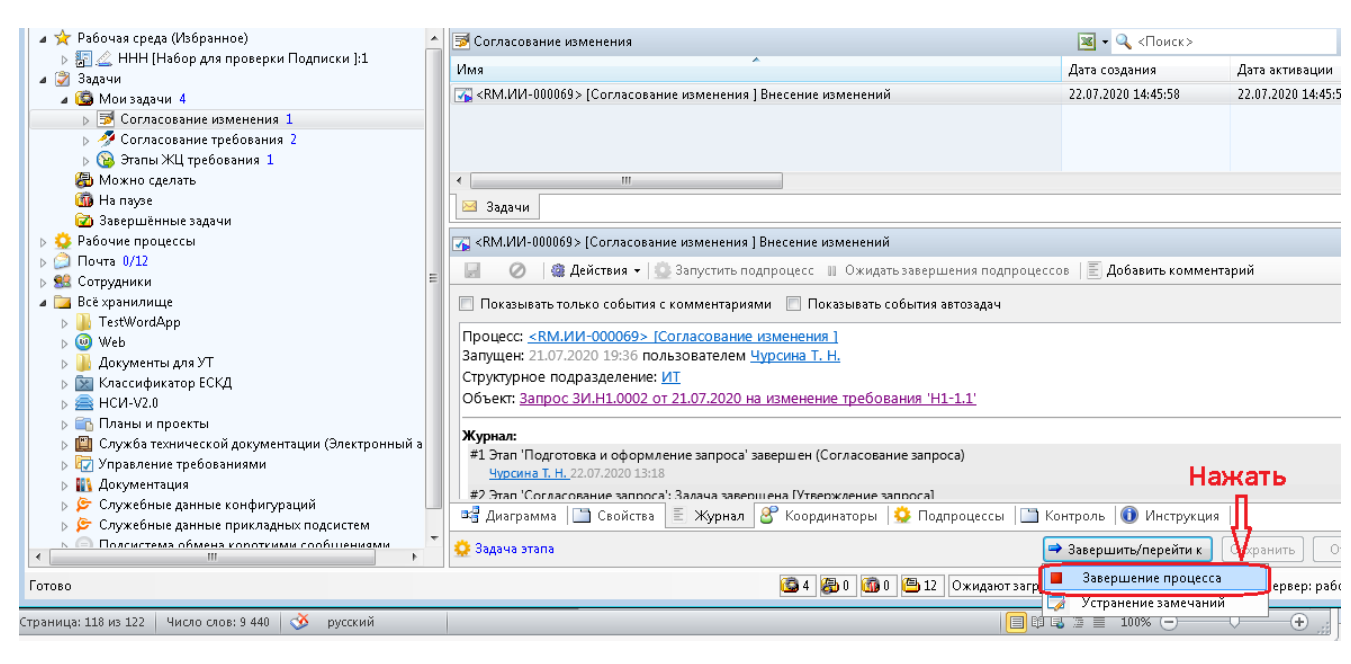

Рисунок 109 –– Завершение процесса

<span id="page-106-0"></span>В окне «Завершение этапа»:

ввести, при необходимости, комментарий;

нажать ОК для завершения.

Инв. № дубл. Подп. и дата

нв. № дубл.

Подп. и дата

После завершения этапа «Внесение изменений» – последнего этапа процесса

«Согласование изменения» – будет создана новая актуальная версия требования.

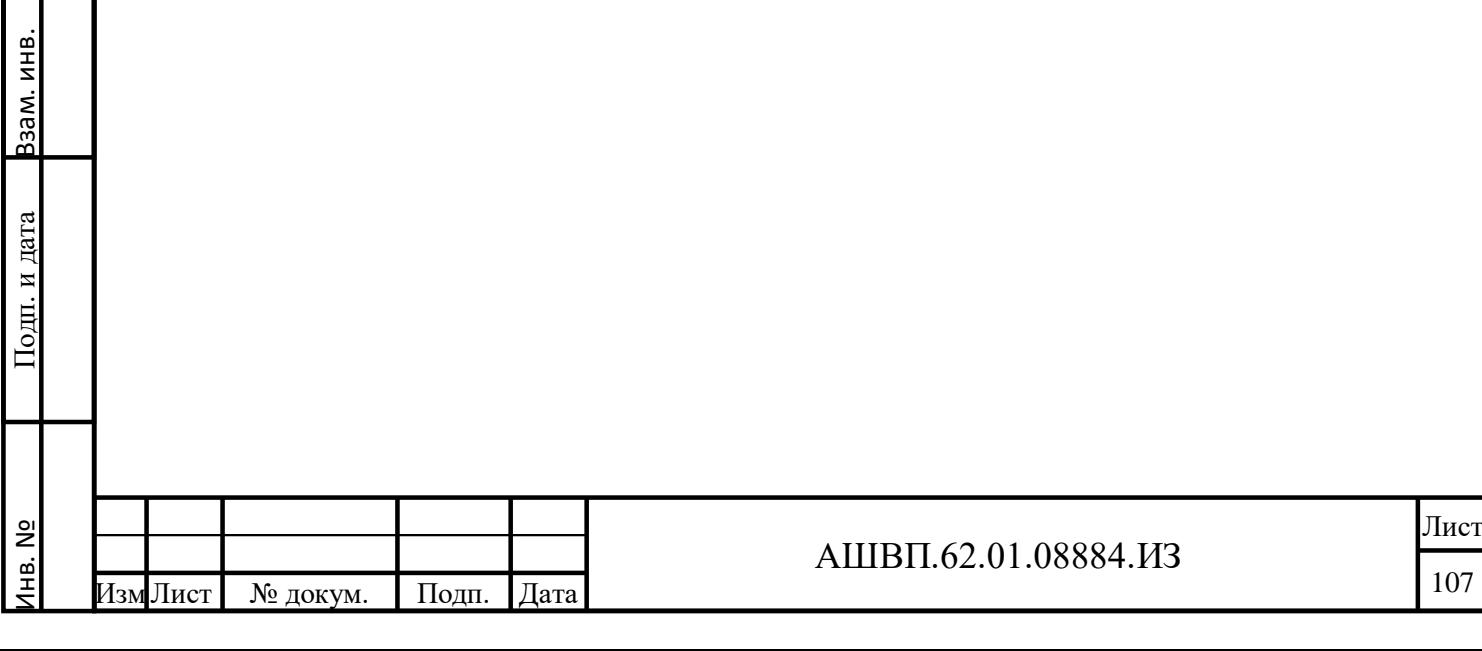

### **4 Описание операций модуля управления жизненным циклом**

## **4.1 Функции, задачи (комплексы задач), процедуры / Описание выполняемых функций, задач, комплексов задач, процедур**

Пользователь в системе может выполнять следующие функции (комплексы задач):

- формирование основания финансирования изделия;
- определение типа модели ЖЦ;
- заполнение объектов/параметров модели ЖЦ;
- построение визуальной диаграммы с отражением сущностей и объектов на схеме;
- формирование структуры модели ЖЦ в виде иерархически упорядоченной последовательности элементов верхнего уровня (стадий) и вложенных (этапов и подэтапов);
- формирование набора «Ворот качества», связанных с завершением стадии/этапа ;
- создание спецификации «Формирование перечня элементов контрольного списка» для прохождения «Ворот качества»;
- формирование иерархической структуры мероприятий по прохождению ВК и принятию решений по дальнейшему планированию программы;
- разработка типовых иерархических структур работ произвольного уровня вложенности;
- создание плана «Программы ЖЦ изделия»;
- мониторинг исполнения программы ЖЦ;
- управление изменениями программы ЖЦ;

Подп. и дата Взам. инв.

Подп. и дата

Ззам. инв.

Инв. № дубл. Подп. и дата

Инв. № дубл.

Подп. и дата

интеграция модуля управления моделью ЖЦ программы.

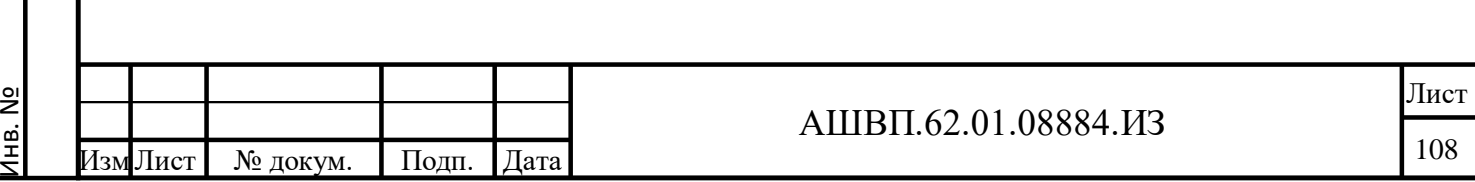
**4.2 Операции технологического процесса обработки данных / Описание операций технологического процесса обработки данных, необходимых для выполнения функций, комплексов задач, процедур**

**4.2.1 Создание нового шаблона жизненного цикла**

**4.2.1.1 Бизнес-процесс создания нового шаблона жизненного цикла**

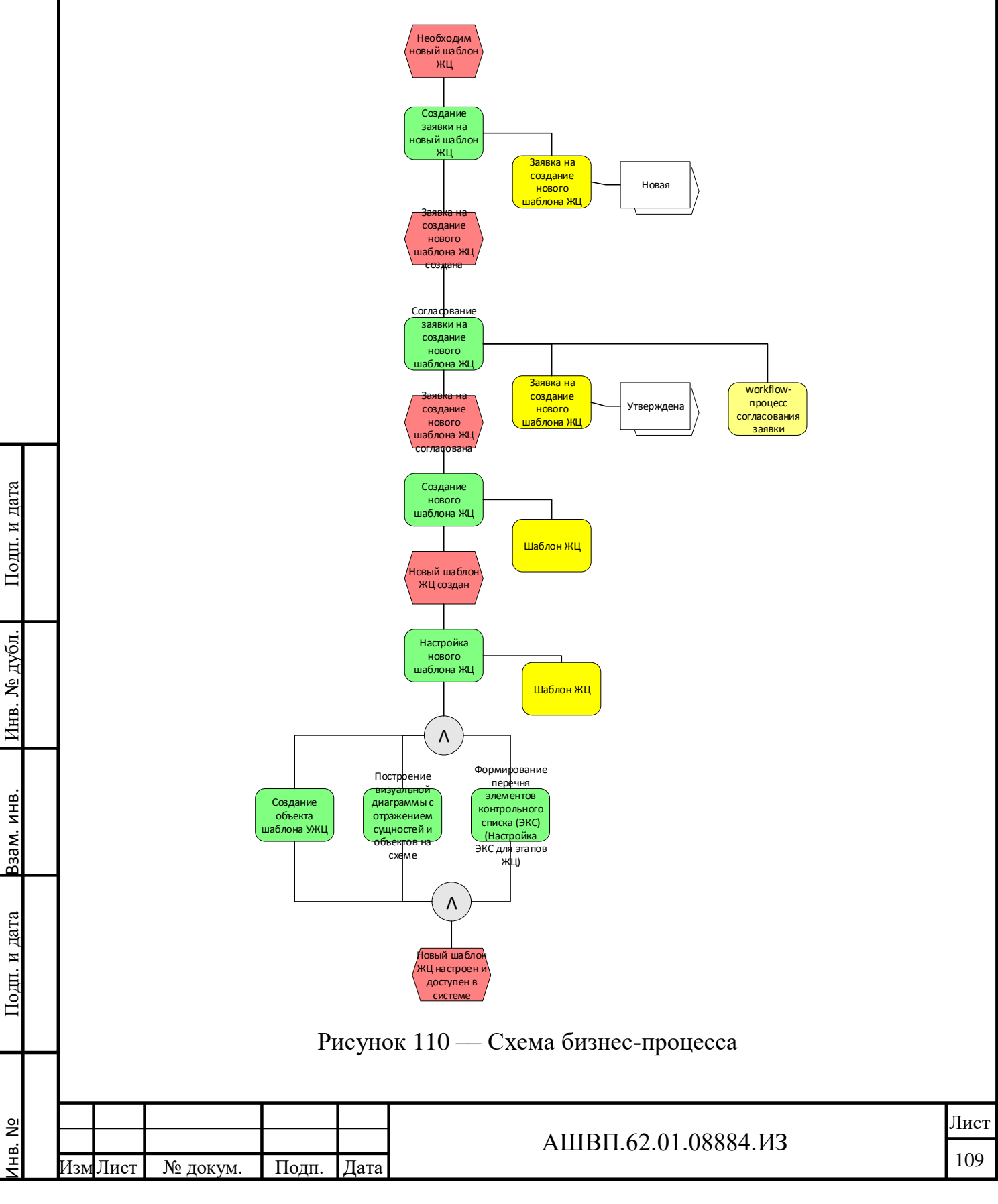

#### **4.2.1.2 Создание заявки на новый шаблон жизненного цикла**

Заявка на новый шаблон ЖЦ необходима для запуска процесса согласования заявки, в результате которого, если заявка согласована (на ее основании), будет создан новый шаблон жизненного цикла.

Для создания заявки необходимо [\(Рисунок 111\)](#page-109-0):

 в дереве хранилища выбрать папку «Заявки на добавление шаблонов ЖЦ»;

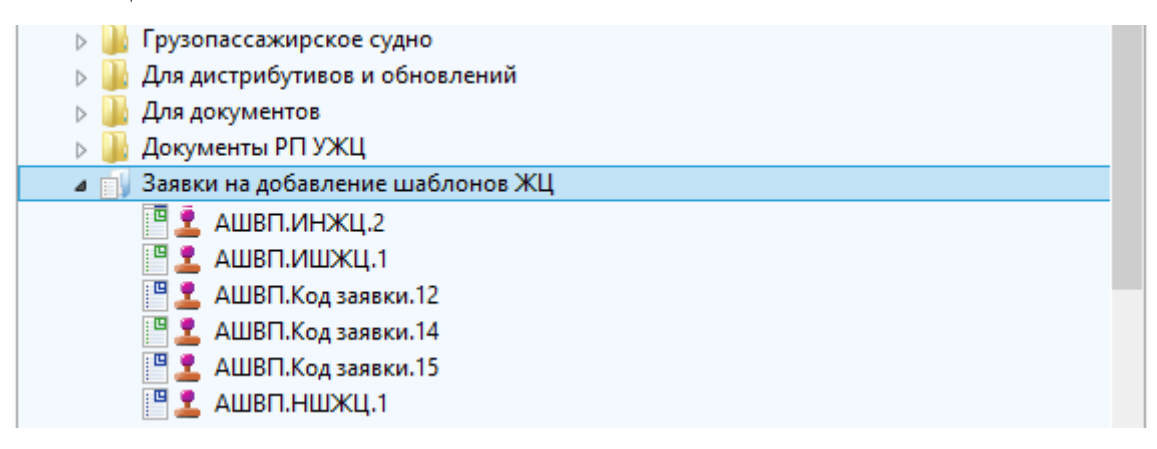

Рисунок 111 –– Заявка на новый шаблон ЖЦ

<span id="page-109-0"></span> нажать правой кнопкой мыши на папку «Заявки на добавление шаблонов ЖЦ», в левом открывшемся контекстном меню выбрать «Создать», в правом контекстном меню выбрать «Заявка на новый шаблон ЖЦ» [\(Рисунок 112\)](#page-109-1);

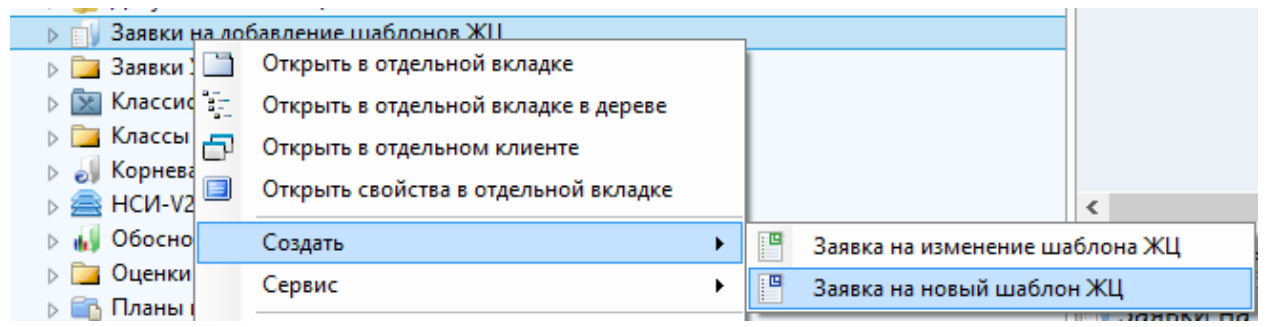

Рисунок 112 –– Заявка на новый шаблон ЖЦ

Подп. и дата Взам. инв.

Подп. и дата

<span id="page-109-1"></span>Ззам. инв.

Инв. № дубл. Подп. и дата

Инв. № дубл.

Подп. и дата

 на форме «Заявка на новый шаблон ЖЦ» заполнить поле «Содержание изменения», при необходимости – поля «Финансовые затраты» и «Временные затраты» [\(Рисунок 113\)](#page-110-0);

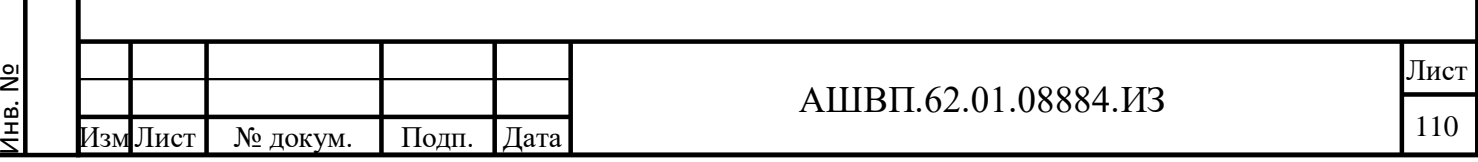

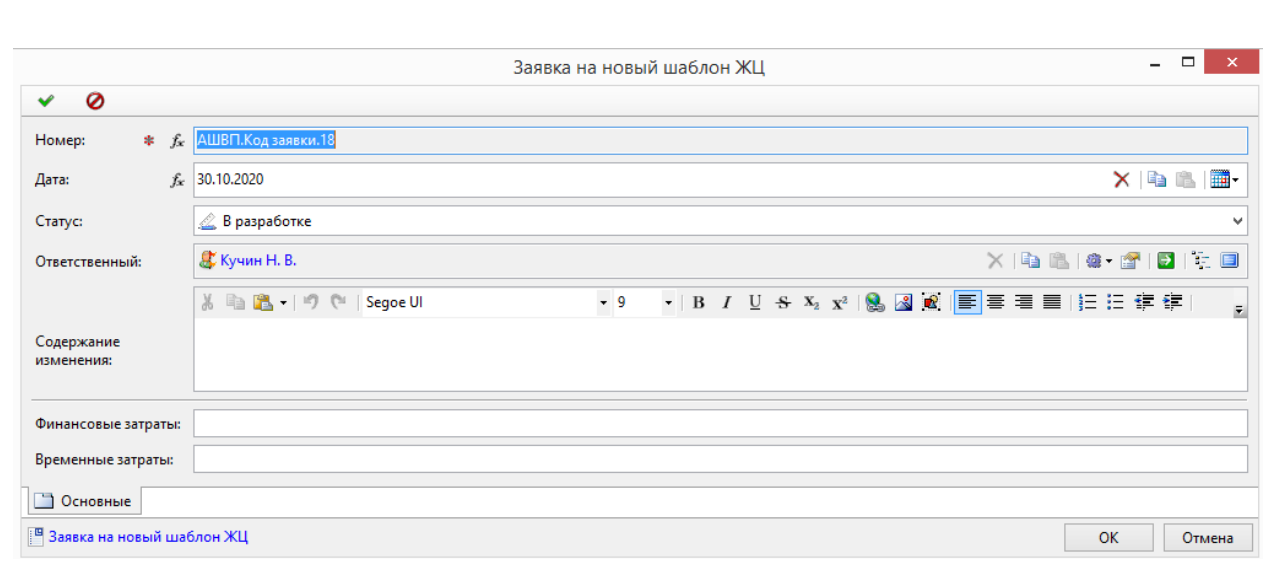

Рисунок 113 –– Форма «Заявка на новый шаблон ЖЦ»

<span id="page-110-0"></span> нажать кнопку ОК. Заявка будет создана (номер заявки автоматически формируется в соответствие с системными настройками модели данных).

## **4.2.1.3 Согласование заявки на создание нового шаблона ЖЦ**

Согласование заявки на создание нового шаблона ЖЦ необходимо для принятия решения о создании нового шаблона ЖЦ.

Рабочий процесс согласования заявки на создание ШЖЦ обычно уже создан в соответствии с бизнес-процессами предприятия, и может иметь такой вид, как в рассматриваемом примере на рисунке [114.](#page-110-1)

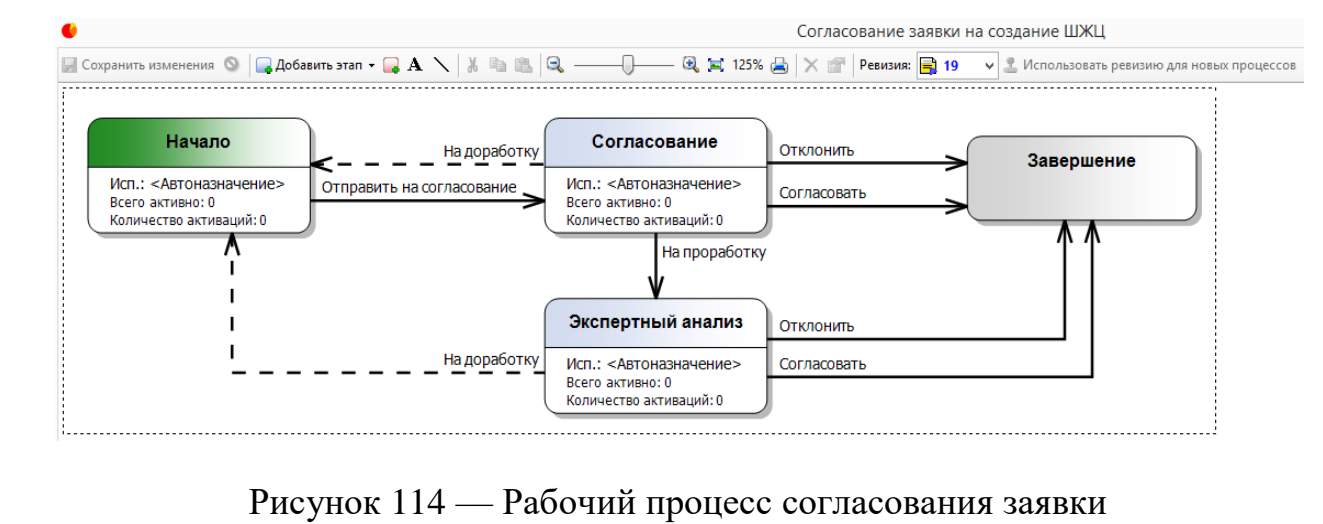

Подп. и дата Взам. инв.

Подп. и дата

Ззам. инв.

Инв. № дубл. Подп. и дата

Инв. № дубл.

Подп. и дата

<span id="page-110-1"></span>Однако при необходимости рабочий процесс может быть изменен или создан заново пользователем с правами «Конфигуратор». Это может быть сделано на

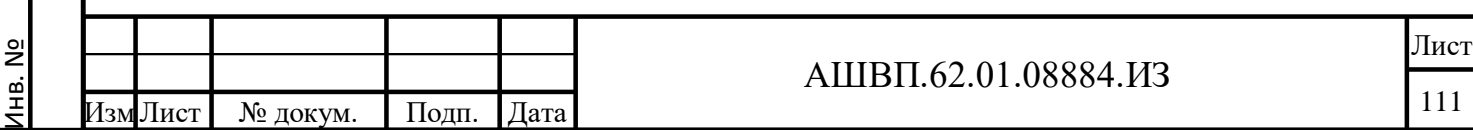

вкладке «Конфигурирование», в папке «Шаблоны / Рабочие процессы и этапы / Рабочие процессы модуля УЖЦ» [\(Рисунок 115\)](#page-111-0).

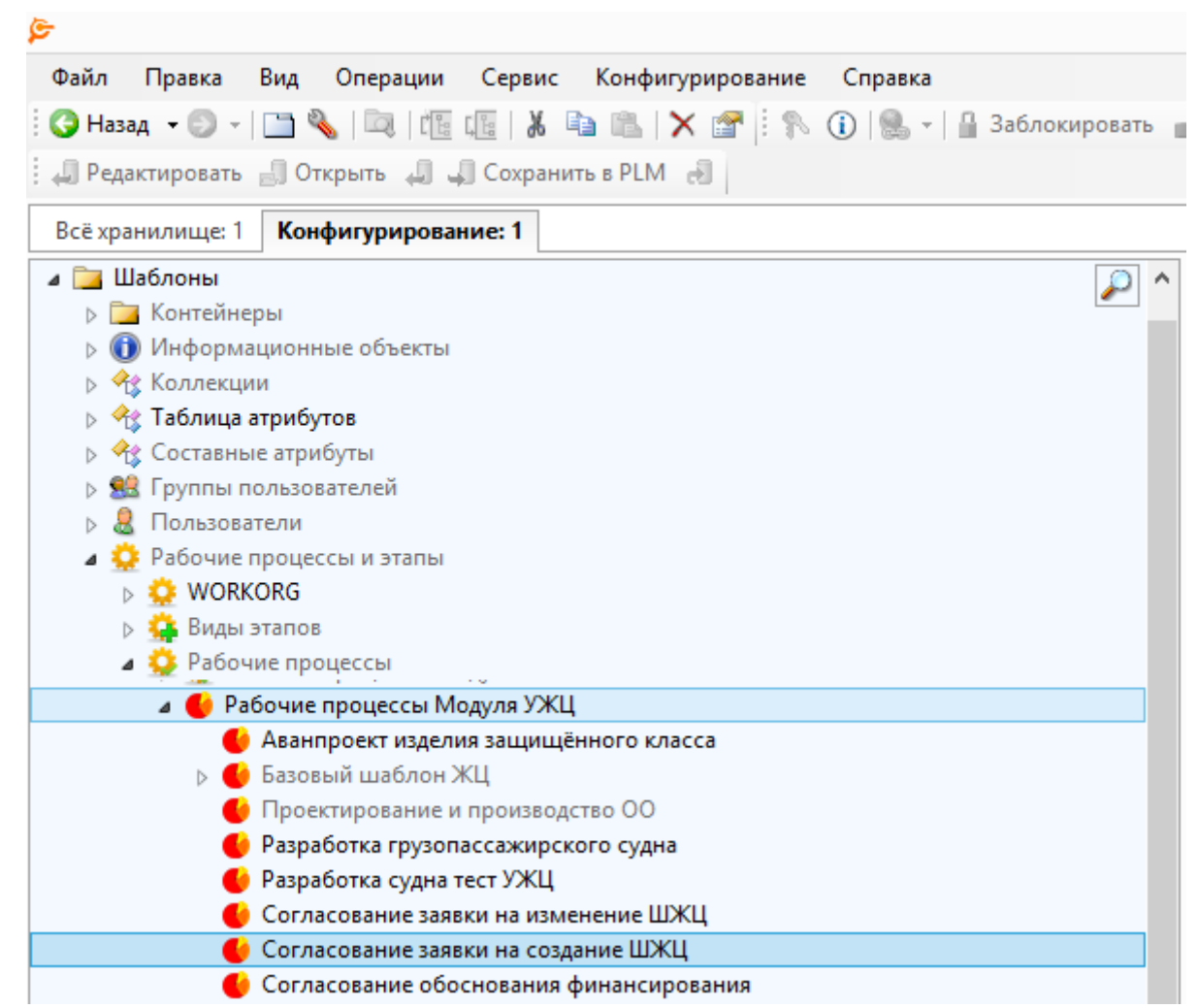

Рисунок 115 –– Папка «Рабочие процессы модуля УЖЦ»

<span id="page-111-0"></span>C помощью этого интерфейса может быть настроен любой вид диаграммы, то есть последовательности рабочего процесса, в зависимости от того, как выстроены бизнес-процессы предприятия.

Необходимыми являются два этапа – «Начало» и «Завершение». На этапе «Начало» пользователь происходит инициация процесса, то есть пользователь, запустивший процесс, как правило, становится его инициатором и назначается исполнителем этапа «Начало». На этап «Завершение» исполнитель не назначается, это этап, системно обозначающий конец процесса.

Если согласующих подразделений (пользователей) несколько, то и этапов «Согласование» с указанием, кто именно согласует, может быть добавлено

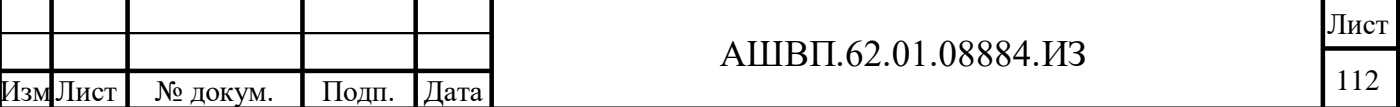

несколько, соединённых последовательно, или параллельно, в зависимости от организации бизнес-процессов предприятия. Также может быть добавлен этап «Утверждение», если он необходим для согласния бизнес-процессов предприятия.

Выход «Согласовать» из этапа «Экспертный анализ» также может передавать объект процесса на этап «Утверждение», а не на этап «Завершение» (так, как это было описано выше), если передача на этап «Утверждение» необходима.

Для запуска процесса согласования заявки на создание нового шаблона ЖЦ необходимо:

 выбрать в дереве хранилища папку «Заявки на добавление шаблонов ЖЦ», выбрать заявку для запуска [\(Рисунок 116\)](#page-112-0);

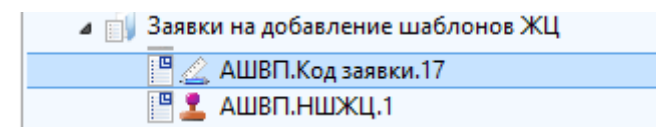

Рисунок 116 –– Заявка для запуска

<span id="page-112-0"></span> выбрав заявку, нажать правой кнопкой мыши, в левом столбце выпадающего меню выбрать «Запустить рабочий процесс», в правом выбрать «Согласование заявки на создание ШЖЦ» [\(Рисунок 117\)](#page-112-1);

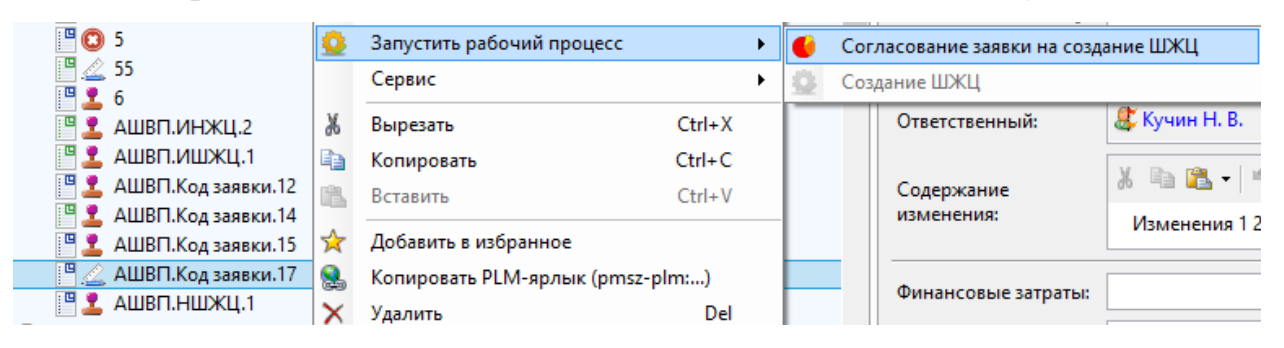

#### <span id="page-112-1"></span>Рисунок 117 –– Рабочий процесс «Согласование заявки на создание ШЖЦ»

 в поле «Наименование» на закладке «Свойства» диалога создания рабочего процесса ввести наименование процесса для того, чтобы различать, по каким процессам приходят задачи. У одного пользователя могут быть несколько задач по однотипным, но разным процессам с разными объектами процесса [\(Рисунок 118\)](#page-113-0);

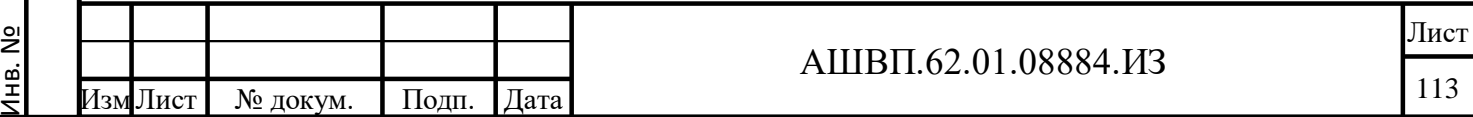

Подп. и дата Взам. инв.

Подп. и дата

Взам. инв.

Инв. № дубл. Подп. и дата

№ дубл.

Инв.

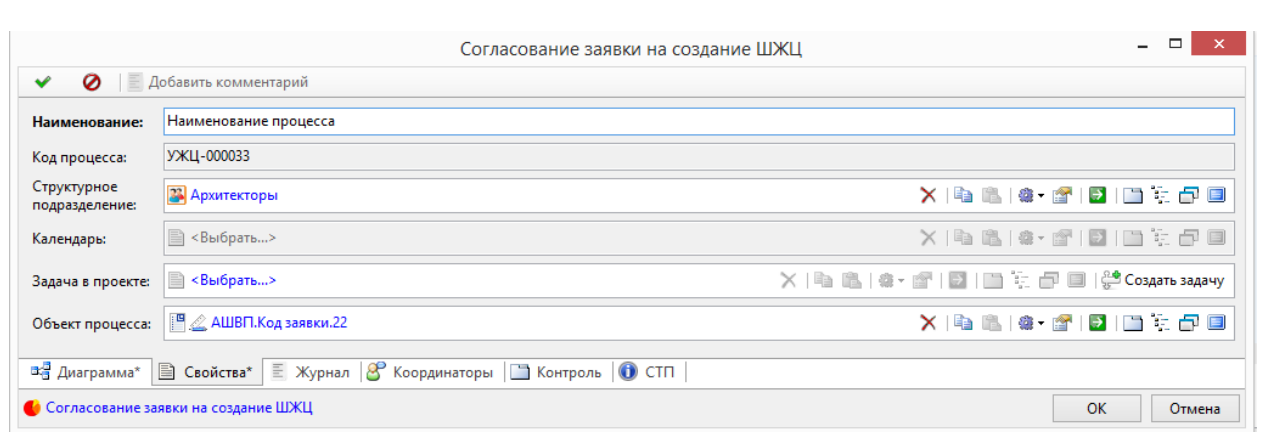

Рисунок 118 –– Окно диалога создания рабочего процесса

<span id="page-113-0"></span> в открывшейся форме диалога создания рабочего процесса (Рисунок [119\)](#page-113-1) зайти на вкладку «Диаграмма», отредактировать исполнителей, если необходимо (для редактирования исполнителя нажать правой кнопкой мыши на символ этапа, выбрать команду из выпадающего списка);

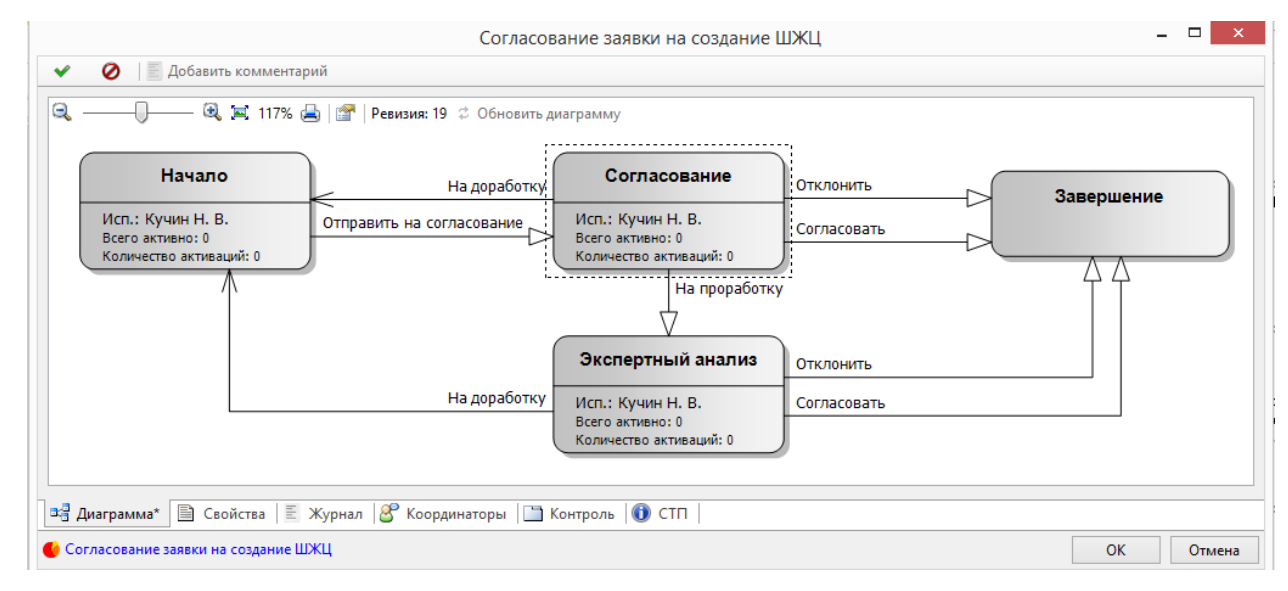

#### Рисунок 119 — Окно вкладки «Диаграмма»

 выбрать правой кнопкой мыши этап «Согласование» и в выпадающем списке выбрать команду «Назначить исполнителя» [\(Рисунок 120\)](#page-114-0);

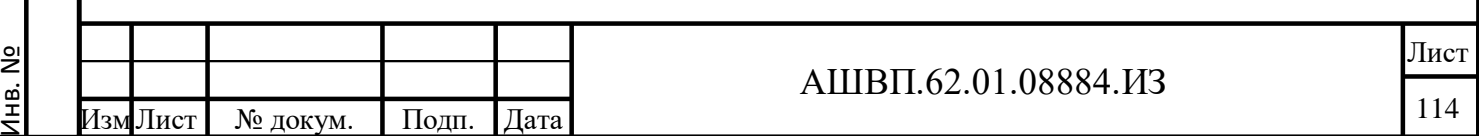

Подп. и дата Взам. инв.

Подп. и дата

Взам. инв.

Инв. № дубл. Подп. и дата

<span id="page-113-1"></span>Инв. № дубл.

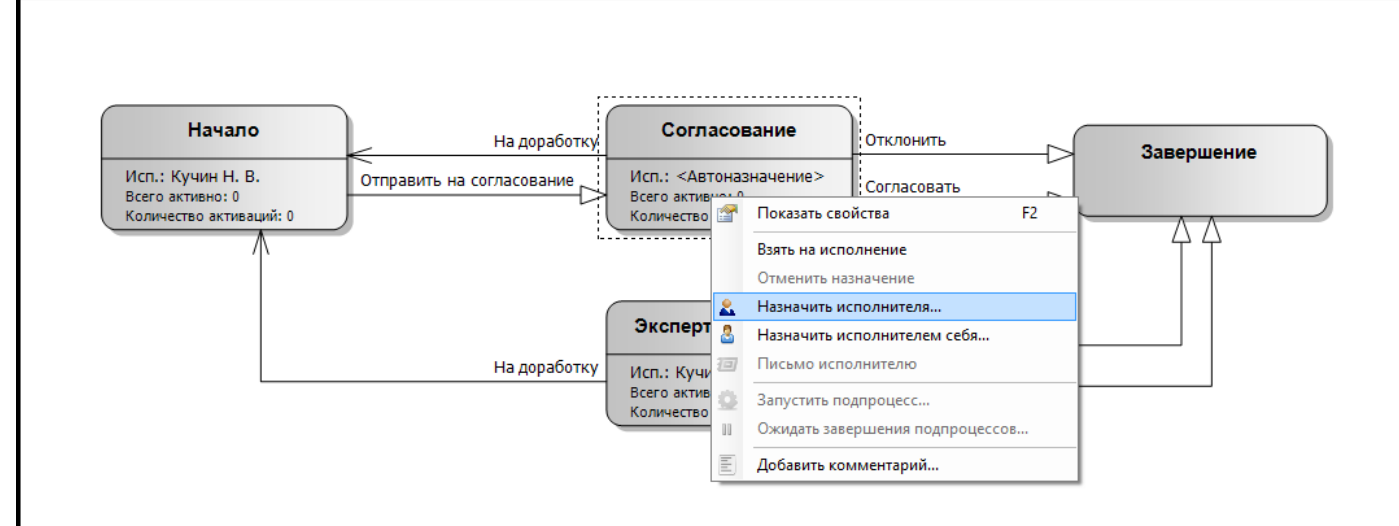

Рисунок 120 –– Выбор команды назначения исполнителя

<span id="page-114-0"></span> выбрать команду «Назначить исполнителя». В окне «Назначение исполнителя» поставить галочку в чекбоксе «Показать всех сотрудников», чтобы увидеть всех сотрудников, которые могут быть назначены, и пройти по гиперссылке в поле «Кому:» [\(Рисунок 121\)](#page-114-1);

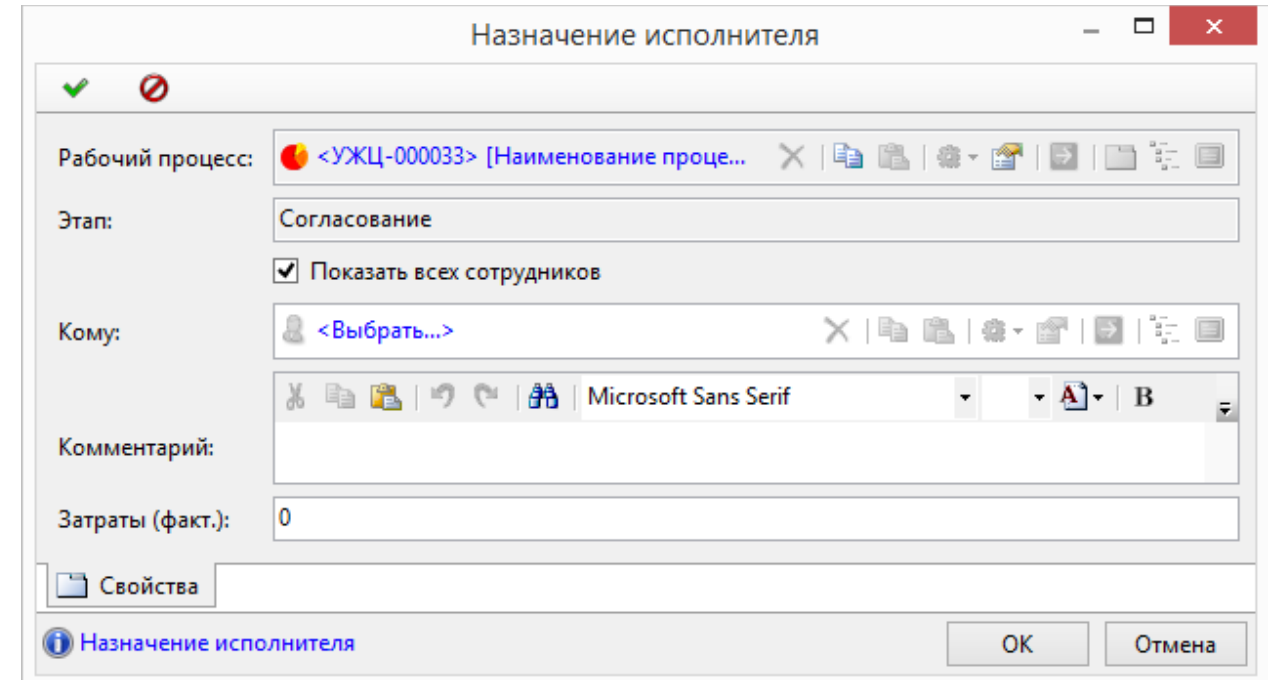

#### Рисунок 121 –– Окно назначения исполнителя

<span id="page-114-1"></span>Подп. и дата Взам. инв.

Подп. и дата

Взам. инв.

Инв. № дубл. Подп. и дата

Инв. № дубл.

Подп. и дата

 в окне выбора пользователя выделить желаемого исполнителя и нажать кнопку ОК. Новый исполнитель назначен [\(Рисунок 122\)](#page-115-0).

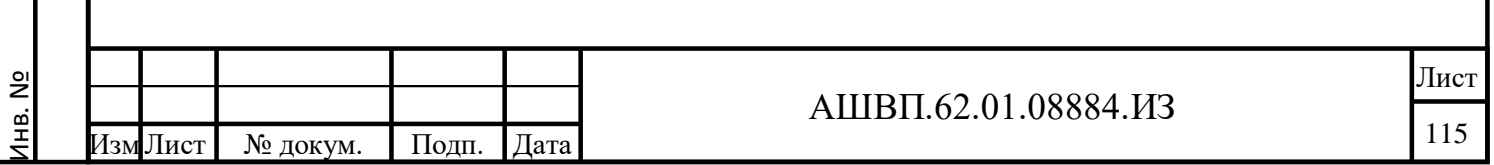

| Выберите пользователя или группу                                                              |             |                  |                |          |                 |  |  |
|-----------------------------------------------------------------------------------------------|-------------|------------------|----------------|----------|-----------------|--|--|
| $Q_$ <Поиск>                                                                                  |             |                  |                |          |                 |  |  |
| √ Показывать пользователей                                                                    |             |                  |                |          |                 |  |  |
| ٠<br>Сотрудник                                                                                |             | Уровень допу     | Глобальный ID  | Имя в AD | В отпуске/ не ^ |  |  |
| 4 2 Собственный (первичный) сотрудник (Перв<br>Серенков П. А.                                 |             | <b>Да</b> Низкий | b0e01ed8-21e   |          | нет             |  |  |
| 4 Руководители (Управление персоналом)<br>Mopoзoв В. Е.<br>▲ 3 Работники (Штатное расписание) |             | 26 Низкий        | 30222937-4f33  |          | нет             |  |  |
| & Серенков П. А.                                                                              | Уb.         | Низкий           | $b0e01ed8-21e$ |          | нет             |  |  |
| ▲ Персонал (Управление персоналом)<br>Серенков П. А.                                          |             | <b>ЗА</b> Низкий | $b0e01ed8-21e$ |          | нет             |  |  |
| ▲ ■ Мои коллеги (Коллеги)<br>Серенков П. А.                                                   |             | Низкий           | b0e01ed8-21e   |          | нет             |  |  |
| <u>\$</u> ∎ Пожарский И. В.                                                                   | 升           | Низкий           | 681d42e9-dfb   |          | нет             |  |  |
| <b>&amp;</b> Петрова В. Р.                                                                    |             | Низкий           | 830b4c5b-9b5   |          | нет             |  |  |
| <b>Moposos B. E.</b>                                                                          | <b>Alle</b> | Низкий           | 30222937-4f33  |          | нет             |  |  |
| <b>8</b> • АдминистраторМУТ<br>В Администратор                                                |             | Низкий           | eb6fee21-eb70  |          | нет             |  |  |
| ∎∎" user                                                                                      |             | Низкий           | 62cb11d6-52f3  |          | нет             |  |  |
| ≺                                                                                             |             |                  |                |          | ⋗               |  |  |

Рисунок 122 –– Окно выбора пользователя

- <span id="page-115-0"></span> система вернет оператора к окну назначения исполнителя с заполненным полем «Кому:»;
- нажать кнопку ОК. Исполнитель этапа назначен;

Подп. и дата Взам. инв.

Подп. и дата

Ззам. инв.

Инв. № дубл. Подп. и дата

Инв. № дубл.

Подп. и дата

 нажать на кнопку ОК диалога создания рабочего процесса. Рабочий процесс инициирован, т.е. задачи в рамках процесса придут в системе заданным исполнителям для работы с ними;

 все задачи каждого пользователя приходят в папку «Мои задачи». Она находится в папке верхнего уровня «Задачи», в дереве системы (Рисунок [123\)](#page-116-0);

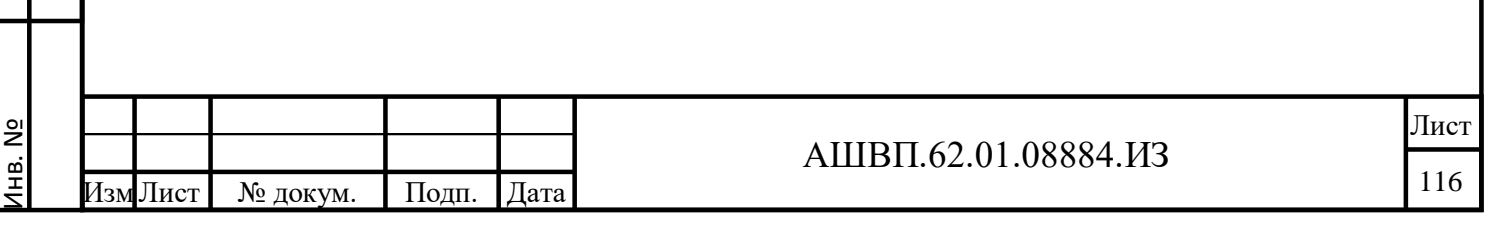

<span id="page-116-2"></span><span id="page-116-1"></span><span id="page-116-0"></span>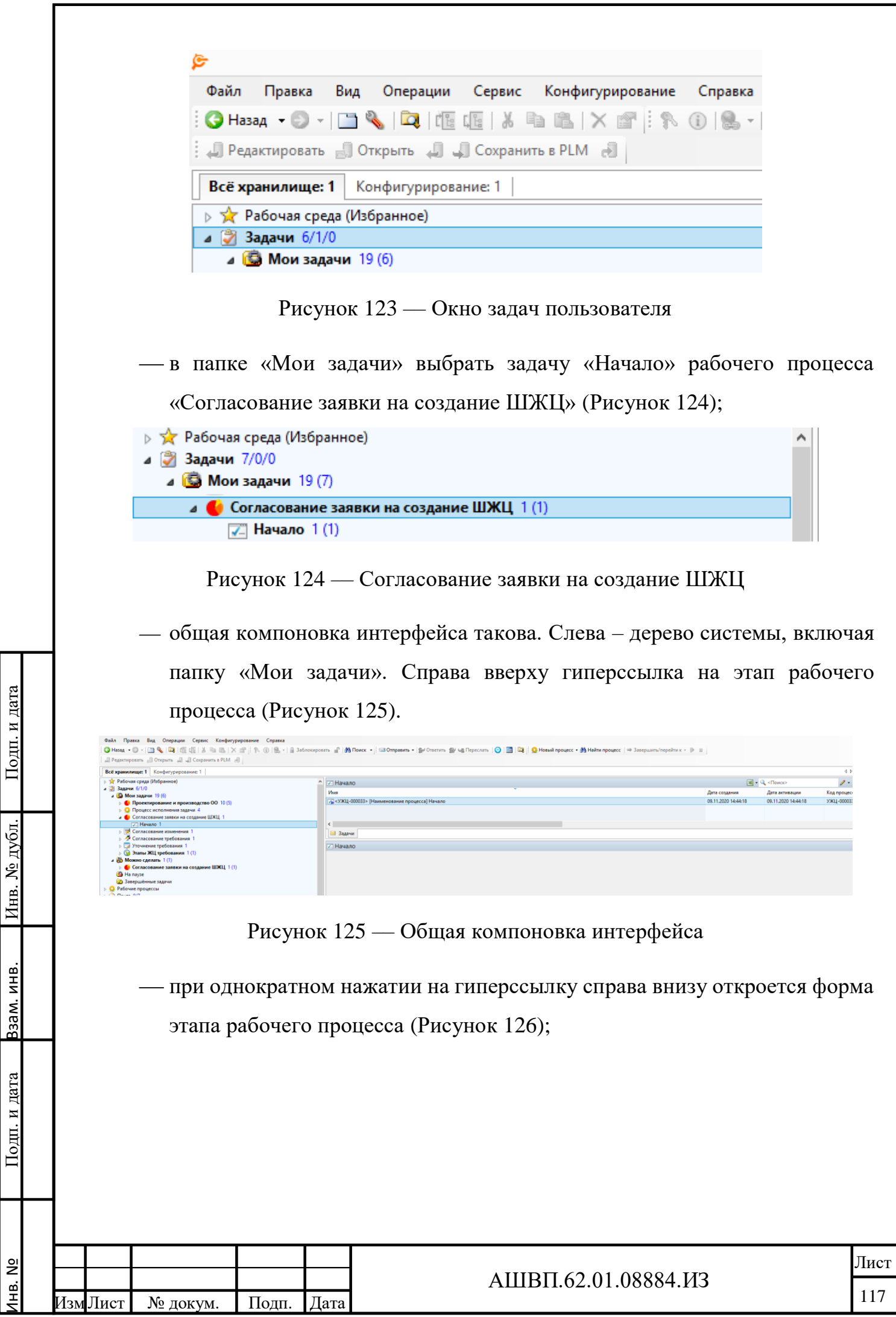

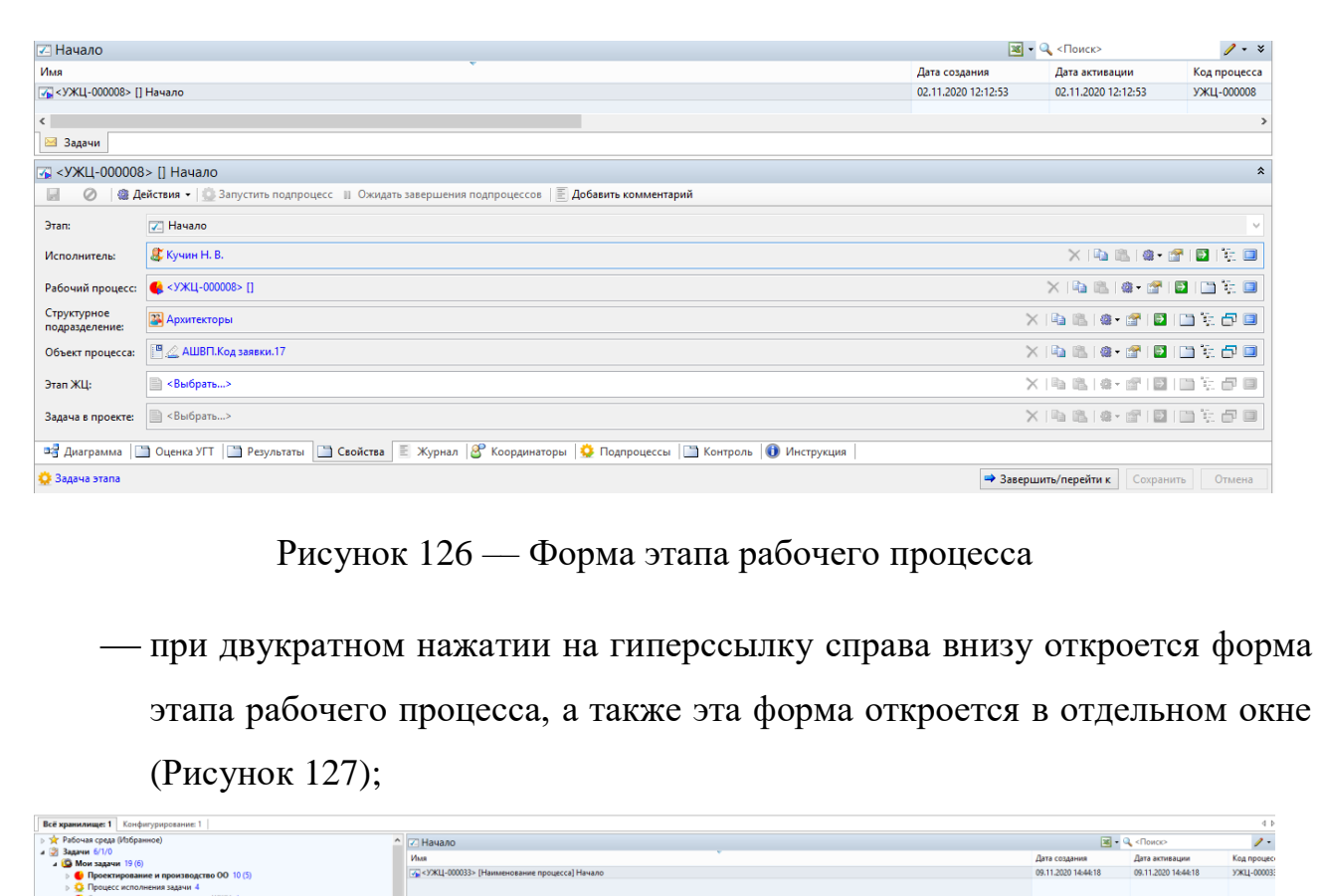

<span id="page-117-0"></span>

| » за Рабочая среда (Избранное)<br>- 2 Задачи 6/1/0                                                                                       | $\sim$ $\sqrt{2}$ Hayano                |                                                      |                                |                                                                                                    |                                                | $\boxed{38}$ + $\boxed{4}$ < Поиско    | $\lambda$           |
|----------------------------------------------------------------------------------------------------|-----------------------------------------|------------------------------------------------------|--------------------------------|----------------------------------------------------------------------------------------------------|------------------------------------------------|----------------------------------------|---------------------|
| 4 19 Мои задачи 19 (6)                                                                                                    | Имя                                     |                                                      |                                |                                                                                                    | Дата создания                                  | Дата активации                         | Код процес          |
| <b>• • Проектирование и производство ОО</b> 10 (5)<br><b>В Ф. Процесс исполнения задачи 4</b><br>• Согласование заявки на создание ШЖЦ 1 |                                         | 72 < УЖЦ-000033> [Наименование процесса] Начало      |                                |                                                                                                    | 09.11.2020 14:44:18                            | 09.11.2020 14:44:18                    | <b>УЖЦ-00003</b>    |
| 7 Hayano 1                                                                                                    | $\leftarrow$                            |                                                      |                                |                                                                                                    |                                                |                                        |                     |
| > Э Согласование изменения 1                                                                                                    | ⊟ Задачи                                |                                                      |                                |                                                                                                    |                                                |                                        |                     |
| > • Согласование требования 1                                                                                                    |                                         |                                                      |                                |                                                                                                    |                                                |                                        |                     |
| > Уточнение требования 1                                                                                                    |                                         | 72 <УЖЦ-000033> [Наименование процесса] Начало       |                                | <УЖЦ-000033> ГНаименование процесса] Начало                                                                              |                                                | $   -$                                 |                     |
| <b>В Этапы ЖЦ требования 1(1)</b>                                                                                                    | <b>Li</b><br>$\oslash$                  | <b>@ Действия - 12 Запустить подпроцесс</b> II Ожида |                                |                                                                                                    |                                                |                                        |                     |
| $\frac{1}{2}$ Можно сделать $1(1)$                                                                                                    |                                         |                                                      | 同<br>$\bullet$                 | @ Действия •   © Запустить подпроцесс      Ожидать завершения подпроцессов   ≥ Добавить комментарий                      |                                                |                                        |                     |
| <b>• • Согласование заявки на создание ШЖЦ 1(1)</b>                                                                                      | <b>Grant</b>                            | <b>V. Начало</b>                                     |                                |                                                                                                    |                                                |                                        |                     |
| Ha navse<br>• Завершённые задачи                                                                                                    |                                         | <b>JE Kysun H. B.</b>                                | <b>Grand</b>                   | 7. Начало                                                                                                    |                                                |                                        | ● 呼 日 ○ 日           |
| <b>Ф.</b> Рабочие процессы                                                                                                    | Исполнитель:                            |                                                      | Исполнитель:                   | <b>EXVANS H.B.</b>                                                                                                    | ×降低度 图 图 图                                     |                                        |                     |
| ⊵ □ Почта 0/7                                                                                                    | Рабочий процесс:                        | • < УЖЦ-000033> [Наименование процесса]              |                                |                                                                                                    |                                                |                                        | $-20$ $-10$         |
| <b>SR</b> COTDVAHINGH                                                                                                    |                                         |                                                      | Рабочий процесс:               | 4 <УЖЦ-000033> [Наименование процесса]                                                                                   | ×1991 (@ - @ 1821 131 % B)                     |                                        |                     |
| - Всё хранилище                                                                                                    | Структурное                             | <b>В. Архитекторы</b>                                |                                |                                                                                                    |                                                |                                        | 子 日 口 文 句 日         |
| Deceito FCC                                                                                                    | подразделение:                          |                                                      | Структурное<br>подразделение   | <b>ДА</b> Архитекторы                                                                                                    | X 4 5 6 7 8 9 5 6 9                            |                                        |                     |
|                                                                                                    | Объект процесса:                        | - 2 АШВП. Код заявки 22                              |                                |                                                                                                    |                                                |                                        | 子 同 口 () 向 日        |
| <b>В Пригоре Разработка стенда для Фазотрон-НИИР</b>                                                                                     |                                         |                                                      | Объект процесса:               | 图 2 AWBFI.Koa sasexx.22                                                                                                  | ×电影电话图图笔点图                                     |                                        |                     |
| <b>В В Превлизация проекта АКПП СИ</b>                                                                                                   | <b>Gran XII:</b>                        | <b>■ &lt;Выбрать</b> >                               |                                |                                                                                                    | × 雨 高   d · 逆   国   田 宅   伊 田                  |                                        | <b>記事 国 田 知 信 目</b> |
| > В Управление проектами и планирование                                                                                                  |                                         |                                                      | <b>3ran XIII:</b>              | <b>III &lt;Выбрать&gt;</b>                                                                                               |                                                |                                        |                     |
| <b>В П. В Рабочие папки сотрудников</b>                                                                                                  | Задача в проекте:   <bыбрать></bыбрать> |                                                      | Задача в проекте:   < Выбрать> |                                                                                                    | ×1981年·昭圆田艺点画                                  |                                        | 2日 田 七 伊田           |
| $\triangleright$ $\blacksquare$ A plm user                                                                                               |                                         |                                                      |                                |                                                                                                    |                                                |                                        |                     |
| <b>D</b> plm user<br>$\triangleright$ <b>SW+3CM</b><br><b>В Библиотека ЭКС</b>                                                           |                                         |                                                      |                                |                                                                                                    |                                                |                                        |                     |
| <b>В Грузопассажирское судно</b>                                                                                                    |                                         |                                                      |                                |                                                                                                    |                                                |                                        |                     |
| <b>В Для дистрибутивов и обновлений</b>                                                                                                  |                                         |                                                      |                                |                                                                                                    |                                                |                                        |                     |
| <b>В Для документов</b>                                                                                                    |                                         |                                                      |                                |                                                                                                    |                                                |                                        |                     |
| » Документы аванпроекта изделия защищённого класса                                                                                       |                                         |                                                      |                                |                                                                                                    |                                                |                                        |                     |
| <b>В Документы РП УЖЦ</b>                                                                                                    |                                         |                                                      |                                |                                                                                                    |                                                |                                        |                     |
| » : 3аявки на добавление шаблонов ЖЦ<br><b>DES</b> Заявки УГТ                                                                            |                                         |                                                      |                                |                                                                                                    |                                                |                                        |                     |
| > В Классификатор ЕСКД                                                                                                    |                                         |                                                      |                                |                                                                                                    |                                                |                                        |                     |
| <b>В Е- Классы технологий</b>                                                                                                    |                                         |                                                      |                                |                                                                                                    |                                                |                                        |                     |
| > « Корневая папка ЖЦ                                                                                                    |                                         |                                                      |                                |                                                                                                    |                                                |                                        |                     |
| $\triangleright$ $\blacksquare$ HCM-V2.0                                                                                                 |                                         |                                                      |                                | <b>за Диагра</b>   23 Оценка   23 Резуль   23 Свойства   Е. Жу   & Координа   ● Подпроц   23 Конт   ● Инстру             |                                                |                                        |                     |
| » « Обоснования финансирования                                                                                                    |                                         |                                                      |                                |                                                                                                    |                                                |                                        |                     |
| <b>DE Оценки УГТ</b>                                                                                                    |                                         |                                                      | <b>Ф</b> Задача этапа          |                                                                                                    | <b>• Завершить/перейти к Сохранить Вакрыть</b> |                                        |                     |
| <b>В Планы и проекты</b>                                                                                                    |                                         |                                                      |                                |                                                                                                    |                                                |                                        |                     |
| <b>В Е Планы и проекты ЖЦ</b>                                                                                                    |                                         |                                                      |                                |                                                                                                    |                                                |                                        |                     |
| <b>В Планы и проекты УГТ</b>                                                                                                    |                                         |                                                      |                                |                                                                                                    |                                                |                                        |                     |
| <b>В Планы развития технологий</b>                                                                                                    |                                         |                                                      |                                |                                                                                                    |                                                |                                        |                     |
| » • Служба теонической документации (Электронный архив)                                                                                  |                                         |                                                      |                                |                                                                                                    |                                                |                                        |                     |
| <b>В Песнологии</b>                                                                                                    |                                         |                                                      |                                |                                                                                                    |                                                |                                        |                     |
| <b>В Технологическая подготовка производства</b>                                                                                         |                                         |                                                      |                                | 3-3 Диаграмма   Оценка УГТ   Результаты   Свойства   Е Журнал   8 Координаторы   О Подпроцессы   Контроль   О Инструкция |                                                |                                        |                     |
|                                                                                                    |                                         |                                                      |                                |                                                                                                    |                                                |                                        |                     |
| <b>В 12 Управление требованиями</b><br><b>» В Документация</b>                                                                           | В Задача этапа                          |                                                      |                                |                                                                                                    |                                                | <b>Э Завершить/перейти к</b> Сохранить | Отмена              |

Рисунок 127 –– Форма этапа в отдельном окне

 при работе с этапами процесса «Согласование заявки на создание ШЖЦ» для просмотра/редактирования заявки на ШЖЦ необходимо использовать вкладку «Свойства» [\(Рисунок 128\)](#page-118-0);

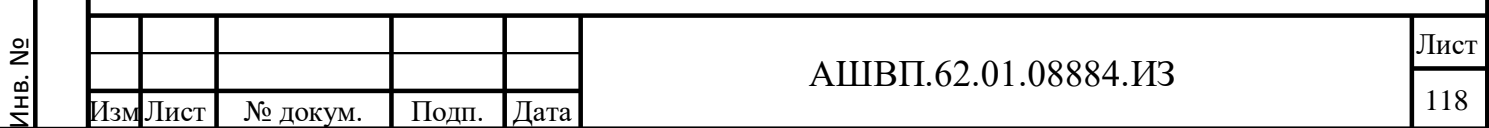

<span id="page-117-1"></span>Подп. и дата Взам. инв.

Подп. и дата

Взам. инв.

Инв. № дубл. Подп. и дата

Инв. № дубл.

<span id="page-118-0"></span>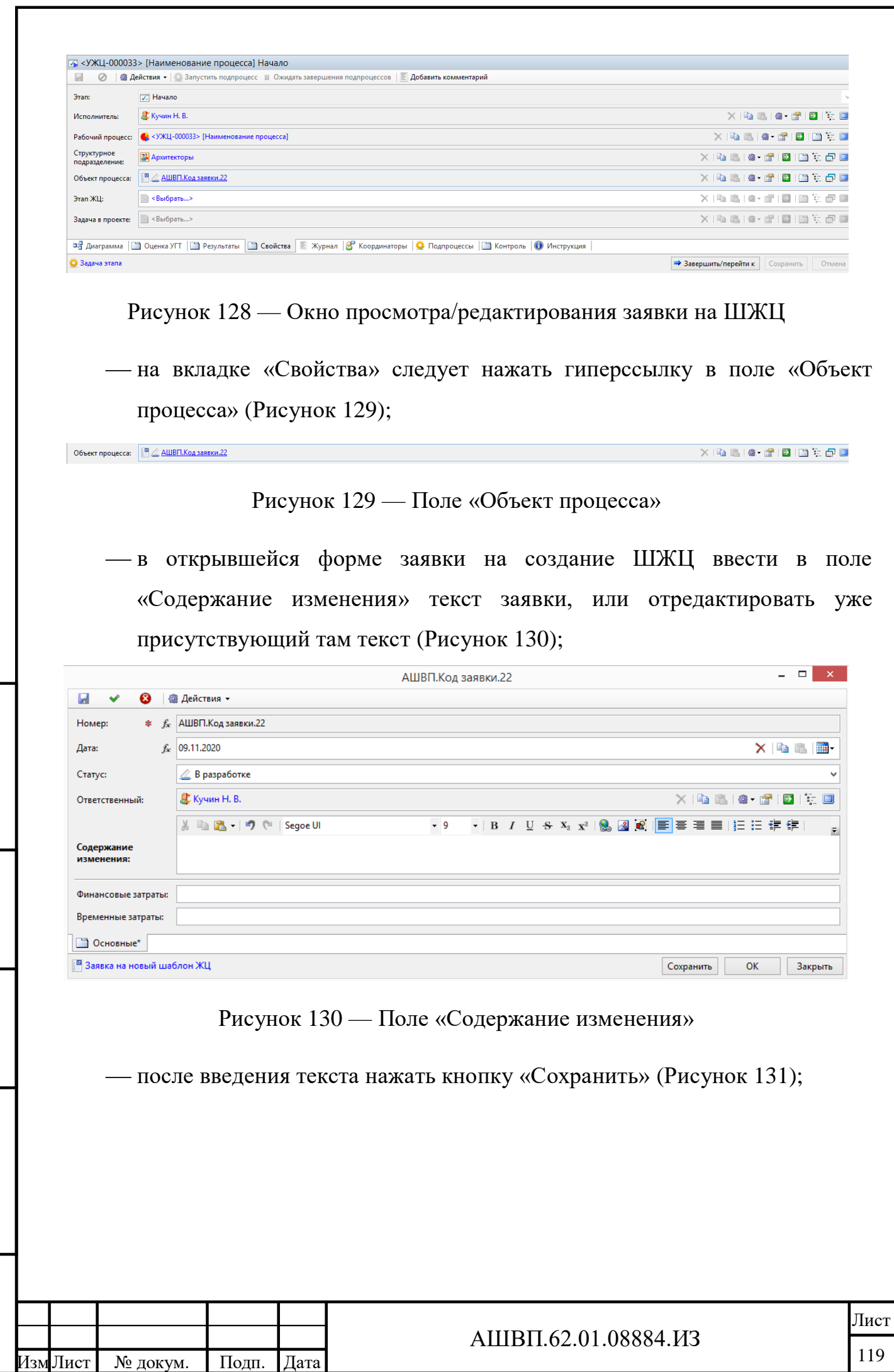

Инв. №

<span id="page-118-2"></span>Подп. и дата Взам. инв.

Подп. и дата

Взам. инв.

<span id="page-118-1"></span>Инв. № дубл. Подп. и дата

Инв. № дубл.

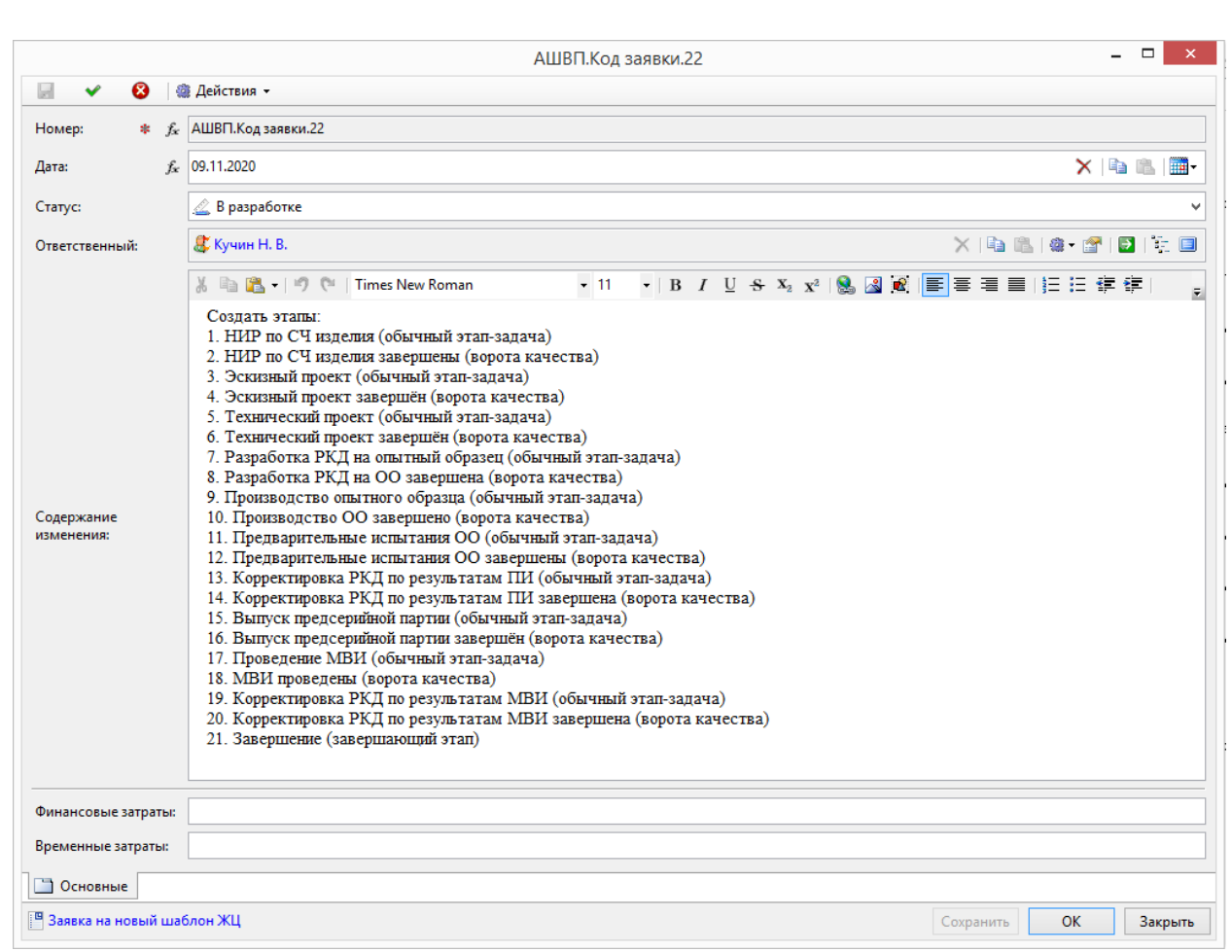

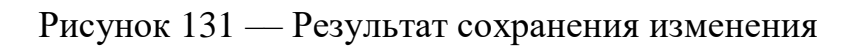

 нажать кнопку ОК. Система вернёт пользователя в форму задачи этапа рабочего процесса [\(Рисунок 132\)](#page-119-1);

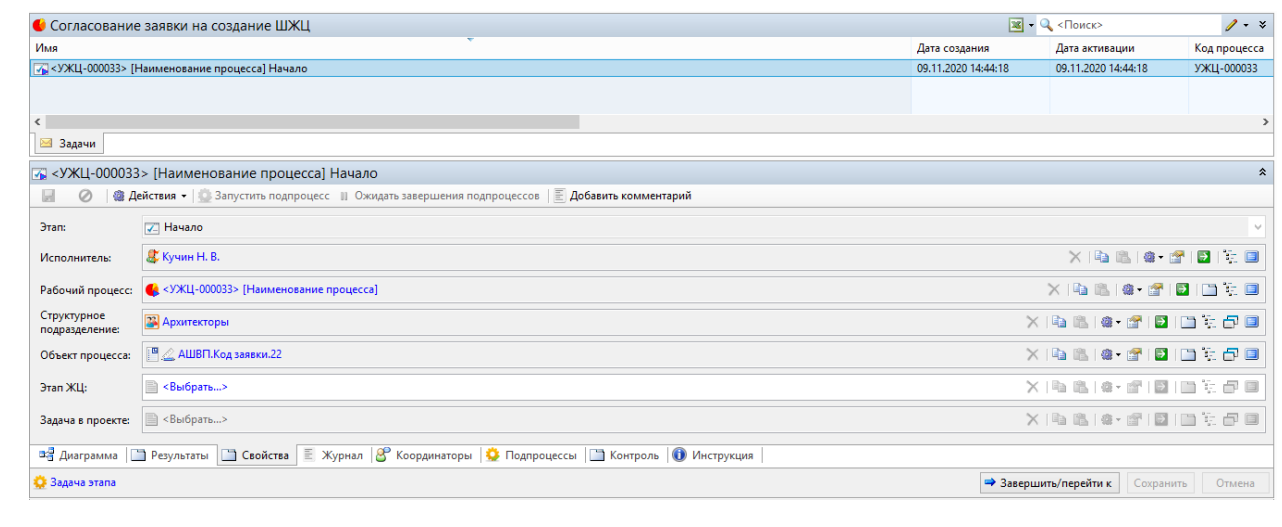

Рисунок 132 –– Форма задачи этапа рабочего процесса

Подп. и дата Взам. инв.

<span id="page-119-1"></span>Подп. и дата

Взам. инв.

<span id="page-119-0"></span>Инв. № дубл. Подп. и дата

Инв. № дубл.

Подп. и дата

 после того, как действия в рамках этапа задачи выполнены, необходимо передвинуть рабочий процесс на следующий этап, передать задачу

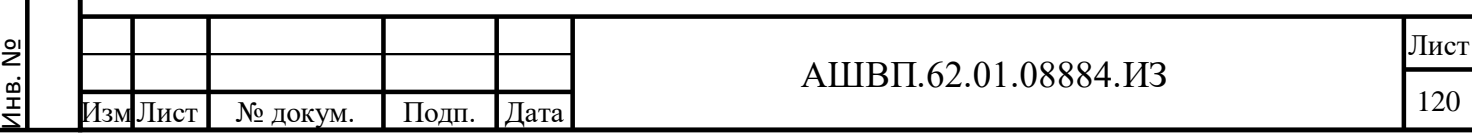

другому исполнителю. Для этого на вкладке «Свойства» задачи нажать кнопку «Завершить/перейти к». Выбрать команду «Отправить на согласование»;

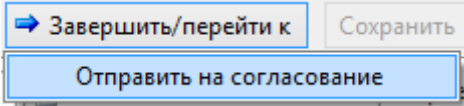

Рисунок 133 –– Окно команды «Отправить на согласование»

 в форме завершения этапа «Начало» [\(Рисунок 134\)](#page-120-0) вставить комментарий в поле «Комментарий», в поле «Затраты (факт., часов)» внести трудозатраты на решение задачи. Нажать кнопку ОК;

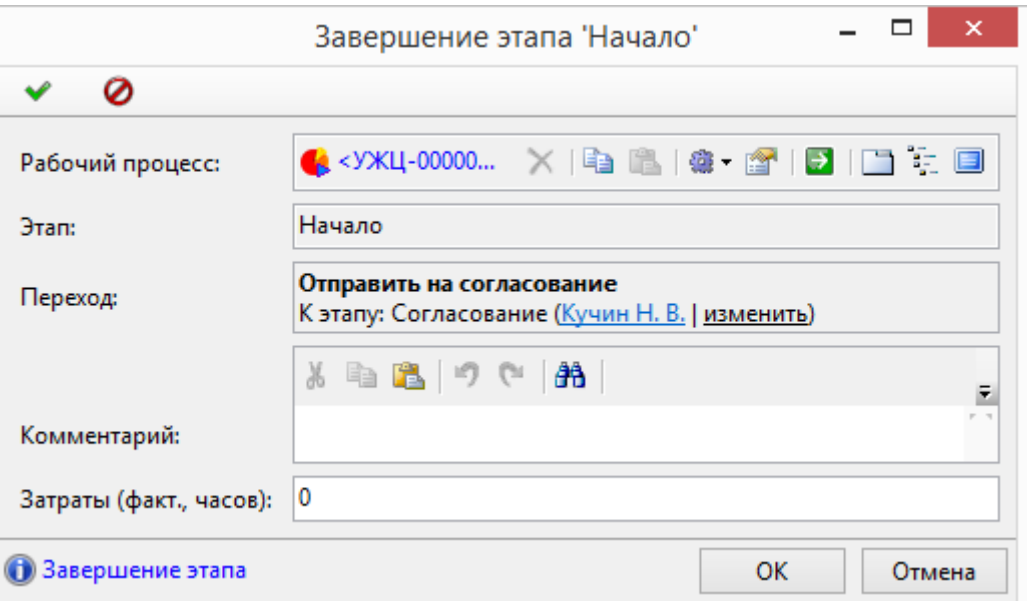

Рисунок 134 –– Трудозатраты на решение задачи

- в результате задача передаётся на согласование. На этапе «Начало» рабочий процесс был инициирован, суть этапа – внесение изменений, редактирование заявки, если необходимо, и отправка заявки на согласование;
- согласно бизнес-процессам предприятия, в рабочем процессе согласования заявки на создание ШЖЦ, участвуют разные пользователи. Минимальный набор прав, необходимый пользователю:

на папку «Штатная структура предприятия» – чтение; запуск рабочих

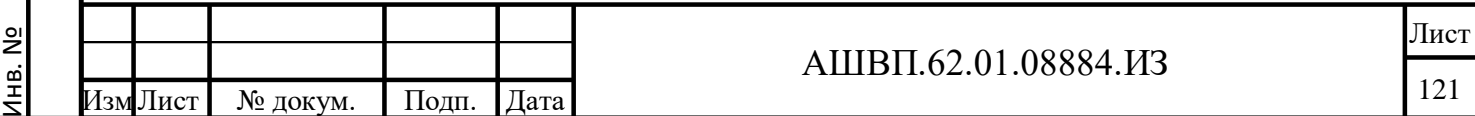

Подп. и дата Взам. инв.

Подп. и дата

Взам. инв.

Инв. № дубл. Подп. и дата

<span id="page-120-0"></span>Инв. № дубл.

процессов;

- на папку «Заявки на добавление шаблонов ЖЦ» изменение содержимого; чтение; разработчик документации.
- пользователь, отвечающий за согласование заявки на создание нового ШЖЦ, в папке «Мои задачи» выделяет мышью задачу «Согласование» рабочего процесса «Согласование заявки на создание ШЖЦ» (Рисунок [135\)](#page-121-0);

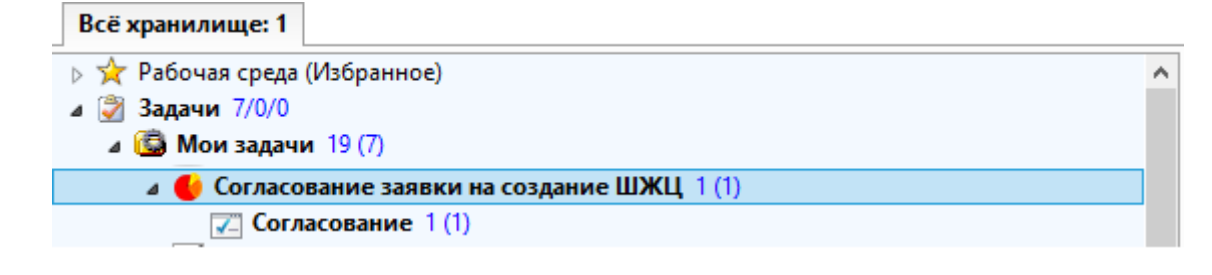

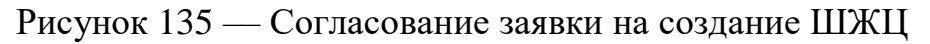

<span id="page-121-0"></span>*Работа с формой задачи и переход к объекту процесса рассмотрены детально в настоящем разделе руководства. На этапе согласования редактирование заявки невозможно, подразумевается, что при несогласии с формулировками заявки, согласующий вернёт заявку исполнителю этапа «Начало» на доработку [\(Рисунок 136\)](#page-121-1).*

<span id="page-121-1"></span>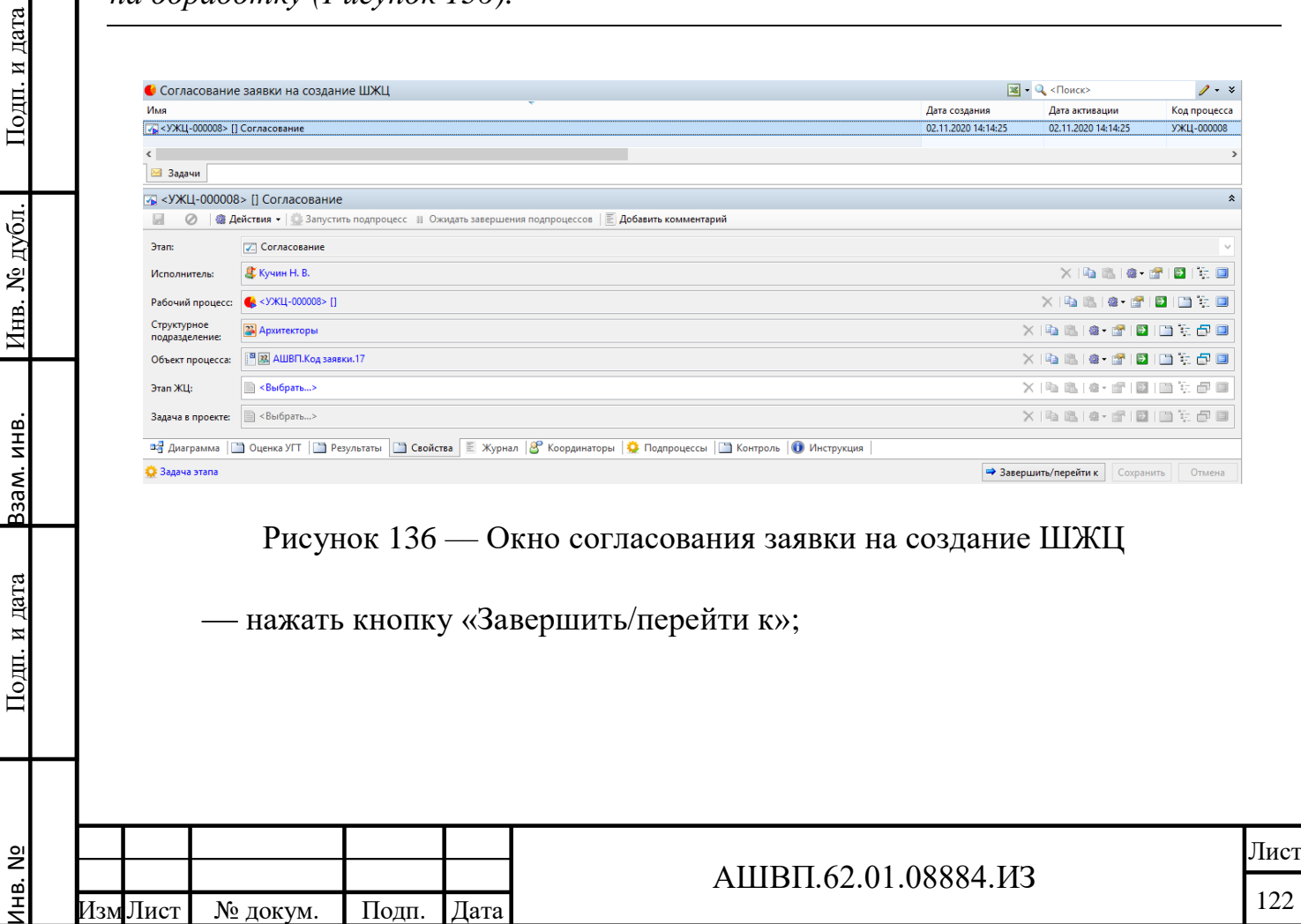

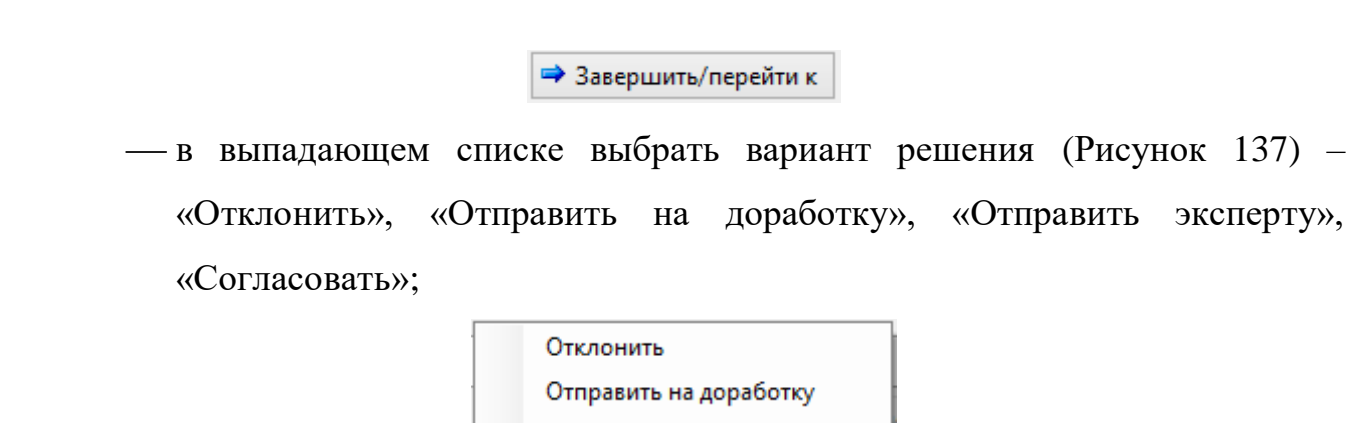

Рисунок 137 –– Варианты решения

Отправить эксперту

Согласовать

<span id="page-122-0"></span>Далее показаны варианты действий по каждому решению.

При отклонении заявки рабочий процесс закроется, а заявка на создание ШЖЦ получит статус «Отклонено».

 выбрать решение «Отклонить». На форме завершения этапа «Согласование» внести комментарий в поле «Комментарий» и внести трудозатраты в поле «Затраты (факт., часов)», нажать кнопку ОК. Заявка отклонена, рабочий процесс завершён;

При отправке на доработку заявки на создание ШЖЦ исполнителю предыдущего этапа «Начало» задача возвращается в папку «Мои задачи» с тем же объектом процесса, заявкой, доступной для редактирования. Исполнитель внесёт необходимые корректировки и снова отправит задачу на согласование.

выбрать решение «Отправить на доработку». Задача вернётся

исполнителю на предыдущий этап;

Инв. №

Подп. и дата Взам. инв.

Подп. и дата

Взам. инв.

Инв. № дубл. Подп. и дата

Инв. № дубл.

Подп. и дата

Это решение применяется, когда руководитель-согласующий считает необходимым для принятия решения по заявке воспользоваться опытом эксперта. Эксперт может отклонить заявку, согласовать её или отправить на доработку, он таким образом пользуется такими же возможностями, как руководительсогласующий.

 выбрать решение «Отправить эксперту». В форме завершения этапа «Согласование» внести комментарий в поле «Комментарий» и внести

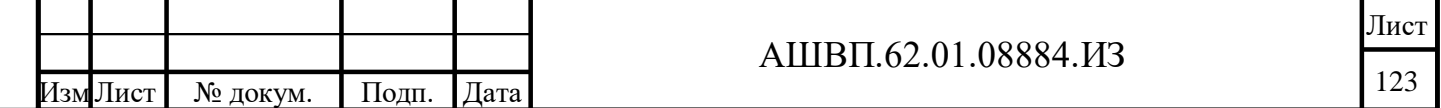

<span id="page-123-0"></span>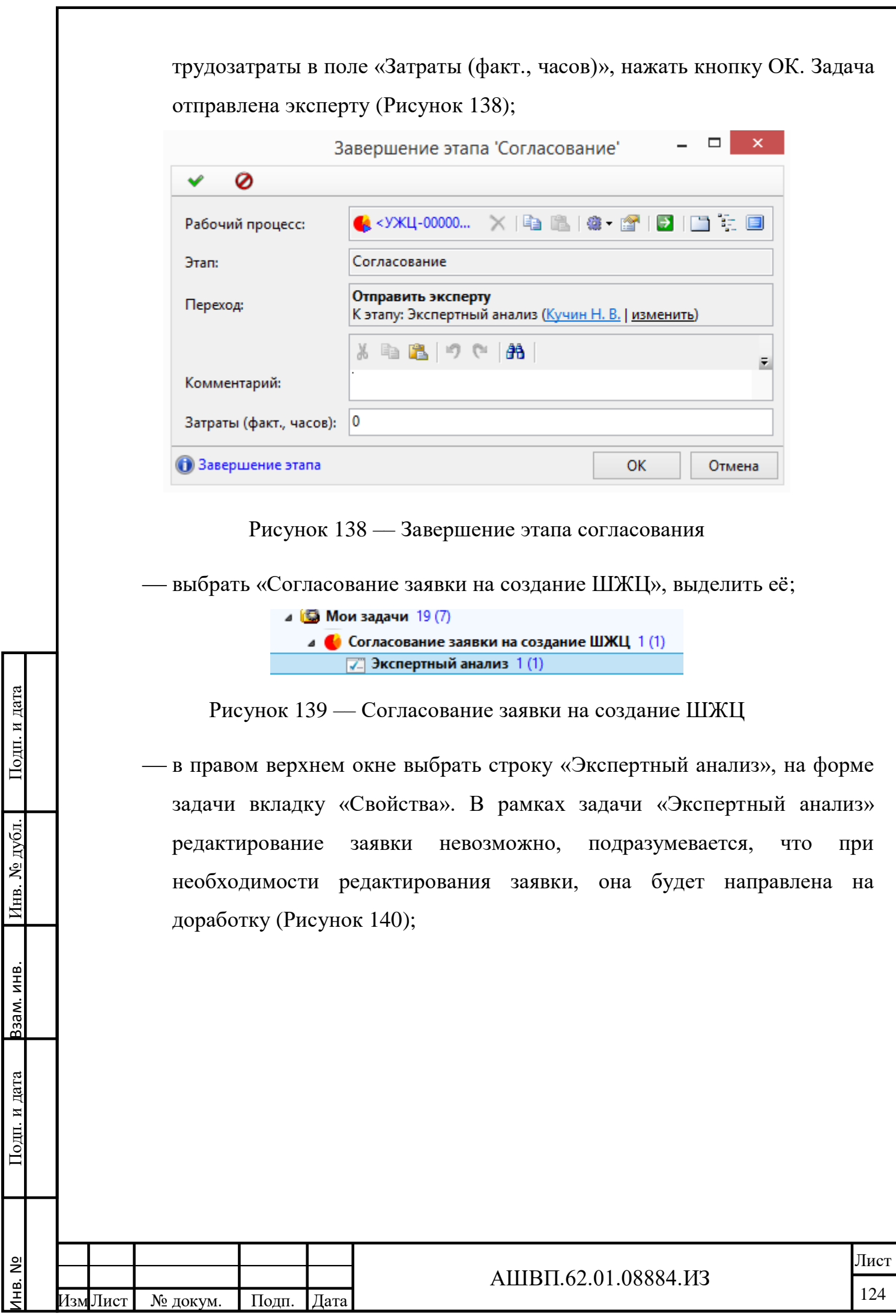

<span id="page-124-0"></span>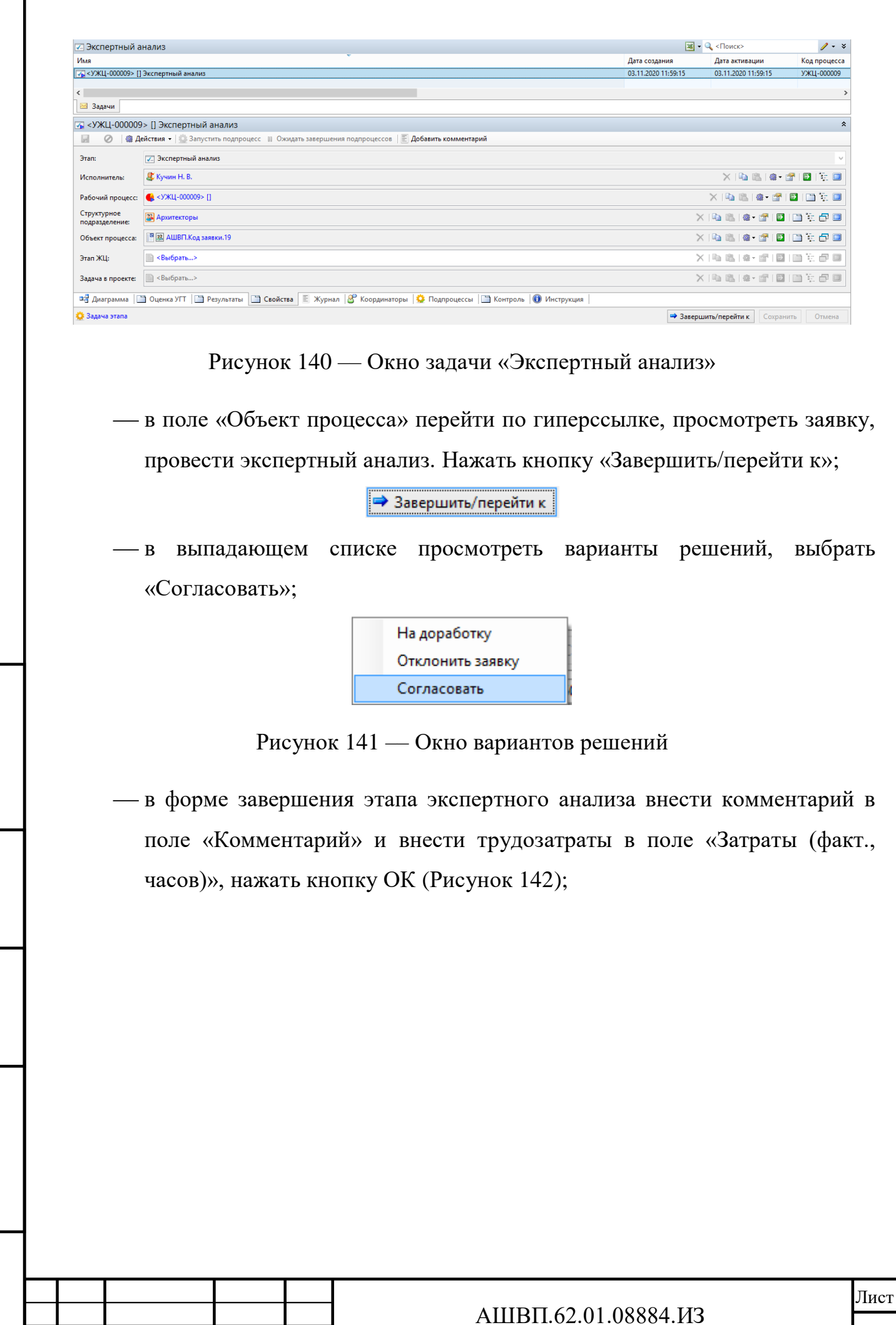

Инв. №

Лист № докум. Подп. Дата

Подп. и дата Взам. инв.

Подп. и дата

Взам. инв.

Инв. № дубл. Подп. и дата

Инв. № дубл.

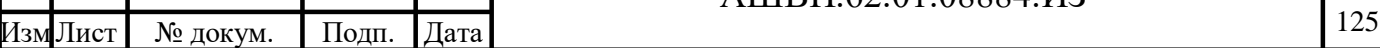

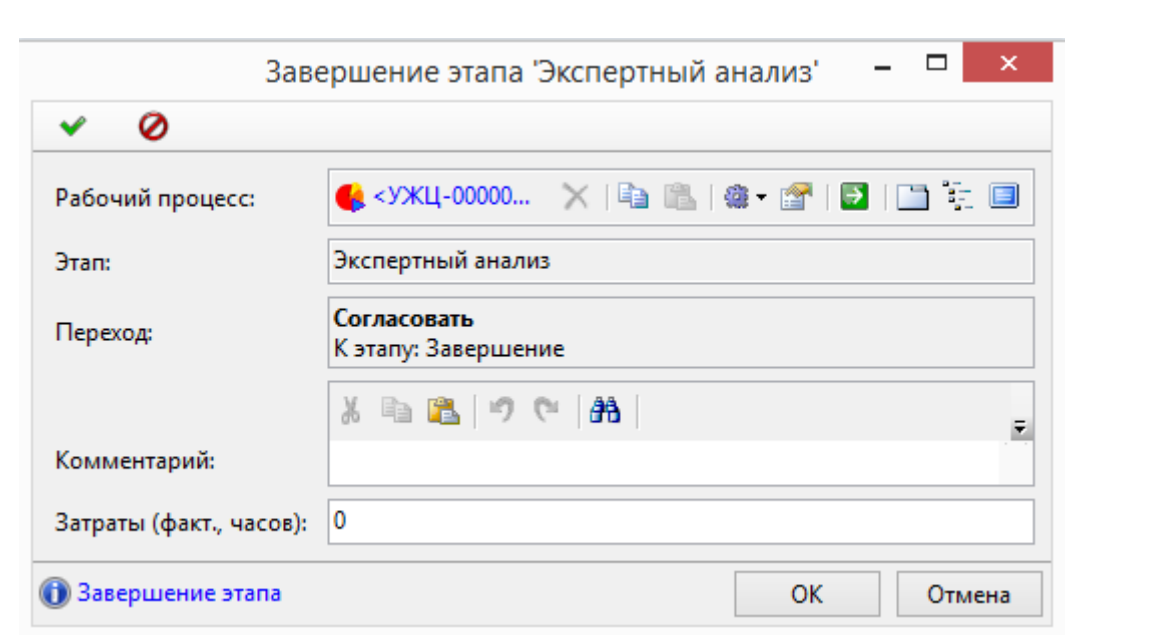

Рисунок 142 –– Форма завершения этапа экспертного анализа

<span id="page-125-0"></span>заявка на создание нового шаблона жизненного цикла согласована.

Выбор решения «Согласовать» заявку на создание нового ШЖЦ.

 в форме завершения этапа согласования внести комментарий в поле «Комментарий» и внести трудозатраты в поле «Затраты (факт., часов)», нажать кнопку ОК [\(Рисунок 143\)](#page-125-1).

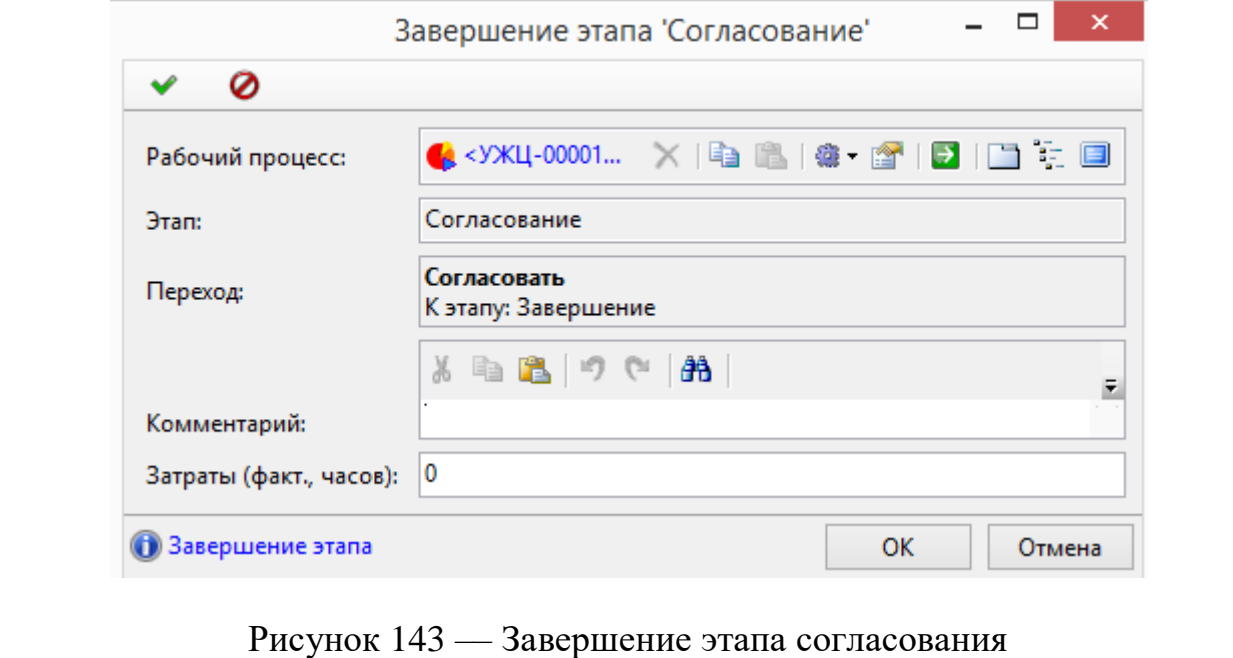

Подп. и дата Взам. инв.

<span id="page-125-1"></span>Подп. и дата

Взам. инв.

Инв. № дубл. Подп. и дата

Инв. № дубл.

Подп. и дата

заявка получила статус «Утверждено» и закрыта для редактирования.

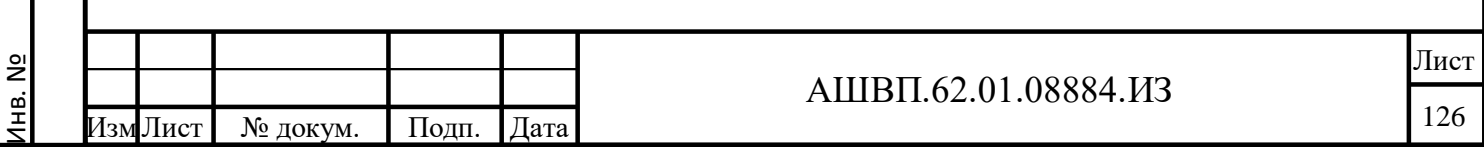

### **4.2.2 Создание нового шаблона ЖЦ**

#### **4.2.2.1 Создание объекта шаблона УЖЦ**

Для создания нового шаблона объекта системы необходимо [\(Рисунок 144\)](#page-126-0): перейти в пункт меню «Конфигурирование», выбрать «Открыть в отдельной вкладке»;

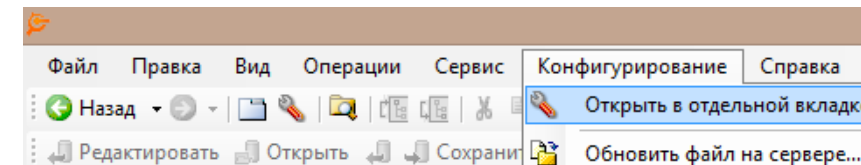

Рисунок 144 — Меню «Конфигурирование»

<span id="page-126-0"></span> в отобразившемся дереве перейти в папку «Шаблоны», в подпапку «Рабочие процессы и этапы», далее выбрать подпапку «Рабочие процессы» [\(Рисунок 145\)](#page-126-1);

ідке

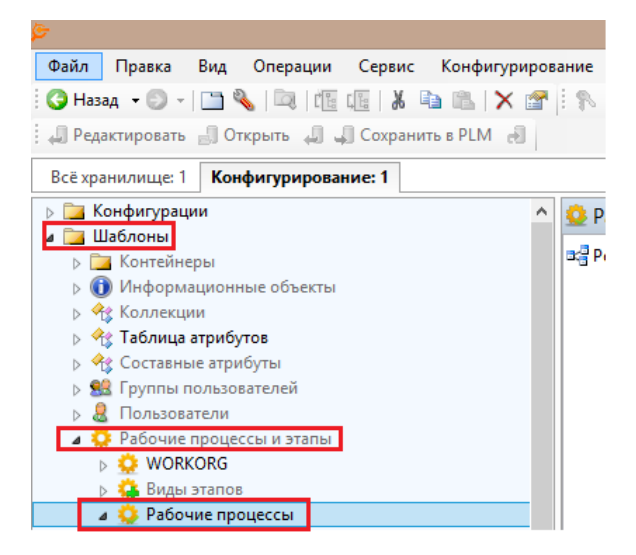

Рисунок 145 — Подпапка «Рабочие процессы»

 далее выбрать подпапку «Рабочие процессы модуля УЖЦ», далее – «Базовый шаблон ЖЦ» и нажатием правой кнопки на выбранном объекте «Базовый шаблон ЖЦ» инициировать создание нового шаблона выбрав команду «Создать шаблон» [\(Рисунок 146\)](#page-127-0);

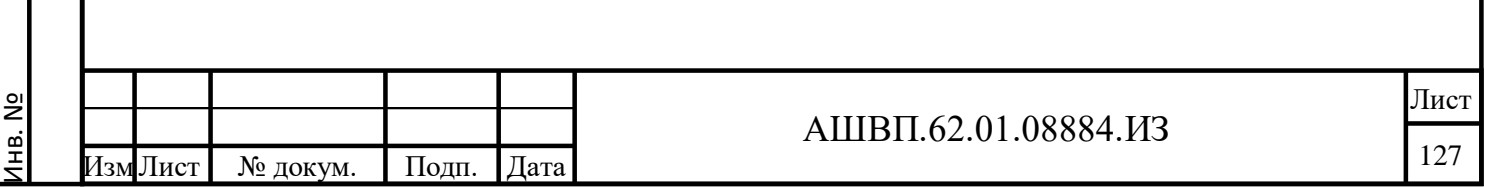

Подп. и дата Взам. инв.

Подп. и дата

Взам. инв.

Инв. № дубл. Подп. и дата

<span id="page-126-1"></span>Инв. № дубл.

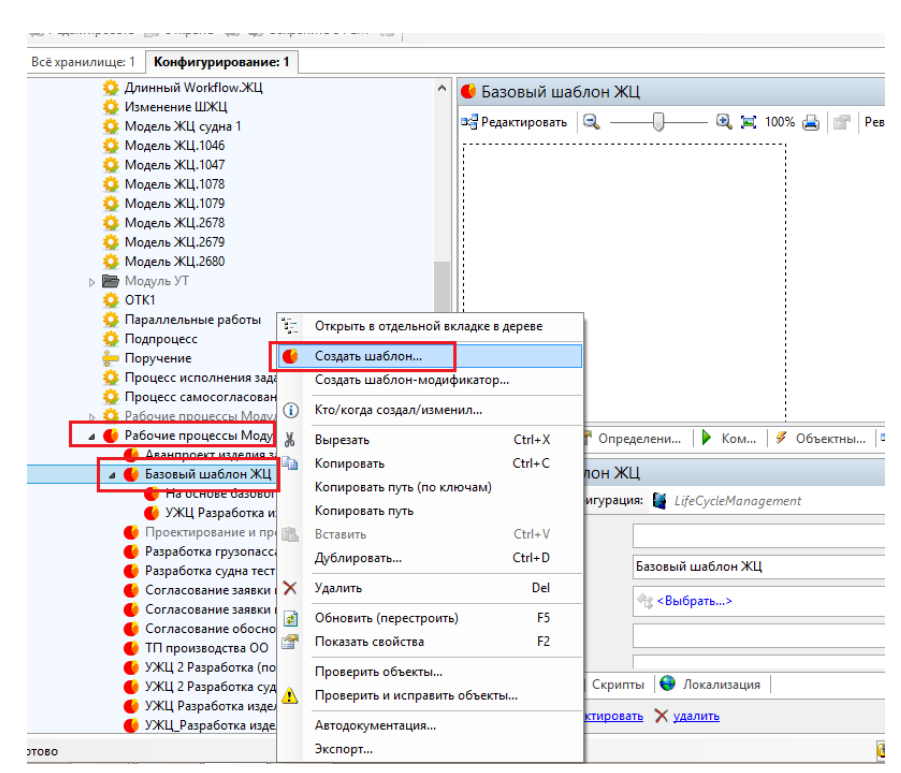

Рисунок 146 –– Выбор команды «Создать шаблон»

<span id="page-127-0"></span> в открывшейся форме создания объекта шаблона необходимо заполнить значение атрибута «Имя» и подтвердить создание объекта нажатием на кнопку «ОК» [\(Рисунок 147\)](#page-127-1);

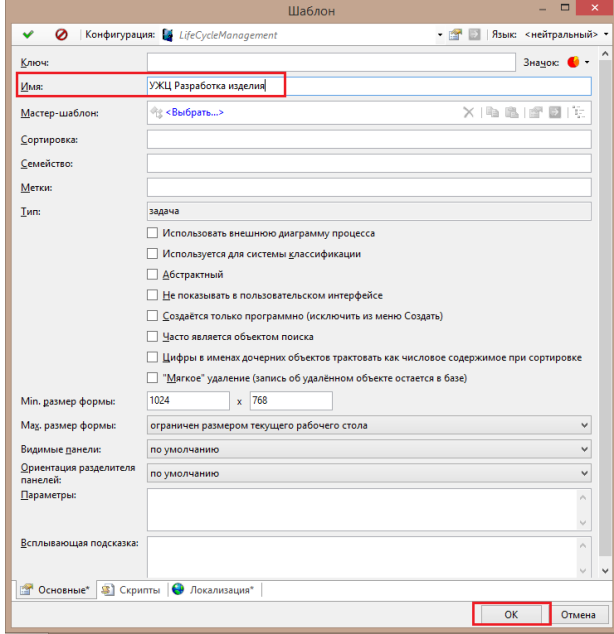

Рисунок 147 –– Подтверждение создания объекта

Подп. и дата Взам. инв.

<span id="page-127-1"></span>Подп. и дата

Взам. инв.

Инв. № дубл. Подп. и дата

Инв. № дубл.

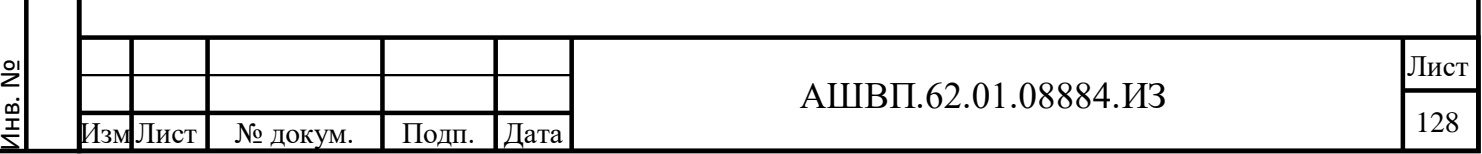

# **4.2.2.2 Построение визуальной диаграммы с отражением сущностей и объектов на схеме**

Для создания визуальной диаграммы модели ЖЦ, которая будет содержать этапы и Ворота качества, необходимо [\(Рисунок 148\)](#page-128-0):

 для начала редактирования перейти в форме объекта на вкладку «Диаграмма» и нажать кнопку «Редактировать»;

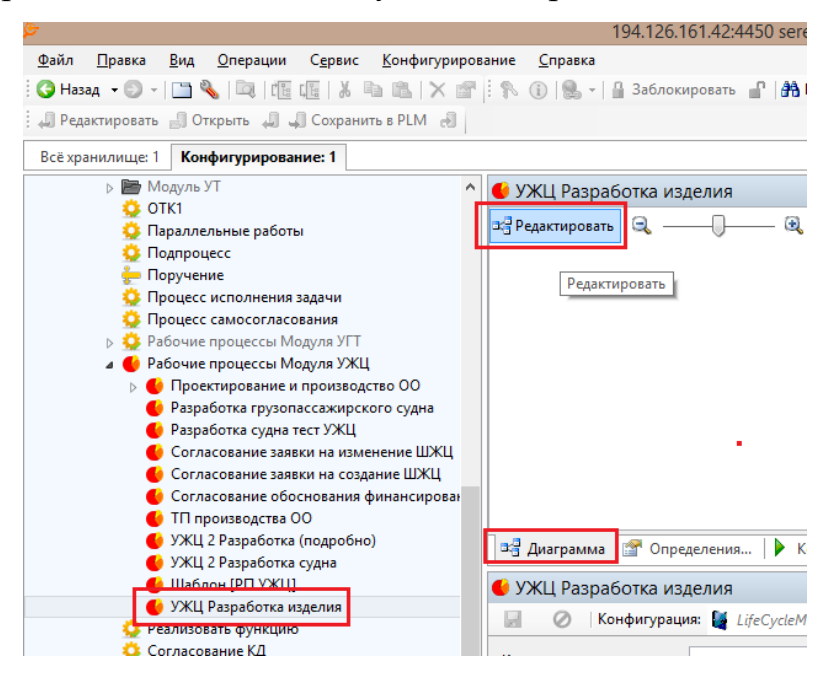

Рисунок 148 –– Форма объекта

<span id="page-128-0"></span>Инв. № дубл. Подп. и дата

№ дубл.

Инв.

Ззам. инв.

ци. и дата

Подп. и дата

 в появившемся диалоговом окне создаем все необходимые этапы ЖЦ путем добавления соответствующих объектов на визуальную диаграмму. Для добавления этапа необходимо нажать кнопку «Добавить этап» и выбрать тип этапа «Обычный этап-задача» и далее кликнуть левой кнопкой мышы в любом месте диаграммы, для отображения объекта этапа [\(Рисунок 149\)](#page-129-0);

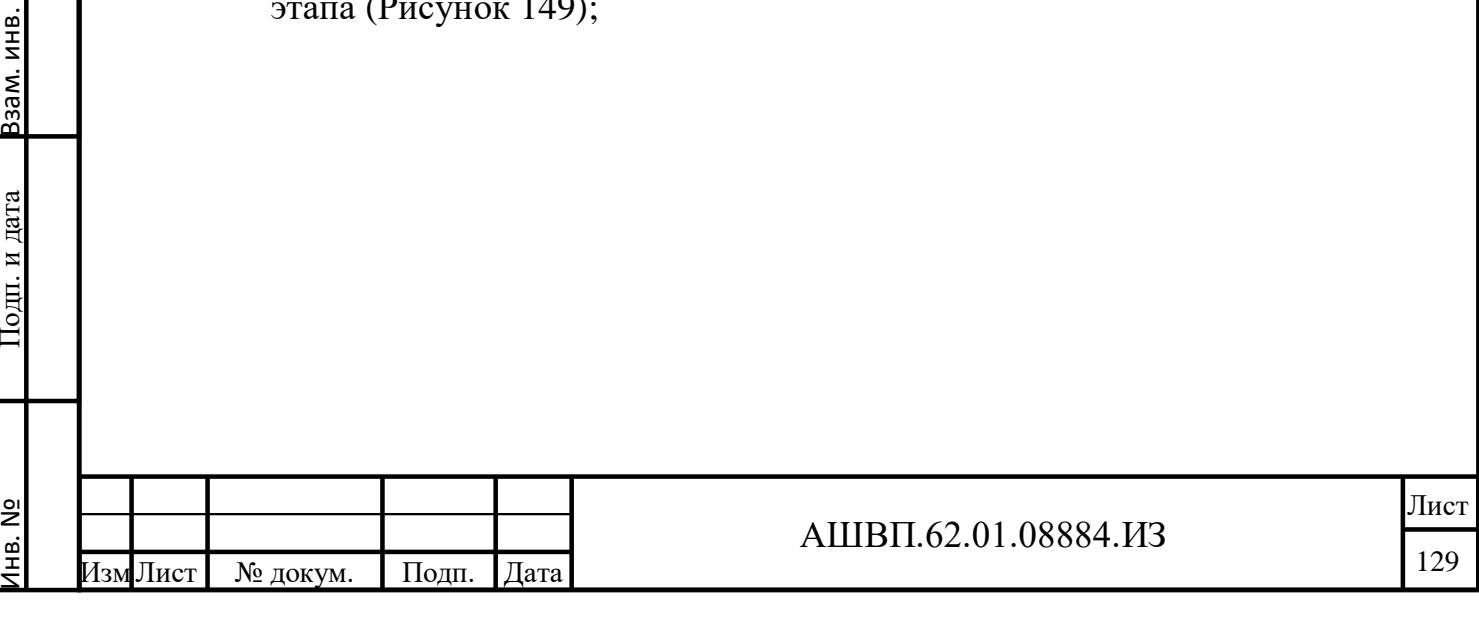

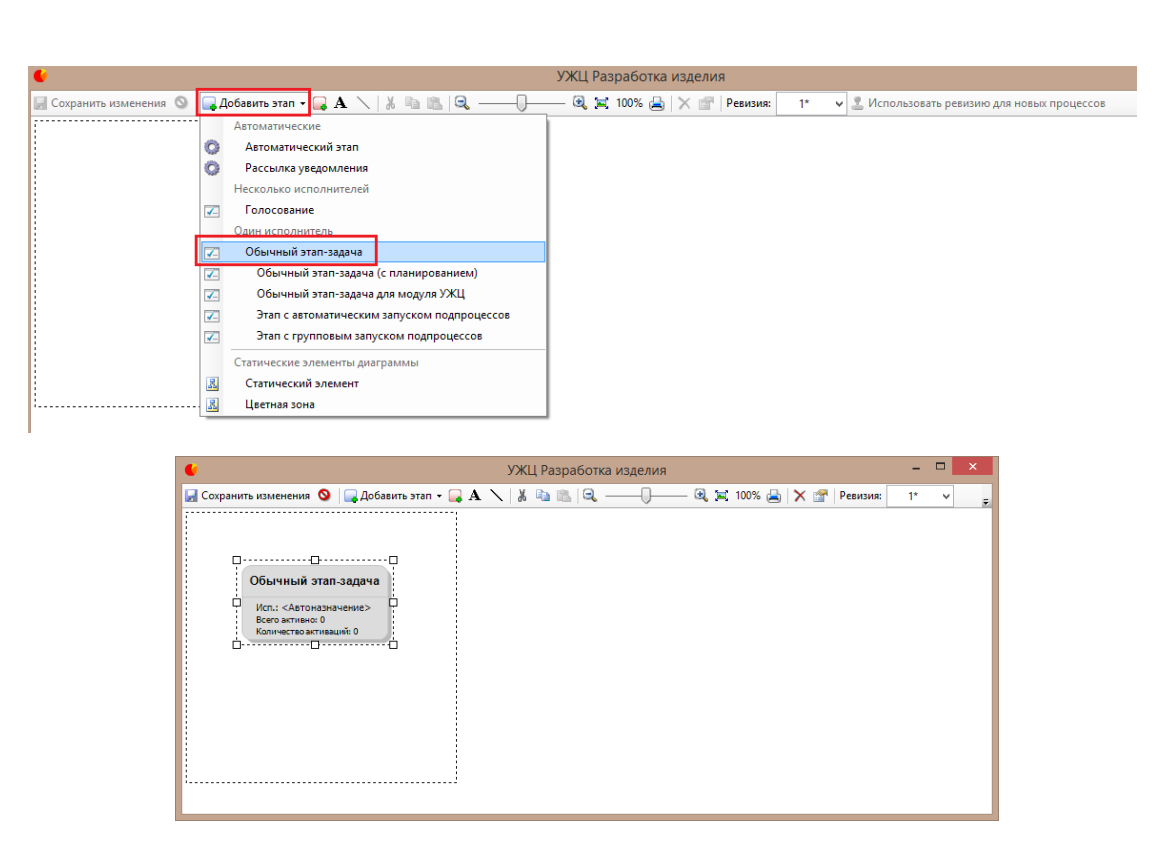

Рисунок 149 –– Диалоговое окно создания необходимых этапов ЖЦ

<span id="page-129-0"></span>Далее задаем смысловое бизнес-наименование созданному этапу шаблона ЖЦ, для чего дважды кликаем левой кнопкой мыши по соответствующему этапу шаблона ЖЦ и в открывшемся диалоговом окне на закладке «Системные свойства» задаем значение атрибута «Имя» и нажимаем кнопку «ОК» [\(Рисунок 150\)](#page-129-1).

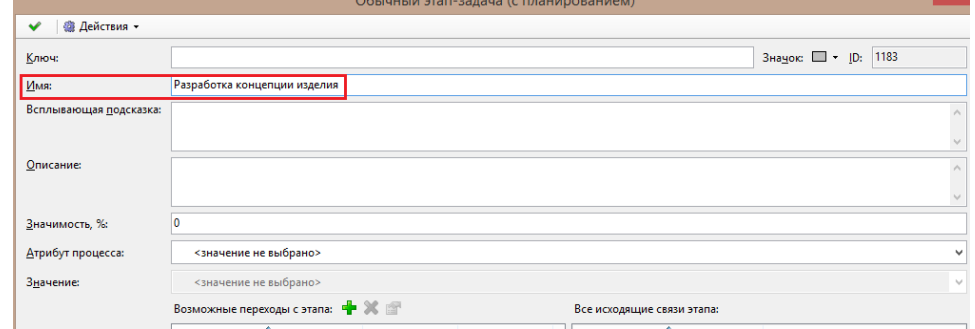

Рисунок 150 –– Диалоговое окно создания значения атрибутов

После чего этап принимает заданное наименование [\(Рисунок 151\)](#page-130-0).

<span id="page-129-1"></span>Подп. и дата Взам. инв.

Подп. и дата

Взам. инв.

Инв. № дубл. Подп. и дата

Инв. № дубл.

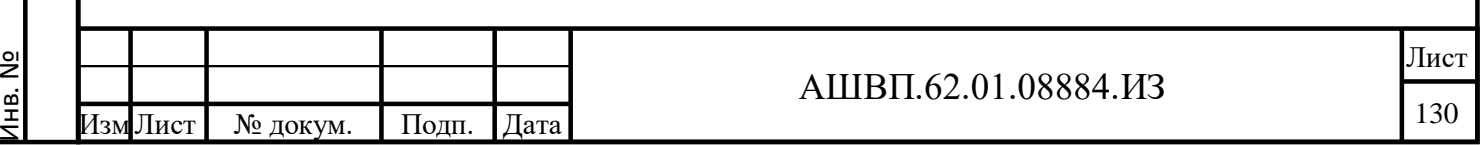

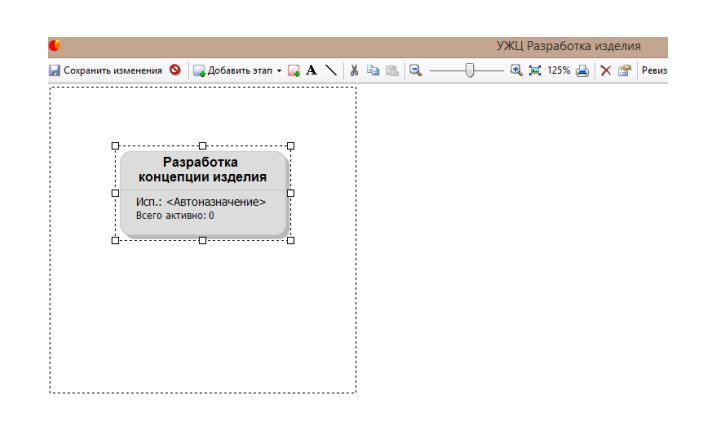

Рисунок 151 –– Заданное наименование этапа

<span id="page-130-0"></span>Аналогичным образом создаем все необходимые этапы ЖЦ и этапы Ворот качества.

 для задания/определения этапа как Ворота качества необходимо выбрать соответствующий этап на диаграмме (предварительно выбрав объект процесса в дереве, перейти на закладку формы «Диаграмма» и нажать кнопку «Редактировать») дважды кликнуть левой кнопкой мыши на выбранном этапе, на появившейся форме перейти на закладку «Свойства» и в значении атрибута «Вид этапа» выбрать значение «Ворота качества» [\(Рисунок 152\)](#page-130-1);

<span id="page-130-1"></span>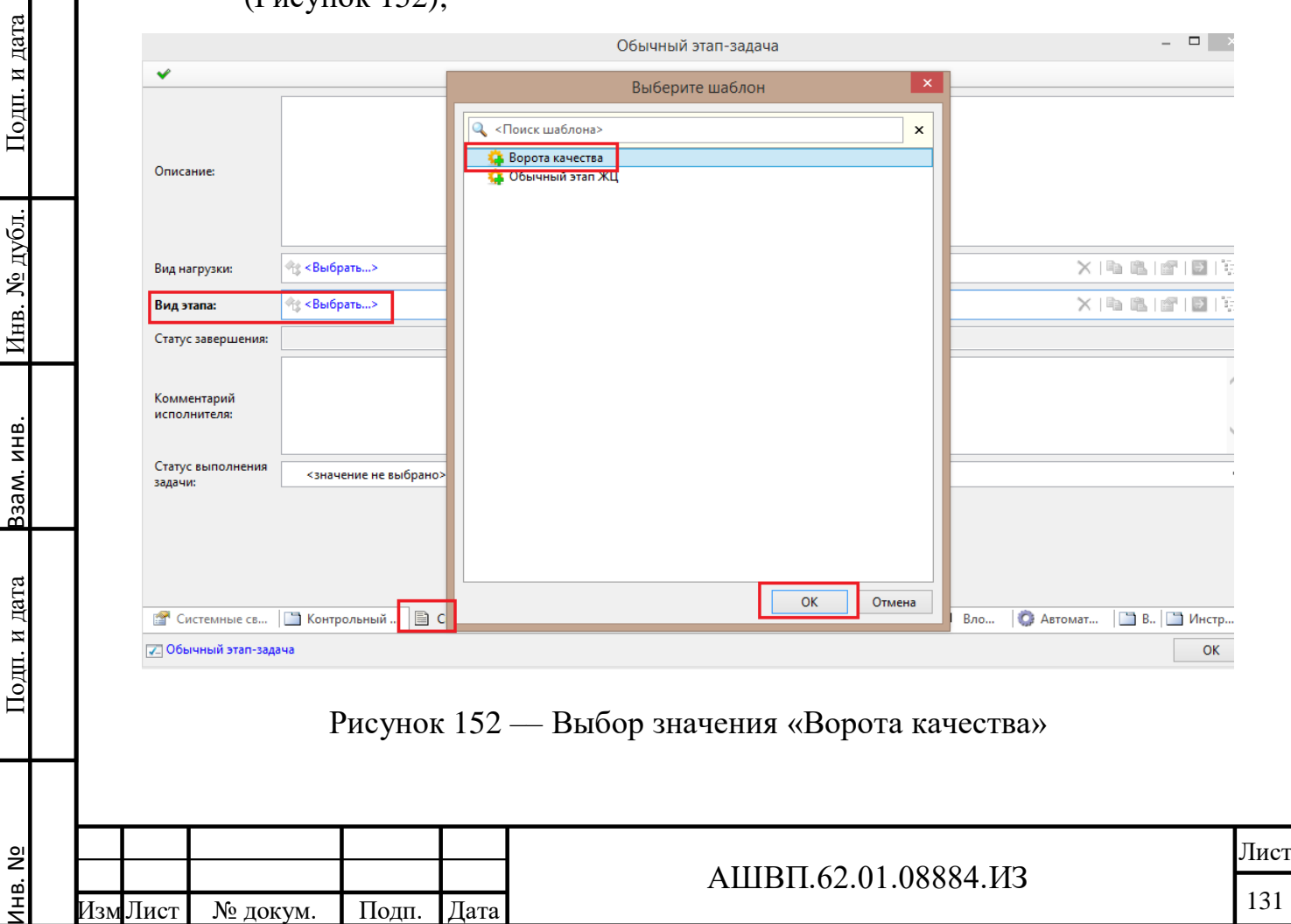

- для задания/определения этапа в качестве обычного этапа ЖЦ необходимо выбрать соответствующий этап на диаграмме (предварительно выбрав объект процесса в дереве, перейти на закладку формы «Диаграмма» и нажать кнопку «Редактировать») дважды кликнуть левой кнопкой мыши на выбранном этапе, на появившейся форме перейти на закладку «Свойства» и в значении атрибута «Вид этапа» выбрать значение «Обычный этап ЖЦ». Для сохранения изменений нажать кнопку «Сохранить изменения» в верхней панели инструментов;
- для задания связей этапов в форме редактирования диаграммы (предварительно выбрав объект процесса в дереве, перейти на закладку формы «Диаграмма» и нажать кнопку «Редактировать») нажать кнопку меню «Добавить связь» в верхней панели инструментов, после чего левой кнопки мыши последовательно выбрать этапы, которые необходимо связать. Для сохранения изменений нажать кнопку «Сохранить изменения» в верхней панели инструментов [\(Рисунок 153\)](#page-131-0);

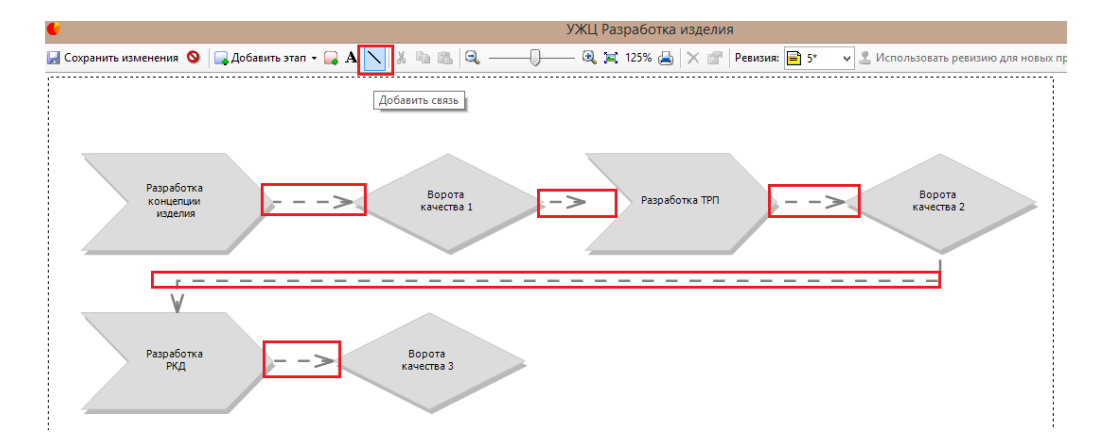

Рисунок 153 — Закладка формы «Диаграмма»

<span id="page-131-0"></span>Подп. и дата Взам. инв.

Подп. и дата

Ззам. инв.

Инв. № дубл. Подп. и дата

Инв. № дубл.

Подп. и дата

 для определения корректного поведения созданных этапов ЖЦ «Ворота качества» необходимо для каждого этапа ЖЦ имеющего вид этапа «Ворота качества» выполнить следующую настройку:

в форме редактирования диаграммы (предварительно выбрав объект процесса в дереве, перейти на закладку формы «Диаграмма» и нажать

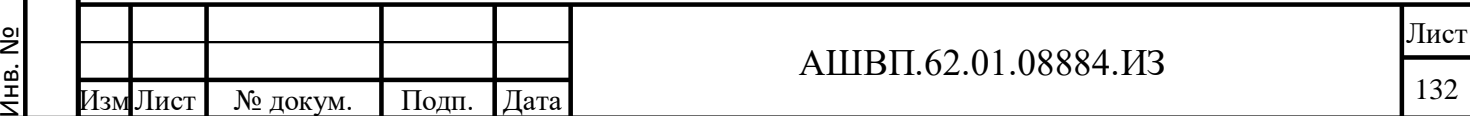

кнопку «Редактировать») выбрать соответствующий этап ЖЦ Ворот качества, двойным кликом левой кнопки мыши на объекте этапа открыть форму, на форме перейти на закладку «Автоматизация», далее нажать кнопку «Добавить» [\(Рисунок 154\)](#page-132-0);

|                                         |                   |                                                          |                                                                                                    | Обычный этап-задача |                          | $  \infty$            |
|-----------------------------------------|-------------------|----------------------------------------------------------|----------------------------------------------------------------------------------------------------|---------------------|--------------------------|-----------------------|
| Конструктор<br>$\checkmark$<br>подготов |                   |                                                          |                                                                                                    |                     |                          |                       |
| производс                               | <b>Ф</b> Добавить | • Редактировать <b>Ве Сделать копию</b>   <del>○</del> △ |                                                                                                    |                     |                          |                       |
| Исп.: <Автоназна                        | Имя               | Тип действия                                             | Действие                                                                                                    |                     | Срабатывает по           | Объекты для обработки |
| ٠                                       | Добавить<br>Лей   | <b>В При активации этапа</b>                             |                                                                                                    |                     |                          |                       |
|                                         |                   |                                                          |                                                                                                    |                     |                          |                       |
|                                         |                   |                                                          |                                                                                                    |                     |                          |                       |
|                                         |                   |                                                          |                                                                                                    |                     |                          |                       |
|                                         |                   |                                                          |                                                                                                    |                     |                          |                       |
|                                         |                   |                                                          |                                                                                                    |                     |                          |                       |
|                                         |                   |                                                          |                                                                                                    |                     |                          |                       |
|                                         |                   |                                                          |                                                                                                    |                     |                          |                       |
|                                         |                   |                                                          |                                                                                                    |                     |                          |                       |
|                                         |                   |                                                          |                                                                                                    |                     |                          |                       |
|                                         |                   |                                                          |                                                                                                    |                     |                          |                       |
|                                         |                   |                                                          |                                                                                                    |                     |                          |                       |
|                                         |                   |                                                          |                                                                                                    |                     |                          |                       |
|                                         |                   |                                                          |                                                                                                    |                     |                          |                       |
|                                         |                   |                                                          |                                                                                                    |                     |                          |                       |
|                                         |                   |                                                          |                                                                                                    |                     |                          |                       |
|                                         |                   |                                                          |                                                                                                    |                     |                          |                       |
|                                         |                   |                                                          |                                                                                                    |                     |                          |                       |
|                                         |                   |                                                          |                                                                                                    |                     |                          |                       |
|                                         |                   |                                                          |                                                                                                    |                     |                          |                       |
|                                         |                   |                                                          |                                                                                                    |                     |                          |                       |
|                                         |                   |                                                          |                                                                                                    |                     |                          |                       |
|                                         |                   |                                                          |                                                                                                    |                     |                          |                       |
|                                         |                   |                                                          |                                                                                                    |                     |                          |                       |
| $\leq$                                  |                   |                                                          |                                                                                                    |                     |                          |                       |
|                                         |                   |                                                          | <b>25</b> Системные св   В Контрольный   В Сво   Е Жу   <mark>2</mark> Исполн   В Координ   Ф Подпро   В Конт   <b>9</b> Вло |                     | <b>В Автоматизация</b> * | B. MHCTP              |

Рисунок 154 –– Форма этапа

<span id="page-132-0"></span>после чего в значение атрибута «Действие» добавить из справочника значение «Модуль УЖЦ: Контроль прохождения ВК» и для сохранения изменений нажать кнопку «ОК» [\(Рисунок 155\)](#page-132-1);

<span id="page-132-1"></span>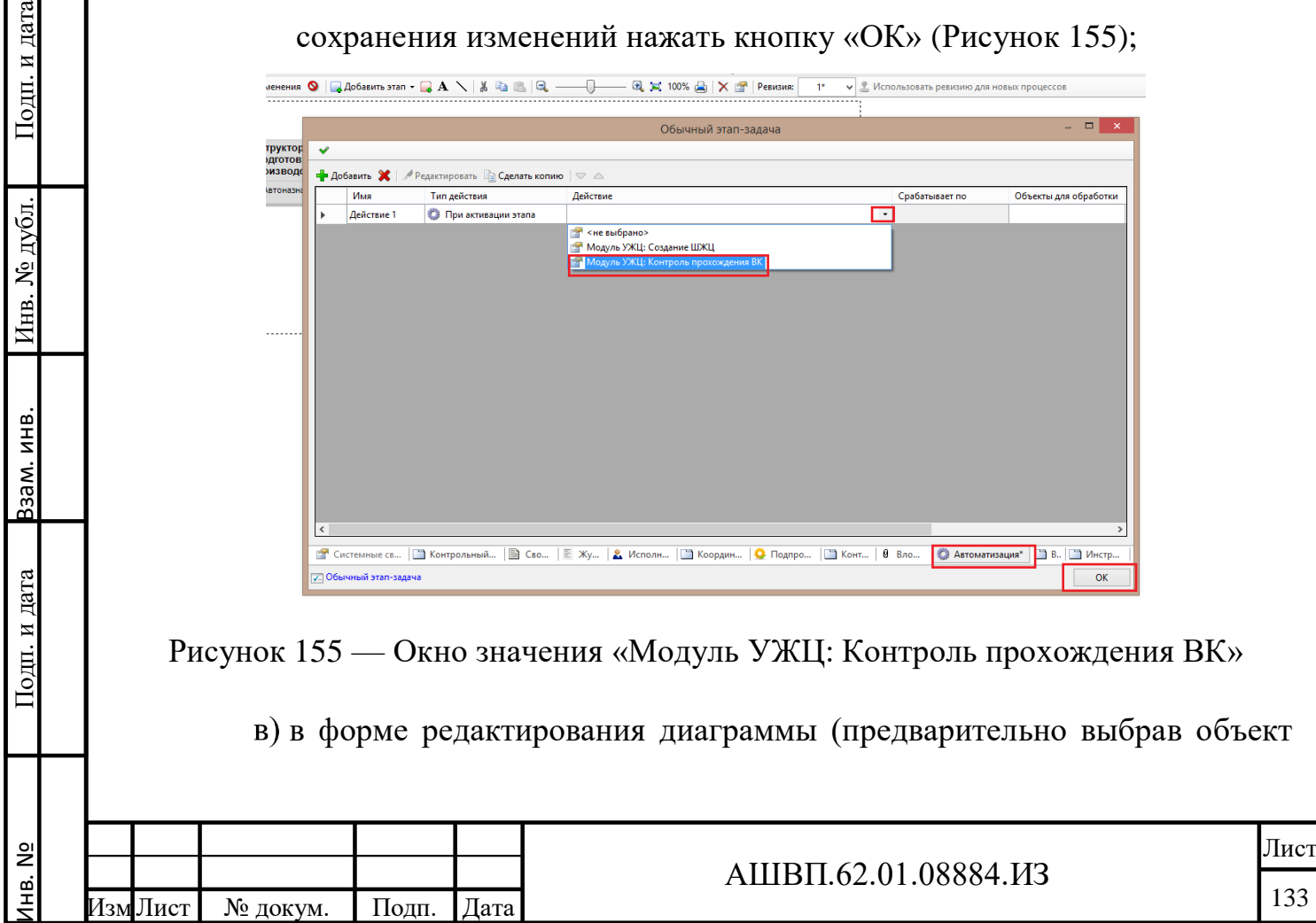

процесса в дереве, перейти на закладку формы «Диаграмма» и нажать кнопку «Редактировать») выбрать соответствующий этап ЖЦ Ворот качества, двойным кликом левой кнопки мыши на объекте этапа открыть форму, на форме перейти на закладку «Системные свойства», далее проставить галочку напротив настройки «Считать этап пройденным сразу после активации и запуска задачи», для сохранения изменений нажать кнопку «ОК» [\(Рисунок 156\)](#page-133-0);

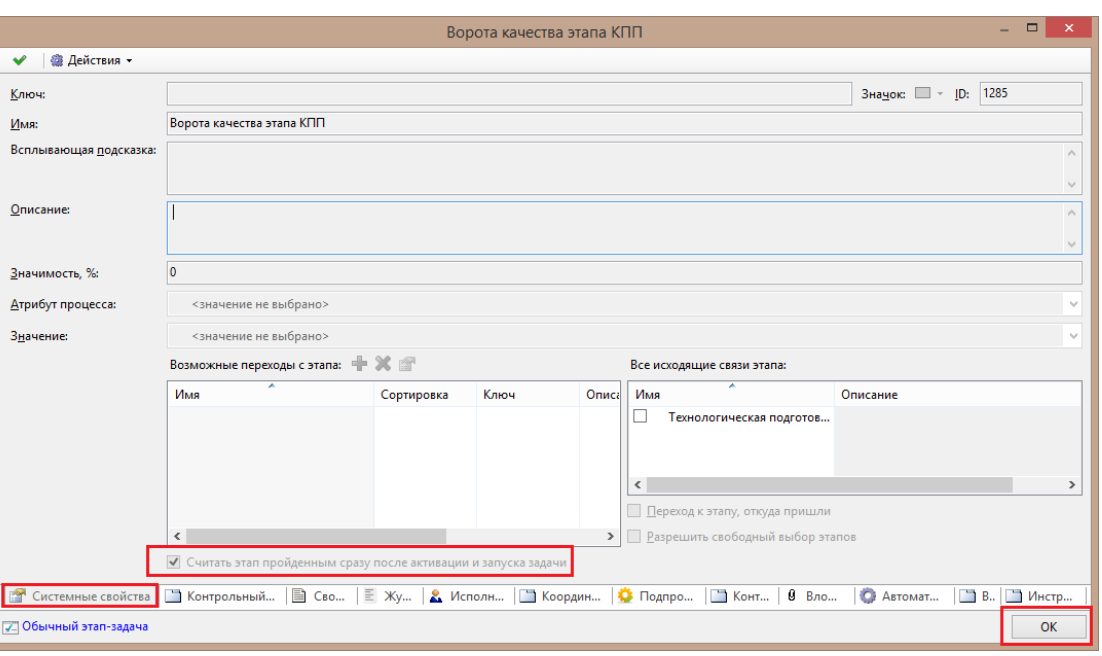

Рисунок 156 –– Форма этапа ЖЦ Ворот качества

 для задания/определения ответственных за соответствующие этапы ЖЦ (все этапы модели ЖЦ, имеющие «Вид этапа» = «Обычный этап ЖЦ») необходимо выбрать соответствующий этап на диаграмме (предварительно выбрав объект процесса в дереве, перейти на закладку формы «Диаграмма» и нажать кнопку «Редактировать») кликнуть двойным кликом левой кнопки мыши на выбранном этапе, на появившейся форме перейти на закладку «Исполнители» и в значении «Правила выбора исполнителя» определить/назначить соответствующего Пользователя, Роль или определение ответственного в соответствие с правилом, воспользовавшись соответствующими кнопками меню [\(Рисунок 157\)](#page-134-0);

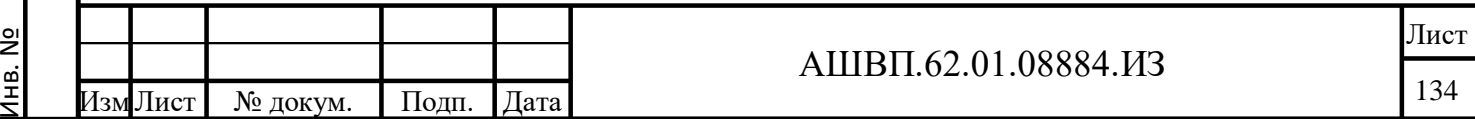

Подп. и дата Взам. инв.

Подп. и дата

Ззам. инв.

<span id="page-133-0"></span>Инв. № дубл. Подп. и дата

Инв. № дубл.

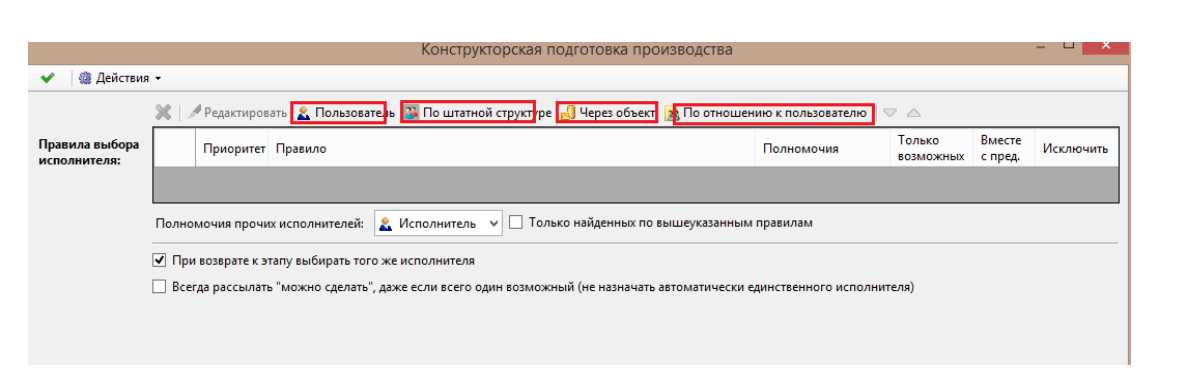

Рисунок 157 –– Форма этапа ЖЦ

<span id="page-134-0"></span> чтобы определить ответственным за этап ЖЦ конкретного пользователя системы, нужно нажать кнопку «Пользователь», далее в появившемся диалоговом окне в значении атрибута «Конкретный пользователь» выбрать соответствующего пользователя по штатной структуре, для подтверждения выбора и сохранения изменений – нажать кнопку «ОК» [\(Рисунок 158\)](#page-135-0);

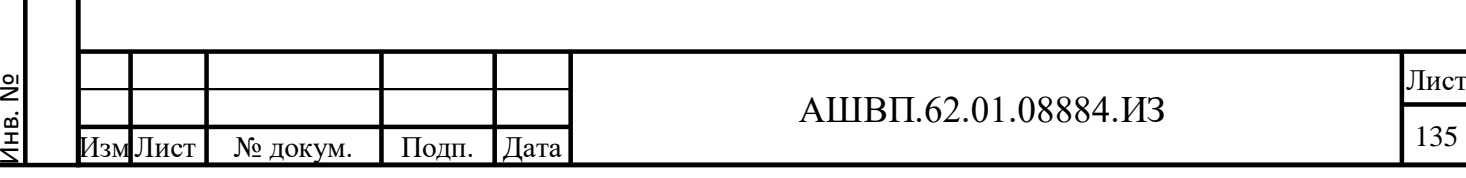

Подп. и дата Взам. инв.

Подп. и дата

Взам. инв.

Инв. № дубл. Подп. и дата

Инв. № дубл.

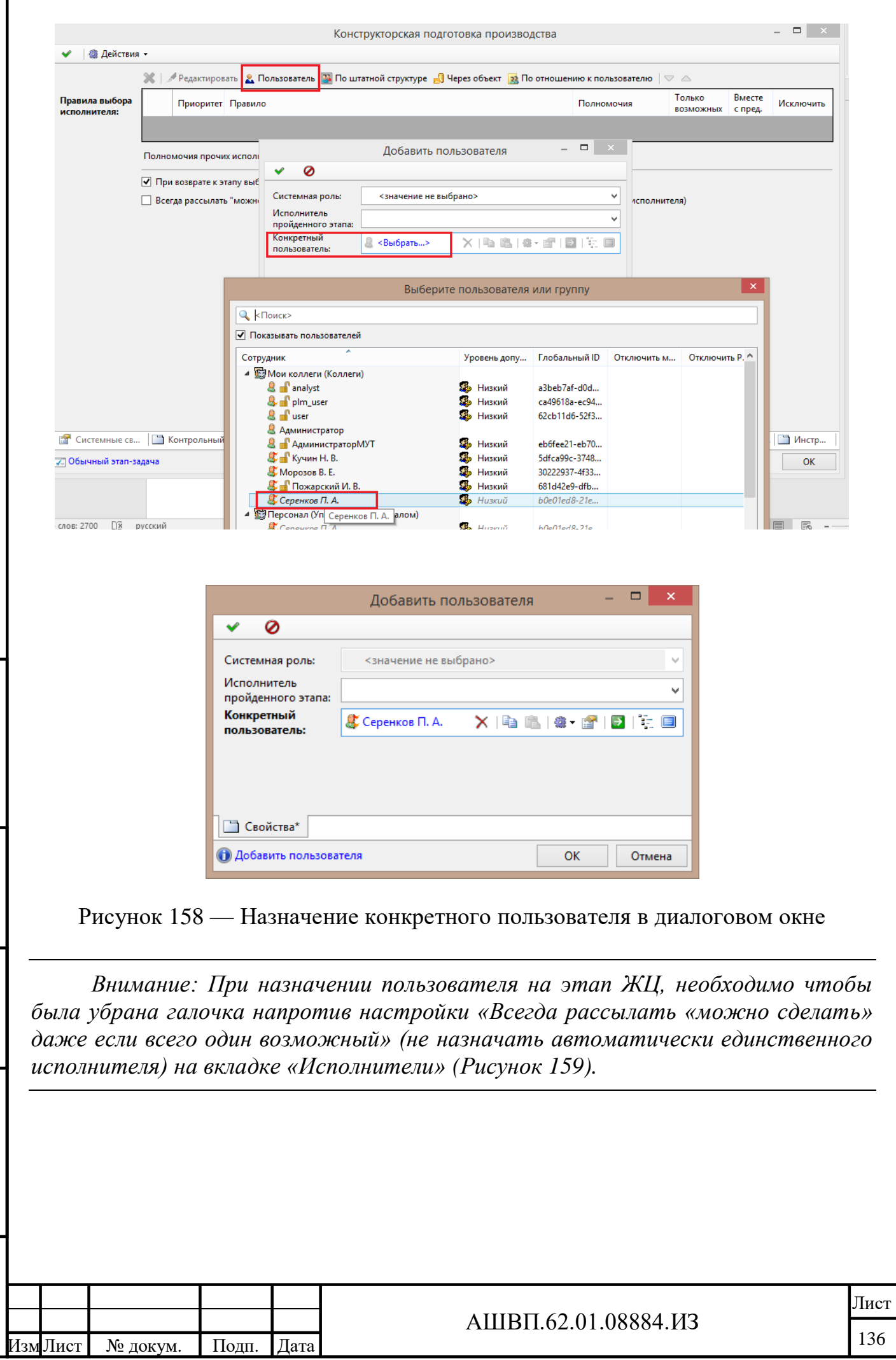

Инв. №

Подп. и дата Взам. инв.

 $\Gamma$ Год<br/>п. и дата

Взам. инв.

Инв. № дубл. Подп. и дата

<span id="page-135-0"></span>Инв. № дубл.

Подп. и дата

I

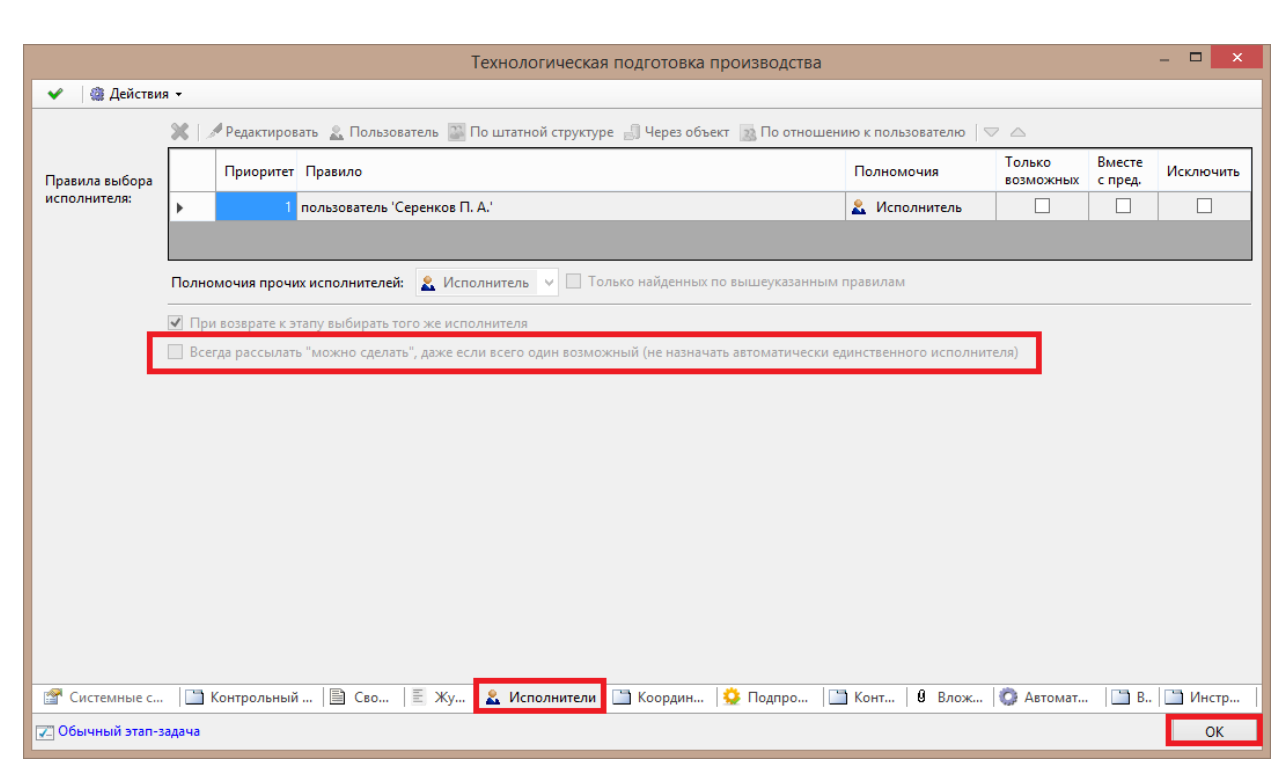

Рисунок 159 –– Окно настройки

<span id="page-136-0"></span> для определения стартового этапа необходимо в форме редактирования диаграммы (предварительно выбрав объект процесса в дереве, перейти на закладку формы «Диаграмма» [\(Рисунок 160\)](#page-137-0) и нажать кнопку «Редактировать») выбрать соответствующий первому этап ЖЦ, кликнуть на нем правой кнопкой мыши и в появившемся меню выбрать действие «Стартовый этап». Для сохранения изменений нажать кнопку «Сохранить изменения» в верхней панели инструментов;

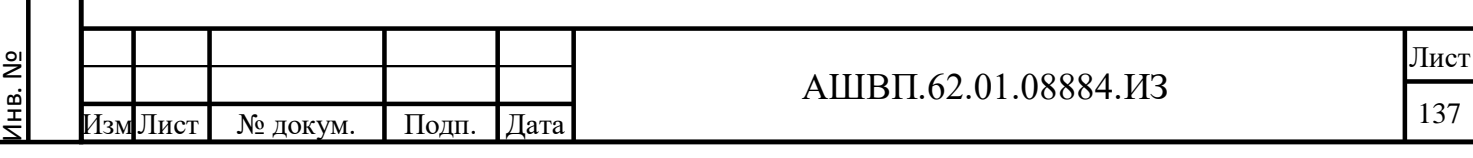

Подп. и дата Взам. инв.

Подп. и дата

Взам. инв.

Инв. № дубл. Подп. и дата

Инв. № дубл.

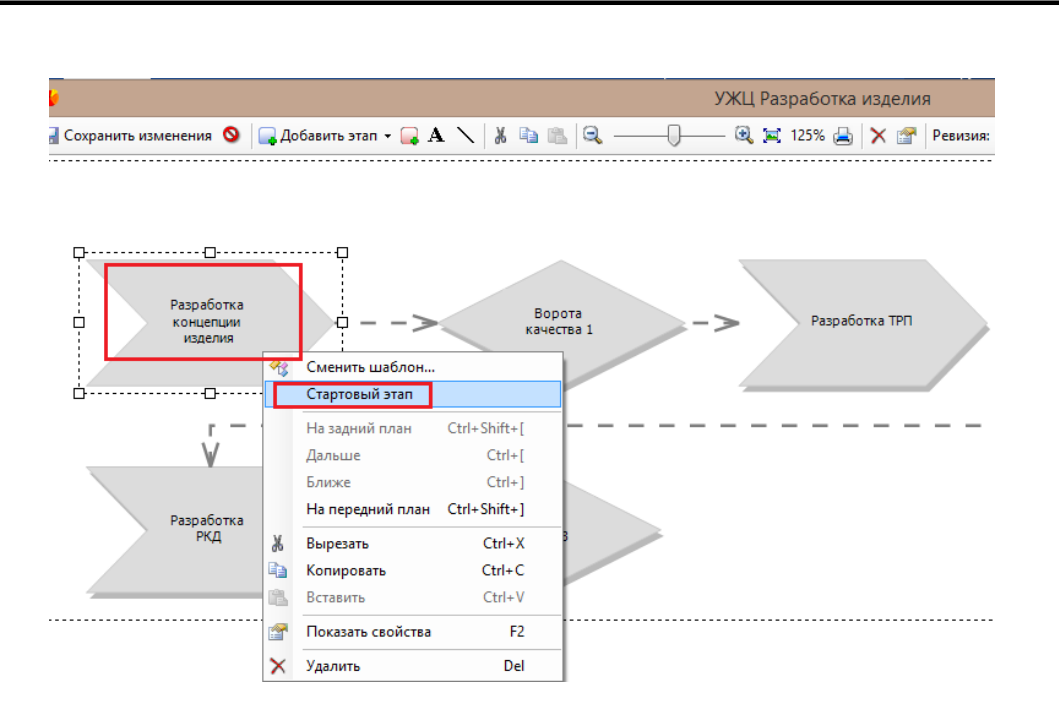

Рисунок 160 — Закладка формы «Диаграмма»

<span id="page-137-0"></span> для создания завершающего этапа необходимо в форме редактирования [\(Рисунок 161\)](#page-138-0) диаграммы (предварительно выбрав объект процесса в дереве, перейти на закладку формы «Диаграмма» и нажать кнопку «Редактировать») нажать кнопку меню «Добавить конечный этап», в верхней панели инструментов, после чего кликнуть левой кнопкой мыши в той области диаграммы, где необходимо расположить этап завершения (этап завершения так же необходимо связать с предыдущим этапом ЖЦ);

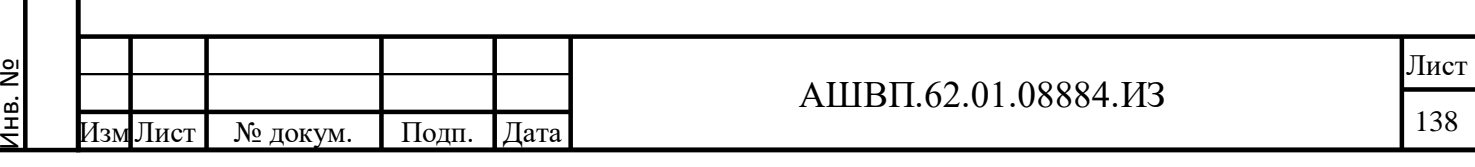

Подп. и дата Взам. инв.

Подп. и дата

Ззам. инв.

Инв. № дубл. Подп. и дата

Инв. № дубл.

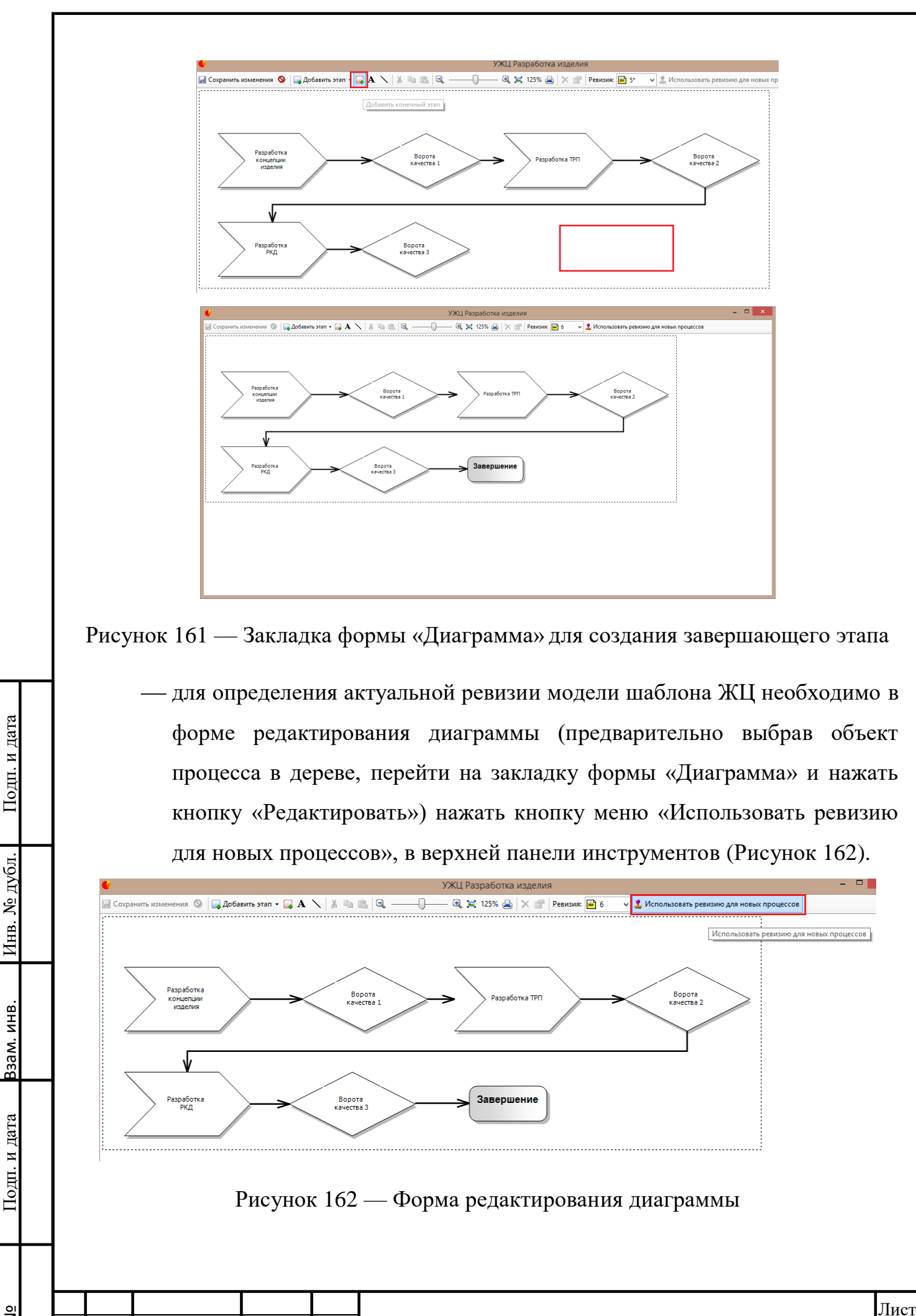

<span id="page-138-0"></span>Инв. № дубл. Подп. и дата Инв. № дубл. Подп. и дата Взам. инв. Взам. инв. Подп. и дата Инв. №

Лист № докум. Подп. Дата

<span id="page-138-1"></span>ИзмЛист № докум. Подп. Дата

АШВП.62.01.08884.ИЗ

# **4.2.2.3 Формирование перечня элементов контрольного списка (ЭКС) (настройка ЭКС для этапов ЖЦ)**

Для создания ЭКС и последующей связи созданных ЭКС с воротами качества (на этапах которых будет проверяться соответствие результатов прохождения этапов определенным результатам ЭКС) необходимо [\(Рисунок 163\)](#page-139-0):

 в дереве хранилища выбрать папку «Библиотека ЭКС», выбрать подпапку «Дополнительные ЭКС», нажать на ней правой кнопкой мыши, в открывшемся контекстном меню выбрать «Создать - Элемент контрольного списка»;

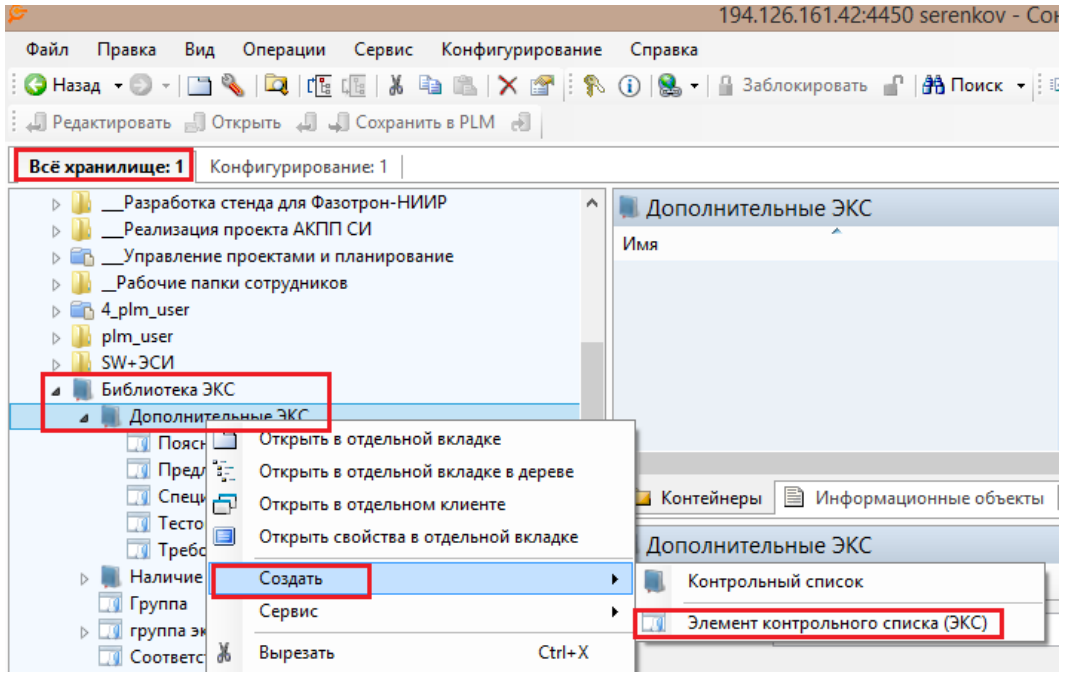

Рисунок 163 –– Окно дерева хранилища

 в открывшейся форме созданного ЭКС необходимо заполнить значения для атрибутов «Наименование», «Шаблон документа», «Статус документа» и указать признак «Обязательный»;

Наименование ЭКС задается по смыслу и должно быть связано с конечным результатом выполнения этапа ЖЦ.

Подп. и дата Взам. инв.

Подп. и дата

Взам. инв.

Инв. № дубл. Подп. и дата

<span id="page-139-0"></span>Инв. № дубл.

Подп. и дата

Атрибут ЭКС «Шаблон документа» отвечает за определение типа результата, связанного с ЭКС. Значение атрибута «Шаблон документа» задается из перечня типов электронных документов, возможных в качестве формата хранения

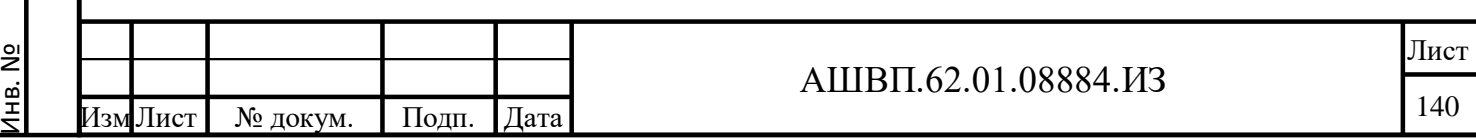

результата выполнения работ этапа ЖЦ. По умолчанию, в значение атрибута «Шаблон документа» [\(Рисунок 164\)](#page-140-0) рекомендуется указывать тип «Версия нормативно-технического документа» (настройка возможных типов шаблонов электронных документов производится администратором системы в соответствие с моделью данных предприятия).

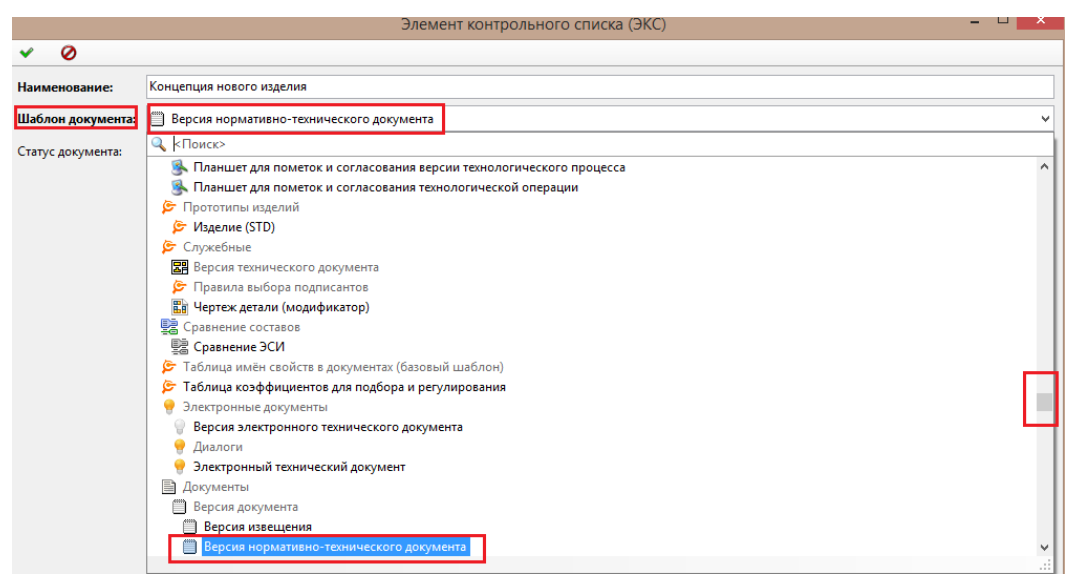

Рисунок 164 –– Атрибуты «Шаблон документа»

<span id="page-140-0"></span>Атрибут «Статус документа» определяет статус электронного документа/результата, связанного с ЭКС.

Признак «Обязательный» определяет, что данный ЭКС является обязательным на связанных с ним этапах ЖЦ ворот качества [\(Рисунок 165\)](#page-141-0).

Инв. № дубл. Подп. и дата

Инв. № дубл.

Взам. инв.

одп. и дата

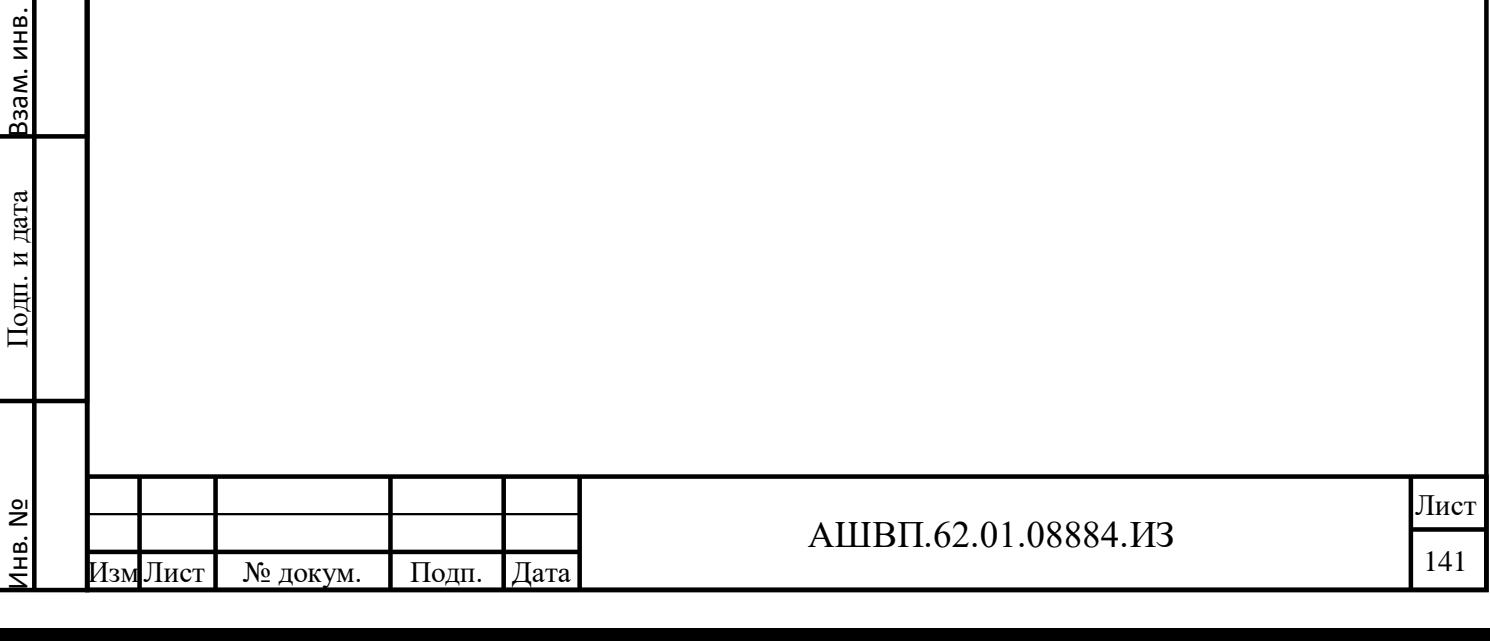

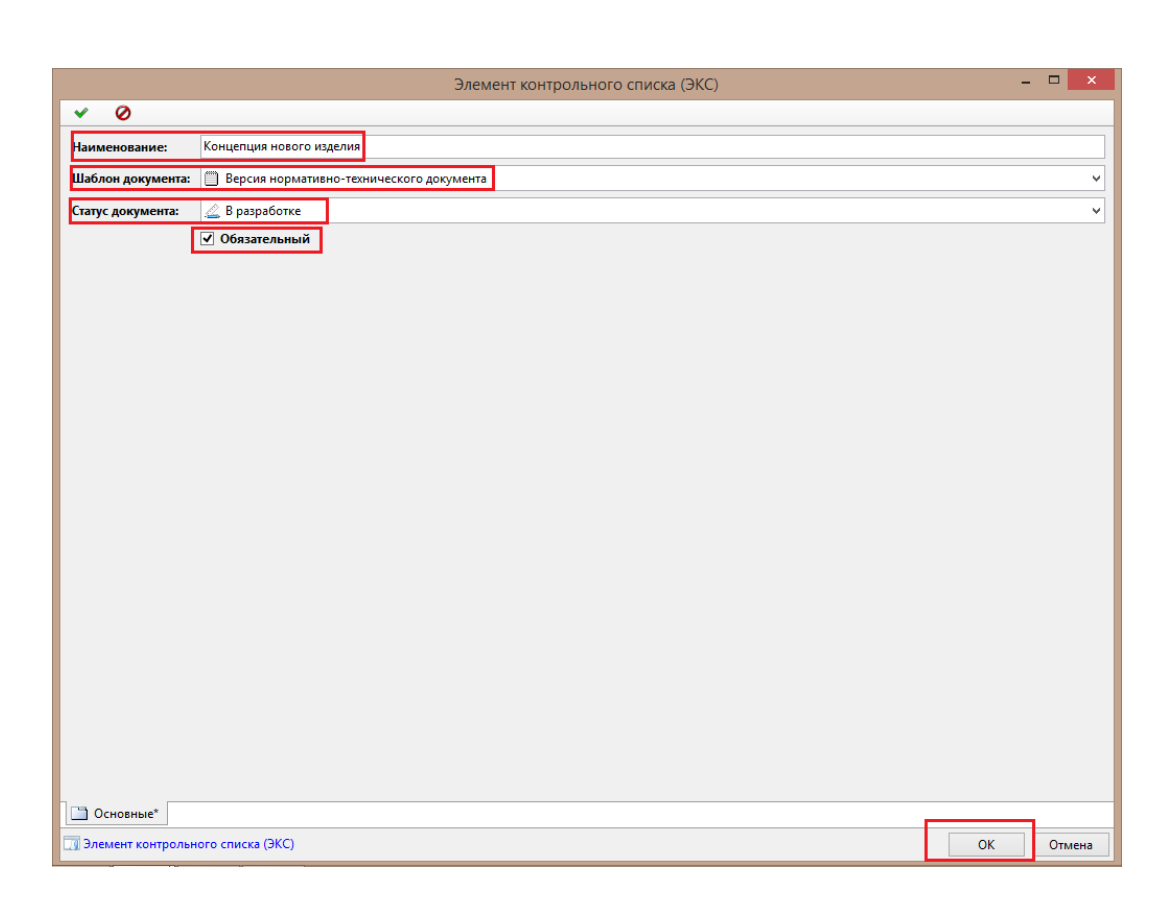

Рисунок 165 –– Атрибут «Статус документа»

<span id="page-141-0"></span>Путем добавления новых ЭКС формируется библиотека возможных ЭКС. для группировки ЭКС можно создавать списки/подпапки, где будут находиться соответствующие ЭКС, для этого необходимо выбрать в дереве папок «Библиотека ЭКС» родительскую папку, далее правой кнопкой мыши вызвать диалог создания дополнительных ЭКС, далее в открывшемся контекстном меню выбрать «Создать — Контрольный список» и задать бизнес-наименование списка в значении атрибута «Имя», для сохранения изменений нажать кнопку «ОК» (рисунки [166](#page-142-0) – [167\)](#page-142-1);

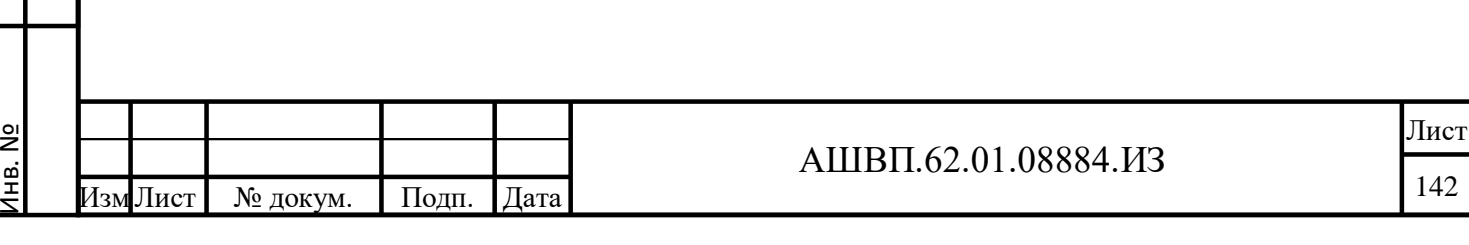

Подп. и дата Взам. инв.

Подп. и дата

Ззам. инв.

Инв. № дубл. Подп. и дата

Инв. № дубл.

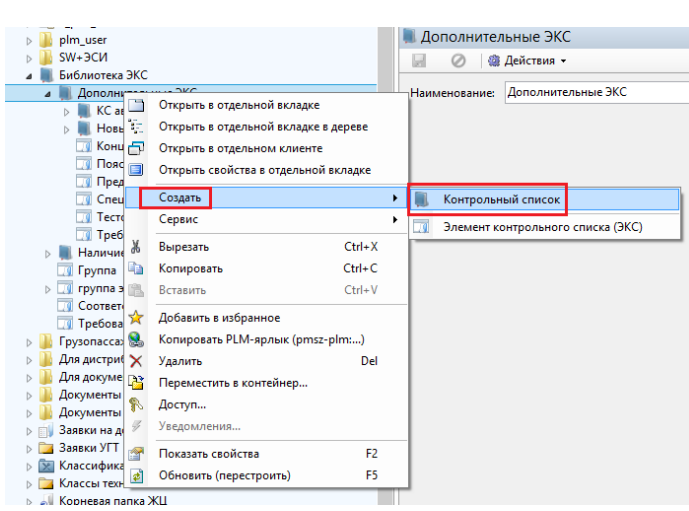

<span id="page-142-0"></span>Рисунок 166 –– Дерево папок «Библиотека ЭКС»

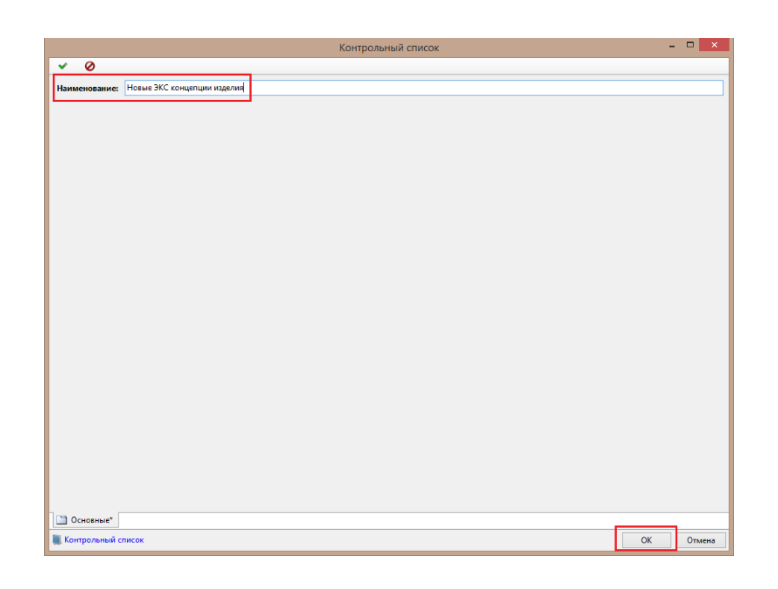

Рисунок 167 –– Бизнес-наименование списка

<span id="page-142-1"></span> связь результатов прохождения этапа ЖЦ с ЭКС создается для этапов ЖЦ имеющих тип «Общий этап ЖЦ». Для определения связи результатов прохождения этапов ЖЦ с соответствующими ЭКС, необходимо выбрать соответствующий этап на диаграмме (предварительно перейдя в конфигурирование и выбрав объект процесса в дереве, перейти на закладку формы «Диаграмма» и нажать кнопку «Редактировать») кликнуть двойным кликов левой кнопки мыши на выбранном этапе, на появившейся форме перейти на закладку «Контрольный список», далее нажать кнопку «Добавить из библиотеки ЭКС», выбрать в дереве из

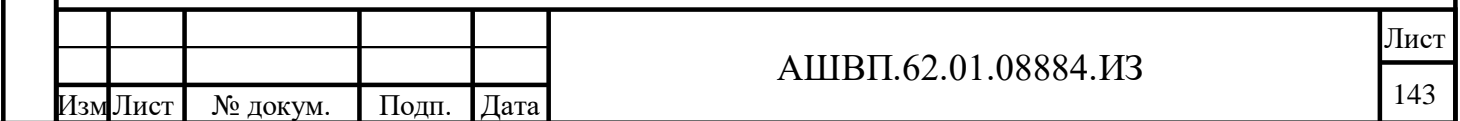

библиотеки ЭКС необходимый и нажать кнопку «Добавить в список» и сохранить изменения, нажав кнопку «ОК» [\(Рисунок 168\)](#page-143-0);

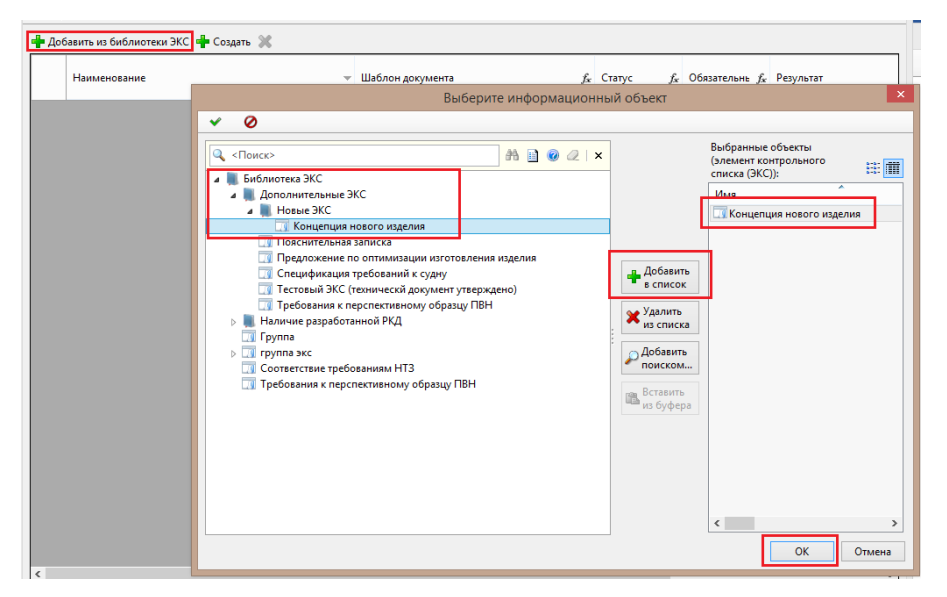

Рисунок 168 –– Закладка формы «Диаграмма»

<span id="page-143-0"></span> создавать ЭКС можно так же непосредственно при редактировании визуальной диаграммы ЖЦ, для чего необходимо использовать кнопку «Создать» (а не «Добавить из библиотеки ЭКС» — как в описании ранее), далее все атрибуты заполняются аналогично описанию в предыдущем пункте [\(Рисунок 169\)](#page-143-1);

<span id="page-143-1"></span>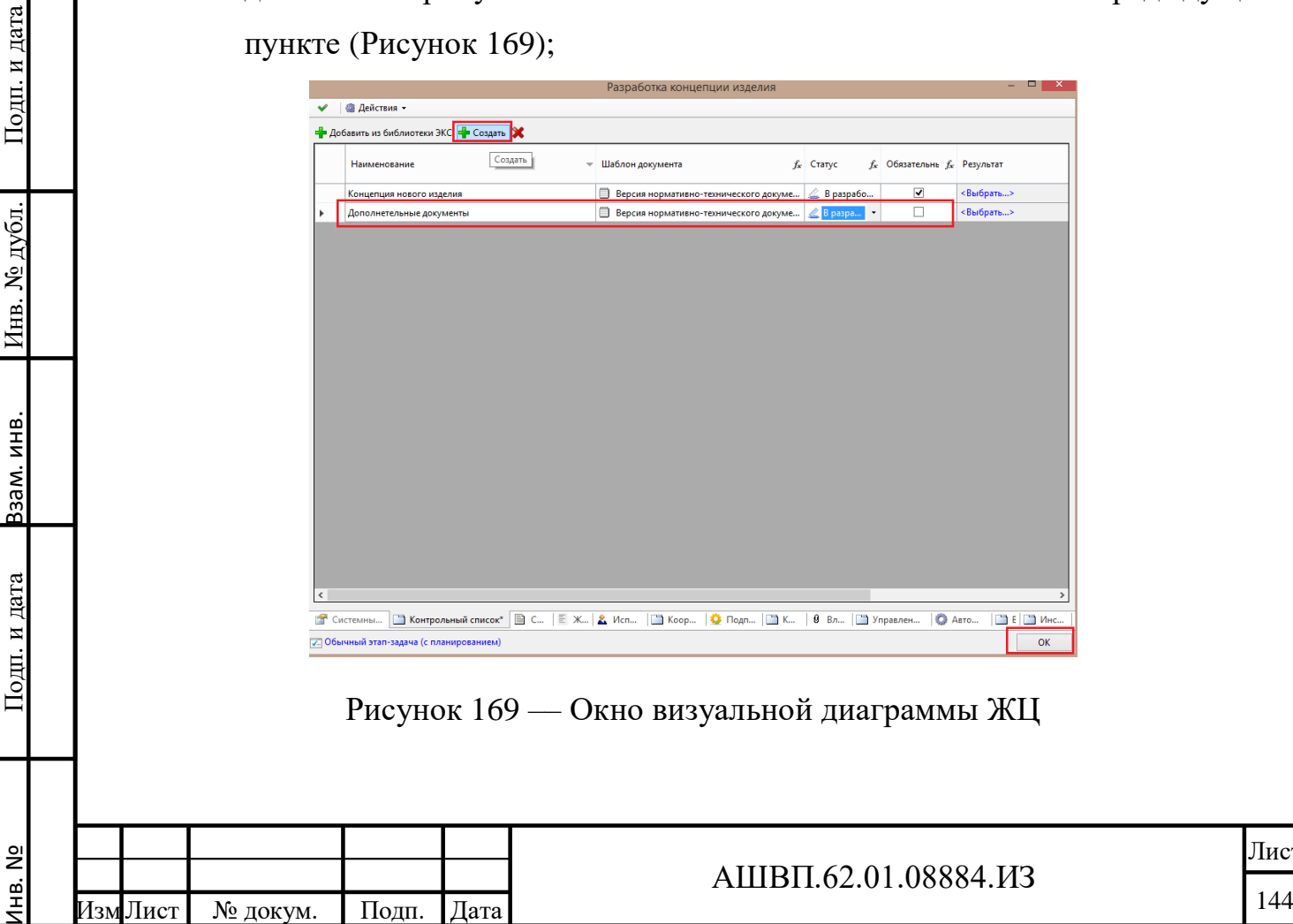
После внесения изменений в настройках объектов/этапов ЖЦ визуальной диаграммы, необходимо сохранять изменения используя кнопку «Сохранить изменения» и определять последнюю версию как актуальную посредством использования кнопки «Использовать ревизию для новых процессов».

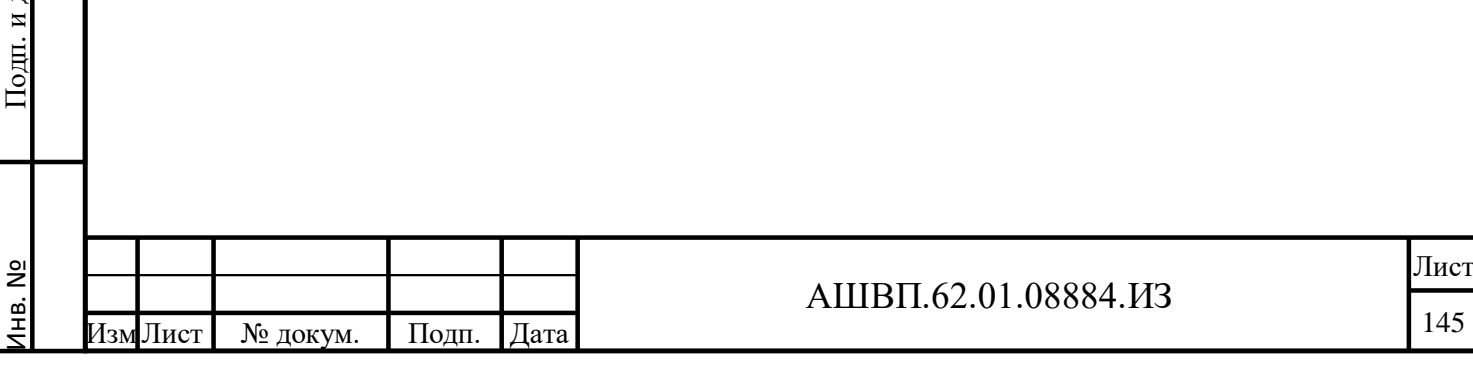

**4.2.3 Работа с существующим шаблоном жизненного цикла**

**4.2.3.1 Бизнес-процесс работы с существующим шаблоном жизненного цикла**

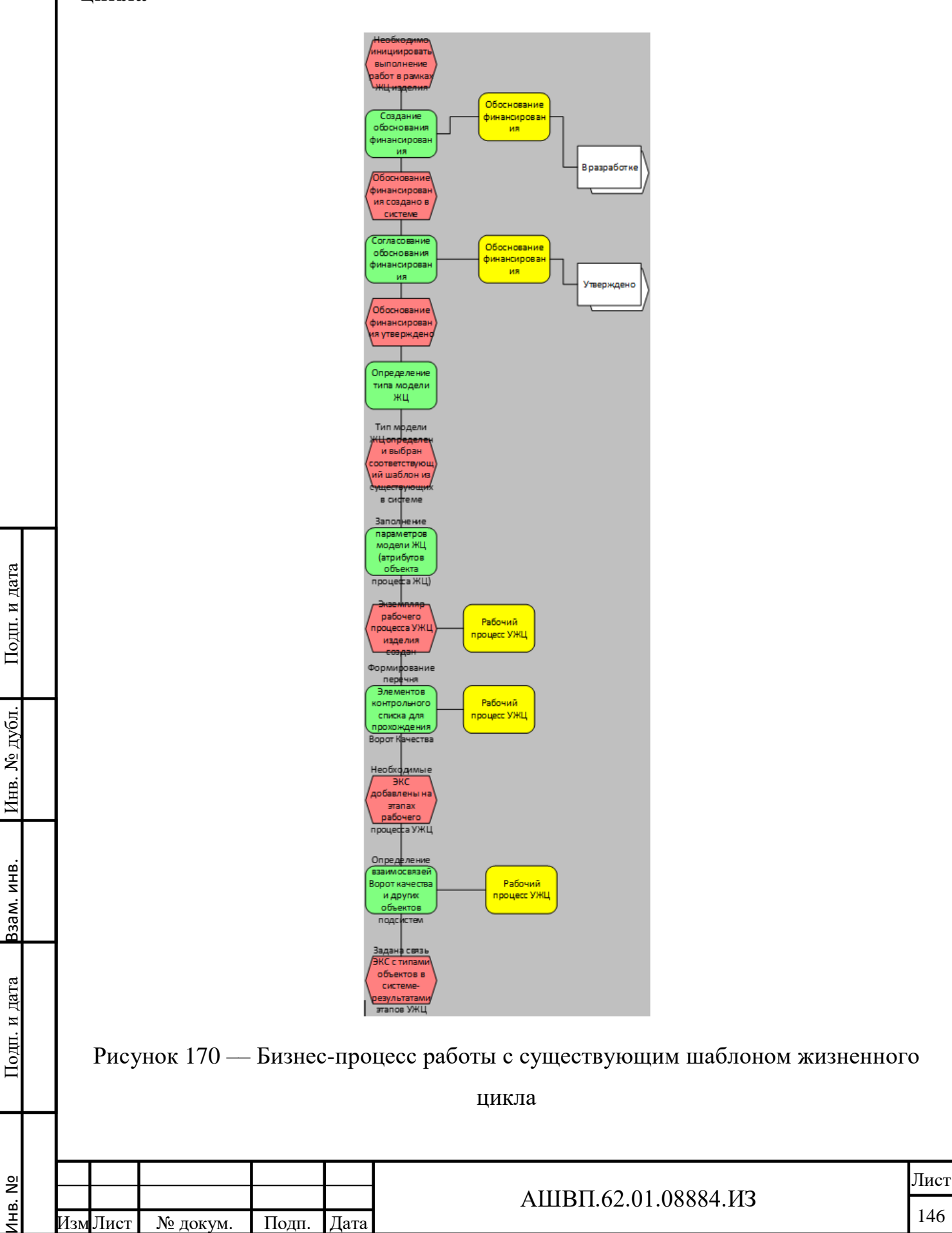

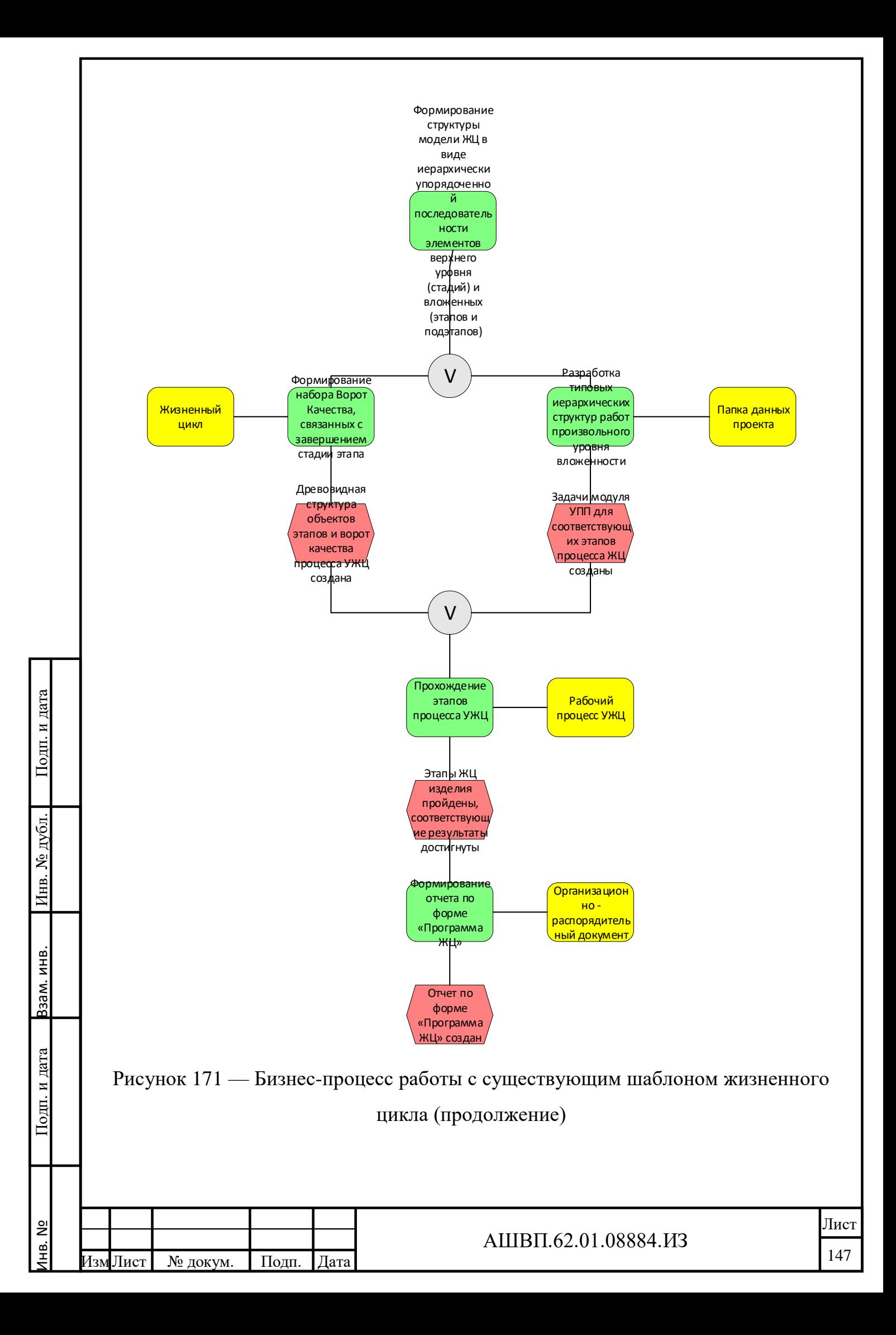

## **4.2.3.2 Формирование обоснования финансирования изделия**

## **4.2.3.2.1 Создание обоснования финансирования**

Создать обоснование финансирования необходимо для того, чтобы его в дальнейшем согласовать и запустить тем самым процессы работы с жизненным циклом изделия.

Для создания обоснования финансирования необходимо [\(Рисунок 172\)](#page-147-0):

в дереве хранилища выбрать папку «Обоснования финансирования»;

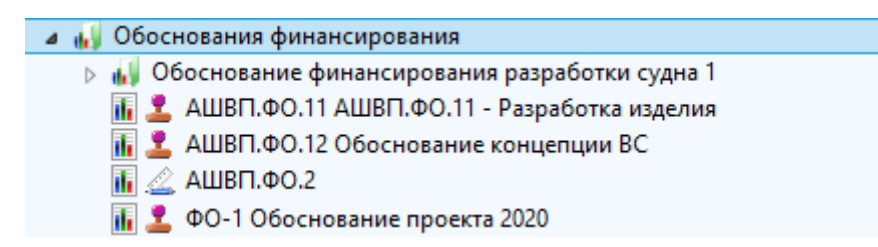

Рисунок 172 –– Создание обоснования финансирования

<span id="page-147-0"></span> выбрать папку «Обоснования финансирования» правой кнопкой мыши, в левом выпадающем списке выбрать команду «Создать», в правом выпадающем списке – команду «Финансовое обоснование» (Рисунок [173\)](#page-147-1);

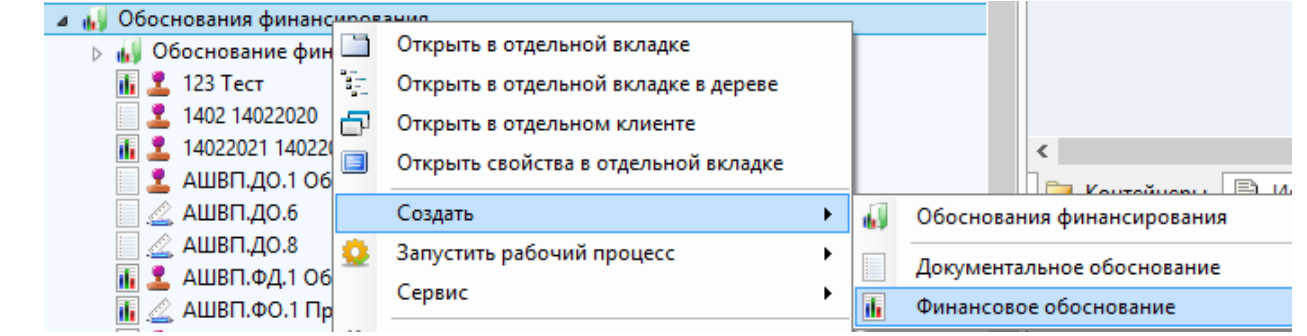

Рисунок 173 –– Выбор команды «Финансовое обоснование»

начать заполнение формы финансового обоснования [\(Рисунок 174\)](#page-148-0);

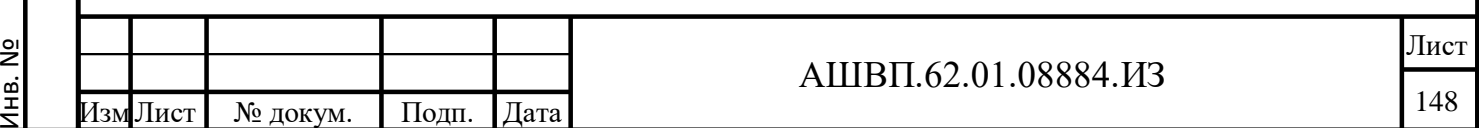

<span id="page-147-1"></span>Подп. и дата Взам. инв.

Подп. и дата

Ззам. инв.

Инв. № дубл. Подп. и дата

Инв. № дубл.

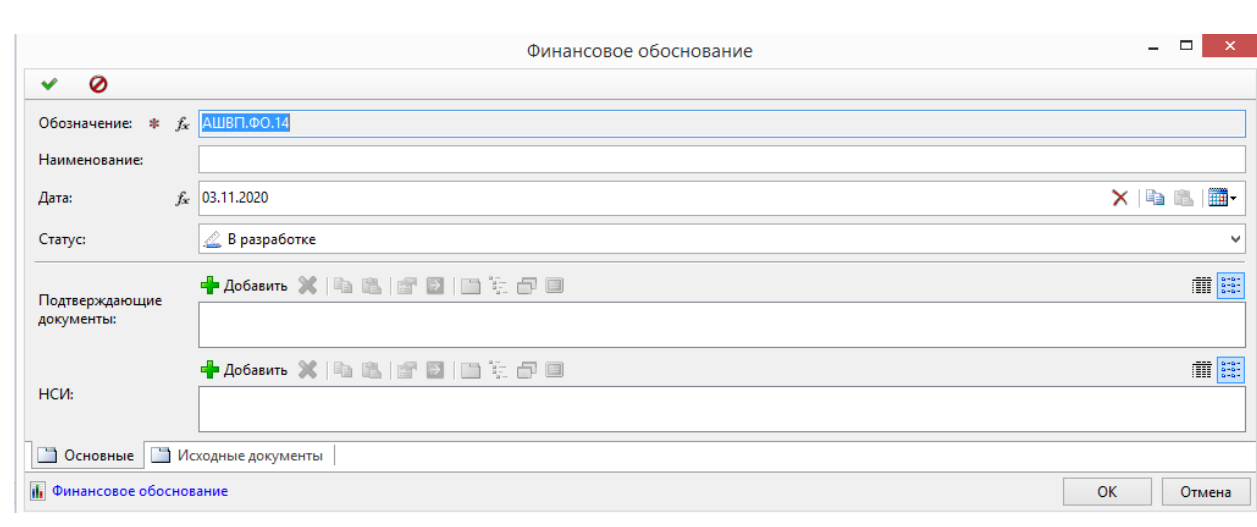

## <span id="page-148-0"></span>Рисунок 174 –– Заполнение формы финансового обоснования

## заполнить поле «Наименование» [\(Рисунок 175\)](#page-148-1);

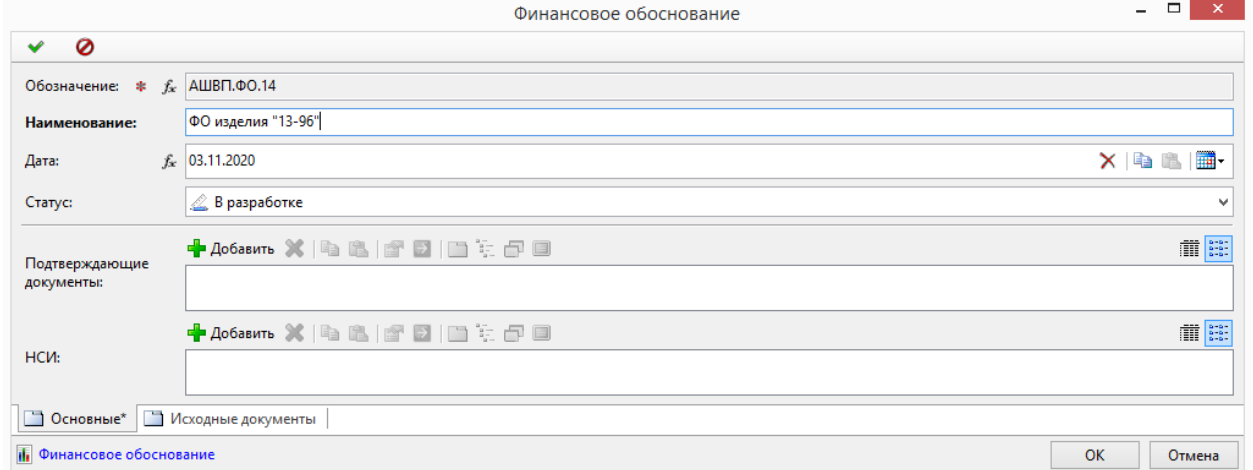

<span id="page-148-1"></span>Рисунок 175 –– Заполнение формы финансового обоснования (продолжение)

 нажать значок «Добавить» над полем «Подтверждающие документы». Откроется окно поиска [\(Рисунок 176\)](#page-149-0);

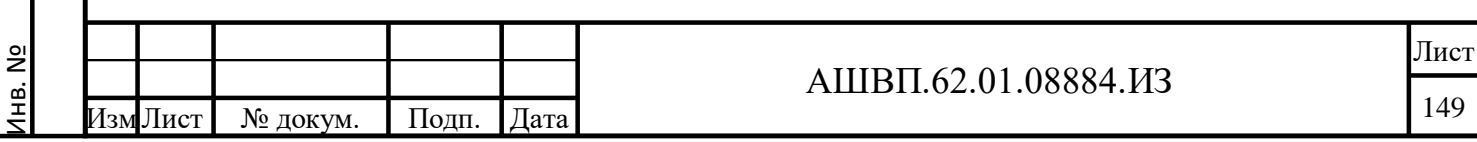

Подп. и дата Взам. инв.

Подп. и дата

Взам. инв.

Инв. № дубл. Подп. и дата

Инв. № дубл.

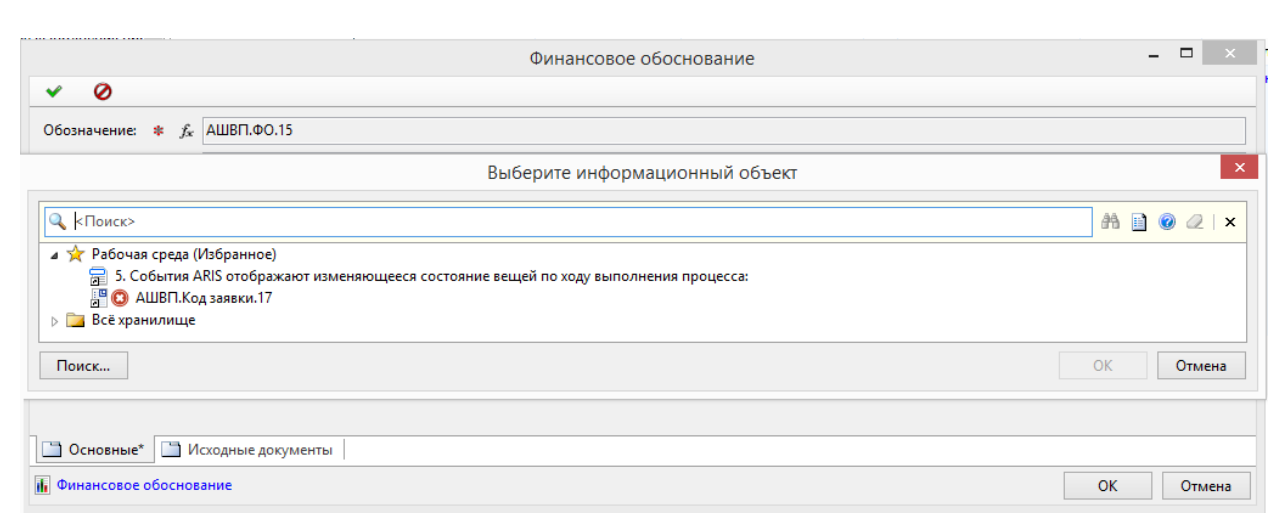

Рисунок 176 — Окно поиска

<span id="page-149-0"></span>настроить поиск, введя ключевое слово;

<span id="page-149-1"></span>Подп. и дата Взам. инв.

Подп. и дата

Ззам. инв.

Инв. № дубл. Подп. и дата

Инв. № дубл.

Подп. и дата

- выбрать и добавить необходимый документ в поле «Подтверждающие документы»;
- для того чтобы добавить на форму исходные документы, то есть документы, согласно которым может быть создано обоснование финансирования, необходимо перейти на вкладку «Исходные документы» [\(Рисунок 177\)](#page-149-1);

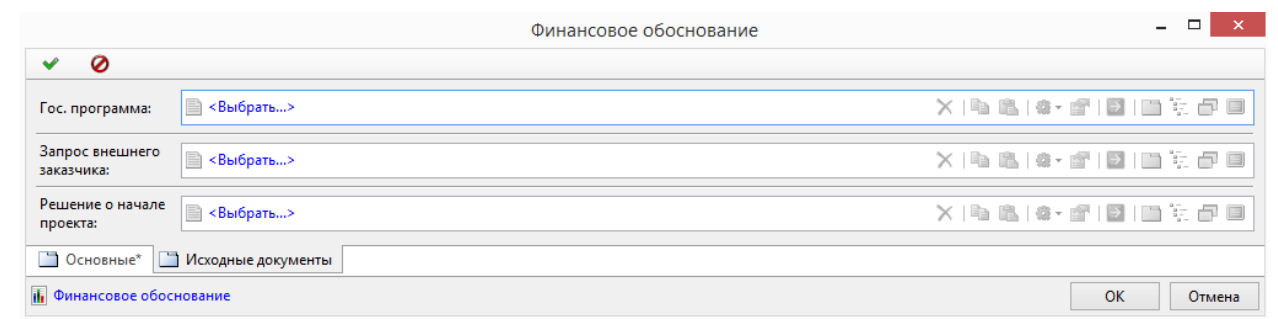

Рисунок 177 –– Форма исходных документов

 в зависимости от того, каким документом инициировано создание финансового обоснования, в поле «Гос.программа», или «Запрос внешнего заказчика», или «Решение о начале проекта» нажать гиперссылку и выбрать документ;

нажать кнопку ОК. Обоснование финансирования создано и сохранено.

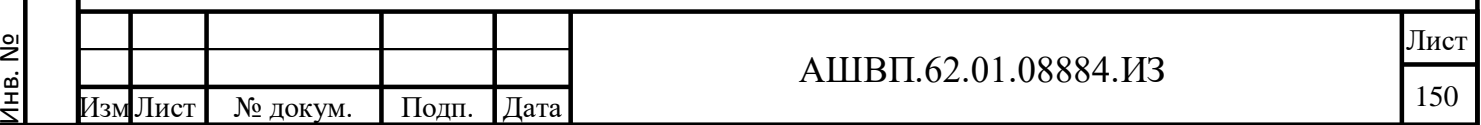

## **4.2.3.2.2 Согласование обоснования финансирования**

Согласование обоснования финансирования необходимо для перехода к последующим процессам работы с жизненным циклом изделия. Без согласованного обоснования финансирования жизненный цикл изделия не может быть запущен.

Для согласования обоснования финансирования необходимо выполнить следующие действия [\(Рисунок 178\)](#page-150-0):

в дереве хранилища выбрать папку «Обоснования финансирования»;

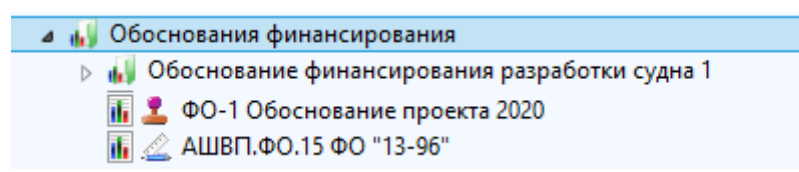

Рисунок 178 –– Состав папки «Обоснования финансирования»

<span id="page-150-0"></span> выбрать обоснование финансирования, имеющее статус «В разработке», нажать на него правой кнопкой мыши, в левом выпадающем списке выбрать команду «Запустить рабочий процесс», в правом выпадающем списке выбрать команду «Согласование обоснования финансирования» [\(Рисунок 179\)](#page-150-1);

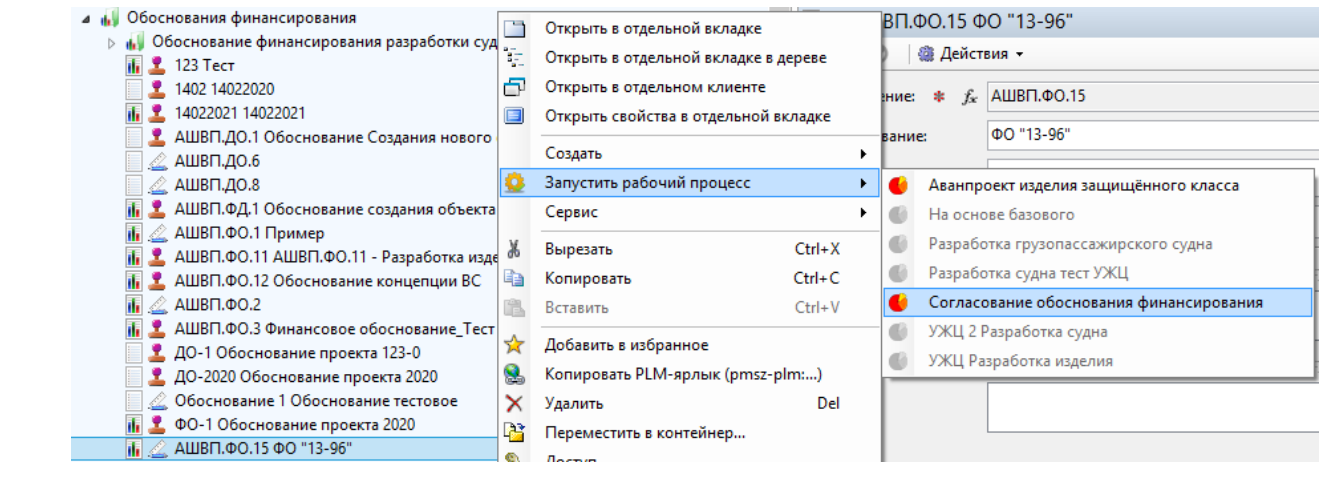

## Рисунок 179 –– Окно запуска рабочего процесса

Подп. и дата Взам. инв.

<span id="page-150-1"></span>Подп. и дата

Ззам. инв.

Инв. № дубл. Подп. и дата

Инв. № дубл.

Подп. и дата

 в форме диалога создания рабочего процесса отредактировать при необходимости, пользователей на вкладке «Диаграмма» [\(Рисунок 180\)](#page-151-0);

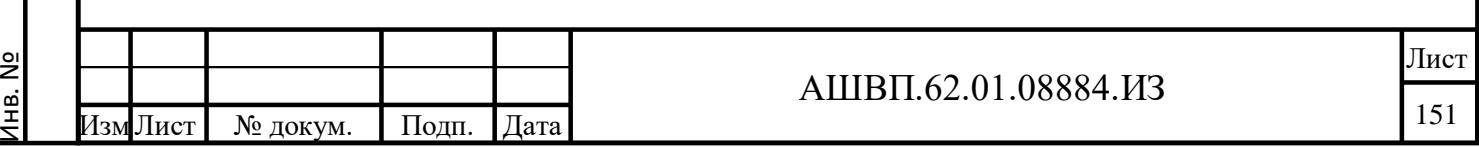

<span id="page-151-0"></span>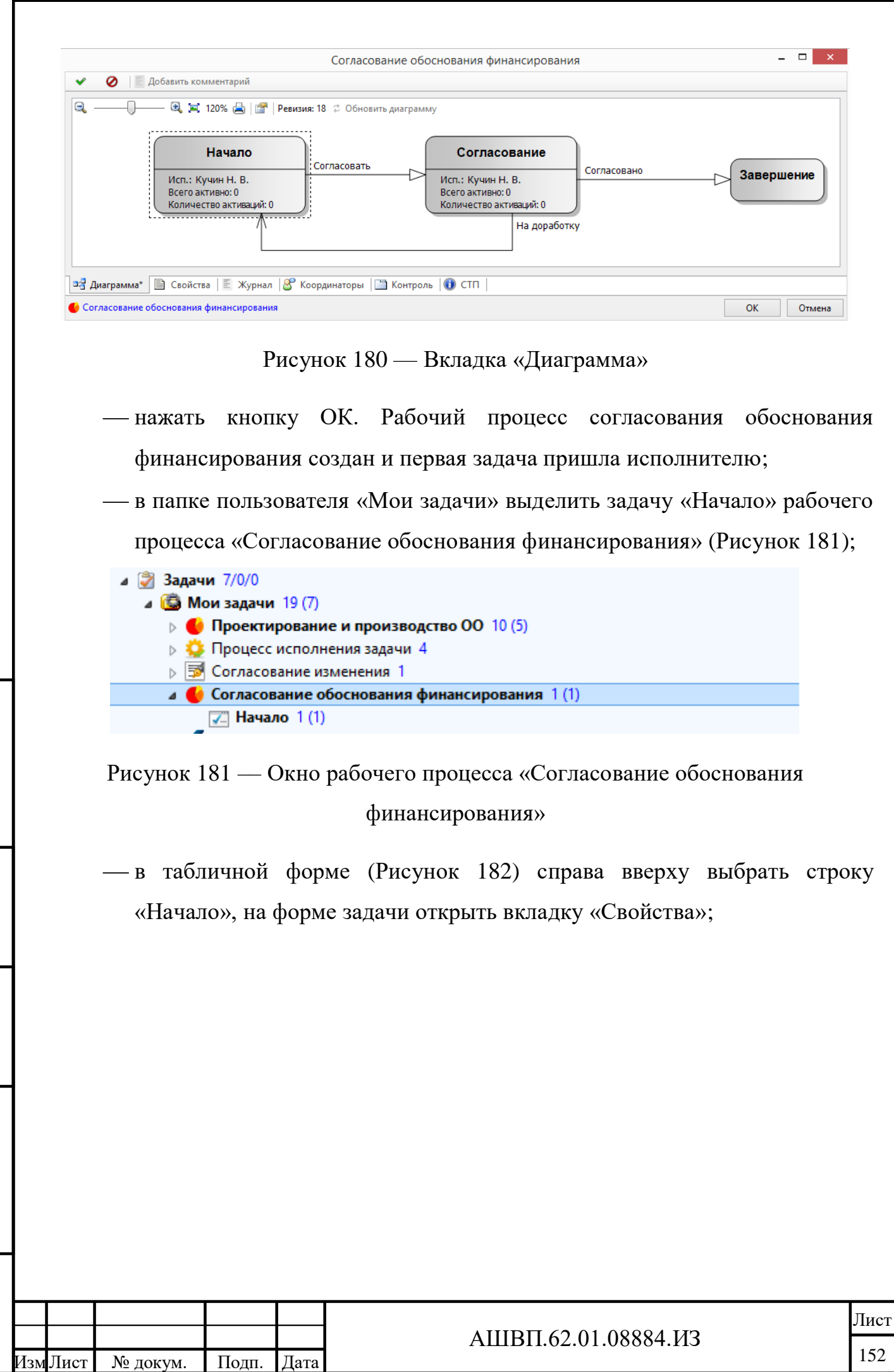

Инв. №

Подп. и дата Взам. инв.

Подп. и дата

Взам. инв.

<span id="page-151-1"></span>Инв. № дубл. Подп. и дата

Инв. № дубл.

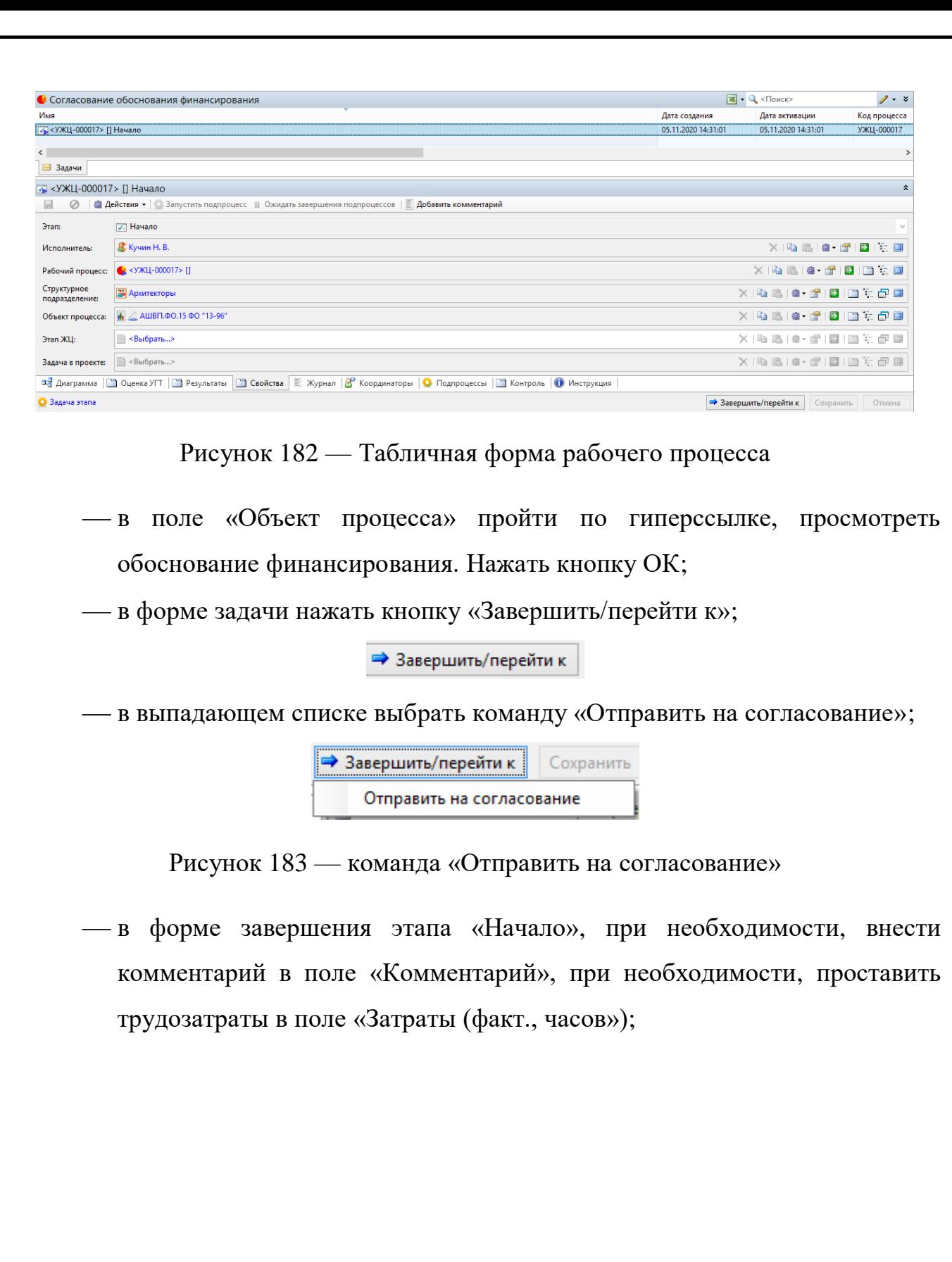

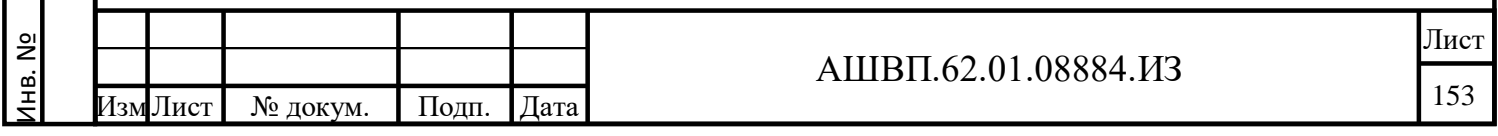

Подп. и дата Взам. инв.

Подп. и дата

Взам. инв.

<span id="page-152-0"></span>Инв. № дубл. Подп. и дата

Инв. № дубл.

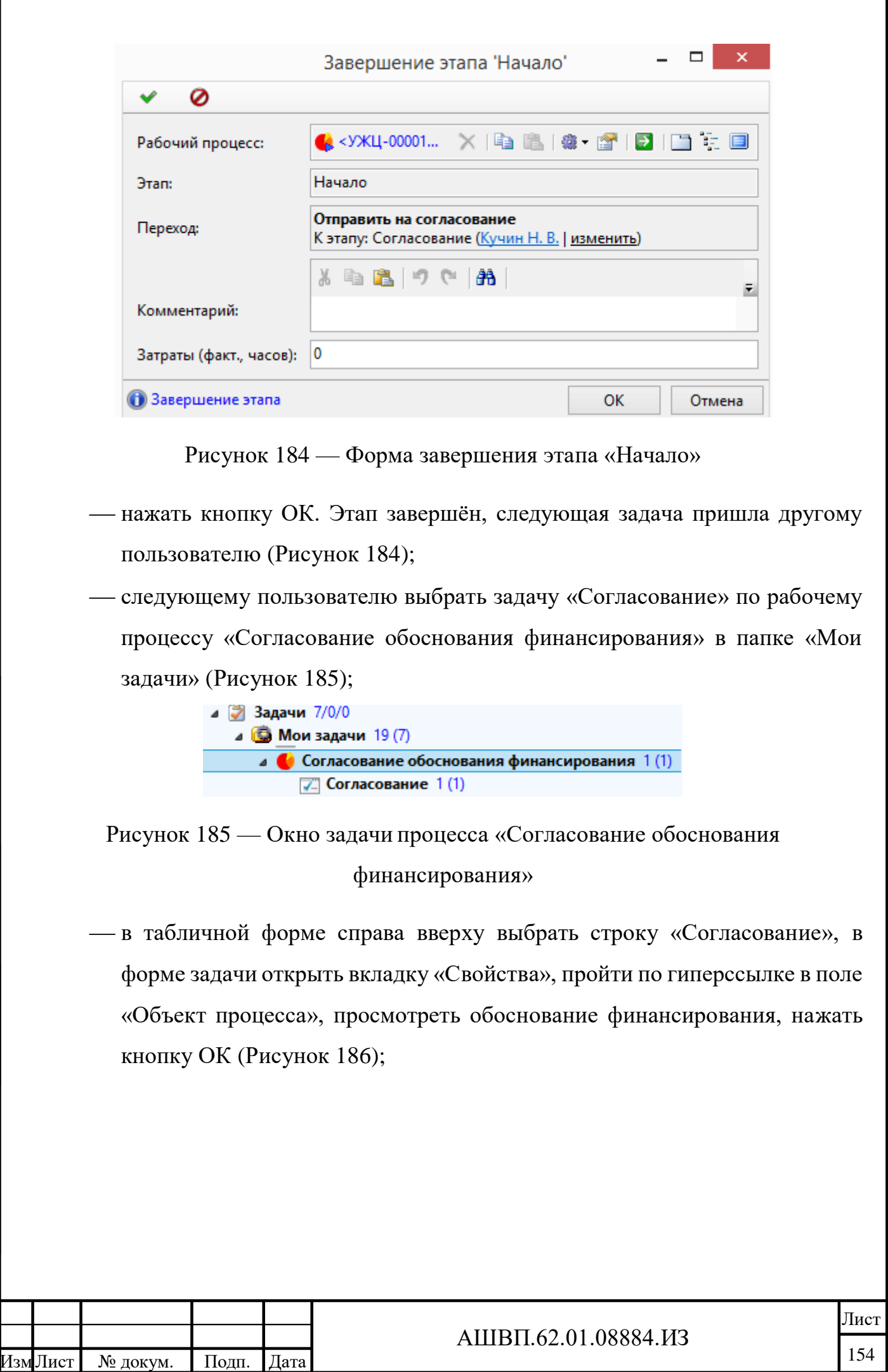

Инв. №

Подп. и дата Взам. инв.

Подп. и дата

Взам. инв.

<span id="page-153-0"></span>Инв. № дубл. Подп. и дата

<span id="page-153-1"></span>Инв. № дубл.

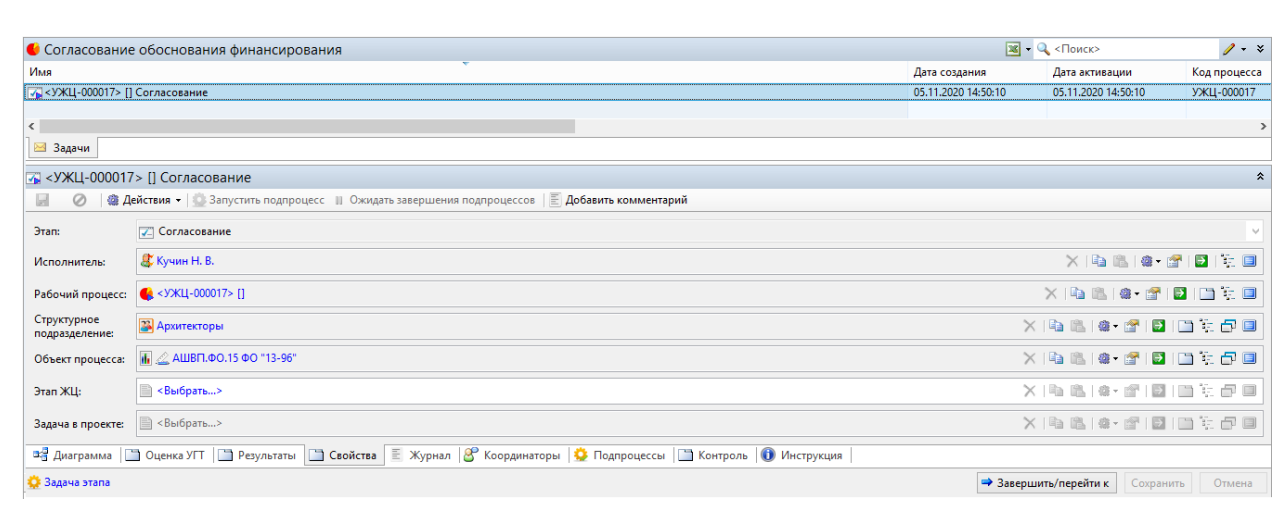

Рисунок 186 –– Табличная форма задачи

<span id="page-154-0"></span>нажать кнопку «Завершить/перейти к»;

Подп. и дата Взам. инв.

Подп. и дата

Взам. инв.

Инв. № дубл. Подп. и дата

Инв. № дубл.

Подп. и дата

⇒ Завершить/перейти к

 в выпадающем списке есть команды «Отправить на доработку» и «Согласовать». Если выбрать «Отправить на доработку», задача вернется прежнему исполнителю. Если выбрать «Согласовать», обоснование финансирования будет согласовано. Нажать «Согласовать»;

> Отправить на доработку Согласовать

 в форме завершения этапа согласования [\(Рисунок 187\)](#page-155-0), при необходимости, внести комментарий в поле «Комментарий», при необходимости, проставить трудозатраты в поле «Затраты (факт., часов»);

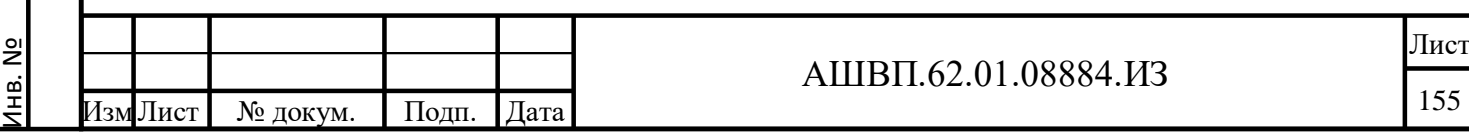

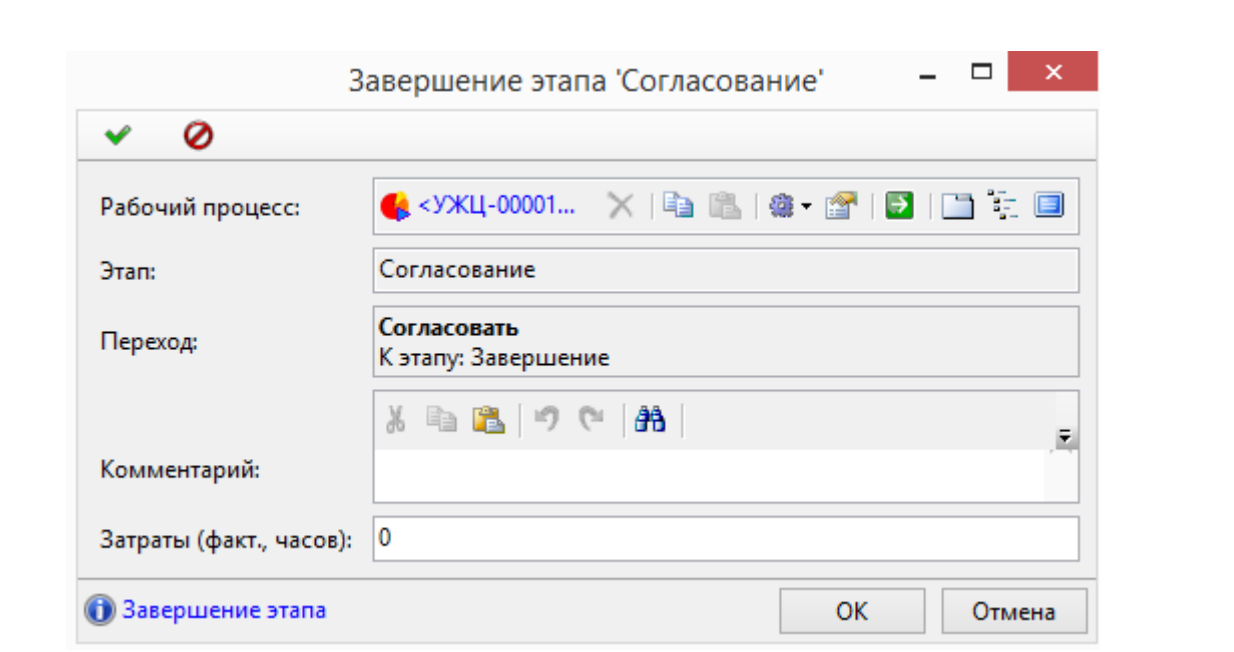

Рисунок 187 –– Завершение этапа согласования

<span id="page-155-0"></span> нажать кнопку ОК. Процесс согласования обоснования финансирования завершён. Обоснование финансирования имеет статус «Утверждено» и закрыто для редактирования [\(Рисунок 188\)](#page-155-1);

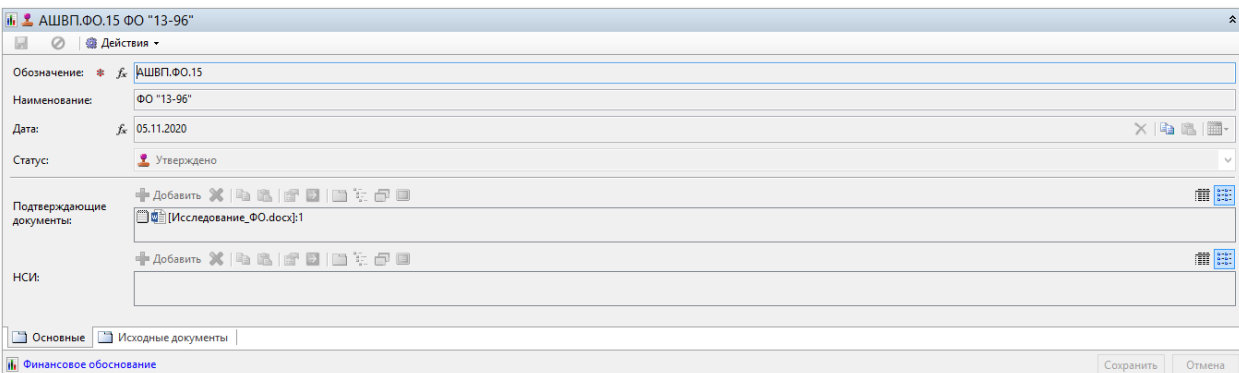

<span id="page-155-1"></span>Рисунок 188 –– Завершённая форма процесса «Согласование обоснования финансирования»

## **4.2.3.3 Определение типа модели ЖЦ**

Для выбора типа модели ЖЦ выбирается удовлетворяющий условиям шаблон модели ЖЦ из существующих преднастроенных в системе или, в случае отсутствия необходимого шаблона модели ЖЦ в системе, инициируется заявка на создание необходимого/изменение существующего.

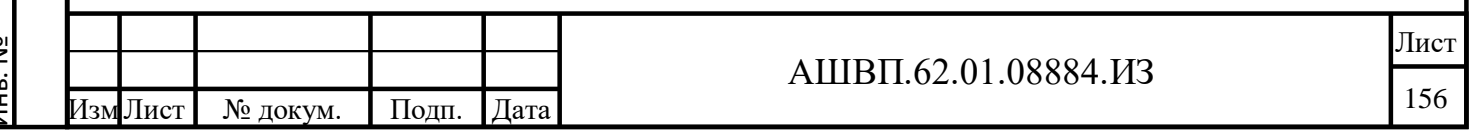

В рамках описываемых функциональных возможностей, пользователям доступны следующие действия:

- выбор необходимого шаблона модели ЖЦ из существующих и создание на его основе экземпляра шаблона модели ЖЦ с пользовательскими настройками: формирование бизнес-наименования пользовательскому экземпляру шаблона ЖЦ (инициируемому workflow-процессу управления ЖЦ изделия); внесение изменений в пользовательский экземпляр шаблона ЖЦ (процесса управления ЖЦ изделия): изменение преднастроенных перечней ЭКС и ответственных на этапах ЖЦ;
- инициация процесса управления ЖЦ изделия в соответствие с произведенными настройками;

работа с инициированным процессом управления ЖЦ.

## **4.2.3.4 Заполнение параметров модели ЖЦ (атрибутов процесса УЖЦ)**

Для выбора (из существующих в системе) шаблона модели ЖЦ (определения типа модели ЖЦ) и инициации процесса УЖЦ в соответствие с выбранным шаблоном типа модели ЖЦ, необходимо:

 выделить в дереве (в папке «Обоснования финансирования») соответствующий объект типа «Финансовое обоснование» (должен иметь статус «Утверждено», кликнуть правой кнопкой мыши, далее в диалоге выбрать «Запустить рабочий процесс», далее из перечня доступных (существующих в системе) выбрать шаблон модели ЖЦ на основании которого будет создан экземпляр процесса УЖЦ, например, в нашем случае, «Колесная пара КТПП» [\(Рисунок 189\)](#page-157-0).

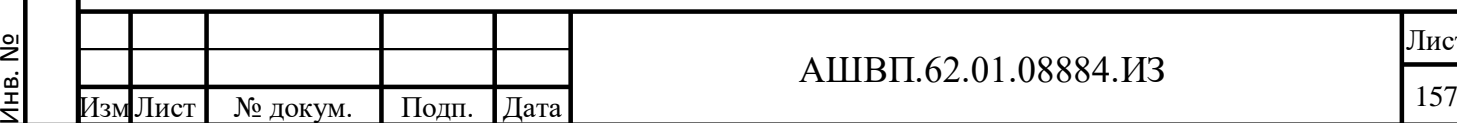

Подп. и дата Взам. инв.

Подп. и дата

Ззам. инв.

Инв. № дубл. Подп. и дата

Инв. № дубл.

Подп. и дата

### АШВП.62.01.08884.ИЗ

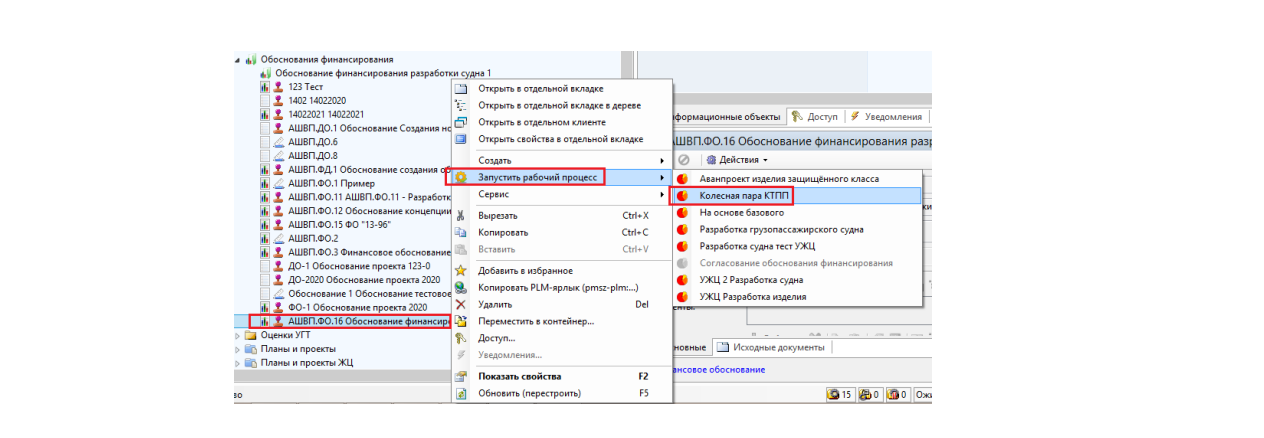

Рисунок 189 –– Форма запуска рабочего процесса

<span id="page-157-0"></span>Просмотреть преднастроенную модель ЖЦ можно перейдя на вкладку «Диаграмма» [\(Рисунок 190\)](#page-157-1).

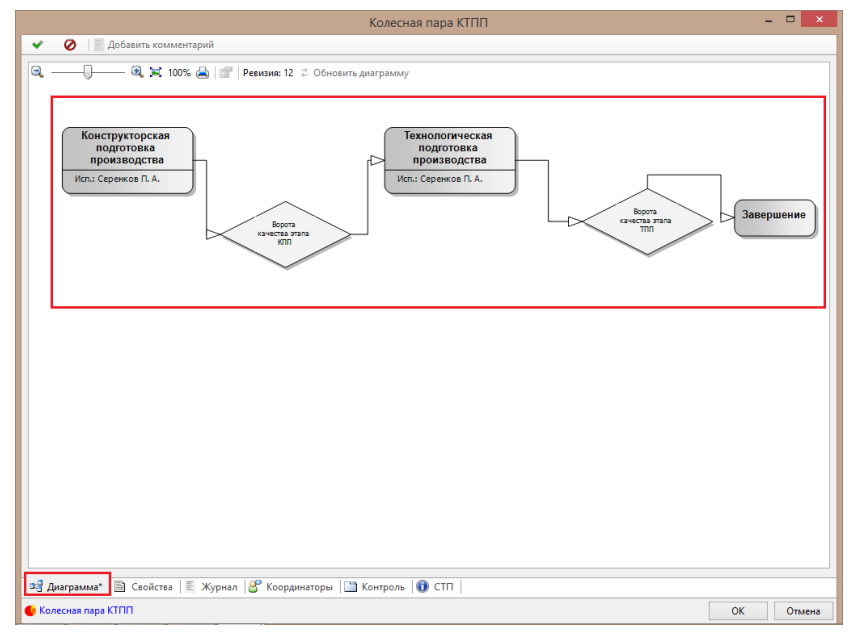

Рисунок 190 — Окно вкладки «Диаграмма»

 описать создаваемый объект процесса УЖЦ, внеся в значение атрибута «Имя» бизнес-наименование процесса УЖЦ, после чего, для инициации процесса УЖЦ в соответствии с выбранным типом модели ЖЦ, нажать кнопку «ОК» [\(Рисунок 191\)](#page-158-0).

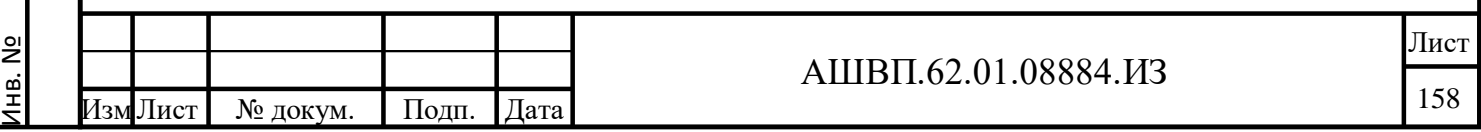

Подп. и дата Взам. инв.

Подп. и дата

Взам. инв.

Инв. № дубл. Подп. и дата

<span id="page-157-1"></span>Инв. № дубл.

| Наименование:<br>Код процесса:<br>Вложения:<br>Структурное<br>подразделение:<br>Календарь: | Констркторско-технологическая подготовка производства Пары колесной<br>УЖЦ-000038<br>$+$ Добавить $\%$   Q: (Q: (Q: (Q: (Q: ) Q: (Q: ) Q:<br><b>ЗА</b> Архитекторы<br><b>■ &lt;Выбрать</b> ><br>Объект процесса:           4 АШВП.ФО.16 Обоснование финансирования разработки Пары колесной | X & & & & D D & C D<br>X B B   & · g   B   [3] 车 @ 8<br>×海底鱼 虚图 图案显画 | 雷區 |
|--------------------------------------------------------------------------------------------|----------------------------------------------------------------------------------------------------|----------------------------------------------------------------------|----|
|                                                                                            |                                                                                                    |                                                                      |    |
|                                                                                            |                                                                                                    |                                                                      |    |
|                                                                                            |                                                                                                    |                                                                      |    |
|                                                                                            |                                                                                                    |                                                                      |    |
|                                                                                            |                                                                                                    |                                                                      |    |
|                                                                                            |                                                                                                    |                                                                      |    |
|                                                                                            |                                                                                                    |                                                                      |    |
| 33 Диаграмма*   Свойства*   Журнал   8 Координаторы   У Контроль   0 СТП                   |                                                                                                    |                                                                      |    |

Рисунок 191 –– Описание создаваемого объекта процесса УЖЦ

<span id="page-158-0"></span>*Внимание: Если необходимо внести дополнительные ЭКС и/или изменить ответственных исполнителей на этапах ЖЦ (т.е. внести дополнения в существующий шаблон типа модели ЖЦ), необходимо, до инициации процесса УЖЦ, произвести соответствующие настройки – перейти на диаграмму и отредактировать соответствующие этапы ЖЦ на ней.*

## **4.2.3.5 Формирование перечня Элементов контрольного списка для прохождения Ворот Качества**

Перечень ЭКС может быть сформирован и дополняться:

на этапе инициации процесса по выбранному шаблону модели ЖЦ;

 после инициации процесса по выбранному шаблону модели ЖЦ (когда структура объектов этапов и ворот качества будет сформирована) посредством работы с объектами в дереве в папке «Корневая папка ЖЦ».

# **4.2.3.5.1 Описание редактирования ЭКС через форму этапа рабочего процесса УЖЦ (Workflow)**

Для внесения дополнительных ЭКС, при инициации процесса УЖЦ на основании выбранного типа модели ЖЦ (шаблона в системе) необходимо перейти на вкладку «Диаграмма», далее выбрать соответствующий этап ЖЦ, двойным

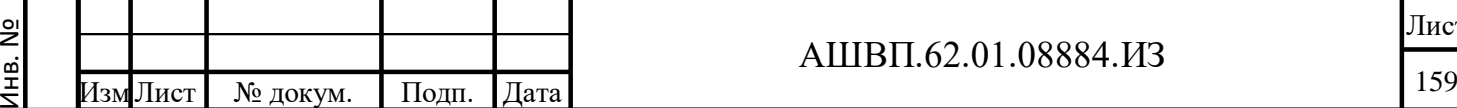

Подп. и дата Взам. инв.

Подп. и дата

Взам. инв.

Инв. № дубл. Подп. и дата

Инв. № дубл.

кликом левой кнопки мыши вызвать форму этапа ЖЦ, перейти на вкладку «Контрольный список» и добавить необходимые ЭКС (либо из библиотеки ЭКС, либо создать непосредственно для данного процесса ЖЦ), см. рисунки [192](#page-159-0) – [195.](#page-161-0)

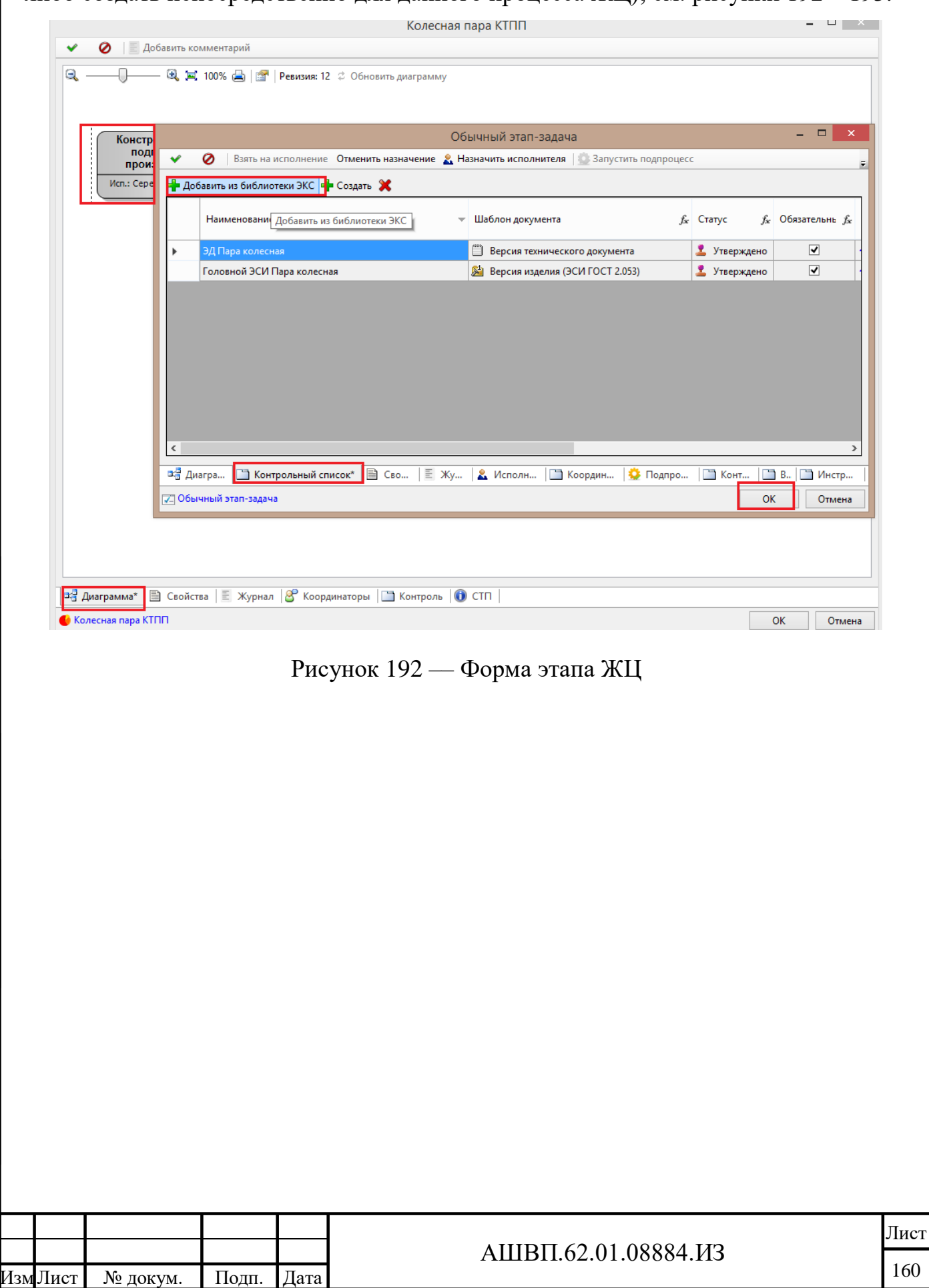

Инв. №

Подп. и дата Взам. инв.

Подп. и дата

Взам. инв.

<span id="page-159-0"></span>Инв. № дубл. Подп. и дата

Инв. № дубл.

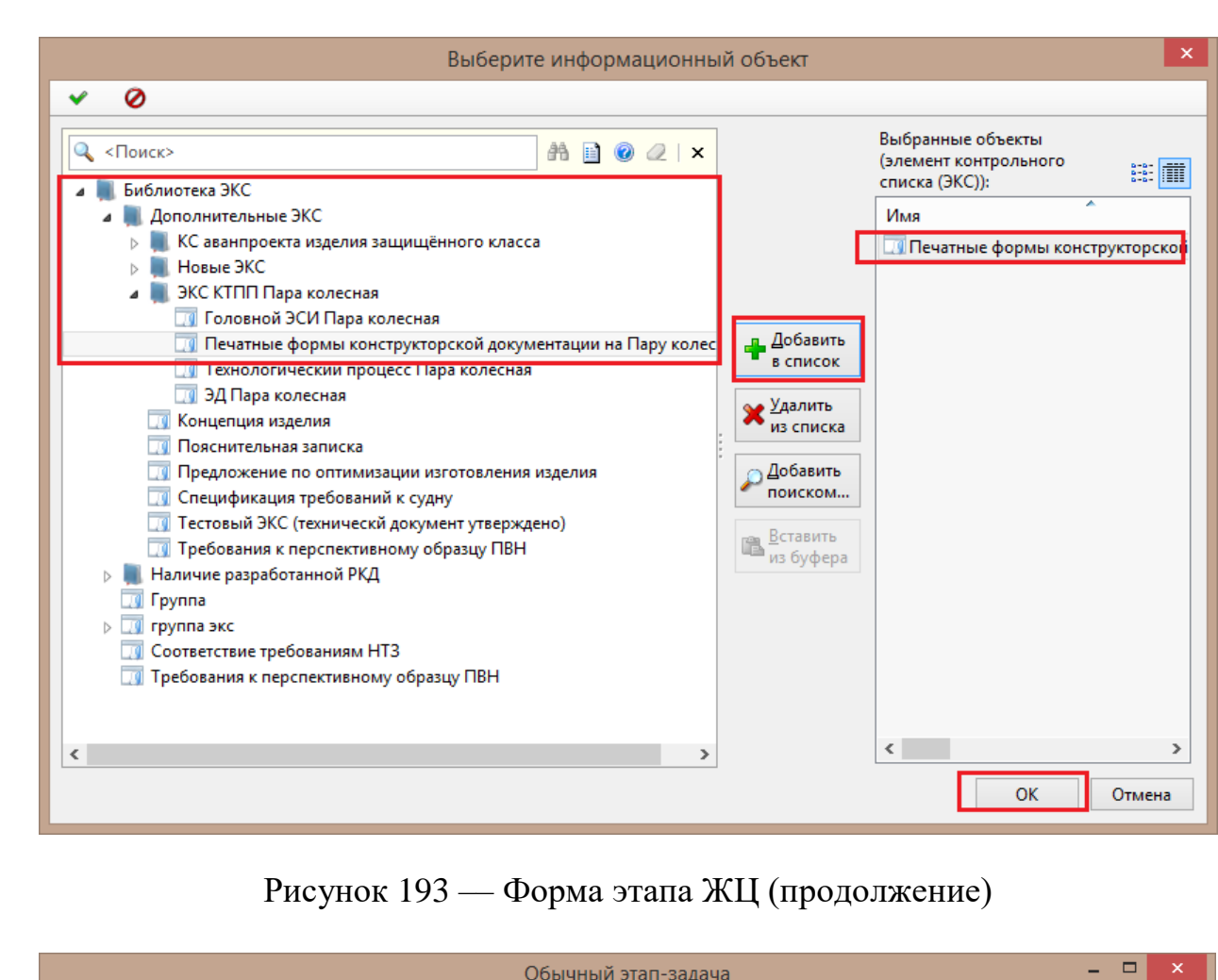

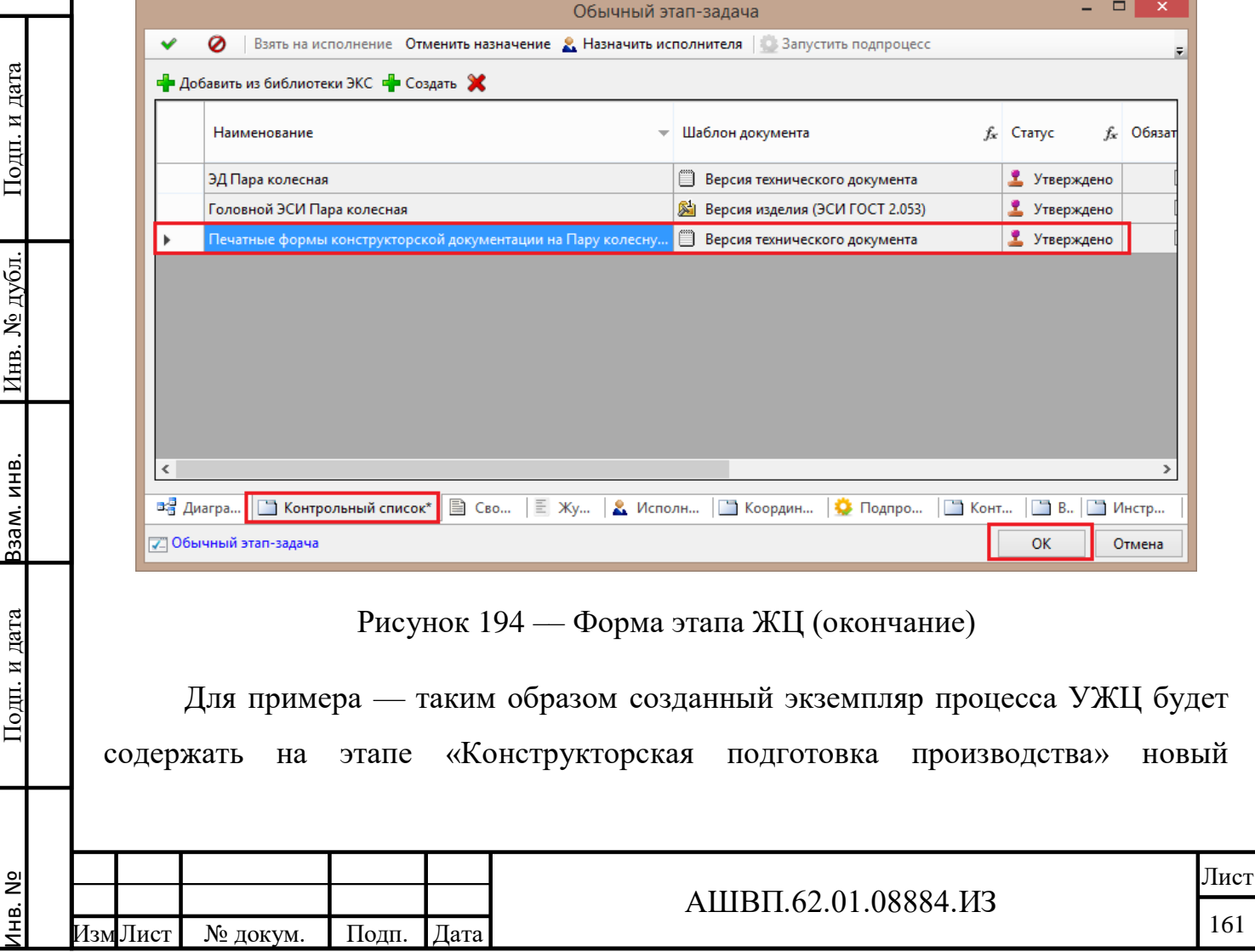

дополнительный ЭКС «Печатные формы конструкторской документации на Пару колесную», который был предварительно создан в библиотеке ЭКС.

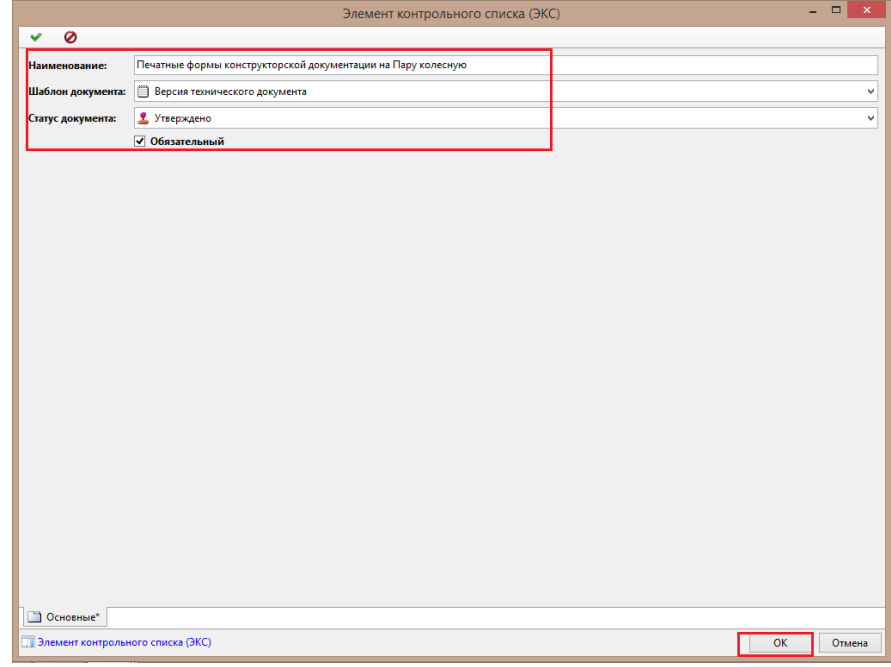

Рисунок 195 –– Окно экземпляра процесса УЖЦ

<span id="page-161-0"></span>После внесения дополнительных ЭКС на всех этапах ЖЦ для инициации процесса УЖЦ необходимо нажать кнопку «ОК».

**4.2.3.5.2 Описание работы с ЭКС через дерево объектов в папке «Корневая папка ЖЦ»**

Детальное описание возможных действий дано в подразделе «Описание работы со структурой модели УЖЦ, состоящей из объектов этапов и ворот качества в дереве хранилища в папке «Корневая папка ЖЦ» настоящего руководства.

**4.2.3.6 Определение взаимосвязей Ворот качества и других объектов модулей**

Определение взаимосвязей Ворот качества и других объектов модулей осуществляется в два этапа:

 задание типов, связанных с ЭКС результатов/объектов в системе – те типов результатов (объектов системы) в соответствующих статусах;

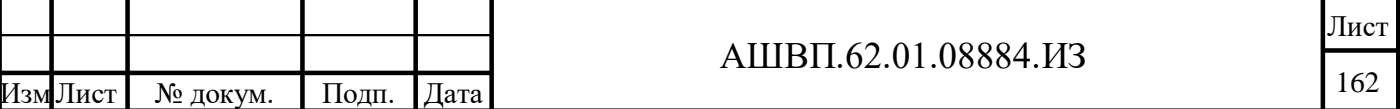

 задание конкретных результатов (объектов системы), при прохождении этапов УЖЦ, соответствующих определенным в ЭКС – т.е. создание связи типа результата ЭКС с конкретным объектом в системе для прохождения этапа ЖЦ.

**4.2.3.6.1 Описание создания в шаблоне модели ЖЦ элементов ЭКС со связанными результатами (для прохождения соответствующих ворот качества)**

Для задания типов результатов прохождения этапов процесса УЖЦ (соответствующих ворот качества) посредством добавления объектов ЭКС в соответствующий этап и определения связи ЭКС с типом результата в системе имеющим соответствующий статус, необходимо выполнить следующие действия в системе [\(Рисунок 196\)](#page-163-0):

 создать объект ЭКС с определенной связью с шаблоном документа (типом результатом): в дереве хранилища выбрать папку «Библиотека ЭКС», выбрать подпапку «Дополнительные ЭКС», нажать на ней правой кнопкой мыши, в открывшемся контекстном меню выбрать «Создать» – «Элемент контрольного списка».

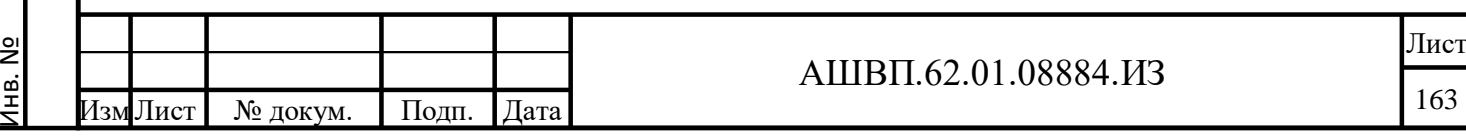

Подп. и дата Взам. инв.

Подп. и дата

Взам. инв.

Инв. № дубл. Подп. и дата

Инв. № дубл.

194.126.161.42:4450 serenkov - Cor Файл Правка Вид Операции Сервис Конфигурирование Справка G Hasaд • O • | □ Q | □ C | □ L | 【 U | K D | L | X | 1 | 1 | R ① | B • | 1 3a6локировать | | お Поиск • | 1 . Педактировать ПОткрыть Д Сохранить в РЕМ Э Всё хранилище: 1 Конфигурирование: 1 **DEL Paspaбoтка стенда для Фазотрон-НИИР Дополнительные ЭКС DE Peaлизация проекта АКПП СИ** Има **DED** Управление проектами и планирование **В При Петрабочие папки сотрудников**  $\triangleright$   $\blacksquare$  4\_plm\_user D plm\_user  $\blacksquare$  SW+3CM **4** Библиотека ЭКС 4 Дополнительные ЭКС **Предиской** в отдельной вкладке в дереве Открыть в отдельном клиенте **4 Контейнеры** | **■ Информационные объекты** Tecto Преборь открыть свойства в отдельной вкладке Дополнительные ЭКС  $\triangleright$  | Наличие Создать  $\blacktriangleright$ Контрольный список **To Fpynna** Сервис  $\blacktriangleright$ Элемент контрольного списка (ЭКС) ⊳ П группа эк П Соответс № Вырезать  $C$ trl+X

Рисунок 196 –– Создание объекта ЭКС в дереве хранилища

<span id="page-163-0"></span>На открывшейся форме созданного ЭКС необходимо заполнить значения для атрибутов «Наименование», «Шаблон документа», «Статус документа» и указать признак «Обязательный».

Наименование ЭКС задается по смыслу и должно быть связано с конечным результатом выполнения этапа ЖЦ.

Атрибут ЭКС «Шаблон документа» отвечает за определение типа результата, связанного с ЭКС. Значение атрибута «Шаблон документа» задается из перечня типов электронных документов, возможных в качестве формата хранения результата выполнения работ этапа ЖЦ. По умолчанию, в значение атрибута «Шаблон документа» [\(Рисунок 197\)](#page-164-0) рекомендуется указывать тип «Версия нормативно-технического документа» (настройка возможных типов шаблонов электронных документов производится администратором системы в соответствие с моделью данных предприятия).

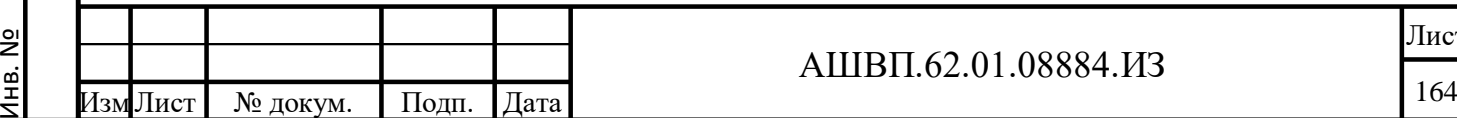

Подп. и дата Взам. инв.

Подп. и дата

Ззам. инв.

Инв. № дубл. Подп. и дата

№ дубл.

Инв.

Подп. и дата

### АШВП.62.01.08884.ИЗ

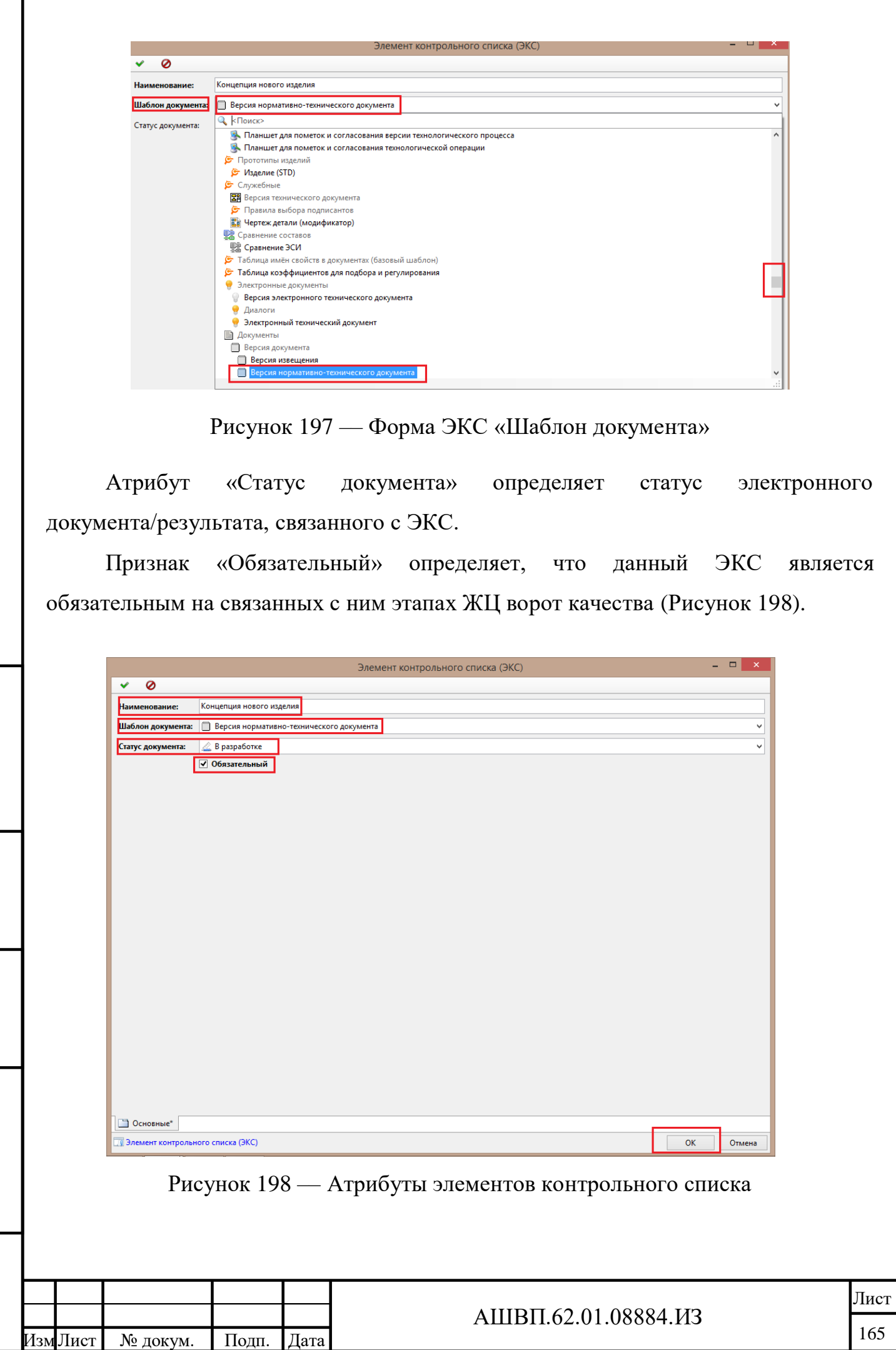

Инв. №

Подп. и дата Взам. инв.

<span id="page-164-1"></span>Подп. и дата

Взам. инв.

<span id="page-164-0"></span>Инв. № дубл. Подп. и дата

Инв. № дубл.

 добавить созданный ЭКС в шаблон модели ЖЦ: перейти на вкладку «Диаграмма», далее выбрать соответствующий этап ЖЦ, двойным кликом правой кнопки мыши вызвать форму этапа ЖЦ [\(Рисунок 199\)](#page-165-0), перейти на вкладку «Контрольный список» и добавить необходимые ЭКС (либо из библиотеки ЭКС, либо создать непосредственно для данного процесса ЖЦ, рисунки [200](#page-166-0) – [201\)](#page-166-1).

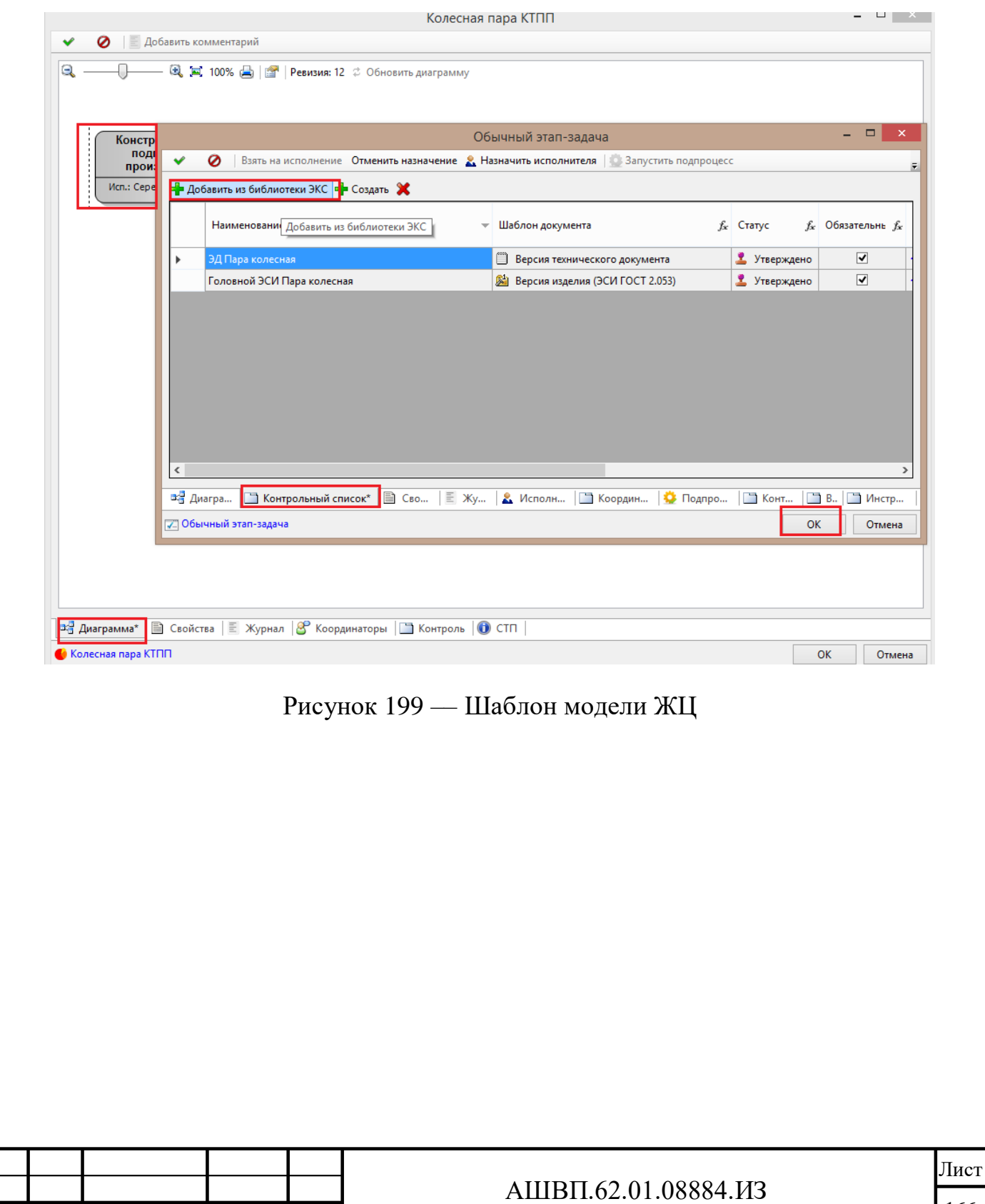

Инв. №

Лист № докум. Подп. Дата

Подп. и дата Взам. инв.

Подп. и дата

Взам. инв.

Инв. № дубл. Подп. и дата

<span id="page-165-0"></span>Инв. № дубл.

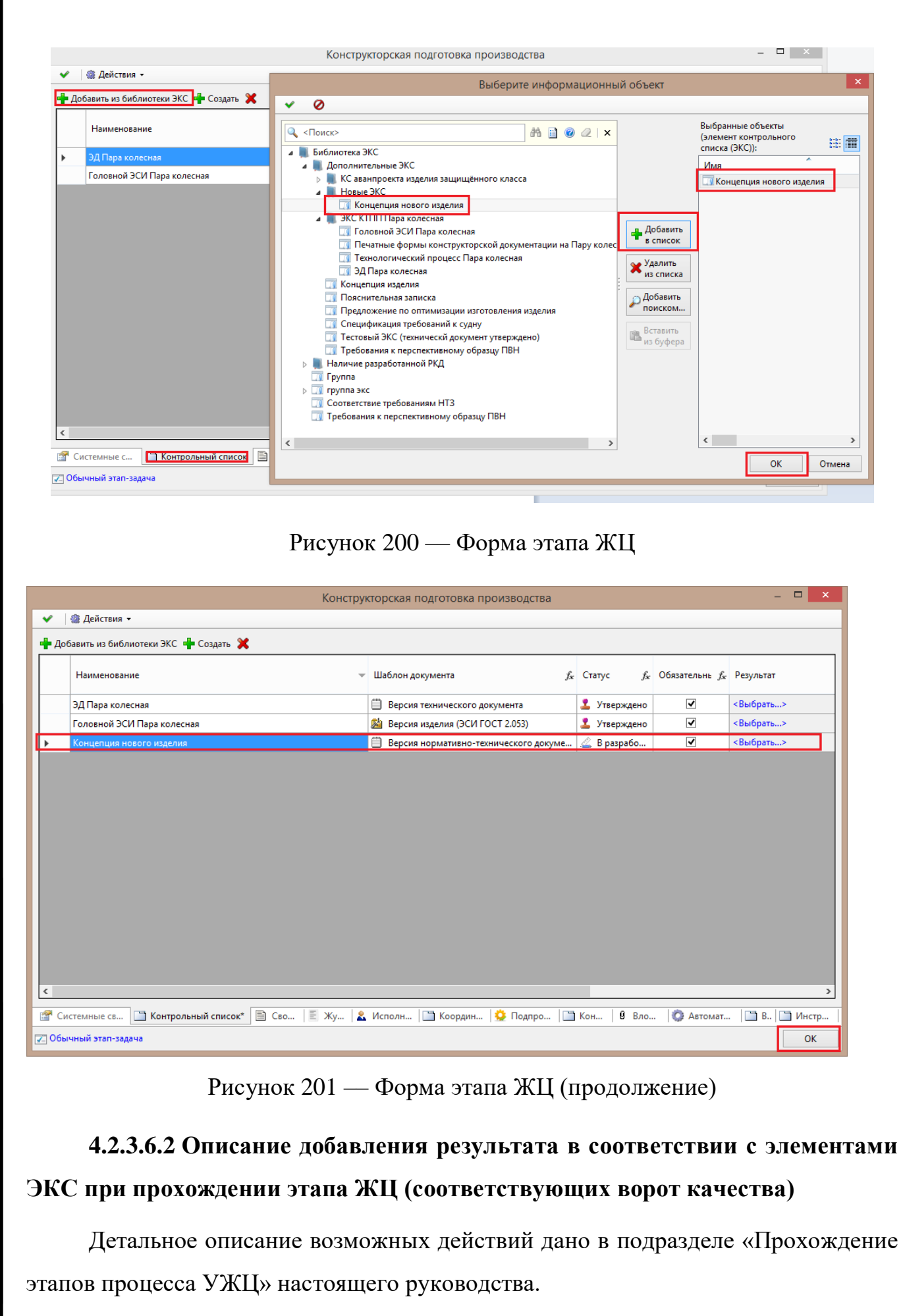

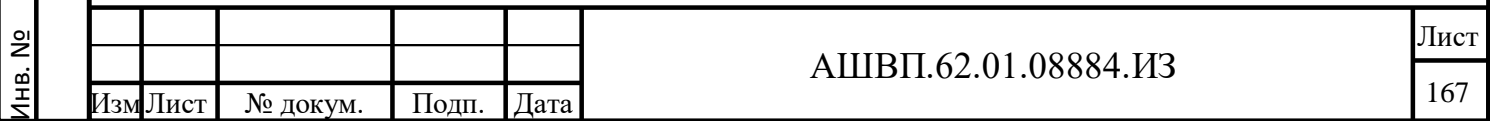

<span id="page-166-1"></span>Подп. и дата Взам. инв.

Подп. и дата

Взам. инв.

Инв. № дубл. Подп. и дата

Инв. № дубл.

<span id="page-166-0"></span> $\Pi$ одп<br/>. и дата

**4.2.3.7 Формирование структуры модели ЖЦ в виде иерархически упорядоченной последовательности элементов верхнего уровня (стадий) и вложенных элементов (этапов и подэтапов)**

При инициации Workflow-процесса по выбранному шаблону модели ЖЦ, система автоматически создает:

- иерархически связанные элементы модели ЖЦ (этапы, подэтапы, ворота качества) в папке хранилища «Корневая папка ЖЦ» (либо в другой в соответствие с настройками модели данных предприятия) — для работы с информацией объектов этапов ЖЦ;
- иерархически связанные объекты проектов и задач (модуля УПП) в папке «Планы и проекты ЖЦ» (либо в другой в соответствие с настройками модели данных предприятия) — для работы с информацией объектов задач и проектов (модуля УПП), связанных с этапами ЖЦ;
- после инициации работ в рамках выбранного шаблона модели ЖЦ по соответствующему экземпляру рабочего процесса УЖЦ (предварительно выбирается соответствующий объект «Финансовое обоснование», через диалоговое окно (по правой кнопке мыши) на нем вызывается меню «Запустить рабочий процесс» [\(Рисунок 202\)](#page-168-0) и выбирается соответствующий шаблон модели ЖЦ).

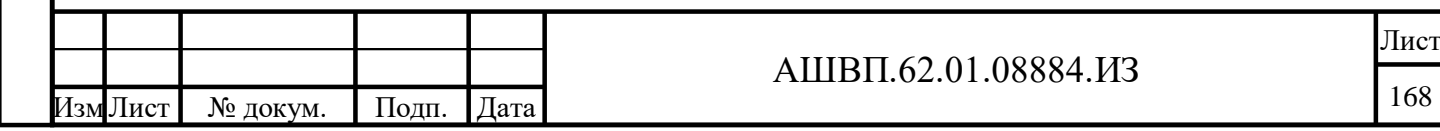

<u>Э</u>

Подп. и дата Взам. инв.

Подп. и дата

Ззам. инв.

Инв. № дубл. Подп. и дата

Инв. № дубл.

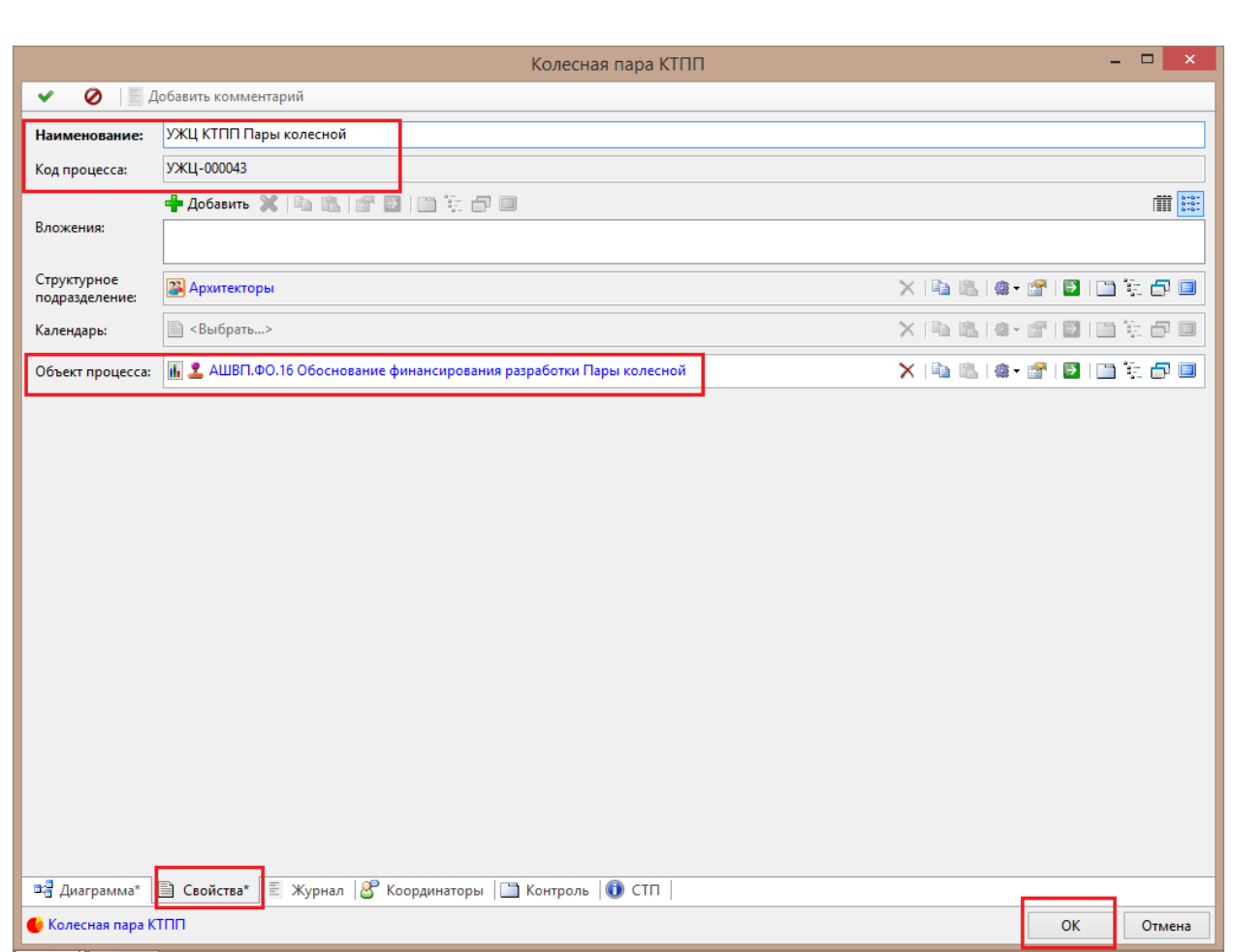

Рисунок 202 –– Запуск рабочего процесса и выбор шаблона модели

<span id="page-168-0"></span>**4.2.3.7.1 Описание формирования набора Ворот качества, связанных с завершением стадии этапа /Описание работы со структурой модели УЖЦ, состоящей из объектов этапов и Ворот качества в дереве хранилища в папке «Корневая папка ЖЦ»**

После инициации прохождения этапов ЖЦ соответствующего процесса УЖЦ (например – «УЖЦ КТПП Пары колесной»), в системе автоматически создается древовидная структура связанных объектов различных типов:

- «Жизненный цикл» головная папка объектов инициированного процесса УЖЦ;
- «Ворота качества» объекты ворот качества инициированного процесса УЖЦ, связанные с объектами:

а) «Этап ЖЦ» — объекты этапов инициированного процесса УЖЦ;

б) «Элемент контрольного списка для этапа ЖЦ» — объекты ЭКС

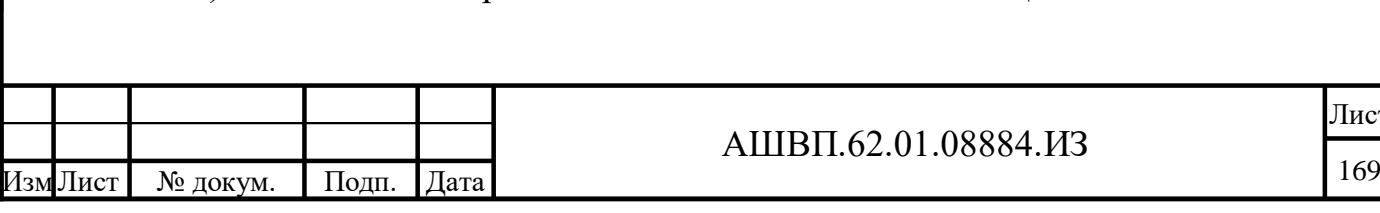

<u>ы</u>

Подп. и дата Взам. инв.

Подп. и дата

Взам. инв.

Инв. № дубл. Подп. и дата

Инв. № дубл.

Подп. и дата

Лист

инициированного процесса УЖЦ.

Все объекты иерархически связаны с объектами «Ворота качества».

В структуре подпапок можно просматривать не только связанные объекты этапов и ЭКС, но и видеть текущий статус прохождения этапов/ворот качества ЖЦ и связь с соответствующей задаче модуля УПП [\(Рисунок 203\)](#page-169-0).

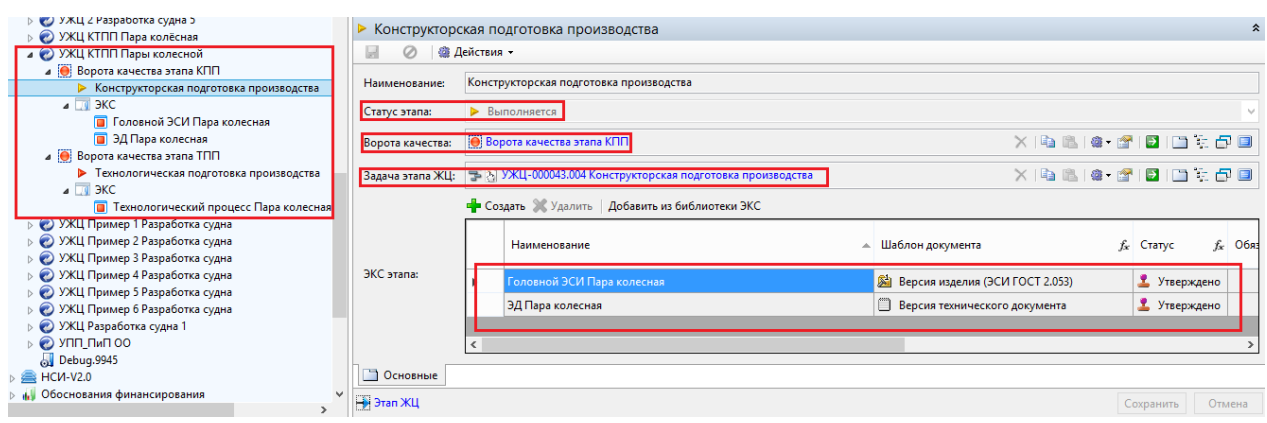

<span id="page-169-0"></span>Рисунок 203 –– Структура подпапок и текущий статус прохождения этапов

При работе с объектами в папке «Корневая папка ЖЦ», пользователю доступны возможности по изменению ЭКС этапов процесса УЖЦ, для этапов, имеющих статус этапа «Не выполняется».

Для редактирования перечня ЭКС этапа процесса УЖЦ необходимо в дереве в папке «Корневая папка ЖЦ» выбрать соответствующую подпапку инициированного процесса УЖЦ, в ней выбрать объект типа «Этап ЖЦ» для которого необходимо изменить перечень ЭКС, далее перейти в форму объекта и в разделе формы «Элементы ЭКС» осуществить необходимые действия с ЭКС, [\(Рисунок 204\)](#page-170-0), (создать/добавить и удалить для добавляемых в текущий момент ЭКС, не унаследованных из шаблона типа модели ЖЦ, удаление унаследованных из шаблона ЭКС не доступно).

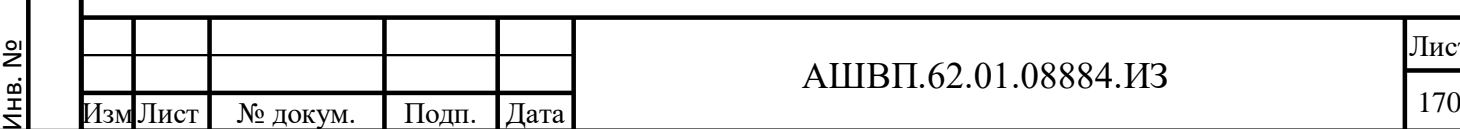

Подп. и дата Взам. инв.

Подп. и дата

Ззам. инв.

Инв. № дубл. Подп. и дата

Инв. № дубл.

Подп. и дата

### АШВП.62.01.08884.ИЗ

<span id="page-170-0"></span>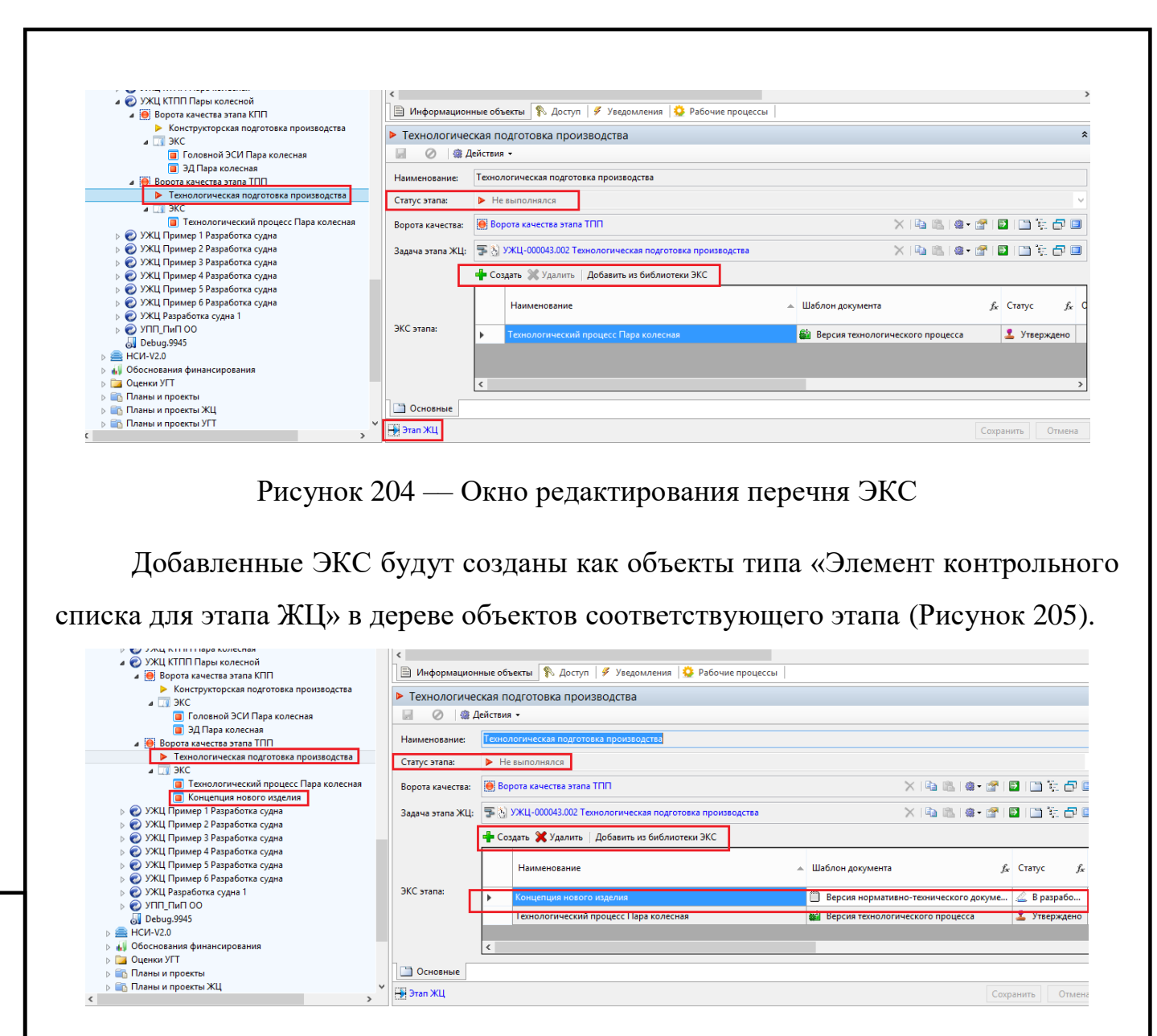

Рисунок 205 –– Создание объектов

<span id="page-170-1"></span>**4.2.3.7.2 Разработка типовых иерархических структур работ произвольного уровня вложенности / Описание работы со структурой объектов модуля УПП, соответствующих работам этапов процесса УЖЦ, состоящей из объектов проектов и задач в дереве хранилища в папке «Планы и проекты ЖЦ»**

После инициации прохождения этапов ЖЦ соответствующего процесса УЖЦ (например – «УЖЦ КТПП Пары колесной»), в системе автоматически создается древовидная структура связанных объектов различных типов:

 «Папка данных проекта» — головная папка объектов инициированного процесса УЖЦ [\(Рисунок 206\)](#page-171-0);

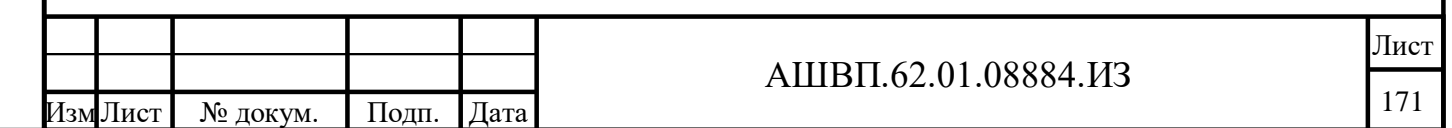

нв. №

Подп. и дата Взам. инв.

и дата

Подп.

ИНВ.

Взам.

Инв. № дубл. Подп. и дата

дубл. أيح Инв.

дата

Подп. и

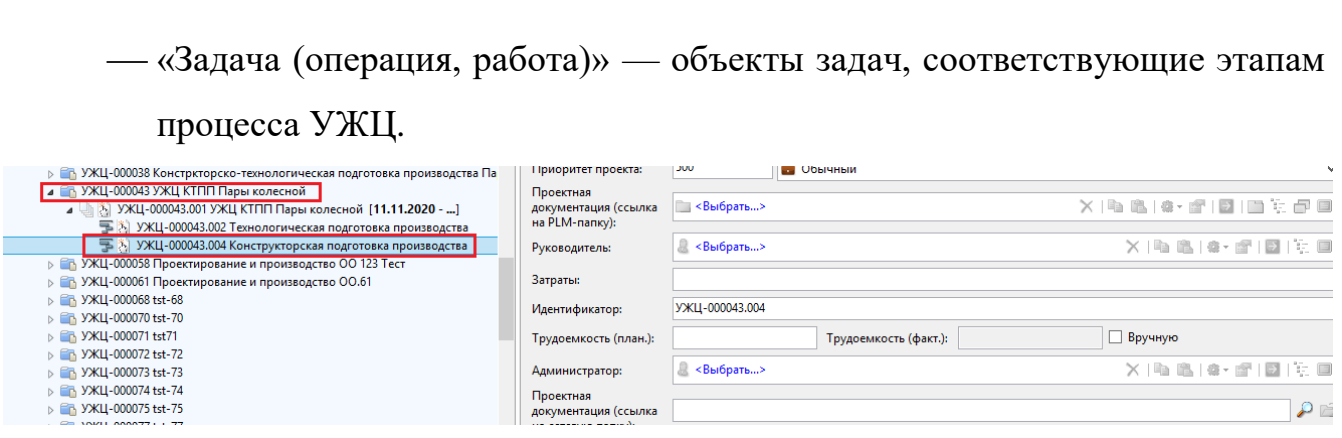

Рисунок 206 –– Древовидная структура связанных объектов

<span id="page-171-0"></span>При работе с объектами в папке «Планы и проекты ЖЦ» пользователю доступен основной функционал модуля УПП, например, создание подзадач в рамках головных задач этапов процесса УЖЦ.

## **4.2.3.8 Прохождение этапов процесса УЖЦ**

Работа с задачами этапов процесса УЖЦ аналогична работе с простыми задачами модуля Workflow системы. Далее будет дано описание работы на примере работы с этапами процесса «УЖЦ КТПП Пары колесной», инициированного ранее.

Первым этапом выполнения работ в рамках процесса УЖЦ ««УЖЦ КТПП Пары колесной»» является задача по конструкторской подготовке производства.

Соответствующая задача приходит назначенному ответственному пользователю в системе, чтобы ее увидеть необходимо перейти в папку «Задачи», далее в папку «Мои задачи», далее на соответствующий объект процесса (в нашем случае — «Колесная пара КТПП», т.е. наименование выбранного шаблона типа модели ЖЦ), далее в окне справа будет видна активная задача, в нашем примере — «Конструкторская подготовка производства» [\(Рисунок 207\)](#page-171-1).

<span id="page-171-1"></span>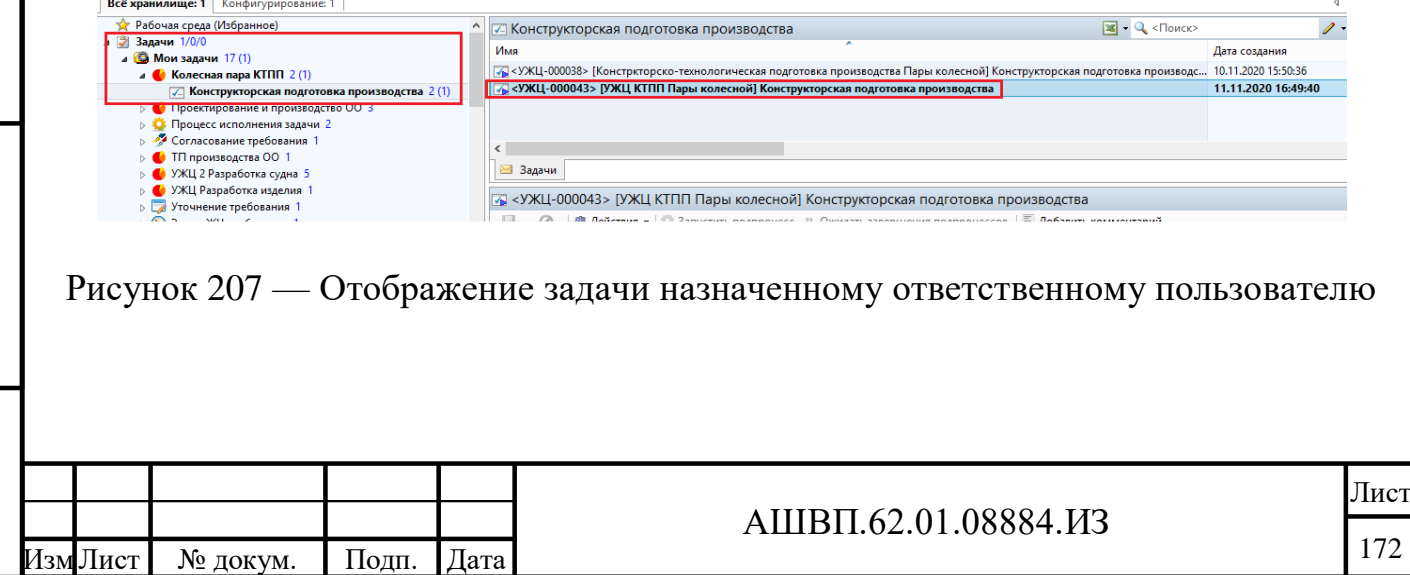

Для добавления результатов прохождения этапа, в соответствие с определенными ЭКС, необходимо, выделив в правом окне задачу «Конструкторская подготовка производства», в нижней части экранной формы объекта, перейти на закладку «Результаты» и для каждого ЭКС определить связь с результатом/объектом в системе, для чего в значении столбца «Результат» нажать кнопку «Выбрать» [\(Рисунок 208\)](#page-172-0).

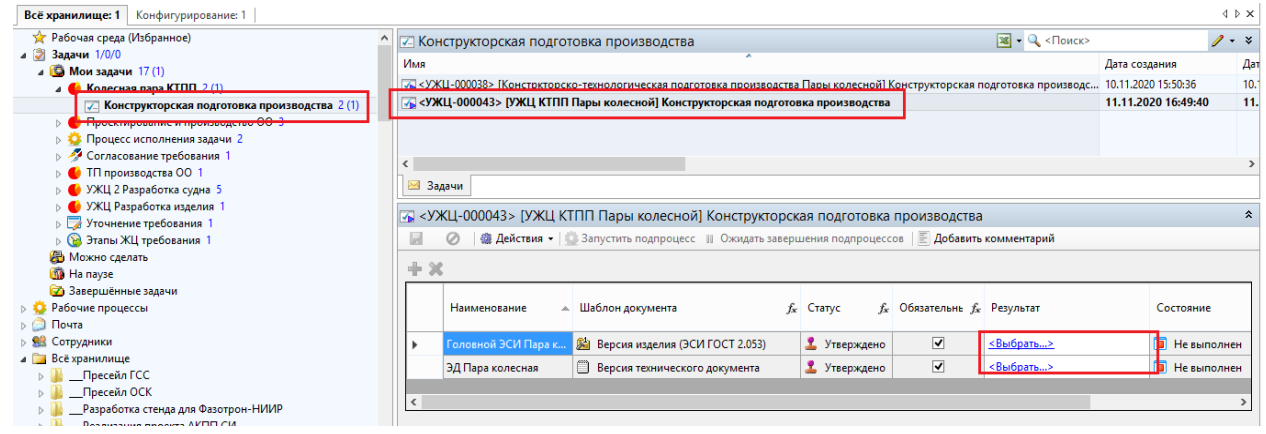

Рисунок 208 –– Добавление результатов на закладке «Результаты»

<span id="page-172-0"></span>В появившемся диалоговом окне выбрать результат выполнения работ (осуществив навигацию по дереву хранилища, либо воспользовавшись поиском) и нажать кнопку «ОК» [\(Рисунок 209\)](#page-172-1).

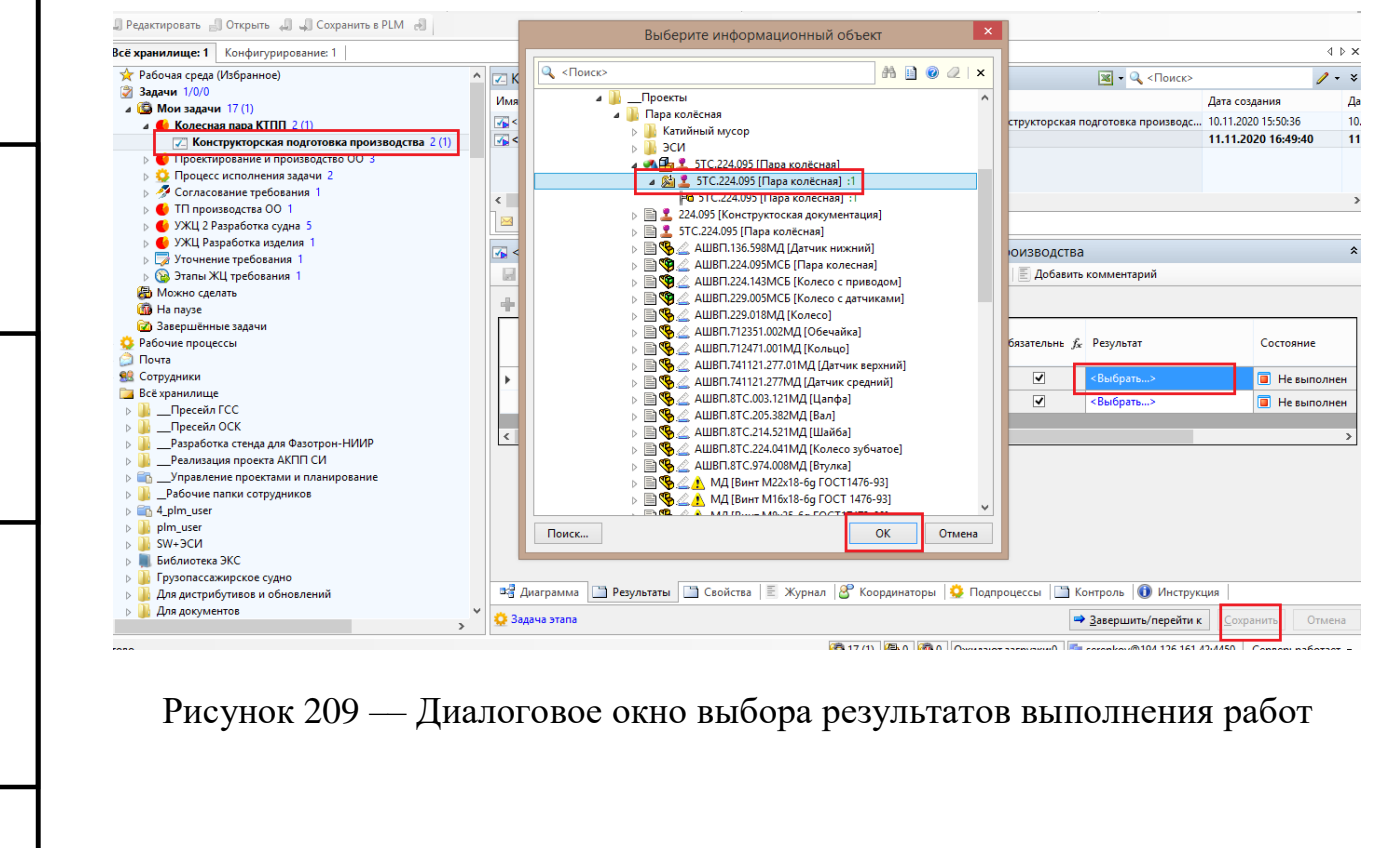

Подп. и дата Взам. инв.

и дата

<span id="page-172-1"></span>Подп.

Инв. № дубл. Подп. и дата

дубл.

gi

Инв.

ИНВ.

Взам.

дата

Подп. и

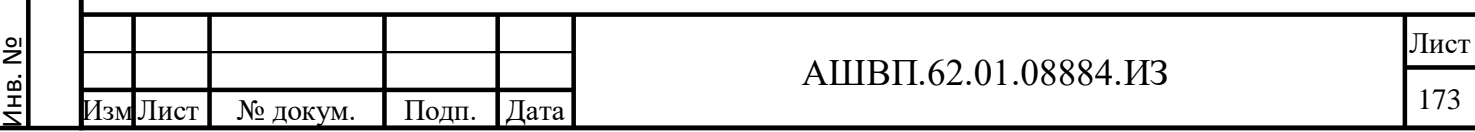

После добавления всех результатов, определенных соответствующими ЭКС, для сохранения изменений, необходимо нажать на кнопку «Сохранить» в форме объекта задачи [\(Рисунок 210\)](#page-173-0).

|                                                           |                                                                                                    |                         | 194.126.161.42:4450 serenkov - Союз-PLM [LMS Разработка]                                                          |              |                                   |                                                                                            |                                          | - 0<br>$\mathbf{x}$ |
|-----------------------------------------------------------|----------------------------------------------------------------------------------------------------|-------------------------|----------------------------------------------------------------------------------------------------|--------------|-----------------------------------|--------------------------------------------------------------------------------------------|------------------------------------------|---------------------|
| Операции Сервис Конфигурирование<br>Правка<br>Вид<br>Файл |                                                                                                    | Справка                 |                                                                                                    |              |                                   |                                                                                            |                                          |                     |
|                                                           |                                                                                                    |                         |                                                                                                    |              |                                   |                                                                                            |                                          |                     |
| " Редактировать - Открыть ( Сохранить в РЕМ - )           |                                                                                                    |                         |                                                                                                    |              |                                   |                                                                                            |                                          |                     |
| Всё хранилище: 1 Конфигурирование: 1                      |                                                                                                    |                         |                                                                                                    |              |                                   |                                                                                            |                                          | 4 b X               |
| <b>У Рабочая среда (Избранное)</b>                        | И Конструкторская подготовка производства                                                                                                    |                         |                                                                                                    |              |                                   |                                                                                            |                                          | $2 - x$             |
| 4 Э Задачи 1/0/0                                          |                                                                                                    |                         |                                                                                                    |              |                                   |                                                                                            | $\sqrt{2}$ + Q < $\sqrt{2}$ < $\sqrt{2}$ |                     |
| 4 6 Мои задачи 17 (1)                                     | Имя                                                                                                    |                         |                                                                                                    |              |                                   |                                                                                            | Дата создания<br>Дата актив              |                     |
| 4 • Колесная пара КТПП 2 (1)                              | 7. <yxll-000038> [Констркторско-технологическая подготовка производства Пары колесной] Конструкторская подготовка производс 10.11.2020 15:50:36</yxll-000038> |                         |                                                                                                    |              |                                   |                                                                                            | 10.11.2020                               |                     |
| <b>7. Конструкторская подготовка производства</b>         |                                                                                                    |                         | .<br>- <УЖЦ-000043> [УЖЦ КТПП Пары колесной] Конструкторская подготовка производства                              |              |                                   |                                                                                            | 11.11.2020 16:49:40                      | 11.11.2020          |
| <mark>С Проектирование и производство ОО 3</mark><br>D    |                                                                                                    |                         |                                                                                                    |              |                                   |                                                                                            |                                          |                     |
| <b>В 13 Процесс исполнения задачи 2</b>                   |                                                                                                    |                         |                                                                                                    |              |                                   |                                                                                            |                                          |                     |
| Согласование требования 1                                 | $\epsilon$                                                                                                    |                         |                                                                                                    |              |                                   |                                                                                            |                                          |                     |
| <b>• ТП производства ОО 1</b>                             | ⊠ Задачи                                                                                                    |                         |                                                                                                    |              |                                   |                                                                                            |                                          |                     |
| <b>• • УЖЦ 2 Разработка судна 5</b>                       |                                                                                                    |                         |                                                                                                    |              |                                   |                                                                                            |                                          |                     |
| • УЖЦ Разработка изделия 1<br>⊳ Уточнение требования 1    |                                                                                                    |                         | 7. < УЖЦ-000043> [УЖЦ КТПП Пары колесной] Конструкторская подготовка производства                                 |              |                                   |                                                                                            |                                          | $\hat{z}$           |
| <b>В Этапы ЖЦ требования</b>                              | ы                                                                                                    | Ø                       | <b>@ Действия -</b>   ● Запустить подпроцесс      Ожидать завершения подпроцессов   Е <b>Добавить комментарий</b> |              |                                   |                                                                                            |                                          |                     |
| <b>В</b> Можно сделать                                    |                                                                                                    |                         |                                                                                                    |              |                                   |                                                                                            |                                          |                     |
| Ha nayse                                                  | $+ \times$                                                                                                    |                         | Pesynaran: X   Qa   B   @ - @   E     T + + + + + B   E                                                           |              |                                   |                                                                                            |                                          |                     |
| <b>Со Завершённые задачи</b>                              |                                                                                                    |                         |                                                                                                    |              |                                   |                                                                                            |                                          |                     |
| <b>В Рабочие процессы</b>                                 |                                                                                                    | Наименование            | <b>▲ Шаблон документа</b>                                                                                         | $f_x$ Craryc | $f_x$ Обязательнь $f_x$ Результат |                                                                                            | Состояние                                |                     |
| Почта                                                     |                                                                                                    |                         |                                                                                                    |              |                                   |                                                                                            |                                          |                     |
| Сотрудники                                                |                                                                                                    |                         | Головной ЭСИ Пара к   24 Версия изделия (ЭСИ ГОСТ 2.053)                                                          | • Утверждено | $\overline{\mathbf{v}}$           | 图 1 5TC.224.095 [Flapa                                                                     | Не выполнен                              |                     |
| Всё хранилище                                             |                                                                                                    |                         |                                                                                                    |              | $\overline{\blacktriangledown}$   | <b>E</b> 5TC.224.095 [Пара кол.,                                                           |                                          |                     |
| Пресейл ГСС                                               |                                                                                                    | ЭД Пара колесная        | Версия технического документа                                                                                     | • Утверждено |                                   |                                                                                            | Не выполнен                              |                     |
| Пресейл ОСК                                               | $\hat{~}$                                                                                                    |                         |                                                                                                    |              |                                   |                                                                                            |                                          |                     |
| Разработка стенда для Фазотрон-НИИР                       |                                                                                                    |                         |                                                                                                    |              |                                   |                                                                                            |                                          |                     |
| Реализация проекта АКПП СИ                                |                                                                                                    |                         |                                                                                                    |              |                                   |                                                                                            |                                          |                     |
| Управление проектами и планирование                       |                                                                                                    |                         |                                                                                                    |              |                                   |                                                                                            |                                          |                     |
| Рабочие папки сотрудников                                 |                                                                                                    |                         |                                                                                                    |              |                                   |                                                                                            |                                          |                     |
| A 4_plm_user                                              |                                                                                                    |                         |                                                                                                    |              |                                   |                                                                                            |                                          |                     |
| plm user<br>$SW + 3CM$                                    |                                                                                                    |                         |                                                                                                    |              |                                   |                                                                                            |                                          |                     |
| Библиотека ЭКС                                            |                                                                                                    |                         |                                                                                                    |              |                                   |                                                                                            |                                          |                     |
| Грузопассажирское судно                                   |                                                                                                    |                         |                                                                                                    |              |                                   |                                                                                            |                                          |                     |
| Для дистрибутивов и обновлений                            |                                                                                                    | <sup>а</sup> Диаграмма* |                                                                                                    |              |                                   |                                                                                            |                                          |                     |
| <b>В Для документов</b>                                   |                                                                                                    |                         |                                                                                                    |              |                                   |                                                                                            |                                          |                     |
| $\left\langle \right\rangle$                              |                                                                                                    | 3адача этапа            |                                                                                                    |              |                                   | ⇒ Завершить/перейти к                                                                      | Сохранить                                | Отмена              |
| Готово                                                    |                                                                                                    |                         |                                                                                                    |              |                                   | 6 17 (1) 8 0   6 0   Ожидают загрузки: 3   Serenkov@194.126.161.42:4450   Сервер: работает |                                          |                     |
|                                                           |                                                                                                    |                         |                                                                                                    |              |                                   |                                                                                            |                                          |                     |

Рисунок 210 –– Окно сохранения изменений

<span id="page-173-0"></span>Для осуществления проверки соответствия результатов выполнения задачи (заданным в ЭКС результатам) и перехода к следующему этапу процесса УЖЦ, необходимо, в форме объекта задачи, нажать кнопку «Завершить/ перейти к» [\(Рисунок 211\)](#page-174-0).

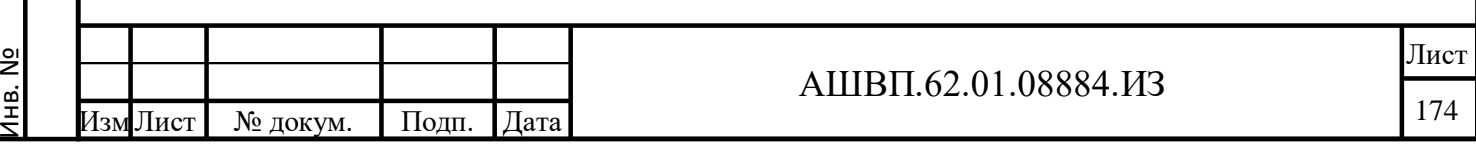

Подп. и дата Взам. инв.

Подп. и дата

Взам. инв.

Инв. № дубл. Подп. и дата

Инв. № дубл.

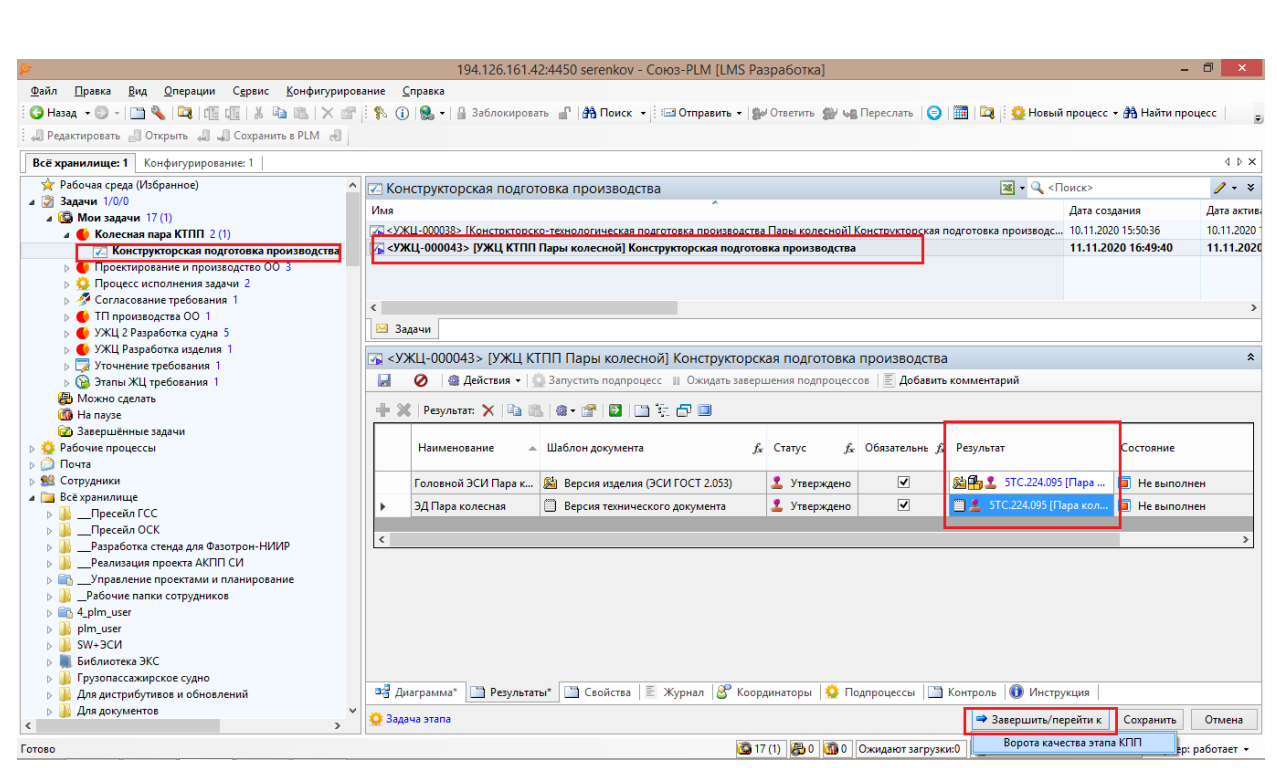

Рисунок 211 –– Переход к следующему этапу процесса УЖЦ

<span id="page-174-0"></span>Если результаты выполнения задачи соответствуют определенным в ЭКС, то осуществится переход к следующему этапу процесса УЖЦ, в противном случае, система выдаст ошибку о несоответствии. В нашем случае прикрепленные результаты соответствуют определенным в ЭКС, что означает инициацию следующего этапа и соответствующей ему задачи.

При этом, система отразит изменения (статусов) в объектах в папке «Корневая папка ЖЦ» [\(Рисунок 212\)](#page-175-0), в подпапке нашего процесса УЖЦ («УЖЦ КТПП Пары колесной».

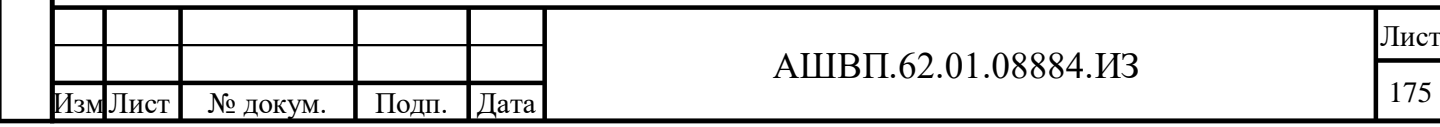

<u>ы</u>

Подп. и дата Взам. инв.

Подп. и дата

Взам. инв.

Инв. № дубл. Подп. и дата

Инв. № дубл.

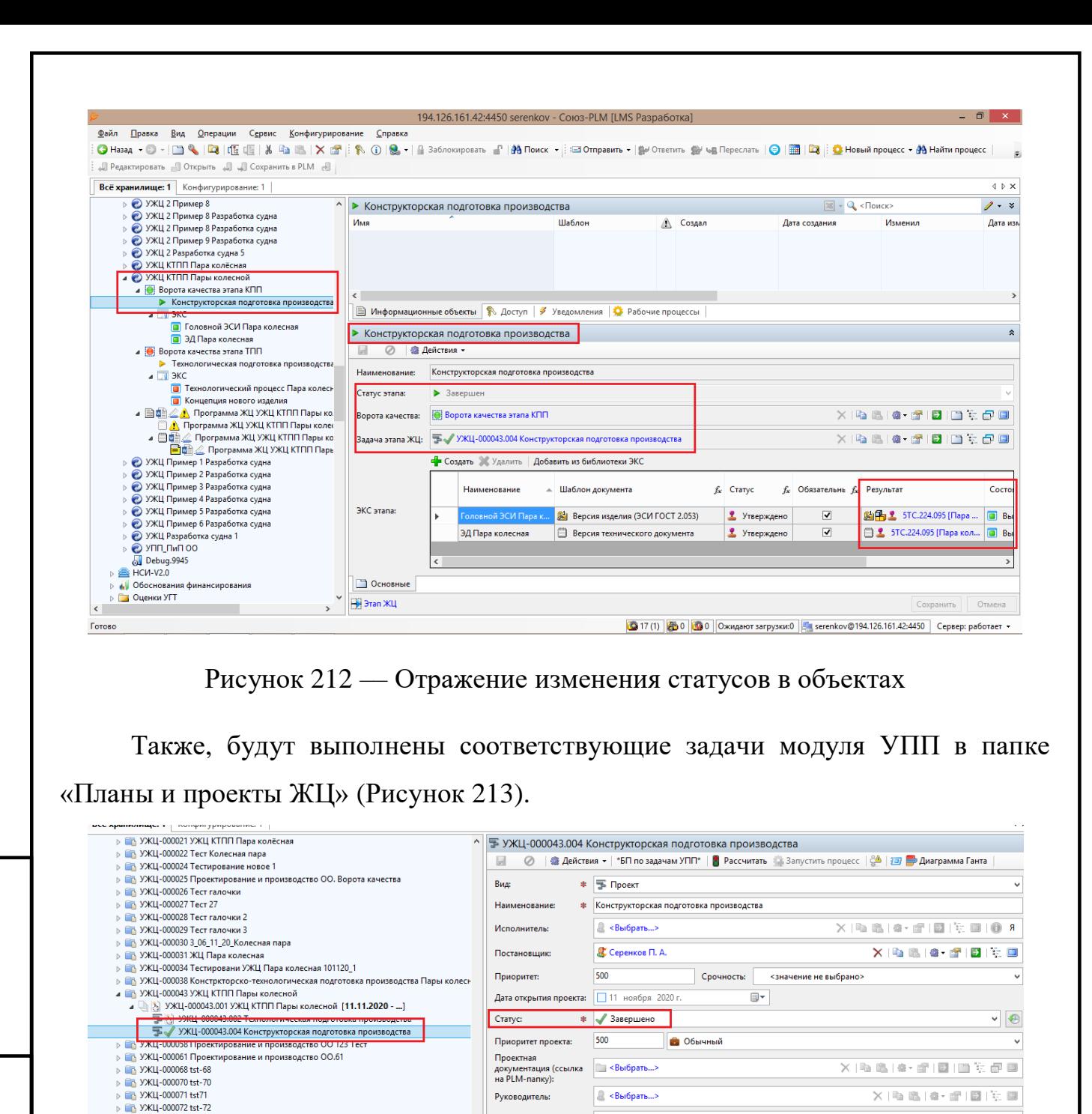

Рисунок 213 –– Выполнение соответствующих задач модуля УПП

## **4.2.3.9 Формирование отчета по форме «Программа ЖЦ»**

В системе доступен отчет по форме «Программа ЖЦ», содержащий основную информацию о программе ЖЦ в соответствии с инициированным процессом УЖЦ.

Для формирования данного отчета необходимо в дереве объектов в папке «Корневая папка ЖЦ» выделить необходимый процесс УЖЦ (объект типа

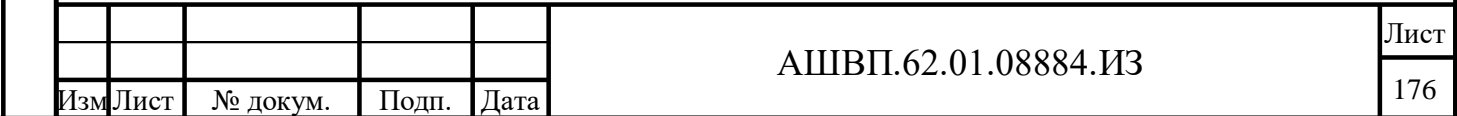

НВ. №

Подп. и дата Взам. инв.

и дата

Подп.

ИНВ.

Взам.

Инв. № дубл. Подп. и дата

дубл.

<span id="page-175-1"></span>أيح Инв.

<span id="page-175-0"></span>дата

Подп. и

«Жизненный цикл»), кликнуть правой кнопки мыши на нем и в появившемся диалоговом окне выбрать команду «Программа ЖЦ».

После чего в системе будет создан объект типа «Организационнораспорядительный документ» содержащий отчет в формате текстового редактора.

## **4.2.4 Изменение шаблона жизненного цикла**

## **4.2.4.1 Бизнес-процесс изменения шаблона жизненного цикла**

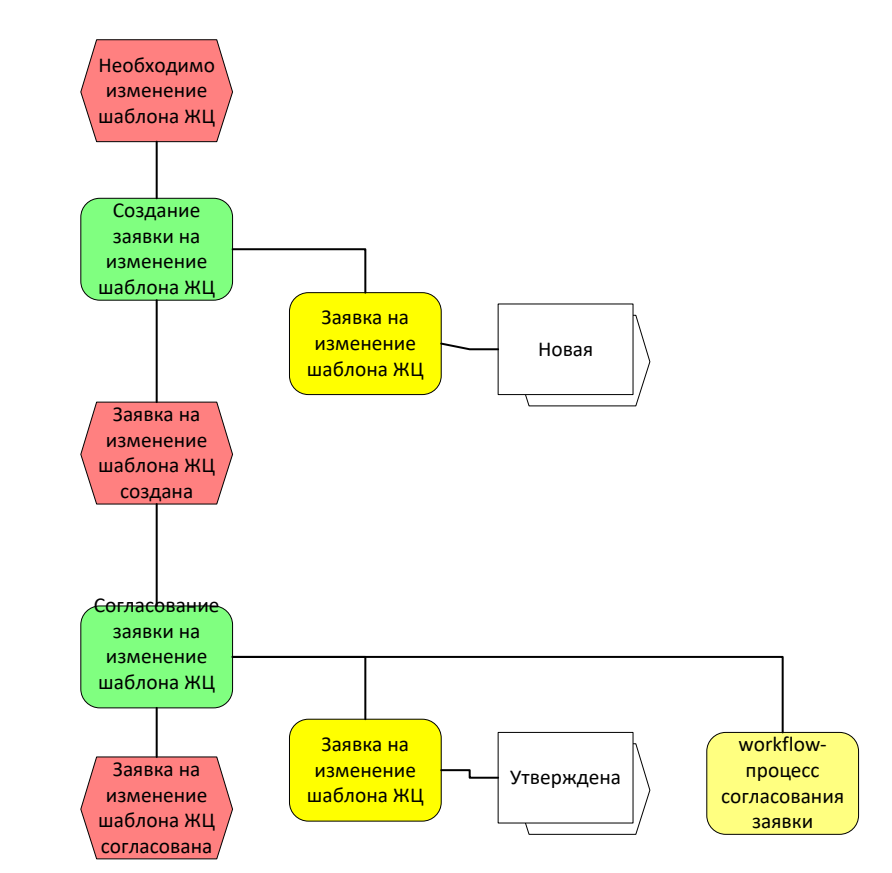

Рисунок 214 –– Бизнес-процесс изменения шаблона жизненного цикла

## **4.2.4.2 Создание заявки на изменение шаблона ЖЦ**

Подп. и дата Взам. инв.

Подп. и дата

Взам. инв.

Инв. № дубл. Подп. и дата

№ дубл.

Инв.

Подп. и дата

Изменение шаблона жизненного цикла может инициироваться в двух основных случаях:

 во-первых, если меняется бизнес-процесс организации работ по одному из видов жизненного цикла, в связи с изменениями на предприятии, или в связи с изменениями во внешней нормативно-технической документации;

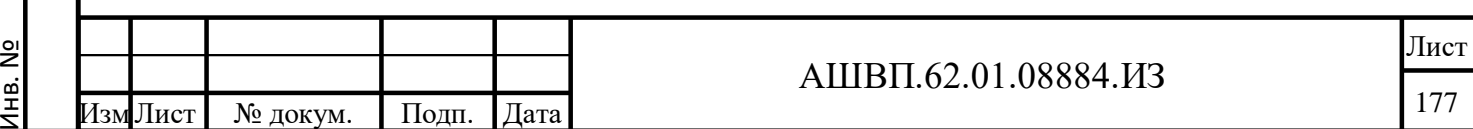

 во-вторых, шаблон ЖЦ целесообразно изменить, если новый проект вписывается в существующий шаблон, но необходимо добавить или удалить несколько этапов или ЭКС.

Для изменения шаблона жизненного цикла первым шагом необходимо создать заявку на изменение шаблона ЖЦ.

Для создания заявки на изменение шаблона ЖЦ следует выполнить следующие действия [\(Рисунок 215\)](#page-177-0):

 в дереве хранилища выбрать мышью папку «Заявки на добавление шаблонов ЖЦ»;

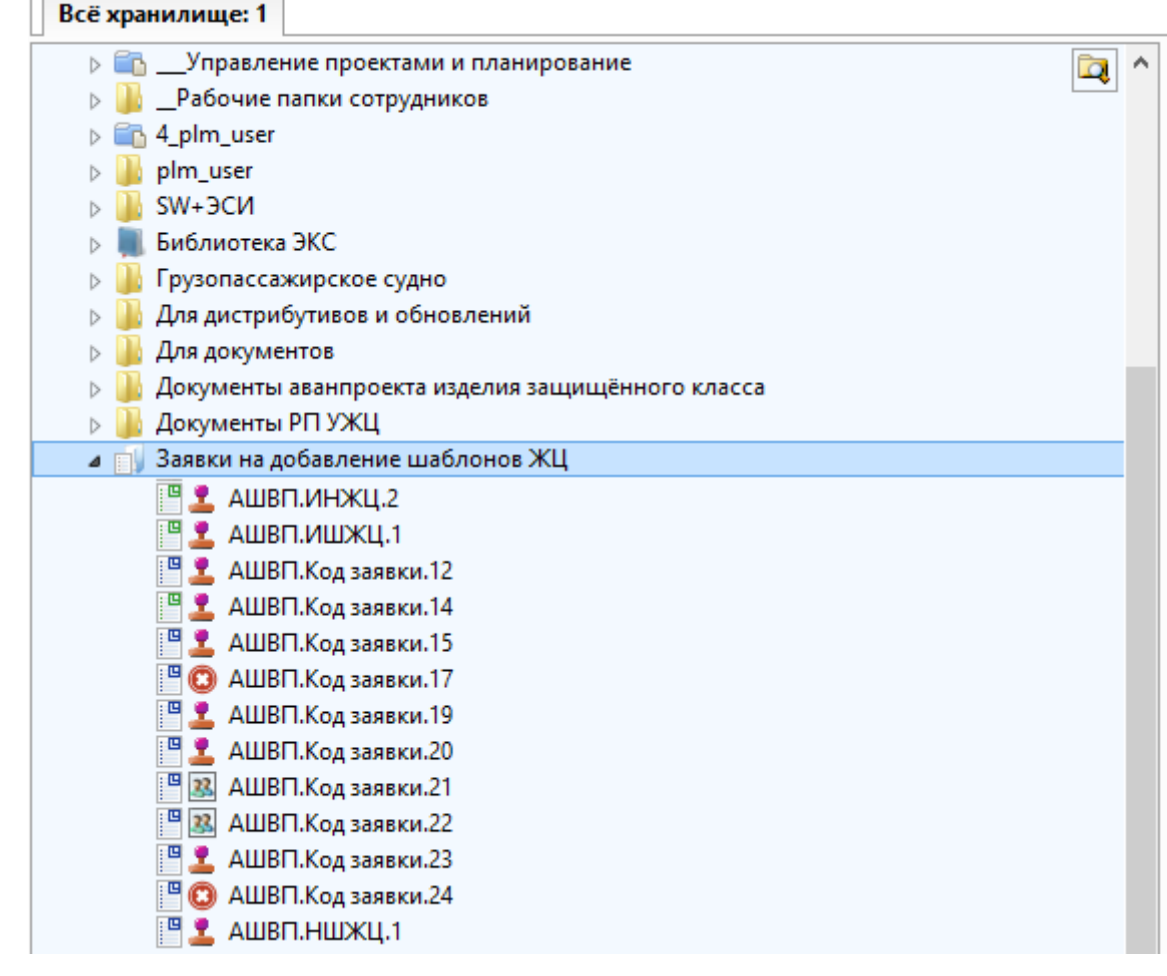

Рисунок 215 –– Создание заявки на изменение шаблона ЖЦ

<span id="page-177-0"></span>Подп. и дата Взам. инв.

Подп. и дата

Взам. инв.

Инв. № дубл. Подп. и дата

Инв. № дубл.

Подп. и дата

 кликнуть на папку «Заявки на добавление шаблонов ЖЦ», в левом контекстном меню выбрать «Создать», в правом контекстном меню выбрать «Заявка на изменение шаблона ЖЦ» [\(Рисунок 216\)](#page-178-0);

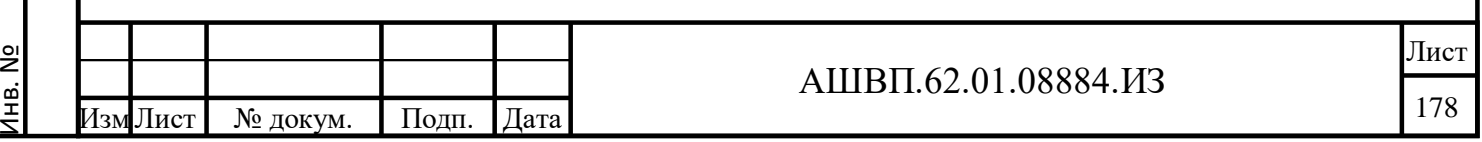

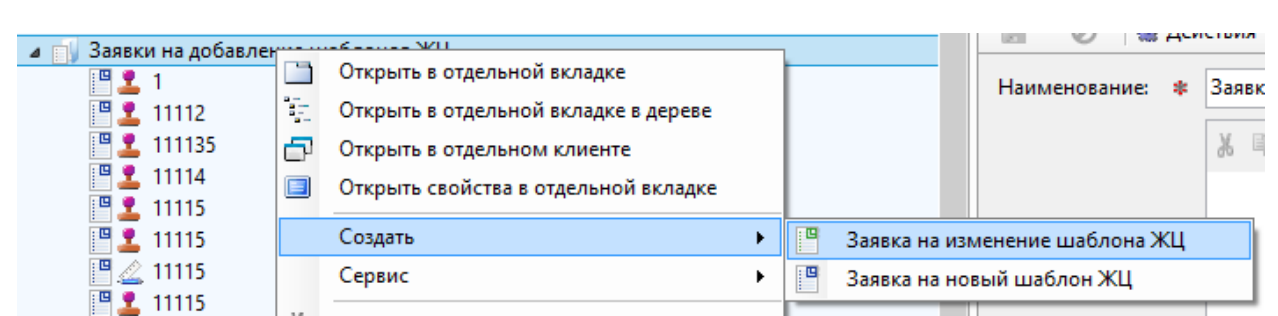

Рисунок 216 –– Выбор заявки на изменение шаблона ЖЦ

<span id="page-178-0"></span> кликнуть на «Заявка на изменение шаблона ЖЦ», система откроет форму заявки, приступить к заполнению полей. В поле «Изменяемый шаблон» выбрать из выпадающего списка шаблон, который предполагается изменить, в поле с вычисляемым значением «Диаграмма» появится отображение диаграммы выбранного шаблона [\(Рисунок 217\)](#page-178-1);

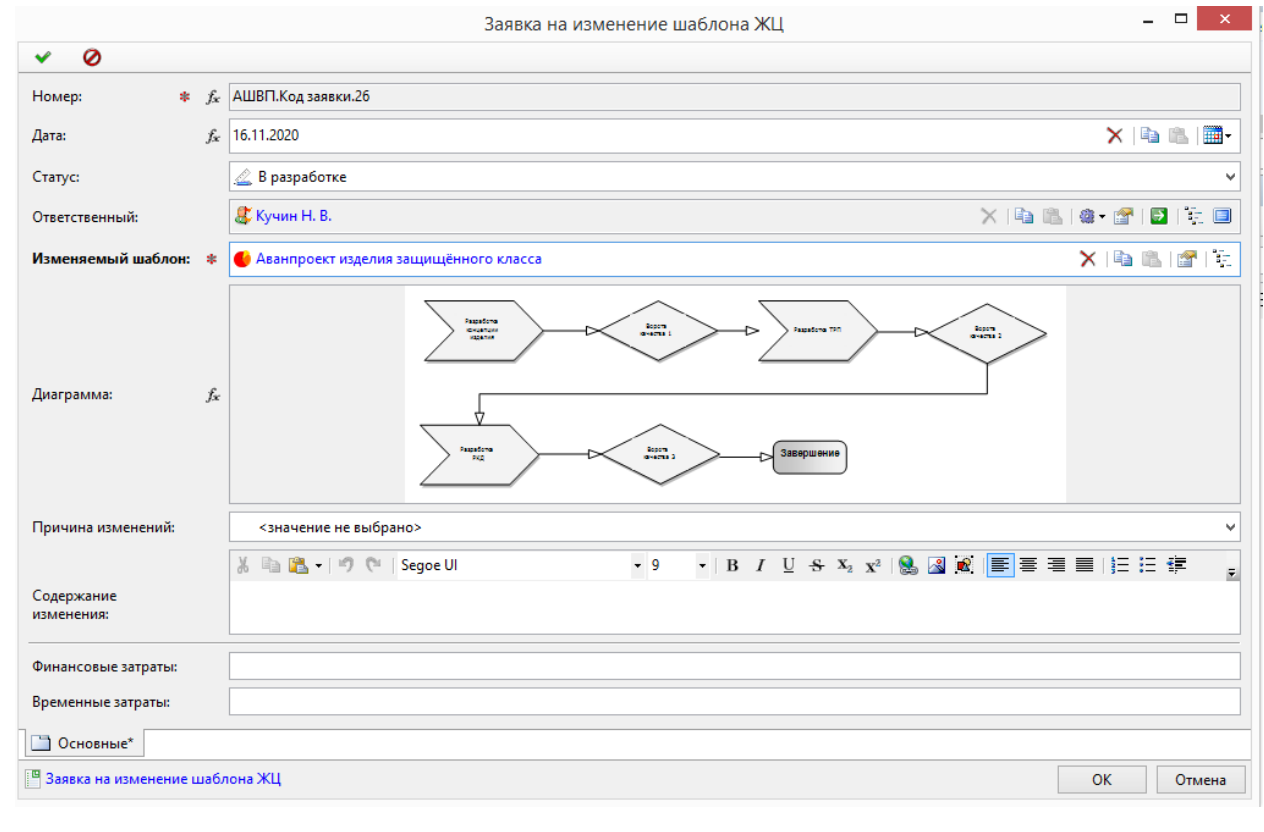

Рисунок 217 –– Отображение диаграммы выбранного шаблона

Подп. и дата Взам. инв.

Подп. и дата

<span id="page-178-1"></span>Взам. инв.

Инв. № дубл. Подп. и дата

Инв. № дубл.

Подп. и дата

 в поле «Причина изменений» в выпадающем списке выбрать причину изменений – «Добавление этапа» или «Удаление этапа» [\(Рисунок 218\)](#page-179-0);

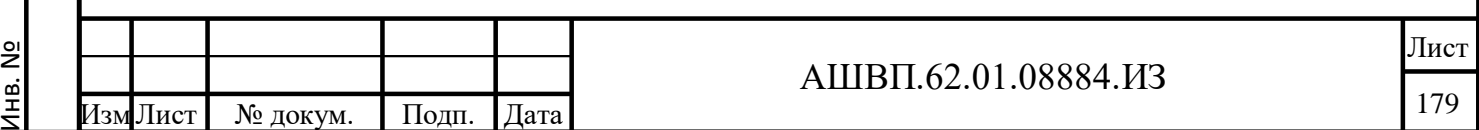

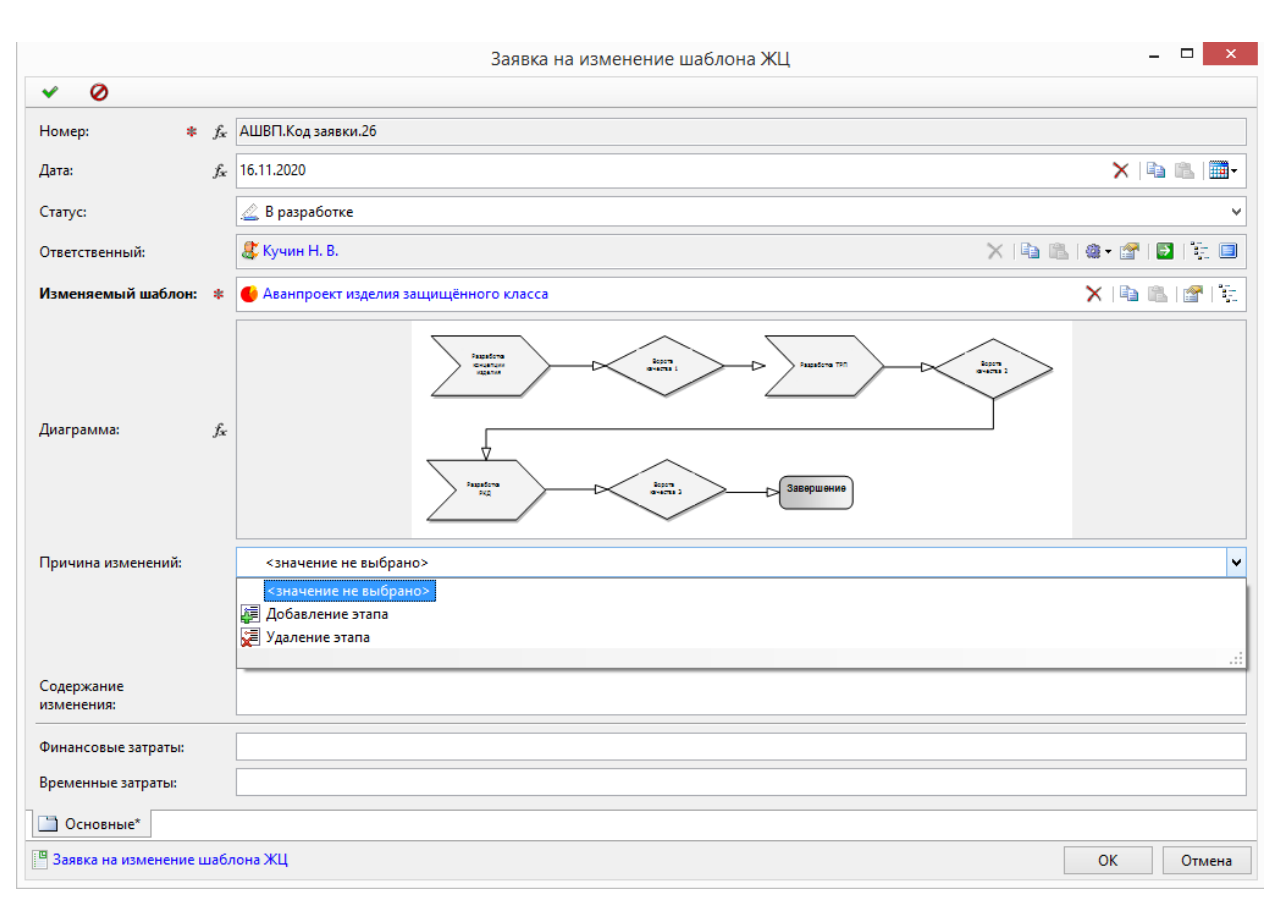

Рисунок 218 –– Окно выбора причины изменений

<span id="page-179-0"></span> в поле «Содержание изменения» внести информацию о требуемом изменении, например, об удалении этапа [\(Рисунок 219\)](#page-180-0);

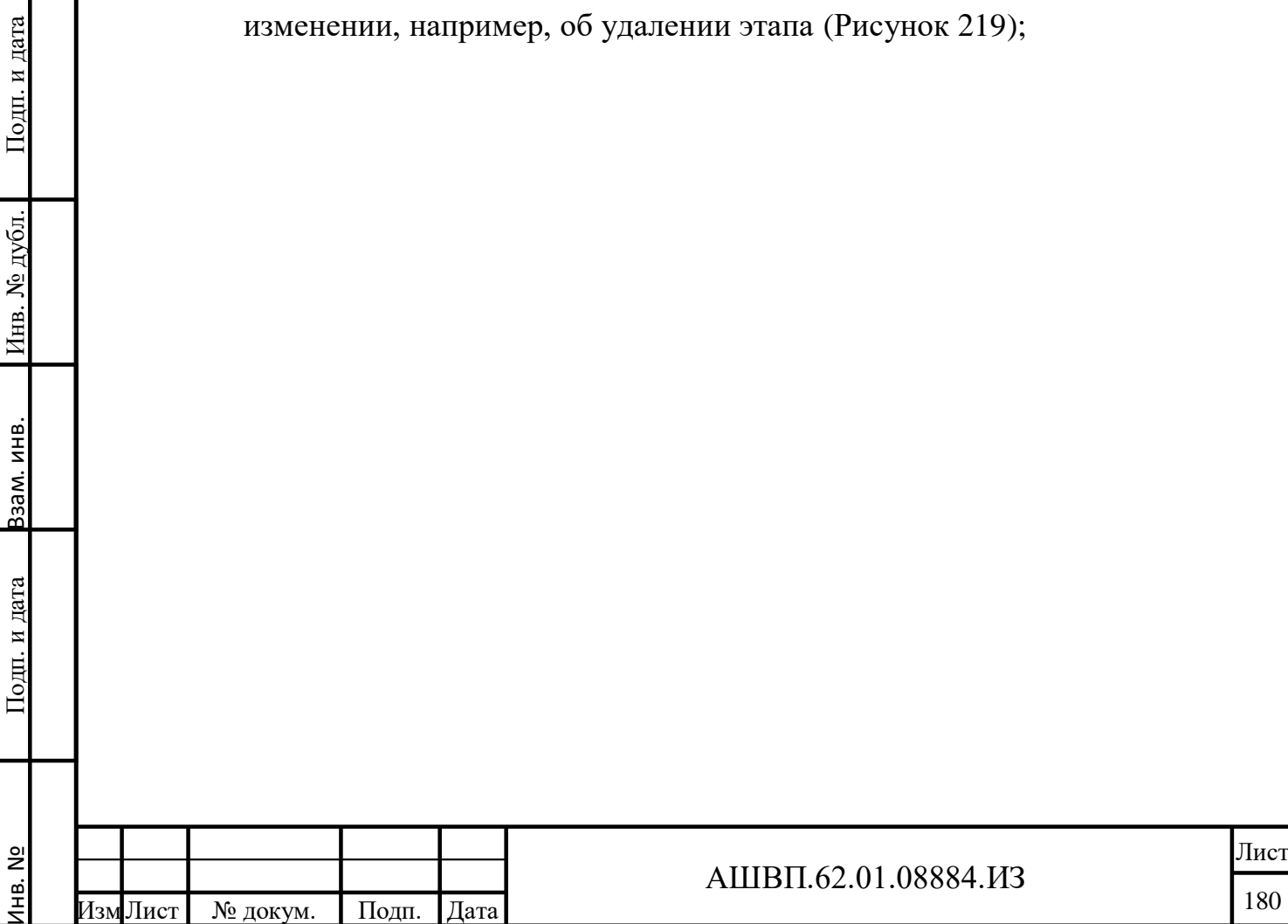
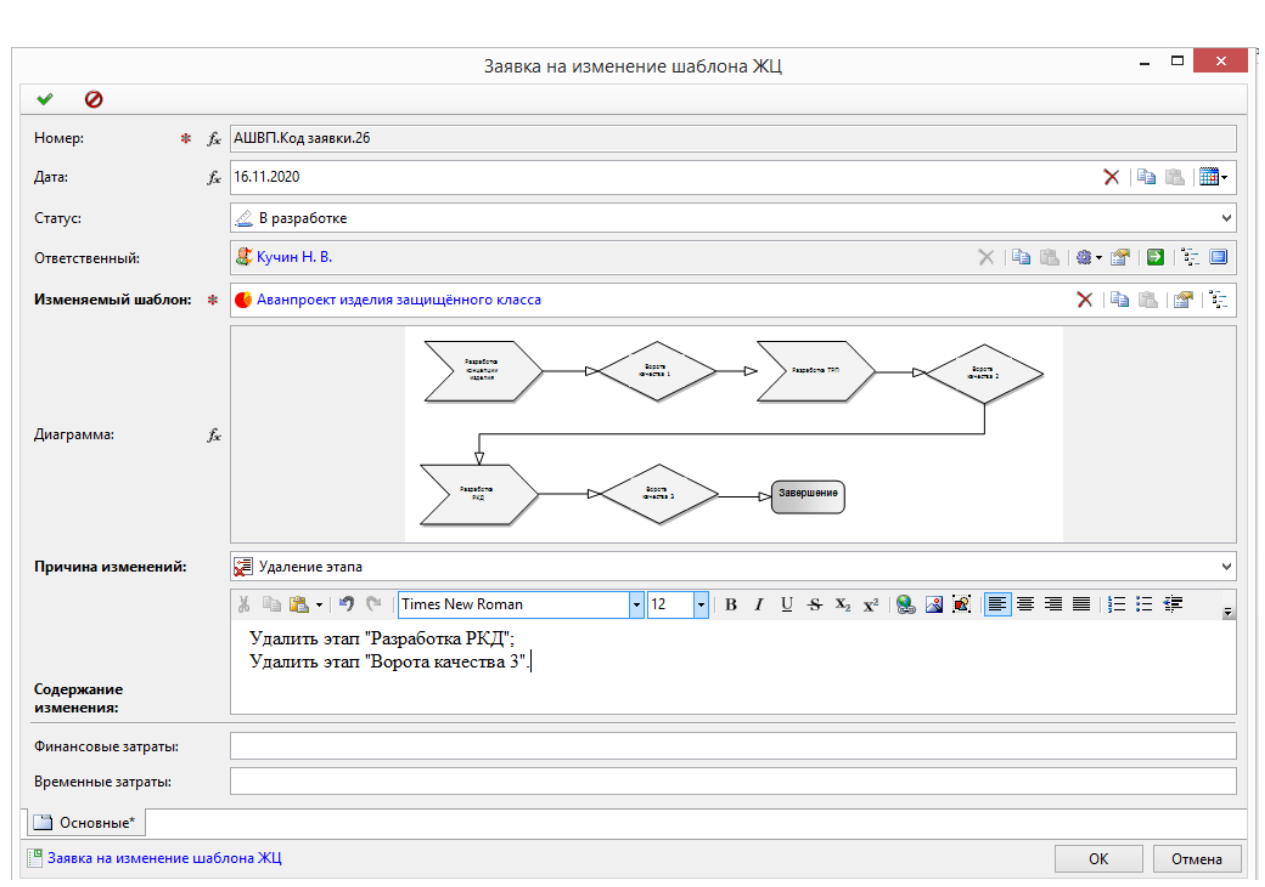

Рисунок 219 –– Внесение информации о требуемом изменении

 в форме заявки нажать кнопку ОК. Заявка создана, размещена в папке «Заявки на добавление шаблонов ЖЦ», и имеет статус «В разработке».

### **4.2.4.3 Согласование заявки на изменение шаблона ЖЦ**

Согласование заявки на изменение шаблона ЖЦ необходимо для принятия решения об изменении выбранного шаблона ЖЦ.

Работа с рабочими процессами, и вид, который может принимать диаграмма рабочего процесса, описаны в соответствующих разделах настоящего руководства.

Рабочий процесс согласования заявки на изменение шаблона ЖЦ обычно преднастроен согласно бизнес- процессам предприятия, в данном примере он имеет вид, как на рисунке [220.](#page-181-0)

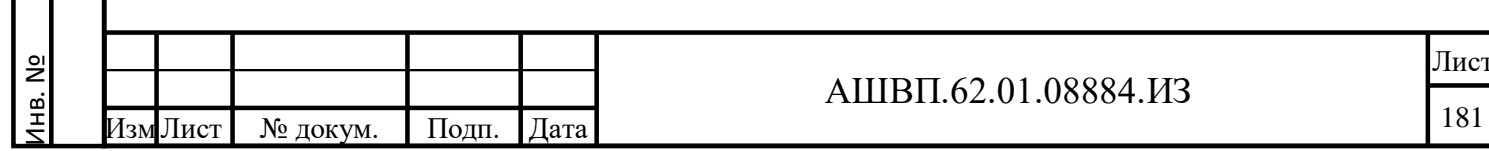

Подп. и дата Взам. инв.

Подп. и дата

Взам. инв.

Инв. № дубл. Подп. и дата

Инв. № дубл.

<span id="page-181-0"></span>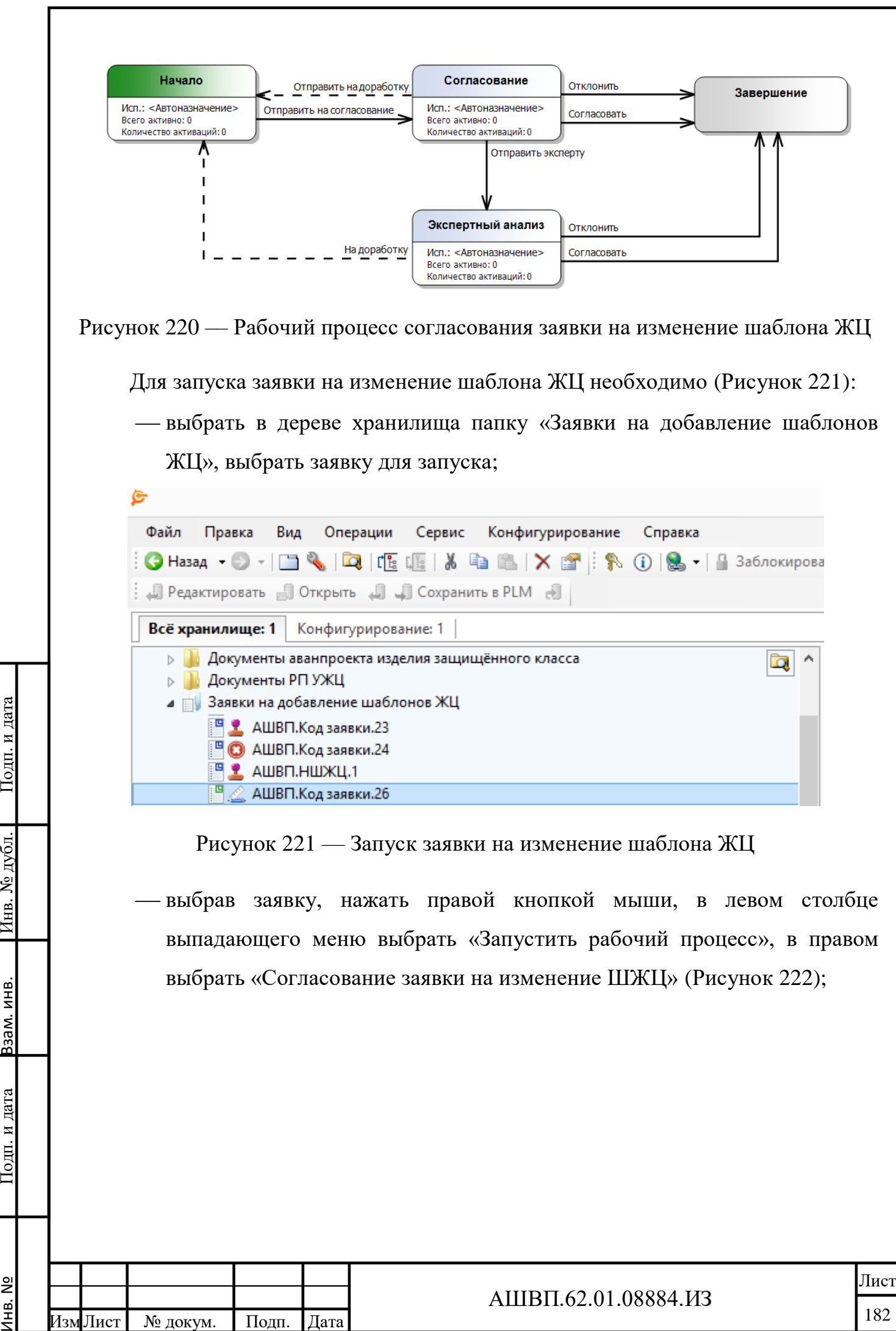

Инв. №

Подп. и дата

<span id="page-181-1"></span>№ дубл.

Инв.

Ззам. инв.

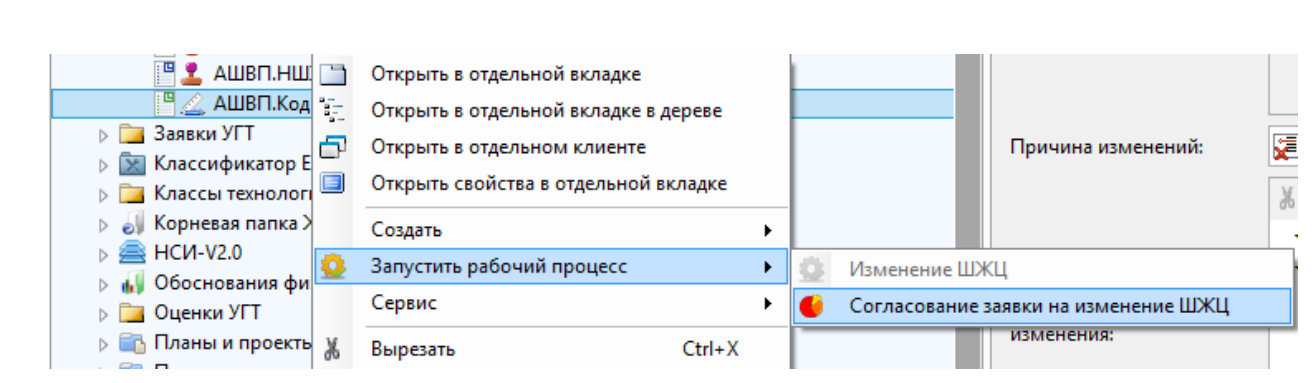

<span id="page-182-0"></span>Рисунок 222 –– Запуск рабочего процесса «Согласование заявки на изменение ШЖЦ»

 в поле «Наименование» на закладке «Свойства» диалога создания рабочего процесса ввести наименование процесса для того, чтобы различать, по каким процессам приходят задачи. У одного пользователя могут быть несколько задач по однотипным, но разным процессам с разными объектами процесса [\(Рисунок 223\)](#page-182-1);

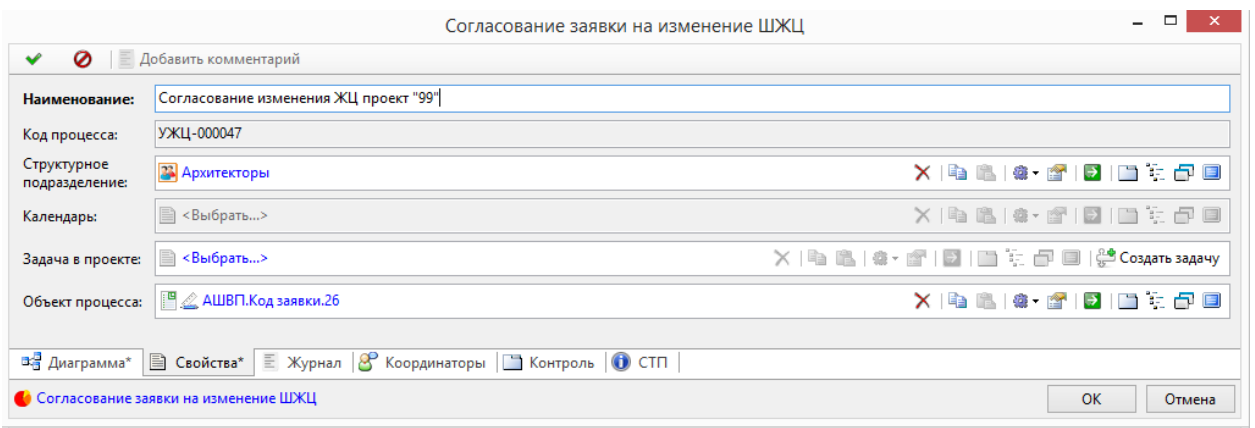

Рисунок 223 –– Окно диалога создания рабочего процесса

 при необходимости отредактировать исполнителей на закладке «Диаграмма» [\(Рисунок 224\)](#page-183-0), нужно нажать правой кнопкой мыши по символу этапа, и назначить исполнителя, используя контекстное меню. Подробнее назначение исполнителя рассмотрено в предыдущих разделах настоящего руководства;

Лист

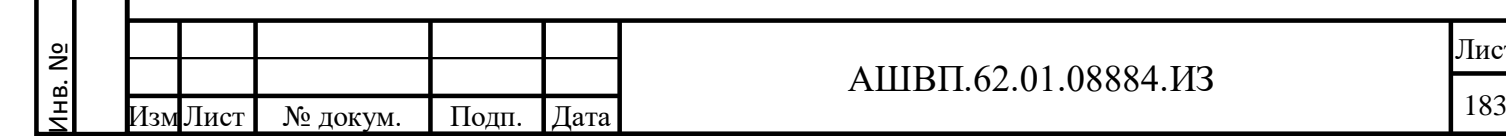

Подп. и дата Взам. инв.

Подп. и дата

Ззам. инв.

Инв. № дубл. Подп. и дата

<span id="page-182-1"></span>Инв. № дубл.

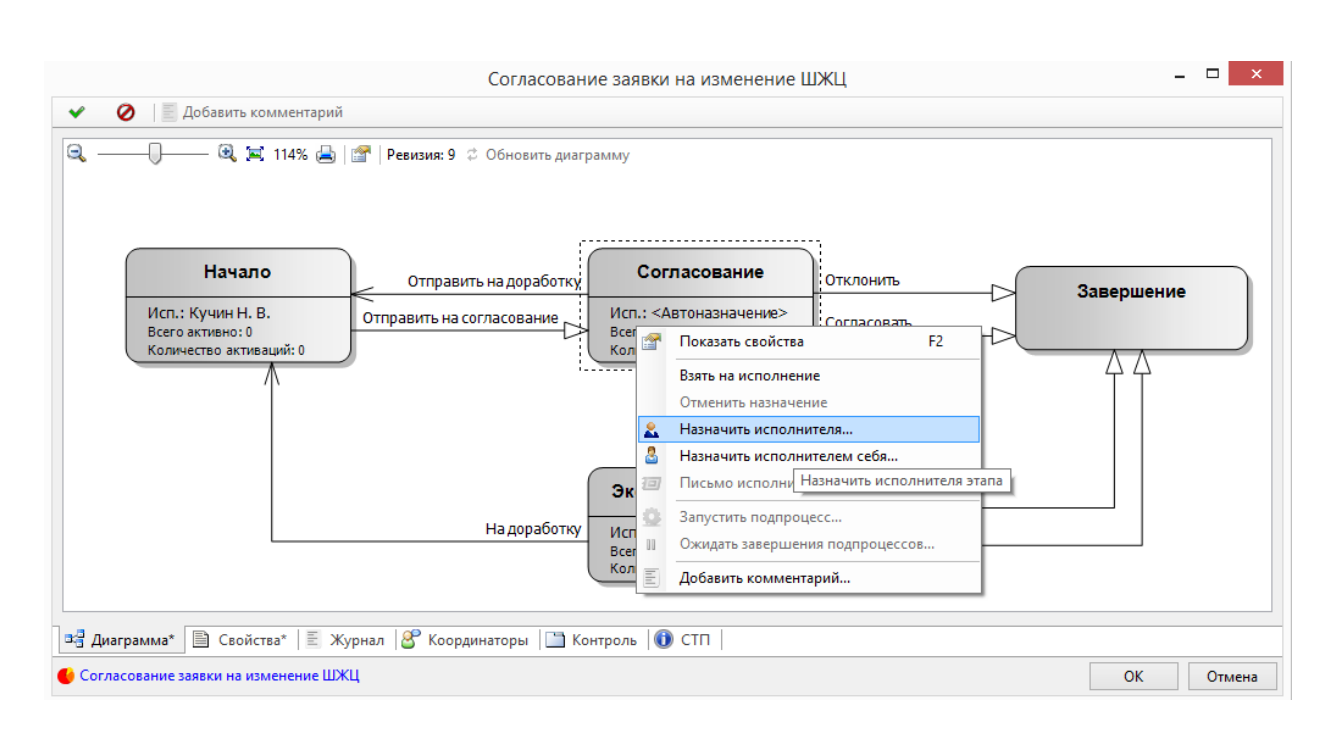

<span id="page-183-0"></span>Рисунок 224 –– Редактирование исполнителей на закладке «Диаграмма»

- нажать кнопку ОК. Рабочий процесс запущен, задача по нему ушла исполнителю первого этапа. Задачи следующих этапов будут приходить исполнителям следующих этапов;
- все задачи пользователя попадают в папку «Задачи», подпапку «Мои задачи». В дереве системы это выглядит, например так , как показано ниже [\(Рисунок 225\)](#page-183-1);

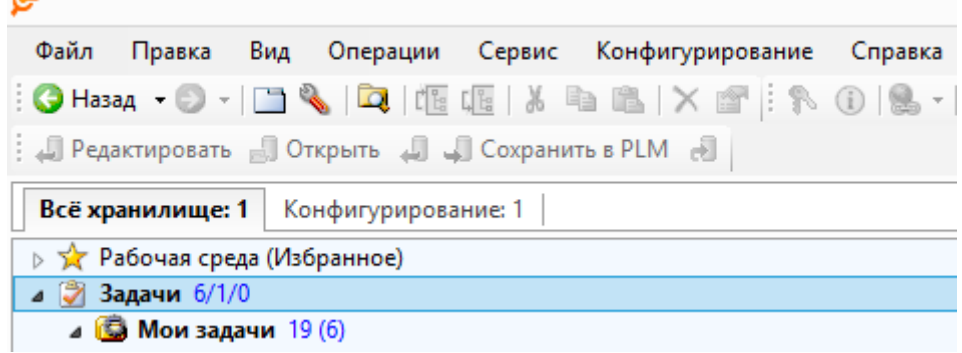

Рисунок 225 –– Задачи в папках исполнителей

Подп. и дата Взам. инв.

Подп. и дата

<span id="page-183-1"></span>Ззам. инв.

Инв. № дубл. Подп. и дата

№ дубл.

Инв.

Подп. и дата

 в папке «Мои задачи» выбрать задачу «Начало» рабочего процесса «Согласование заявки на изменение ШЖЦ» [\(Рисунок 226\)](#page-184-0). Детально переход от задачи в папке к форме задачи и работа с формой задачи описаны в п. 4.2.1.3;

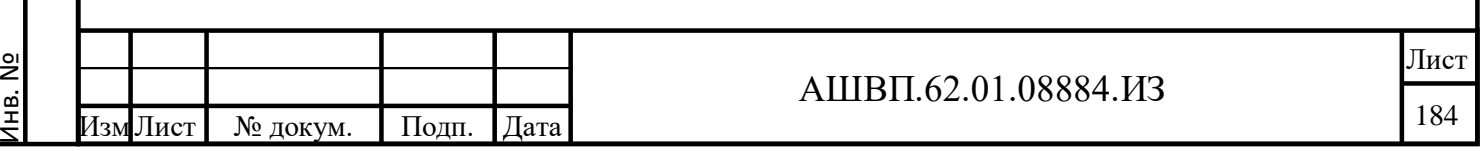

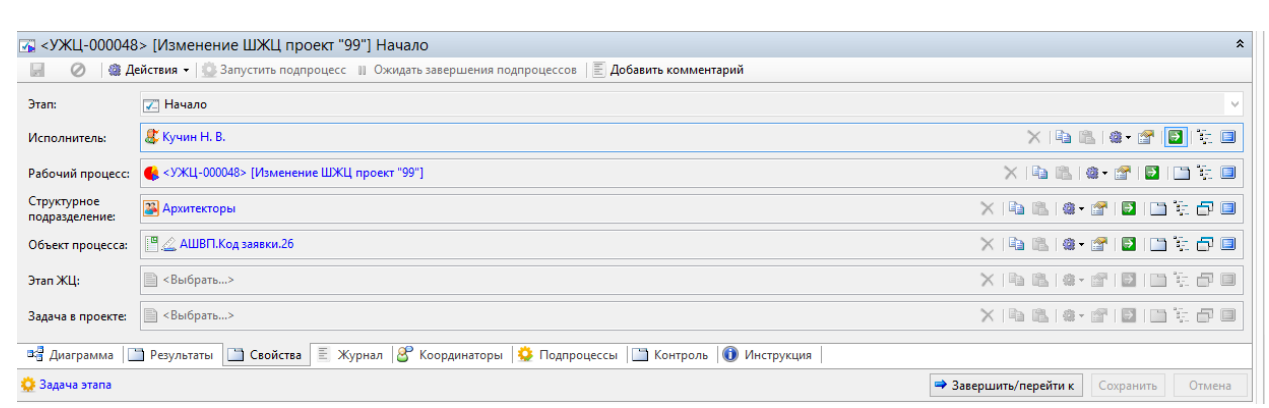

<span id="page-184-0"></span>Рисунок 226 –– Окно рабочего процесса «Согласование заявки на изменение ШЖЦ»

 зайти на вкладку «Свойства» [\(Рисунок 227\)](#page-184-1) и при необходимости отредактировать заявку (описание операций см. в разделах по согласованию заявки на новый шаблон жизненного цикла);

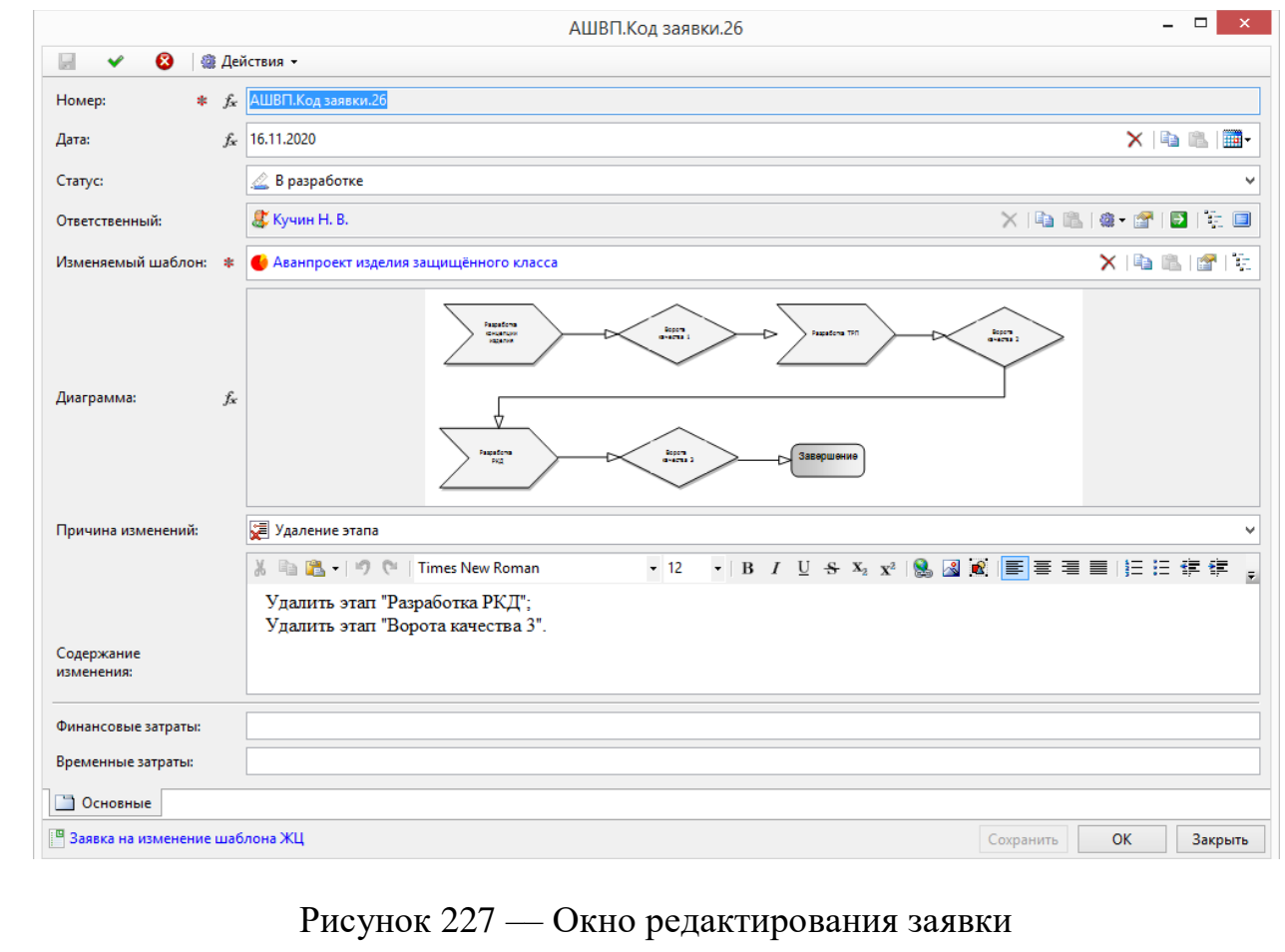

 после того, как работа с заявкой закончена, рабочий процесс необходимо продвинуть на следующий этап, следующему исполнителю. Для этого

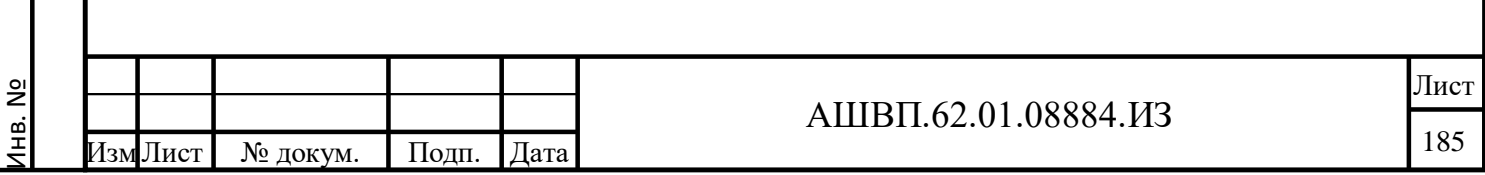

Подп. и дата Взам. инв.

<span id="page-184-1"></span>Подп. и дата

Взам. инв.

Инв. № дубл. Подп. и дата

Инв. № дубл.

необходимо нажать кнопку «Завершить/перейти к» и выбрать в контекстном меню команду «Отправить на согласование»;

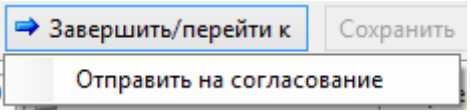

Рисунок 228 –– Запуск команды «Отправить на согласование»

 в форме завершения этапа «Начало» в поле «Комментарий», при необходимости, внести комментарий, а в поле «Затраты (факт., часов)», при необходимости, внести трудозатраты [\(Рисунок 229\)](#page-185-0);

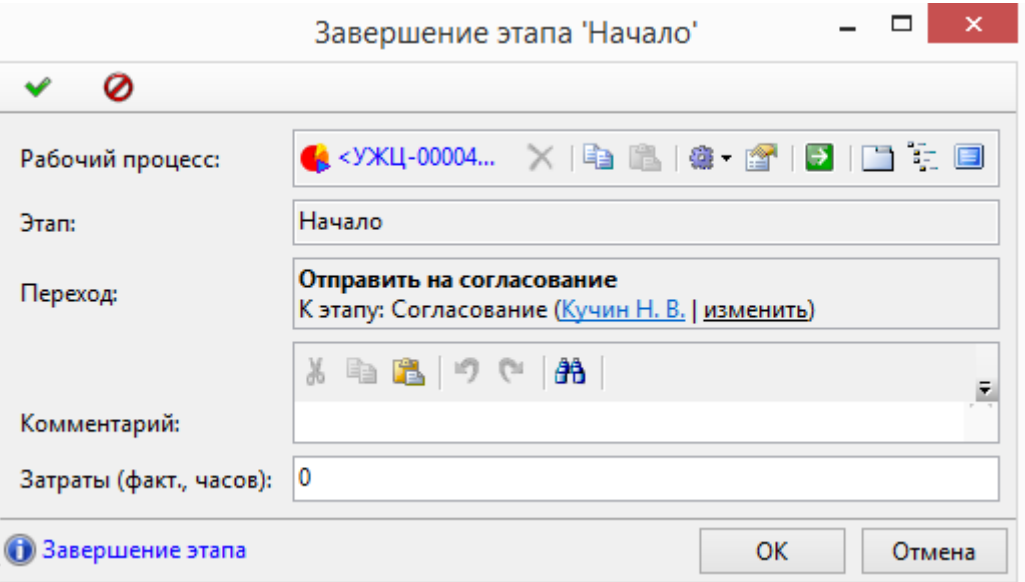

Рисунок 229 –– Форма завершения этапа «Начало»

<span id="page-185-0"></span> нажать кнопку ОК. Задача ушла на согласование исполнителю этапа «Согласование». На этапе «Начало» выполняется инициация процесса, на этапе «Согласование» согласовывается объект процесса. Подробнее о передаче процесса с этапа «Начало» на этап «Согласование» разъяснено в разделе по согласованию заявки на создание нового шаблона жизненного цикла;

 пользователю, отвечающему за согласование заявки на изменение ШЖЦ, выделить мышью в папке «Мои задачи» задачу «Согласование» рабочего процесса «Согласование заявки на создание ШЖЦ» (Рисунок [230\)](#page-186-0);

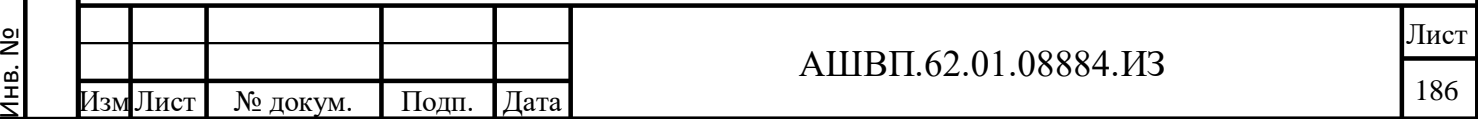

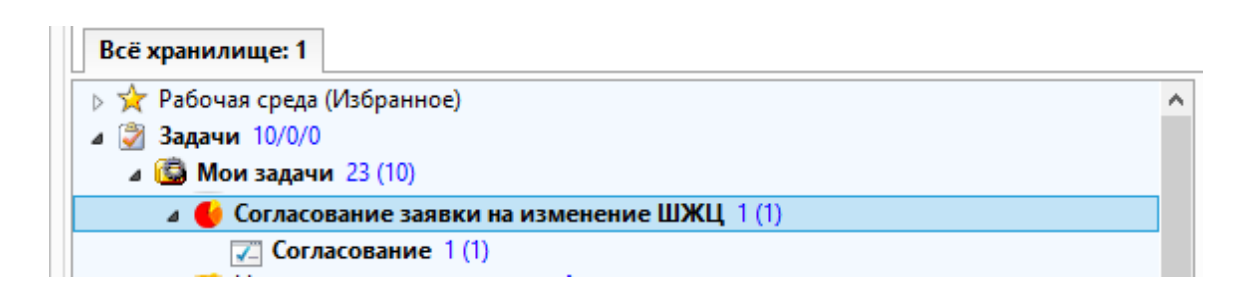

<span id="page-186-0"></span>Рисунок 230 –– Окно рабочего процесса «Согласование заявки на создание ШЖЦ»

 работа с формой задачи и переход к объекту процесса рассмотрены в разделе по согласованию заявки на создание нового шаблона жизненного цикла настоящего руководства. На этапе согласования заявки на изменение ШЖЦ редактирование заявки невозможно, подразумевается, что при несогласии с формулировками заявки, согласующий вернёт заявку исполнителю этапа «Начало» на доработку [\(Рисунок 231\)](#page-186-1);

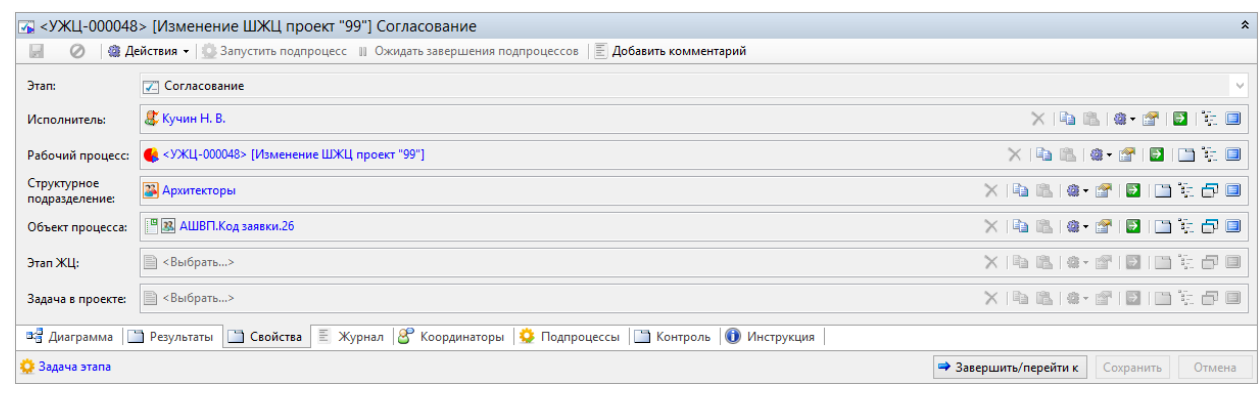

Рисунок 231 — Окно формы задачи

нажать кнопку «Завершить/перейти к»;

Подп. и дата Взам. инв.

Подп. и дата

Ззам. инв.

Инв. № дубл. Подп. и дата

<span id="page-186-1"></span>Инв. № дубл.

Подп. и дата

⇒ Завершить/перейти к

 в выпадающем списке выбрать вариант решения – «Отклонить», «Отправить на доработку», «Отправить эксперту», «Согласовать»;

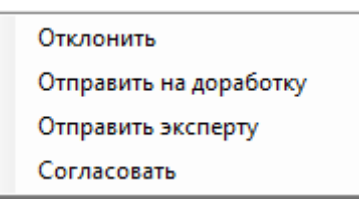

Рисунок 232 –– Окно выбора варианта решения

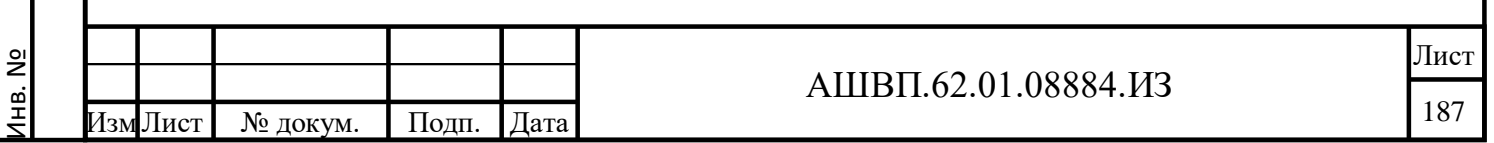

 варианты действий по каждому решению рассмотрены в разделе, далее за этим пунктом следующих описаниях по решениям «Отклонить», «Отправить на доработку», «Отправить эксперту», «Согласовать»;

 после того, как заявка на изменение ШЖЦ согласована, заявка получает статус «Утверждено» и закрыта для редактирования [\(Рисунок 233\)](#page-187-0).

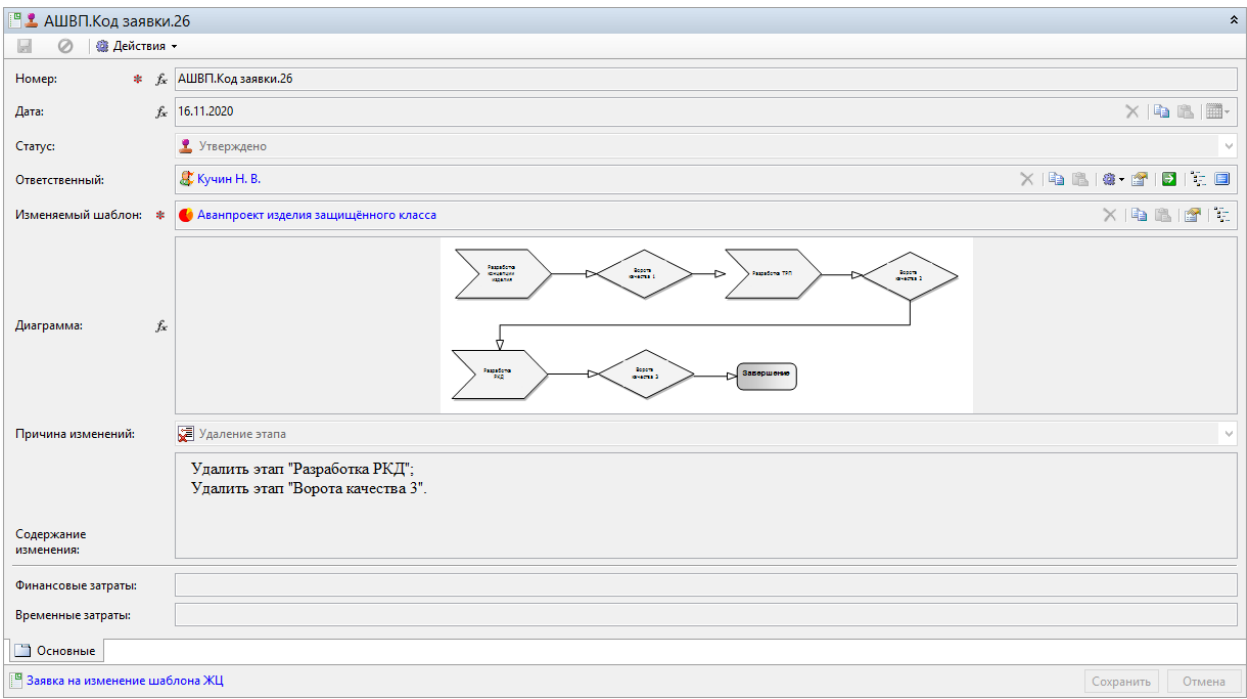

Рисунок 233 –– Согласованная заявка на изменение ШЖЦ

# **4.2.4.4 Внесение изменений в шаблон модели ЖЦ**

<span id="page-187-0"></span>Инв. № дубл. Подп. и дата

Инв. № дубл.

Взам. инв.

одп. и дата

Подп. и дата

После согласования заявки на изменение шаблона модели ЖЦ, действия по редактированию полностью соответствуют действиям, выполняемым при создании нового шаблона ЖЦ и описаны в разделе 4.2.2 настоящего руководства.

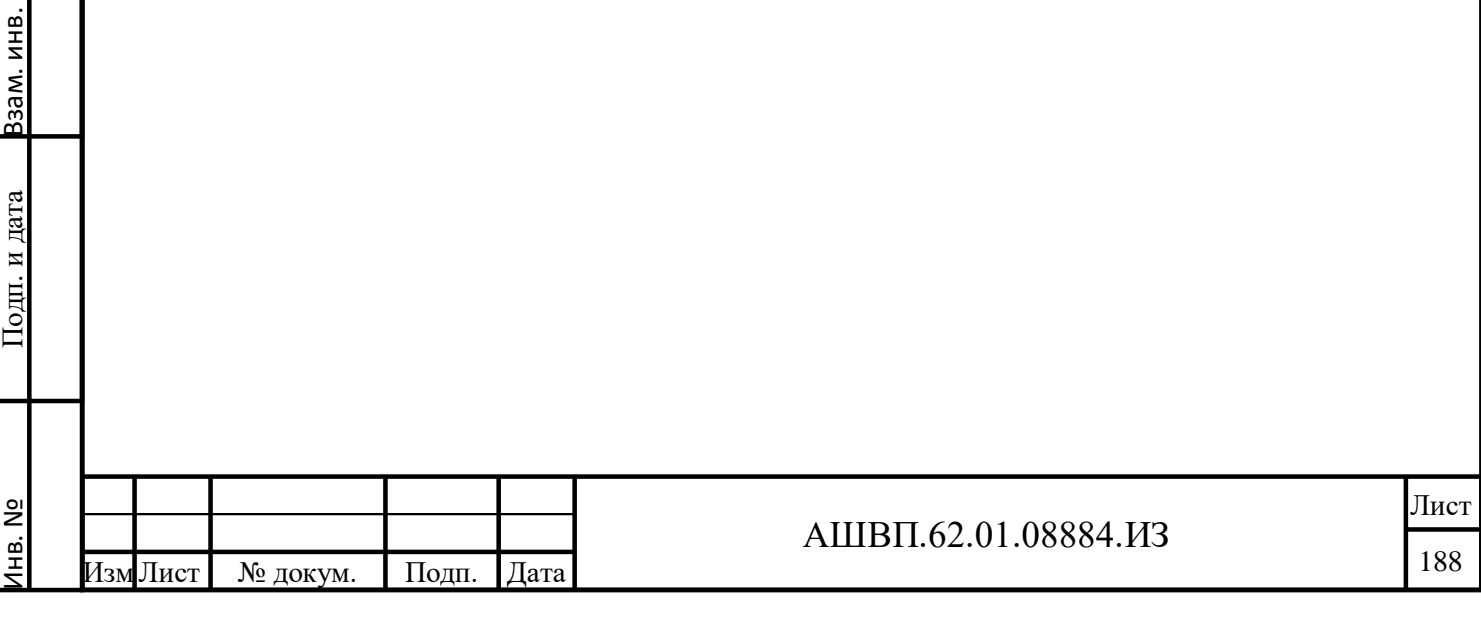

**5 Описание операций модуля управления готовностью технологий**

**5.1 Функции, задачи (комплексы задач), процедуры / Описание выполняемых функций, задач, комплексов задач, процедур**

Пользователь в системе может выполнять следующие функции (комплексы задач):

классификация технологий;

управление ведением технологий (управление готовностью);

верификация технологий;

валидация технологий;

оценка стоимости эволюции технологии;

интеграция модуля УГТ.

**5.2 Операции технологического процесса обработки данных / Описание операций технологического процесса обработки данных, необходимых для выполнения функций, комплексов задач, процедур**

**5.2.1 Классификация технологий** 

Подп. и дата Взам. инв.

Подп. и дата

Взам. инв.

Инв. № дубл. Подп. и дата

Инв. № дубл.

Подп. и дата

## **5.2.1.1 Заведение НСИ для работы с ИО «Технология»**

В справочнике «Уровни готовности технологий» необходимо завести соответствующие УГТ/TRL.

В дереве в папке «Классы технологий» завести соответствующие классы/подклассы технологий, если это необходимо [\(Рисунок 234\)](#page-189-0).

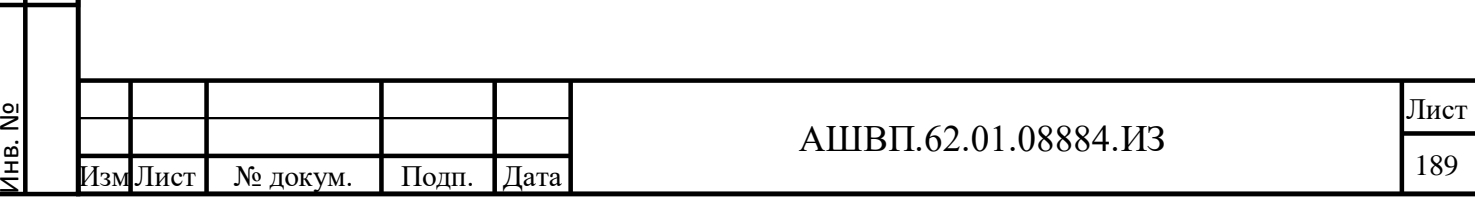

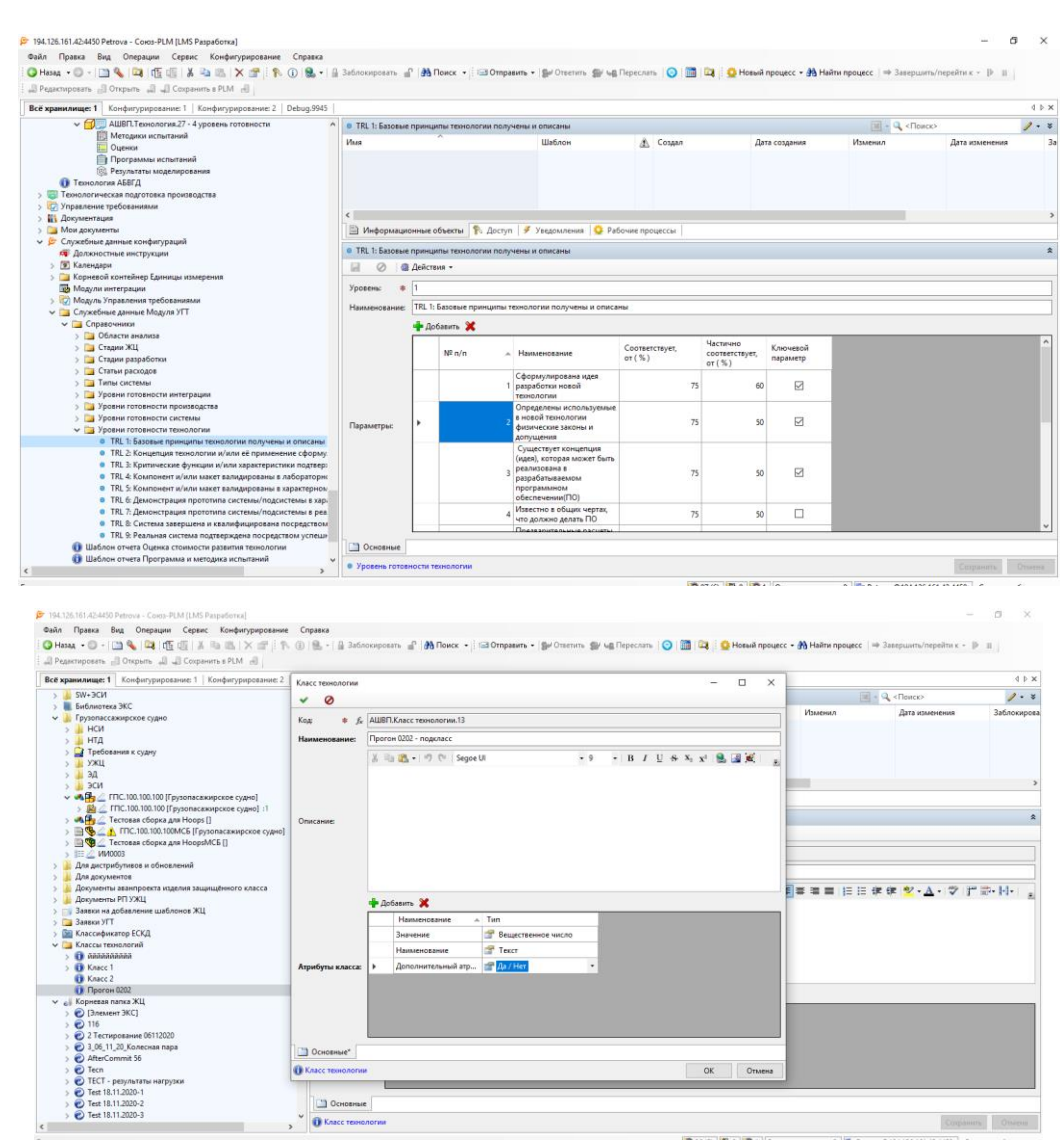

<span id="page-189-0"></span>Рисунок 234 — Окна справочника «Уровни готовности технологий»

## **5.2.1.2 Создание объекта «Технология»**

Для создания ИО «Технология» необходимо:

 в дереве корневого каталога «Все хранилище» в подпапке «Технологии» создать, соответствующую категории создаваемой технологии, подпапку – кликнув правой кнопкой на подпапке «Технологии» далее, в появившемся меню выбрать команду «Создать», выбрать в диалоговом окне вид ИО «Категория технологии» и задать наименование создаваемому контейнеру соответствующей категории технологии (рисунки [235](#page-190-0) – [236\)](#page-191-0);

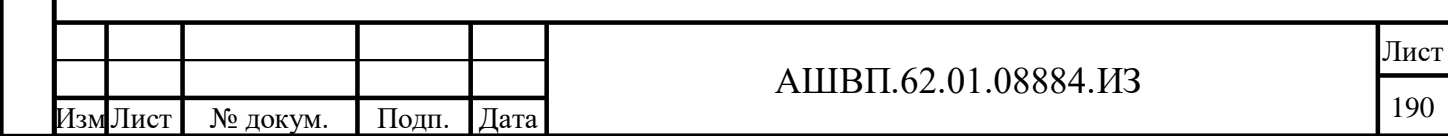

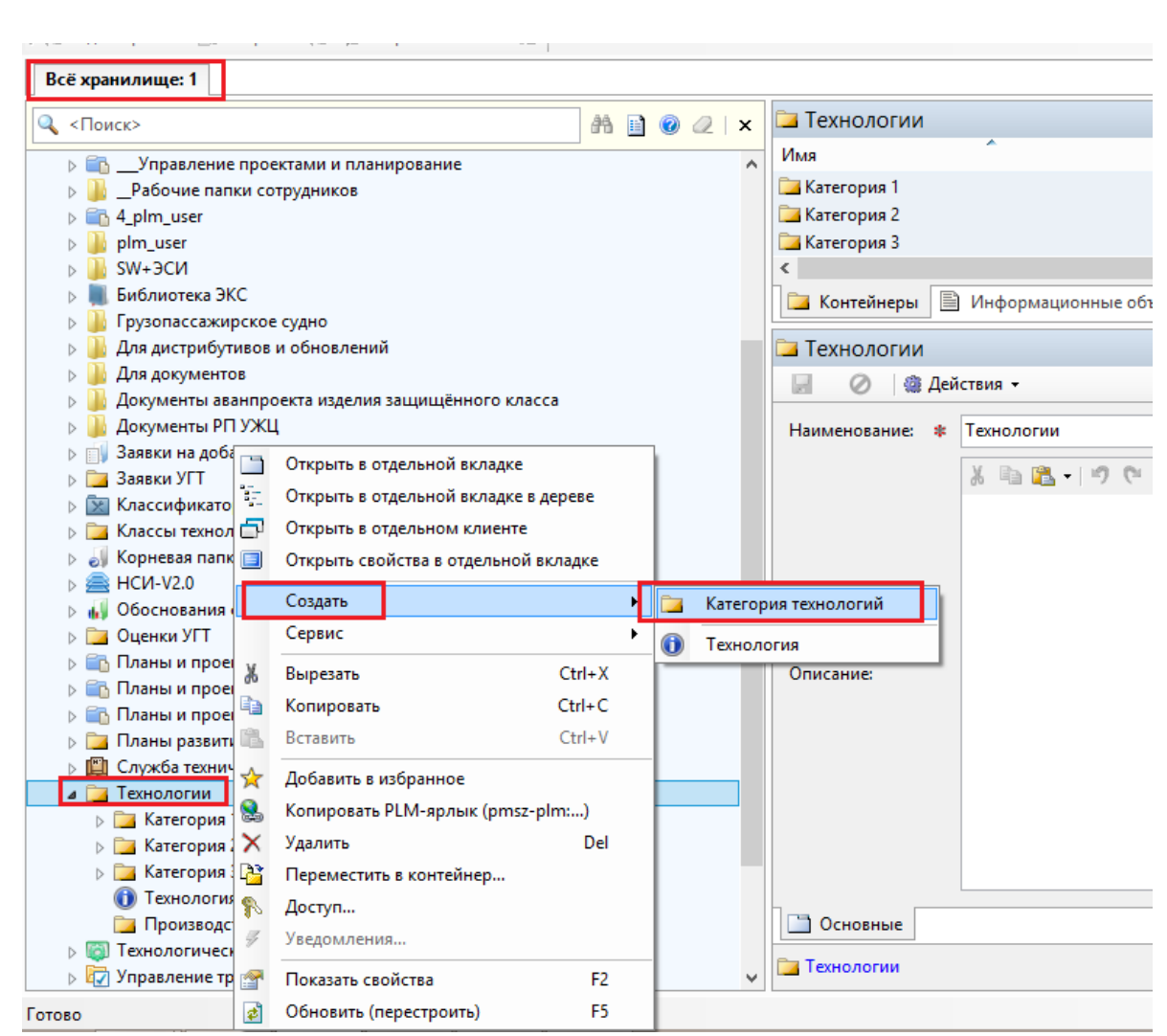

# Рисунок 235 — Создание объекта «Технология»

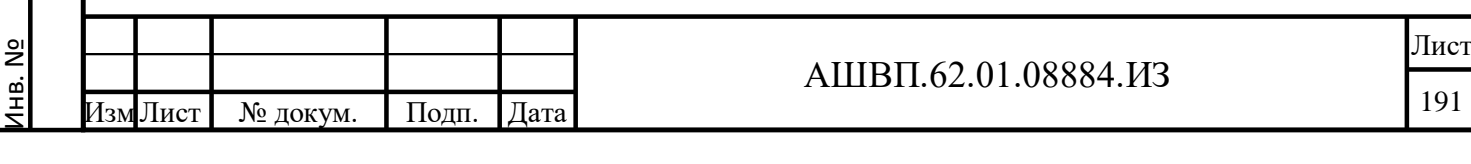

Подп. и дата Взам. инв.

 $\prod$ оди. и дата

Взам. инв.

<span id="page-190-0"></span>Инв. № дубл. Подп. и дата

Инв. № дубл.

 $\prod$ одн. и дата

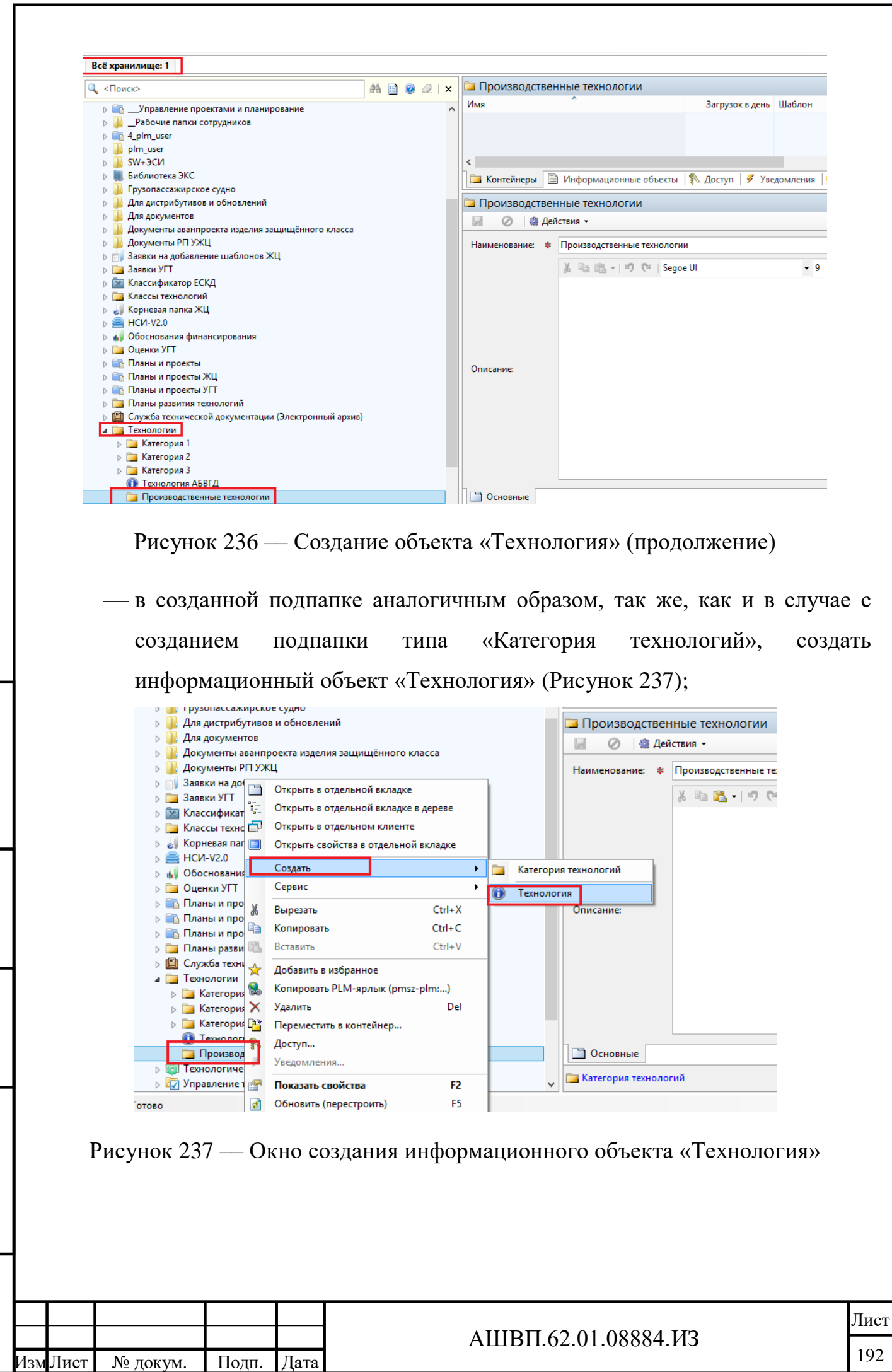

Инв. №

Подп. и дата Взам. инв.

<span id="page-191-1"></span>Подп. и дата

Взам. инв.

<span id="page-191-0"></span>Инв. № дубл. Подп. и дата

Инв. № дубл.

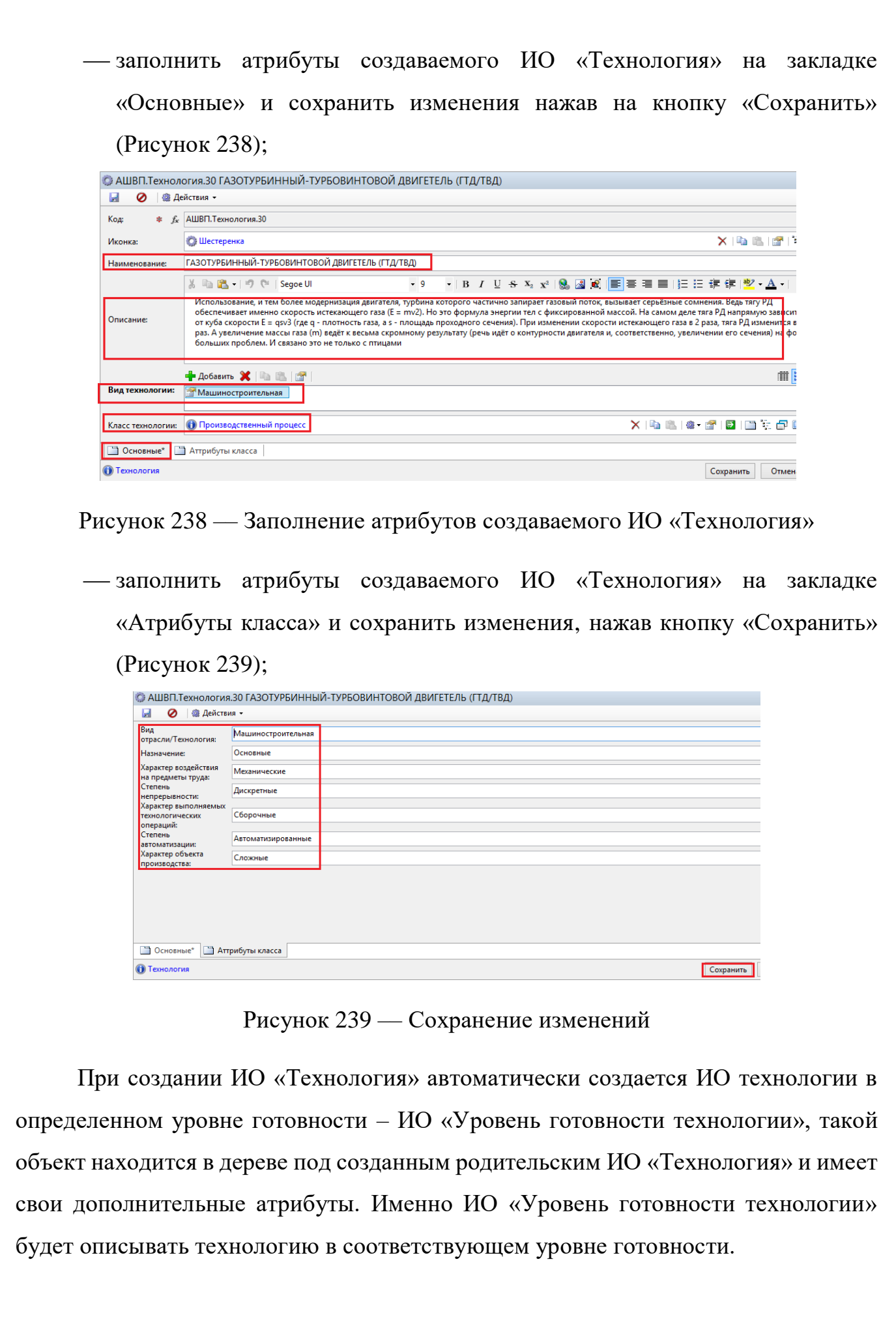

<span id="page-192-1"></span><span id="page-192-0"></span>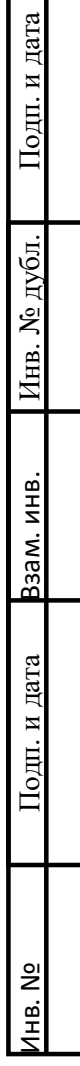

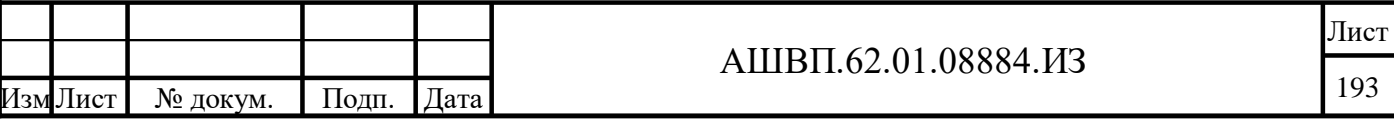

<span id="page-193-1"></span><span id="page-193-0"></span>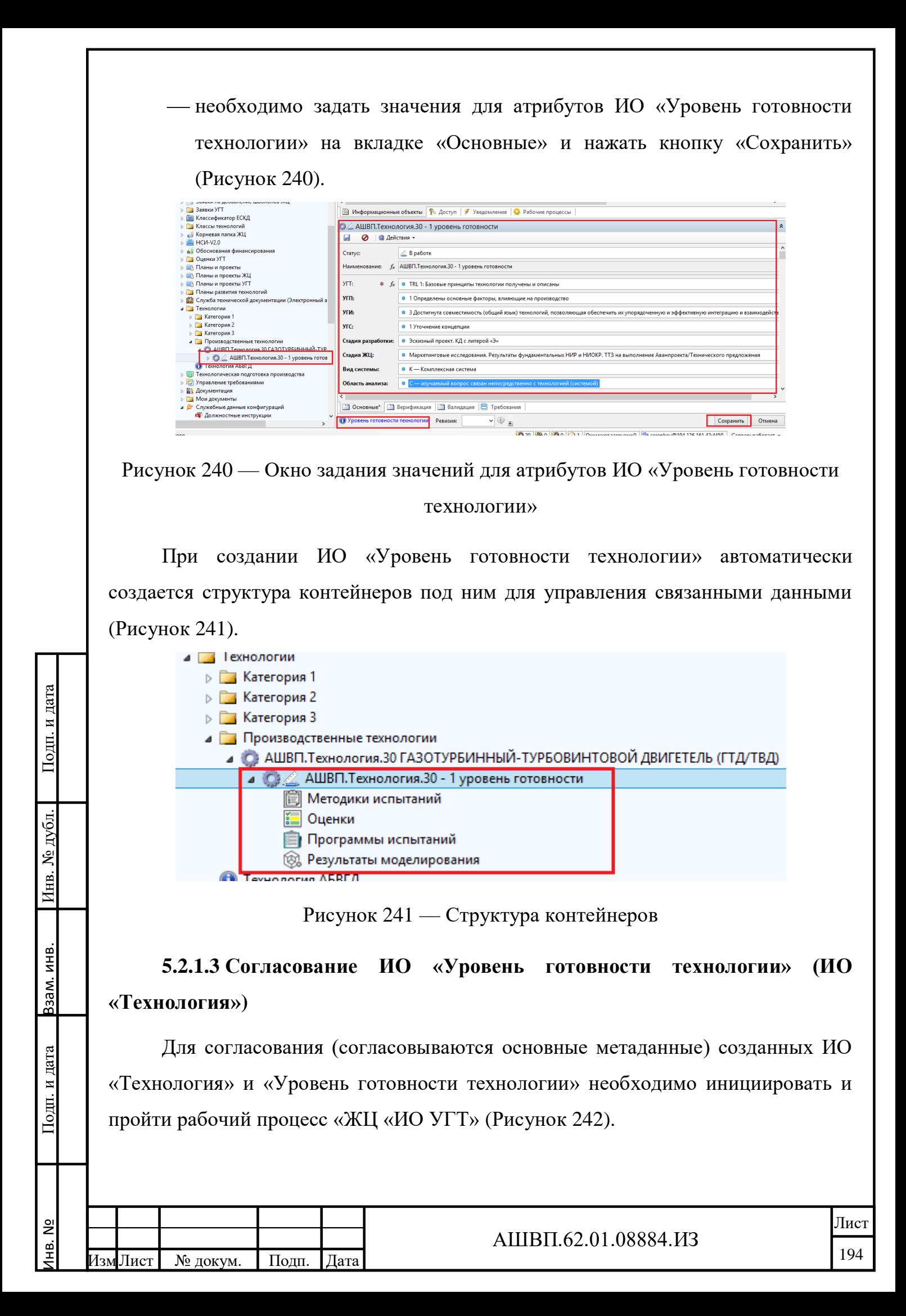

<span id="page-194-1"></span><span id="page-194-0"></span>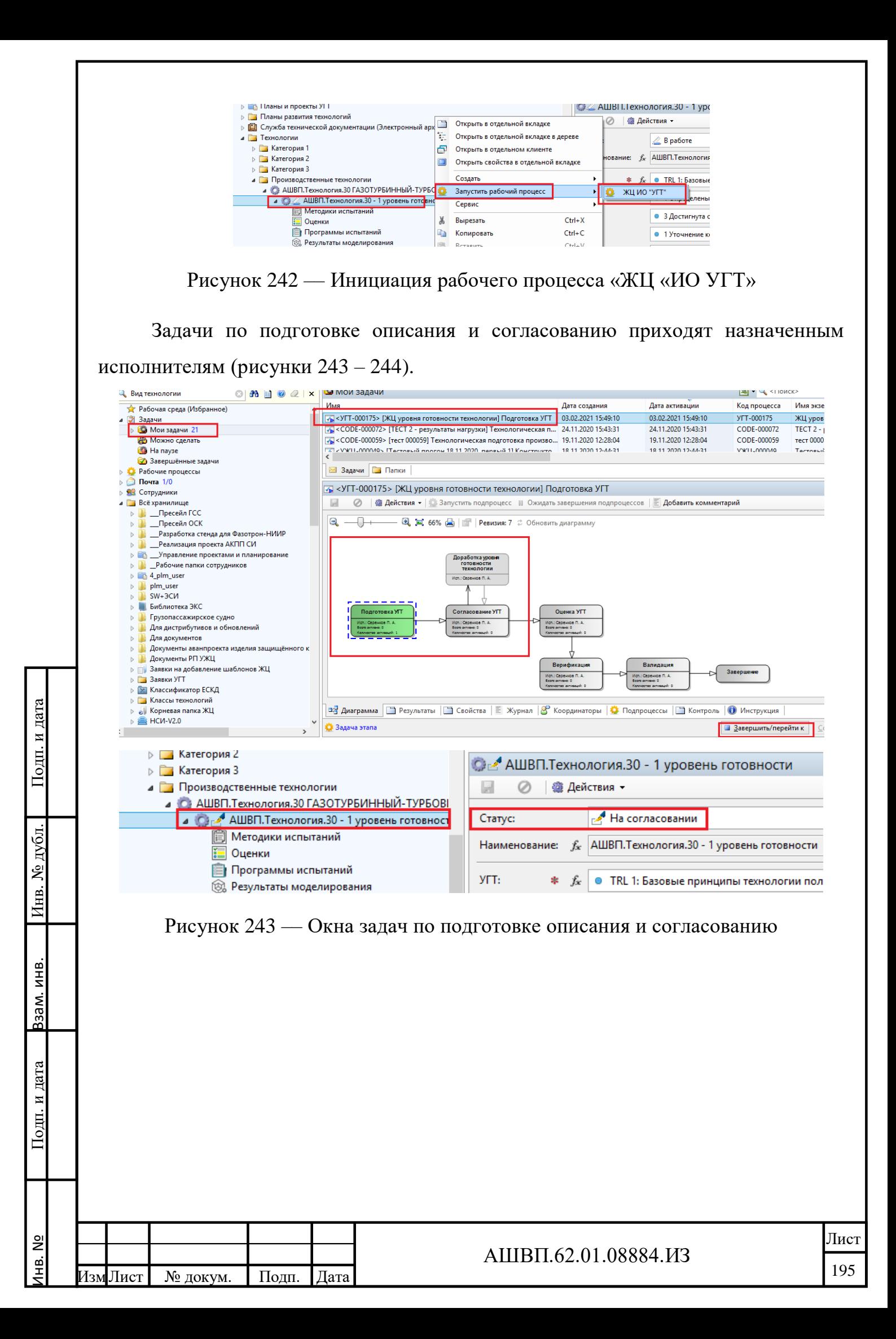

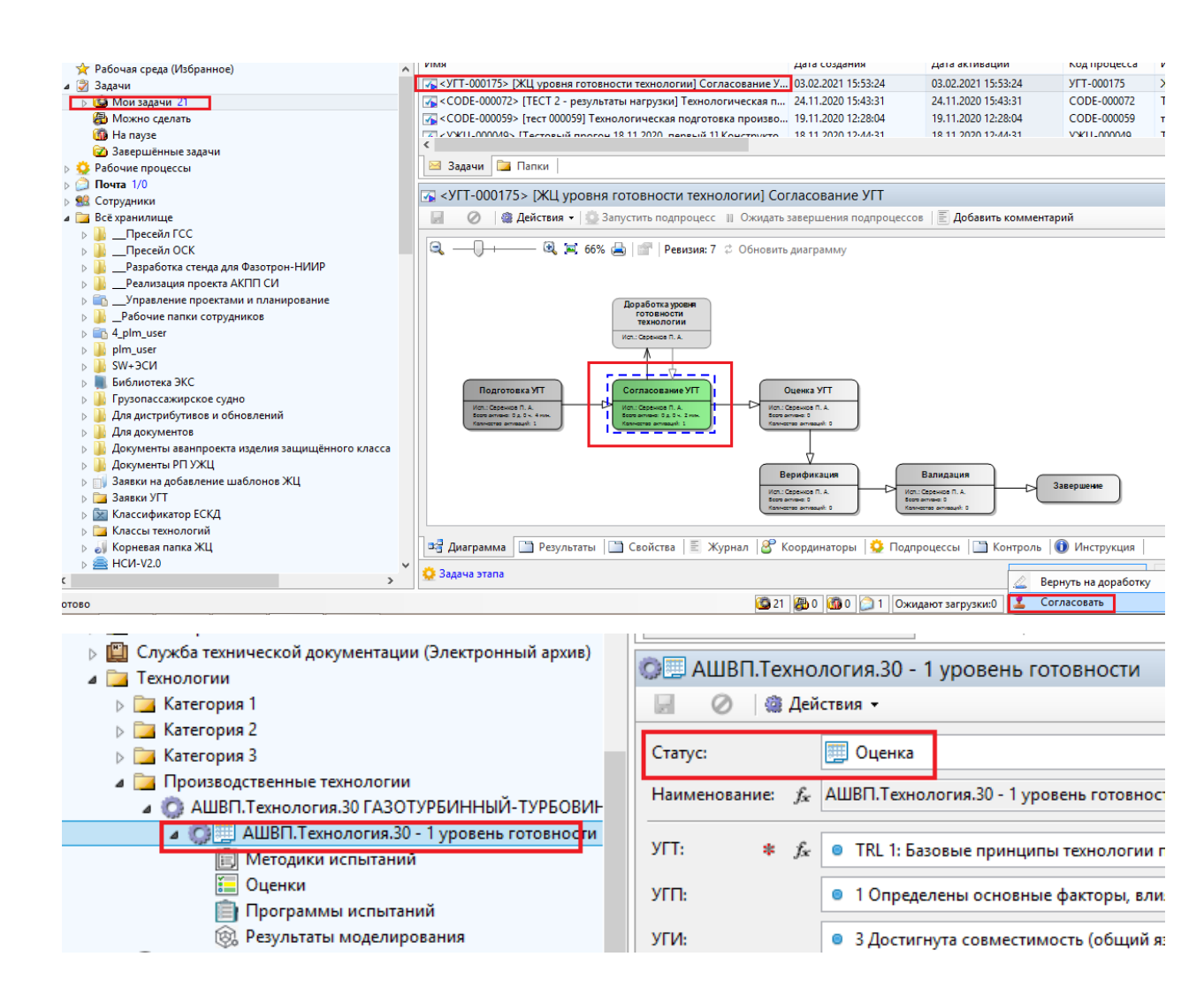

Рисунок 244 –– Окна задач по подготовке описания и согласованию (продолжение)

Работа с процессом «ЖЦ «ИО УГТ» для ИО «Уровень готовности технологии» идентична работе с другими рабочими процессами в системе.

В рамках прохождения процесса «ЖЦ «ИО УГТ» ИО «Уровень готовности технологии» получает соответствующие статусы.

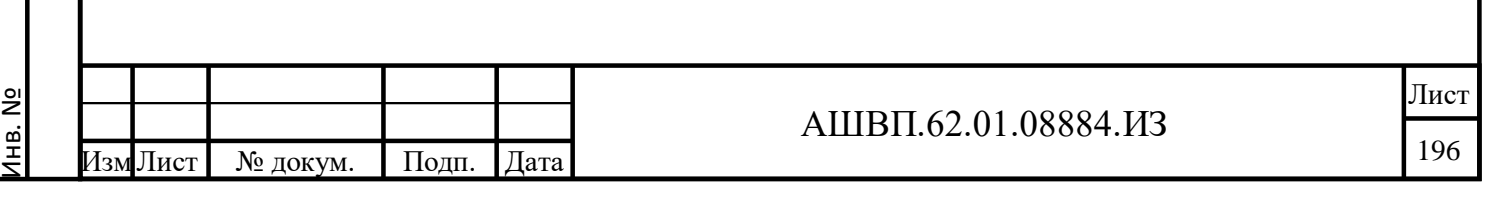

Подп. и дата Взам. инв.

и дата

Подп.

ИНВ.

33aM.

Инв. № дубл. Подп. и дата

дубл. أيح Инв.

<span id="page-195-0"></span>дата

Подп. и

**5.2.2 Управление ведением технологий (управление готовностью)/ Определение уровня зрелости технологий**

**5.2.2.1 Настройка рабочего процесса оценки УГТ и методики оценки УГТ**

Оценка уровня готовности технологии происходит на этапе запущенного рабочего процесса «ЖЦ «ИО УГТ», посредством создания ИО «Оценка УГТ» и запуска рабочего процесса «Оценка УГТ».

Для задания методики проведения оценки уровня готовности технологии необходимо [\(Рисунок 245\)](#page-196-0):

 создать ИО «Оценки УГТ» – в структуре контейнеров под ИО «Уровень готовности технологии» найти папку «Оценка» и кликнуть на ней правой кнопкой мыши, в появившемся диалоговом окне выбрать «Создать» – «Оценка УГТ»;

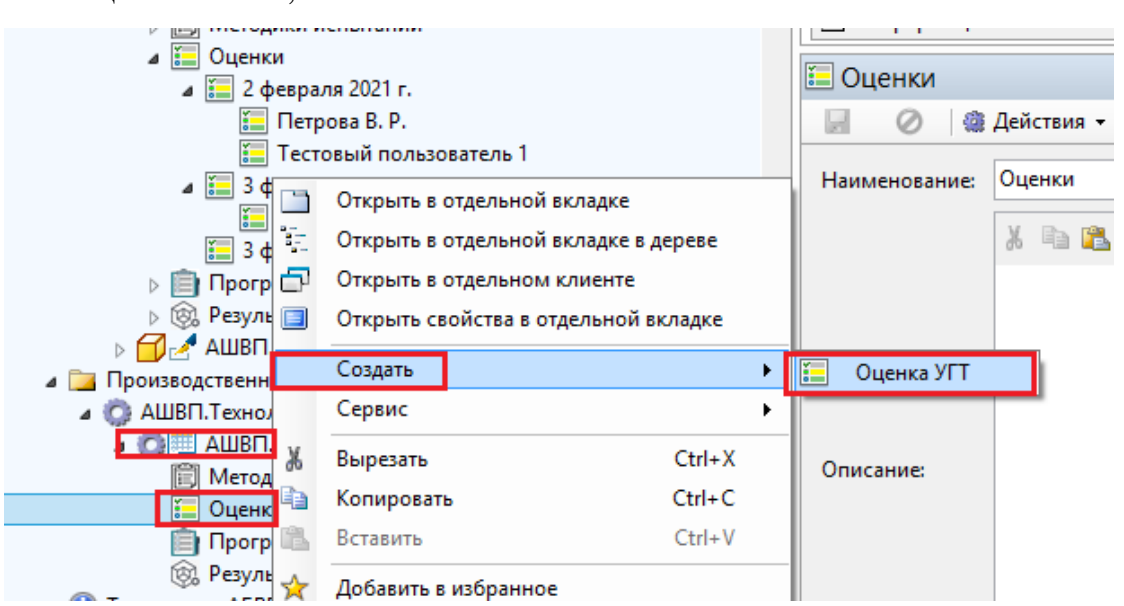

<span id="page-196-0"></span>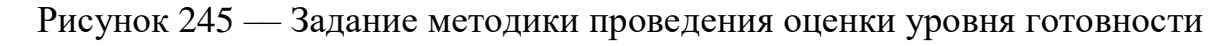

технологии

Далее заполнить атрибут «Дата» и нажать кнопку «ОК» [\(Рисунок 246\)](#page-197-0).

Подп. и дата Взам. инв.

Подп. и дата

Взам. инв.

Инв. № дубл. Подп. и дата

№ дубл.

Инв.

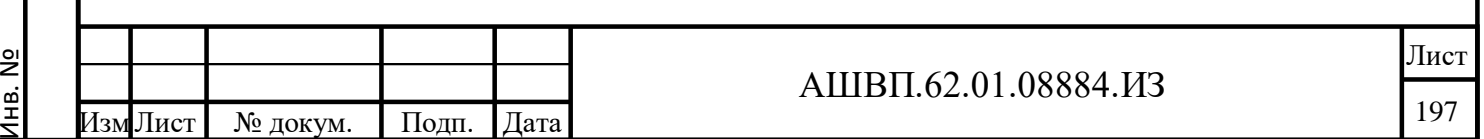

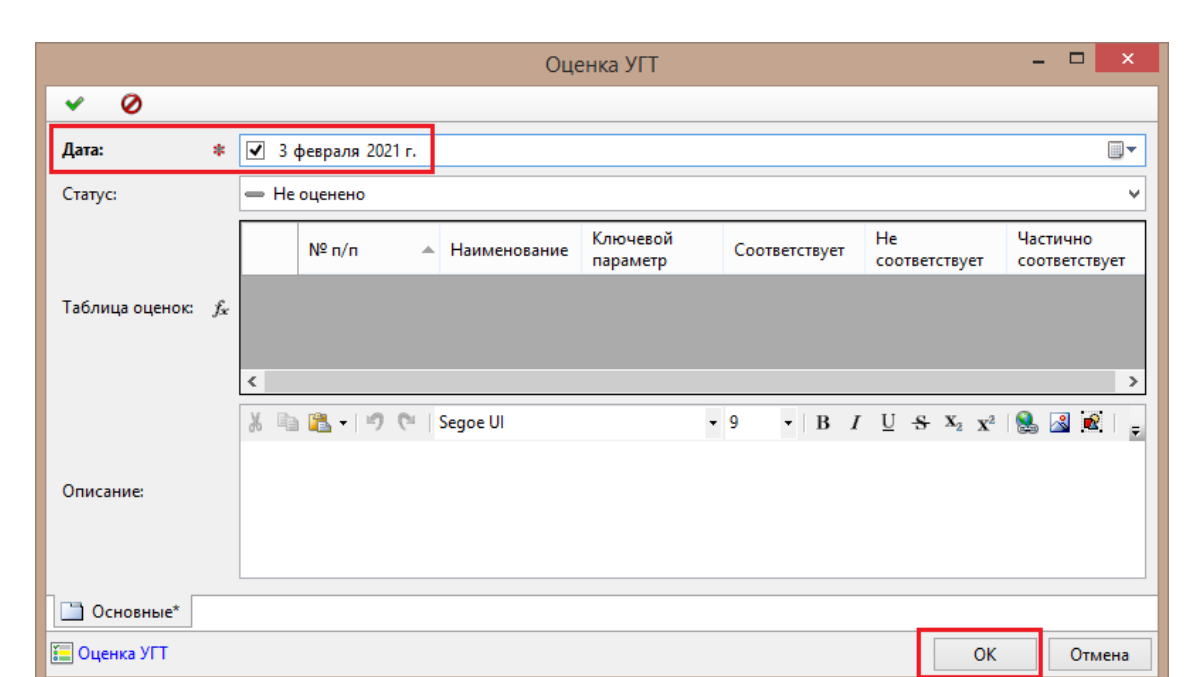

Рисунок 246 — Заполнение атрибута «Дата»

<span id="page-197-0"></span>назначить экспертов, которые будут производить оценку УГТ;

Перед назначением экспертов необходимо определить их перечень в административных настройках системы для чего настроить доступ с соответствующей ролью к ИО «Оценки УГТ» [\(Рисунок 247\)](#page-197-1).

<span id="page-197-1"></span>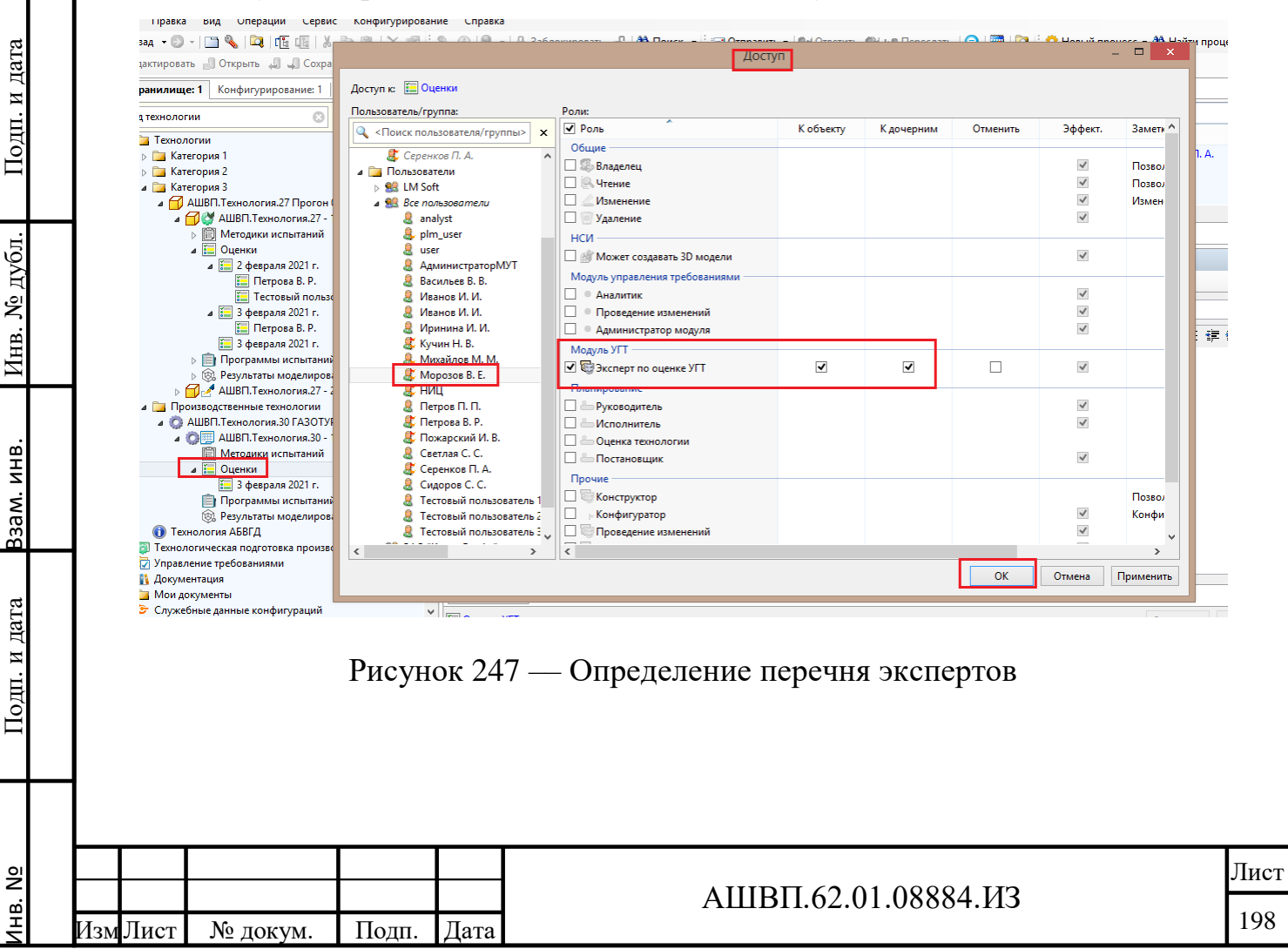

Назначение экспертов (из ограничительного перечня, заданного через Доступ) осуществляется на закладке «Эксперты» ИО «Оценка УГТ» путем проставления галочки в столбце «Участвует» напротив тех экспертов, которым необходимо провести оценку УГТ [\(Рисунок 248\)](#page-198-0).

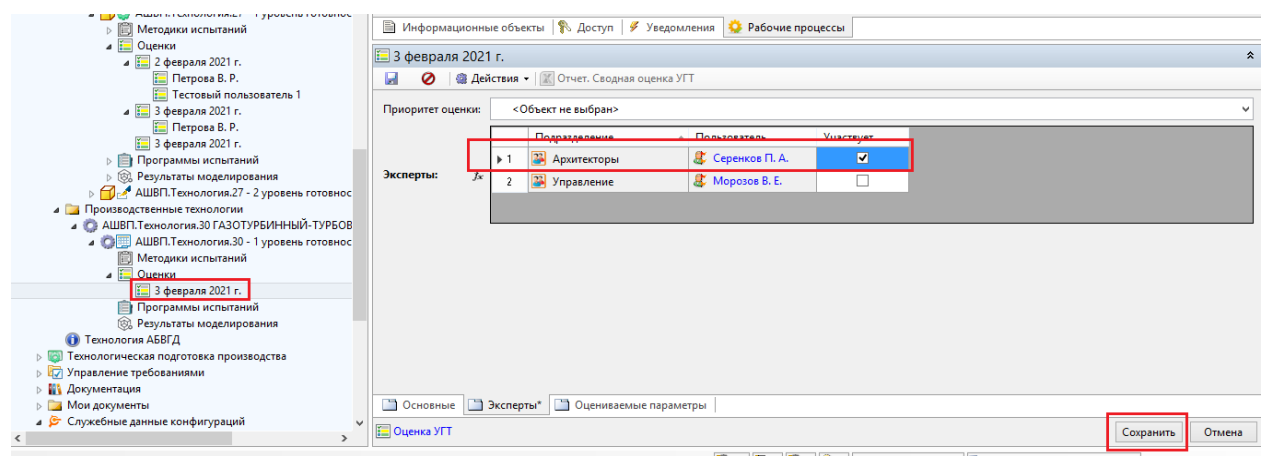

Рисунок 248 –– Назначение экспертов

<span id="page-198-0"></span> определить перечень оцениваемых параметров и процентные значения соответствия, для чего необходимо перейти на вкладку «Оцениваемые параметры» ИО «Оценка УГТ» и выбрать из перечня «Соотв. параметры участвующие в оценке» (для того, чтобы параметр участвовал в оценке напротив него должна стоять галочка в столбце «Участвует») и допустимые процентные значения для определения статуса соответствия (задается нижнее значение в процентах которое определят статус соответствует и нижнее значение в процентах которое определяет статус частично соответствует).

Например, на скриншоте [\(Рисунок 249\)](#page-199-0) статусная модель читается следующим образом: от 100% до 75% параметр имеет статус «соответствует», от 74% до 60% параметр имеет статус «частично соответствует», от 59% до 0% параметр имеет статус «не соответствует».

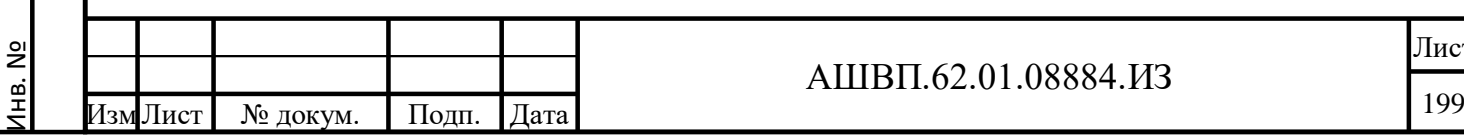

Лист

Подп. и дата Взам. инв.

Подп. и дата

Взам. инв.

Инв. № дубл. Подп. и дата

Инв. № дубл.

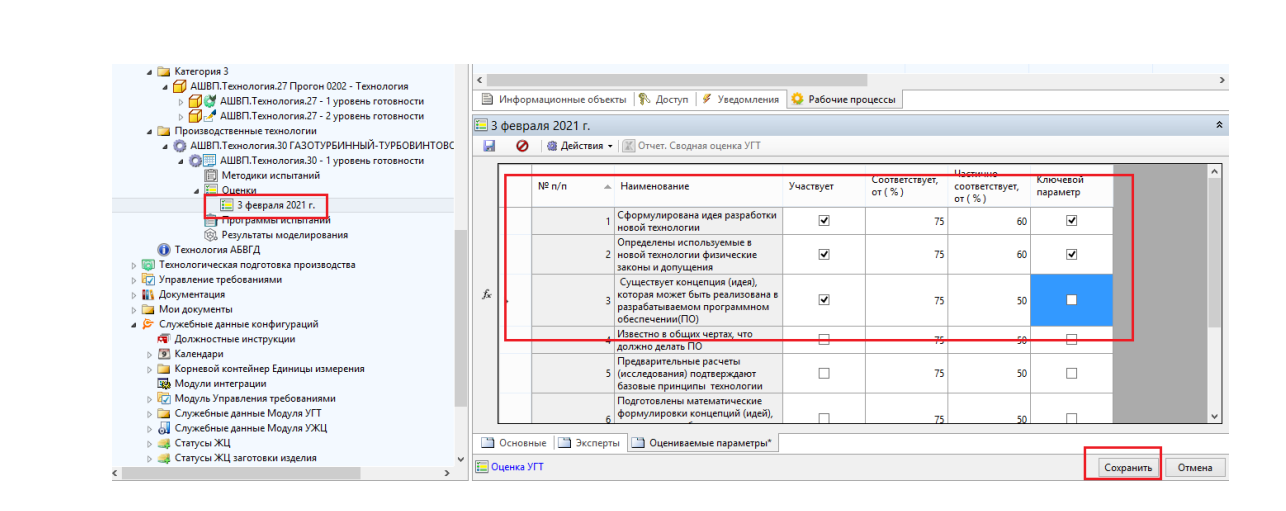

Рисунок 249 –– Скриншот статусной модели

<span id="page-199-0"></span>Атрибут «ключевой параметр» проставляется для критически важных для оценки УГТ параметров (при расчете оценки они имеют наибольший вес).

# **5.2.2.2 Выставление оценок УГТ экспертами и прохождение процесса оценки УГТ**

После определения методики оценки УГТ (пункт «Настройка рабочего процесса оценки УГТ и методики оценки УГТ» настоящего руководства), для формирования сводной оценки УГТ экспертами, необходимо инициировать соответствующий рабочий процесс для выбранного ИО «Оценка УГТ» (Рисунок [250\)](#page-199-1).

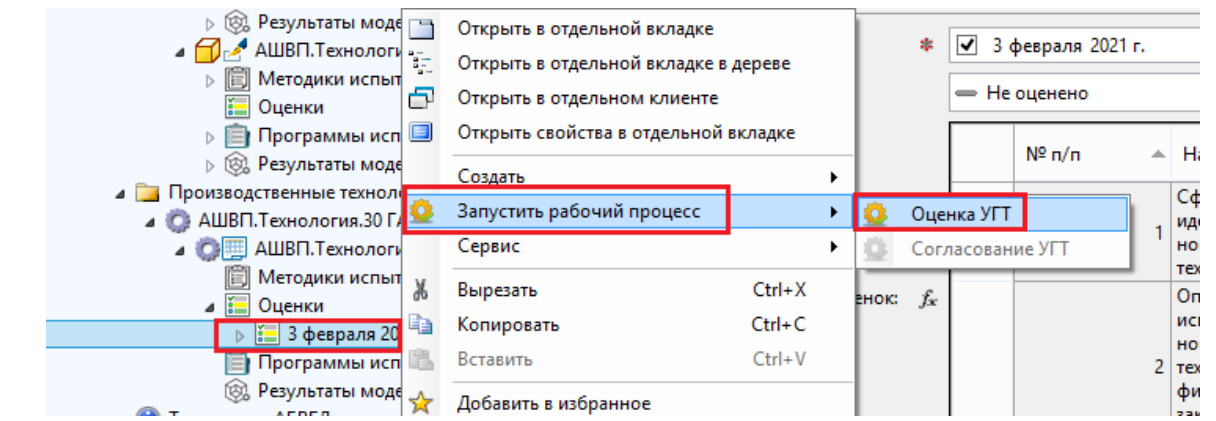

<span id="page-199-1"></span>Рисунок 250 –– Инициация рабочего процесса для выбранного ИО «Оценка УГТ»

Подп. и дата Взам. инв.

Подп. и дата

Взам. инв.

Инв. № дубл. Подп. и дата

дубл.  $\mathbf{X}$ Инв.

Подп. и дата

В наименование создаваемого рабочего процесса можно внести информацию о технологии, которой оценивается УГТ [\(Рисунок 251\)](#page-200-0).

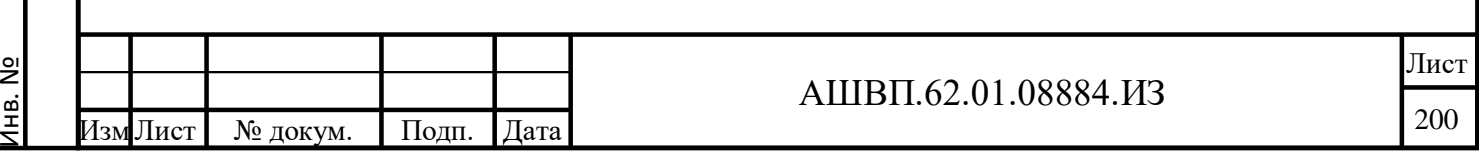

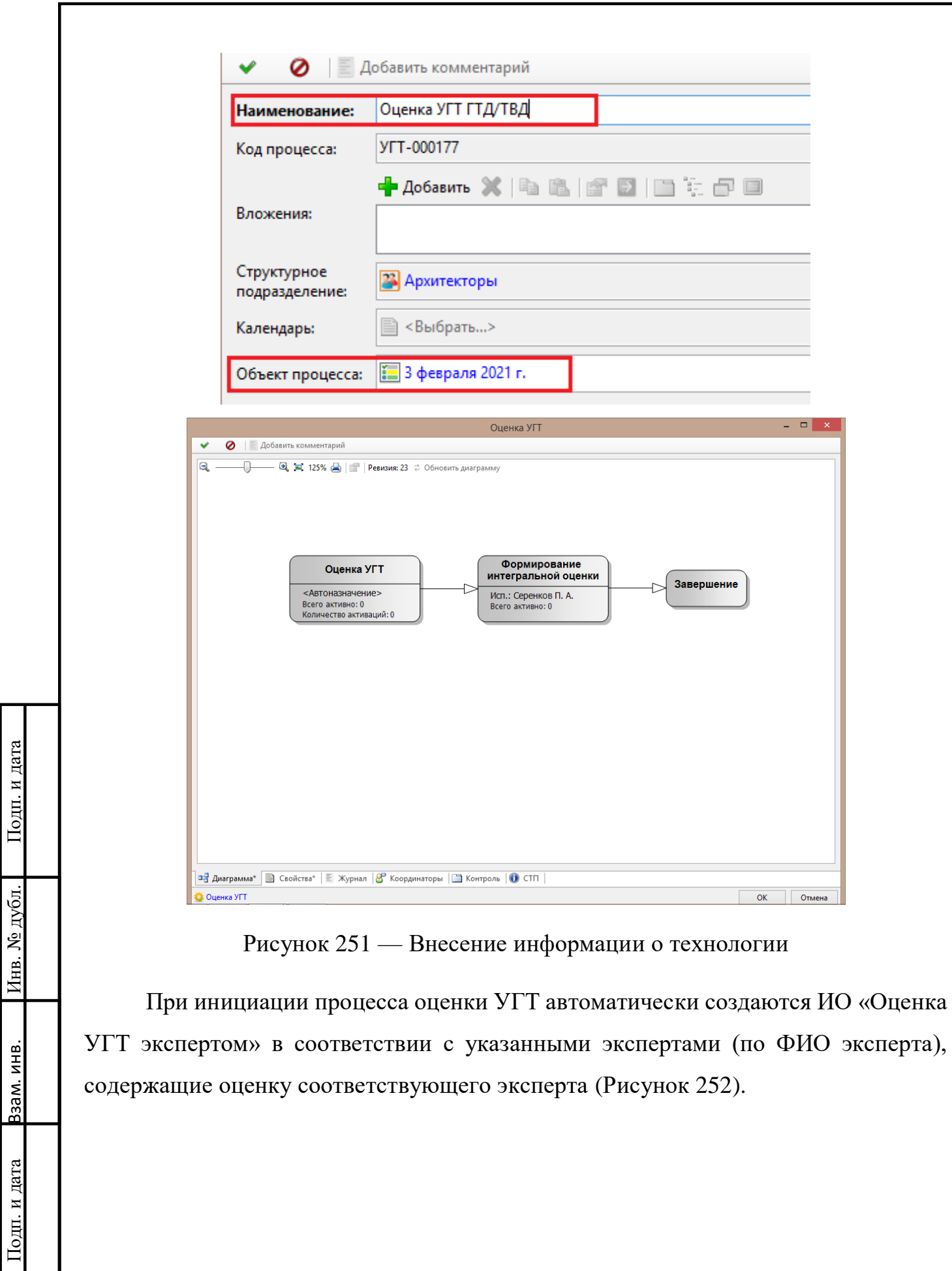

<span id="page-200-0"></span>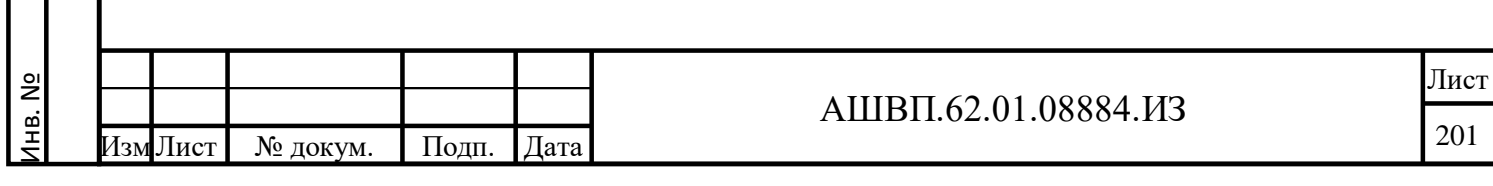

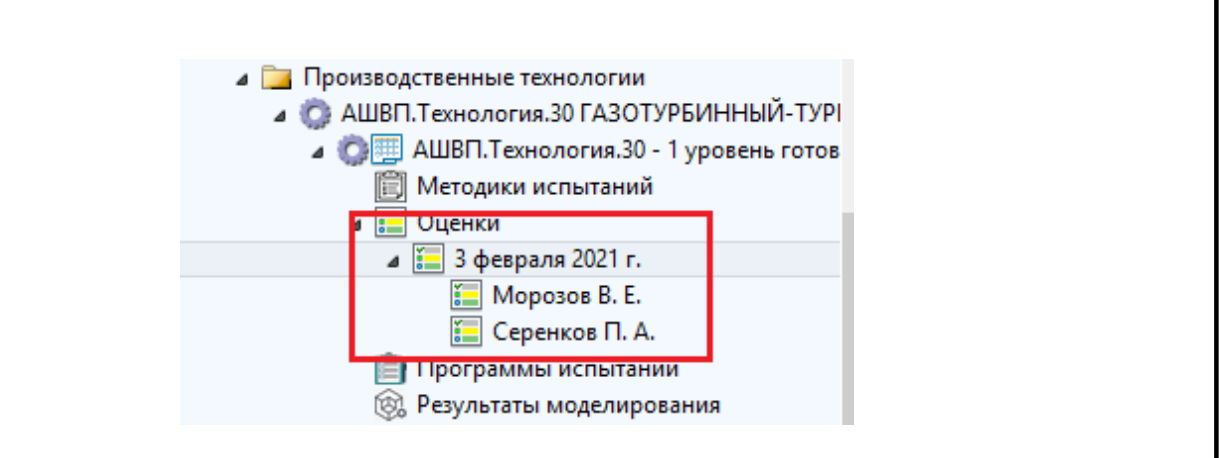

Рисунок 252 –– Оценка соответствующего эксперта

<span id="page-201-0"></span>Задачи этапа «Оценка УГТ» рабочего процесса, которые приходят назначенным экспертам, содержат ссылку на ИО «Оценка УГТ экспертом», путем задания значения атрибутов которого и происходит оценка УГТ экспертом.

Для проведения оценки УГТ каждому эксперту необходимо заполнить значения соответствующих атрибутов ИО «Оценка УГТ экспертом», для чего:

 необходимо открыть полученную по рабочему процессу «Оценка УГТ» задачу и перейти на связанный ИО «Оценка УГТ экспертом» (Рисунок [253\)](#page-201-1);

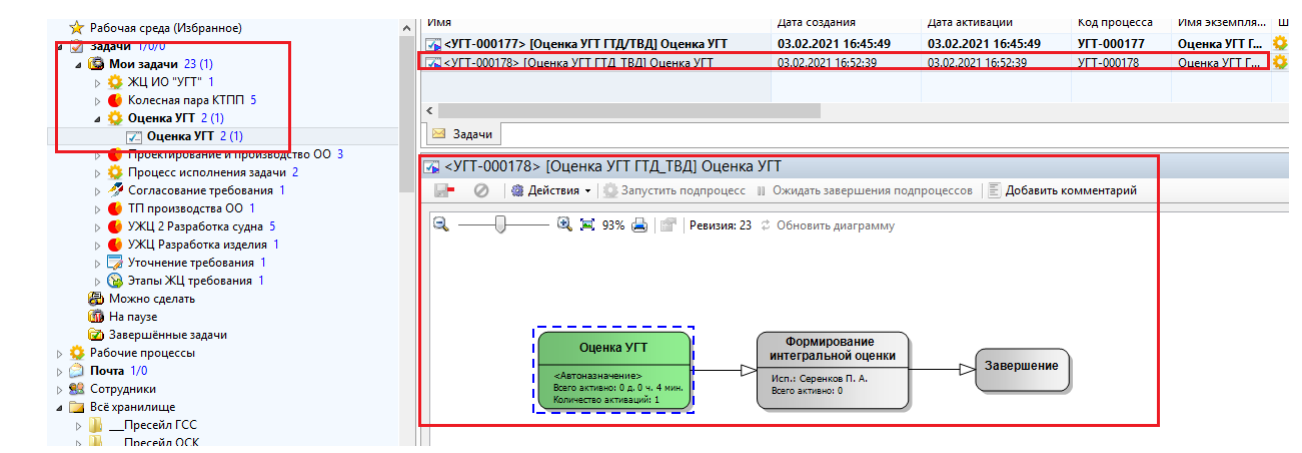

Рисунок 253 –– Задача по рабочему процессу «Оценка УГТ»

<span id="page-201-1"></span>Для этого перейти на закладку «Свойства» и в окне «Вложения» перейти на соответствующий (именованный как ФИО эксперта) объект [\(Рисунок 254\)](#page-202-0).

Подп. и дата Взам. инв.

Подп. и дата

Взам. инв.

Инв. № дубл. Подп. и дата

дубл.

gi

Инв.

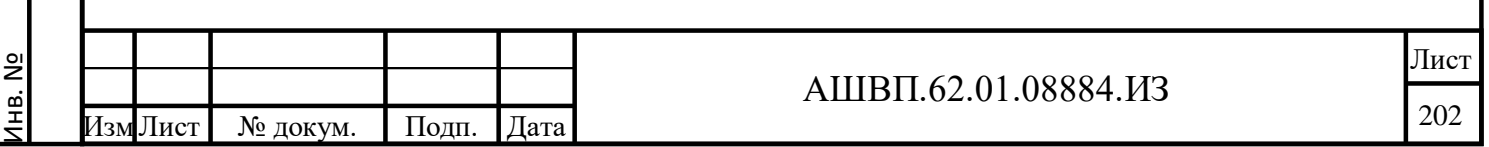

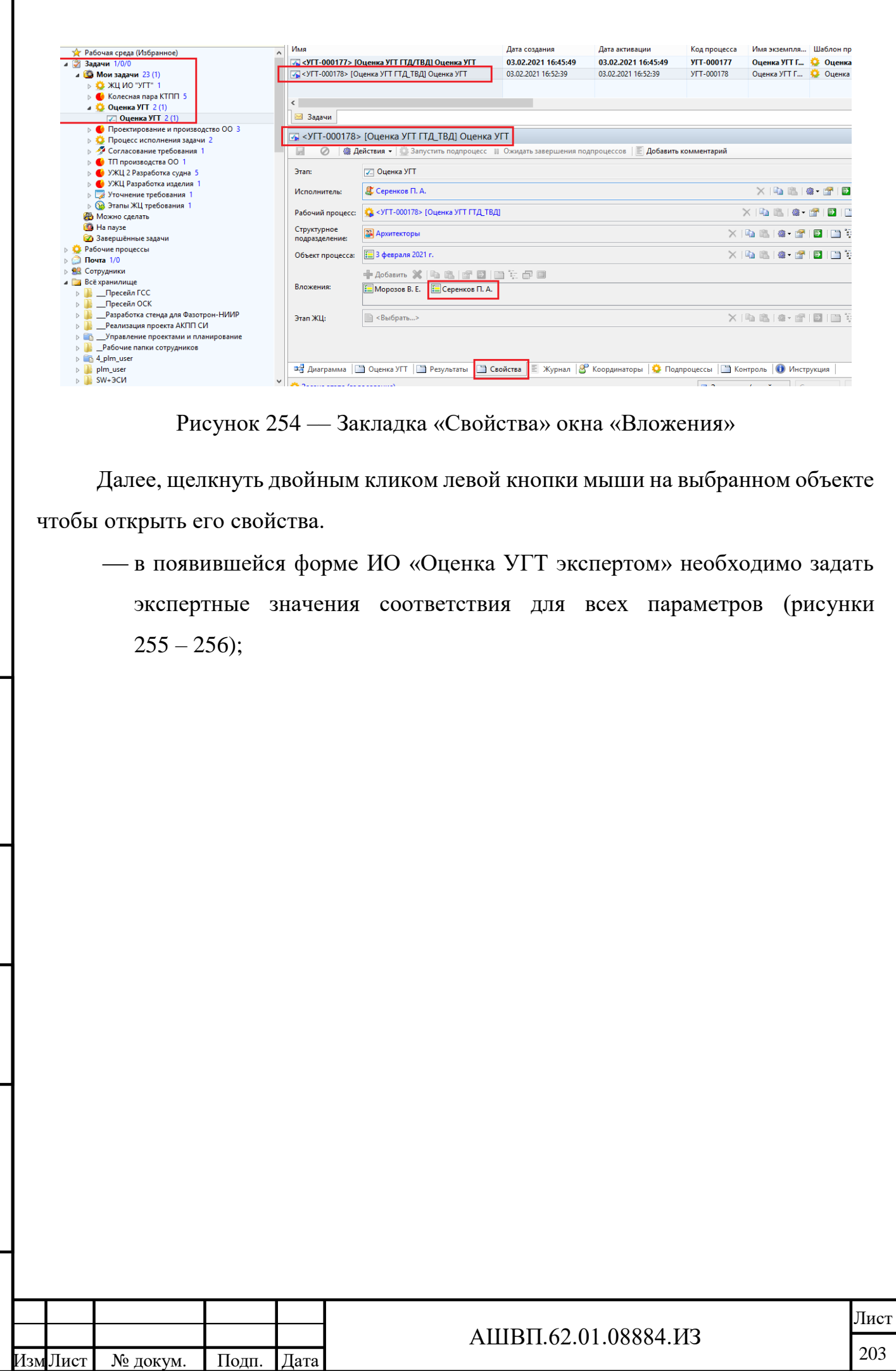

Инв. №

Подп. и дата Взам. инв.

Подп. и дата

Взам. инв.

<span id="page-202-0"></span>Инв. № дубл. Подп. и дата

Инв. № дубл.

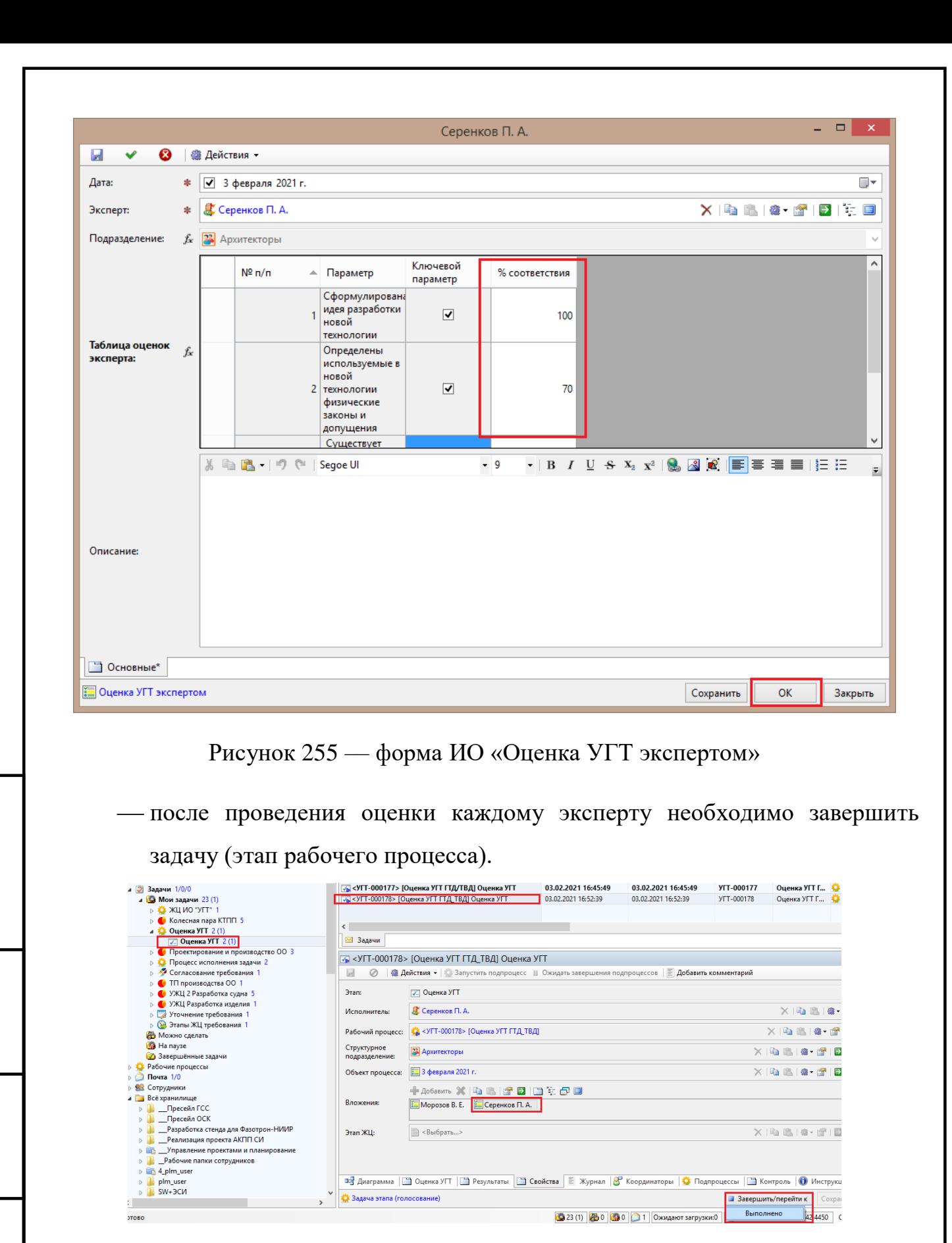

Рисунок 256 –– Окно завершения задачи (этапа рабочего процесса)

Подп. и дата Взам. инв.

<span id="page-203-1"></span>и дата

Подп.

Инв. № дубл. Подп. и дата

дубл.

gi

Инв.

ИНВ.

B<sub>3</sub>a<sub>M.1</sub>

<span id="page-203-0"></span>дата

Подп. и

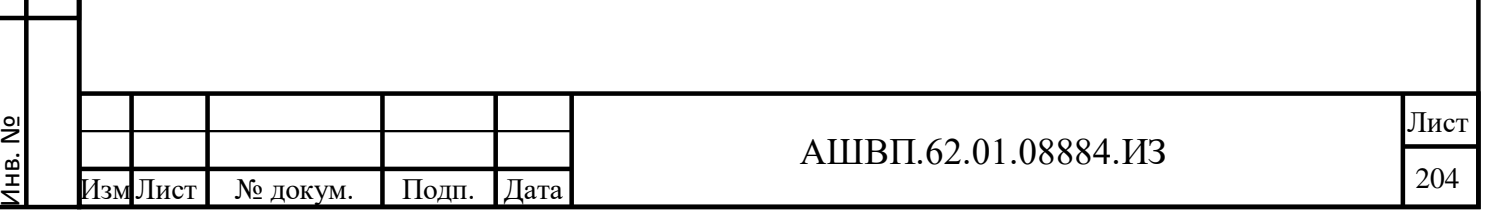

**5.2.2.3 Формирование ЛПР интегральной оценки УГТ и отчета по оценке УГТ**

После того, как все назначенные эксперты дадут оценку и завершат свои задачи по рабочему процессу, ответственным исполнителем формируется интегрированная оценка УГТ.

Формирование интегральной оценки производится ответственным исполнителем в рамках соответствующего этапа рабочего процесса «ЖЦ «ИО УГТ».

Аналогично экспертам, ответственный за формирование интегральной оценки УГТ, получает задачу по рабочему процессу и должен дать оценку соответствия, оцениваемого УГТ внеся данные в ИО «Оценка УГТ».

Для работы с ИО «Оценка УГТ» необходимо открыть назначенную по процессу задачу и открыть ИО «Оценка УГТ», связанный с этапом рабочего процесса.

Для чего необходимо перейти на закладку «Свойства» и двойным кликом левой кнопки мыши на ИО «Оценка УГТ» открыть его для редактирования значений атрибутов (рисунки [257](#page-205-0) – [258\)](#page-205-1).

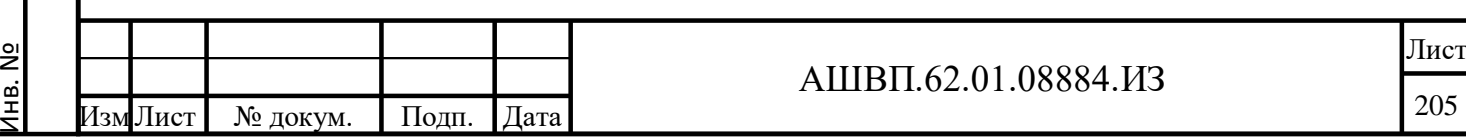

Подп. и дата Взам. инв.

Подп. и дата

Взам. инв.

Инв. № дубл. Подп. и дата

Инв. № дубл.

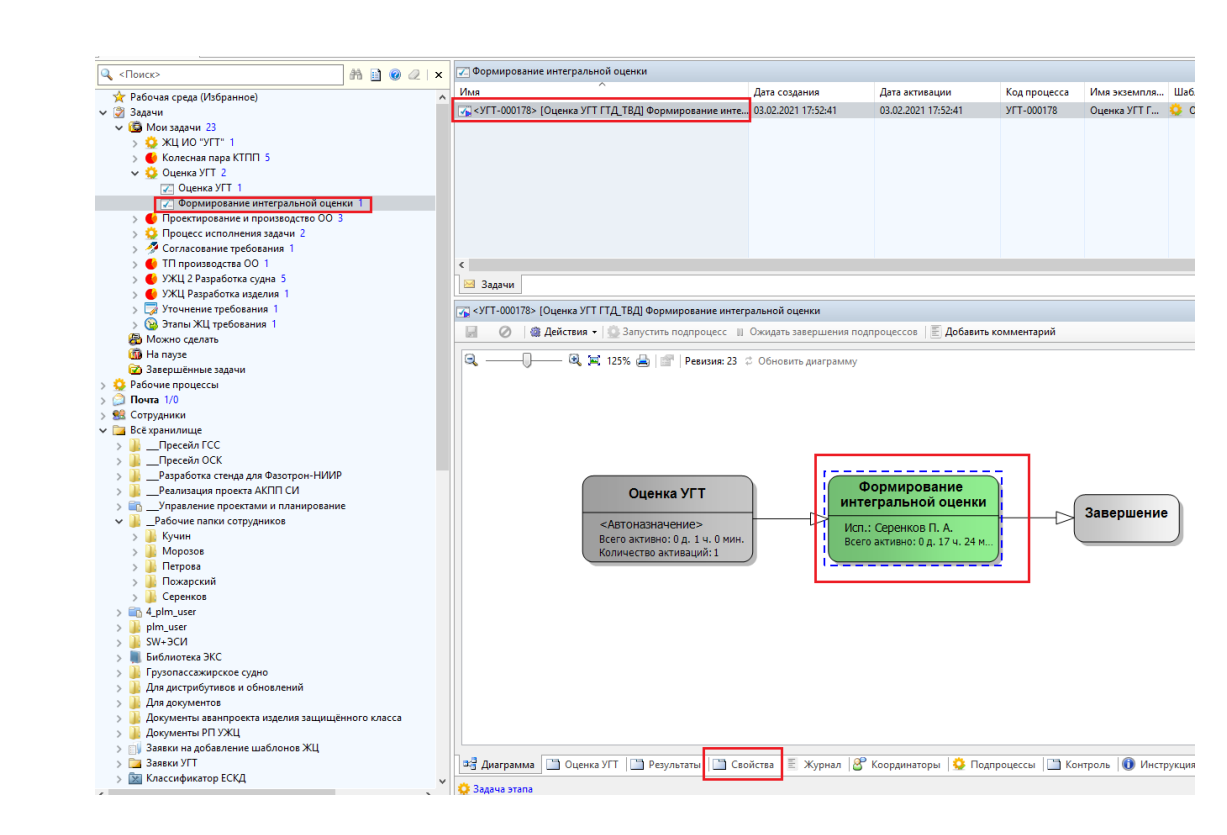

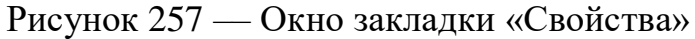

<span id="page-205-0"></span>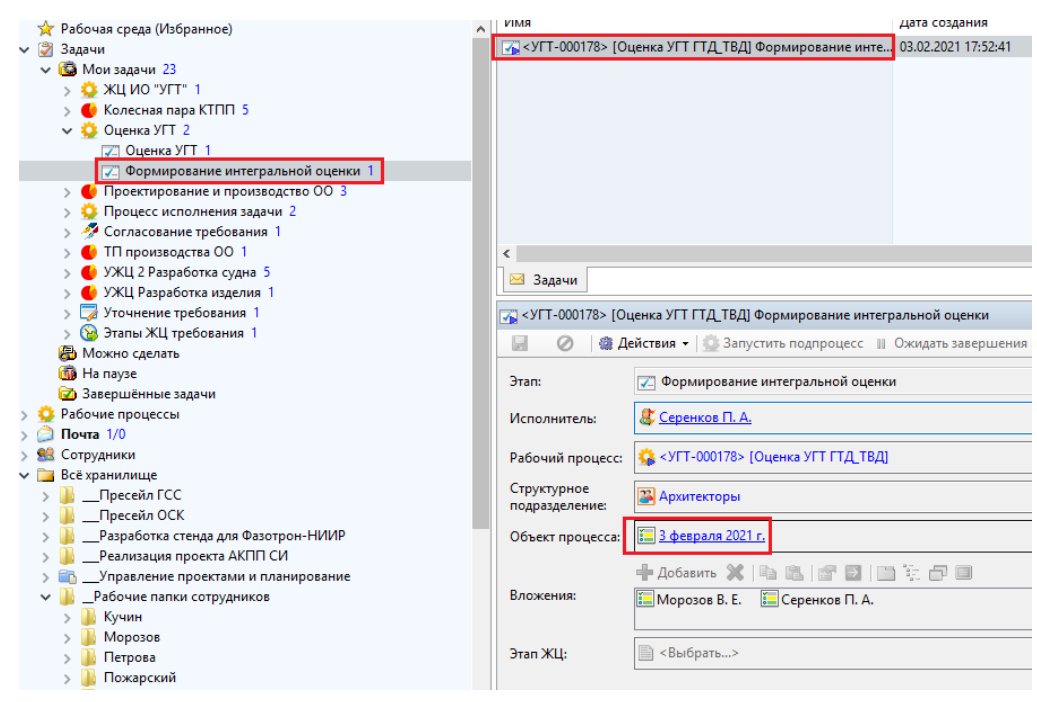

Рисунок 258 –– Редактирование значений атрибутов

Для определения статуса соответствия УГТ необходимо указать соответствующее значение атрибута «Статус». В качестве справочной информации, полученной на основе оценок экспертов, можно использовать информацию в «Таблице оценок» на вкладке «Основные» [\(Рисунок 259\)](#page-206-0).

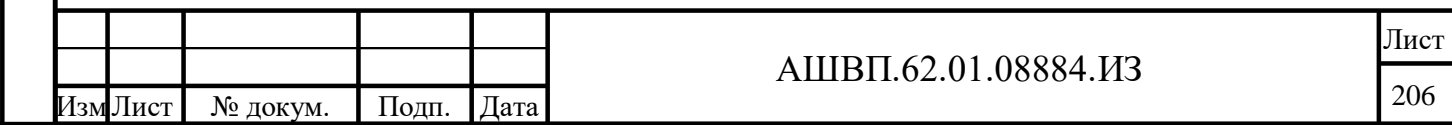

Инв. №

Подп. и дата Взам. инв.

Подп. и дата

ИНВ.

<span id="page-205-1"></span>B<sub>3</sub>a<sub>M.1</sub>

Инв. № дубл. Подп. и дата

дубл. gi Инв.

дата

Подп. и

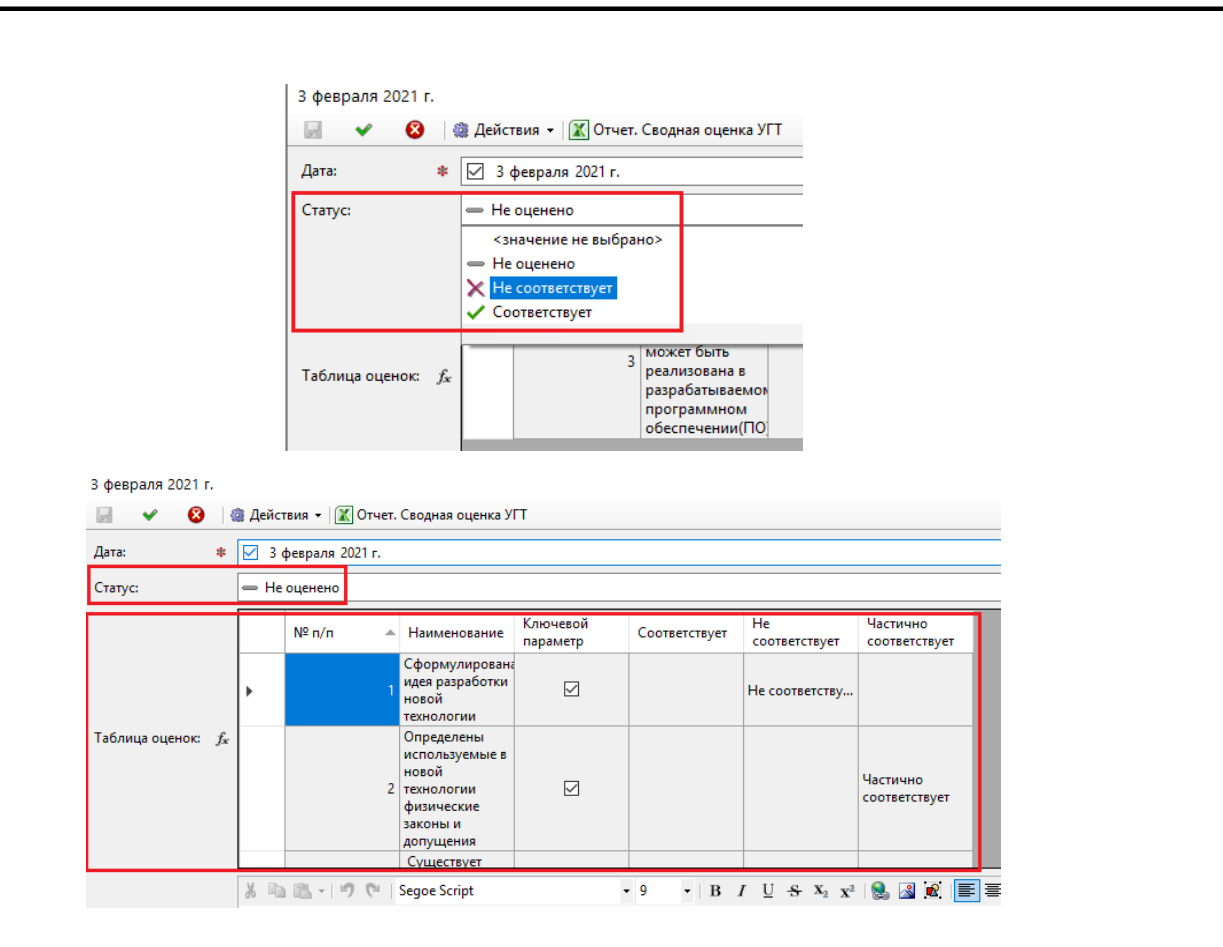

Рисунок 259 –– Отображение информации в «Таблице оценок»

<span id="page-206-0"></span>Для поддержки принятия решения по соответствию УГТ в системе так же реализован специальный отчет, который показывает информацию, по оценке экспертов.

Для формирования данного отчета необходимо в форме ИО «Оценка УГТ» воспользоваться кнопкой «Отчет. Сводная оценка УГТ», после нажатия на которую система создаст отчет в формате табличного редактора.

После задания соответствия УГТ (атрибут «Статус» в форме ИО «Оценка УГТ») ответственный исполнитель должен завершить задачу по рабочему процессу, после чего ИО «Уровень готовности технологии» получит статус «Оценено» [\(Рисунок 260\)](#page-207-0).

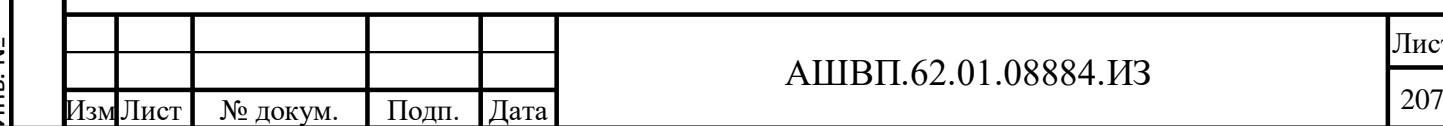

#### АШВП.62.01.08884.ИЗ

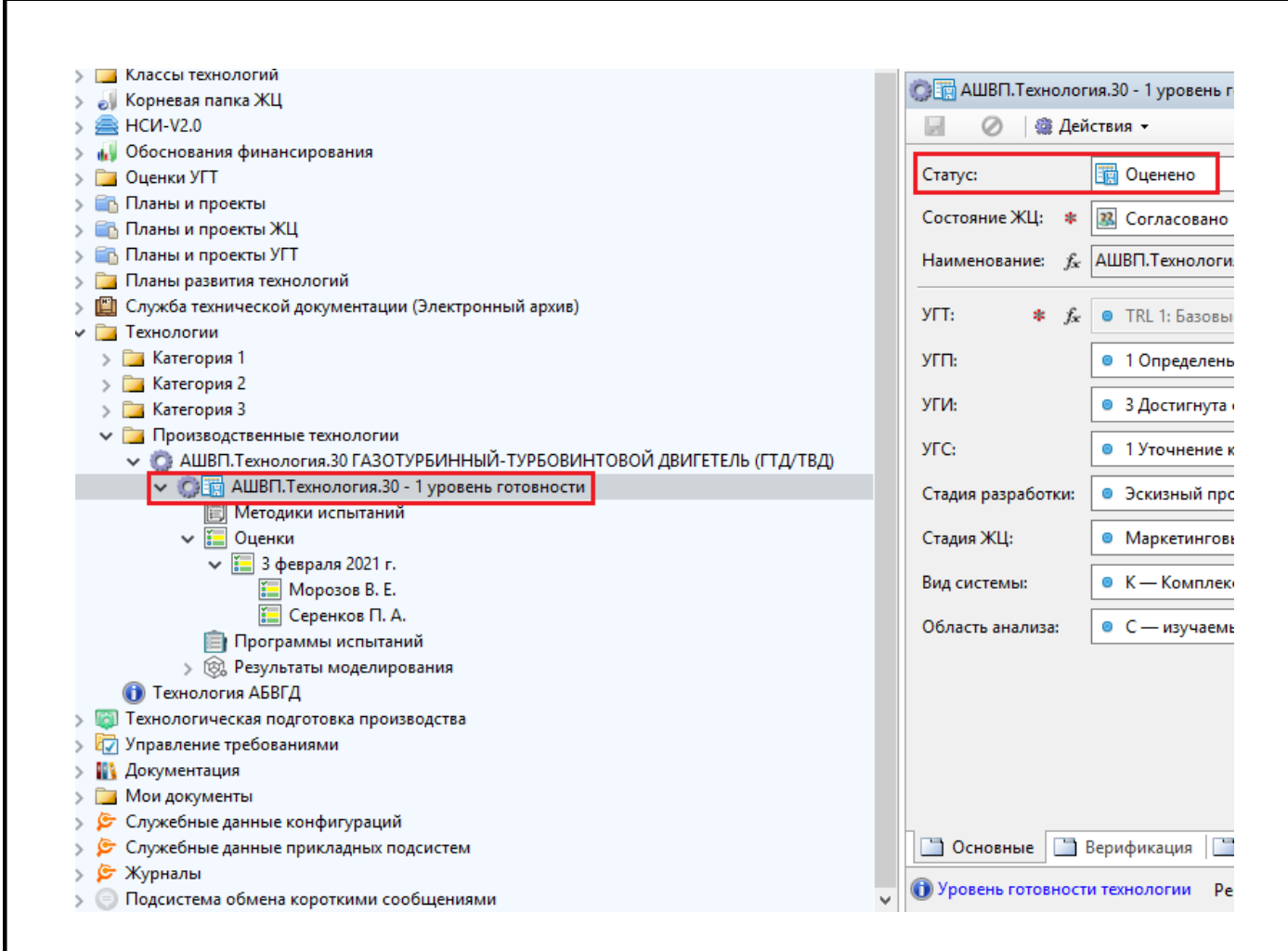

<span id="page-207-0"></span>Рисунок 260 –– Отображение статуса в форме ИО «Оценка УГТ»

**5.2.3 Верификация и валидация технологий/Управление результатами анализов и испытаний технологий**

**5.2.3.1 Верификация технологий**

**5.2.3.1.1 Создание основных ИО для проведения верификации уровня готовности технологии и прохождение этапа верификации**

Для прохождения верификации необходимо чтобы был пройден этап оценки УГТ экспертами (соответствующий этап рабочего процесса «ЖЦ «ИО УГТ»).

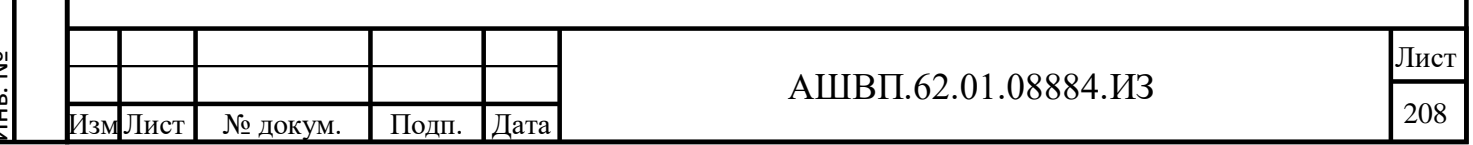

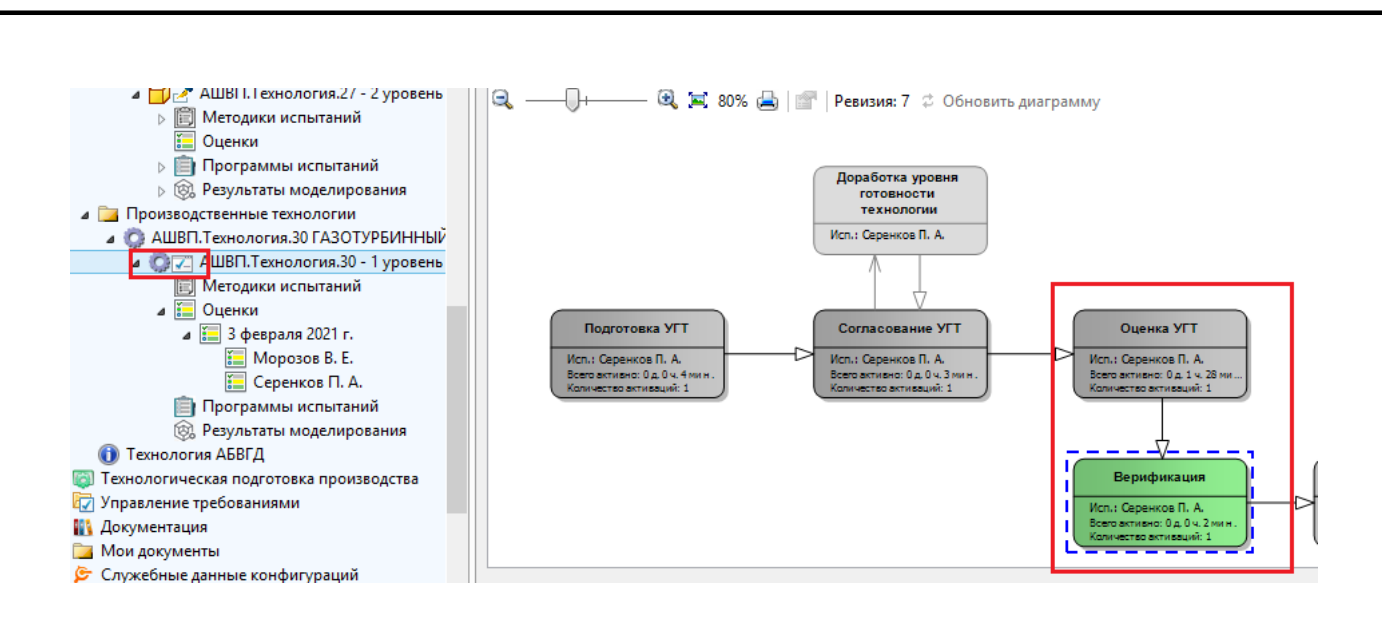

Рисунок 261 –– Окно этапа оценки УГТ экспертами

<span id="page-208-0"></span>Процесс верификации осуществляется посредством проверки результатов моделирования, определения их соответствия и связи с другими ИО системы [\(Рисунок 261\)](#page-208-0).

В результатах моделирования может быть несколько результатов, которые, в свою очередь, содержат множество проверяемых показателей моделирования.

Для создания результата моделирования, состоящего из различных показателей, необходимо в структуре контейнеров, связанных с ИО «Уровень готовности технологии» выбрать подпапку «Результаты моделирования», кликнуть на ней правой кнопкой мыши и в появившемся диалоговом окне выбрать «Создать далее Результат моделирования» [\(Рисунок 262\)](#page-209-0).

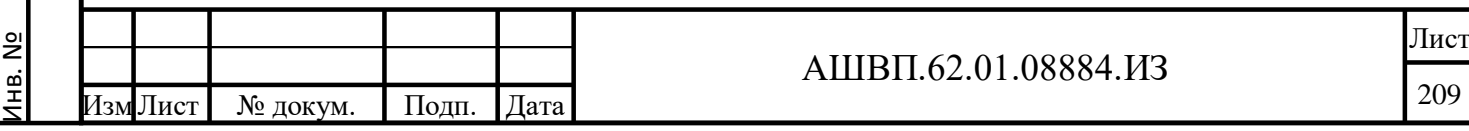

Подп. и дата Взам. инв.

Подп. и дата

Взам. инв.

Инв. № дубл. Подп. и дата

дубл.  $\mathbf{X}$ Инв.

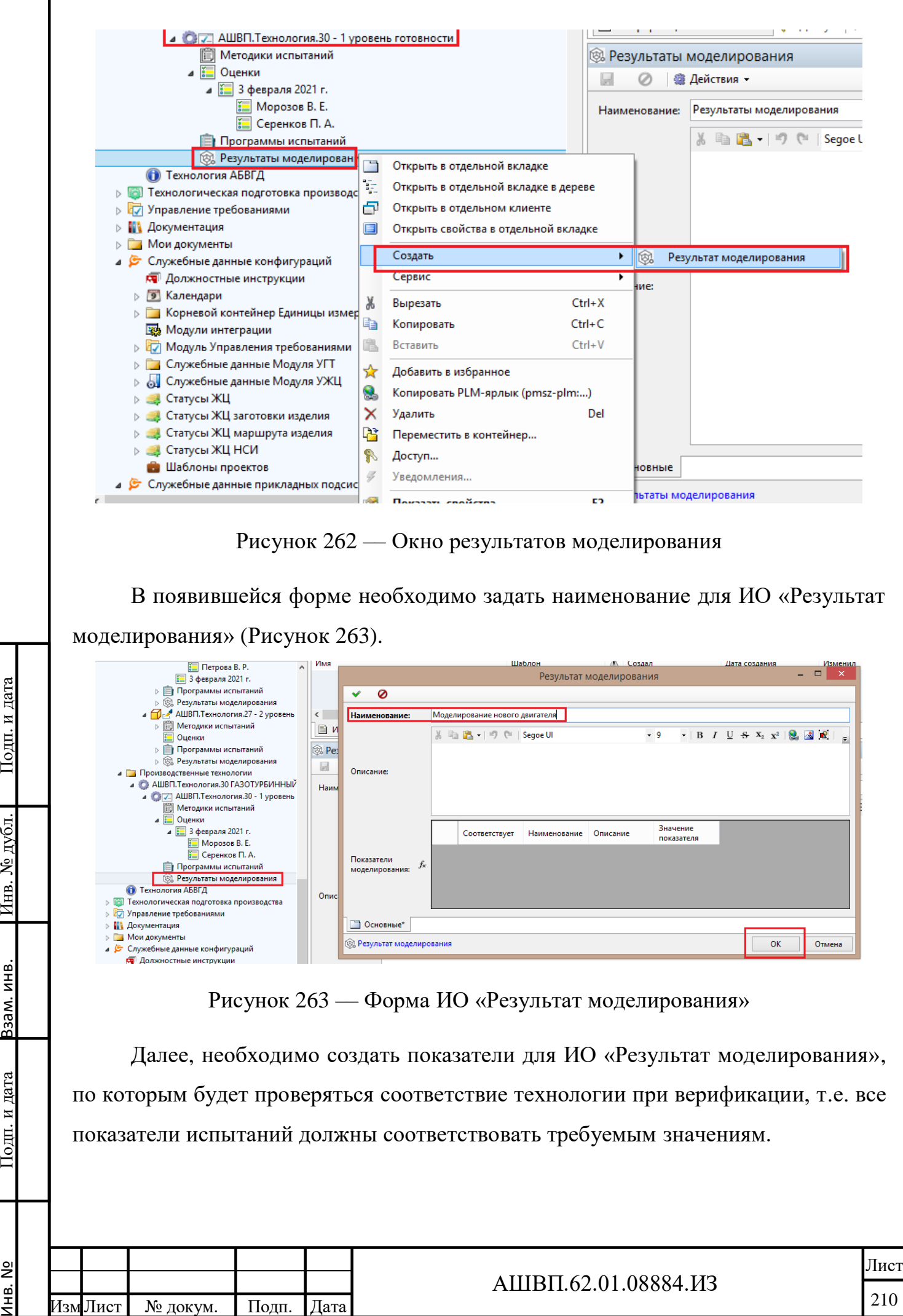

нв. №

<span id="page-209-0"></span>дата

Подп. и

дубл.

أيح

Инв.

<span id="page-209-1"></span>ИНВ.

33aM.

и дата

Подп.

Лист № докум. Подп. Дата

Показатели моделирования (ИО «Показатель моделирования») для соответствующего результата моделирования создаются аналогично, как и ИО «Результат моделирования» в контейнере «Результаты моделирования» (Рисунок [264\)](#page-210-0).

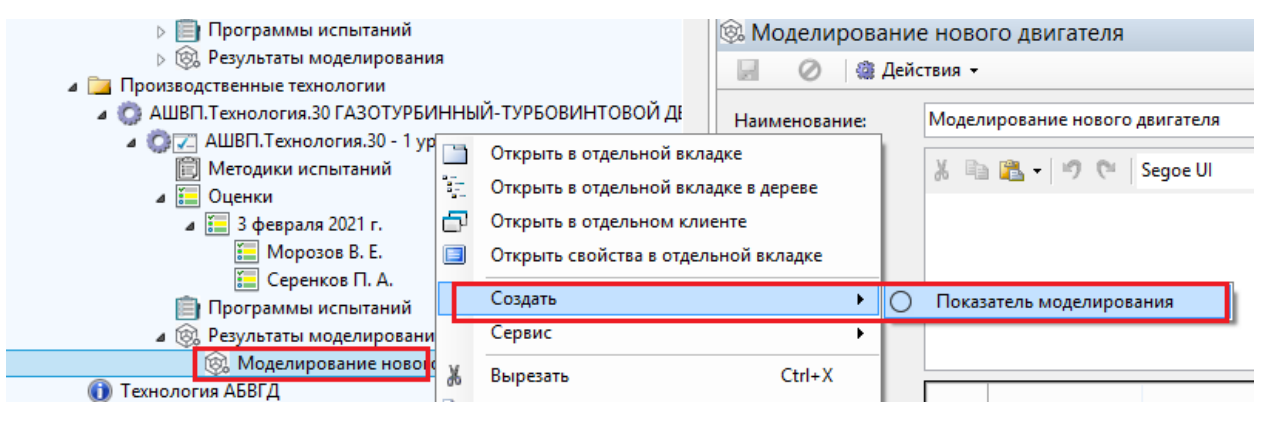

Рисунок 264 –– Показатели моделирования

<span id="page-210-0"></span>Для создаваемого показателя моделирования необходимо заполнить основные атрибуты – «Наименование» и признаки соответствия [\(Рисунок 265\)](#page-210-1).

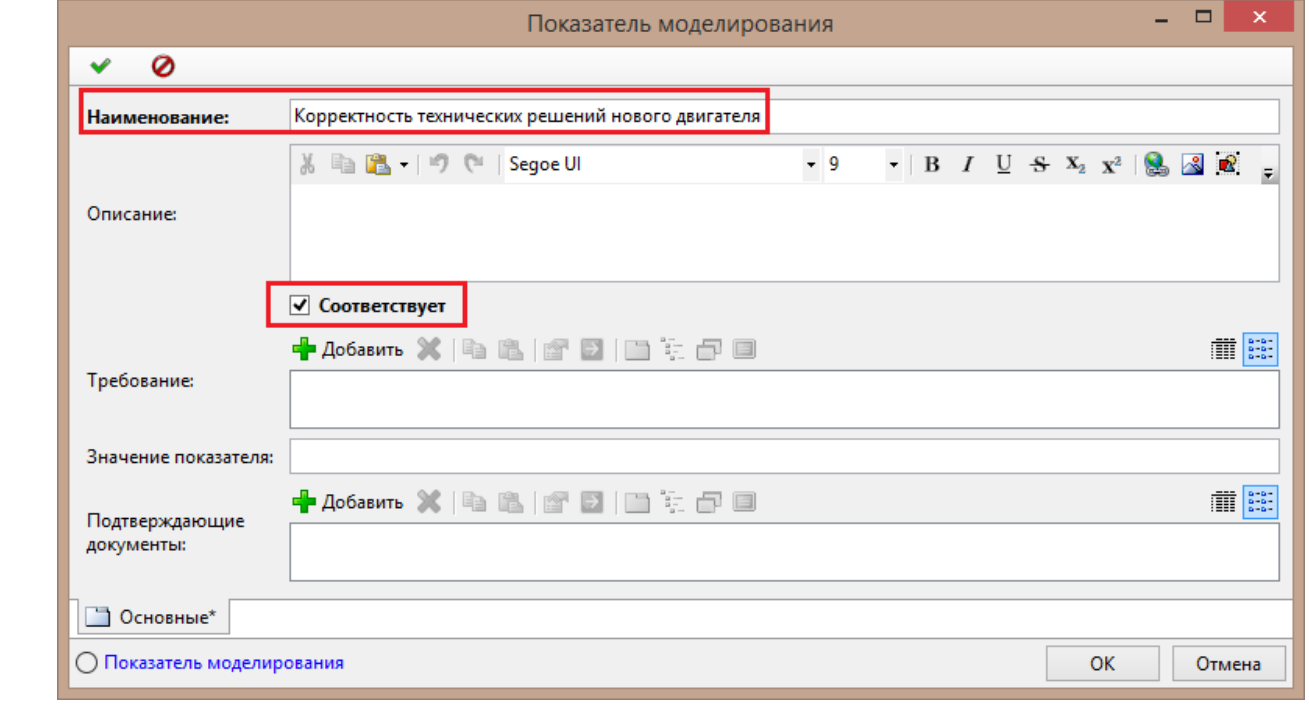

Рисунок 265 –– Заполнение основных атрибутов

Подп. и дата Взам. инв.

Подп. и дата

Ззам. инв.

Инв. № дубл. Подп. и дата

№ дубл.

Инв.

Подп. и дата

<span id="page-210-1"></span>В результате создания показателей в ИО «Результат моделирования» появляются данные обо всех связанных с ним показателях и их соответствии [\(Рисунок 266\)](#page-211-0).

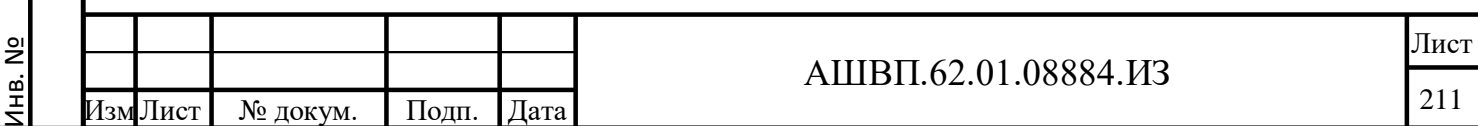

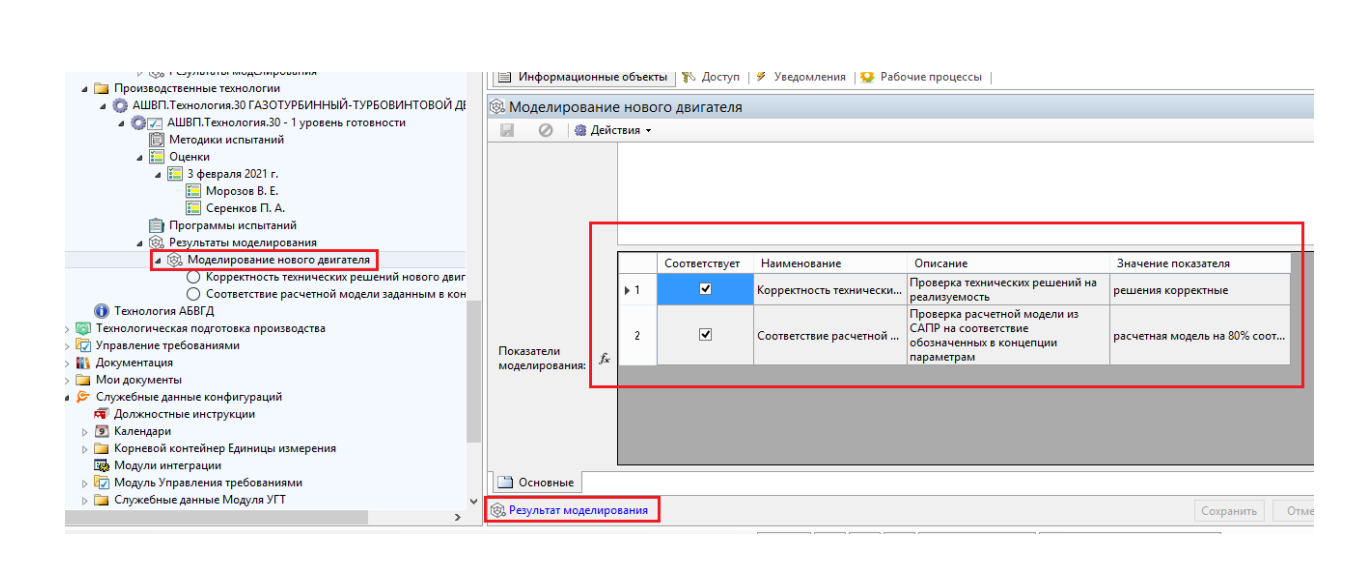

<span id="page-211-0"></span>Рисунок 266 –– Окно создания показателей в ИО «Результат моделирования»

После внесения в систему информации обо всех результатах моделирования и их показателях, возможен переход на следующий этап рабочего процесса «ЖЦ «ИО УГТ» (этап «Валидация»). Переход возможен только в случае, если все показатели во всех результатах моделирования имеют значение «Соответствует» и задана информационная связь УГТ с результатом моделирования в рамках верификации (ИО «Уровень готовности технологии» с ИО «Результат моделирования»).

Для задания связи УГТ с результатом моделирования, который необходимо проверить на этапе верификации, необходимо: выбрать соответствующий ИО «Уровень готовности технологии», перейти на закладку «Верификация» и нажать кнопку «Использовать для верификации» [\(Рисунок 267\)](#page-211-1).

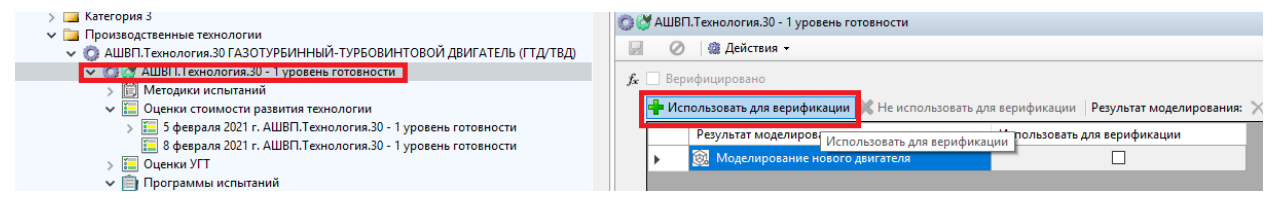

### Рисунок 267 –– Закладка «Верификация»

На этапе рабочего процесса «Верификация» проверяется соответствие только для заданных таким образом результатов моделирования.

<span id="page-211-1"></span>Подп. и дата Взам. инв.

Подп. и дата

Взам. инв.

Инв. № дубл. Подп. и дата

дубл. ر<br>ولا Инв.

Подп. и дата

Далее можно завершить этап рабочего процесса «Верификация» (Рисунок [268\)](#page-212-0).

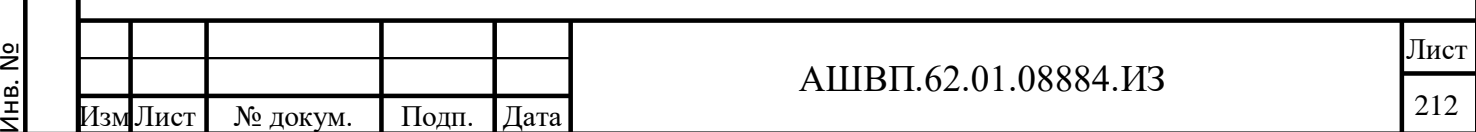

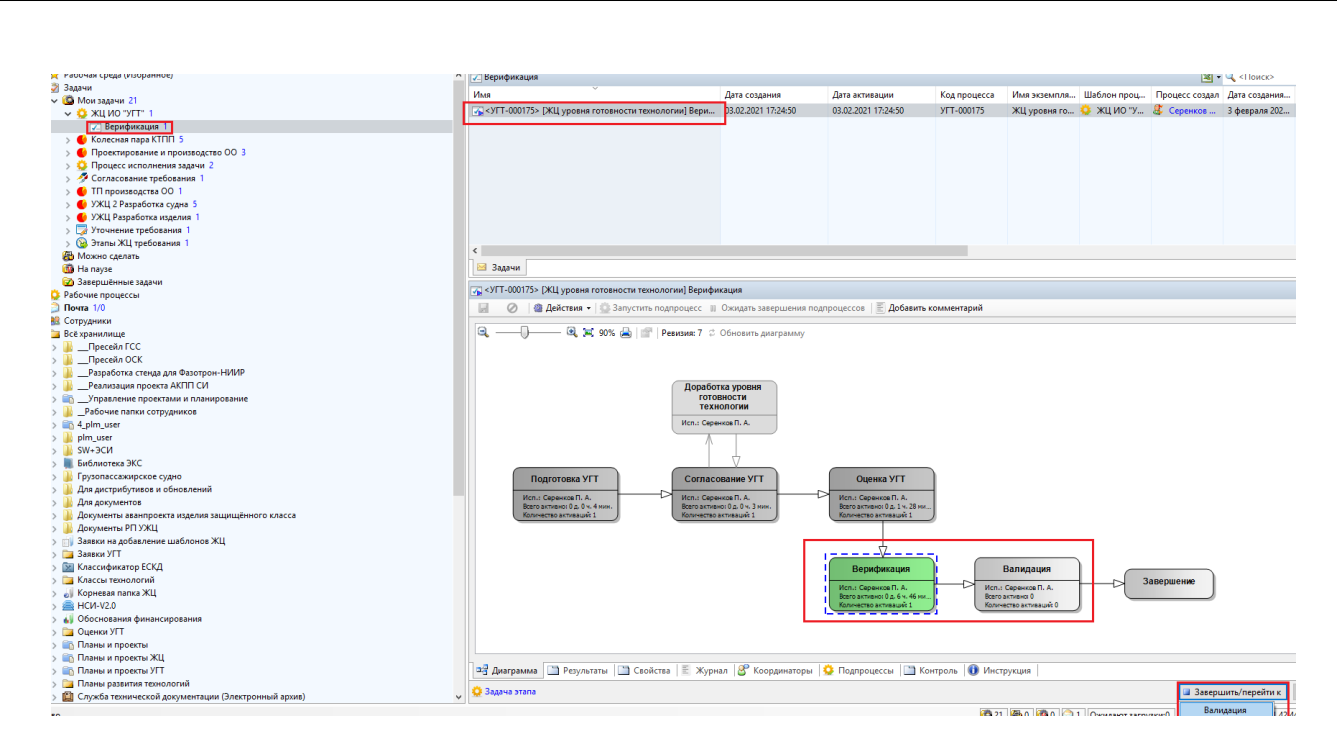

<span id="page-212-0"></span>Рисунок 268 –– Завершение этапа рабочего процесса «Верификация»

### **5.2.3.1.2 Валидация технологий**

# **5.2.3.1.2.1 Создание основных ИО для проведения валидации готовности технологии и прохождение этапа валидации**

В рамках процесса валидации УГТ ответственный исполнитель создает:

методику испытаний, состоящую из пунктов проверок;

- программу испытаний, связанную с методикой испытаний и содержащую информацию о результатах проведенных испытаний в соответствии с выбранной методикой;
- результат испытаний, связанный с выбранной методикой испытаний и содержащий информацию о статусе успешности достижения результата и об ответственном исполнителе, определившим статус успешности полученного результата;

Валидация УГТ происходит в том случае, если все результаты испытаний соответствуют обозначенным в методиках (для каждой методики стоит соответствие результата).

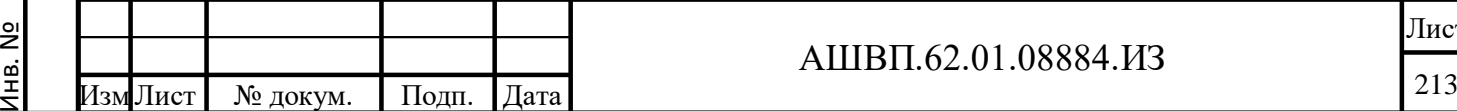

Подп. и дата Взам. инв.

Подп. и дата

Ззам. инв.

Инв. № дубл. Подп. и дата

дубл. gi Инв.

дата

Подп. и.

### АШВП.62.01.08884.ИЗ

После завершения создания методик испытаний с результатами, связанными с программами испытаний, ответственный исполнитель завершает задачу этапа рабочего процесса, после чего объект технология в соответствующем уровне готовности получает статус «Верифицирована».

Для создания методики испытаний и ожидаемых результатов, необходимо [\(Рисунок 269\)](#page-213-0):

 перейти в дереве до соответствующего ИО «Уровень готовности технологии», в подпапке «Методики испытаний» создать необходимые методики испытаний.

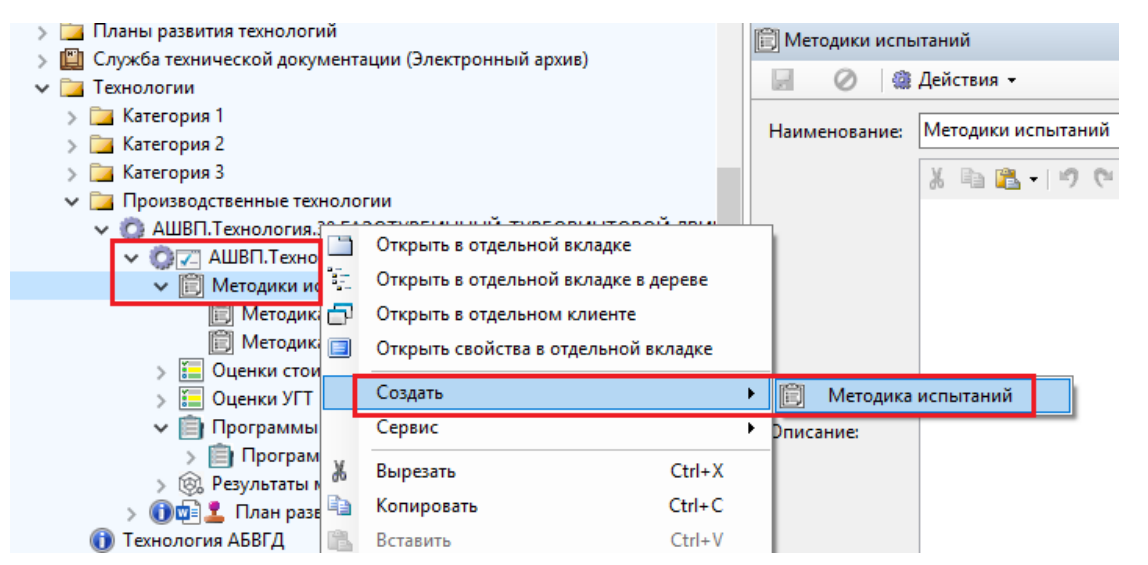

#### <span id="page-213-0"></span>Рисунок 269 –– Создание методики испытаний и ожидаемых результатов

 для создаваемого ИО «Методика испытаний» на закладке «Основные» задать наименование методики [\(Рисунок 270\)](#page-214-0).

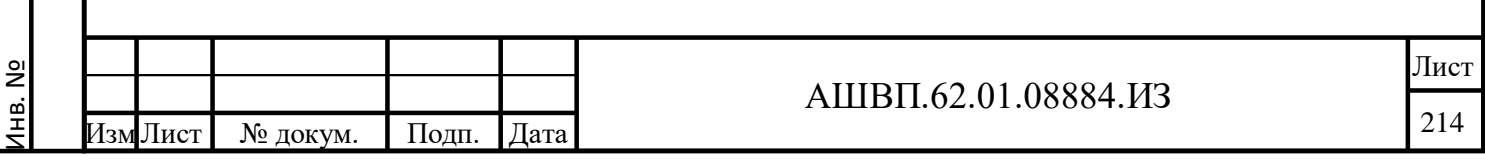

Подп. и дата Взам. инв.

Подп. и дата

Ззам. инв.

Инв. № дубл. Подп. и дата

№ дубл.

Инв.

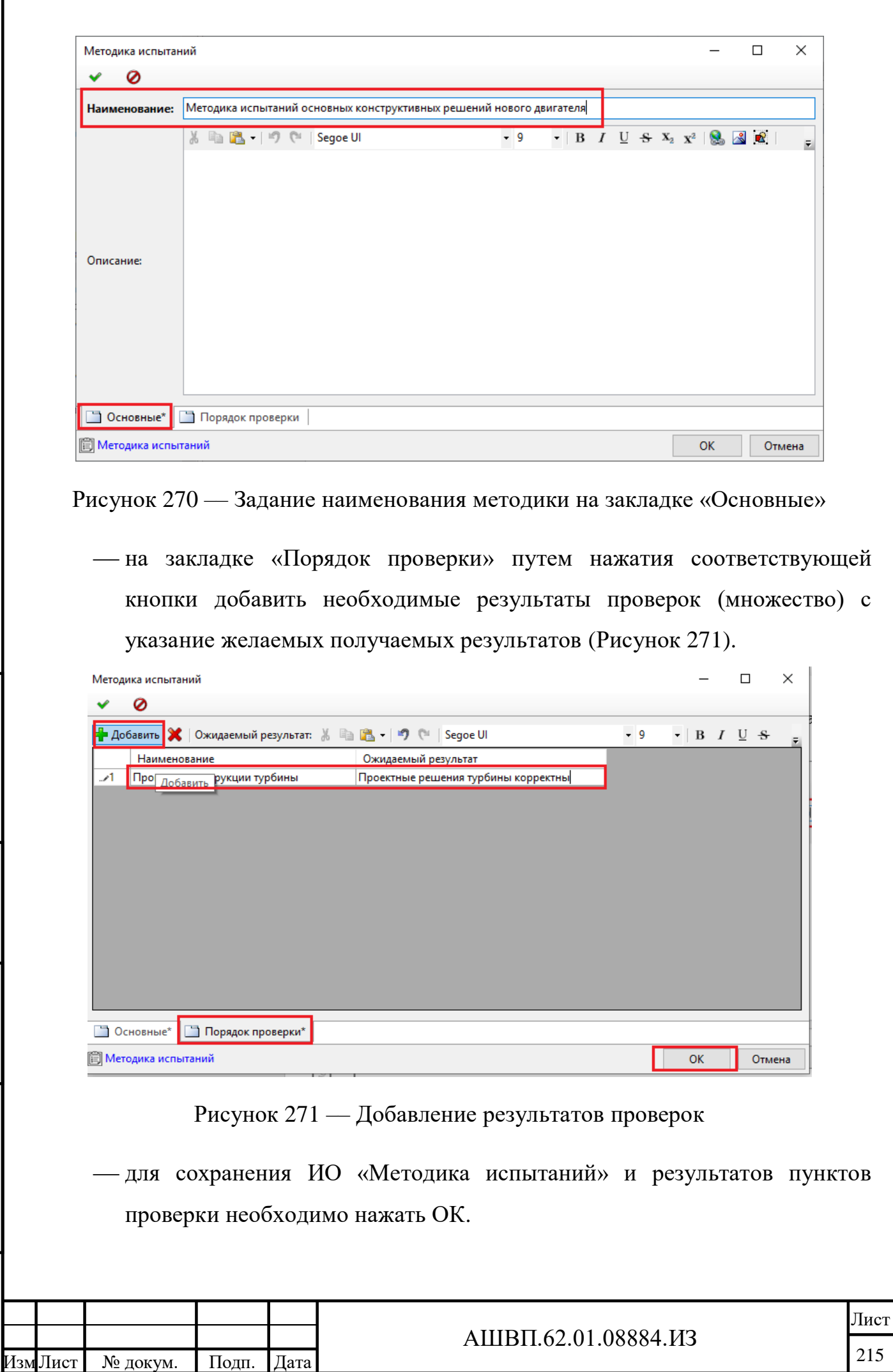

Инв. №

Подп. и дата Взам. инв.

<span id="page-214-1"></span>Подп. и дата

Взам. инв.

Инв. № дубл. Подп. и дата

Инв. № дубл.

<span id="page-214-0"></span>Подп. и дата

Г

<span id="page-215-0"></span>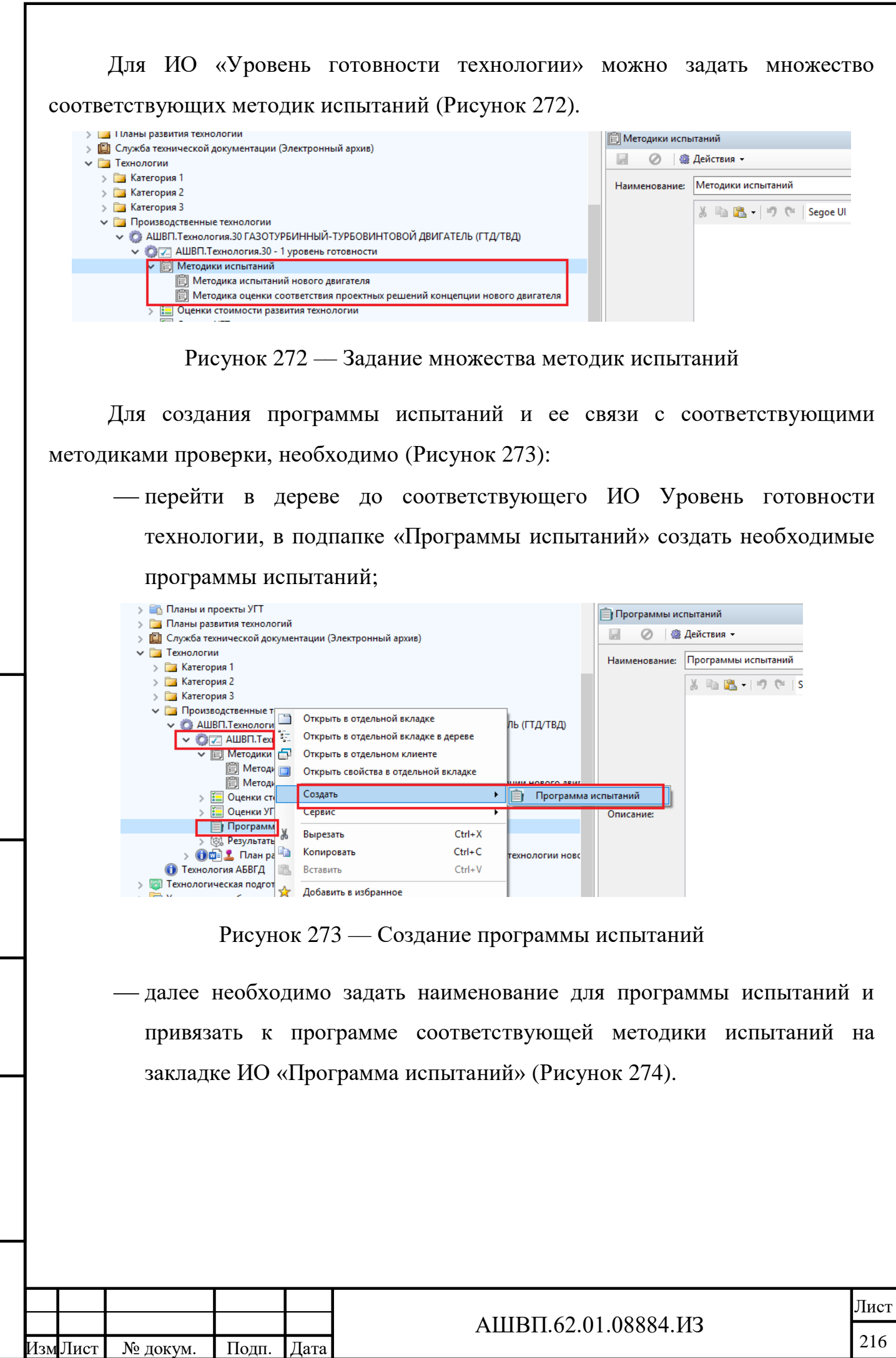

Инв. №

Подп. и дата Взам. инв.

Подп. и дата

<span id="page-215-1"></span>Взам. инв.

Инв. № дубл. Подп. и дата

Инв. № дубл.
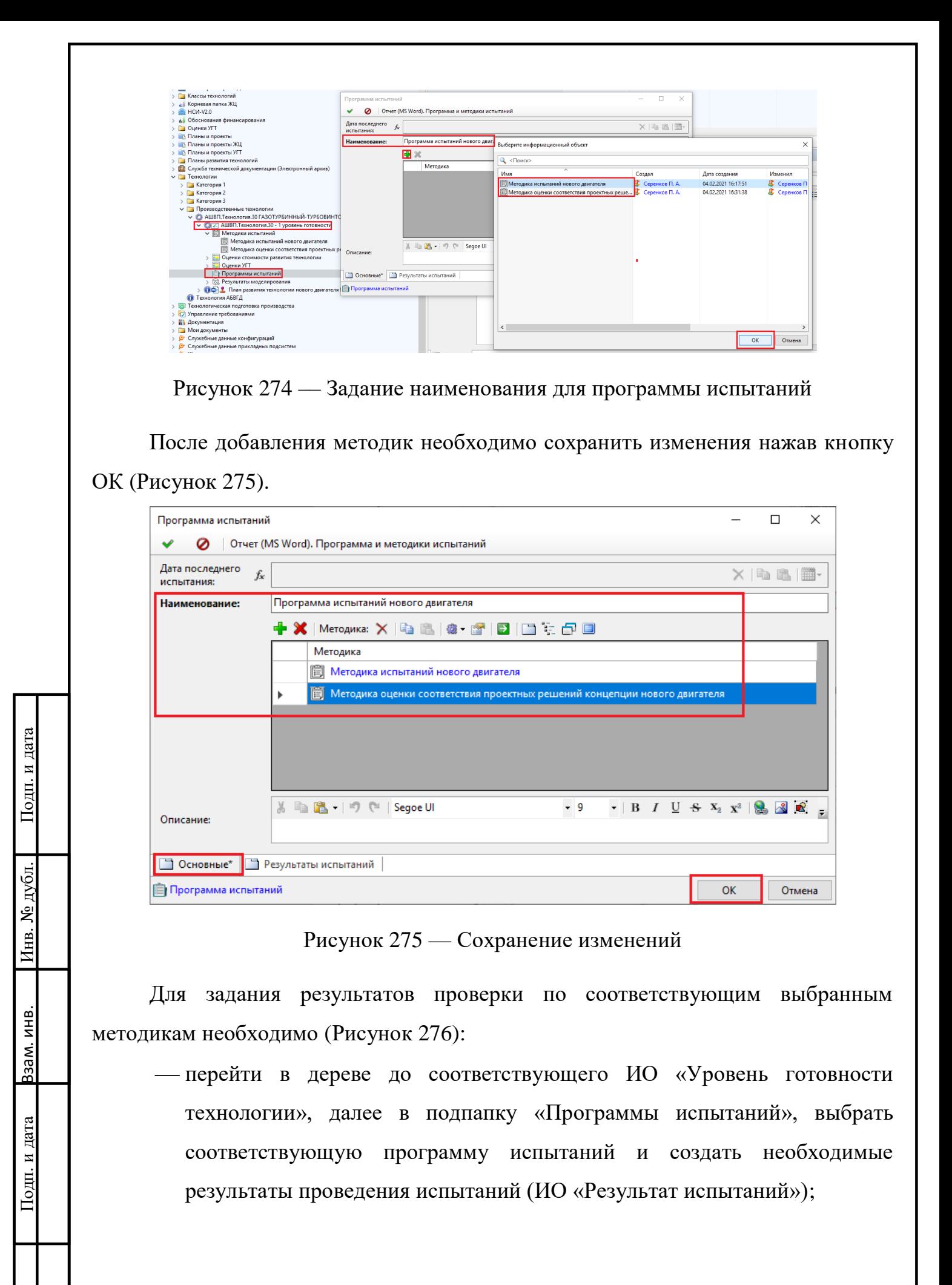

<span id="page-216-0"></span>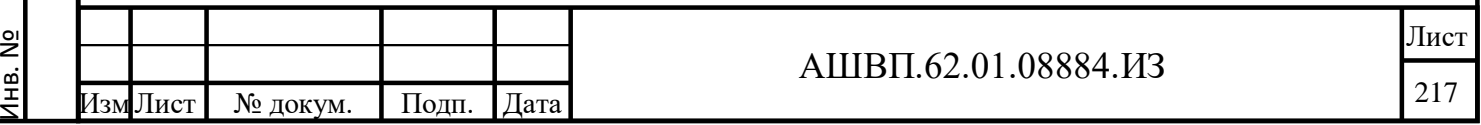

<span id="page-217-1"></span><span id="page-217-0"></span>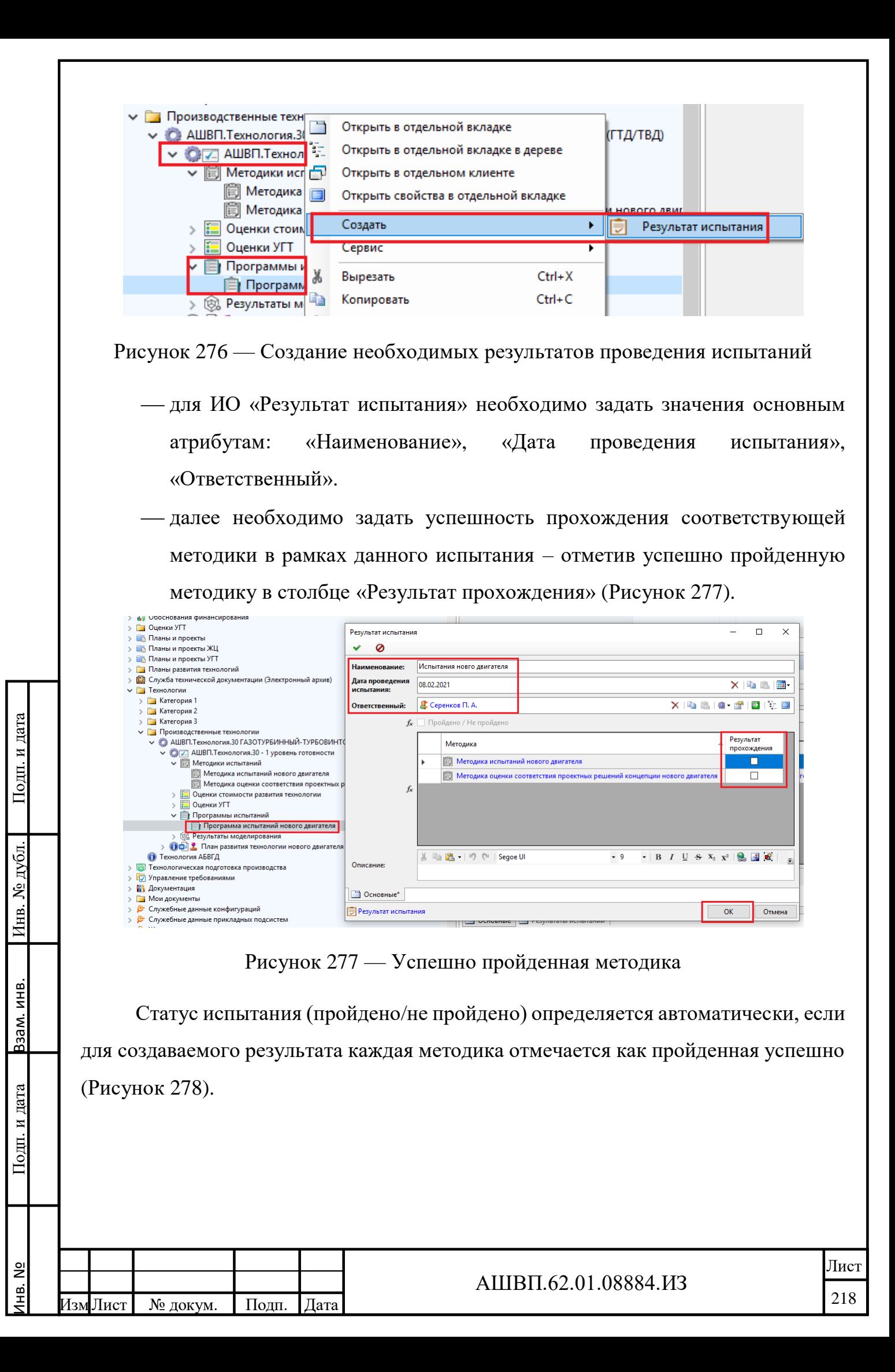

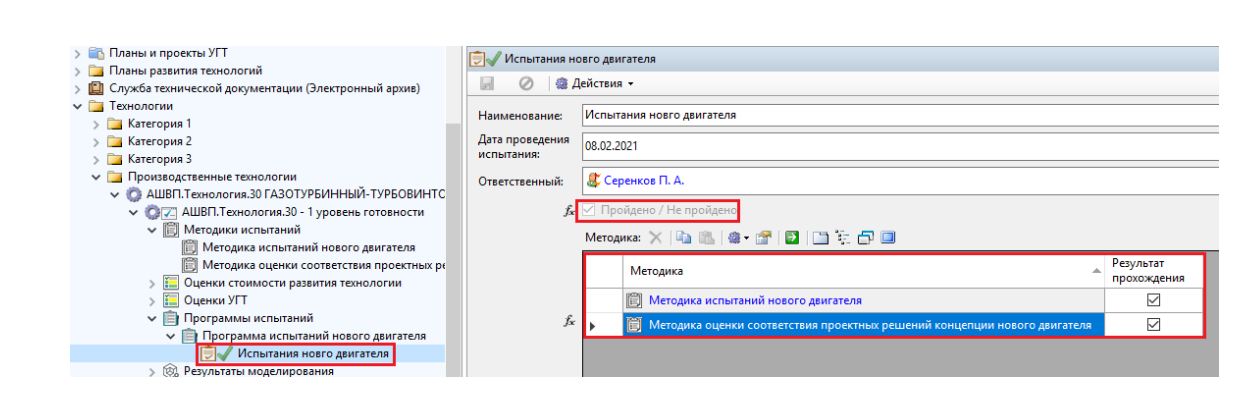

Рисунок 278 –– Окно статуса испытания

<span id="page-218-0"></span>Для завершения этапа «Валидация рабочего процесса» должна быть задана информационная связь УГТ с программой испытаний в рамках валидации (связь ИО «Уровень готовности технологии» с ИО «Программа испытаний»).

Для задания связи УГТ с программой испытаний, которую необходимо проверить на этапе валидации, необходимо: выбрать соответствующий ИО «Уровень готовности технологии», перейти на закладку «Валидация» и нажать кнопку «Использовать для валидации» для соответствующей выбранной программы [\(Рисунок 279\)](#page-218-1).

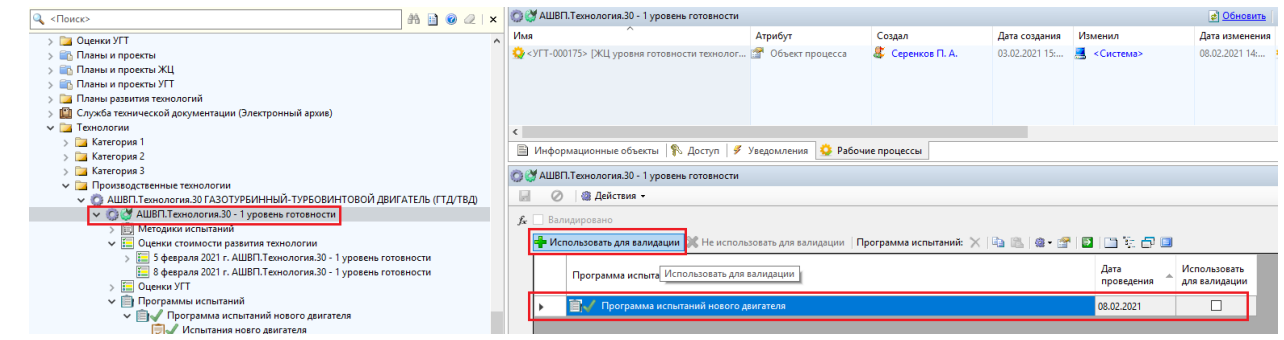

Рисунок 279 –– Завершение этапа «Валидация рабочего процесса»

<span id="page-218-1"></span>После внесения в систему информации обо всех результатах соответствующей программы испытаний, возможен переход ИО «Уровень готовности технологии» в статус «Валидировано». Переход возможен только в случае, если результаты испытаний по программам испытаний имеют статус «Пройдено» [\(Рисунок 280\)](#page-219-0).

Подп. и дата Взам. инв.

Подп. и дата

Взам. инв.

Инв. № дубл. Подп. и дата

Инв. № дубл.

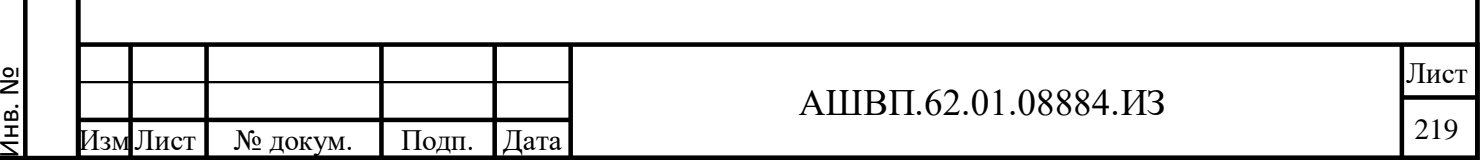

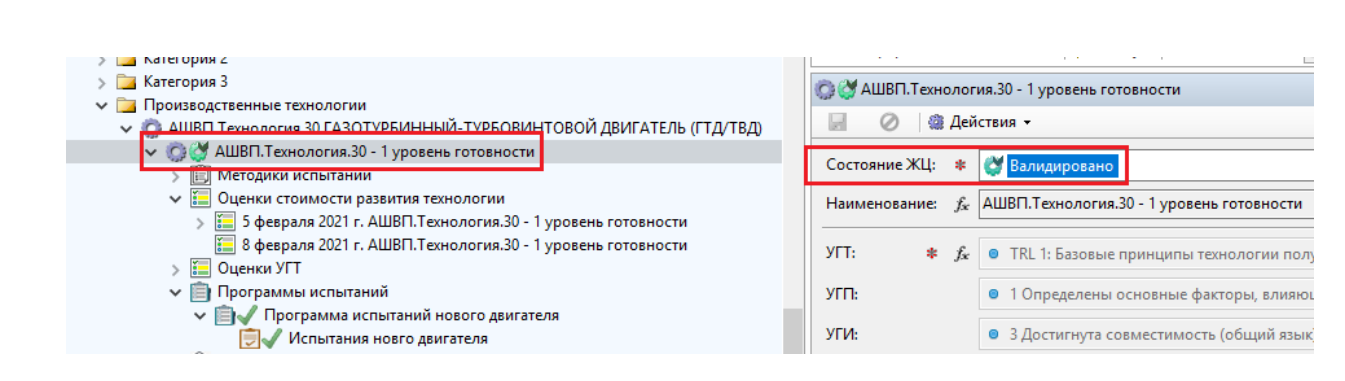

<span id="page-219-0"></span>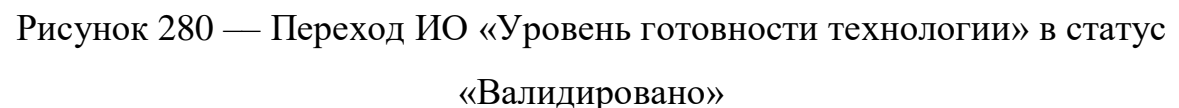

### **5.2.4 Оценка стоимости эволюции технологии**

### **5.2.4.1 Создание ИО «План развития технологии»**

Для создания Плана развития технологии необходимо в дереве хранилища выбрать соответствующий ИО «Технология» и создать для него ИО «План развития технологии» [\(Рисунок 281\)](#page-219-1).

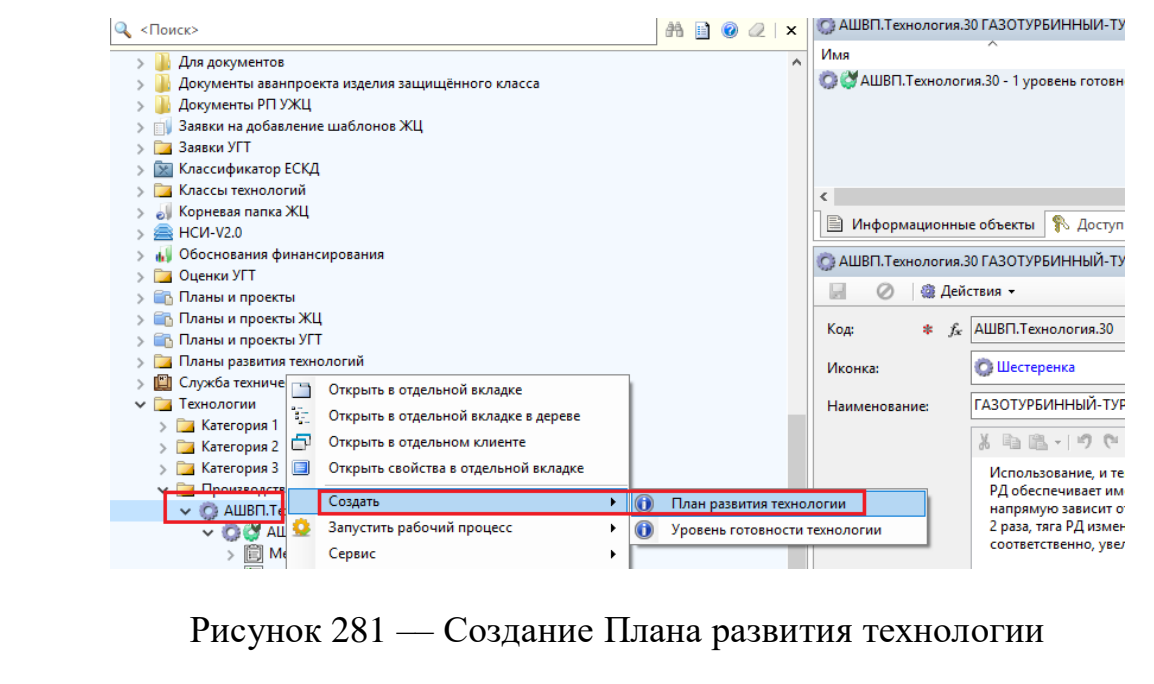

Далее необходимо заполнить его атрибуты [\(Рисунок 282\)](#page-220-0).

<span id="page-219-1"></span>Подп. и дата Взам. инв.

и дата

Подг. 1

Ззам. инв.

Инв. № дубл. Подп. и дата

дубл.

ر<br>ولا

Инв.

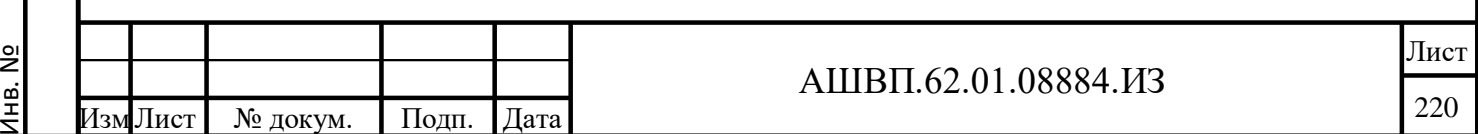

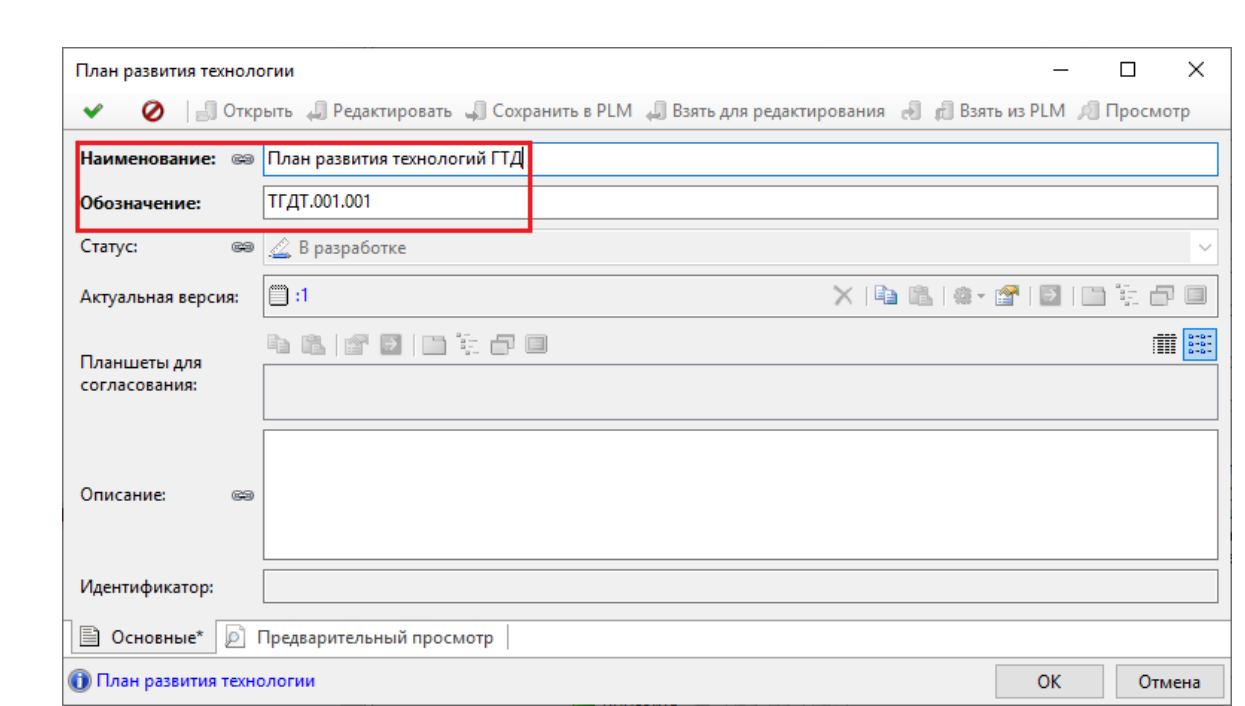

# Рисунок 282 –– Заполнение атрибутов

<span id="page-220-0"></span>Автоматически создастся версия ИО «План развития технологии», для которого возможно прикрепить соответствующий электронный документ (Рисунок [283\)](#page-221-0).

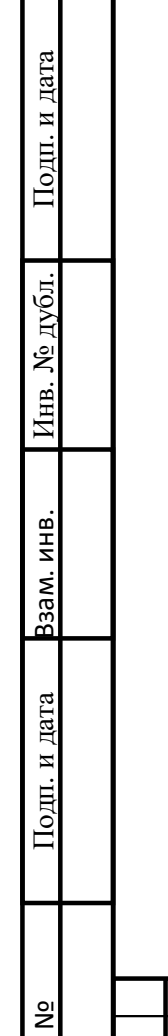

 $\frac{1}{2}$ 

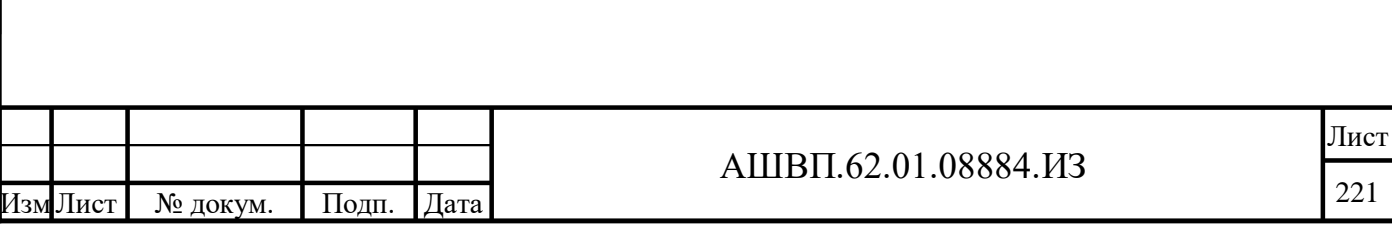

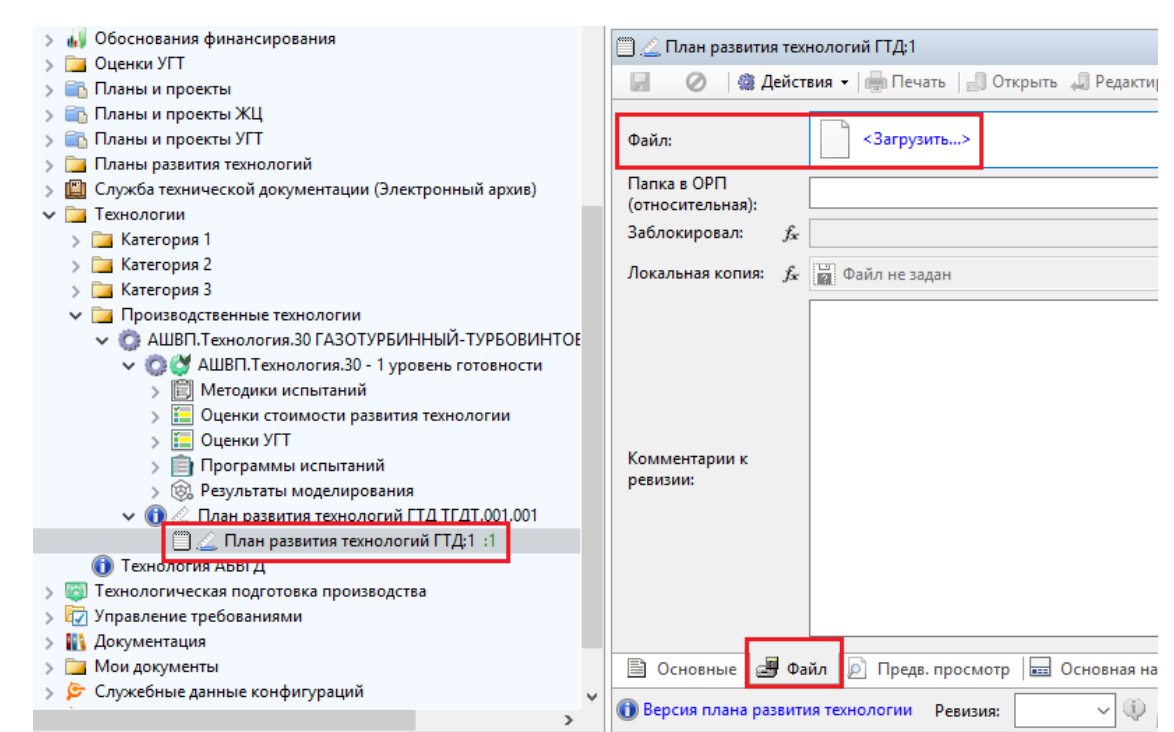

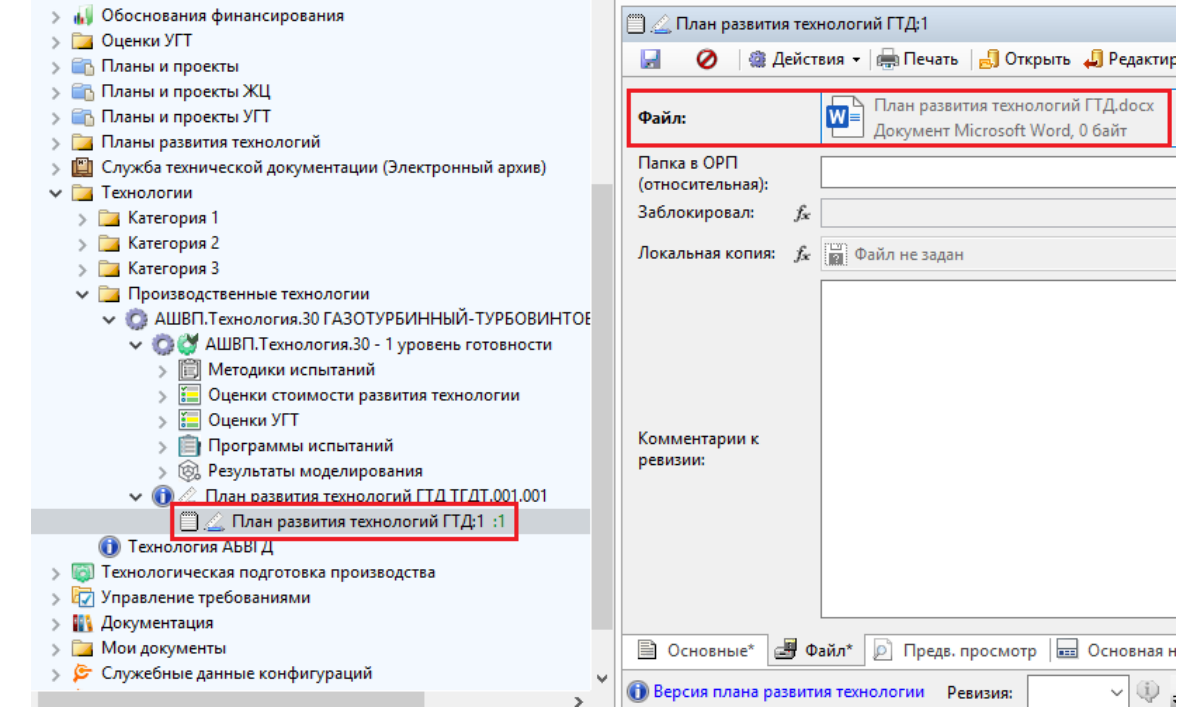

Рисунок 283 –– Созданная версия ИО «План развития технологии»

<span id="page-221-0"></span>Подп. и дата Взам. инв.

 $\prod$ одп. и дата

Взам. инв.

Инв. № дубл. Подп. и дата

Инв. № дубл.

 $\prod$ од<br/>п. и дата

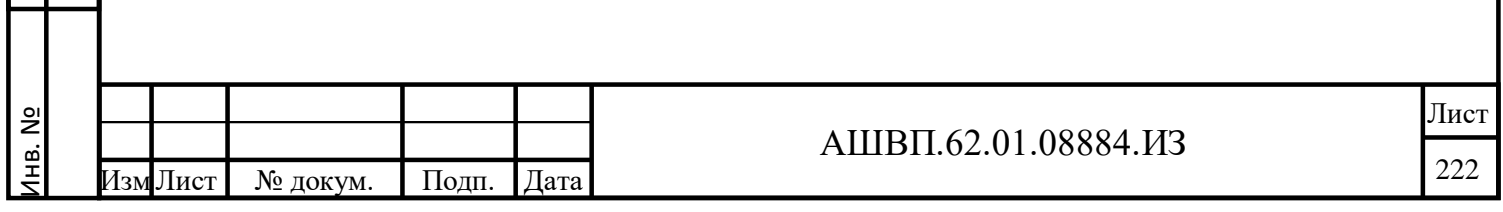

<span id="page-222-0"></span>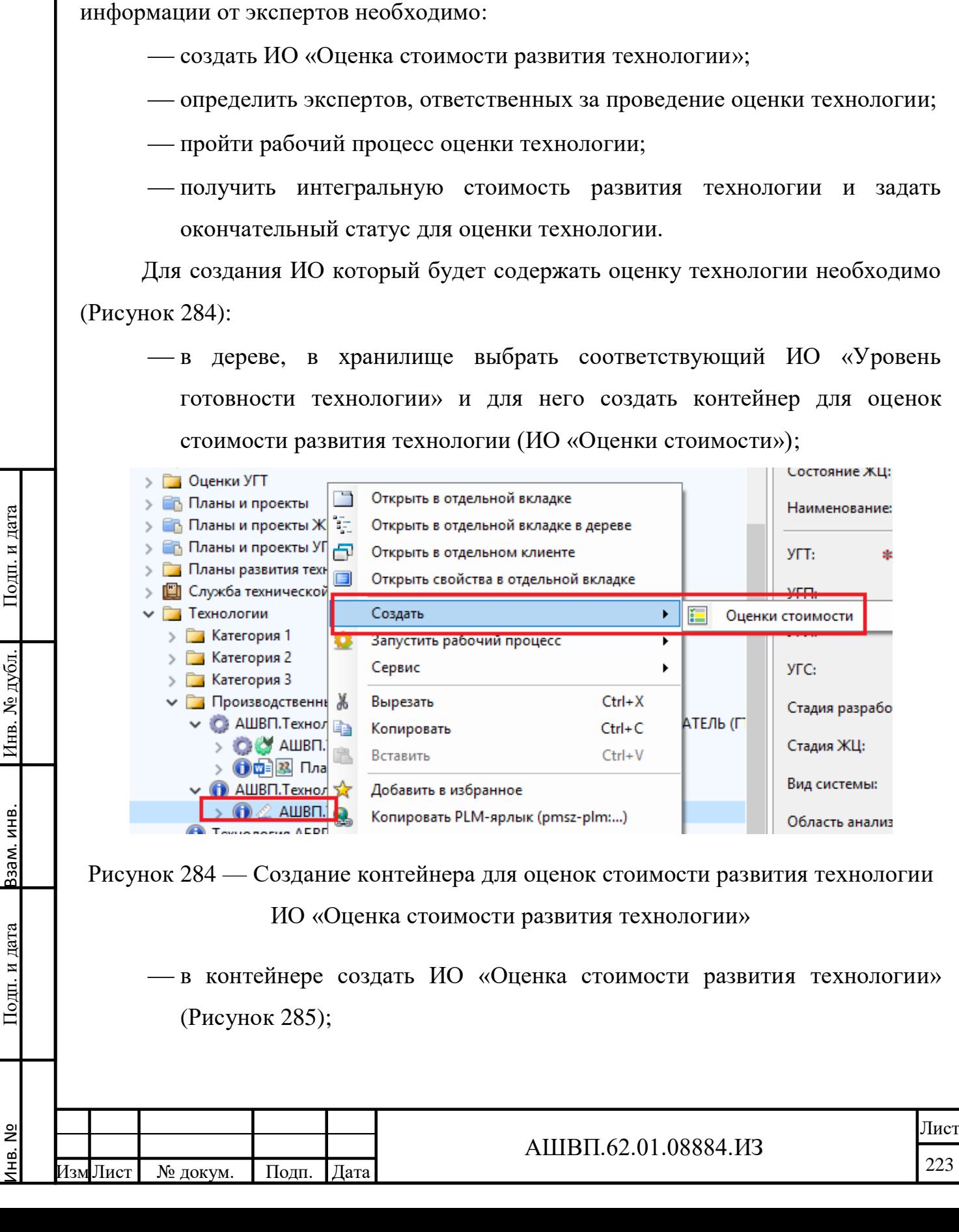

# **5.2.4.2 Создание суммарной оценки стоимости развития технологии и оценок экспертов. Прохождение рабочего процесса по формированию экспертной оценки стоимости развития технологии**

Для проведения оценки стоимости развития технологии путем получения

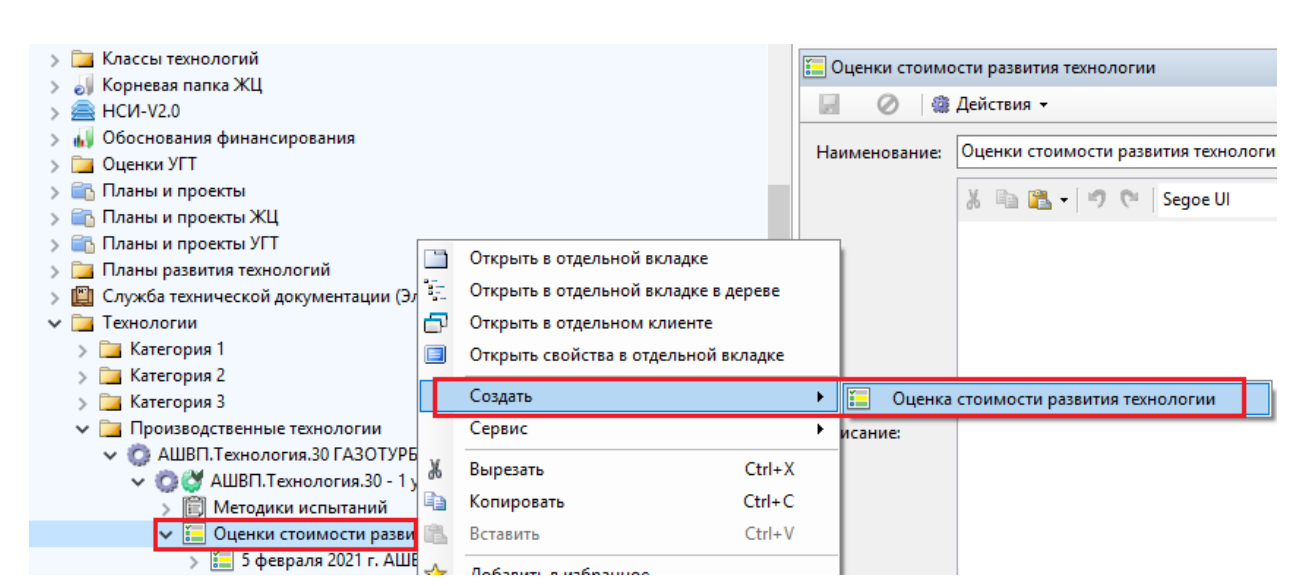

<span id="page-223-0"></span>Рисунок 285 –– Создание ИО «Оценка стоимости развития технологии»

 далее, необходимо заполнить основные атрибуты ИО «Оценка стоимости развития технологии»: дату проведения оценки и обоснование для проведения оценки (связь с ЭД из ИО «План развития технологии»); для назначения экспертов необходимо нажать кнопку «Добавить» и в столбце «Эксперт» на гиперссылке «Выбрать» выбрать соответствующих

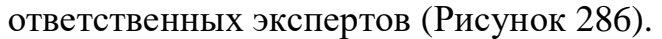

Инв. №

Подп. и дата Взам. инв.

<span id="page-223-1"></span>Подп. и дата

Взам. инв.

Инв. № дубл. Подп. и дата

Инв. № дубл.

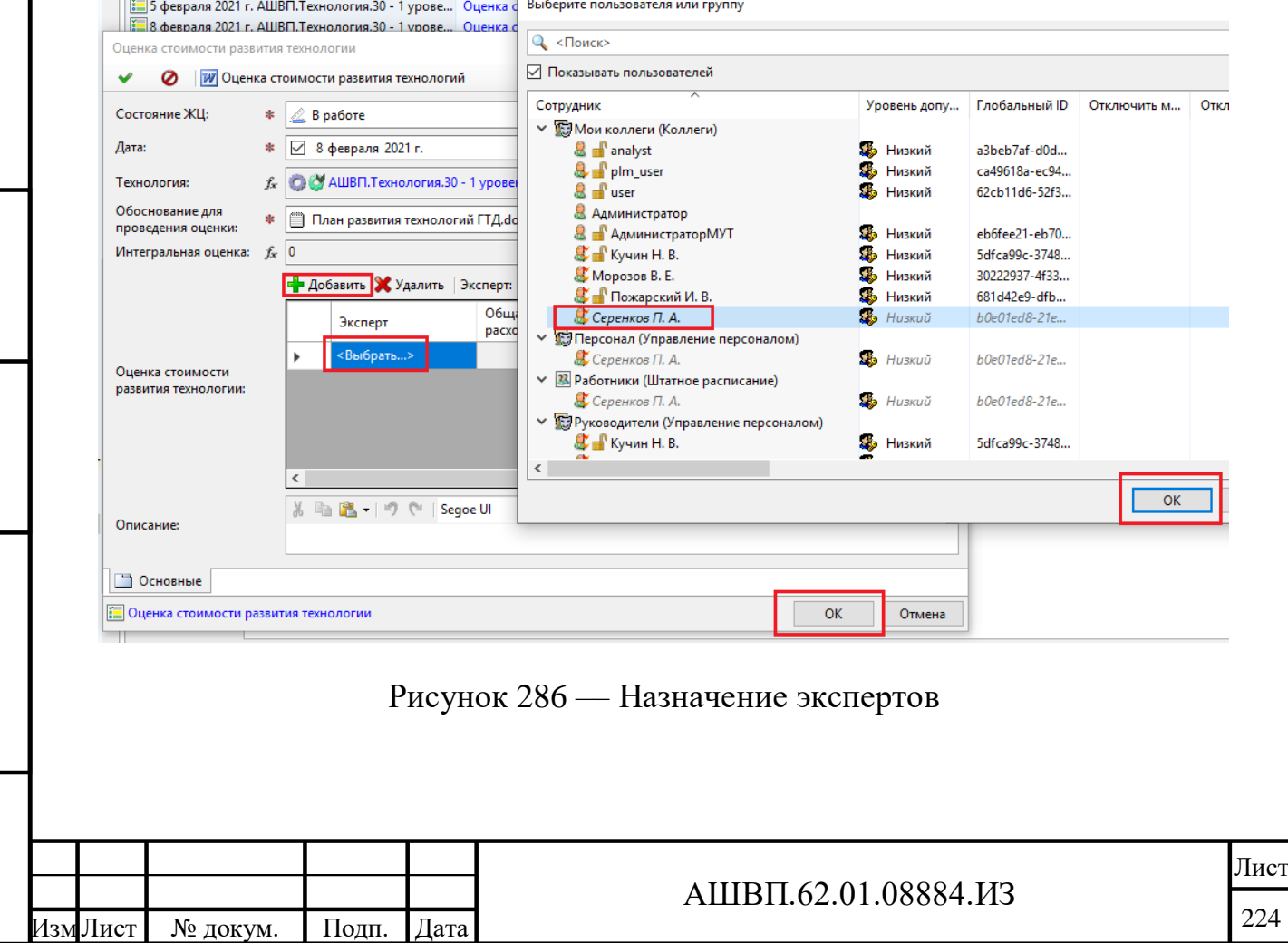

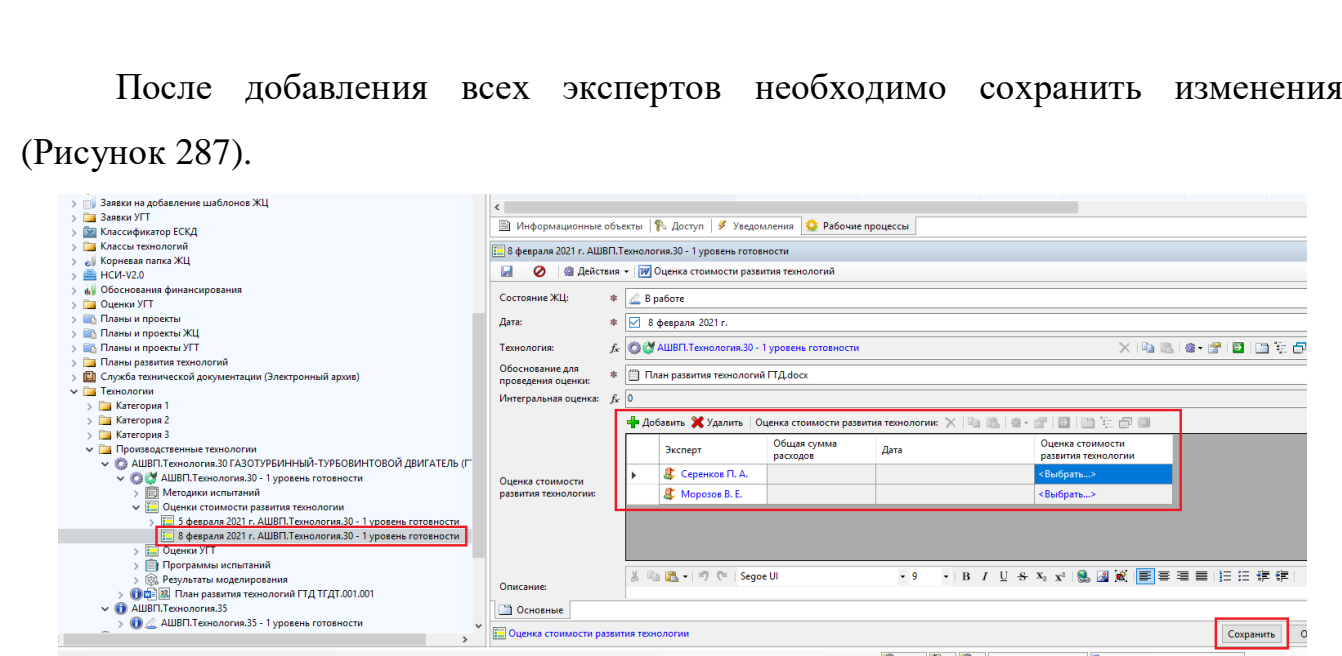

Рисунок 287 –– Сохранение изменений

<span id="page-224-0"></span>Формирование интегральной оценки стоимости развития технологии происходит в рамках рабочего процесса «Оценка стоимости развития технологии» путем задания значений по статьям затрат экспертами. В рамках данного рабочего процесса экспертам приходят задачи, содержащие ссылку на ИО «Оценка стоимости развития технологии (экспертная)» в котором содержится вся необходимая информация об оценке эксперта (функционал работы похож на функционал работы с определением уровня готовности технологии).

Для инициации рабочего процесса по оценке стоимости развития технологии необходимо выбрать ранее созданный ИО «Оценка стоимости развития технологии» и запустить на нем рабочий процесс [\(Рисунок 288\)](#page-225-0).

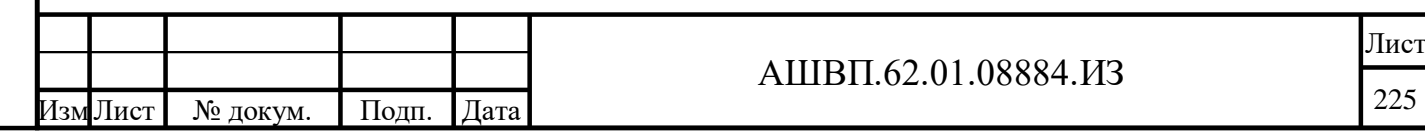

Инв. №

Подп. и дата Взам. инв.

Подп. и дата

Ззам. инв.

Инв. № дубл. Подп. и дата

Инв. № дубл.

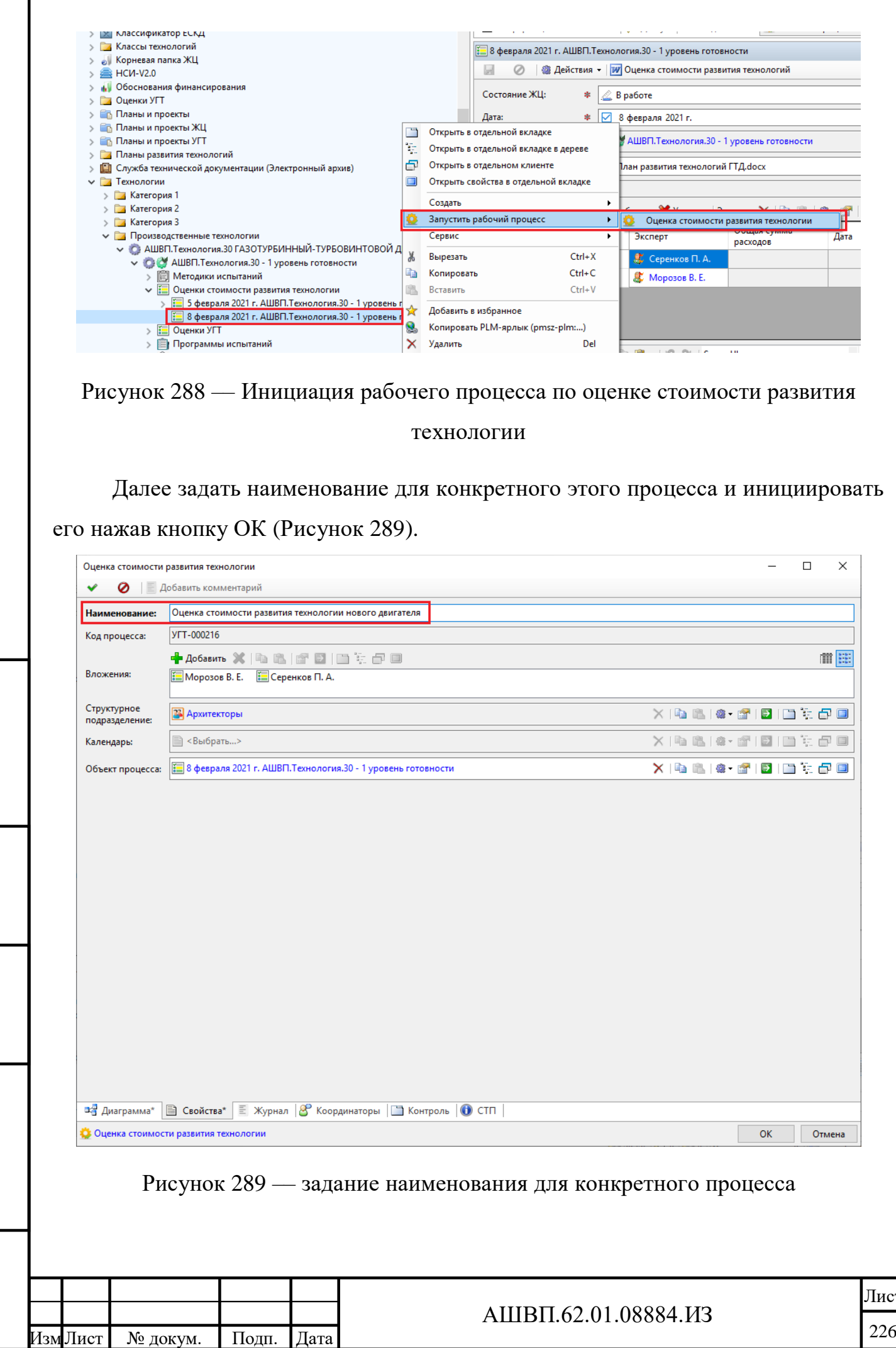

Инв. №

Подп. и дата Взам. инв.

<span id="page-225-1"></span>Подп. и дата

Взам. инв.

Инв. № дубл. Подп. и дата

Инв. № дубл.

<span id="page-225-0"></span>Подп. и дата

Г

 $rac{\text{cr}}{6}$ 

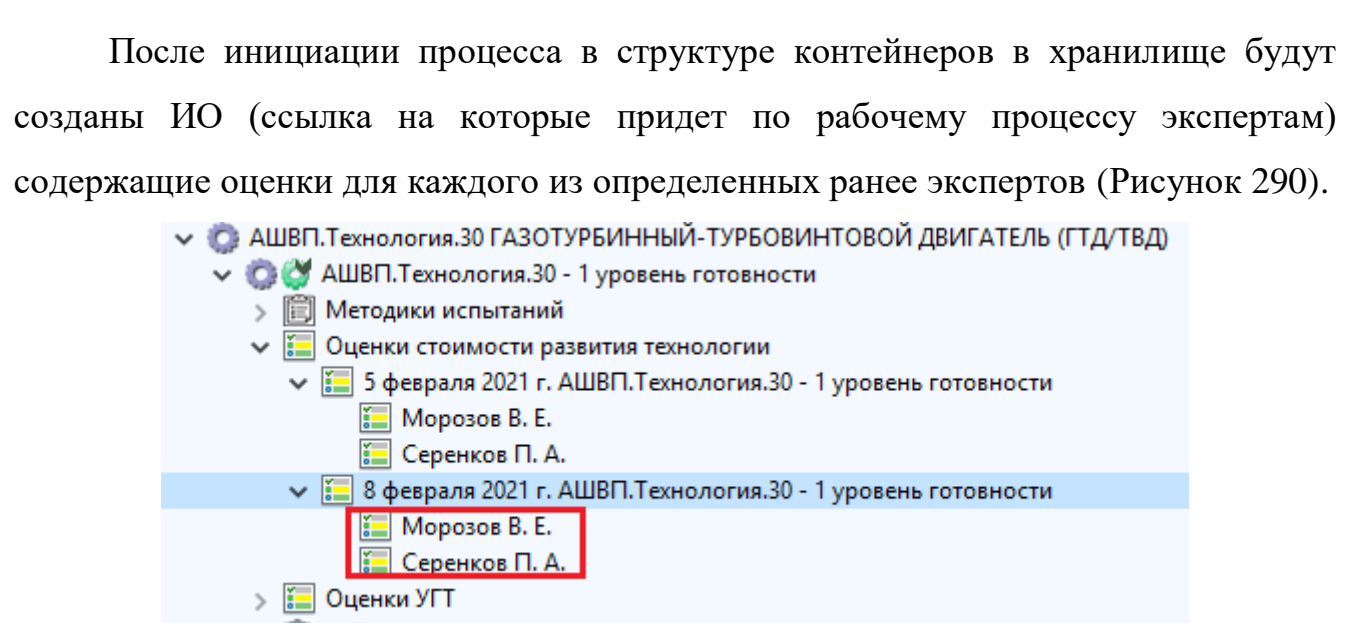

<span id="page-226-0"></span>Рисунок 290 –– Оценки для каждого из определенных ранее экспертов

Для проведения оценки эксперту необходимо открыть назначенную ему задачу перейти по связи на ИО «Оценка стоимости развития технологии (экспертная)» и создать структуру затрат по статьям [\(Рисунок 291\)](#page-226-1).

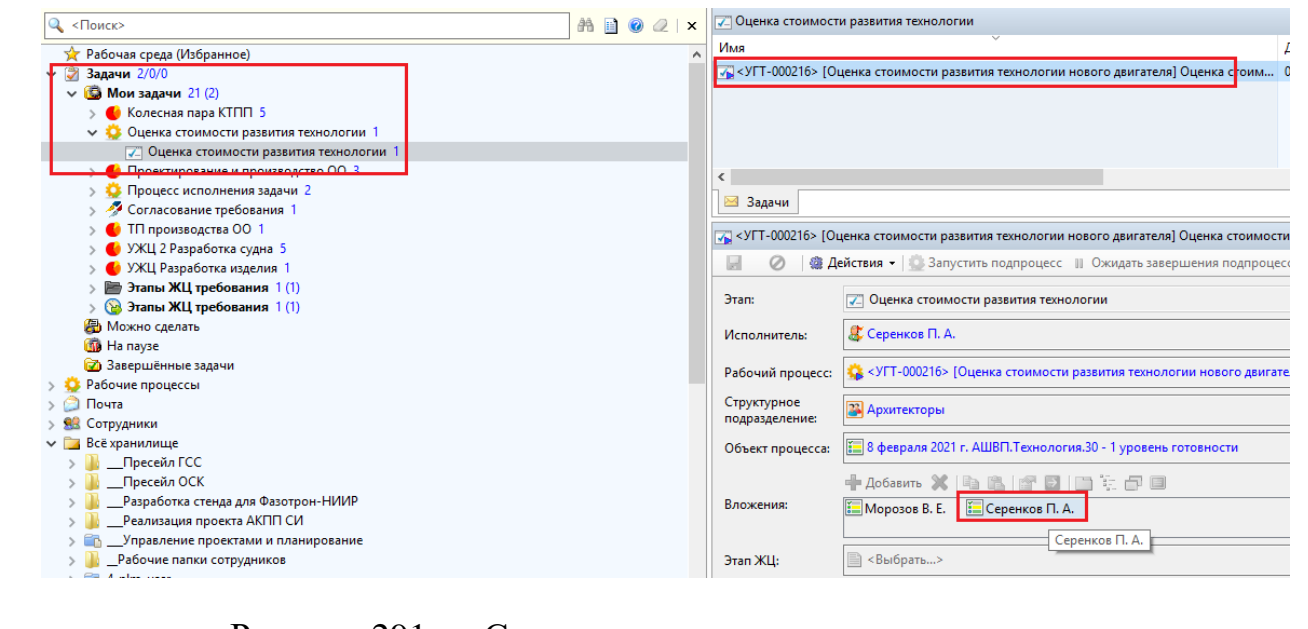

Рисунок 291 –– Создание структуры затрат по статьям

<span id="page-226-1"></span>ИО «Оценка стоимости развития технологии», в который необходимо внести информацию, доступен во вложениях на закладке «Свойства» [\(Рисунок 292\)](#page-227-0).

Подп. и дата Взам. инв.

Подп. и дата

Взам. инв.

Инв. № дубл. Подп. и дата

Инв. № дубл.

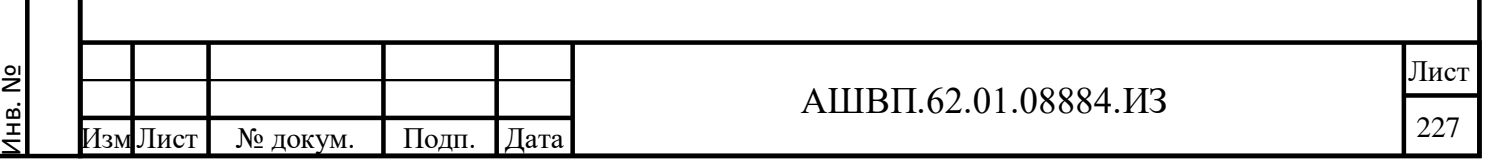

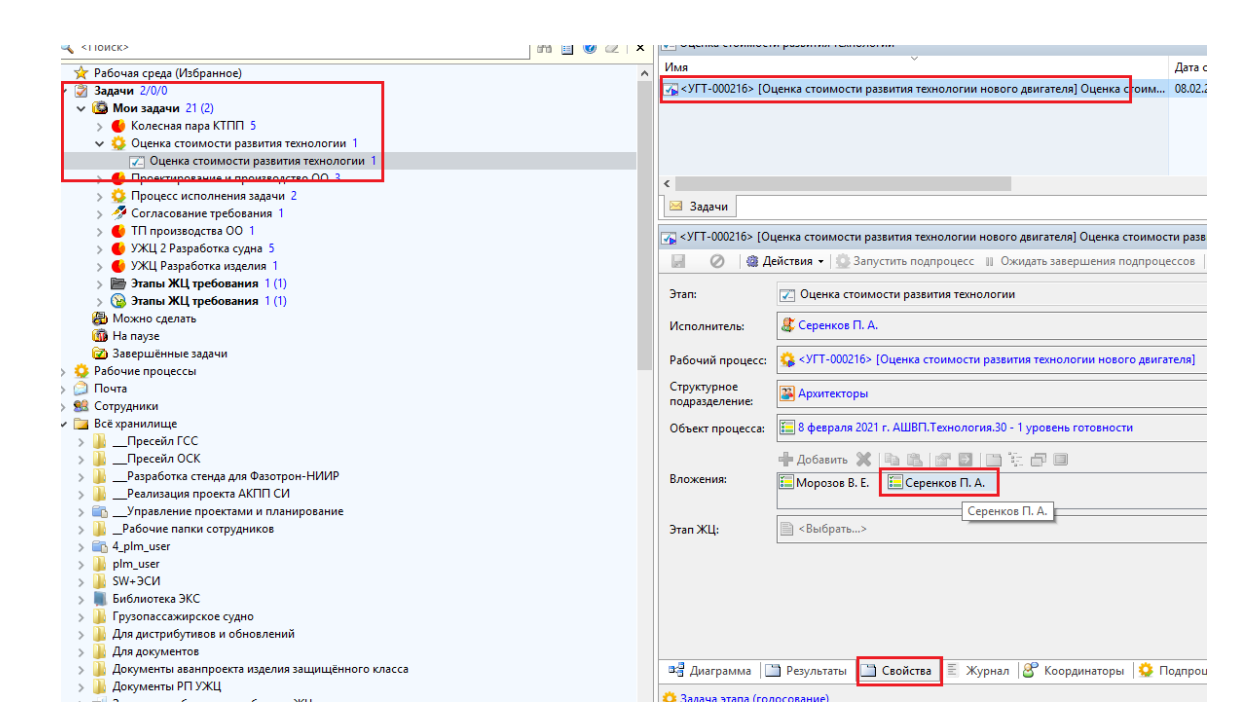

<span id="page-227-0"></span>Рисунок 292 –– Внесение информации во вложениях на закладке «Свойства»

Выбрав (двойным кликом или через кнопку «Перейти») во вложениях соответствующего ИО «Оценка стоимости развития технологии», необходимо заполнить его, добавив информацию о стоимости по статьям [\(Рисунок 293\)](#page-228-0).

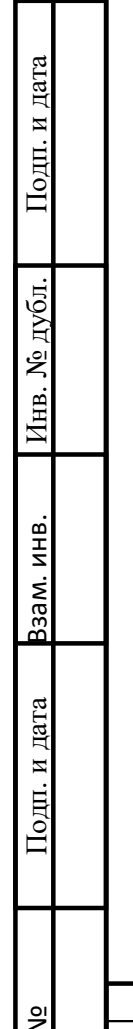

Инв. №

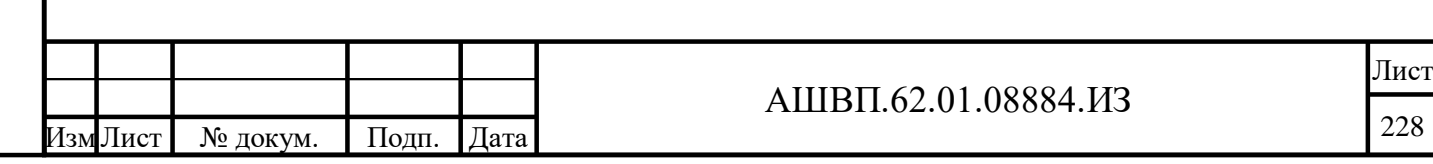

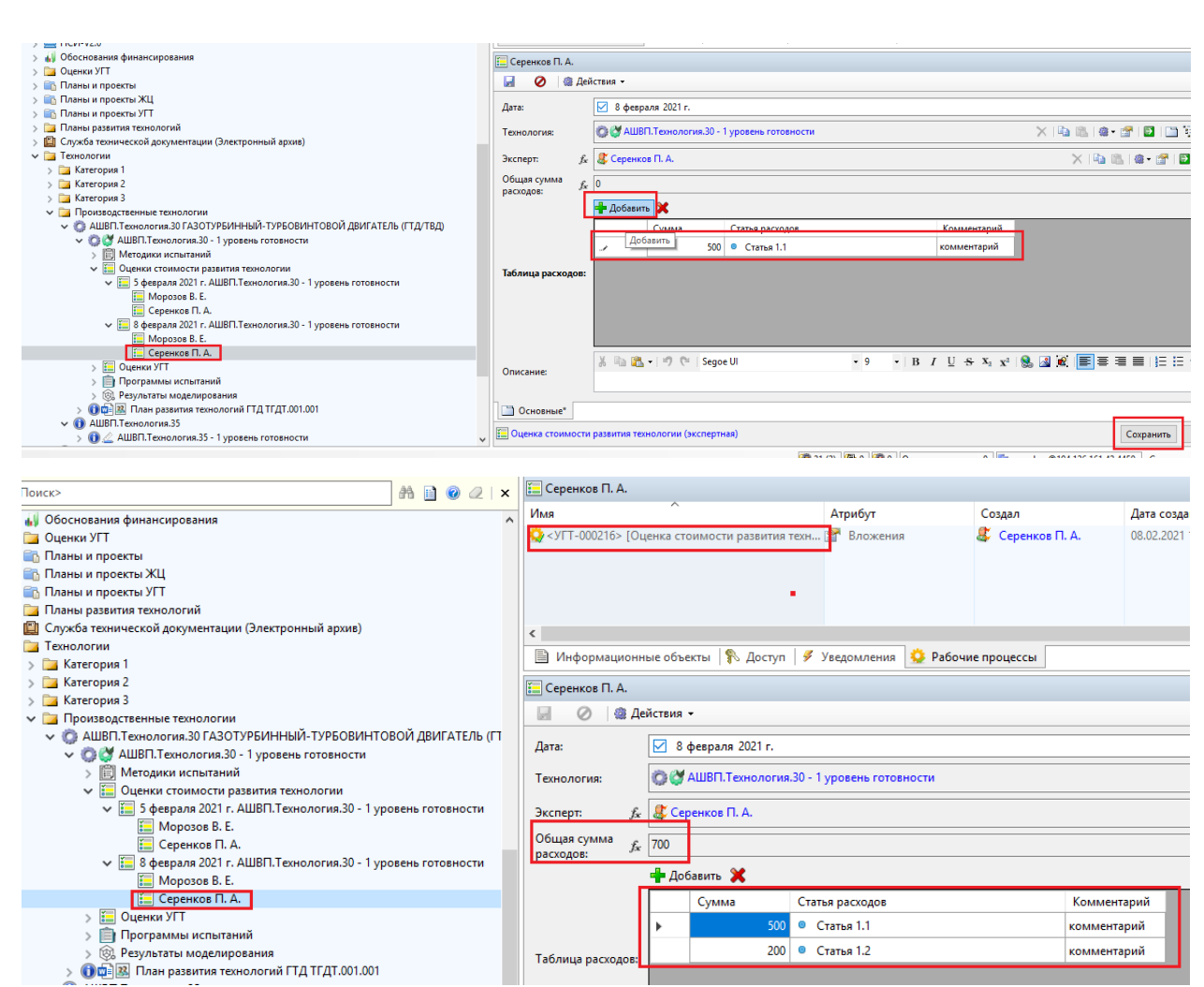

Рисунок 293 –– добавление информации о стоимости по статьям

<span id="page-228-0"></span>После внесения информации в соответствующий эксперту ИО «Оценка стоимости развития технологии» необходимо завершить задачу рабочего процесса оценки [\(Рисунок 294\)](#page-229-0).

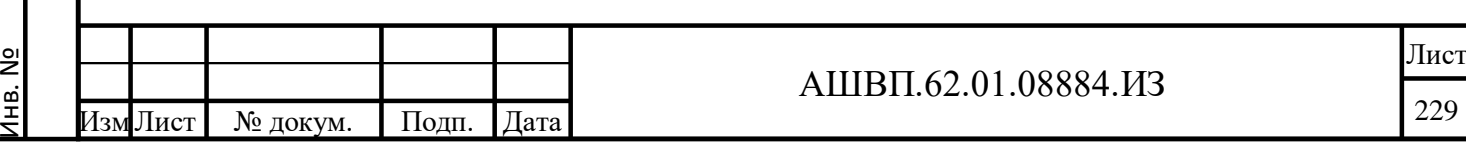

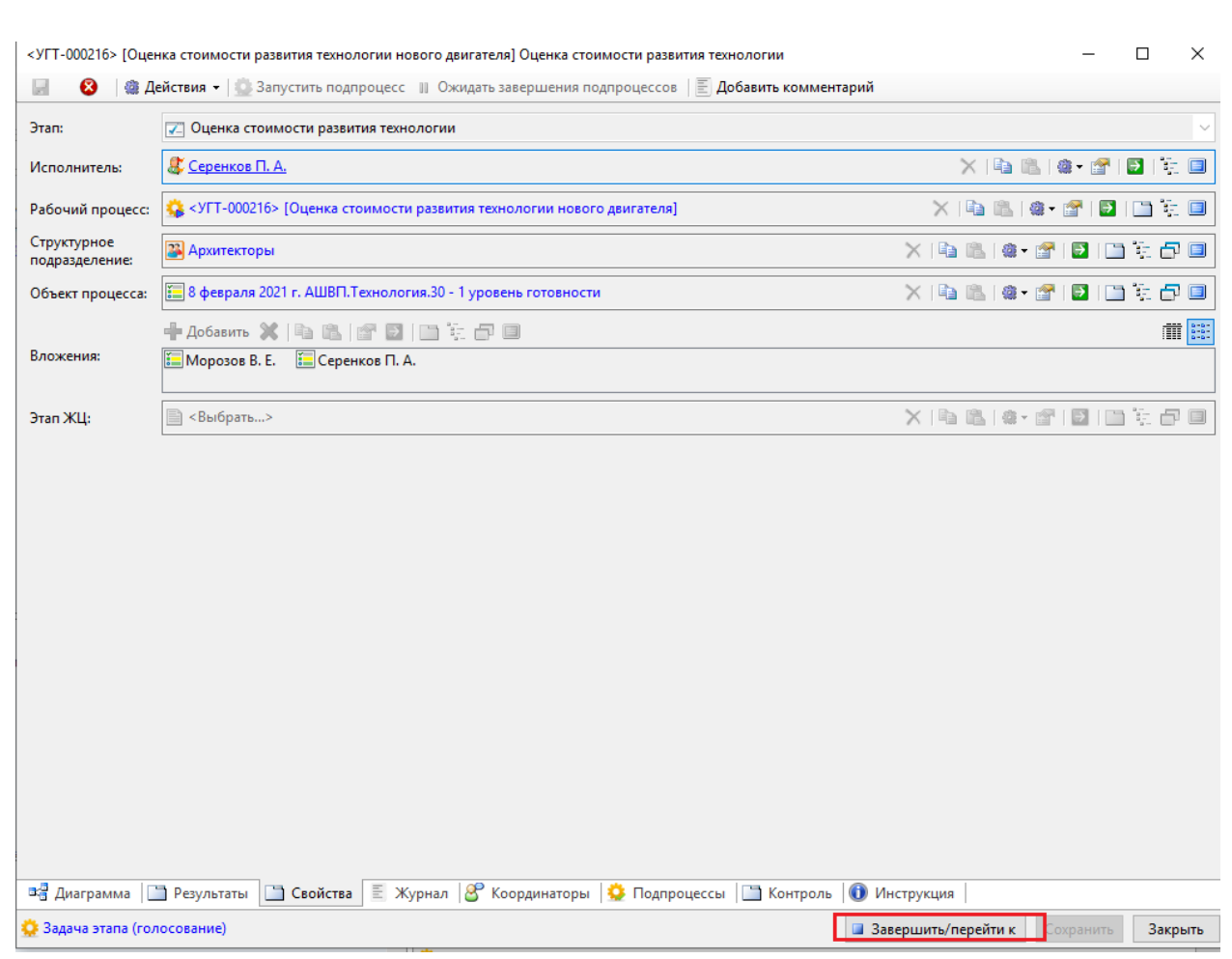

Рисунок 294 –– Завершение задачи рабочего процесса оценки

<span id="page-229-0"></span>После того, как все назначенные на оценку эксперты завершат свои задачи в рамках рабочего процесса, ИО «Оценка стоимости развития технологии» автоматически будет содержать информацию о стоимости развития технологии (интегральную) и иметь статус «Оценено» [\(Рисунок 295\)](#page-229-1).

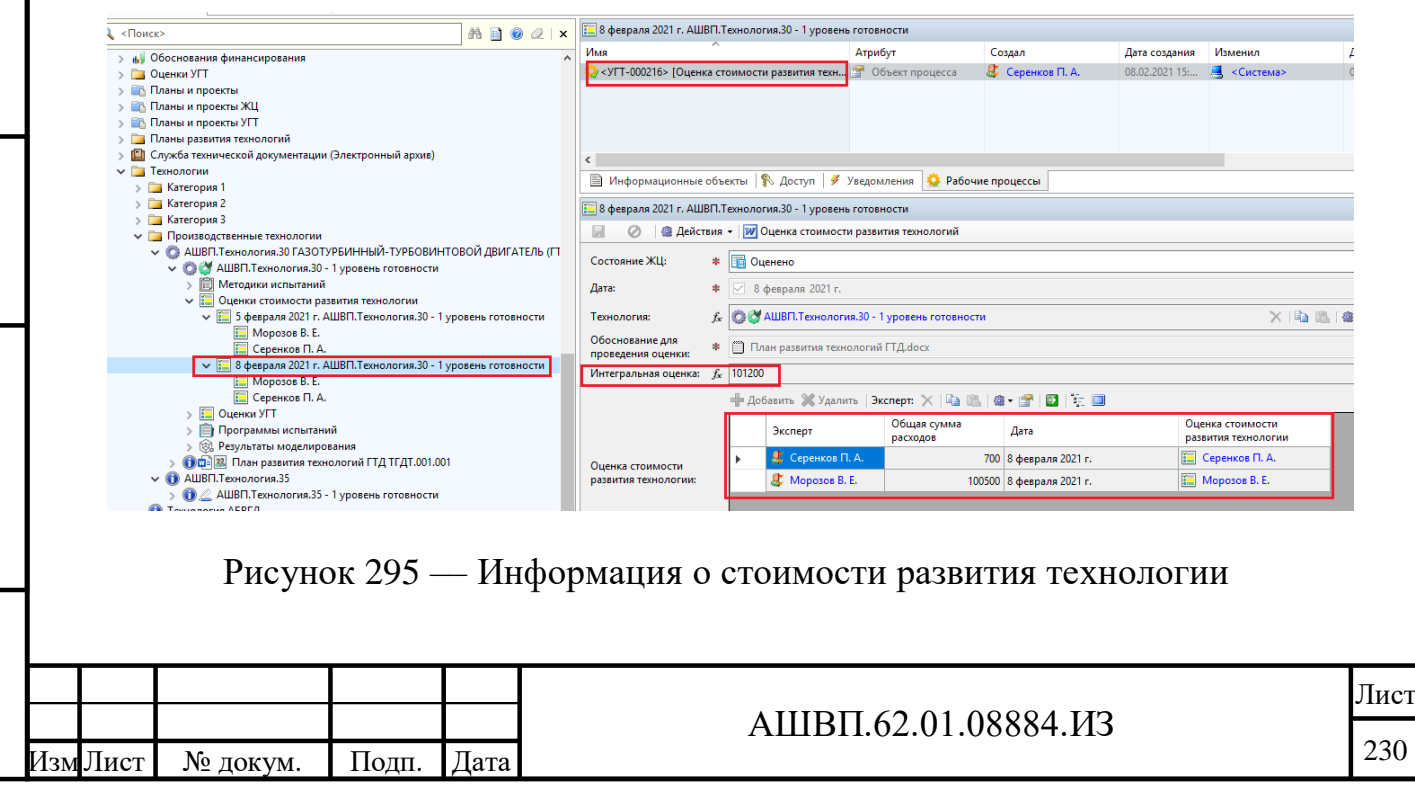

<span id="page-229-1"></span>Инв. №

Подп. и дата Взам. инв.

Подп. и дата

Взам. инв.

Инв. № дубл. Подп. и дата

Инв. № дубл.

**5.2.4.3 Формирование отчета, содержащего экспертную оценку поэтапной и суммарной стоимости достижения технологией каждого из описанных в документе «План развития технологии» уровней готовности**

По результатам проведенной экспертами оценки, возможно сформировать отчет из системы.

Для формирования отчета необходимо выбрать ИО «Оценка стоимости развития технологии» и на его форме нажать кнопку «Оценка стоимости развития технологии».

**5.2.5 Обеспечение интеграционной составляющей со смежными системами**

# **5.2.5.1 Интеграция с модулем УТ**

Инв. №

Подп. и дата Взам. инв.

<span id="page-230-0"></span>Подп. и дата

Ззам. инв.

Инв. № дубл. Подп. и дата

Инв. № дубл.

Подп. и дата

# **5.2.5.1.1 Создание связи ИО «УГТ Технологии» с ИО «Требование»**

Для создания информационной связи технологии с требованиями необходимо для выбранного требования задать соответствующую связь.

Для чего, в хранилище в дереве требований выбрать требование, перейти на закладку «Технологии», далее определить значение атрибута «Требование» (задание вида технологии из ограничительного списка, для быстрого поиска нужной технологии), нажать кнопку «Добавить» и выбрать соответствующую технологию (рисунки [296-](#page-230-0)[298\)](#page-231-0).

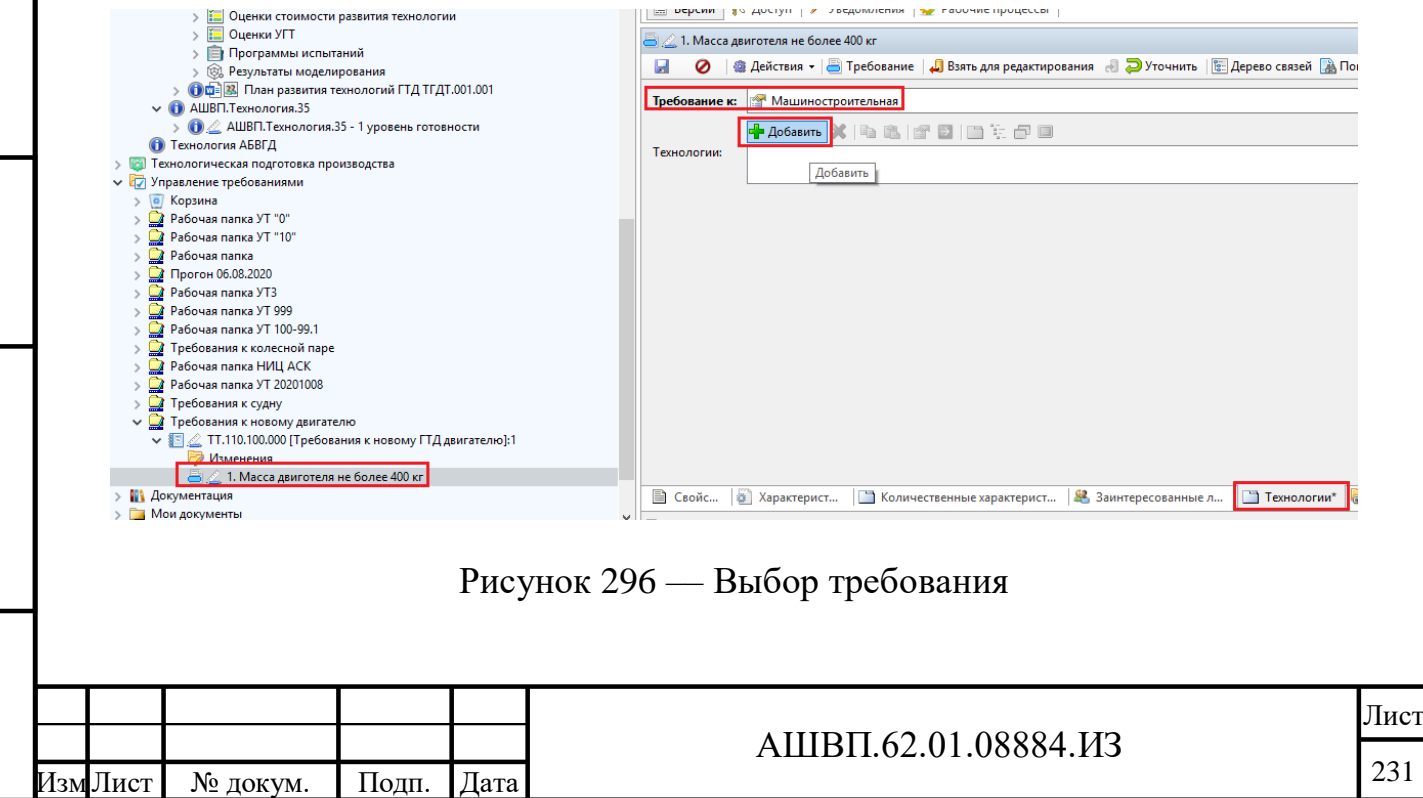

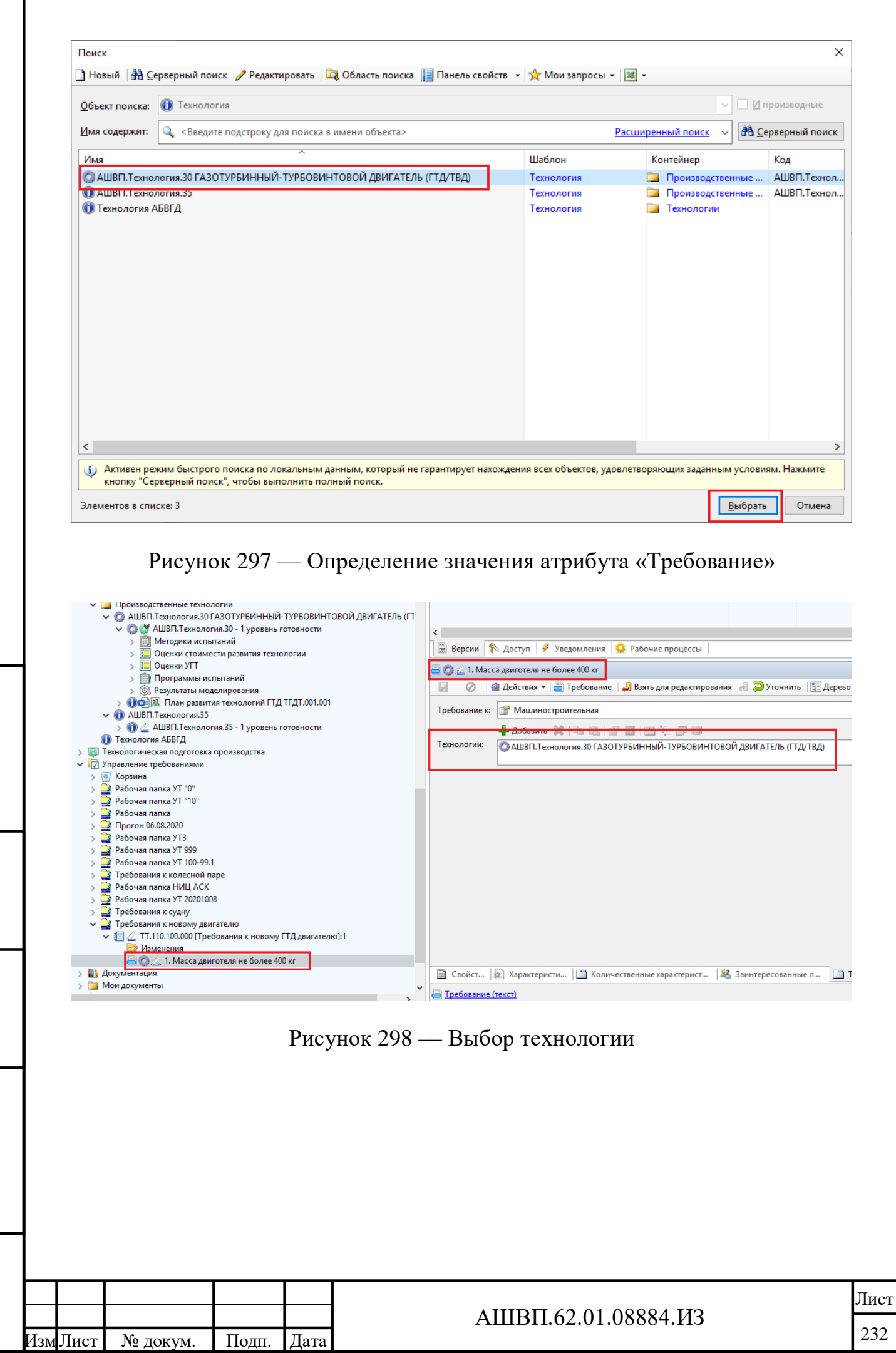

Инв. №

<span id="page-231-0"></span>Подп. и дата Взам. инв.

Подп. и дата

Взам. инв.

Инв. № дубл. Подп. и дата

Инв. № дубл.

# **6 Аварийные ситуации (модуль управления требованиями)**

В разделе приведено описание действий пользователя в аварийных ситуациях.

**6.1 Действия в случае несоблюдения условий выполнения технологического процесса, в том числе, при длительных отказах технических средств / Несоблюдение условий выполнения технологического процесса**

#### **6.1.1 Отсутствие возможности сохранения свойств объекта**

В случае несоблюдения правил заполнения свойств объектов модуля, система не позволяет сохранить создаваемый или редактируемый объект и выдает сообщение, поясняющее невозможность выполнения сохранения [\(Рисунок 299\)](#page-232-0).

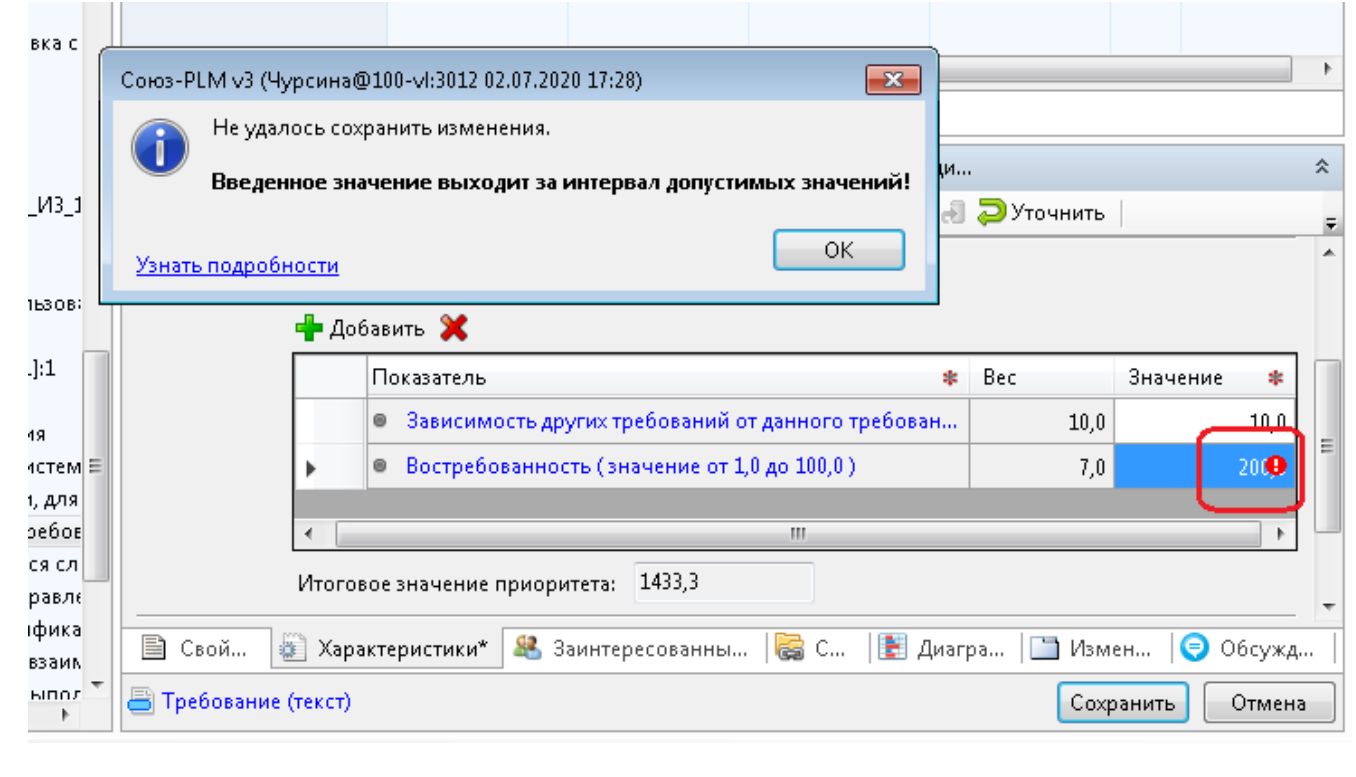

Рисунок 299 –– Сообщение о невозможности выполнения сохранения

<span id="page-232-0"></span>Неправильно введенное значение или отсутствие значения для обязательного атрибута помечено восклицательным знаком в красном кружке.

В этом случае необходимо выполнить следующие действия:

нажать ОК в окне сообщения;

откорректировать данные;

Подп. и дата Взам. инв.

Подп. и дата

Взам. инв.

Инв. № дубл. Подп. и дата

Инв. № дубл.

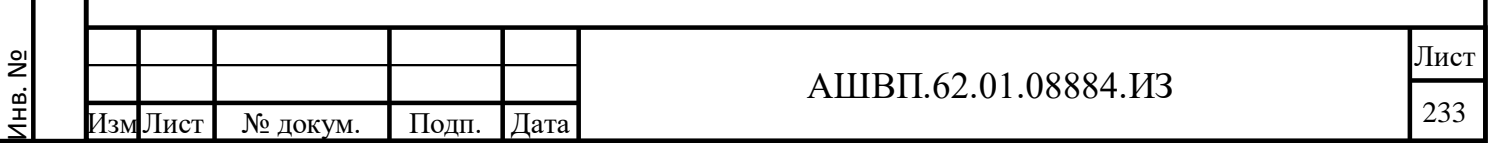

нажать «Сохранить».

# **6.1.2 Отсутствие доступа к объектам и функциям**

В случае отсутствия доступа для выполнения какой-либо операции с объектами модуля, описанной в настоящем руководстве, пользователю необходимо обратиться к администратору для проверки установления прав доступа.

# **6.1.3 Устранение логических проблем**

Появление у элемента дерева объектов Союз-PLM значка  $\triangle$  означает наличие у объекта логической проблемы.

Посмотреть, в чём состоит логическая проблема, можно отметив курсором треугольник. Система отобразит под треугольником подсказку.

Для решения логической проблемы без просмотра контента самой логической проблемы необходимо сделать следующее:

выбрать необходимый элемент в дереве объектов Союз-PLM;

вызвать команду контекстного меню выбранного объекта «**Сервис** -

**Проверить и исправить»** (Ctrl+I).

Подп. и дата Взам. инв.

Подп. и дата

Взам. инв.

Инв. № дубл. Подп. и дата

Инв. № дубл.

Подп. и дата

Если проблема не решена автоматически, необходимо сделать следующее:

 вызвать команду Просмотра логической проблемы: из контекстного меню выбранного объекта выбрать «**Сервис - Логические проблемы»** (Ctrl+Shift+I);

описание проблемы будет приведено в окне [\(Рисунок 300\)](#page-234-0);

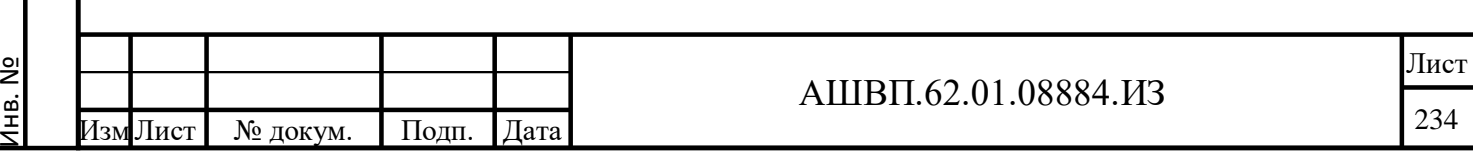

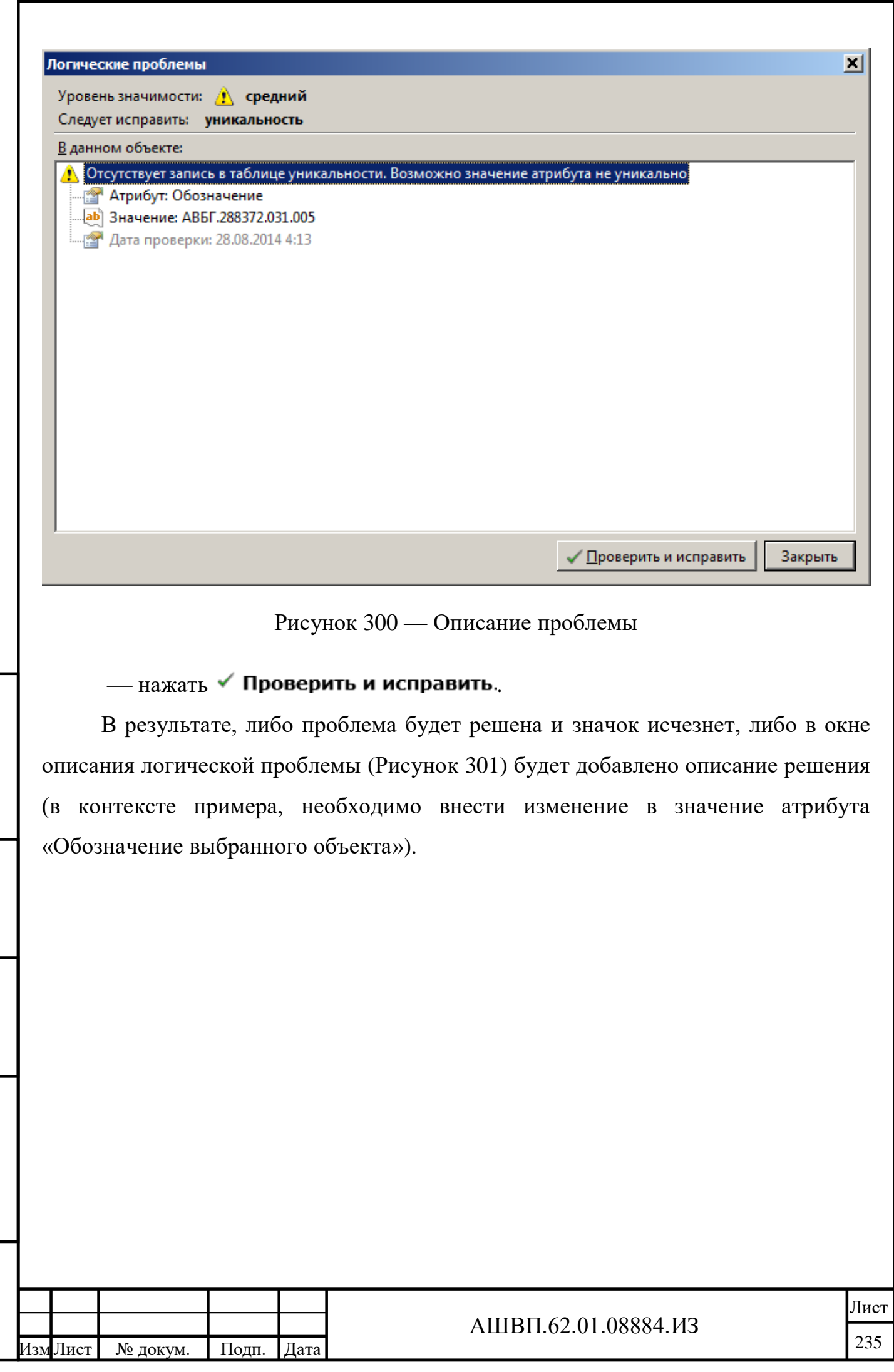

Инв. №

Подп. и дата Взам. инв.

Подп. и дата

<mark>Взам. инв.</mark>

<span id="page-234-0"></span>Инв. № дубл. Подп. и дата

Инв. № дубл.

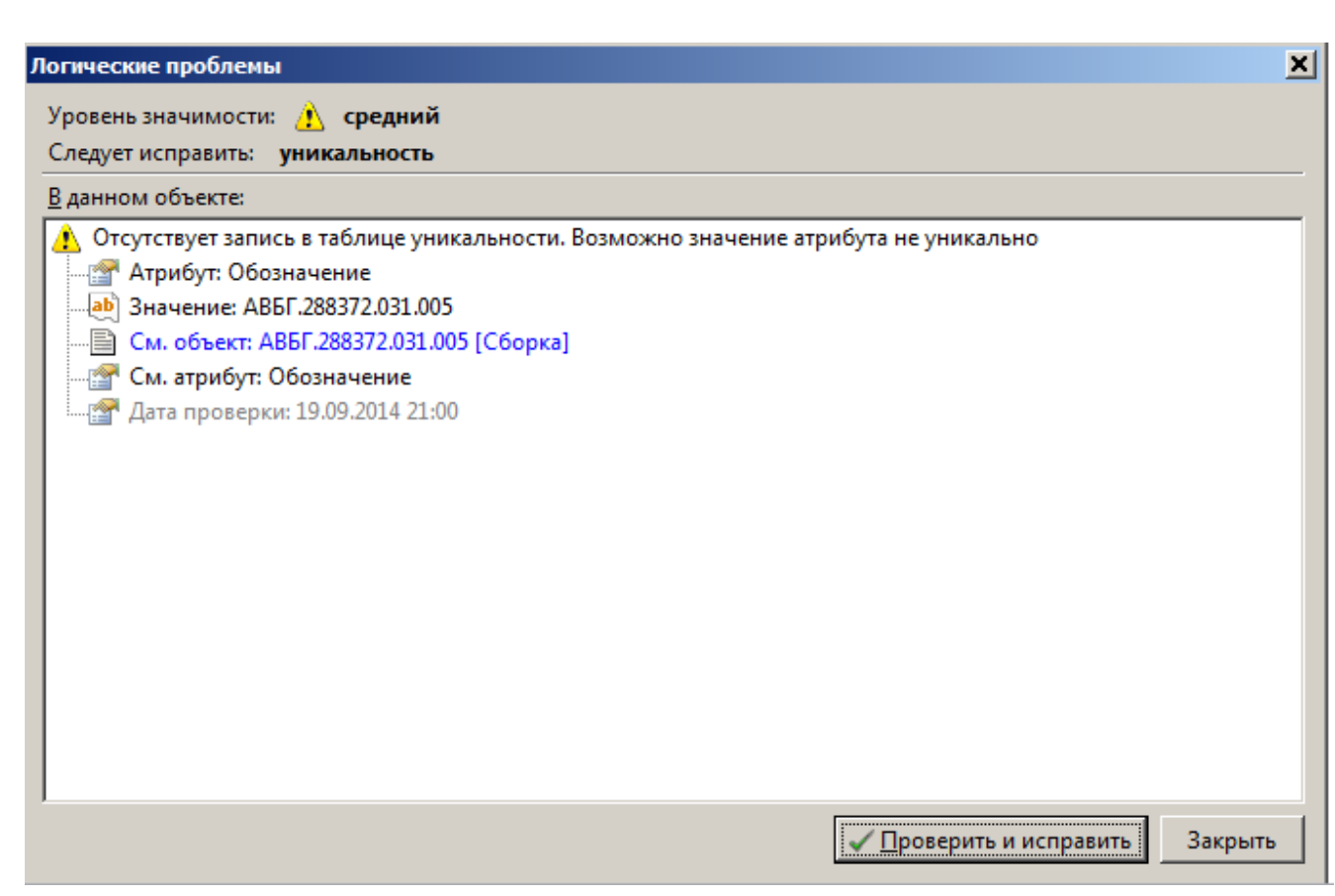

Рисунок 301 — Описание решения

<span id="page-235-0"></span>Для выхода из окна описания логической проблемы необходимо нажать «Закрыть».

**6.2 Действия по восстановлению программ и/или данных при отказе магнитных носителей или обнаружении ошибок в данных / Отказ магнитных носителей или обнаружение ошибок в данных**

При возникновении аварийных ситуаций для восстановления программ и/или данных (при отказе магнитных носителей или обнаружении ошибок данных) необходимо обратиться к администратору PLM для выполнения восстановления данных из резервной копии.

**6.3 Действия в случаях обнаружения несанкционированного вмешательства в данные / Несанкционированное вмешательство в данные**

В случаях обнаружения несанкционированного вмешательства в данные, необходимо обратиться к администратору для восстановления данных и обеспечения защиты от несанкционированного вмешательства в данные.

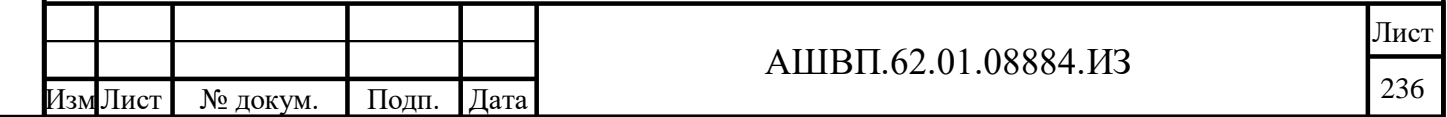

<u>ы</u>

Подп. и дата Взам. инв.

Подп. и дата

Взам. инв.

Инв. № дубл. Подп. и дата

Инв. № дубл.

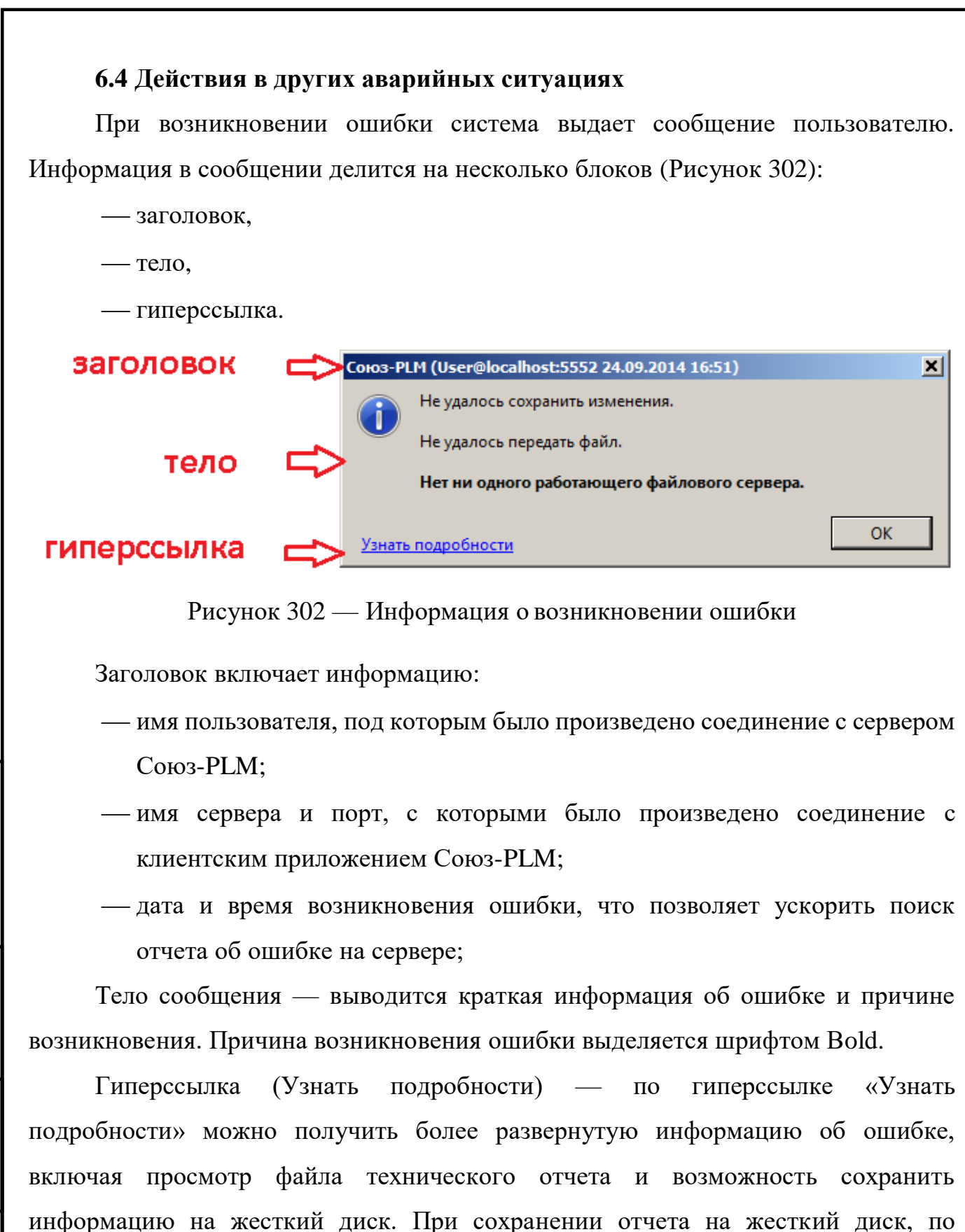

умолчанию предлагается имя файла вида «Дата возникновения ошибки-Время возникновения ошибки[Наименование ошибки].txt».

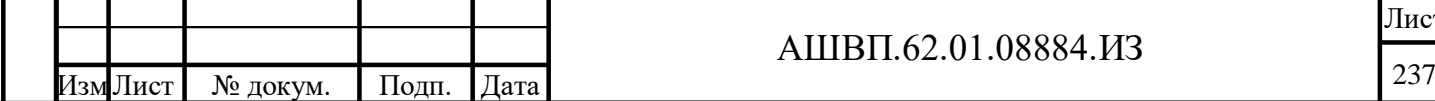

нв. №

Подп. и дата Взам. инв.

Подп. и дата

Ззам. инв.

Инв. № дубл. Подп. и дата

Инв. № дубл.

<span id="page-236-0"></span>Подп. и дата

### АШВП.62.01.08884.ИЗ

Лист

В случае невозможности устранить появление ошибки необходимо отправить информацию разработчику модуля.

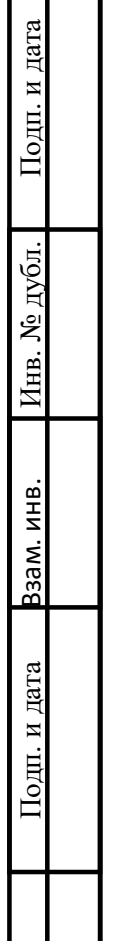

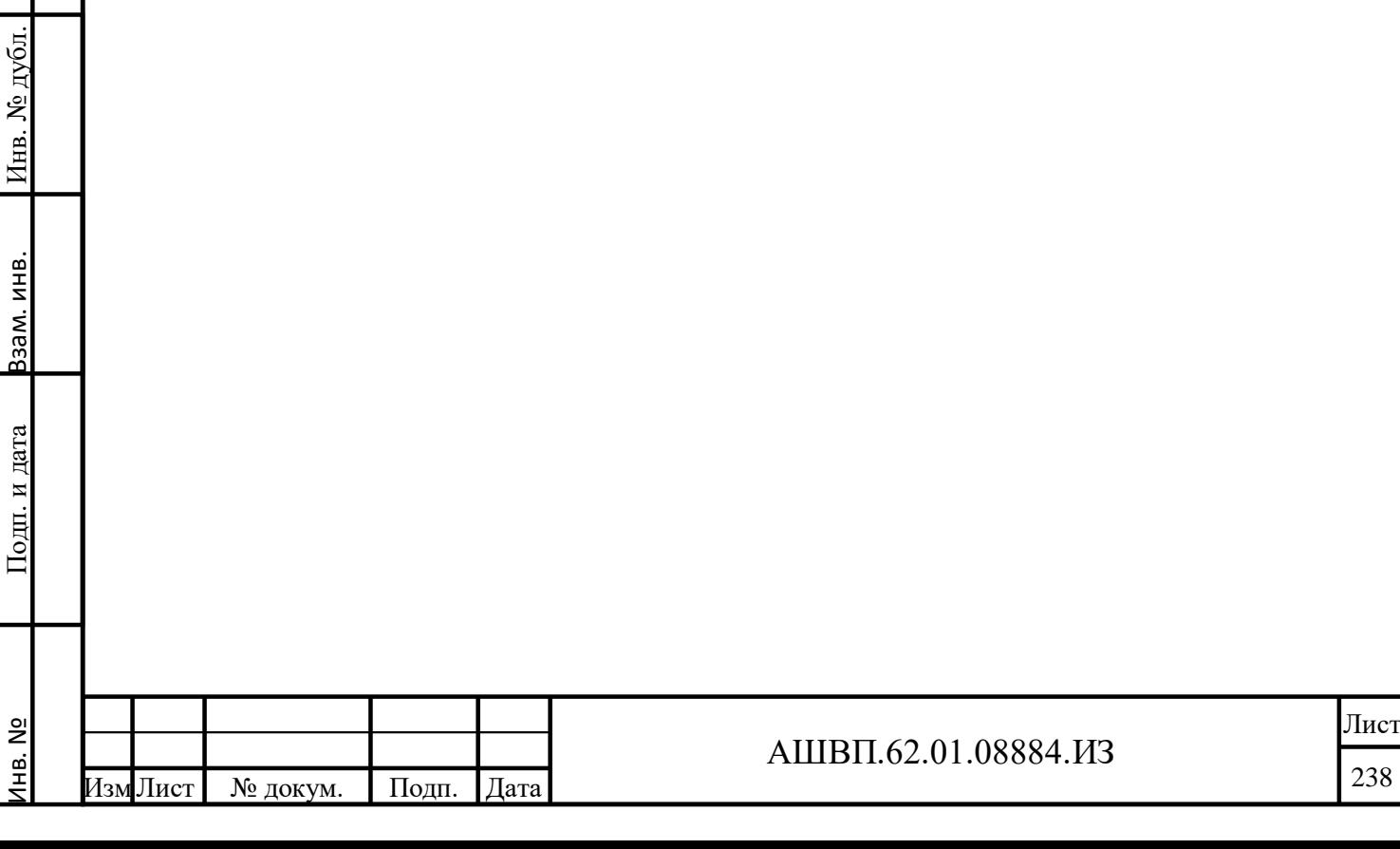

**7 Аварийные ситуации (модуль управления жизненным циклом)**

В разделе приведено описание действий пользователя в аварийных ситуациях.

**7.1 Действия в случае несоблюдения условий выполнения технологического процесса, в том числе при длительных отказах технических средств / Несоблюдение условий выполнения технологического процесса**

**7.1.1 Отсутствие возможности сохранения свойств объекта**

В случае несоблюдения правил заполнения свойств объектов модуля, система не позволяет сохранить создаваемый или редактируемый объект и выдает сообщение, поясняющее невозможность выполнения сохранения [\(Рисунок 303\)](#page-238-0).

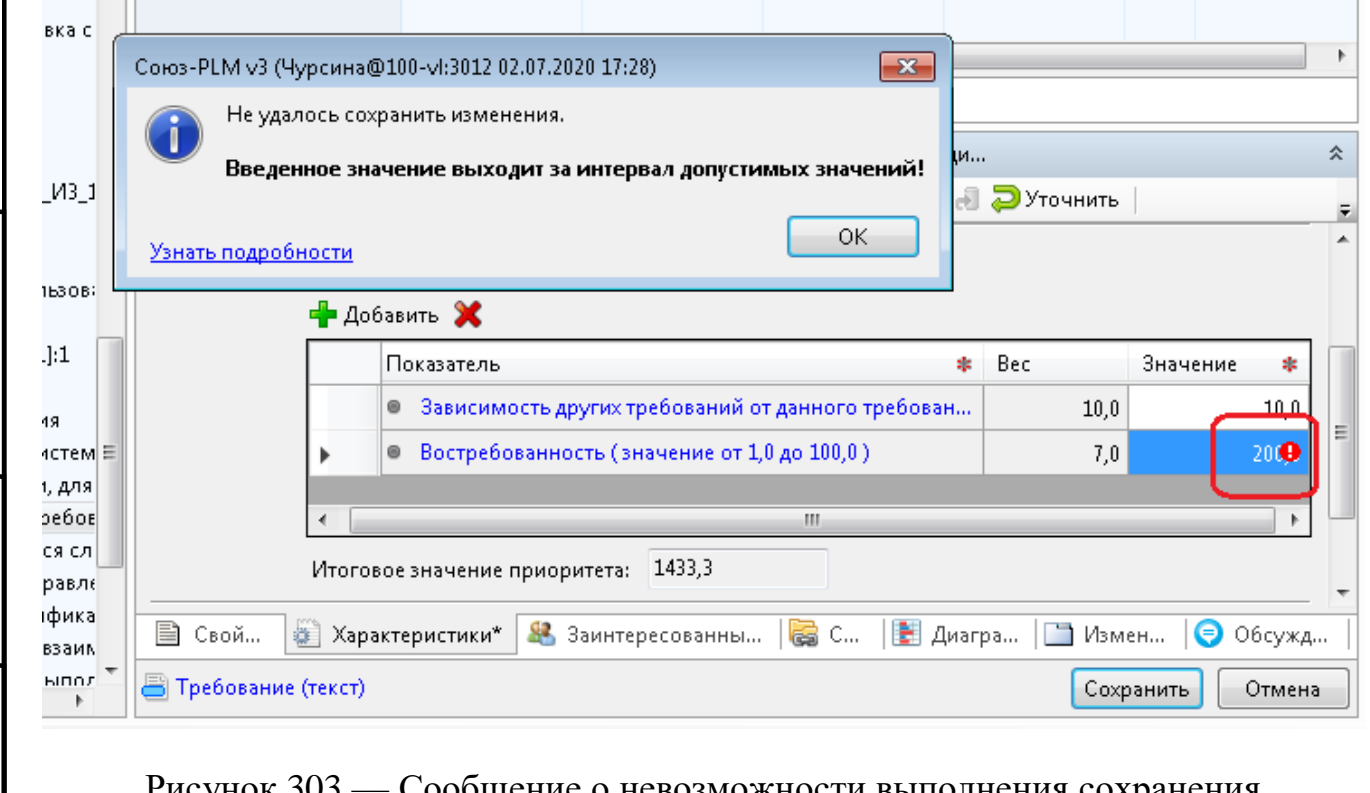

ощение о невозможности выполнения сох

<span id="page-238-0"></span>Неправильно введенное значение или отсутствие значения для обязательного атрибута помечено восклицательным знаком в красном кружке.

В этом случае необходимо выполнить следующие действия:

нажать ОК в окне сообщения;

Подп. и дата Взам. инв.

Подп. и дата

Ззам. инв.

Инв. № дубл. Подп. и дата

Инв. № дубл.

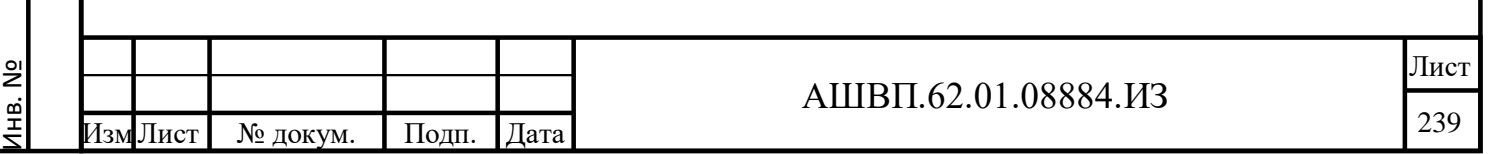

откорректировать данные;

нажать «Сохранить».

## **7.1.2 Отсутствие доступа к объектам и функциям**

В случае отсутствия доступа для выполнения какой-либо операции с объектами модуля, описанной в настоящем руководстве, пользователю необходимо обратиться к администратору для проверки установления прав доступа.

# **7.1.3 Устранение логических проблем**

Появление у элемента дерева объектов Союз-РLM значка А означает наличие у объекта логической проблемы.

Посмотреть, в чём состоит логическая проблема, можно отметив курсором треугольник. Система отобразит под треугольником подсказку.

Для решения логической проблемы без просмотра контента самой логической проблемы необходимо сделать следующее:

выбрать необходимый элемент в дереве объектов Союз-PLM;

вызвать команду контекстного меню выбранного объекта «**Сервис** -

**Проверить и исправить»** (Ctrl+I).

Подп. и дата Взам. инв.

Подп. и дата

Взам. инв.

Инв. № дубл. Подп. и дата

Инв. № дубл.

Подп. и дата

Если проблема не решена автоматически, необходимо сделать следующее:

 вызвать команду Просмотра логической проблемы: из контекстного меню выбранного объекта выбрать «**Сервис - Логические проблемы»** (Ctrl+Shift+I);

описание проблемы будет приведено в окне [\(Рисунок 304\)](#page-240-0);

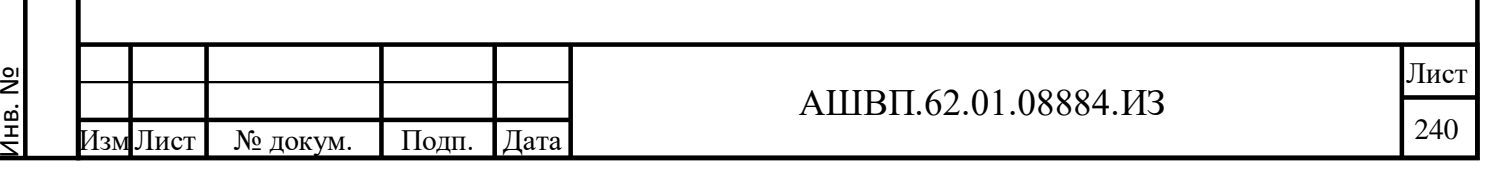

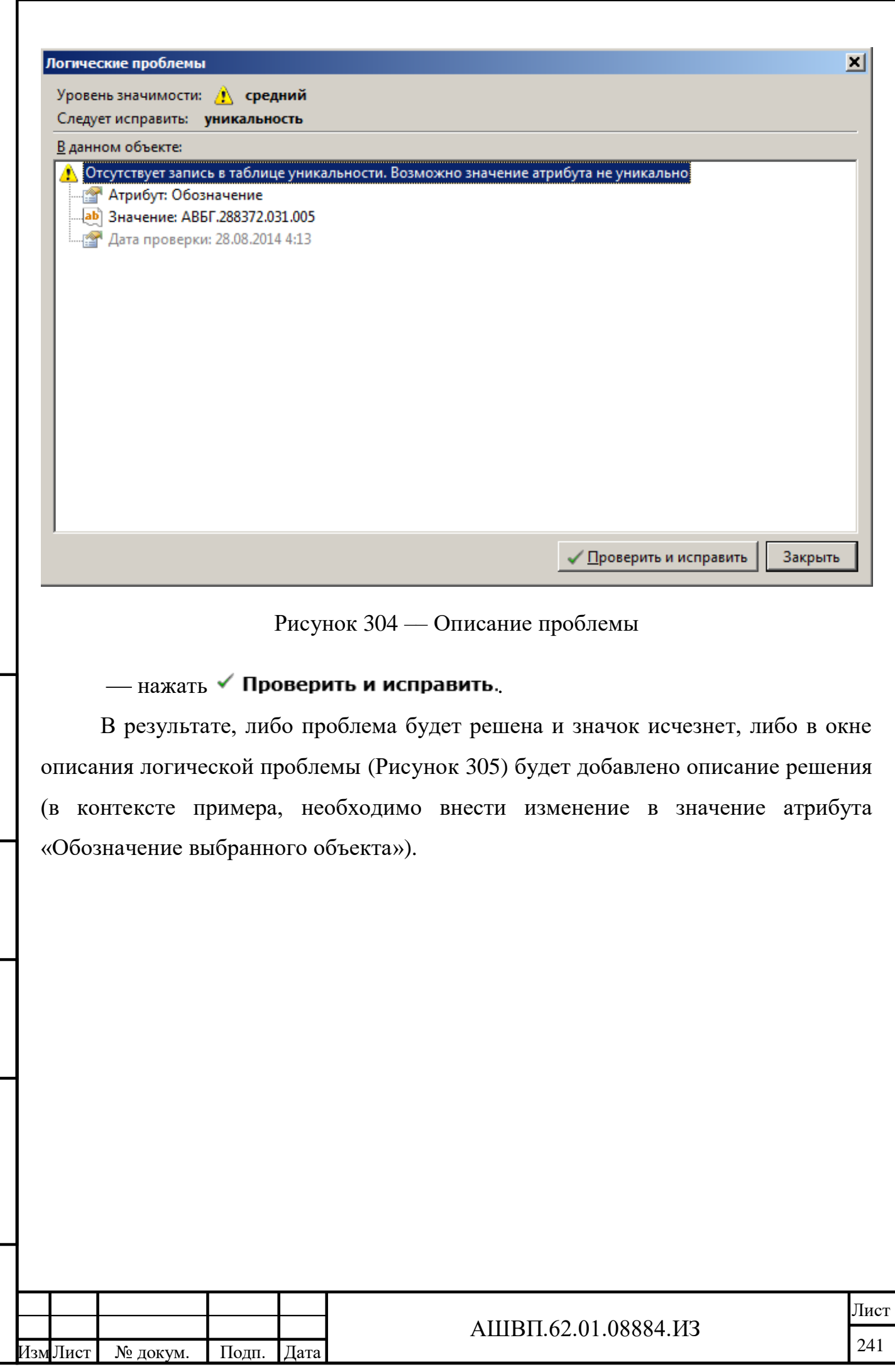

Инв. №

Подп. и дата Взам. инв.

Подп. и дата

<mark>Взам. инв.</mark>

Инв. № дубл. Подп. и дата

Инв. № дубл.

<span id="page-240-0"></span> $\prod$ одп. и дата

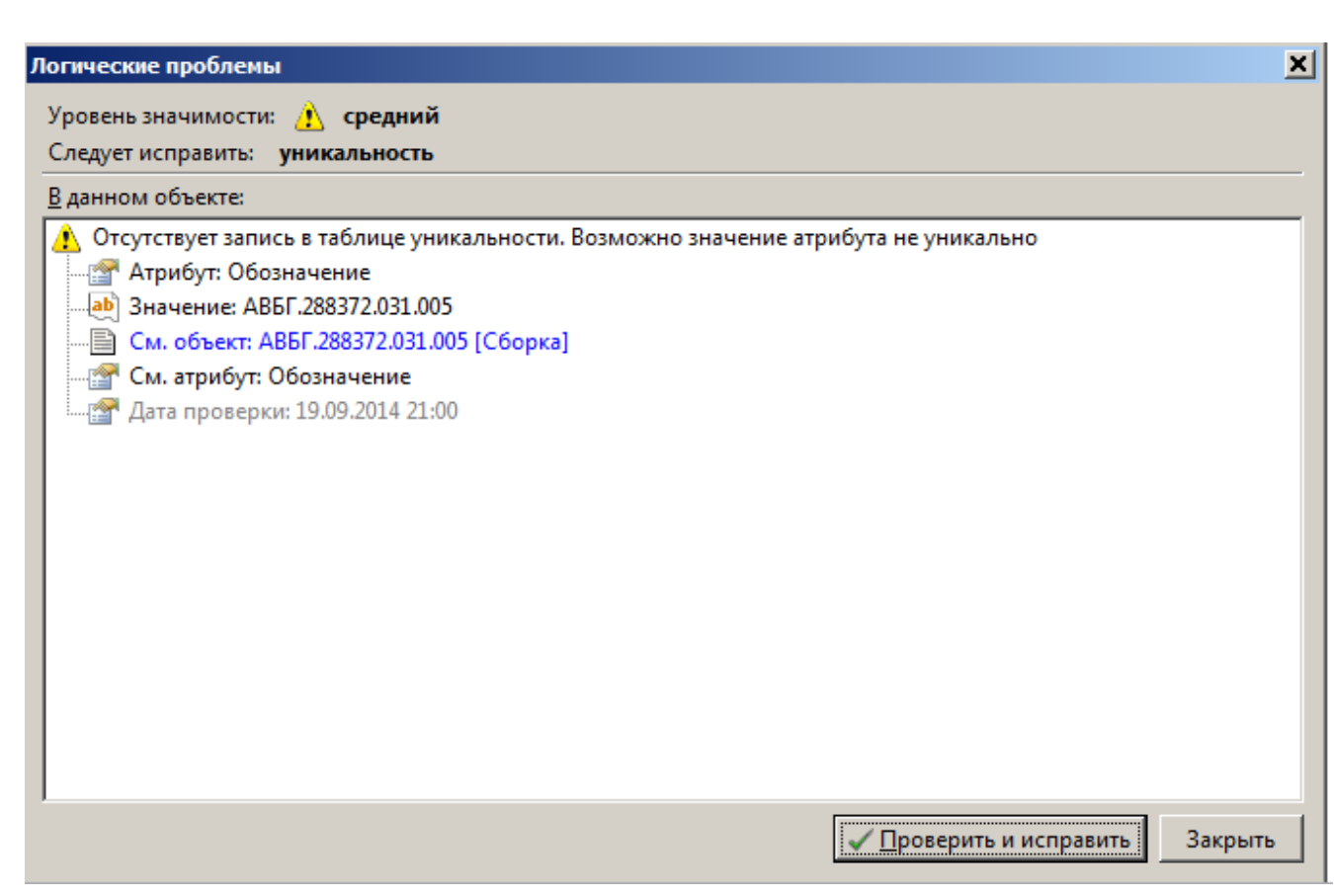

Рисунок 305 — Описание решения

<span id="page-241-0"></span>Для выхода из окна описания логической проблемы необходимо нажать «Закрыть».

**7.2 Действия по восстановлению программ и/или данных при отказе магнитных носителей или обнаружении ошибок в данных / Отказ магнитных носителей или обнаружение ошибок в данных**

При возникновении аварийных ситуаций для восстановления программ и/или данных (при отказе магнитных носителей или обнаружении ошибок данных) необходимо обратиться к администратору PLM для выполнения восстановления данных из резервной копии.

**7.3 Действия в случаях обнаружения несанкционированного вмешательства в данные / Несанкционированное вмешательство в данные**

В случаях обнаружения несанкционированного вмешательства в данные, необходимо обратиться к администратору для восстановления данных и обеспечения защиты от несанкционированного вмешательства в данные.

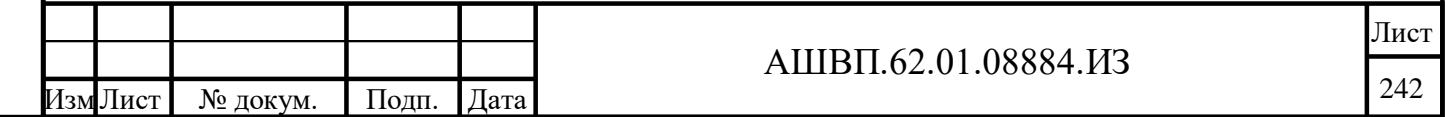

<u>ы</u>

Подп. и дата Взам. инв.

Подп. и дата

Взам. инв.

Инв. № дубл. Подп. и дата

Инв. № дубл.

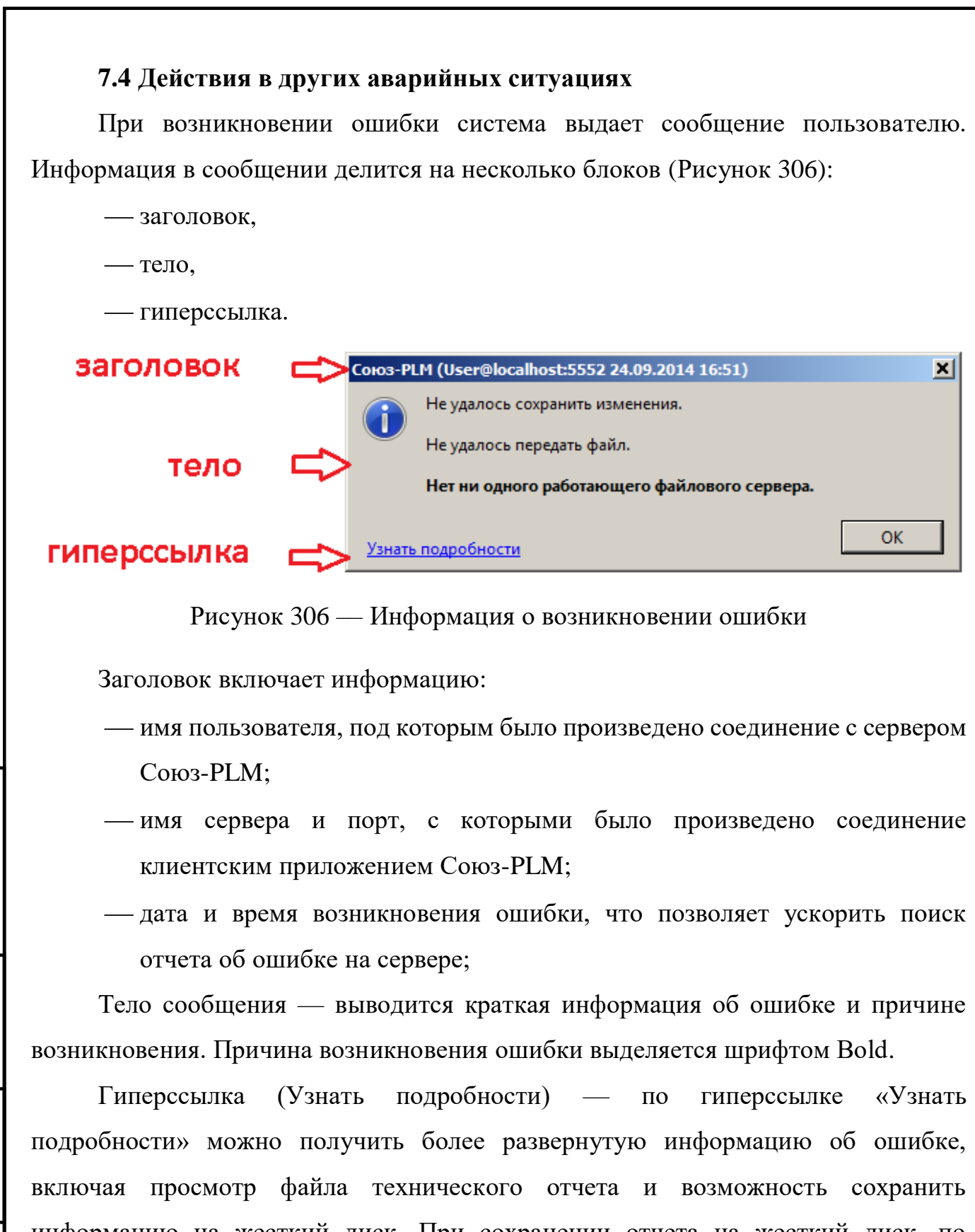

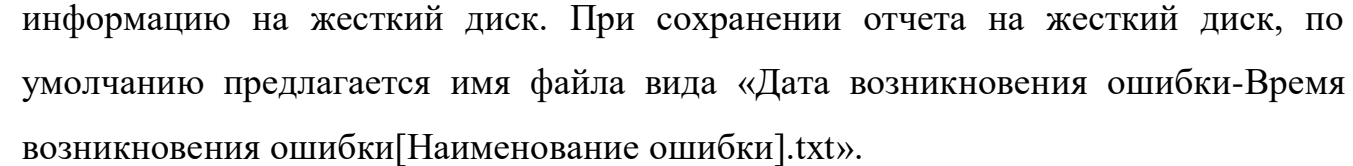

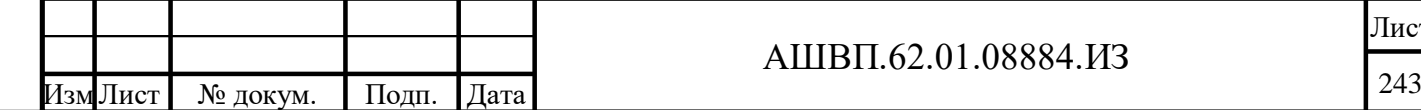

нв. №

Подп. и дата Взам. инв.

Подп. и дата

Ззам. инв.

Инв. № дубл. Подп. и дата

Инв. № дубл.

<span id="page-242-0"></span>Подп. и дата

### АШВП.62.01.08884.ИЗ

Лист

В случае невозможности устранить появление ошибки необходимо отправить информацию разработчику модуля.

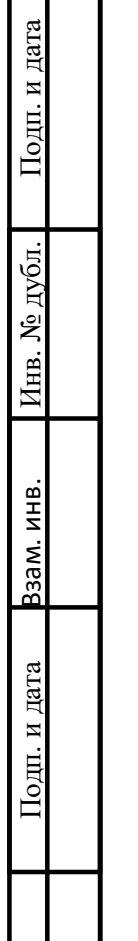

Инв. №

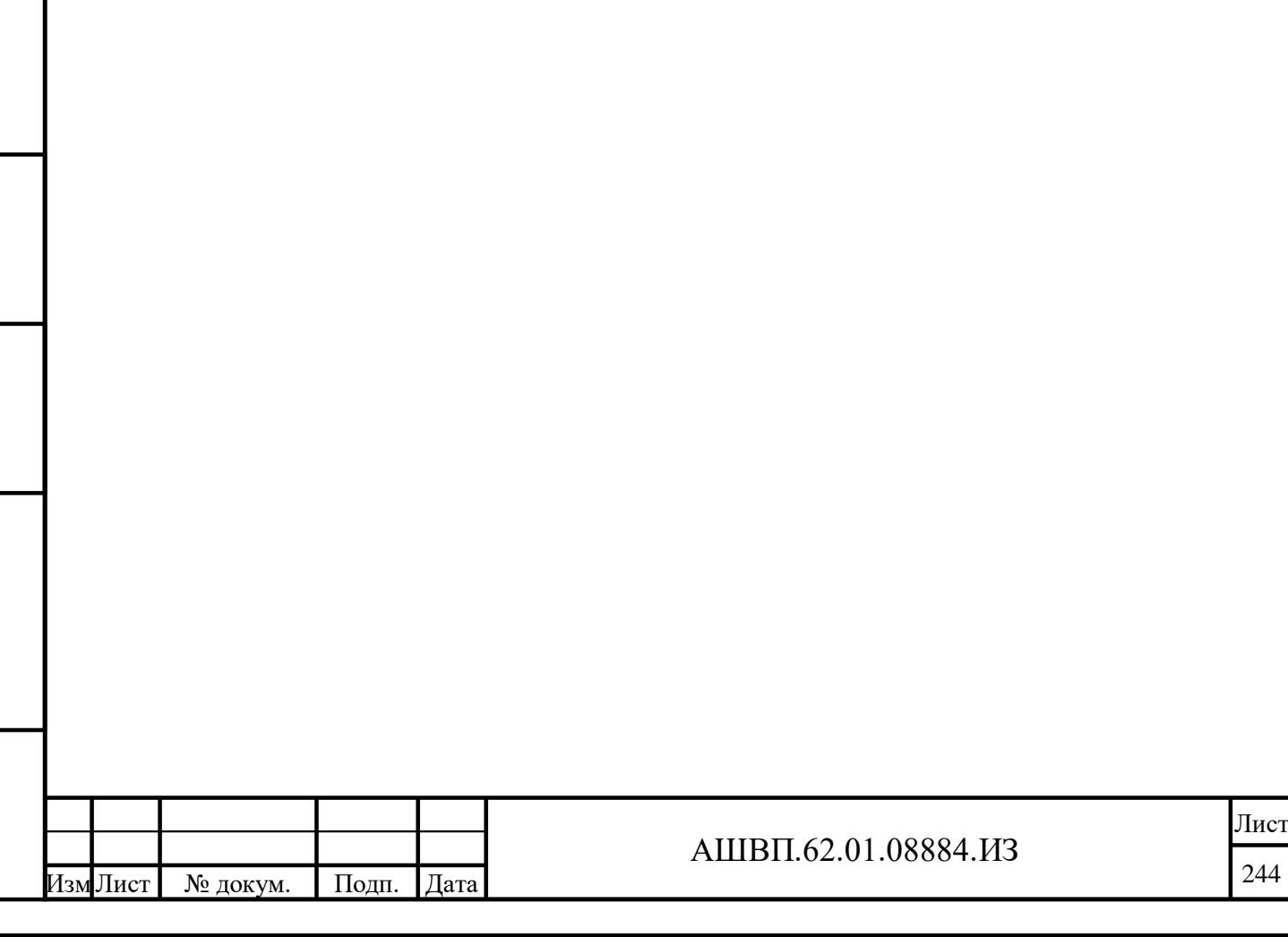

# **8 Аварийные ситуации (модуль управления готовностью технологий)**

В разделе приведено описание действий пользователя в аварийных ситуациях.

**8.1 Действия в случае несоблюдения условий выполнения технологического процесса, в том числе при длительных отказах технических средств / Несоблюдение условий выполнения технологического процесса**

# **8.1.1 Отсутствие возможности сохранения свойств объекта**

В случае несоблюдения правил заполнения свойств объектов модуля, система не позволяет сохранить создаваемый или редактируемый объект и выдает сообщение, поясняющее невозможность выполнения сохранения [\(Рисунок 307\)](#page-244-0).

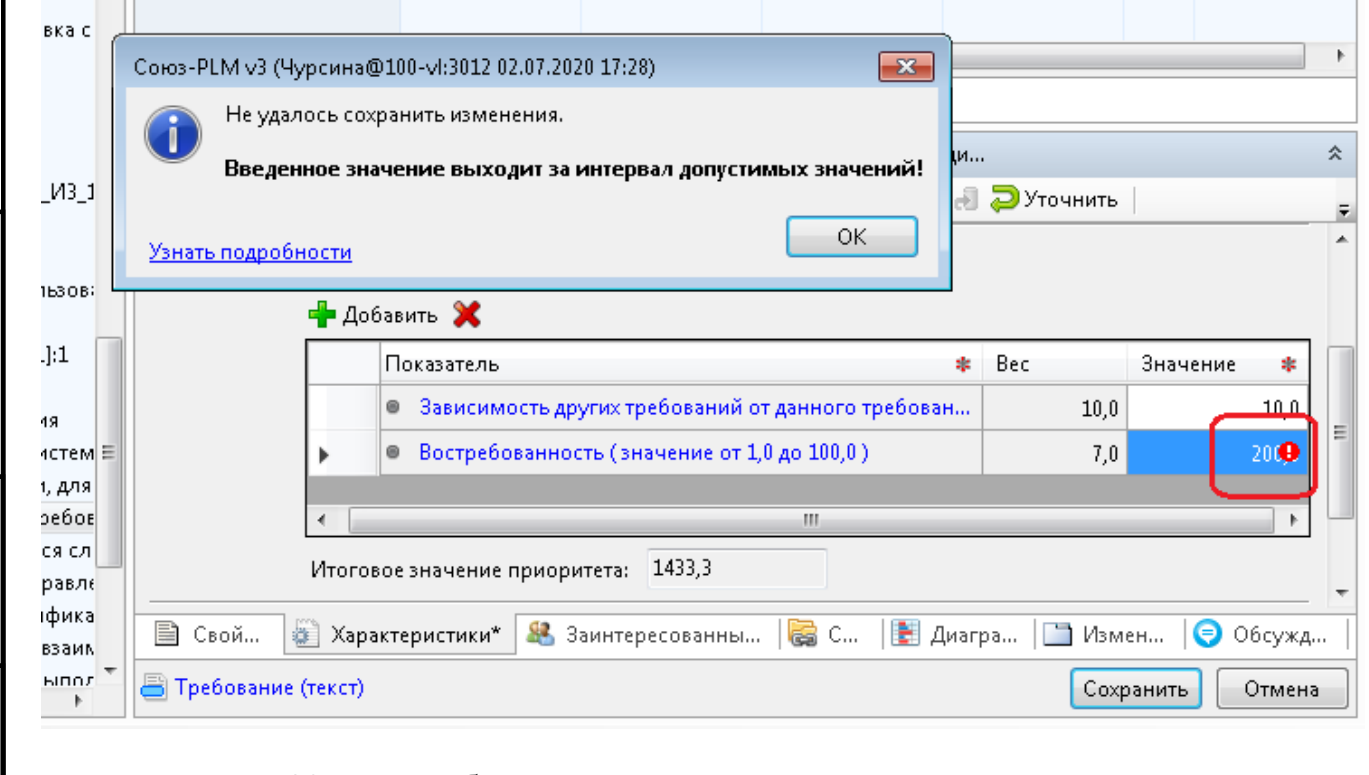

Рисунок 307 –– Сообщение о невозможности выполнения сохранения

<span id="page-244-0"></span>Неправильно введенное значение или отсутствие значения для обязательного атрибута помечено восклицательным знаком в красном кружке.

В этом случае необходимо выполнить следующие действия:

нажать ОК в окне сообщения;

Подп. и дата Взам. инв.

Подп. и дата

Ззам. инв.

Инв. № дубл. Подп. и дата

Инв. № дубл.

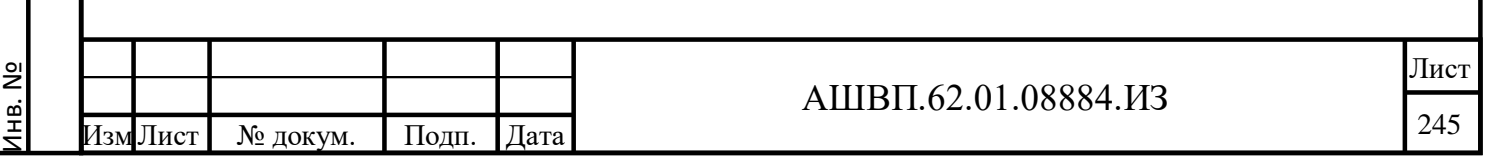

откорректировать данные;

нажать «Сохранить».

## **8.1.2 Отсутствие доступа к объектам и функциям**

В случае отсутствия доступа для выполнения какой-либо операции с объектами модуля, описанной в настоящем руководстве, пользователю необходимо обратиться к администратору для проверки установления прав доступа.

# **8.1.3 Устранение логических проблем**

Появление у элемента дерева объектов Союз-РLM значка А означает наличие у объекта логической проблемы.

Посмотреть, в чём состоит логическая проблема, можно отметив курсором треугольник. Система отобразит под треугольником подсказку.

Для решения логической проблемы без просмотра контента самой логической проблемы необходимо сделать следующее:

выбрать необходимый элемент в дереве объектов Союз-PLM;

вызвать команду контекстного меню выбранного объекта «**Сервис** -

**Проверить и исправить»** (Ctrl+I).

Подп. и дата Взам. инв.

Подп. и дата

Взам. инв.

Инв. № дубл. Подп. и дата

Инв. № дубл.

Подп. и дата

Если проблема не решена автоматически, необходимо сделать следующее:

 вызвать команду Просмотра логической проблемы: из контекстного меню выбранного объекта выбрать «**Сервис – Логические проблемы»** (Ctrl+Shift+I);

описание проблемы будет приведено в окне [\(Рисунок 308\)](#page-246-0);

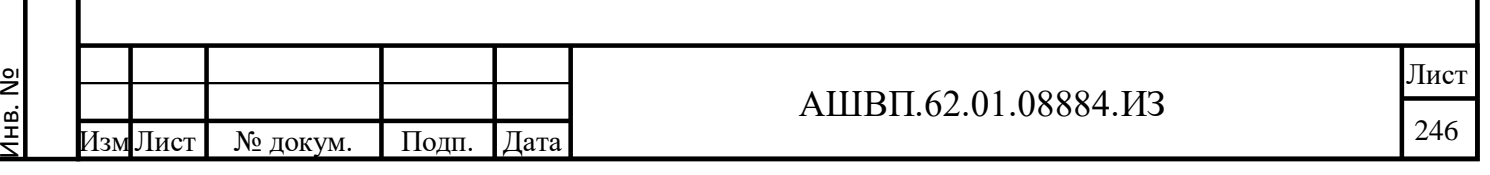

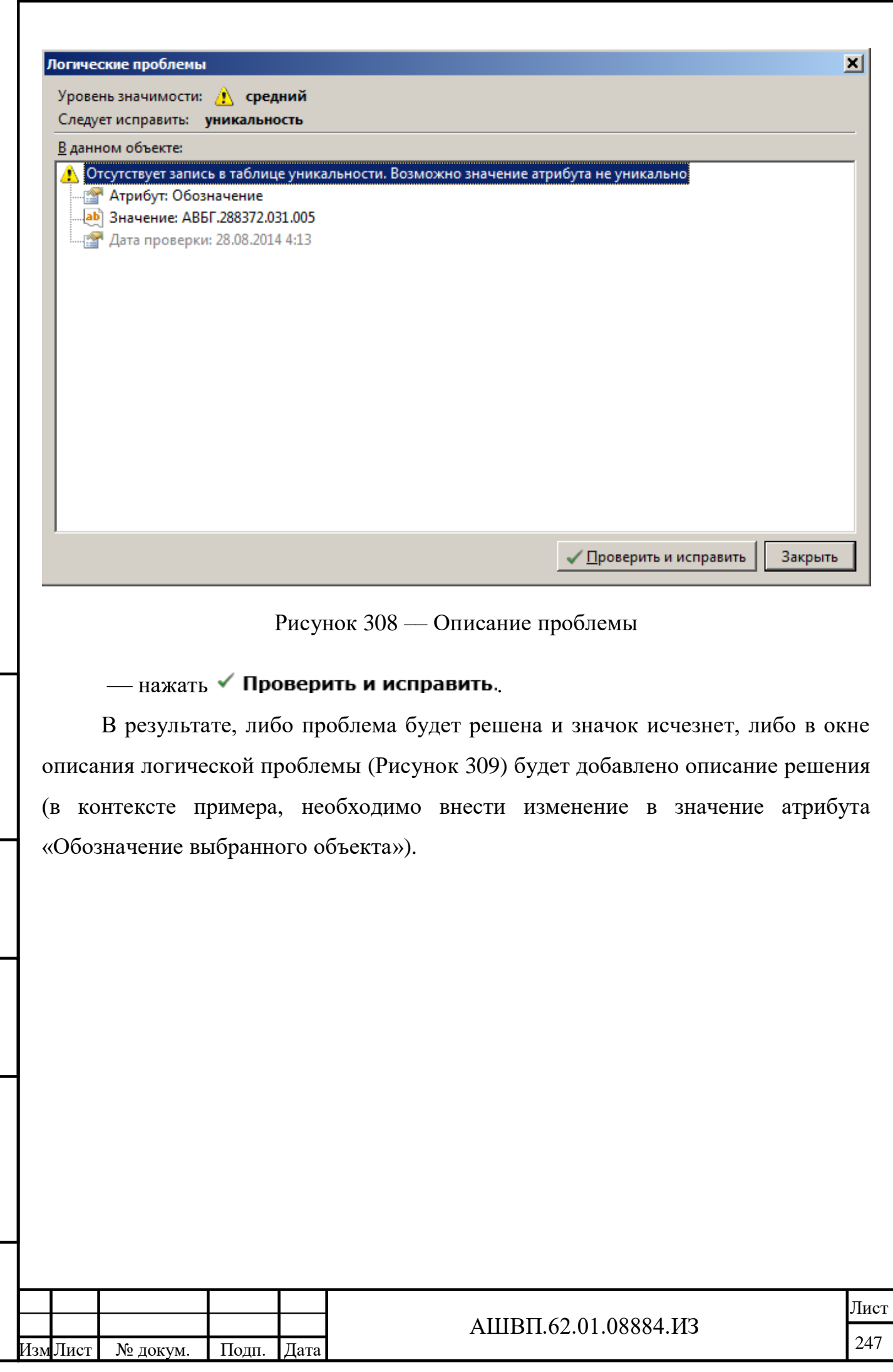

Инв. №

Подп. и дата Взам. инв.

 $\prod$ од<br/>п. и дата

<mark>Взам. инв.</mark>

<span id="page-246-0"></span>Инв. № дубл. Подп. и дата

Инв. № дубл.

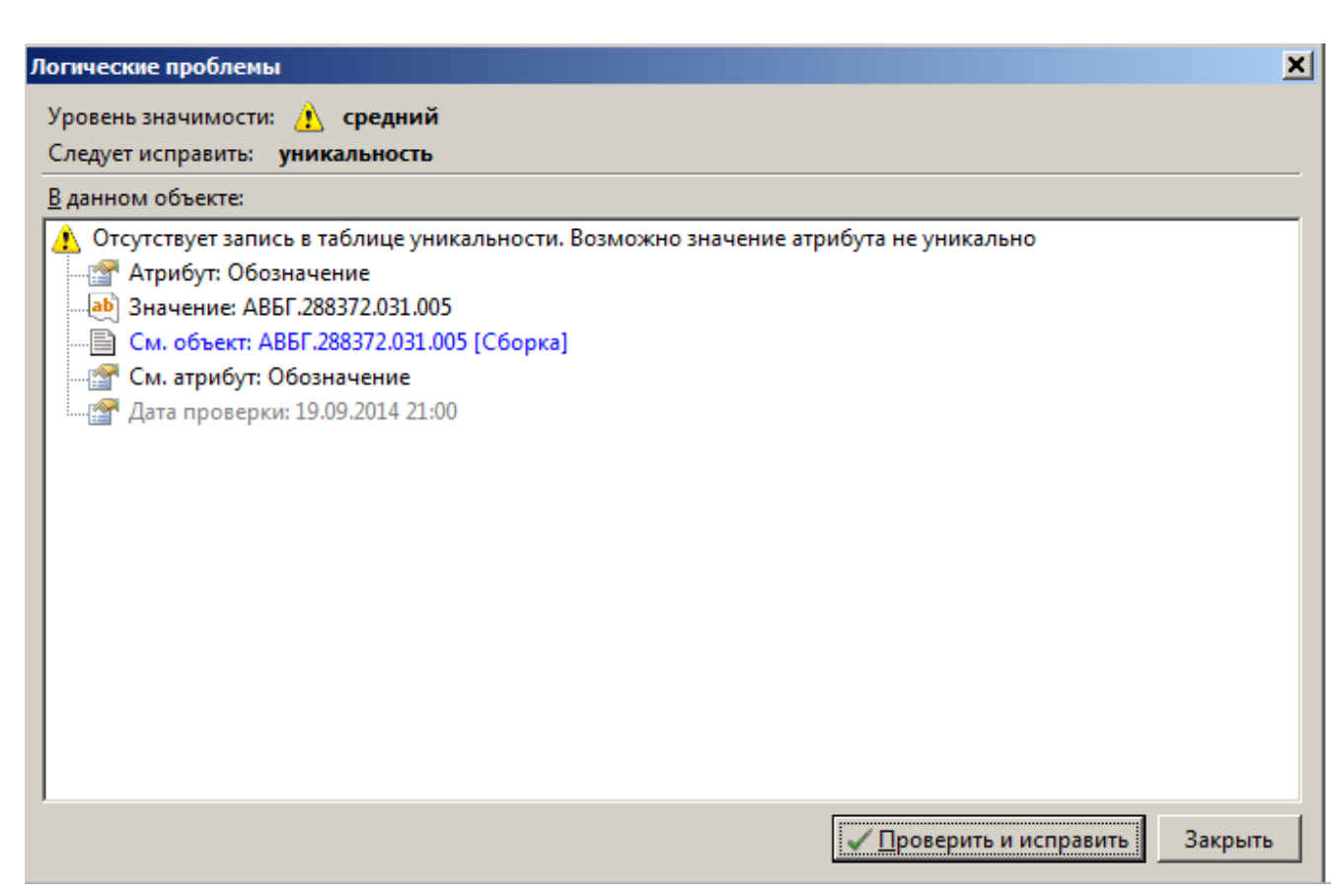

Рисунок 309 — Описание решения

<span id="page-247-0"></span>Для выхода из окна описания логической проблемы необходимо нажать «Закрыть».

**8.2 Действия по восстановлению программ и/или данных при отказе магнитных носителей или обнаружении ошибок в данных / Отказ магнитных носителей или обнаружение ошибок в данных**

При возникновении аварийных ситуаций для восстановления программ и/или данных (при отказе магнитных носителей или обнаружении ошибок данных) необходимо обратиться к администратору PLM для выполнения восстановления данных из резервной копии.

# **8.3 Действия в случаях обнаружения несанкционированного вмешательства в данные / Несанкционированное вмешательство в данные**

В случаях обнаружения несанкционированного вмешательства в данные, необходимо обратиться к администратору для восстановления данных и обеспечения защиты от несанкционированного вмешательства в данные.

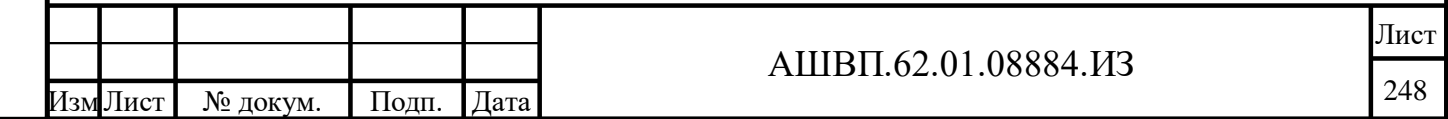

<u>ы</u>

Подп. и дата Взам. инв.

Подп. и дата

Взам. инв.

Инв. № дубл. Подп. и дата

Инв. № дубл.

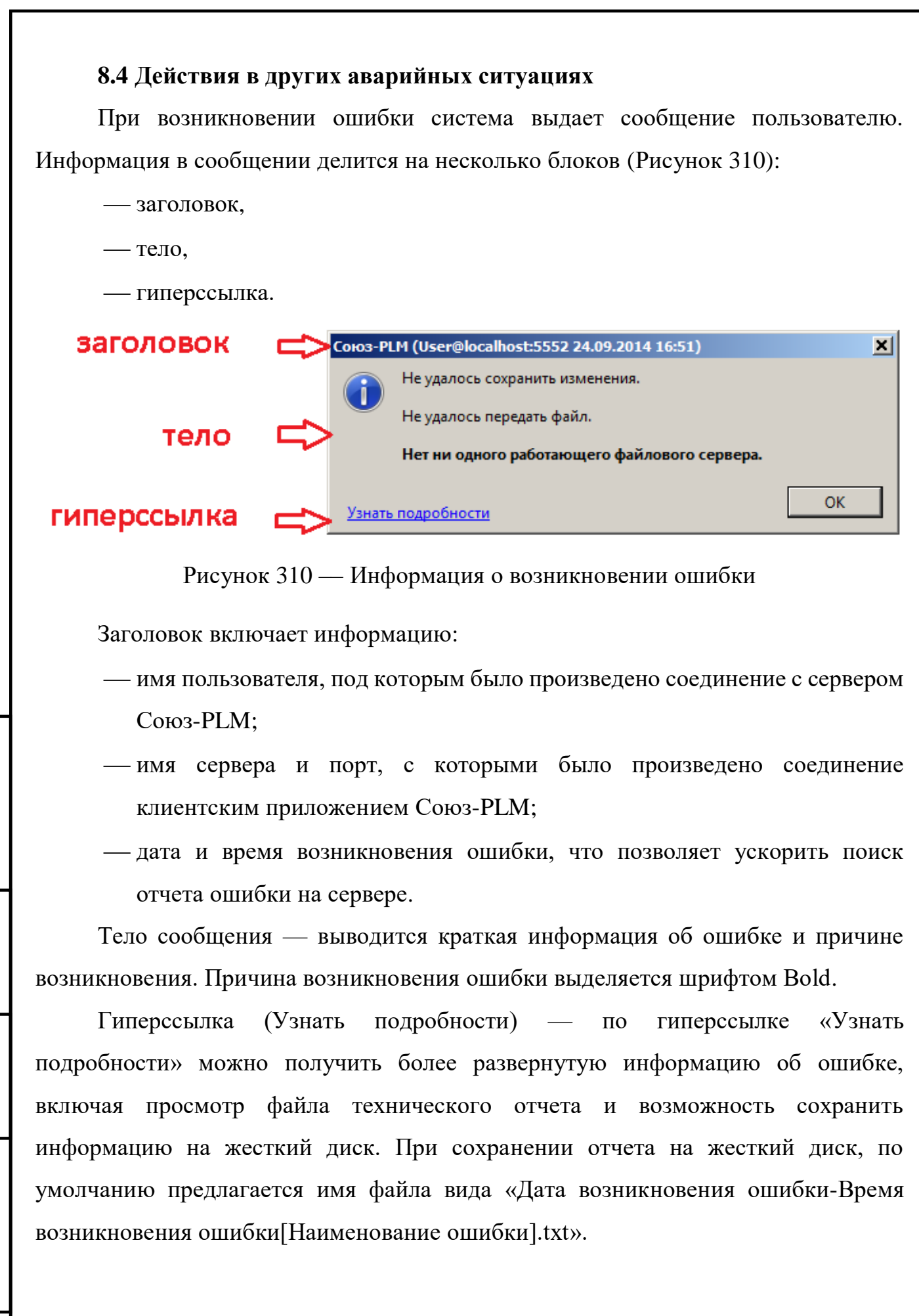

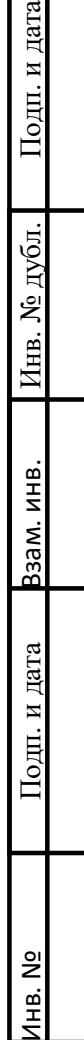

<span id="page-248-0"></span>и дата

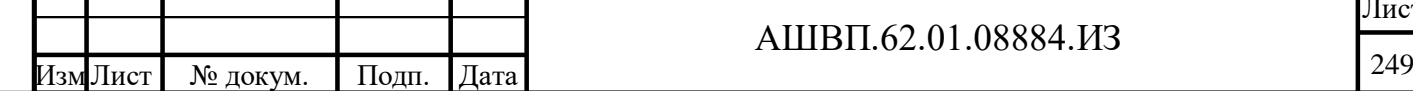

### АШВП.62.01.08884.ИЗ

В случае невозможности устранить появление ошибки необходимо отправить информацию разработчику модуля.

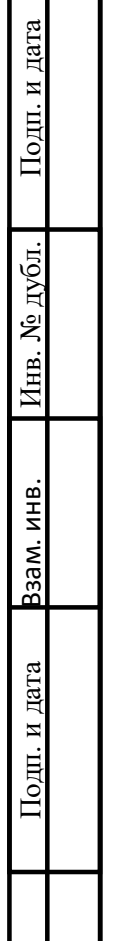

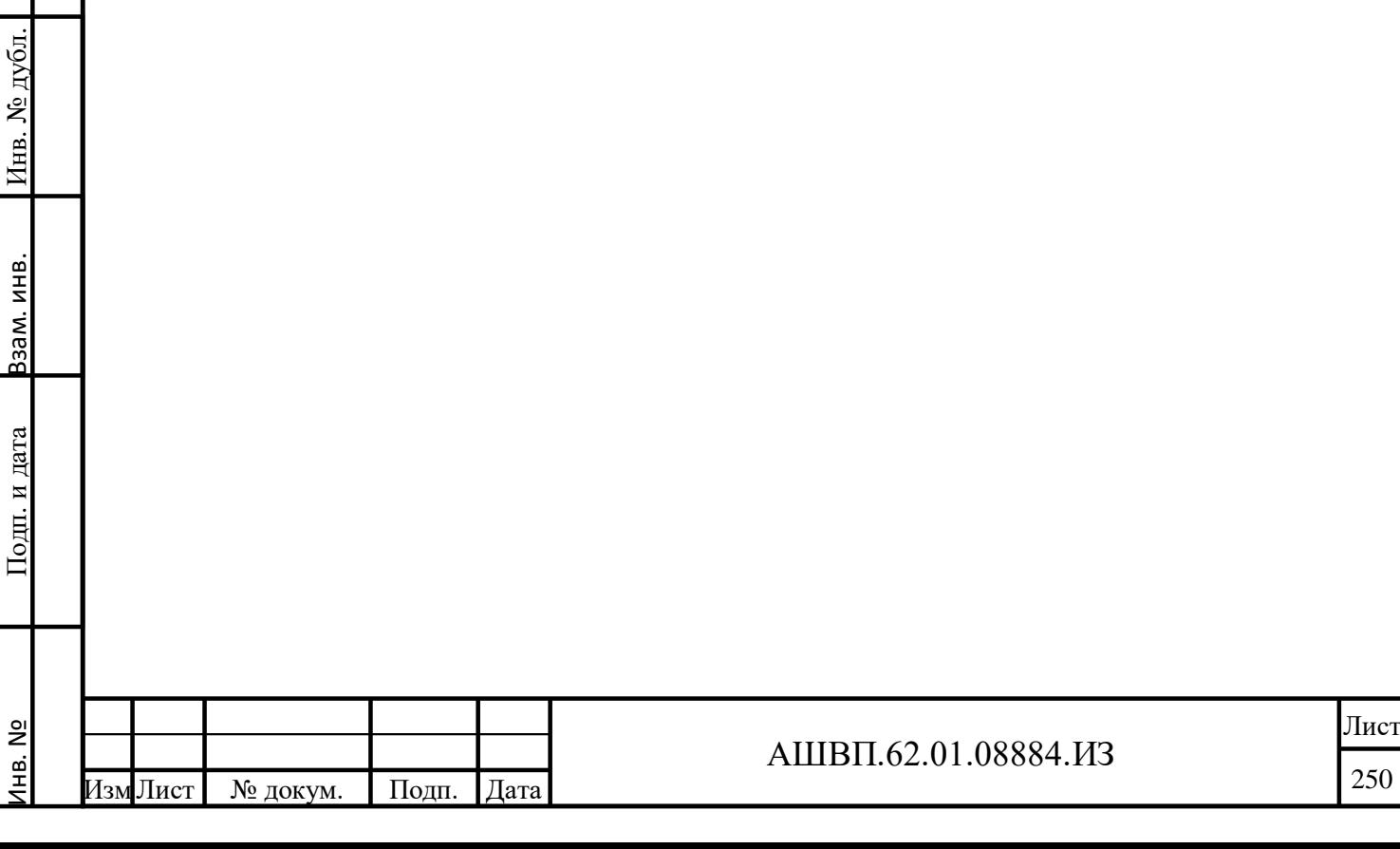

# **9 Рекомендации по освоению (модуль управления требованиями)**

Для освоения использования системы рекомендовано выполнить следующие контрольные примеры.

# **9.1 Документирование требований в системе**

Исходные данные – документ, содержащий требования.

Цель – создание спецификации требований.

Для выполнения контрольного примера необходимо войти в систему с учетной записью пользователя, для которого назначены права Аналитика, и выполнить следующие действия:

1. Организовать структуру папок для работы с требованиями. Для этого:

1.1 выбрать папку «Управление требованиями», из контекстного меню выбрать «Создать – Рабочую папку УТ»;

1.2 в окне создания рабочей папки в поле наименование ввести «Рабочая папка №1», Нажать ОК;

1.3 папка с наименованием «Рабочая папка №1» появилась в дереве;

1.4 выбрать папку «Рабочая папка №1», из контекстного меню выбрать «Создать – Папка». В окне создания папки в поле наименование ввести «Документы папки №1», нажать ОК;

1.5 выбрать папку «Рабочая папка №1», из контекстного меню выбрать «Создать – Исходные документы УТ». В окне создания папки в поле наименование ввести «Исходные документы Аналитика», нажать ОК;

1.6 выбрать папку «Рабочая папка №1», из контекстного меню выбрать «Создать – Потенциальные требования». В окне создания папки в поле наименование ввести «ПТ-1», нажать ОК;

1.7 выбрать папку «Рабочая папка №1», из контекстного меню выбрать «Создать – Спецификации». В окне создания папки в поле наименование ввести «СП-1», нажать ОК;

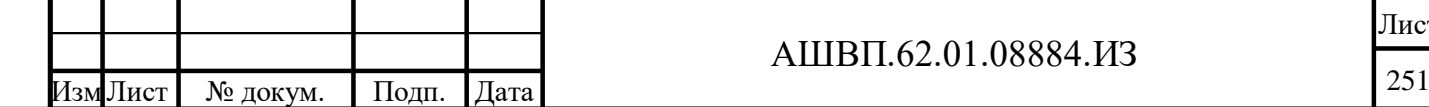

Инв. №

Подп. и дата Взам. инв.

Подп. и дата

Взам. инв.

Инв. № дубл. Подп. и дата

Инв. № дубл.

Подп. и дата

### АШВП.62.01.08884.ИЗ

В результате в Рабочей папке №1 созданы папки для хранения документов разных типов.

2. Зарегистрировать документ в системе:

2.1 выбрать текущий документ («Руководство пользователя») в формате текстового редактора в файловой системе компьютера пользователя. Перетащить его мышью в PLM в папку «Документы папки №1». В окне выбора шаблона выбрать «Простой документ», нажать ОК [\(Рисунок 311\)](#page-251-0);

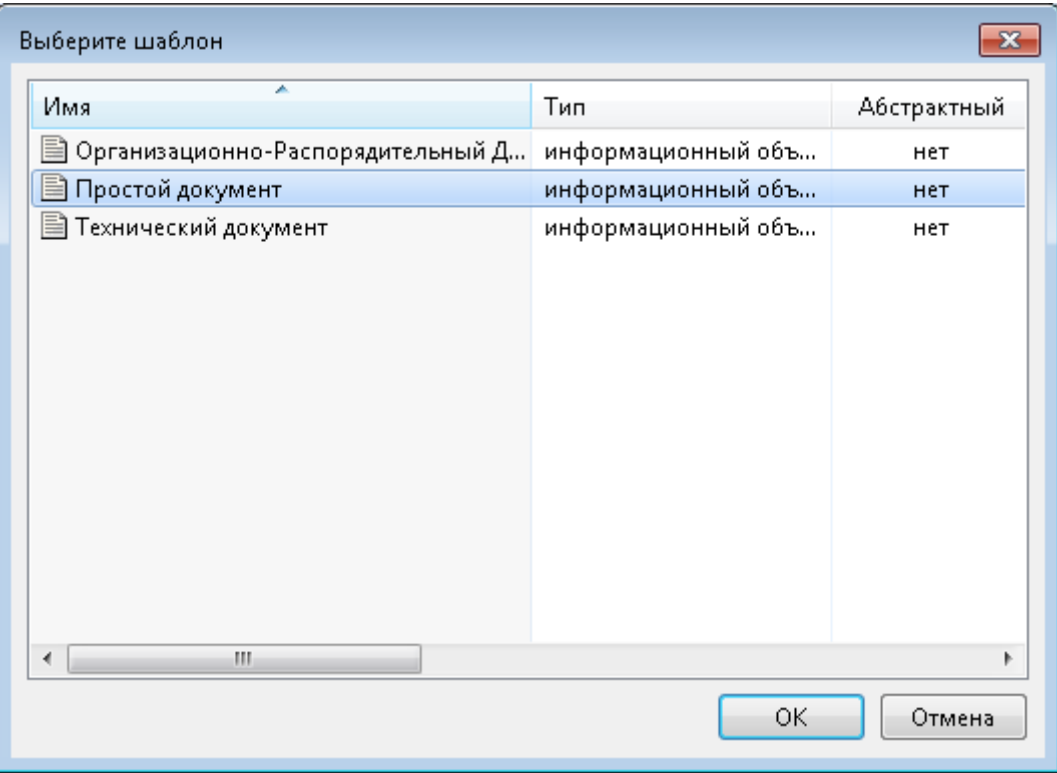

Рисунок 311 –– Выбор текущего документа

<span id="page-251-0"></span>2.2 документ с наименованием «Руководство пользователя» создан в папке «Документы папки №1».

3. Зарегистрировать документ, как содержащий требования:

3.1 выбрать в папке «Документы папки №1» документ и перетащить его правой кнопкой мыши в папку с наименованием «Исходные документы Аналитика» (тип папки «Исходные документы УТ»);

3.2 выбрать из меню «Создать Исходный документ УТ»;

Инв. №

Подп. и дата Взам. инв.

Подп. и дата

Взам. инв.

Инв. № дубл. Подп. и дата

Инв. № дубл.

Подп. и дата

3.3 исходный документ УТ с наименованием «Руководство пользователя» отображается в папке «Исходные документы Аналитика».

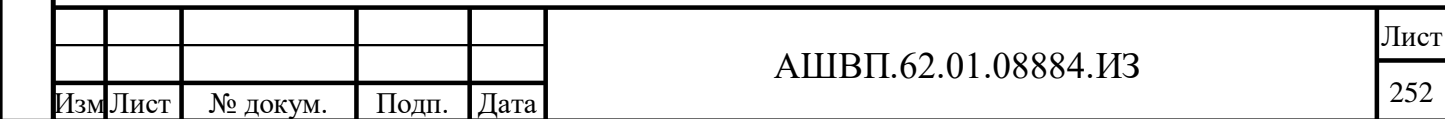
4. Загрузить требования документа текстового редактора.

4.1 открыть папку «Исходные документы Аналитика», выбрать документ «Руководство пользователя», применить функцию «Загрузить требования»;

4.2 в окне «Укажите набор требований» поставить галочку «Создать новый набор требований», ввести обозначение «Н1», в поле «Расположение» выбрать папку ПТ-1, нажать ОК [\(Рисунок 312\)](#page-252-0);

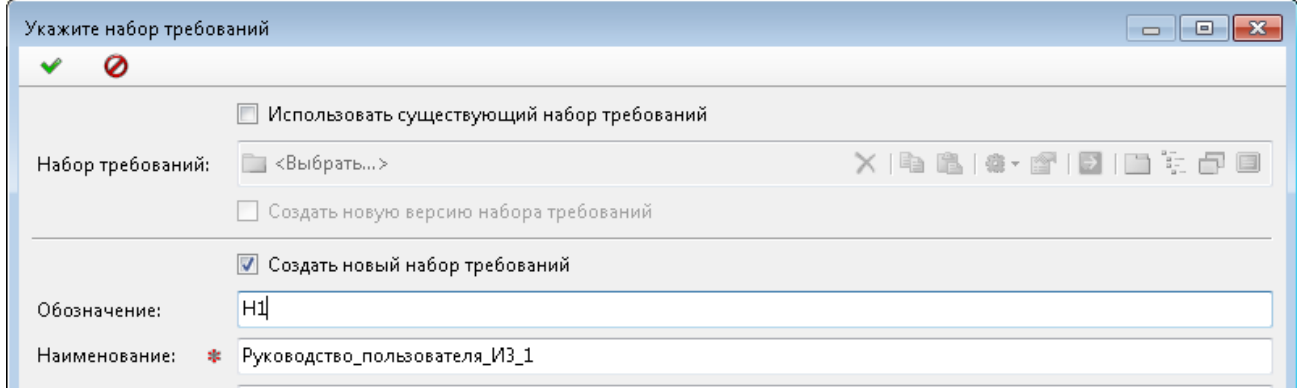

Рисунок 312 –– Создание нового набора требований

<span id="page-252-0"></span>4.3 в окне «Укажите номер страниц для загрузки» ввести начальную и конечную страницу — 97, нажать ОК [\(Рисунок 313\)](#page-252-1);

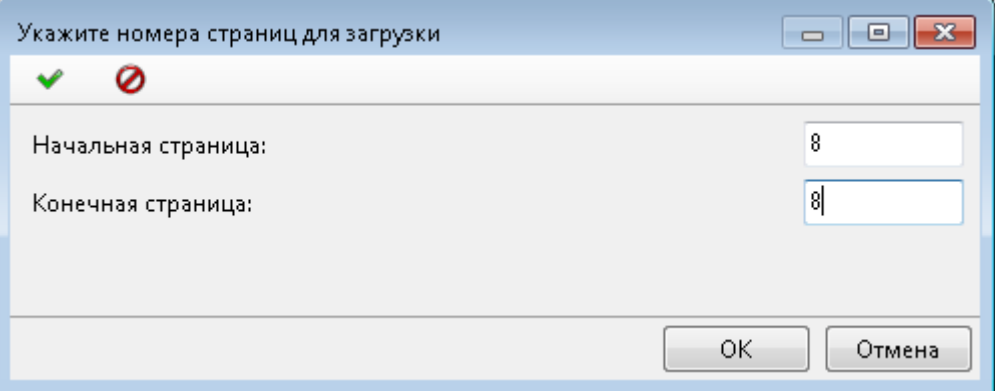

Рисунок 313 –– Окно введения начальной и конечной страницы

4.4 откроется окно «Параметры загрузки требований» [\(Рисунок 314\)](#page-253-0);

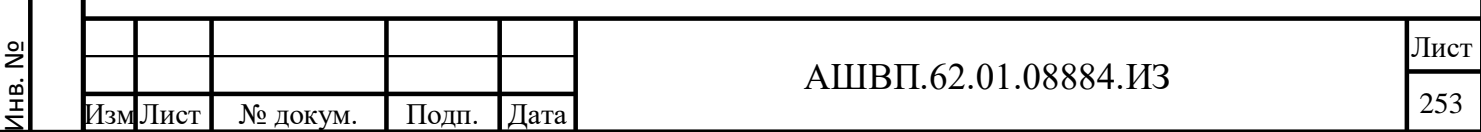

<span id="page-252-1"></span>Подп. и дата Взам. инв.

Подп. и дата

Взам. инв.

Инв. № дубл. Подп. и дата

Инв. № дубл.

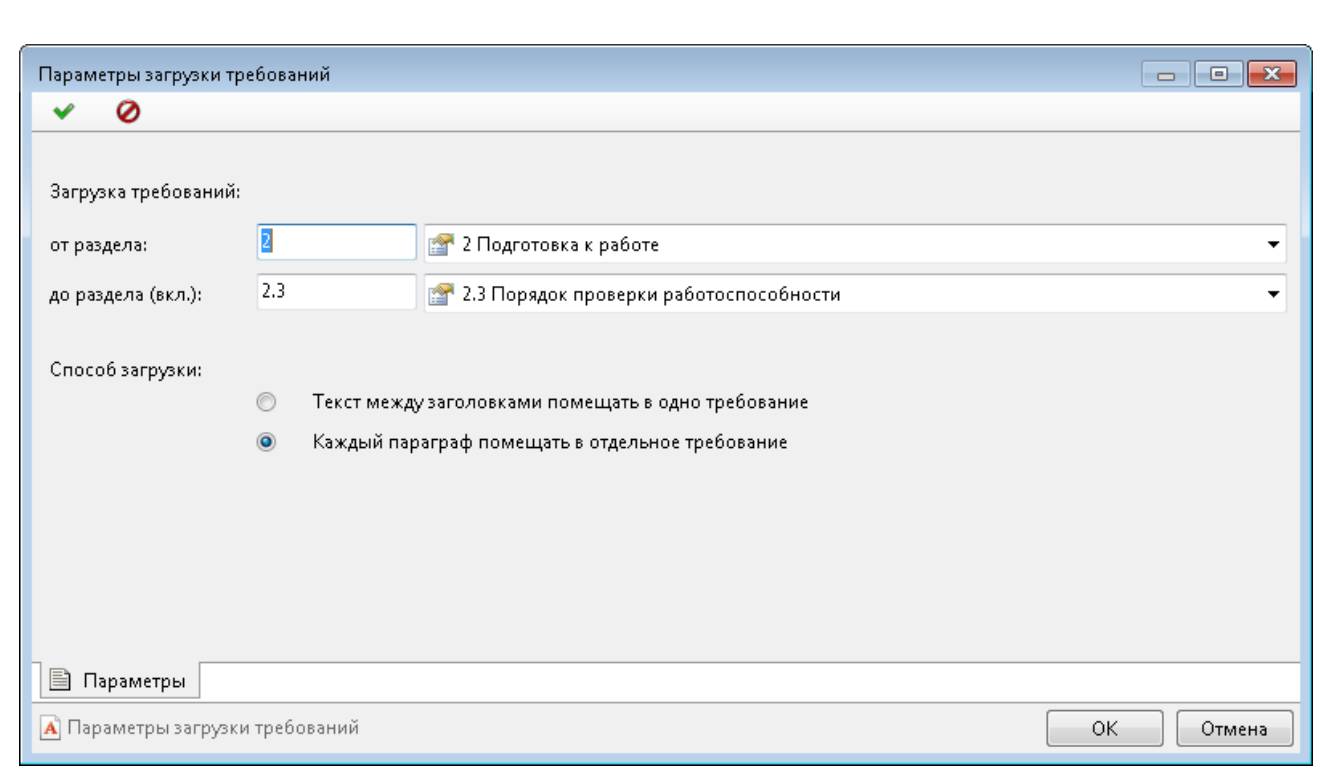

Рисунок 314 –– Окно «Параметры загрузки требований»

<span id="page-253-0"></span>4.5 нажать ОК;

4.6 закончив загрузку, система отобразит сообщение о результатах работы [\(Рисунок 315\)](#page-253-1);

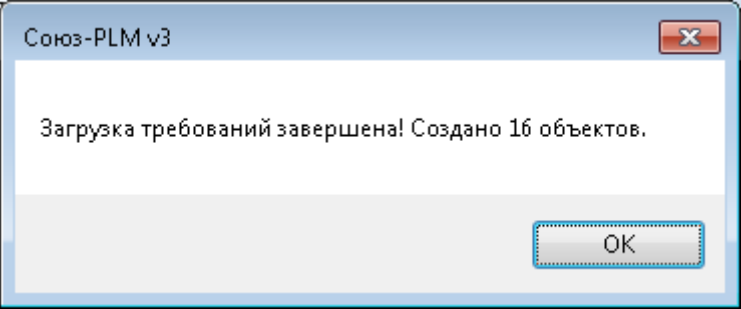

Рисунок 315 –– Сообщение о результатах работы

<span id="page-253-1"></span>4.7 закрыть окно, нажав ОК;

Подп. и дата Взам. инв.

Подп. и дата

Взам. инв.

Инв. № дубл. Подп. и дата

Инв. № дубл.

Подп. и дата

4.8 в результате в папке «ПТ-1» создан набор требований Н1 (на нём стоит курсор), содержащий требования 8-й страницы документа «Руководство пользователя», с соблюдением иерархии и стилей [\(Рисунок 316\)](#page-254-0).

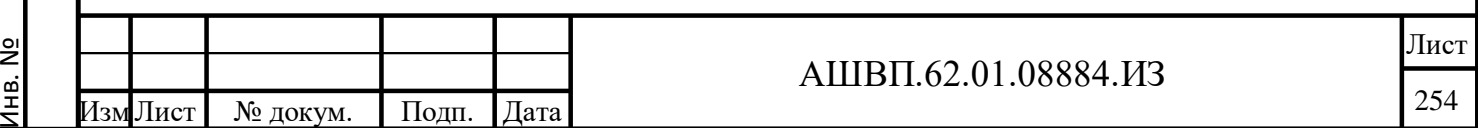

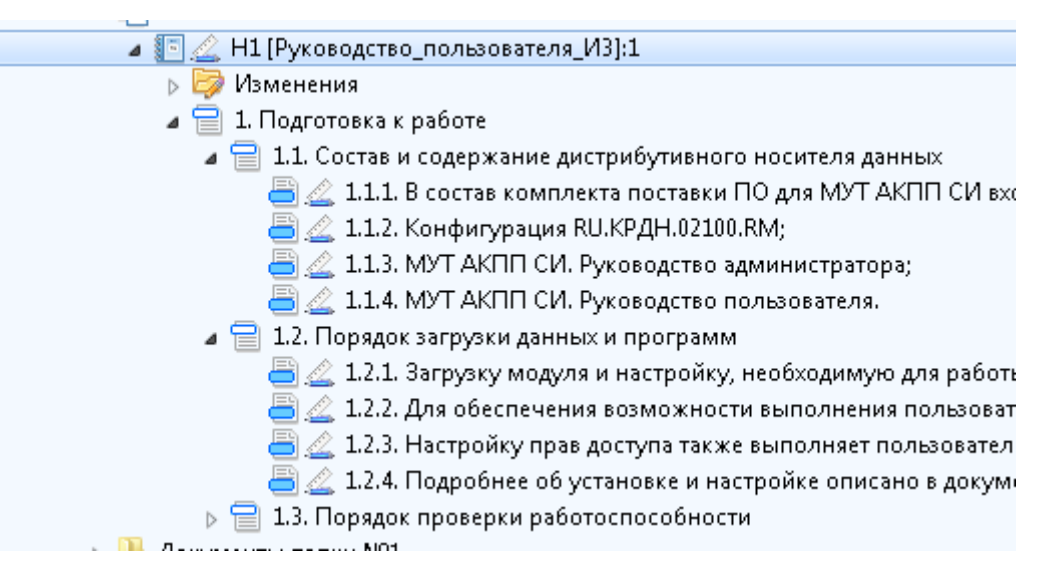

Рисунок 316 — Созданный набор требований H1

<span id="page-254-0"></span>5. Подготовить требования для включения в спецификацию требований: 5.1 выбрать в дереве набора требований с обозначением Н1 требование (текст) (ярлык объекта $\blacksquare$ );

5.2 выбрать в поле «Состояние ЖЦ» значение «Подготовлено» или «Утверждено»;

5.3 нажать «Сохранить»;

Подп. и дата Взам. инв.

Подп. и дата

Взам. инв.

Инв. № дубл. Подп. и дата

Инв. № дубл.

Подп. и дата

5.4 повторить эти действия для каждого требования набора.

6. Создать спецификацию по набору требований с обозначением Н1:

6.1 выбрать набор требований с обозначением Н1;

6.2 применить функцию «Создать – Спецификация требований»;

6.3 в окне создания спецификации в поле «Папка» нажать «Выбрать» [\(Рисунок 317\)](#page-255-0);

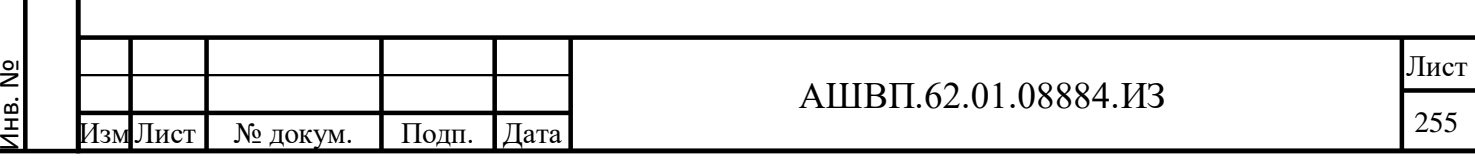

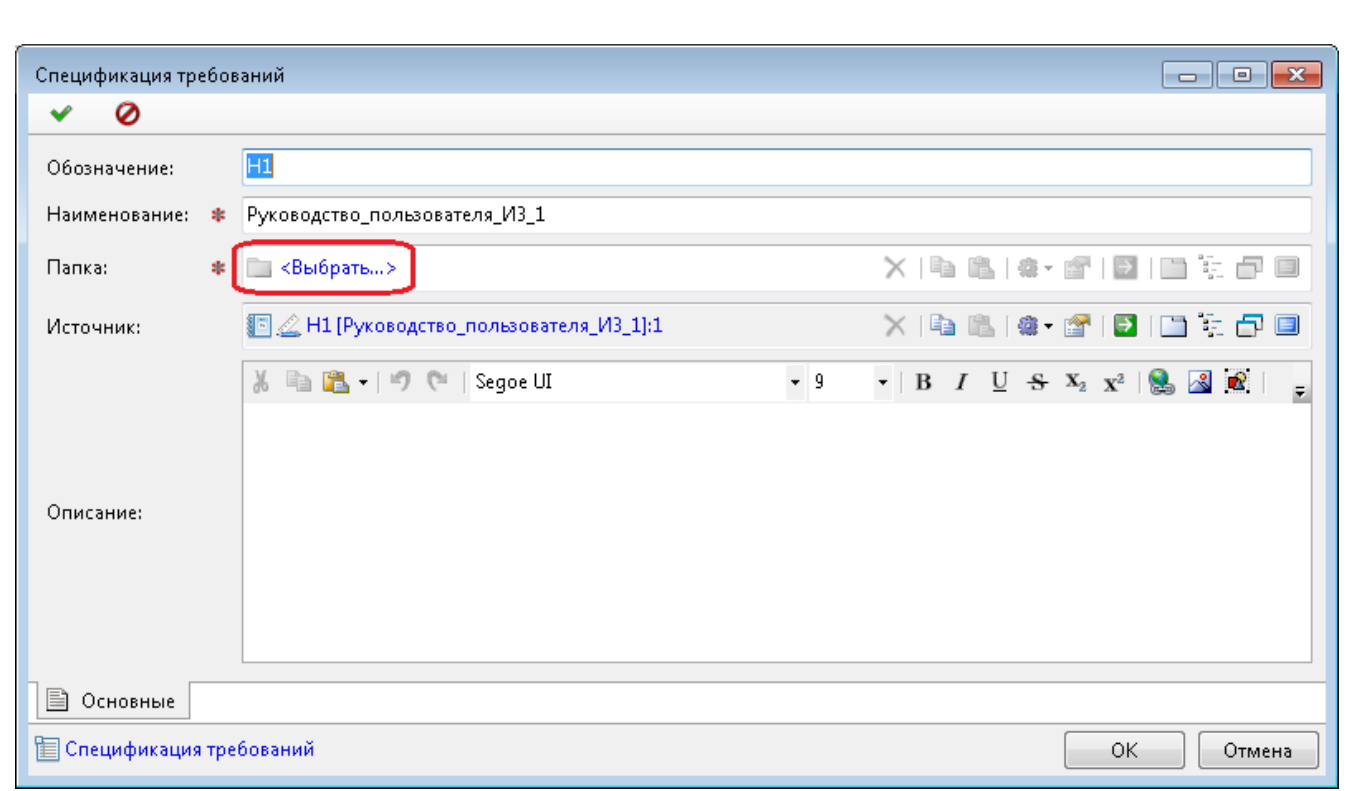

Рисунок 317 –– Создание спецификации по набору требований

<span id="page-255-0"></span>6.4 в окне выбора контейнера ввести «СП-1» (наименование папки для размещения создаваемой спецификации) и нажать кнопку поиска [\(Рисунок 318\)](#page-255-1);

<span id="page-255-1"></span>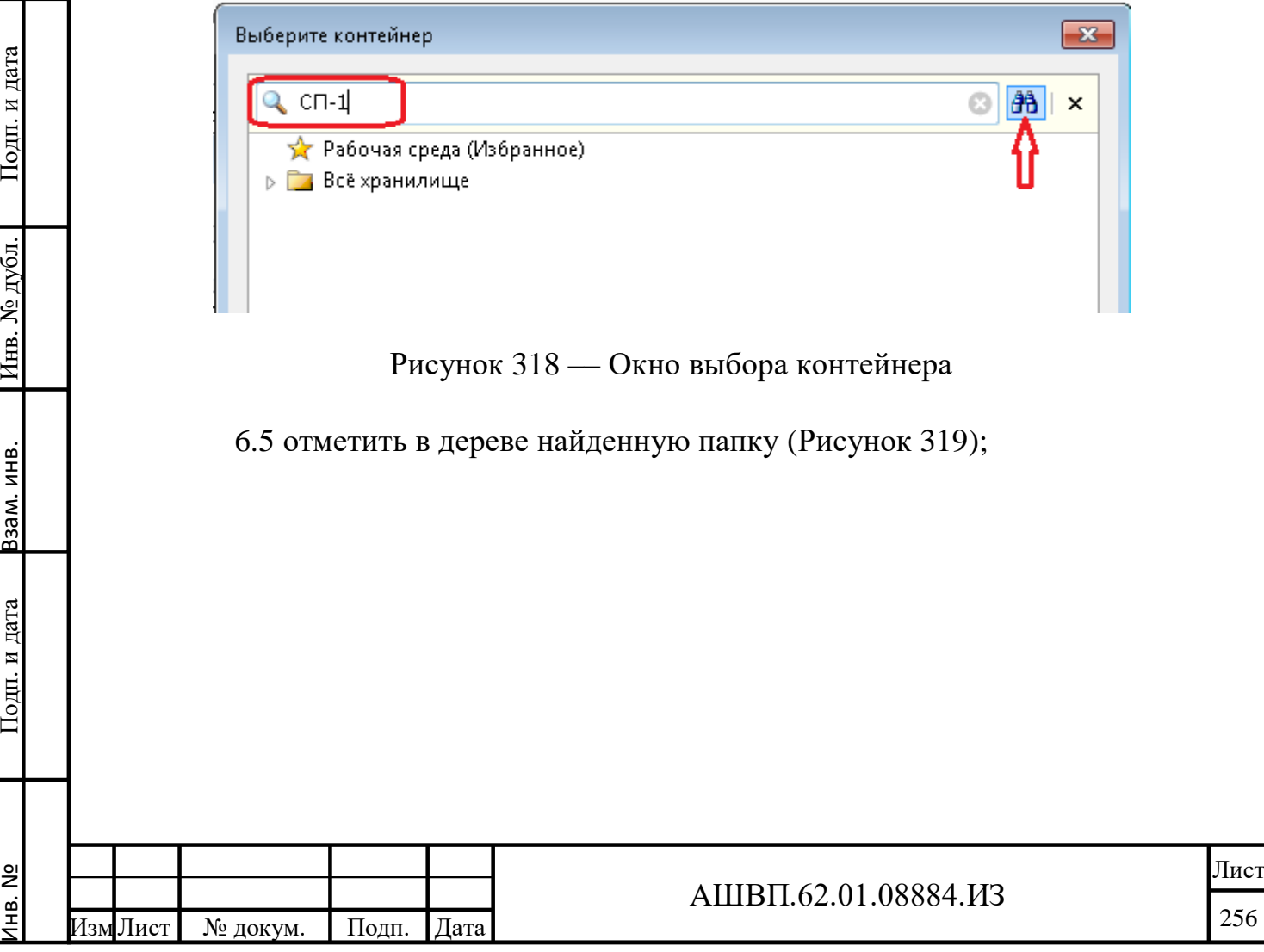

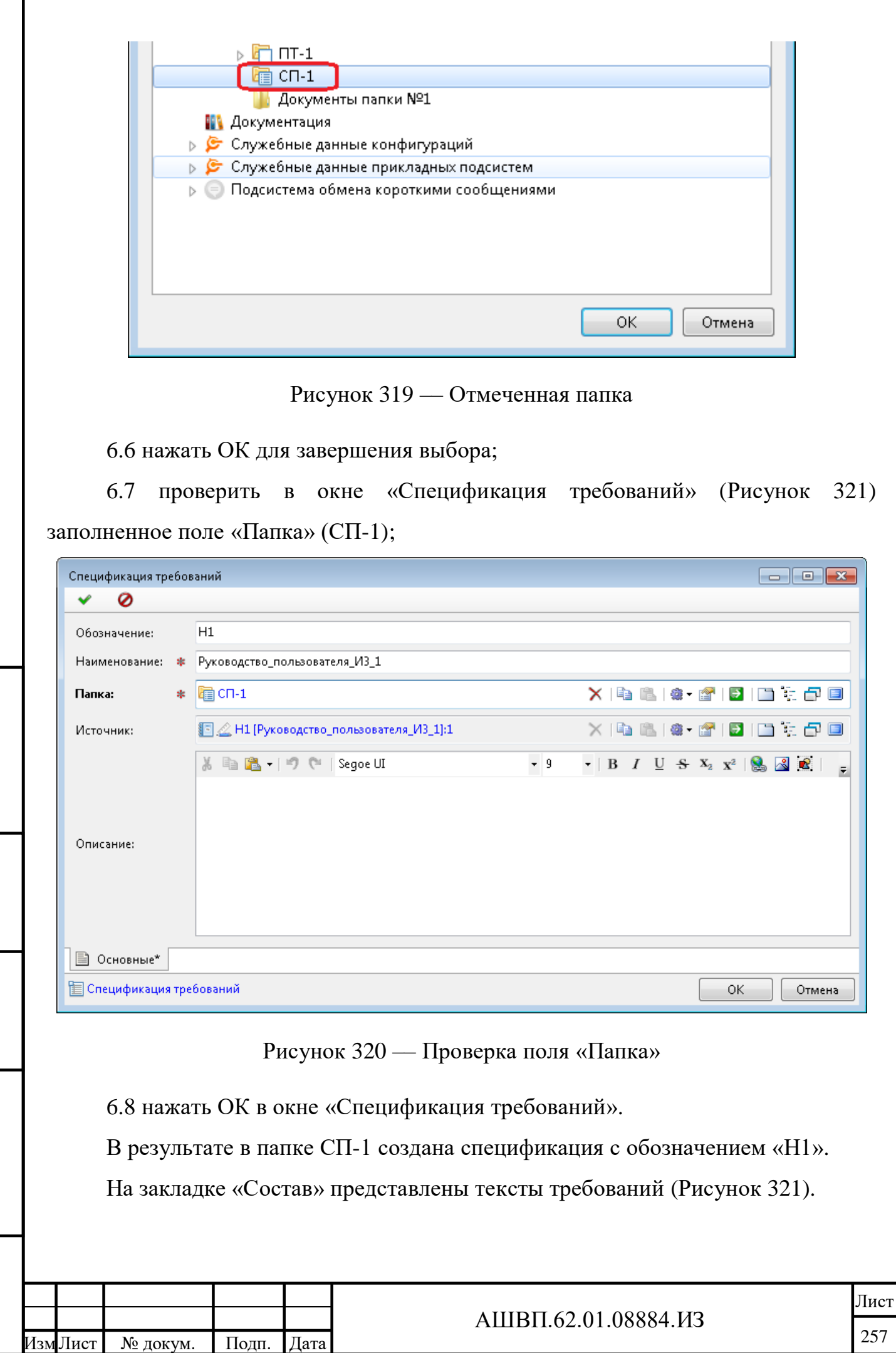

Инв. №

Подп. и дата Взам. инв.

Подп. и дата

Взам. инв.

<span id="page-256-0"></span>Инв. № дубл. Подп. и дата

Инв. № дубл.

<span id="page-257-0"></span>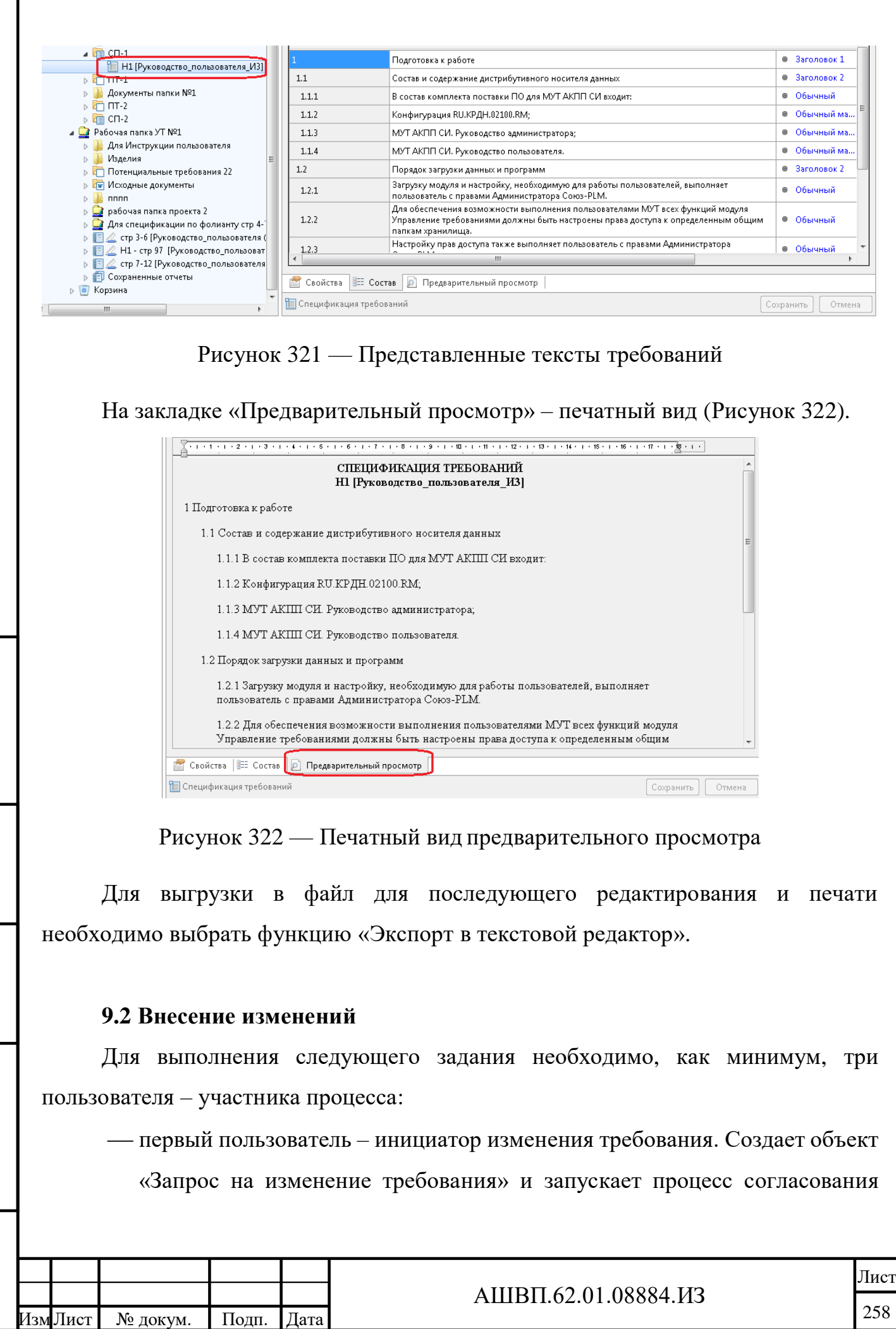

нв. №

Подп. и дата Взам. инв.

и дата

Подп.

ИНВ.

33aM.

Инв. № дубл. Подп. и дата

<span id="page-257-1"></span>дубл. gi Инв.

дата

Подп. и

изменения. Кроме этого, может быть назначен Применяющим. Если Применяющим будет назначен другой пользователь (не являющийся аналитиком), необходимо убедиться, что у него есть право доступа «Проведение изменений»;

второй пользователь – согласующий изменение;

третий – утверждающий.

Подп. и дата Взам. инв.

одп. и дата

Взам. инв.

Инв. № дубл. Подп. и дата

Инв. № дубл.

Подп. и дата

1. Инициация изменения требования.

Для создания Запроса на изменение:

открыть набор требований Н1 предыдущего задания;

выбрать требование с номером 1.1 ;

*Примечание. Текст этого требования не доступен для изменения вручную, так как требование имеет статус Подготовлено.*

 выбрать команду «Запрос на изменение» контекстного меню [\(Рисунок](#page-259-0)  [323\)](#page-259-0);

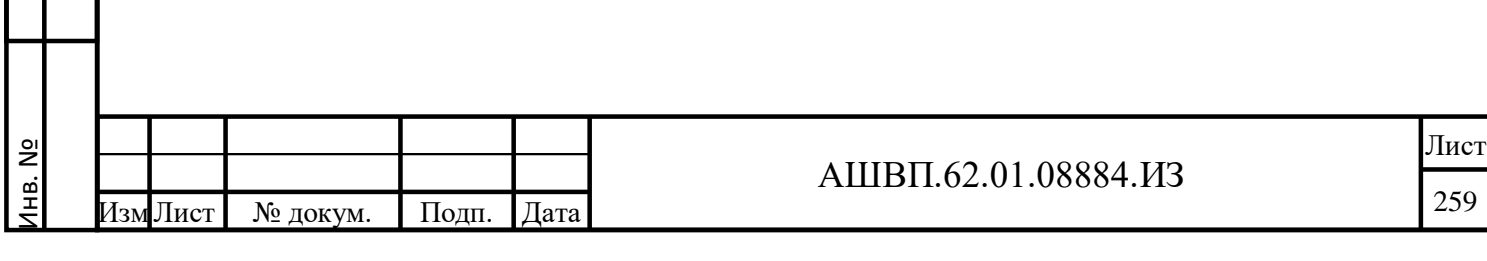

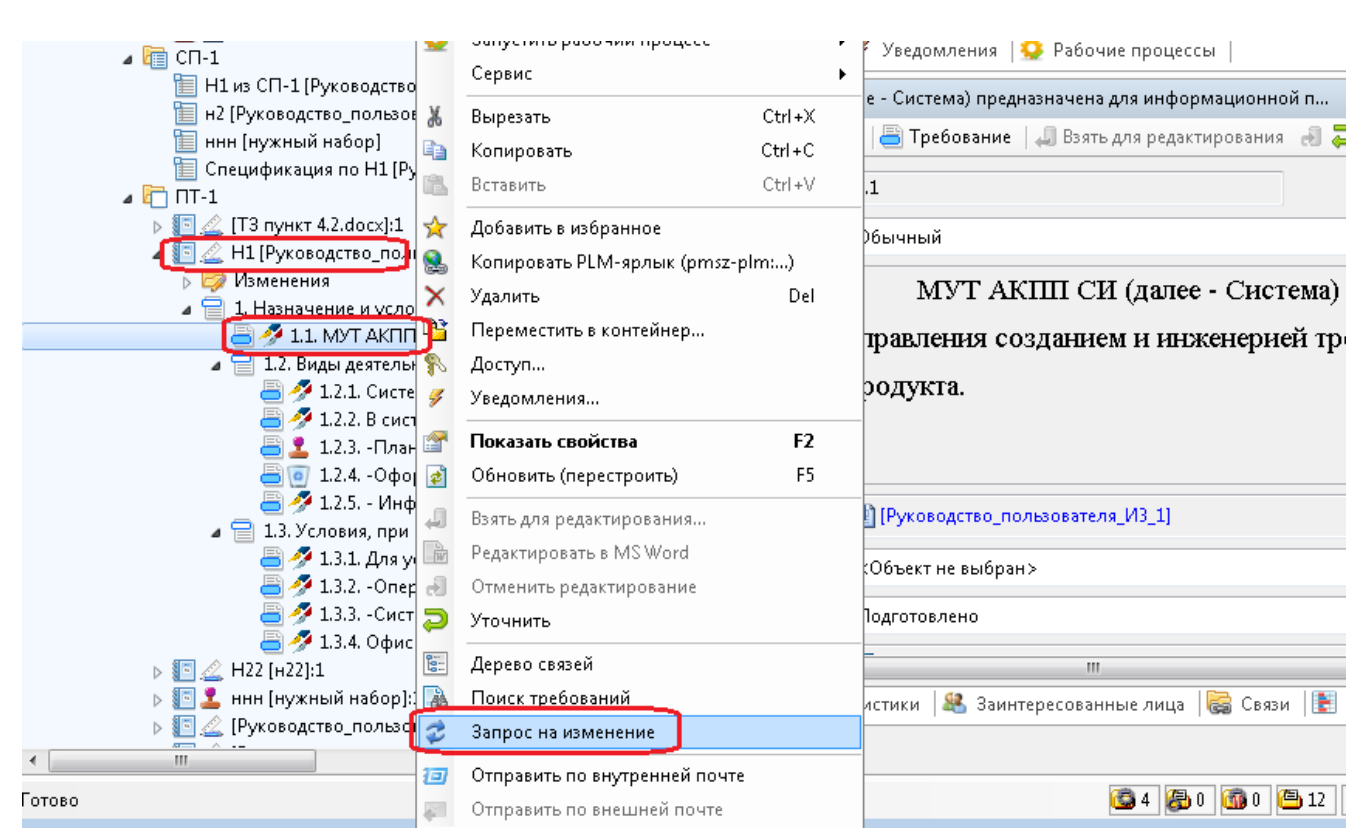

Рисунок 323 –– Выбор команды «Запрос на изменение»

<span id="page-259-0"></span>Откроется окно создания запроса на изменение требования.

 в окне создания запроса на закладке «Свойства» выбрать из списка «Тип запроса» (обязательное поле) – «Улучшение/уточнение требования» [\(Рисунок 324\)](#page-260-0);

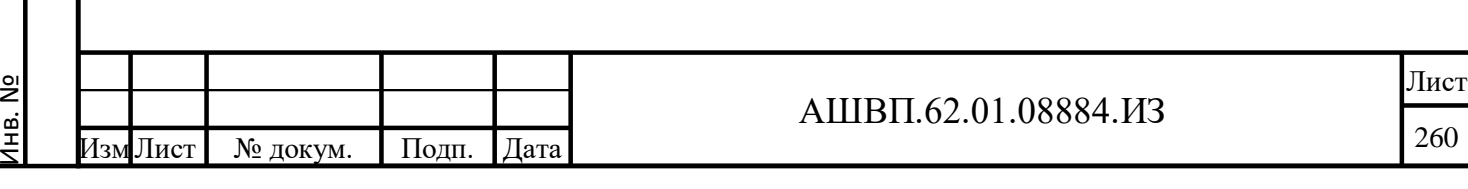

Подп. и дата Взам. инв.

Подп. и дата

Взам. инв.

Инв. № дубл. Подп. и дата

Инв. № дубл.

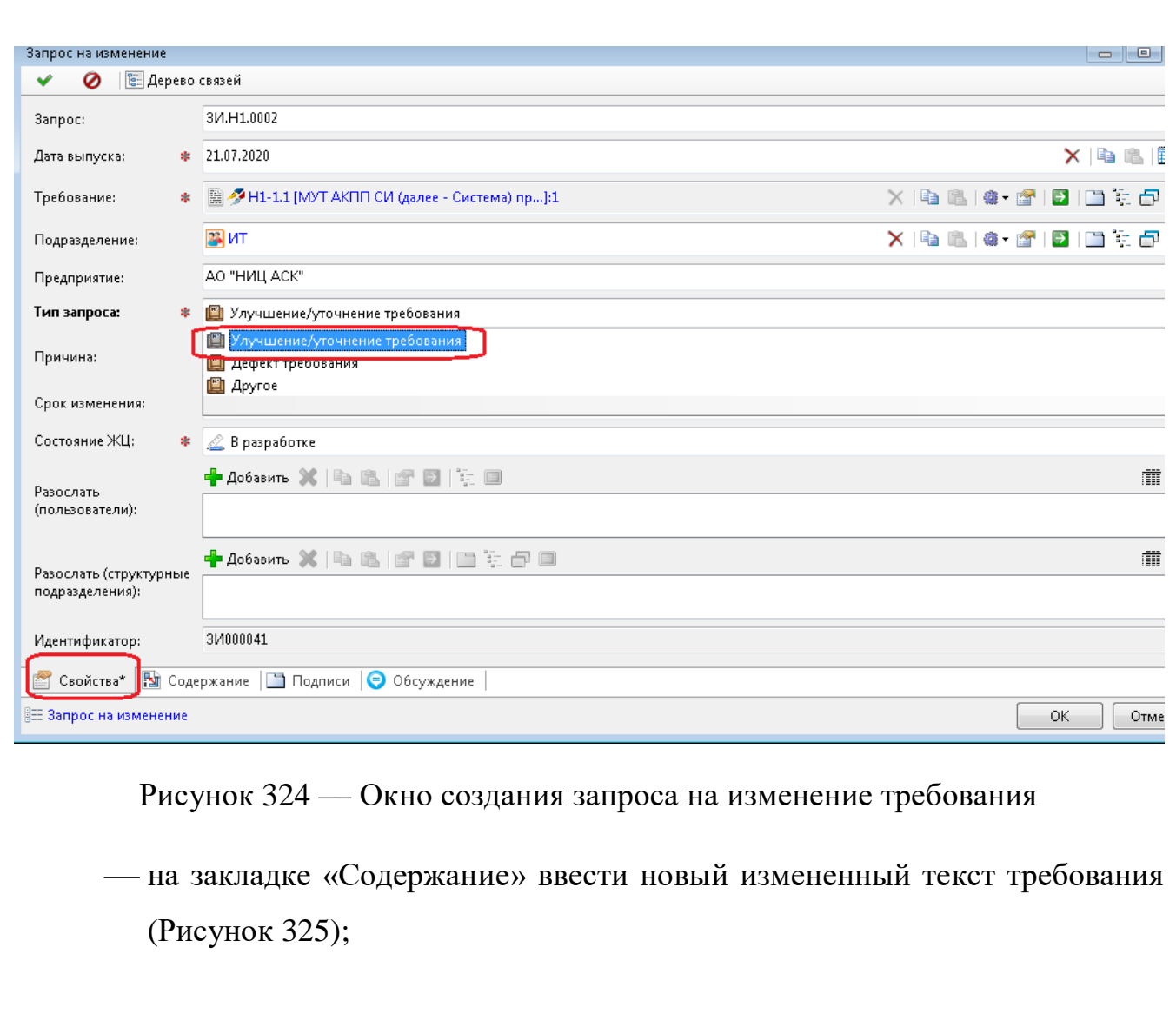

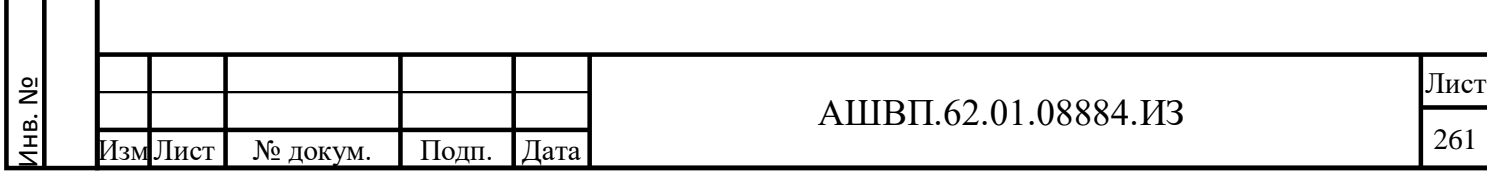

Подп. и дата Взам. инв.

Подп. и дата

Взам. инв.

Инв. № дубл. Подп. и дата

Инв. № дубл.

<span id="page-260-0"></span> $\prod$ од<br/>п. и дата

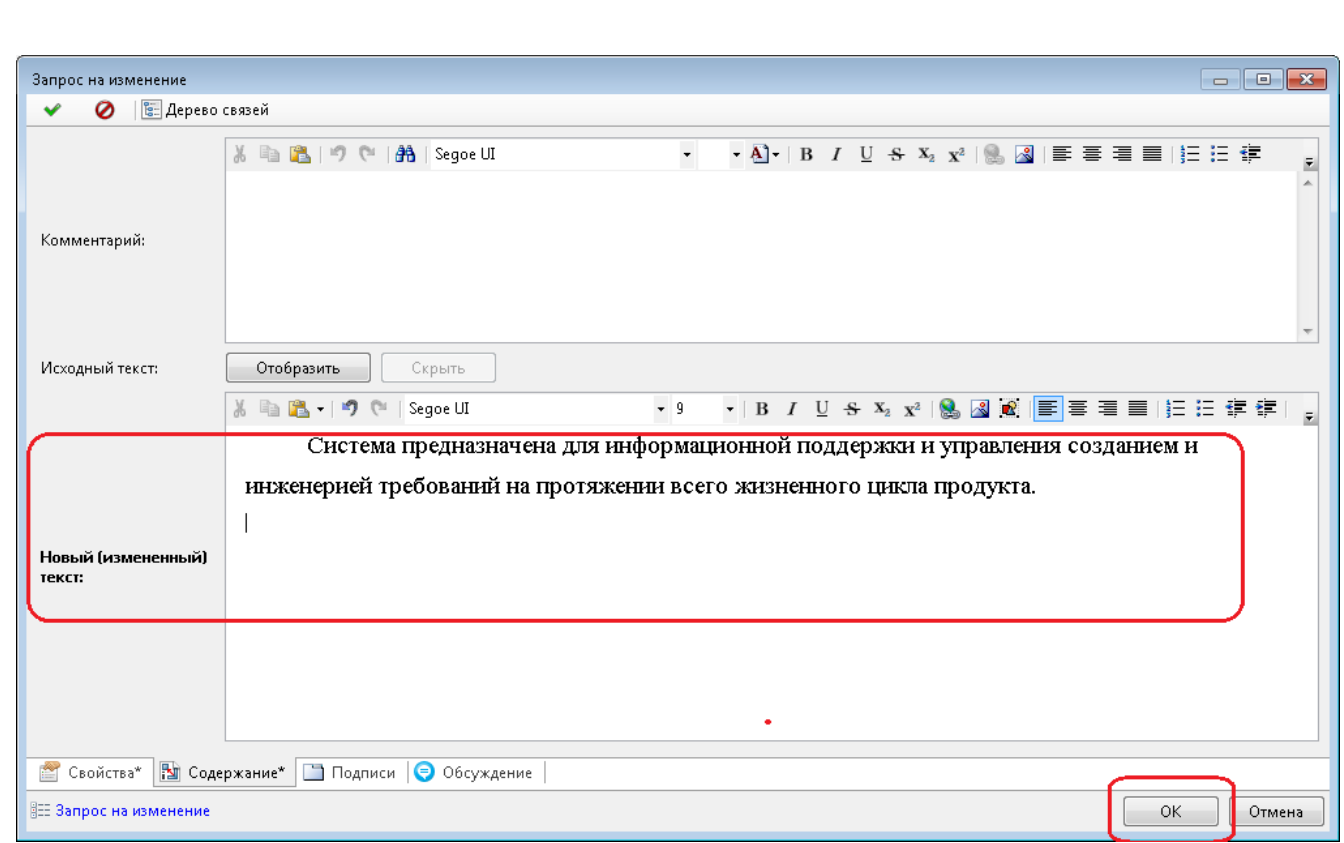

<span id="page-261-0"></span>Рисунок 325 –– Введение нового измененного текста требования

нажать ОК.

Запрос на изменение создан [\(Рисунок 326\)](#page-261-1). Курсор стоит на созданном запросе.

Инв. №

Подп. и дата Взам. инв.

<span id="page-261-1"></span>Подп. и дата

Взам. инв.

Инв. № дубл. Подп. и дата

Инв. № дубл.

Подп. и дата

*Примечание. Запрос отображается в папке «Изменения», на закладке «Запросы» окна «Состав».*

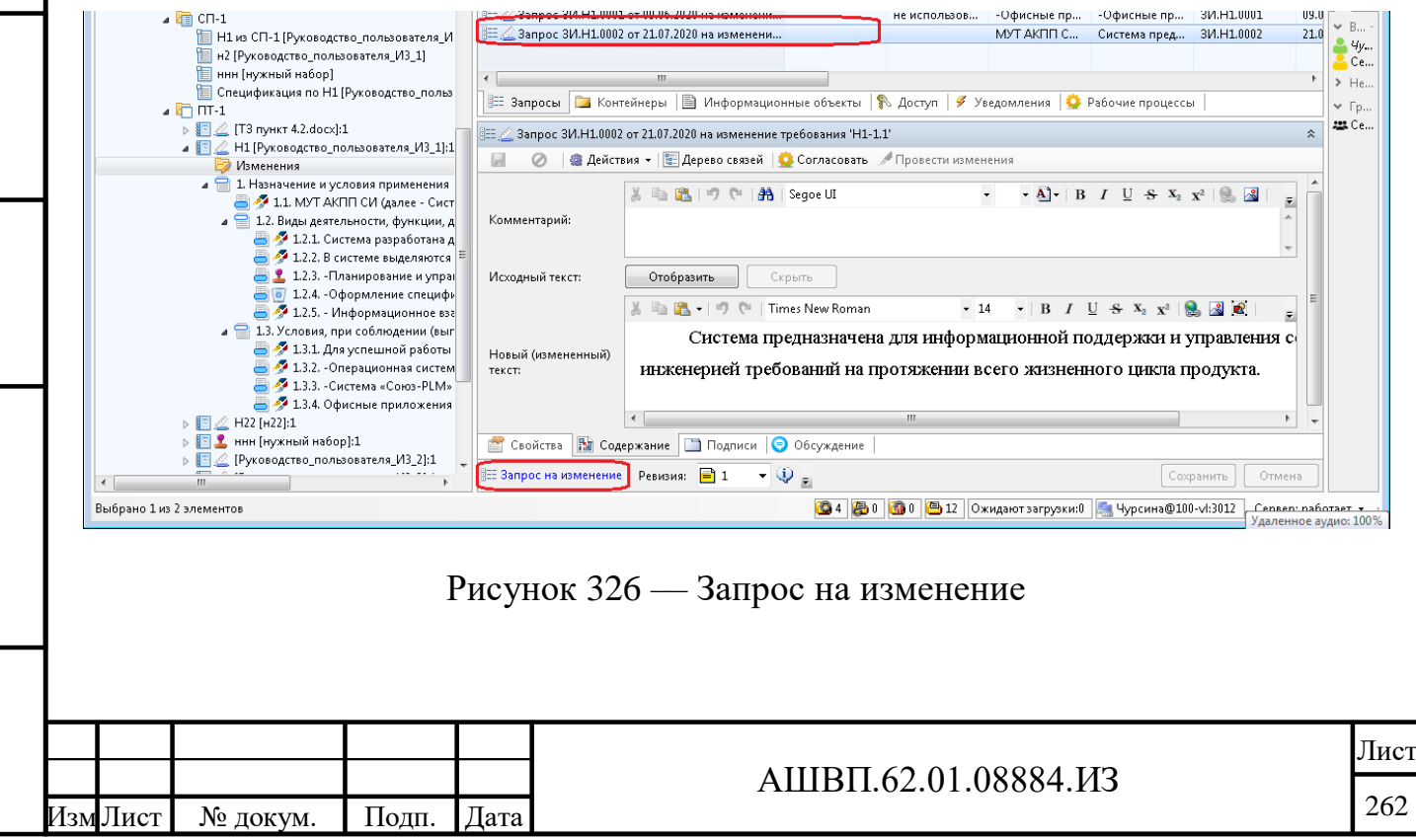

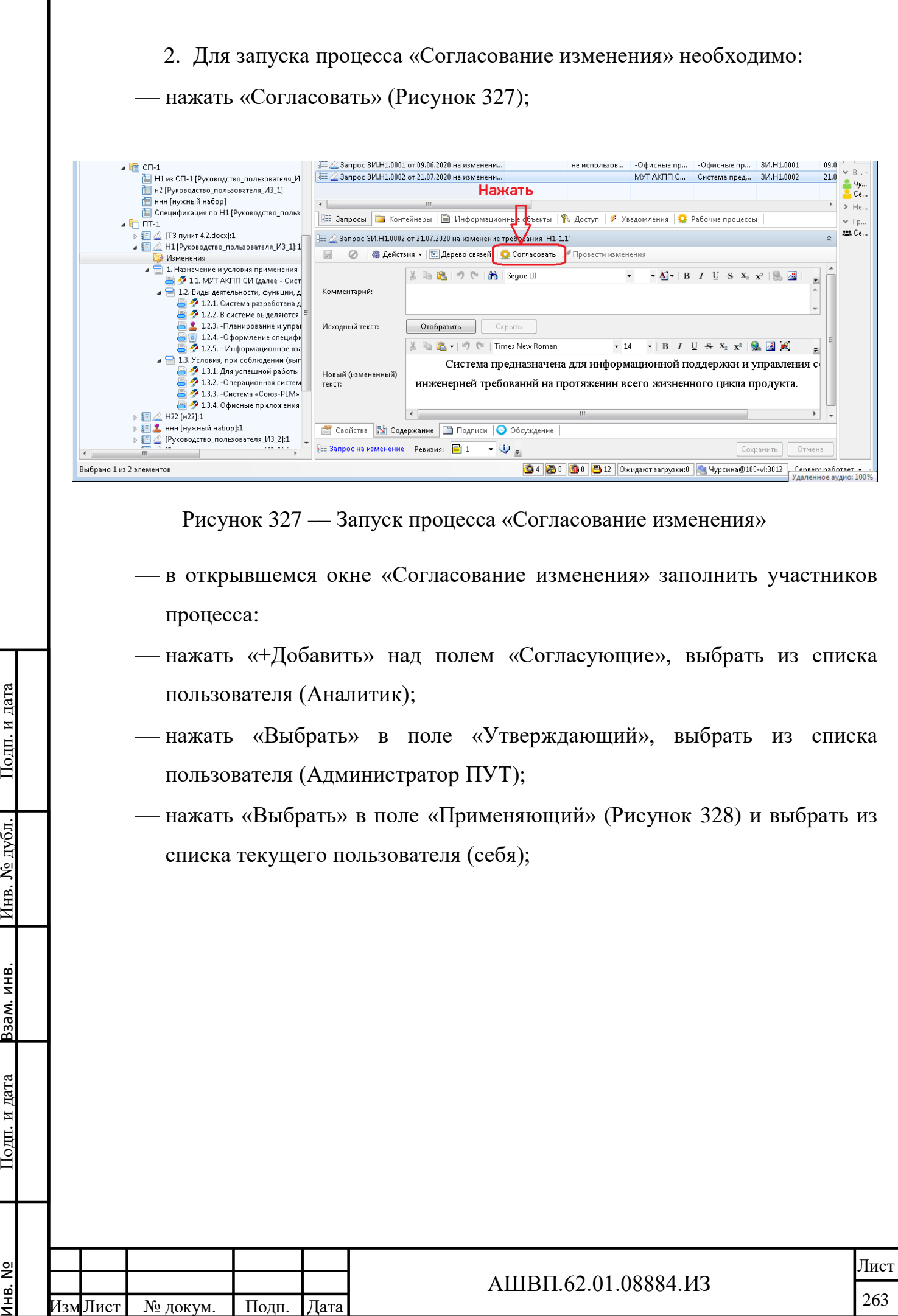

Инв. №

<span id="page-262-0"></span>Подп. и дата

Инв. № дубл.

Взам. инв.

<span id="page-263-0"></span>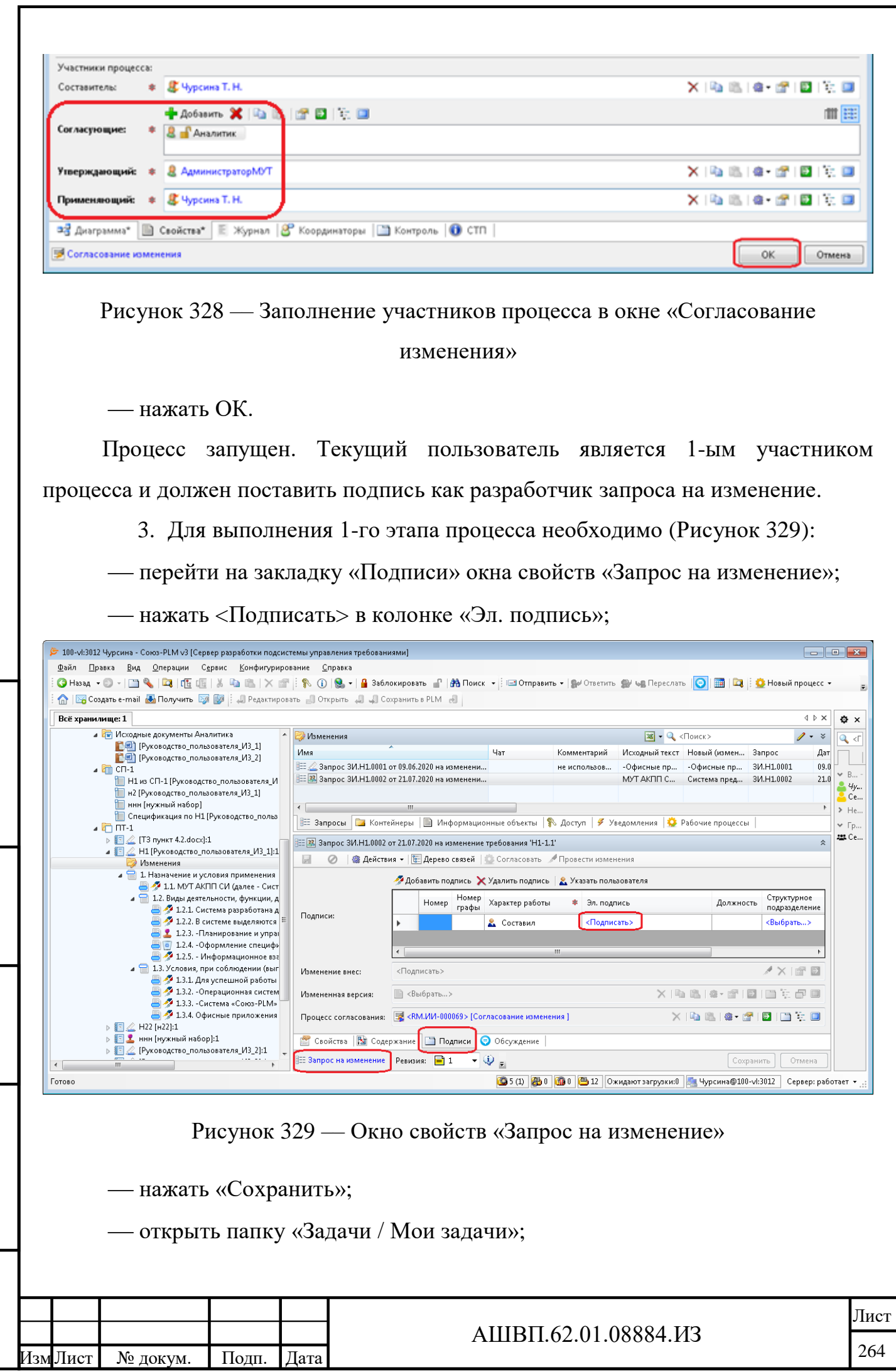

Инв. №

Подп. и дата Взам. инв.

<span id="page-263-1"></span> $\prod$ оди. и дата

Взам. инв.

Инв. № дубл. Подп. и дата

Инв. № дубл.

выбрать процесс «Согласование изменения»;

 в окне «Состав» (правая часть экрана) на закладке «Задачи» выбрать задачу процесса «[Согласование изменения] Подготовка и оформление запроса» [\(Рисунок 330\)](#page-264-0);

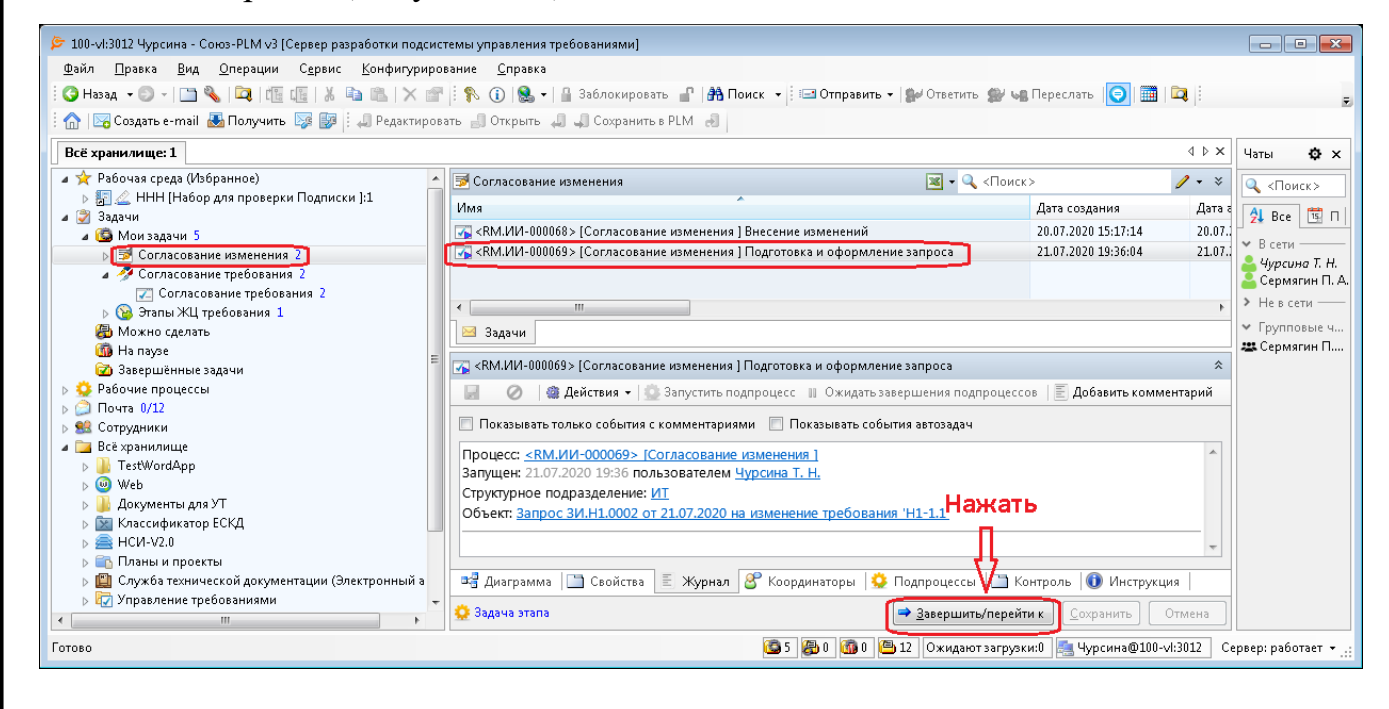

#### Рисунок 330 –– Окно выбора задачи процесса

#### <span id="page-264-0"></span>нажать «Завершить/перейти к» [\(Рисунок 331\)](#page-264-1);

ana

<span id="page-264-1"></span>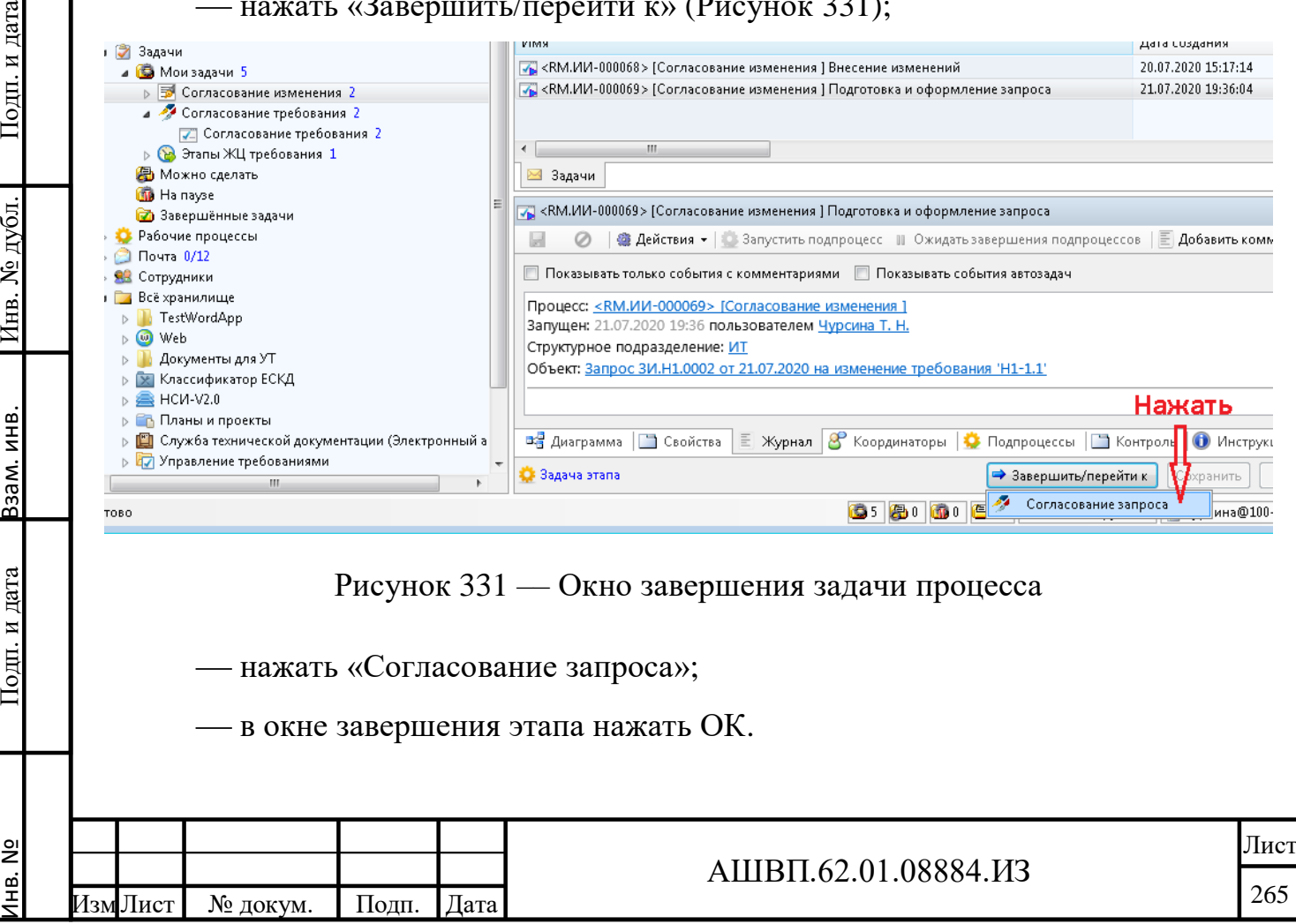

Задача этапа завершена и не отображается в папке «Мои задачи». Процесс перешел к этапу «Согласование запроса».

4. Согласование запроса.

Так как согласующим был задан пользователь с именем Аналитик, необходимо [\(Рисунок 332\)](#page-265-0):

войти в систему под именем «Аналитик»;

открыть «Задачи/Мои задачи»;

 выбрать процесс «Согласование изменения», задачу «Согласование запроса»;

в окне свойств задачи этапа открыть закладку «Журнал»;

нажать на ссылку в поле «Объект»;

Подп. и дата Взам. инв.

Подп. и дата

Взам. инв.

Инв. № дубл. Подп. и дата

<span id="page-265-0"></span>Инв. № дубл.

Подп. и дата

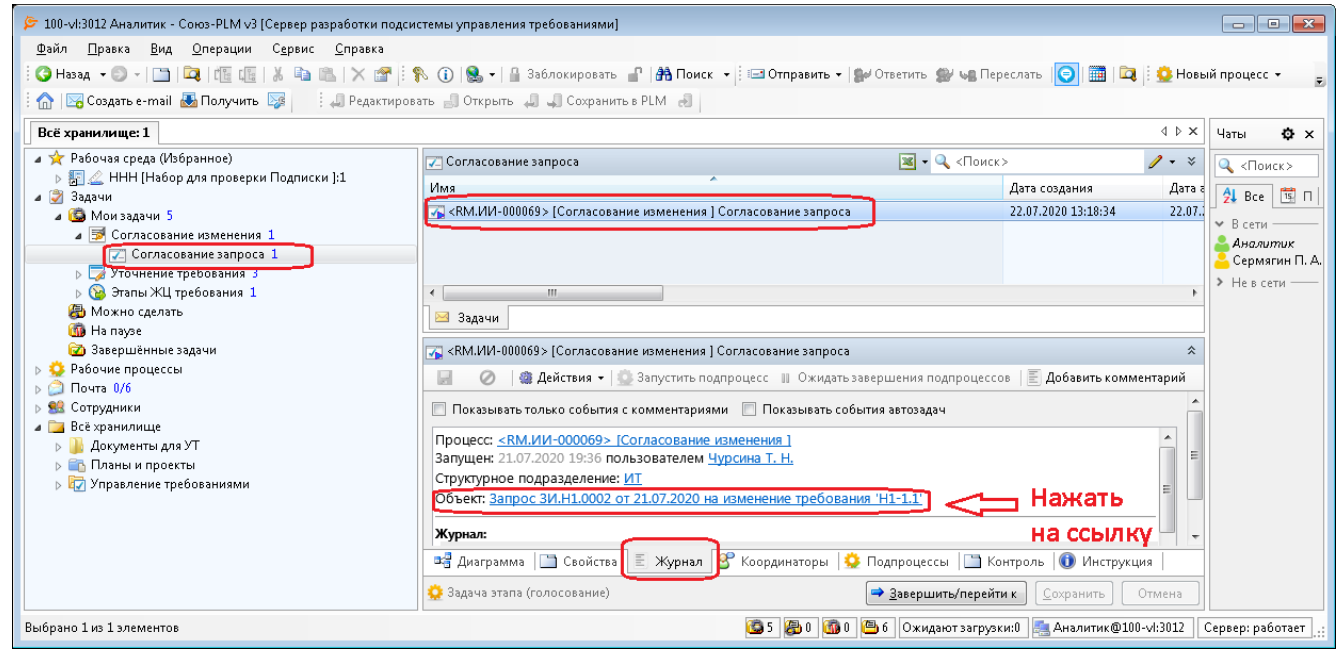

Рисунок 332 –– Выбор задачи «Согласование запроса»

В открывшемся окне свойств «Запроса на изменение»:

перейти на закладку «Подписи» окна свойств «Запроса на изменение»;

 в таблице «Подписи» нажать <Подписать> в колонке «Эл. подпись» [\(Рисунок 333\)](#page-266-0);

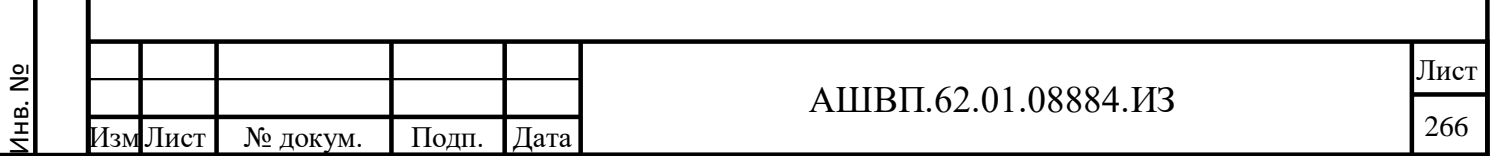

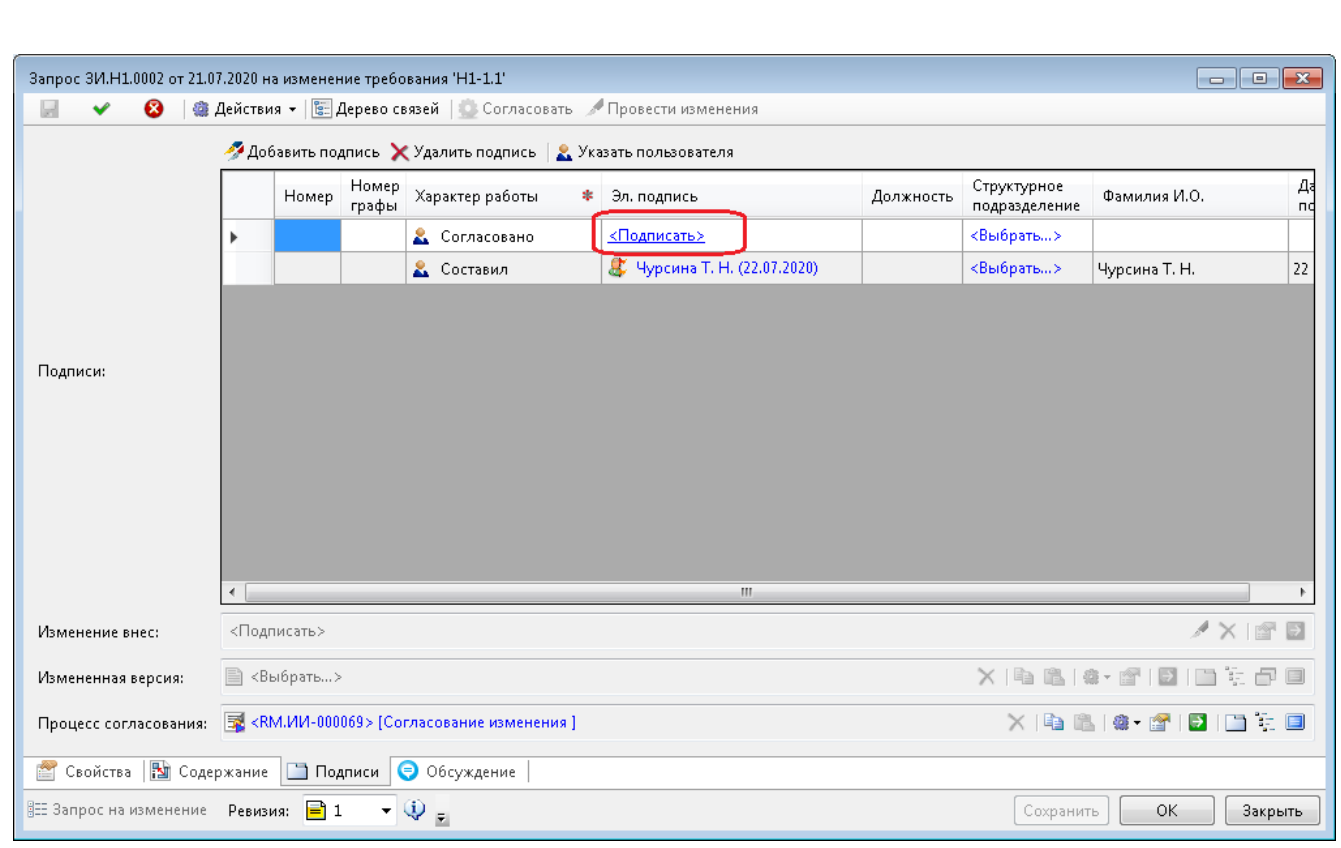

Рисунок 333 –– Подписание запроса на изменение

<span id="page-266-0"></span> нажать ОК для сохранения и закрытия окна свойств «Запроса на изменение».

Окно свойств запроса закрылось, активно окно задачи этапа. В окне свойств задачи этапа «Согласование запроса» нажать «Завершить/перейти к» [\(Рисунок](#page-266-1)  [334\)](#page-266-1).

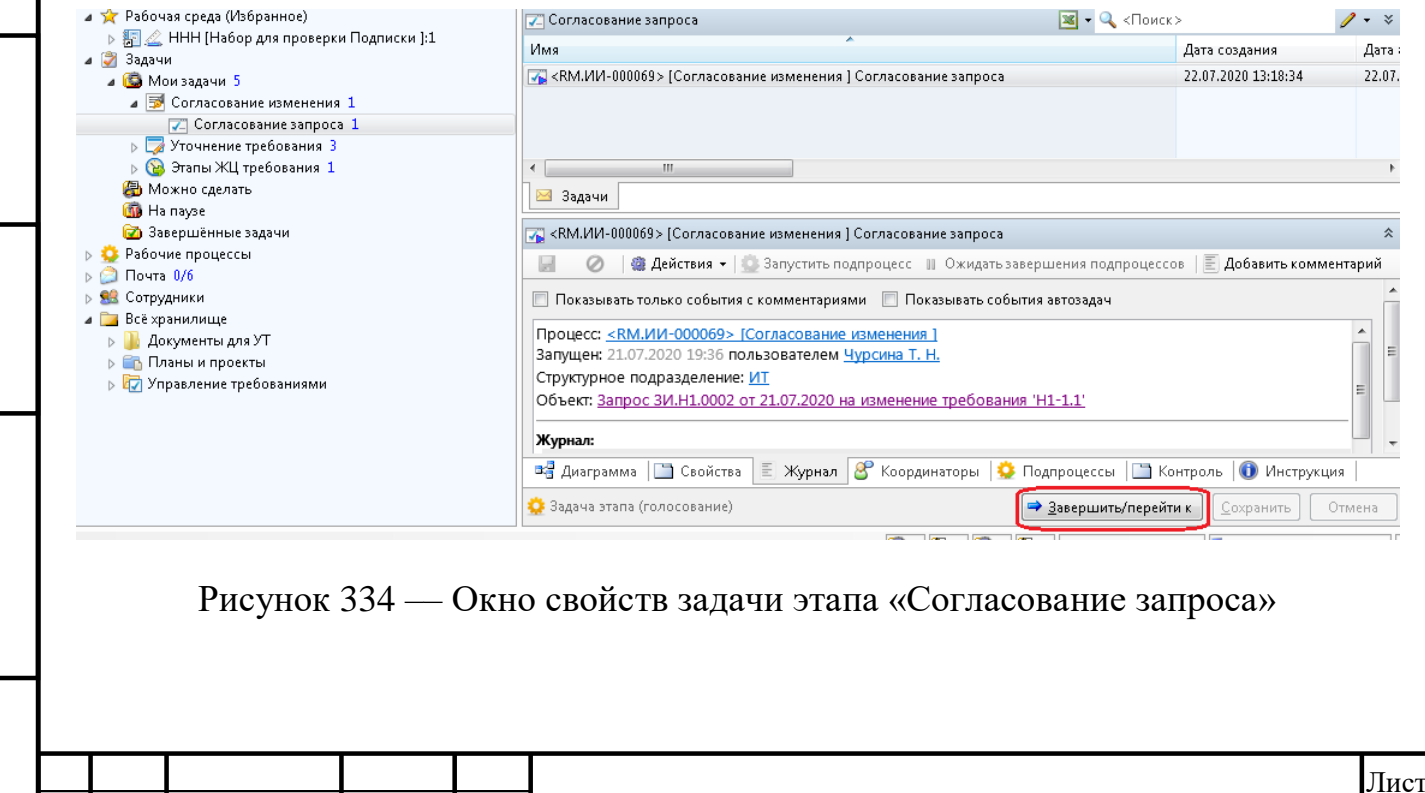

АШВП.62.01.08884.ИЗ

Инв. №

Лист № докум. Подп. Дата

Подп. и дата Взам. инв.

<span id="page-266-1"></span>Подп. и дата

Взам. инв.

Инв. № дубл. Подп. и дата

Инв. № дубл.

Подп. и дата

ИзмЛист № докум. Подп. Дата

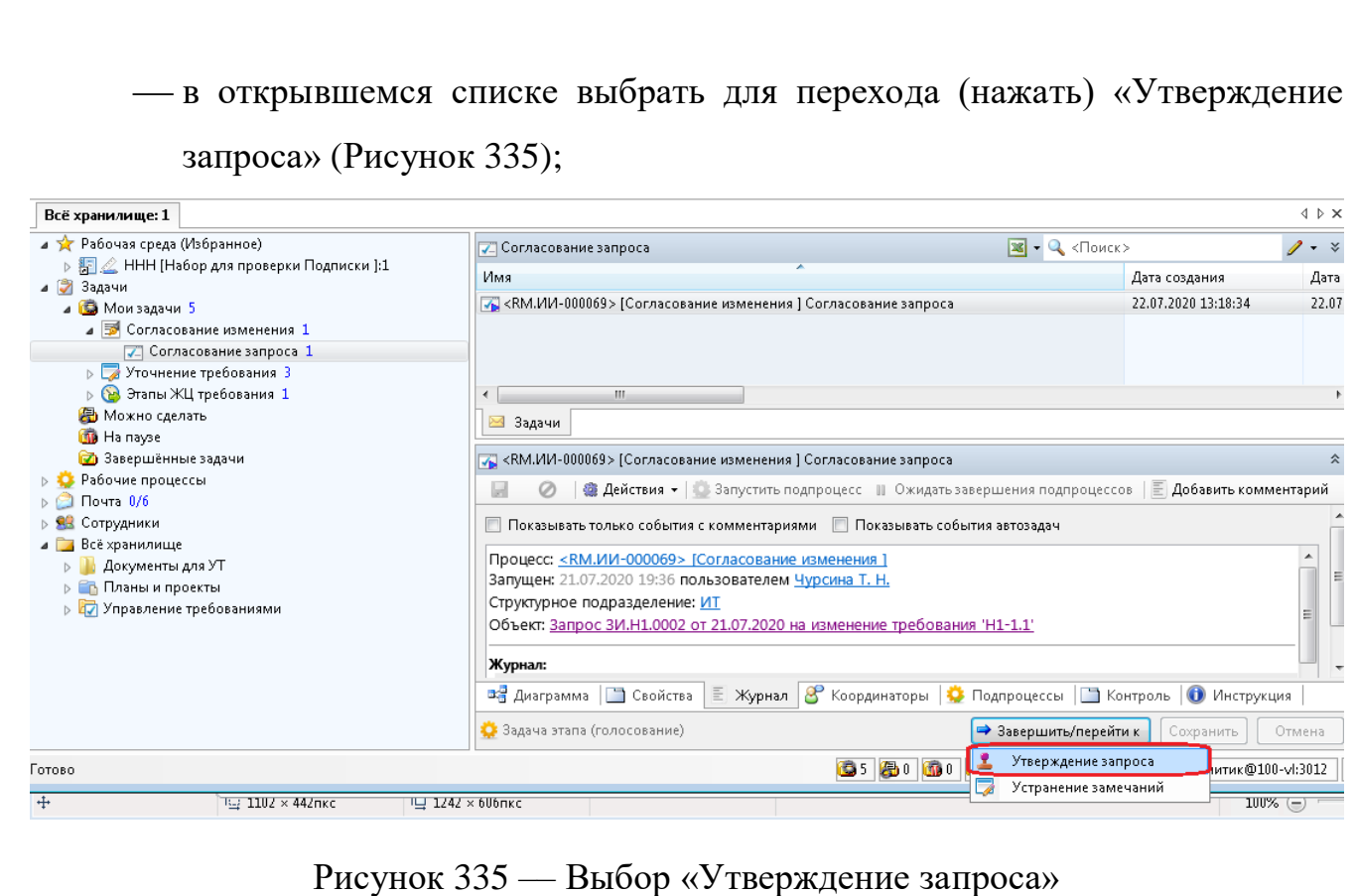

<span id="page-267-0"></span>в окне «Завершение этапа» нажать ОК.

Задача этапа завершена и не отображается в папке «Мои задачи». Процесс перешел к этапу «Утверждение запроса».

5. Утверждение Запроса.

Так как утверждающим был задан пользователь с именем «Администратор МУТ», необходимо [\(Рисунок 336\)](#page-268-0):

- войти в систему под именем «Администратор МУТ»;
- открыть папку «Задачи/Мои задачи»;
- выбрать процесс «Согласование изменения», задачу «Утверждение запроса»;
- в окне свойств задачи этапа открыть закладку «Журнал»;

нажать на ссылку в поле «Объект».

Подп. и дата Взам. инв.

Подп. и дата

Взам. инв.

Инв. № дубл. Подп. и дата

Инв. № дубл.

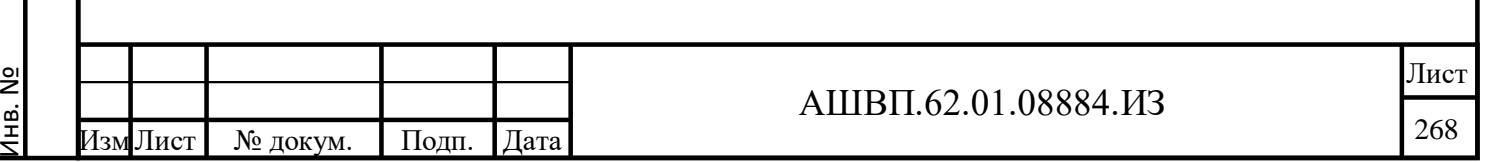

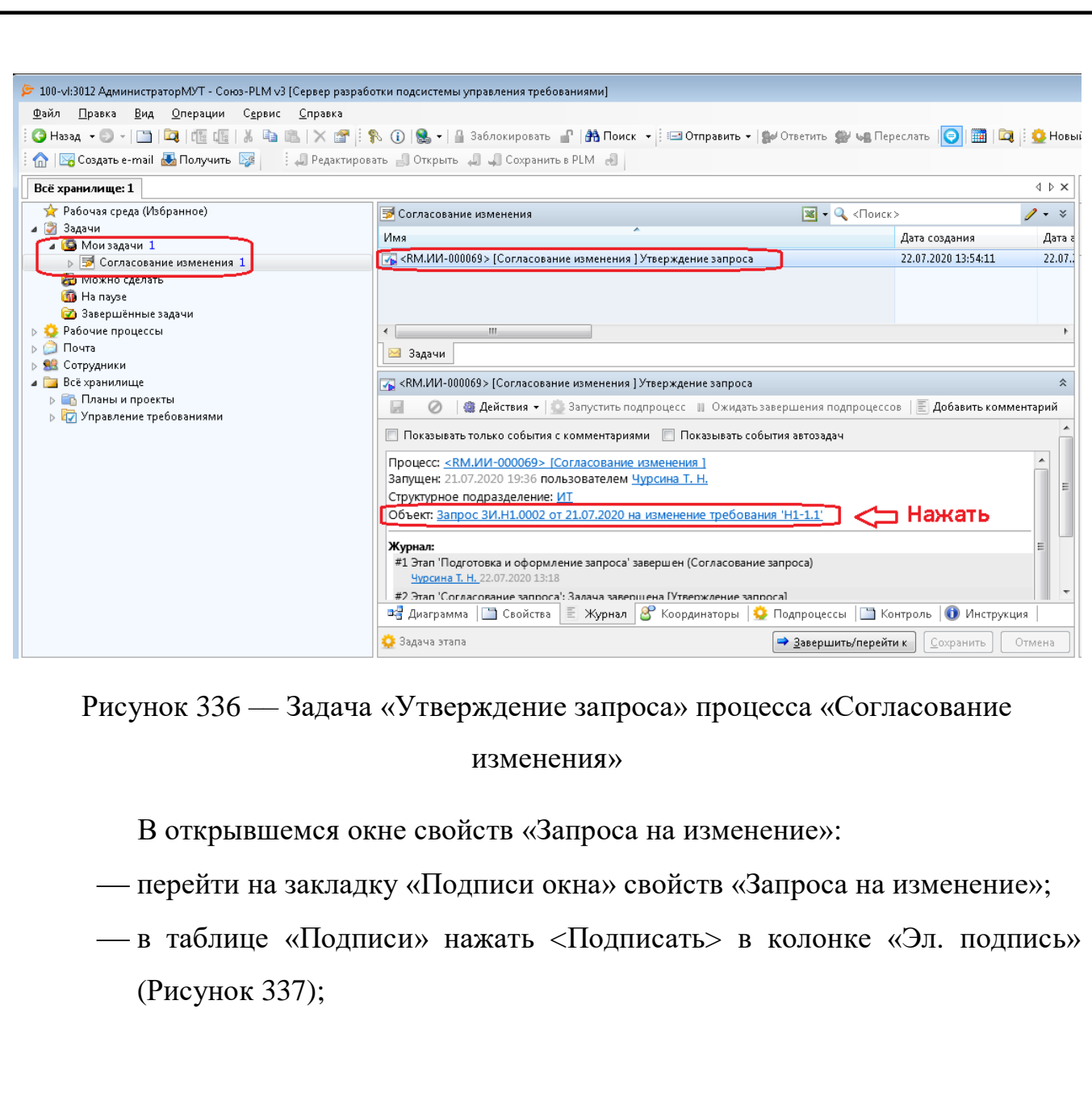

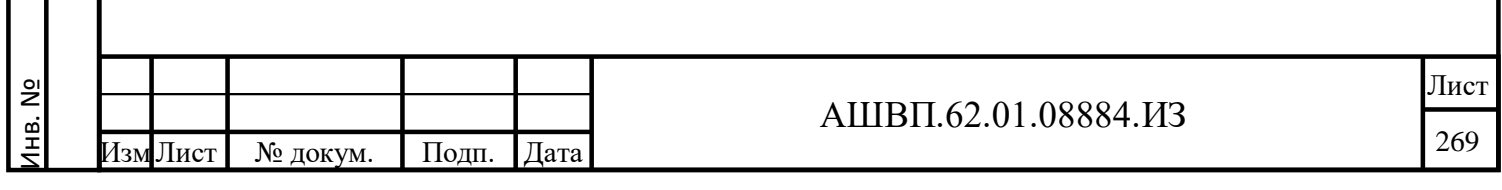

Подп. и дата Взам. инв.

 $\Pi$ од<br/>п. и дата

Взам. инв.

Инв. № дубл. Подп. и дата

Инв. № дубл.

<span id="page-268-0"></span> $\prod$ од<br/>п. и дата

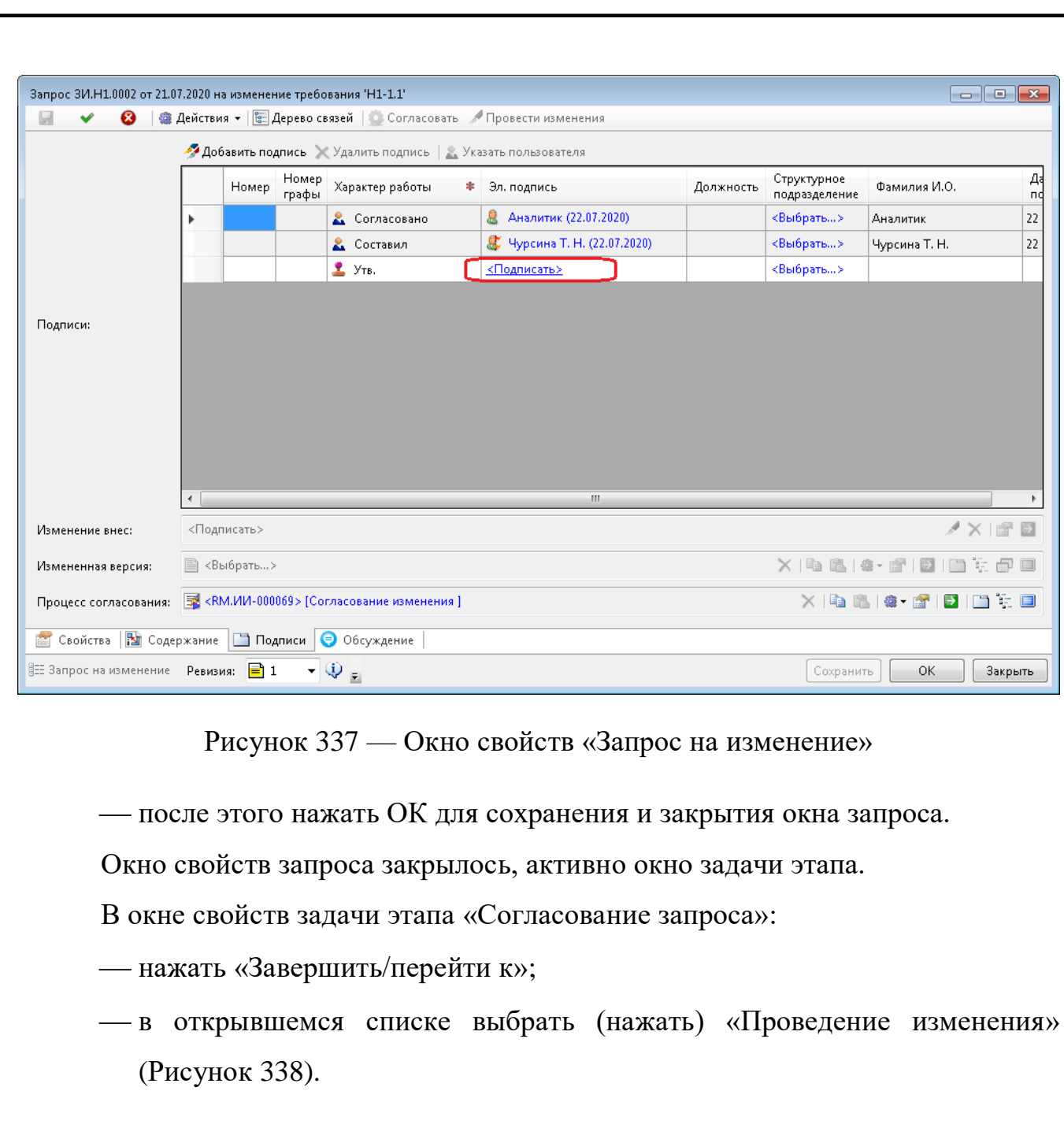

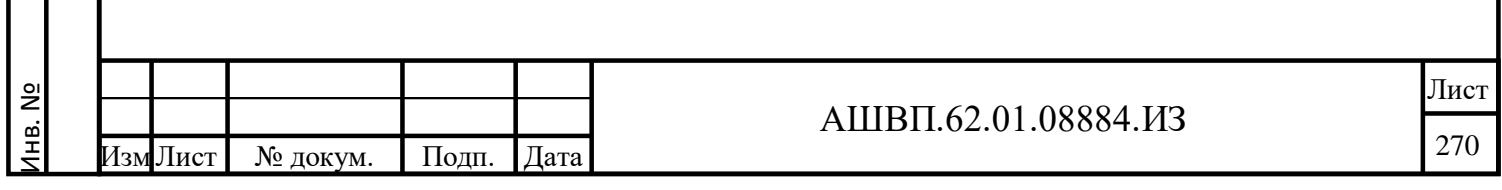

Подп. и дата Взам. инв.

 $\Pi$ од<br/>п. и дата

Взам. инв.

<span id="page-269-0"></span>Инв. № дубл. Подп. и дата

Инв. № дубл.

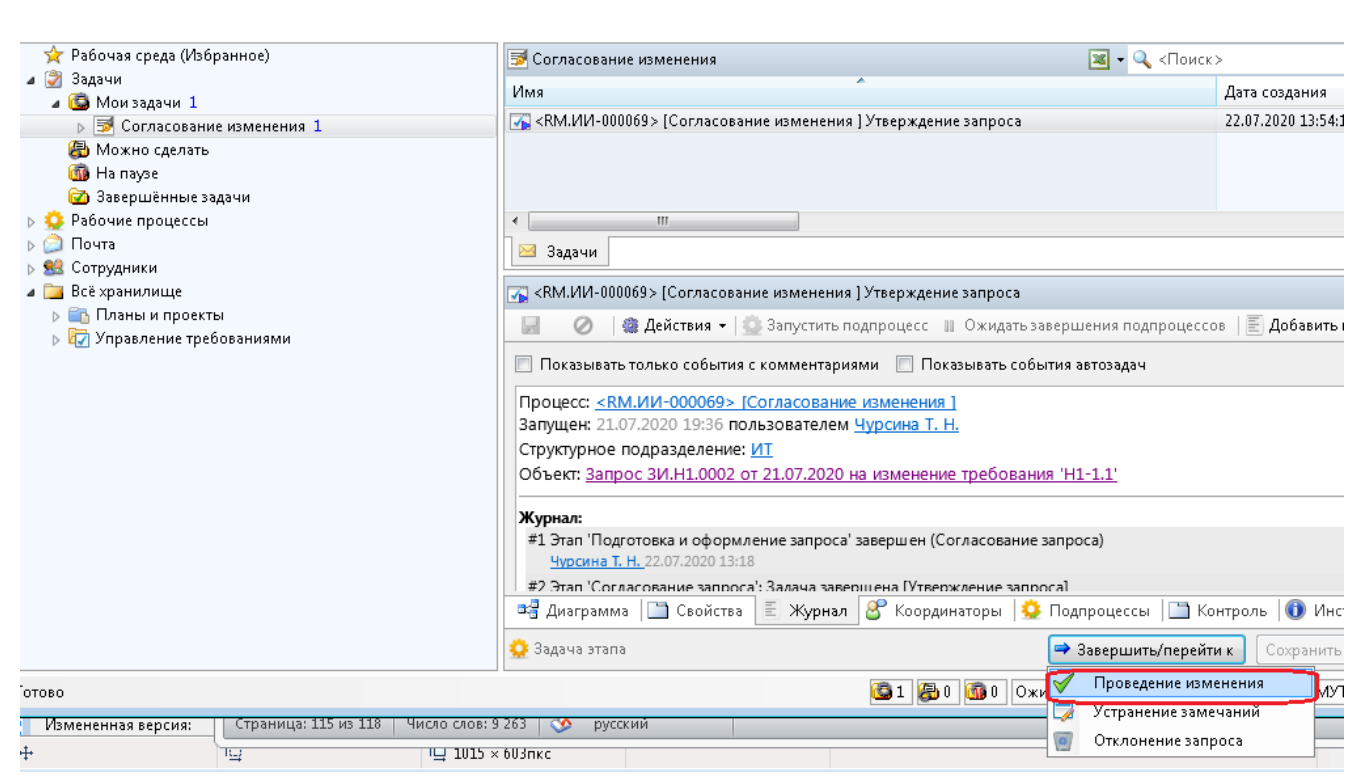

<span id="page-270-0"></span>Рисунок 338 –– Окно свойств задачи этапа «Согласование запроса»

В окне завершения этапа «Утверждение запроса»:

нажать ОК.

Подп. и дата Взам. инв.

Подп. и дата

Взам. инв.

Инв. № дубл. Подп. и дата

Инв. № дубл.

Подп. и дата

Задача этапа завершена и не отображается в папке «Мои задачи». Процесс перешел к этапу «Проведение изменения».

> 6. Проведение изменения выполняет пользователь, назначенный при инициировании запроса Применяющим (1-й пользователь).

Для проведения изменения необходимо [\(Рисунок 339\)](#page-271-0):

- войти в систему под именем 1-го пользователя;
- открыть папку «Задачи / Мои задачи»;
- выбрать процесс «Согласование изменения», задачу «Проведение изменения»;
- открыть закладку «Журнал» в свойствах задачи;

нажать на ссылку в поле «Объект»;

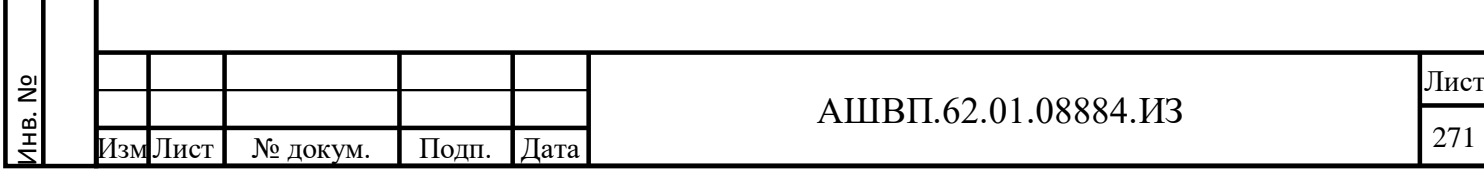

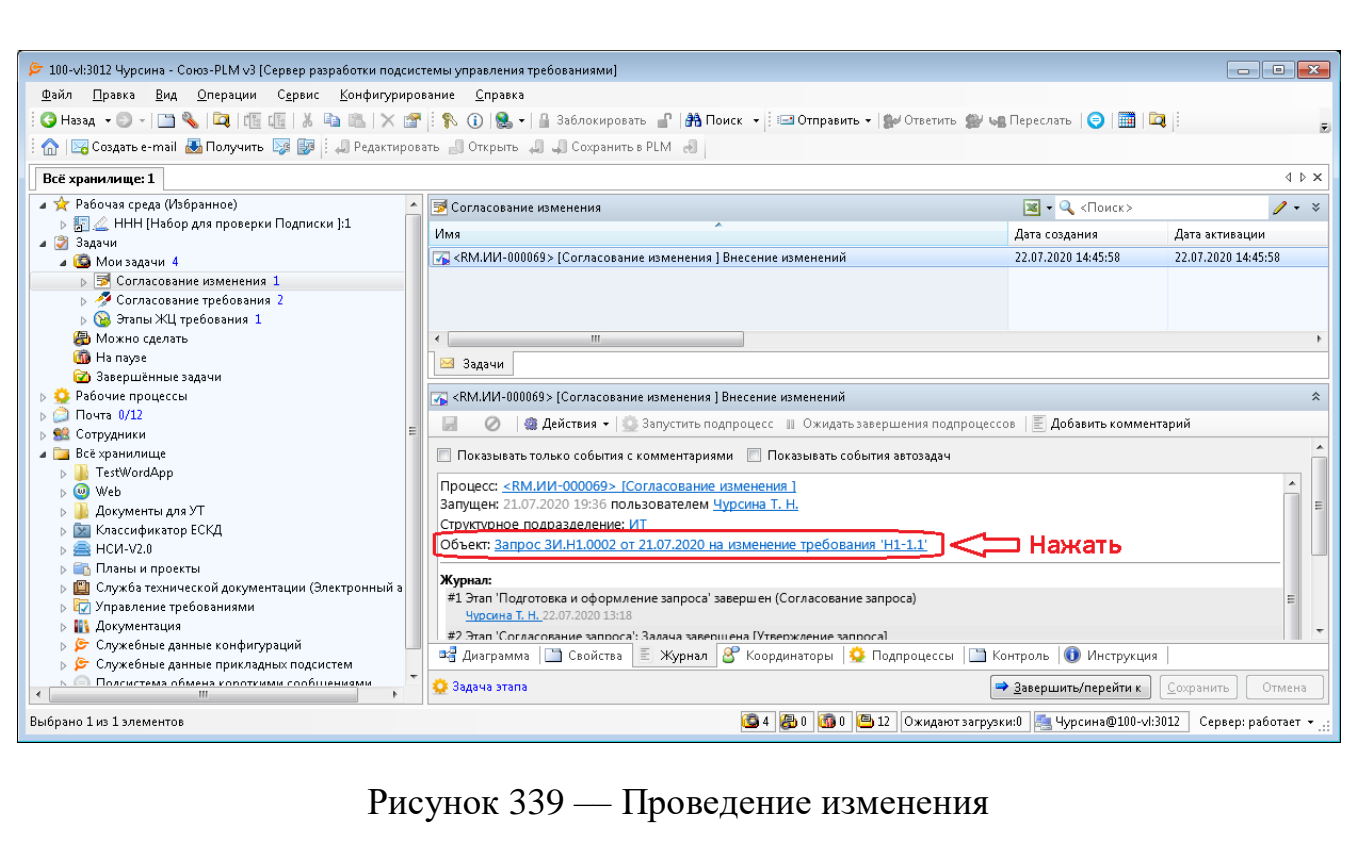

<span id="page-271-0"></span>В открывшемся окне свойств запроса на изменение:

выбрать команду «Провести изменения» [\(Рисунок 340\)](#page-271-1);

<span id="page-271-1"></span>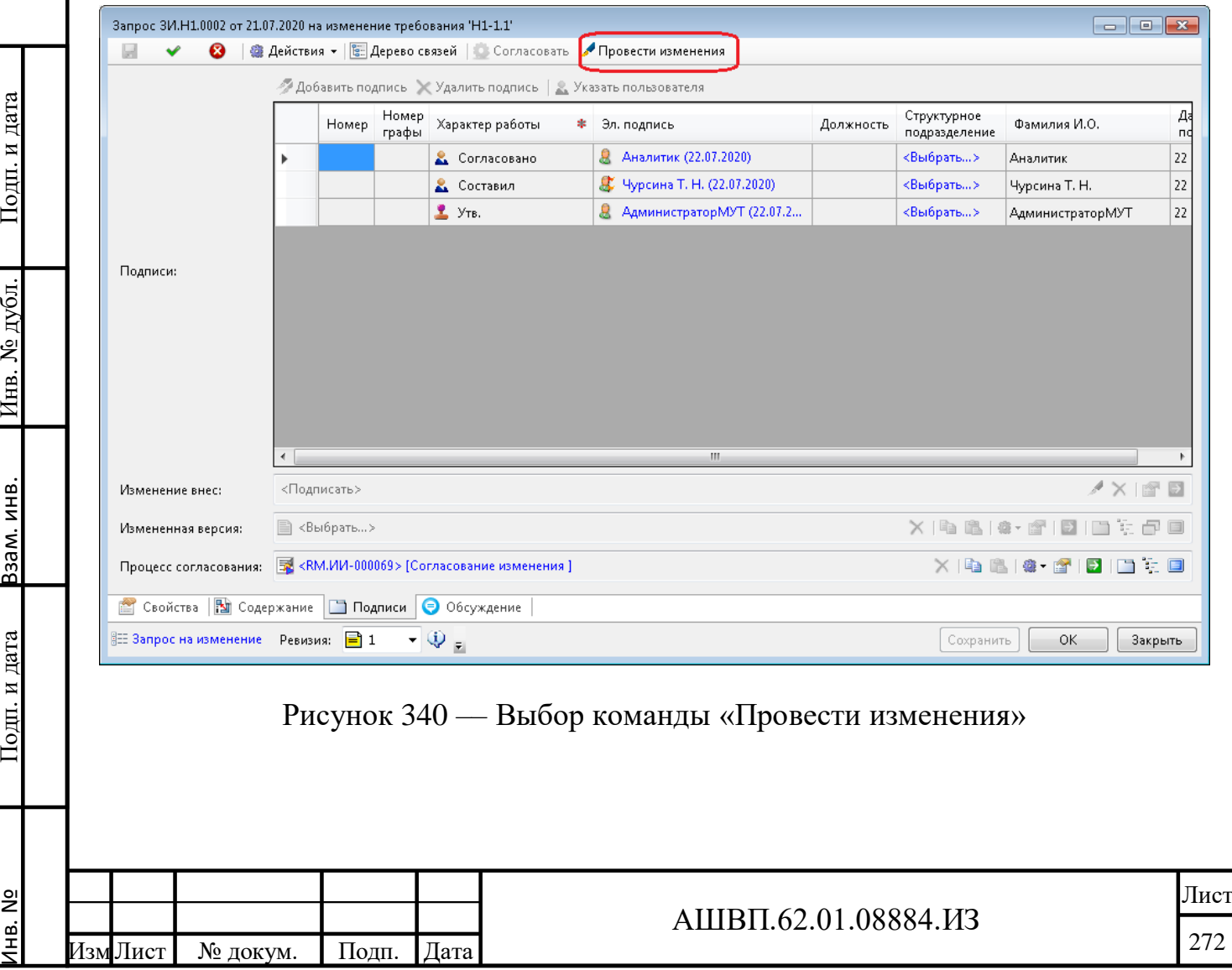

В окне запроса автоматически появятся ссылка на созданную новую версию требования и подпись пользователя, который внес изменения. Для закрытия окна необходимо нажать ОК [\(Рисунок 341\)](#page-272-0).

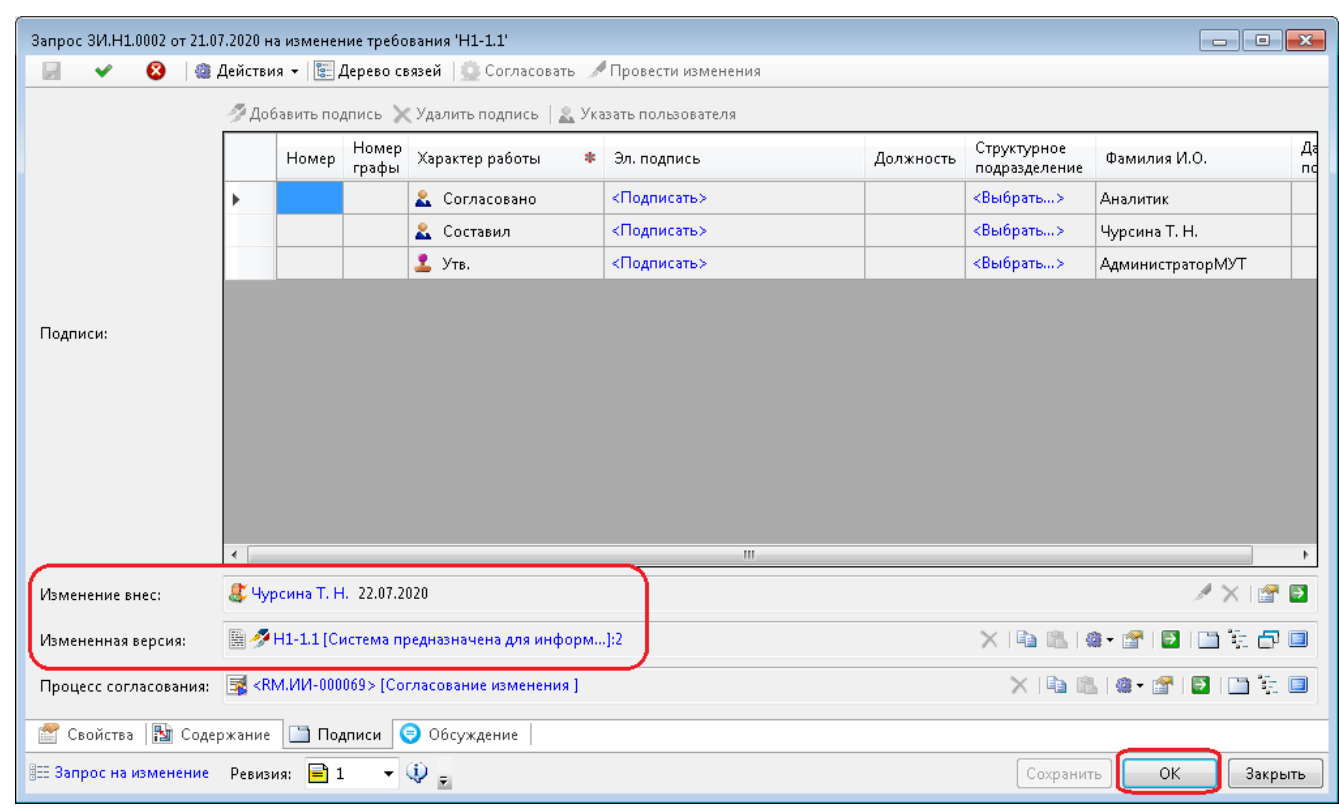

<span id="page-272-0"></span>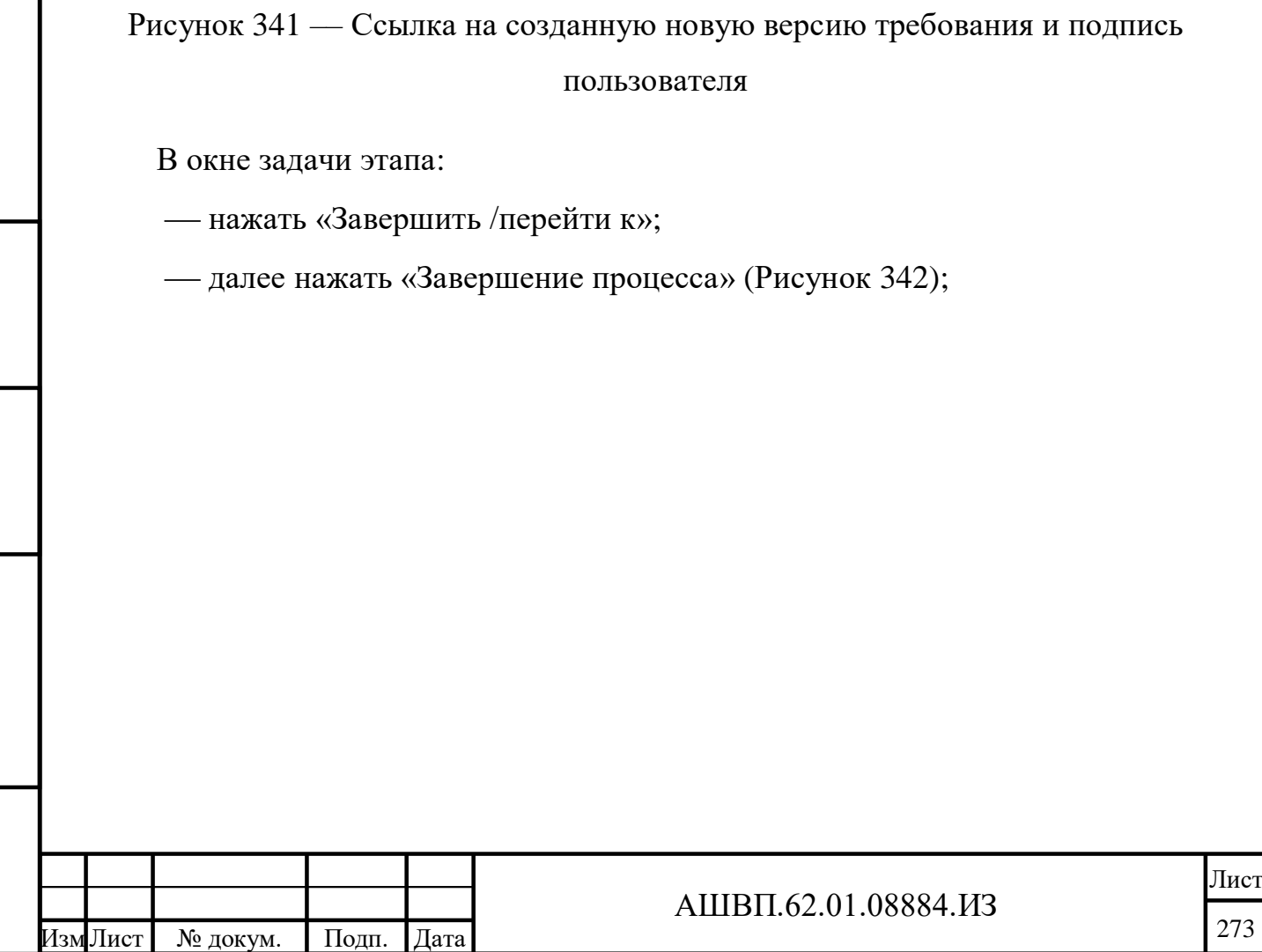

Инв. №

Подп. и дата Взам. инв.

Подп. и дата

Взам. инв.

Инв. № дубл. Подп. и дата

Инв. № дубл.

<span id="page-273-1"></span><span id="page-273-0"></span>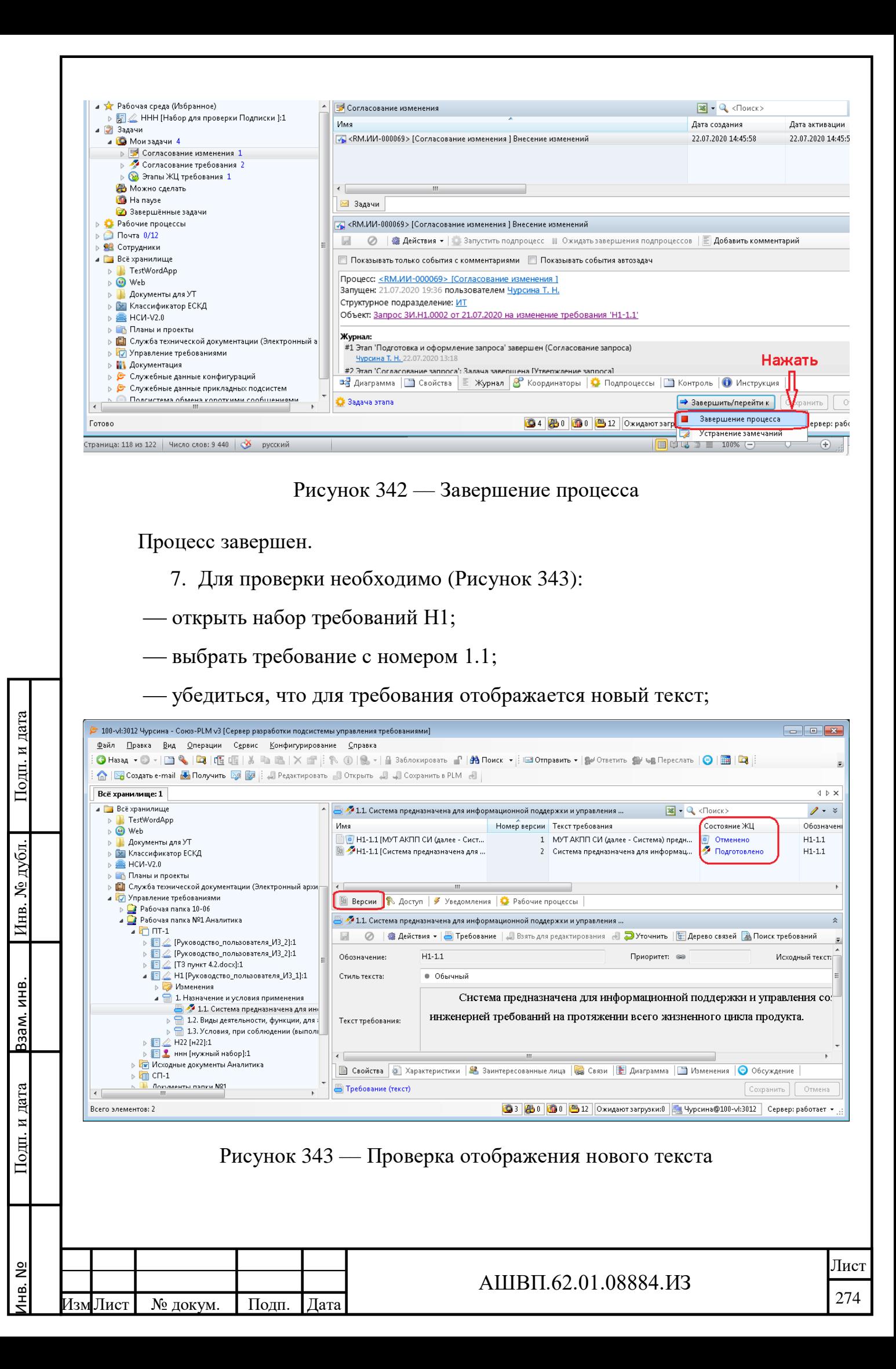

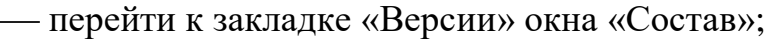

– в списке версий версия с номером 1 имеет статус «Отменено», версия 2 – новый текст и статус «Подготовлено».

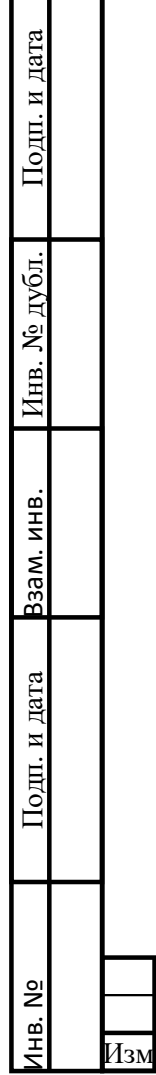

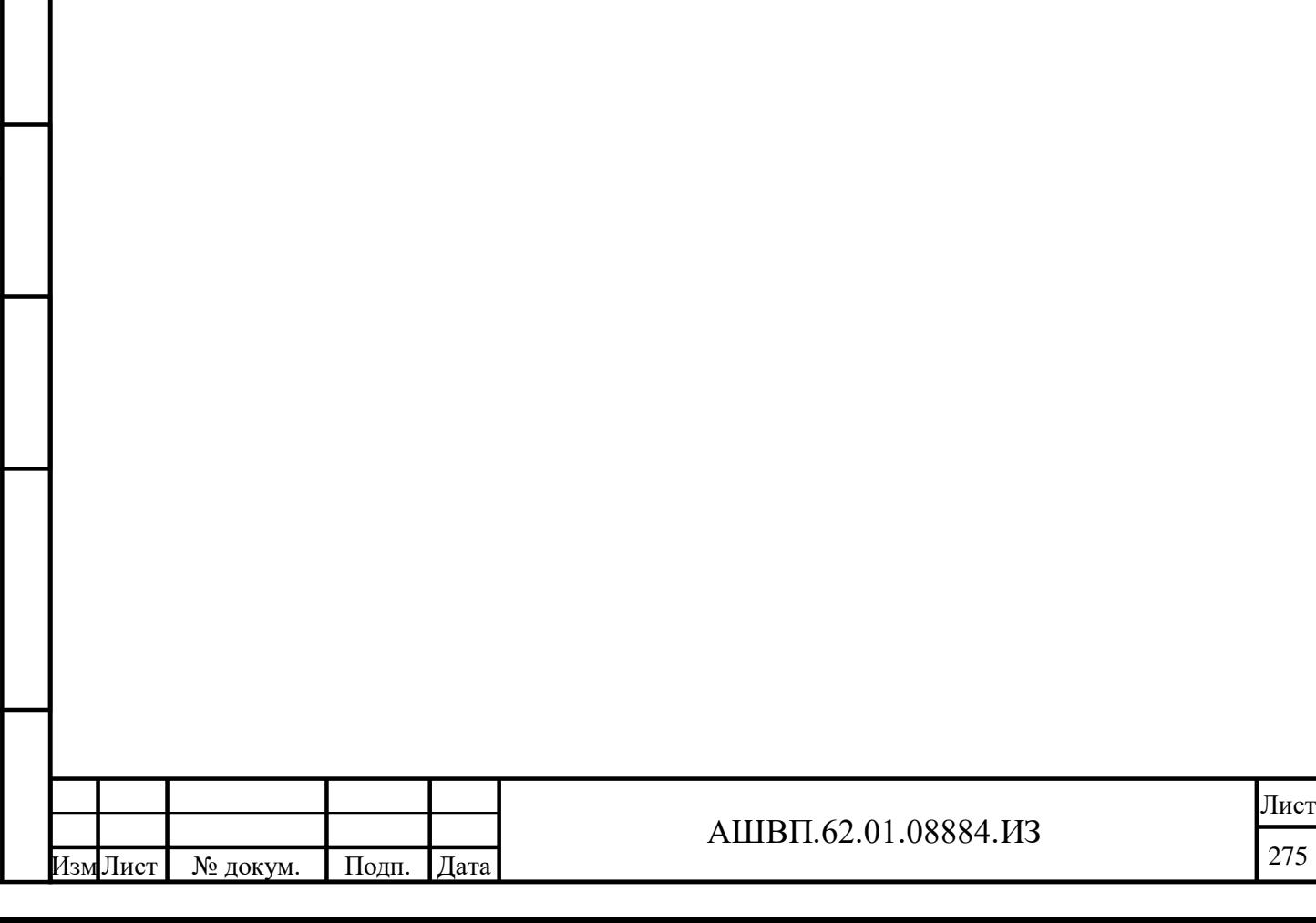

# **10 Рекомендации по освоению (модуль управления жизненным циклом)**

Для освоения использования системы рекомендуется выполнить сценарии, приведённые в разделе 4.2.

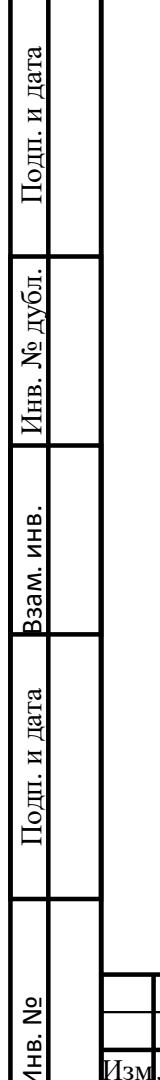

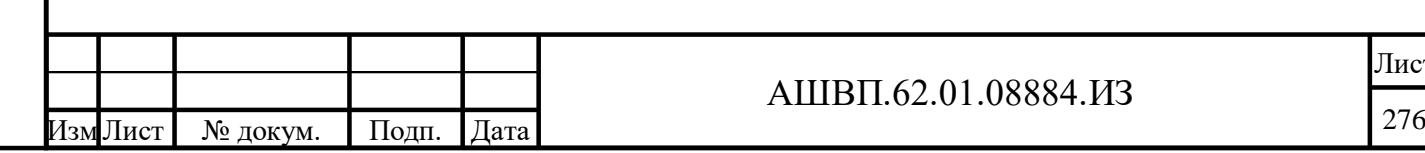

# **11 Рекомендации по освоению (модуль управления готовностью технологий)**

Для освоения использования системы рекомендуется выполнить сценарии, приведённые в разделе 5.2.

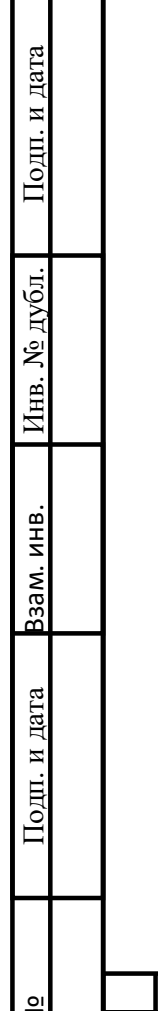

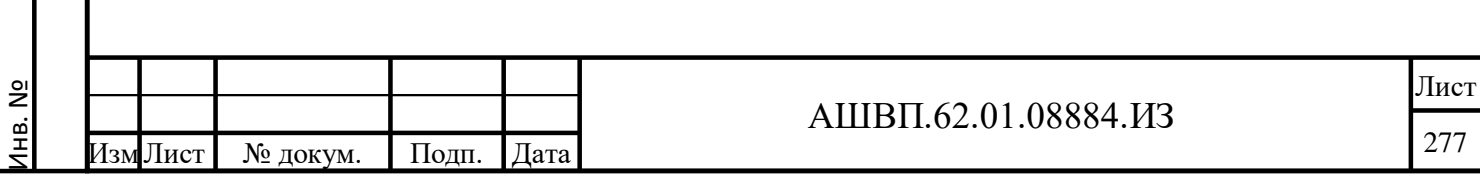

**12 Установка ролевой модели (на примере управления требованиями)**

#### **12.1 Настройка работы модуля**

## **12.1.1 Установка**

Для установки модуля необходимо:

 войти в систему пользователем с правами администратора Союз-PLM и конфигуратора;

 для установки конфигурации выбрать «Конфигурирование – Импорт пакета конфигурации»;

 ввести требуемые данные (выбрать конфигурацию RU.КРДН.02100.RM) и установить конфигурацию.

В результате установки конфигурации в Хранилище появится раздел «Управление требованиями» – корневой контейнер модуля, и «Корзина» – папка, предназначенная для двухступенчатого удаления объектов модуля.

В разделе «Служебные данные» конфигурации появится раздел «Служебные данные» Модуля УТ и в нем следующие справочники:

типы требований;

Подп. и дата Взам. инв.

Подп. и дата

Взам. инв.

Инв. № дубл. Подп. и дата

Инв. № дубл.

Подп. и дата

качественные характеристики;

показатели приоритета;

заинтересованные лица;

стили текстового редактора.

# **12.1.2 Настройка прав доступа**

Для возможности выполнения пользователями МУТ всех функций модуля «Управление требованиями» необходимо назначить права доступа к следующим общим папкам хранилища:

«Рабочие процессы/ Штатная структура предприятия»;

«Управление требованиями»;

«Управление требованиями/ Корзина»;

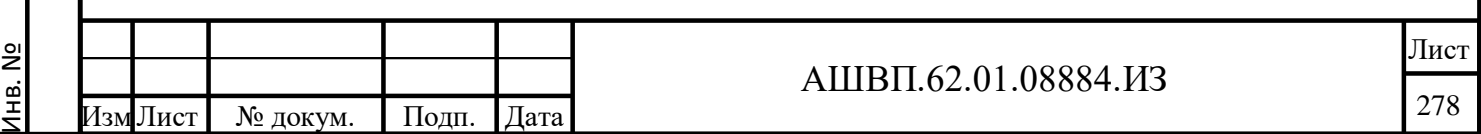

«Служебные данные конфигураций»;

«Служебные данные конфигураций/ Служебные данные модуля УТ»;

«Сотрудники/ Все пользователи».

Настройку прав доступа выполняет пользователь с правами Администратора Союз-PLM.

# **12.1.2.1 Доступ к папке «Штатная структура»**

Для настройки прав доступа необходимо [\(Рисунок 344\)](#page-278-0):

- выбрать папку «Рабочие процессы Штатная структура предприятия»;
- выбрать из контекстного меню функцию «Доступ»;

установить права:

для всех пользователей:

- 1) **Чтение** к объекту, к дочерним;
- 2) Нажать «Применить»;

<span id="page-278-0"></span>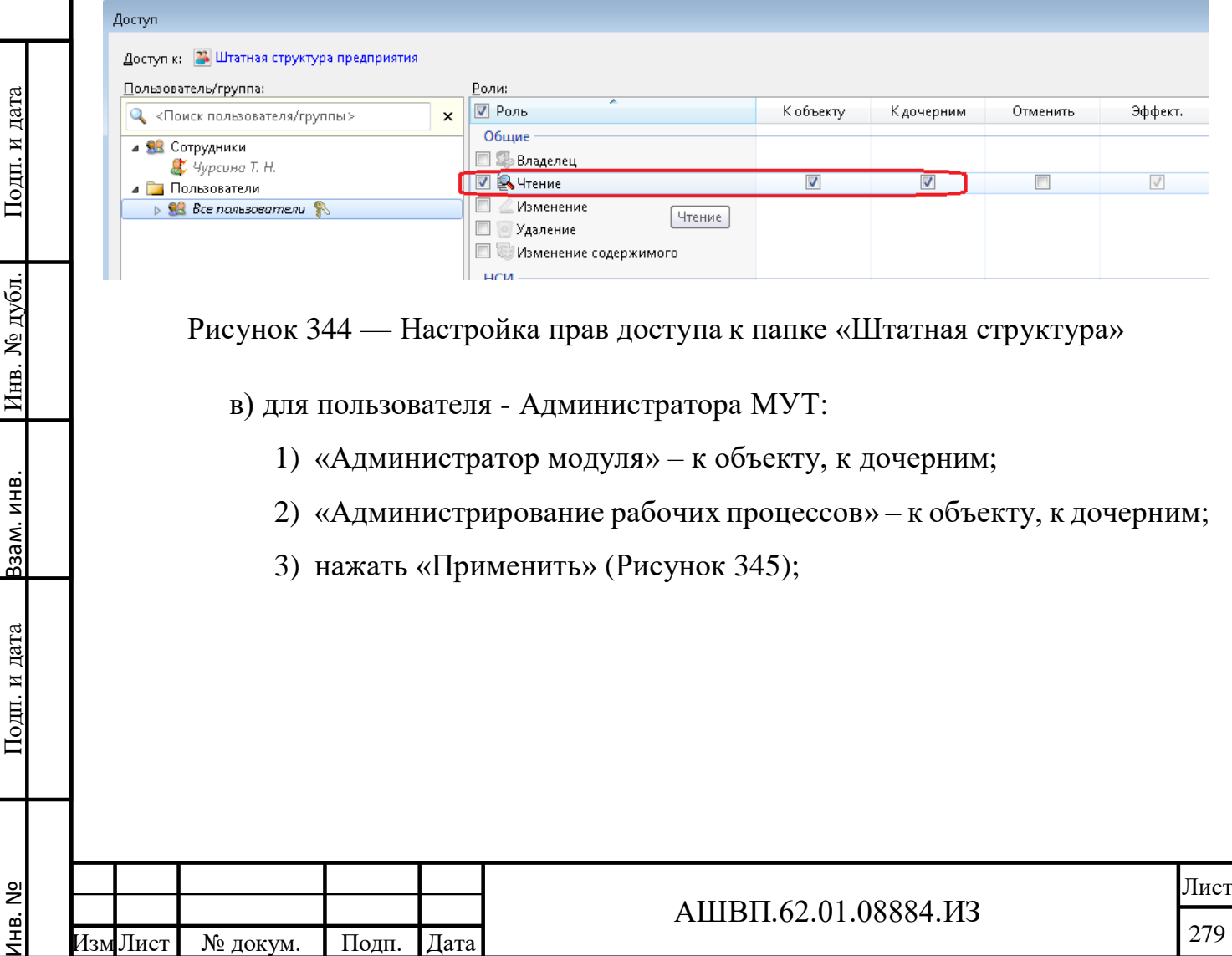

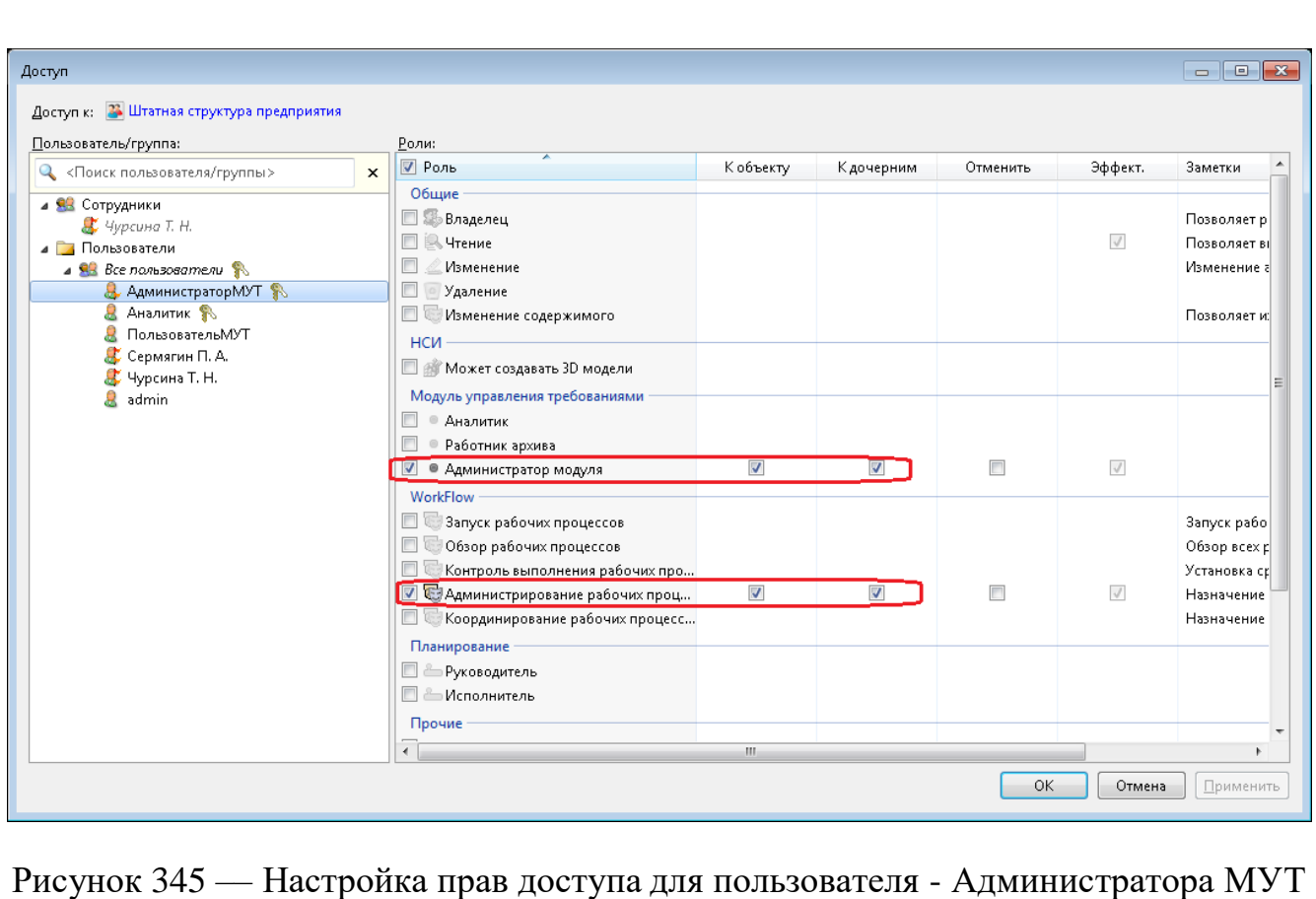

<span id="page-279-0"></span>г) для пользователя, являющегося аналитиком:

- 1) «Аналитик» к объекту, к дочерним;
- 2) нажать ОК [\(Рисунок 346\)](#page-279-1).

<span id="page-279-1"></span>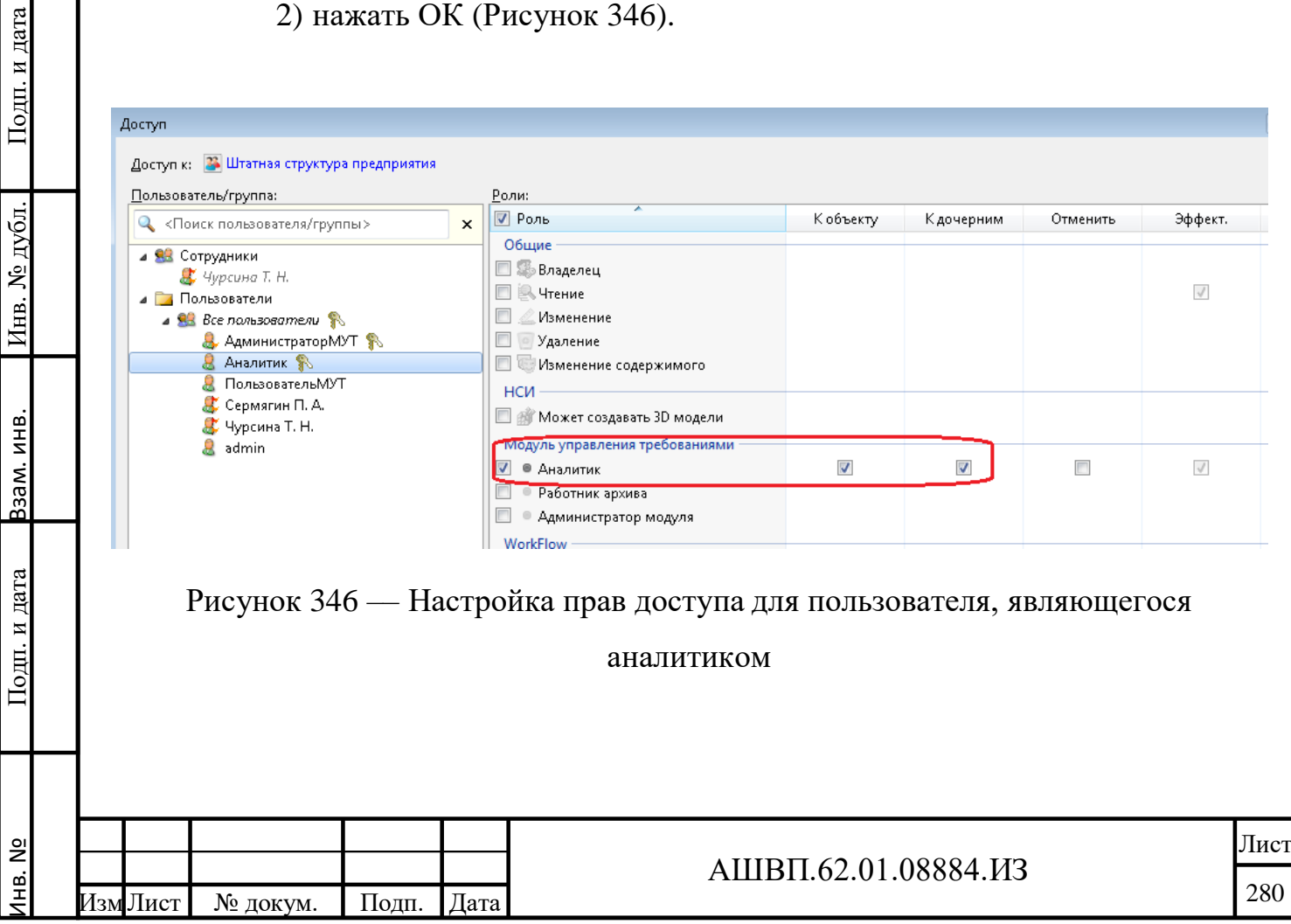

## **12.1.2.2 Доступ к папке «Управление требованиями»**

Для настройки прав доступа необходимо сделать следующие действия [\(Рисунок 347\)](#page-281-0):

выбрать папку «Управление требованиями»;

в контекстном меню выбрать команду «Доступ»;

- установить следующие права:

для всех пользователей:

1) «Чтение» – к объекту, к дочерним;

2) нажать «Применить».

для пользователя - Администратора МУТ:

1) «Администратор модуля» – к объекту, к дочерним.

2) нажать «Применить».

для пользователя, являющегося аналитиком:

1) «Аналитик» – к объекту, к дочерним;

2) «Проведение изменений» **(**раздела «Модуль управления требованиями»**)** – к объекту, к дочерним;

3) нажать ОК.

Подп. и дата Взам. инв.

Подп. и дата

Ззам. инв.

Инв. № дубл. Подп. и дата

Инв. № дубл.

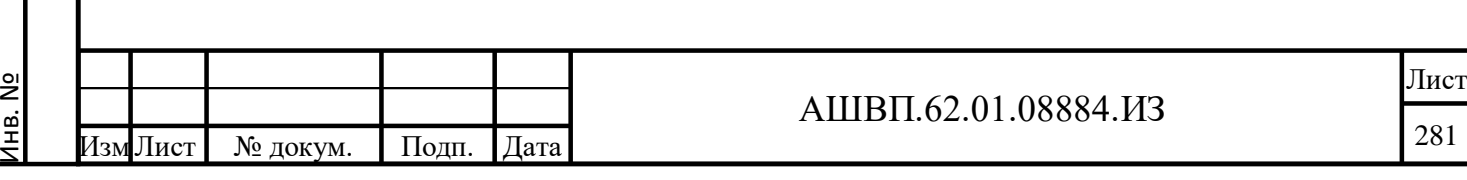

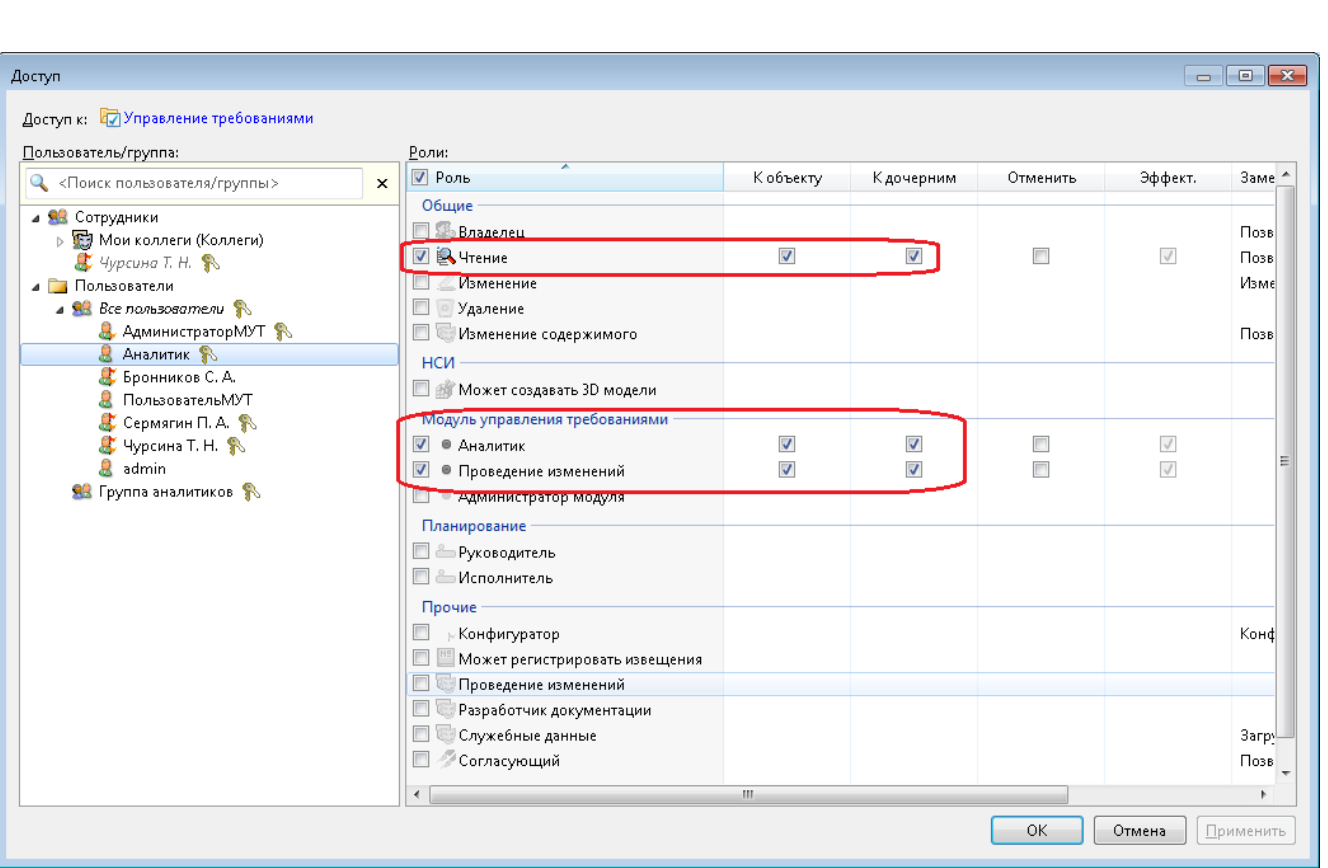

Рисунок 347 –– Доступ к папке «Управление требованиями»

# <span id="page-281-0"></span>**12.1.2.3 Доступ к папке «Корзина модуля» («Управление требованиями»)**

Для настройки прав доступа необходимо:

- выбрать папку «Управление требованиями Корзина»;
- в контекстном меню выбрать команду «Доступ»;
- установить следующие права:
	- для всех пользователей:
		- 1) «Изменение» к дочерним;
		- 2) «Изменение содержимого» к объекту;
		- 3) нажать «Применить»;

для пользователя – Администратора МУТ:

- 1) «Изменение» к объекту;
- 2) «Удаление» к дочерним;
- 3) нажать ОК.

Подп. и дата Взам. инв.

Подп. и дата

Взам. инв.

Инв. № дубл. Подп. и дата

Инв. № дубл.

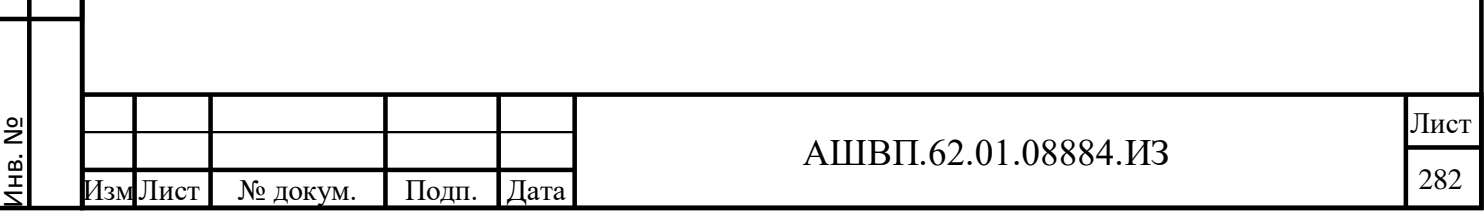

## **12.1.2.4 Доступ к папке «Служебные данные конфигураций»**

Для настройки прав доступа необходимо сделать следующие действия [\(Рисунок 348\)](#page-282-0):

выбрать папку «Служебные данные конфигураций»;

в контекстном меню выбрать команду «Доступ»,

установить следующие права:

для всех пользователей:

1) «Чтение» – к дочерним;

2) «Служебные данные» – к объекту, к дочерним;

3) нажать «Применить».

Инв. №

<span id="page-282-0"></span>Подп. и дата Взам. инв.

Подп. и дата

Взам. инв.

Инв. № дубл. Подп. и дата

Инв. № дубл.

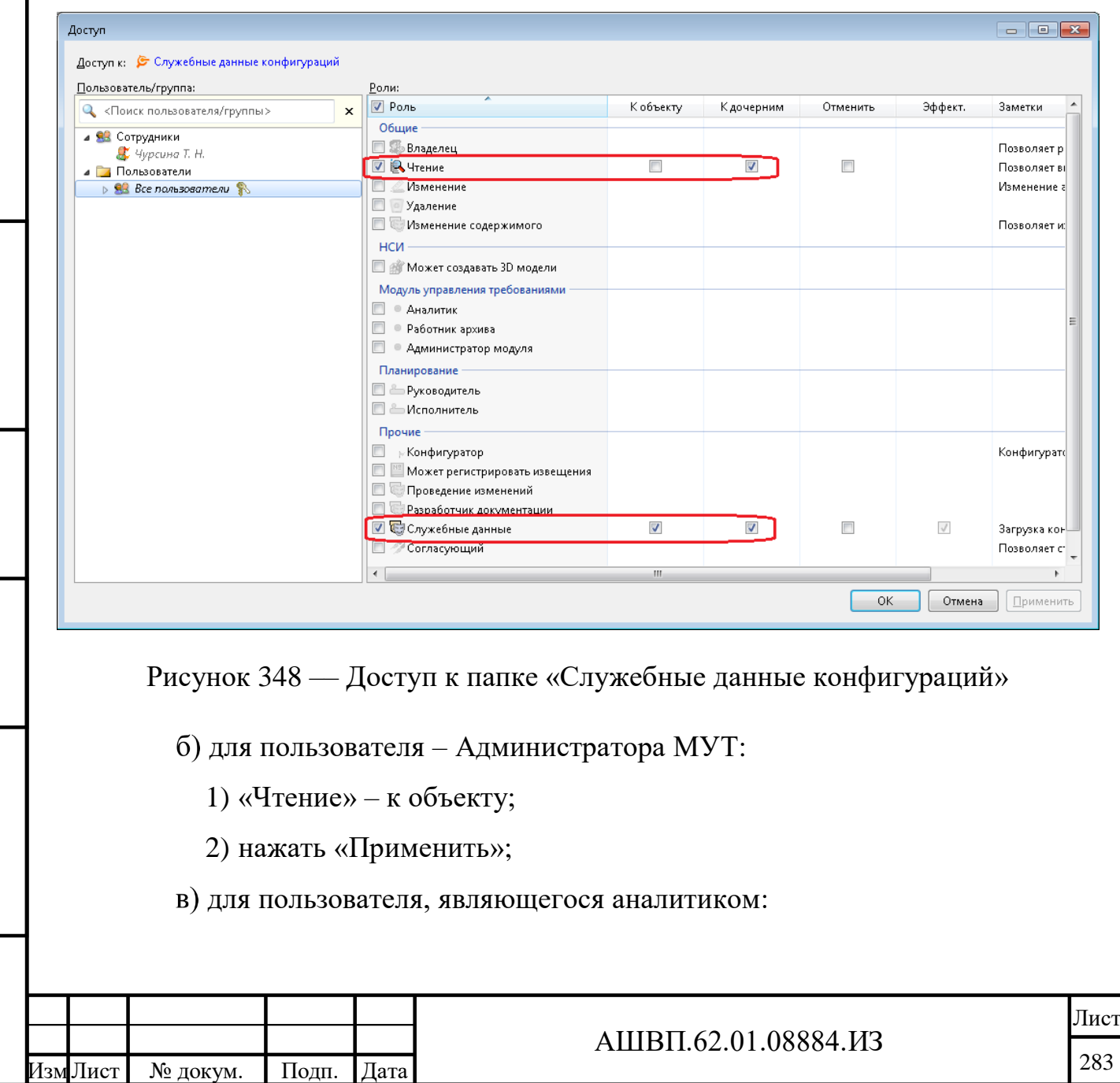

- 1) «Чтение» к объекту;
- 2) нажать ОК.

## **12.1.2.5 Доступ к папке «Служебные данные модуля УТ»**

Для настройки прав доступа необходимо [\(Рисунок 349\)](#page-283-0):

 выбрать папку «Служебные данные конфигураций – Модуль Управления Требованиями»,

- в контекстном меню выбрать команду «Доступ»;
- установить права:

Инв. №

Подп. и дата Взам. инв.

<span id="page-283-0"></span>Подп. и дата

Взам. инв.

Инв. № дубл. Подп. и дата

Инв. № дубл.

- для пользователя Администратора МУТ:
	- 1) «Администратор модуля» к объекту, к дочерним;
	- 2) «Изменение» к объекту, к дочерним;
	- 3) «Удаление» к дочерним;
	- 4) нажать «Применить»;

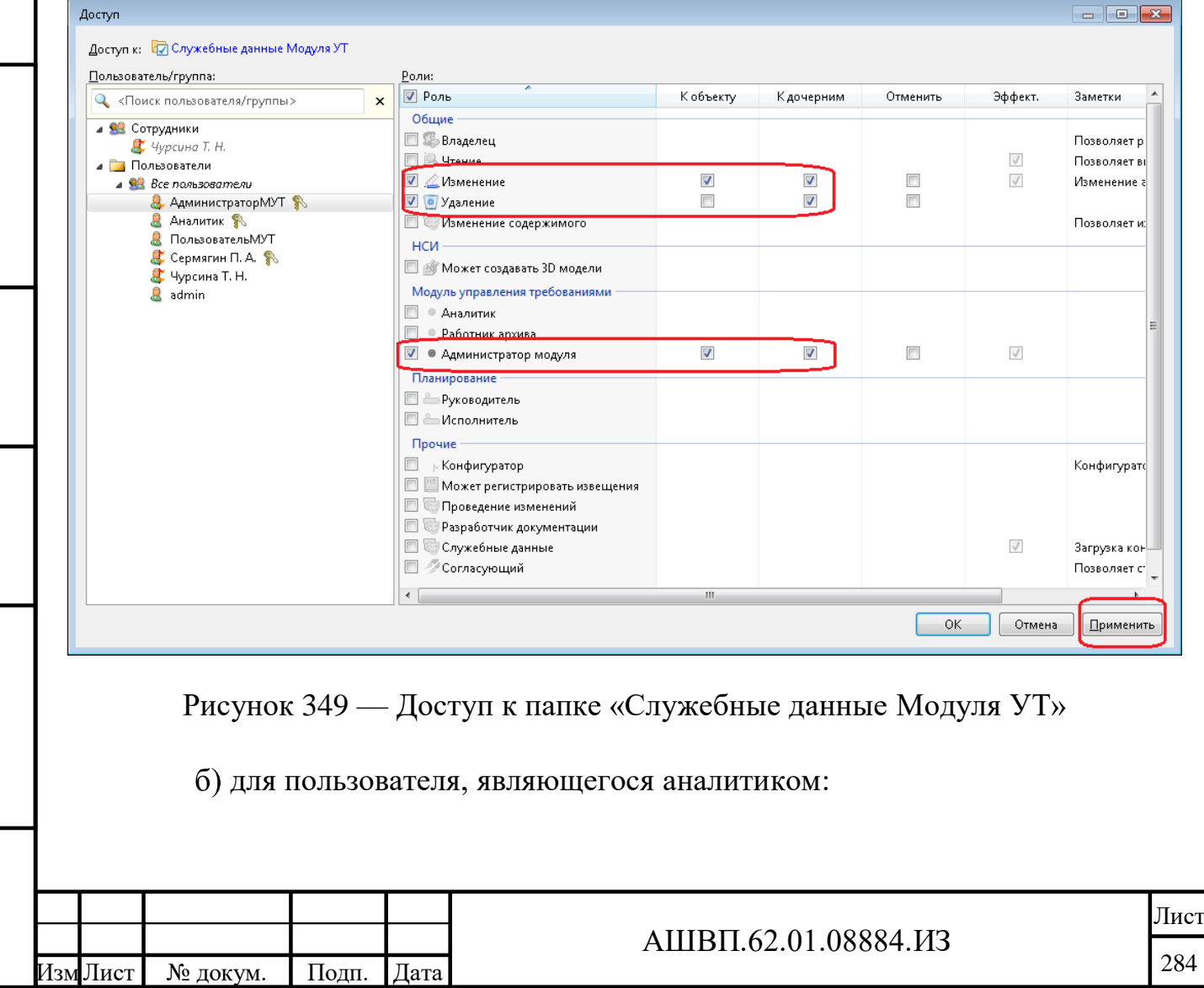

1) «Аналитик» – к объекту, к дочерним;

2) нажать ОК.

#### **12.1.2.6 Доступ к пользователям**

Для того чтобы у пользователя в системе была возможность выбирать других пользователей для каких-либо процессов, он должен «видеть» этих пользователей, то есть у него должен быть доступ к ним. В рамках платформы Союз-PLM эти отношения задаются ролями системы.

Для возможности выбирать других пользователей исполнителями этапов процессов предусмотрена роль «Коллеги».

Для того чтобы какой-либо пользователь модуля УТ мог подписать других пользователей системы (одного или группы) на получение уведомлений о событиях, связанных с объектами модуля, необходимо настроить определенного вида доступ этого пользователя к заданной группе (например, Все пользователи) – назначить роль «Аналитик».

Для настройки доступа к пользователям необходимо сделать следующие действия [\(Рисунок 350\)](#page-285-0):

выбрать папку «Сотрудники»;

Подп. и дата Взам. инв.

Подп. и дата

Взам. инв.

Инв. № дубл. Подп. и дата

Инв. № дубл.

Подп. и дата

 выбрать пользователя или группу пользователей, на которую будут назначены права доступа, (например, «Все пользователи»);

в контекстном меню выбрать команду «Доступ»;

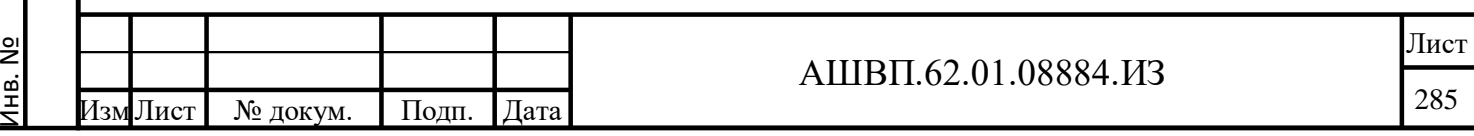

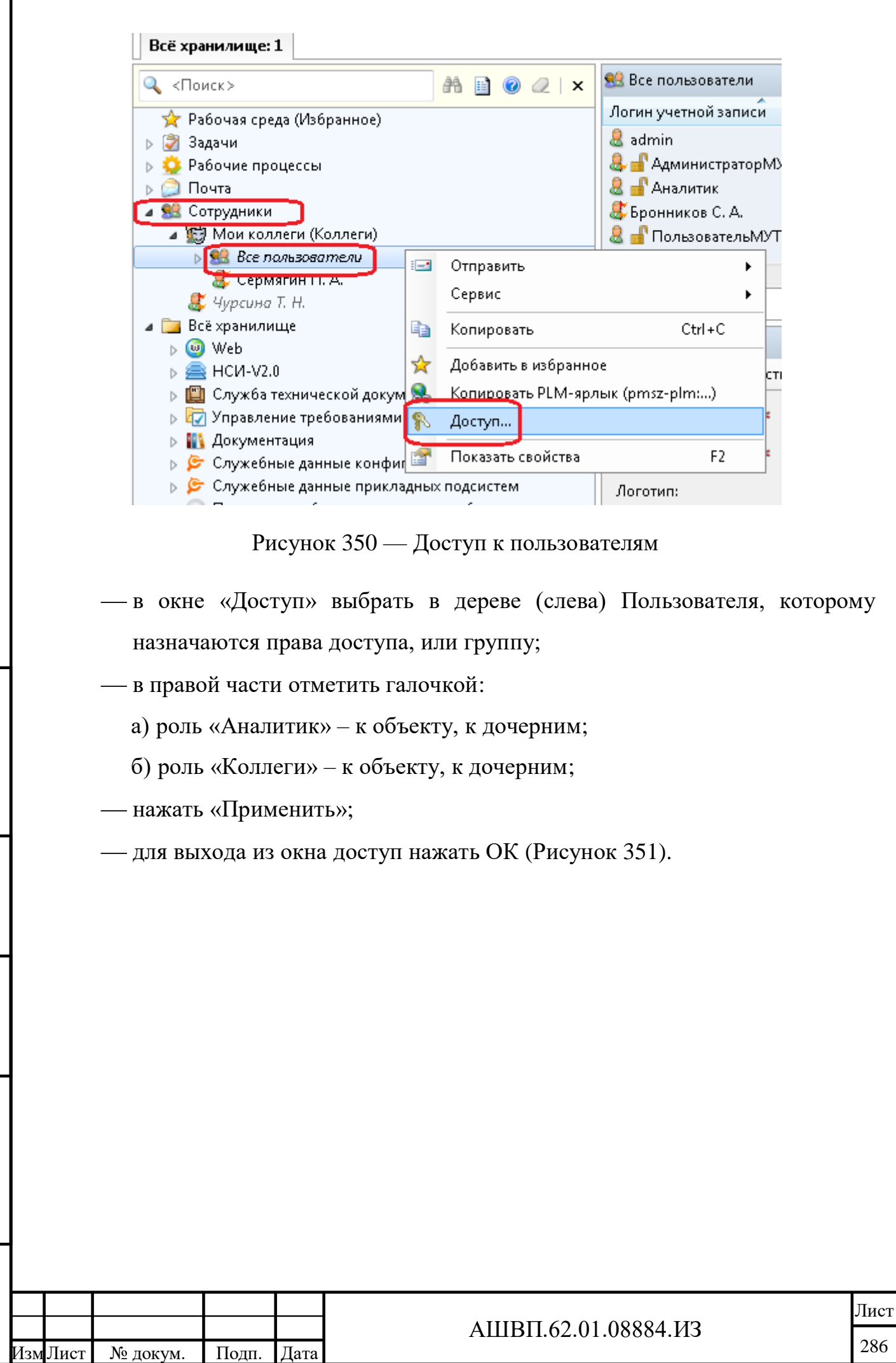

Инв. №

Подп. и дата Взам. инв.

Подп. и дата

Взам. инв.

Инв. № дубл. Подп. и дата

Инв. № дубл.

<span id="page-285-0"></span> $\frac{\prod_{\mathcal{O}}\prod\prod\mathcal{O}}{M}$  дата

Г

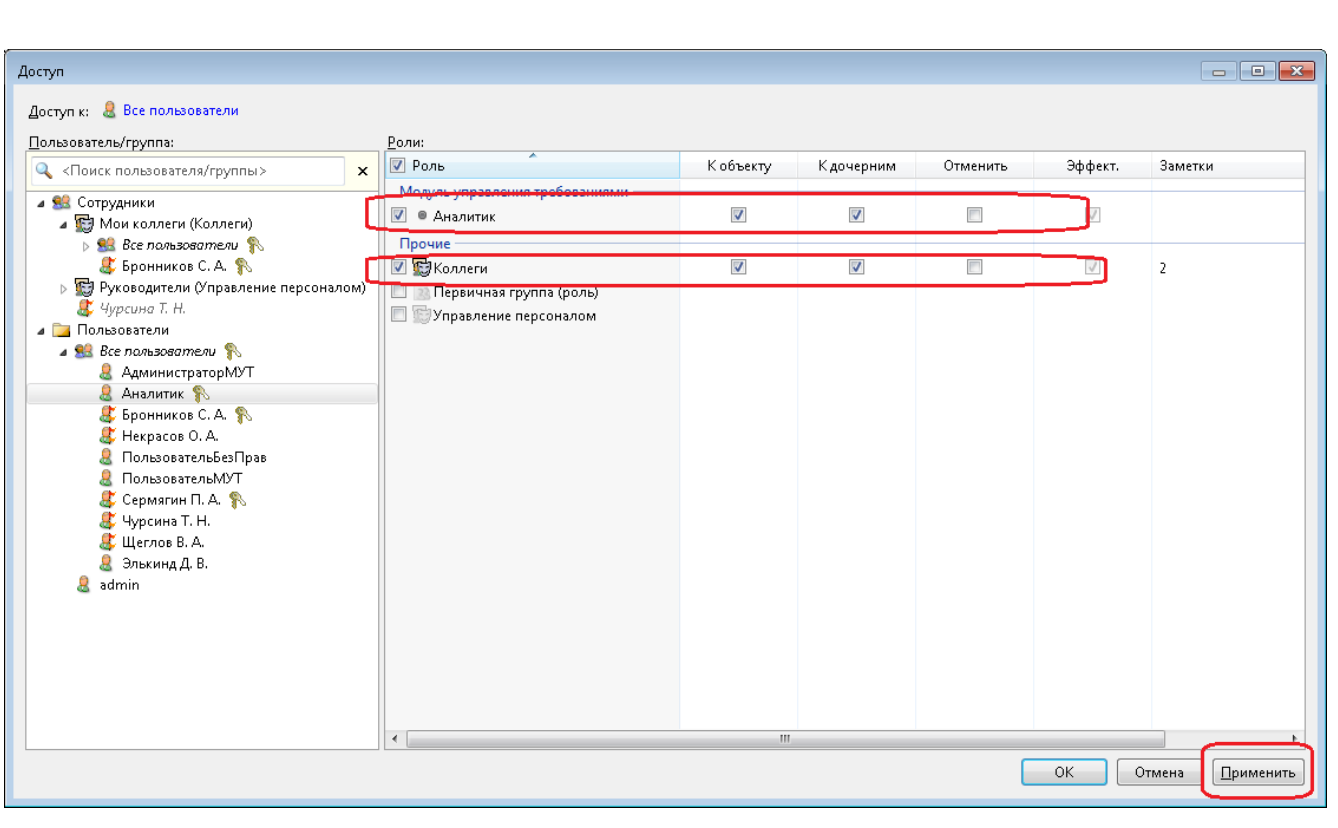

Рисунок 351 –– Выход из окна доступа

# <span id="page-286-0"></span>**12.1.3 Настройка отображения требования**

Для настройки необходимо [\(Рисунок 352\)](#page-286-1):

открыть раздел «Служебные данные конфигурации/ Служебные данные

Модуля УТ/ Настройки»;

Подп. и дата

<span id="page-286-1"></span> на закладке «Свойства» нажать кнопку «Настройка отображения требований»;

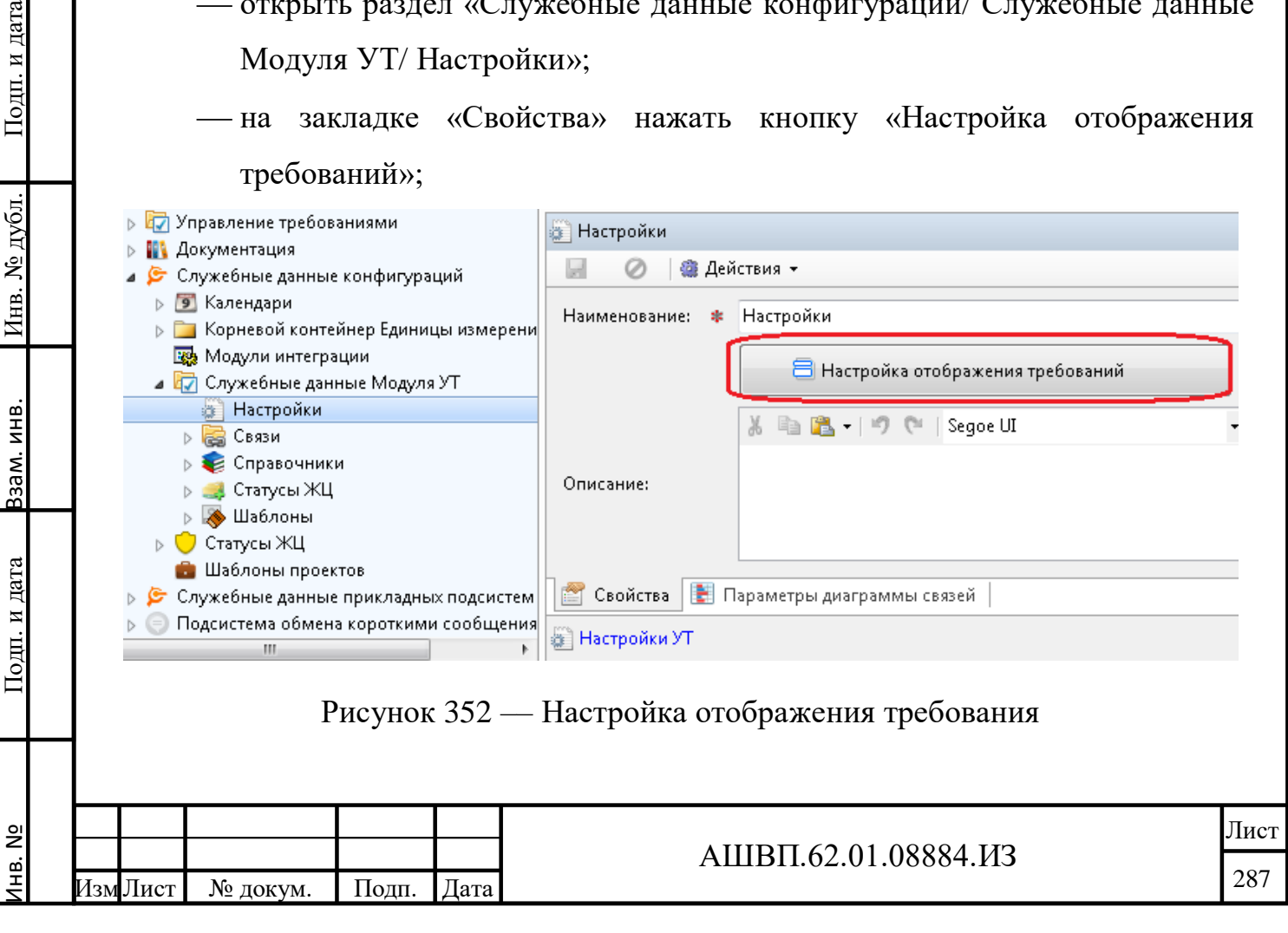

 в открывшемся окне параметров отображения требования отредактировать заданные параметры;

нажать ОК.

Параметры сохранены и будут использованы в дальнейшем при отображении Требований в дереве и в ссылках.

# **12.1.4 Настройка удаления объектов модуля**

Удаление объектов модуля из хранилища происходит в два этапа:

- при применении функции «Удалить» объект перемещается в Корзину. После этого пользователю, для которого настроено получение уведомления об удалении, автоматически отправляется уведомление о планируемом удалении;
- удаление из Корзины (и из хранилища) производится функцией «Очистить корзину», которая запускается вручную или автоматически с заданным интервалом.

Администратор модуля устанавливает параметры Корзины: время ожидания объектов перед окончательным удалением и переключатель для функции «Автоматическая очистка» (включена/выключена).

Вручную запустить функцию «Очистить» доступно только пользователю с правами администратора PLM.

# **12.1.4.1 Параметры Корзины**

Подп. и дата Взам. инв.

Подп. и дата

Взам. инв.

Инв. № дубл. Подп. и дата

Инв. № дубл.

Подп. и дата

Для ввода параметров Корзины необходимо:

- выбрать папку «Управление требованиями», далее папку «Корзина»;
- в окне свойств заполнить поле «Ожидание» **(**время ожидания объекта перед окончательным удалением в календарных днях);
- отметить «Автоматическая очистка включена»;
- нажать «Сохранить» [\(Рисунок 353\)](#page-288-0).

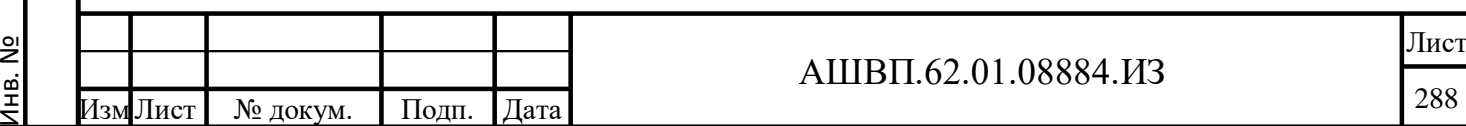
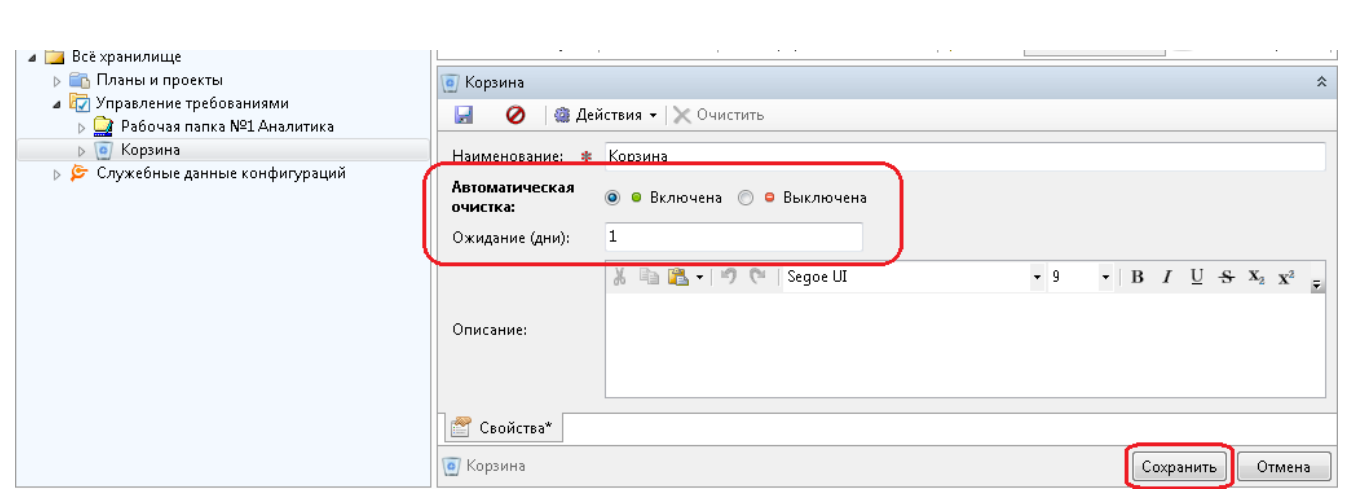

Рисунок 353 –– Настройка параметров Корзины

<span id="page-288-1"></span>Параметры сохранены и будут использованы при удалении объектов модуля.

### **12.1.4.2 Параметры автоматической очистки корзины**

Для настройки выполнения автоматического действия по очистке корзины необходимо [\(Рисунок 354\)](#page-288-0):

 открыть раздел «Конфигурирование», далее – «Автоматические действия», «Серверная фоновая задача»;

выбрать задачу «Удаление объектов из корзины»;

установить нужные параметры запуска.

<span id="page-288-0"></span>Подп. и дата Взам. инв.

Подп. и дата

Ззам. инв.

Инв. № дубл. Подп. и дата

Инв. № дубл.

Подп. и дата

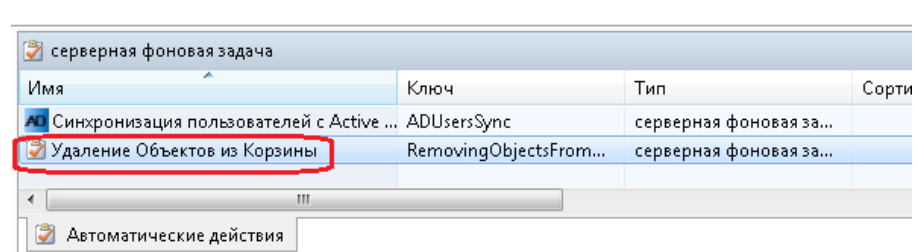

Рисунок 354 –– Настройка автоматической очистки корзины

### **12.1.5 Настройка отправки уведомлений на внешнюю почту**

Возможность получения уведомлений о событиях с объектами модуля по внешней почте зависит от общей настройки отправки сообщений по внешней почте, которая не является специальной функцией модуля УТ. Настройка этой

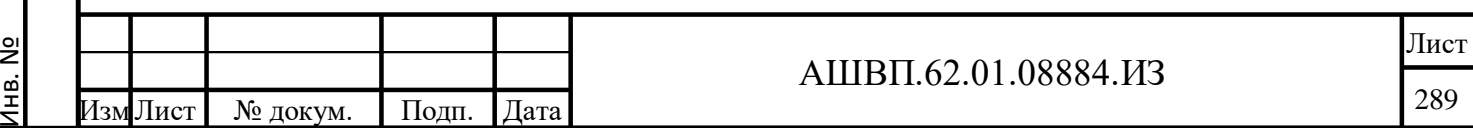

возможности выполняется в соответствии с инструкцией «Союз-PLM. Руководство администратора».

Ссылка: pmsz-plm:plm.programsoyuz.ru[f80ef7a0]:5050/IO.48279. Ниже приведено краткое изложение.

Для настройки возможности получения сообщений по внешней почте необходимо сделать следующие действия [\(Рисунок 355\)](#page-289-0):

 выбрать из меню «Сервис – Автоматические действия – Настройка SMTP-сервера исходящей почты системы»;

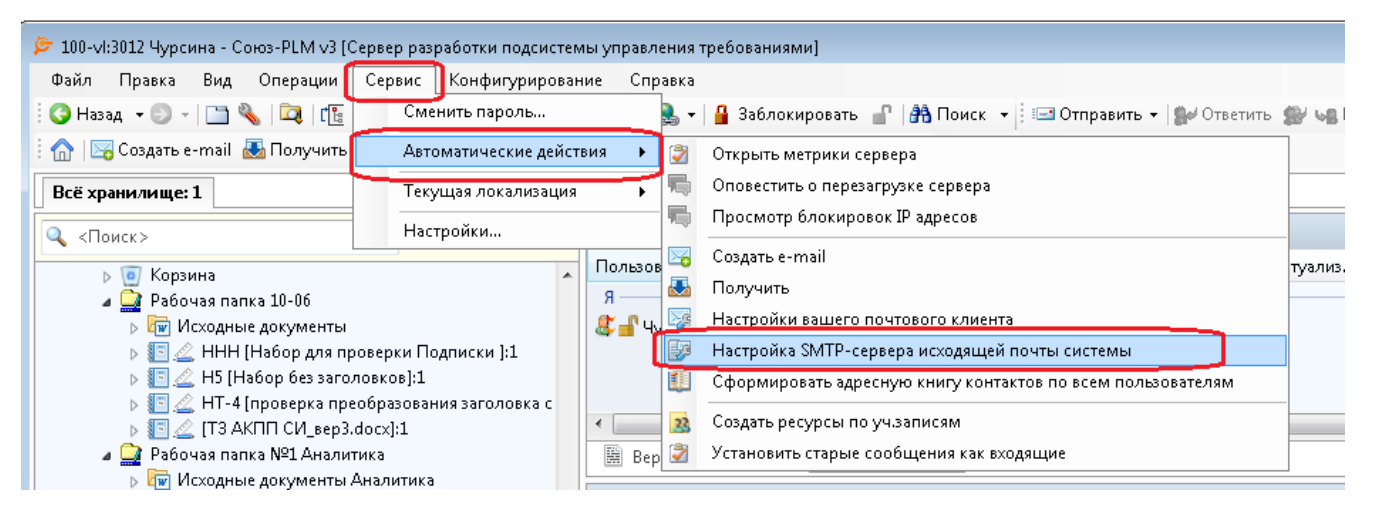

<span id="page-289-0"></span>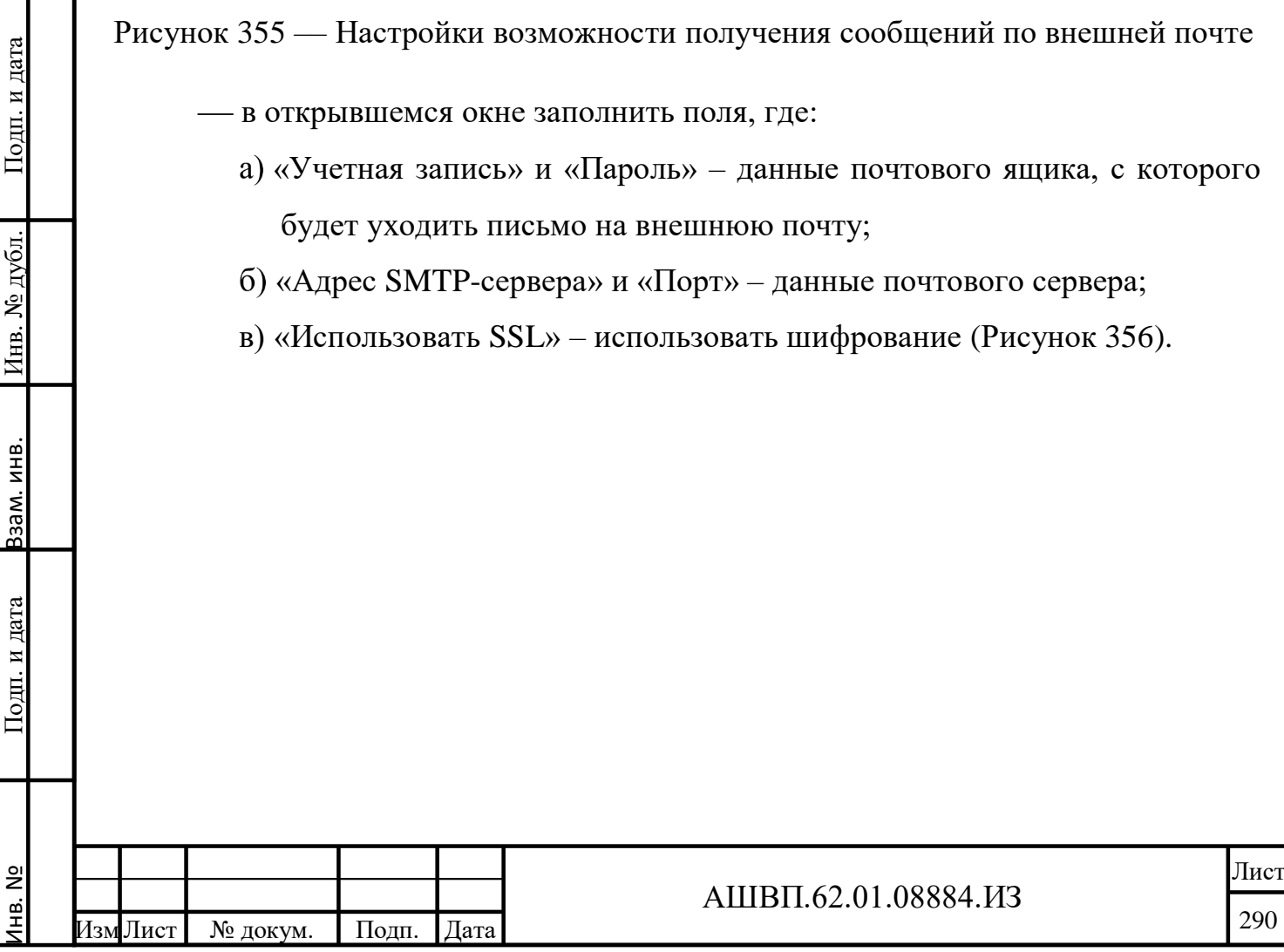

Инв. №

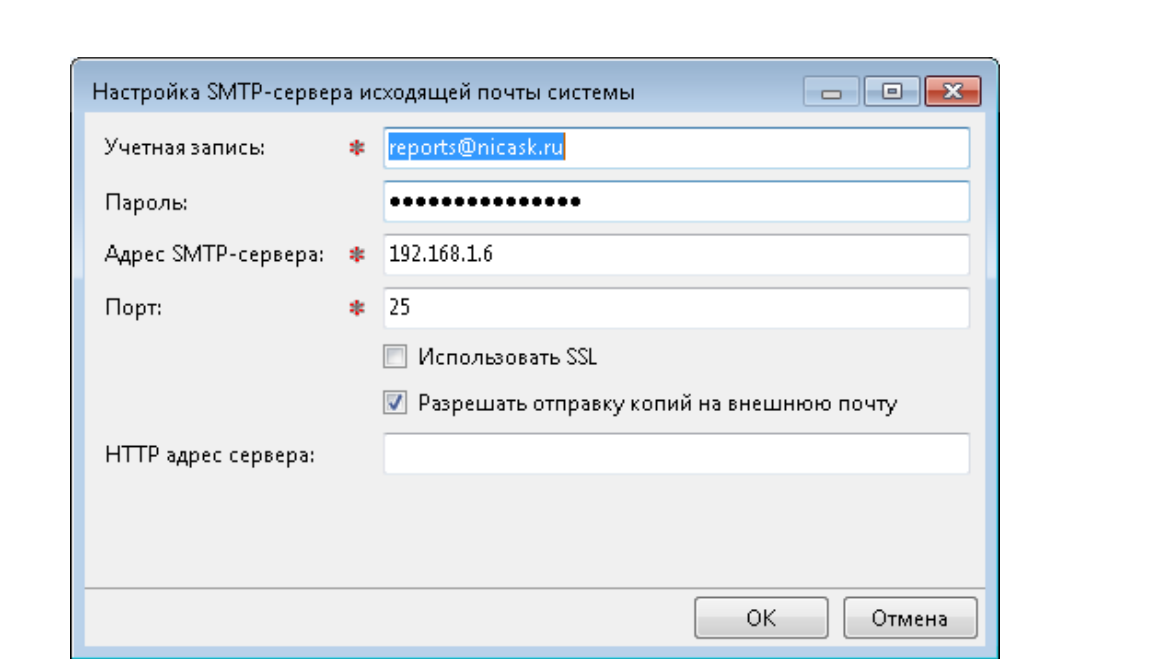

<span id="page-290-0"></span>Рисунок 356 –– Заполнение полей для отправки уведомлений на внешнюю почту

нажать ОК для сохранения настройки.

## **12.2 Редактирование справочника «Статусы ЖЦ для требований»**

Операции добавления и удаления статусов из списка выполняет пользователь с правами Администратора PLM (с соответствующими правами на справочник «Статусы ЖЦ для требований»).

## **12.2.1 Добавление нового статуса**

Подп. и дата Взам. инв.

Подп. и дата

Ззам. инв.

Инв. № дубл. Подп. и дата

Инв. № дубл.

Подп. и дата

Для добавления нового значения статуса необходимо [\(Рисунок 357\)](#page-291-0):

 открыть раздел «Служебные данные конфигураций / Статусы ЖЦ / Статусы ЖЦ для требований»;

- из контекстного меню выбрать «Создать», далее – «Статус требования»;

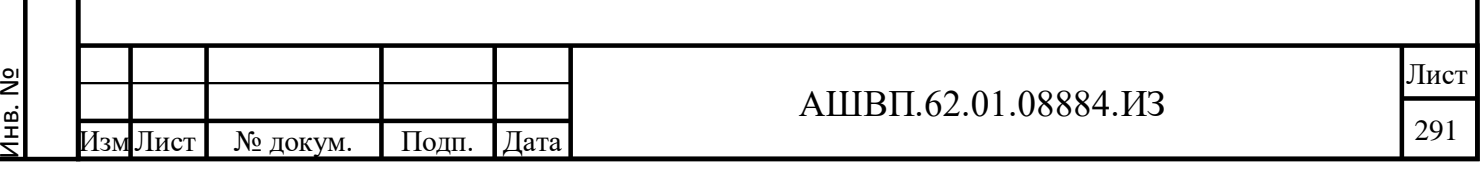

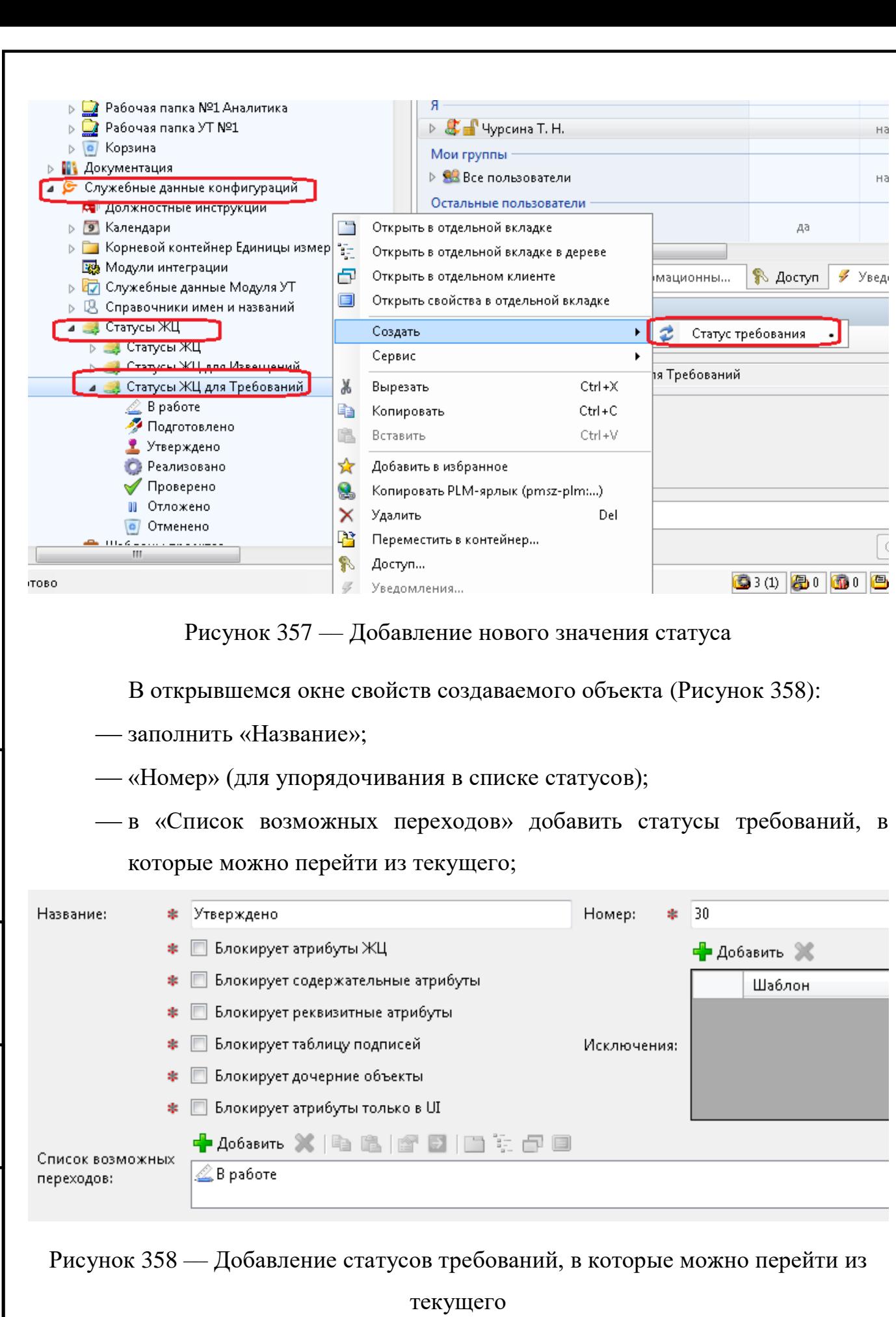

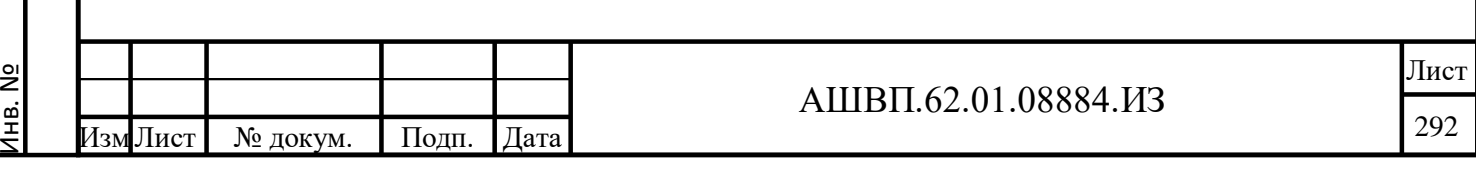

Подп. и дата Взам. инв.

<span id="page-291-1"></span>Подп. и дата

Взам. инв.

<span id="page-291-0"></span>Инв. № дубл. Подп. и дата

Инв. № дубл.

нажать ОК для сохранения.

Новый статус появится в списке статусов ЖЦ для требований.

*Примечание. При добавлении нового значения в список Статусов необходимо внести изменения в рабочий процесс «Этапы ЖЦ требования».*

#### **12.2.2 Удаление значения статуса из справочника**

Удаление значения из списка выполняет пользователь с правами администратора PLM. Удаление возможно только для значения, которое не назначено ни для одного требования БД.

Для удаления значения статуса необходимо:

- открыть раздел «Служебные данные конфигураций/ Статусы ЖЦ/ Статусы ЖЦ для требований»;
- выбрать из списка значение, предназначенное для удаления;
- из контекстного меню выбрать «Удалить»;
- в окне подтверждения удаления нажать «Да».
	- Значение удалено.

Подп. и дата Взам. инв.

Іодп. и дата

Ззам. инв.

Инв. № дубл. Подп. и дата

Инв. № дубл.

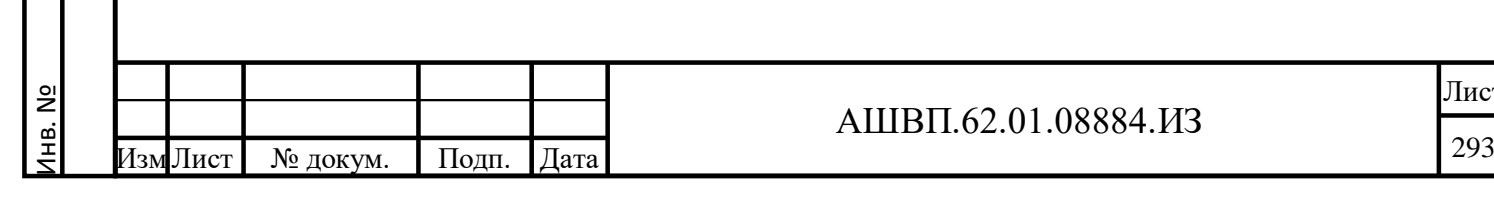

# **13 Аварийные ситуации (на примере работы с ролевой моделью). Восстановление работоспособности**

#### **13.1 Отсутствие доступа у пользователя**

В случае отсутствия доступа у пользователя для выполнения какой-либо операции с объектами модуля необходимо проверить настройку прав для этого пользователя.

Если доступ установлен правильно, а функции не доступны, необходимо обратиться к разработчику модуля.

#### **13.2 Ошибка при выполнении поиска**

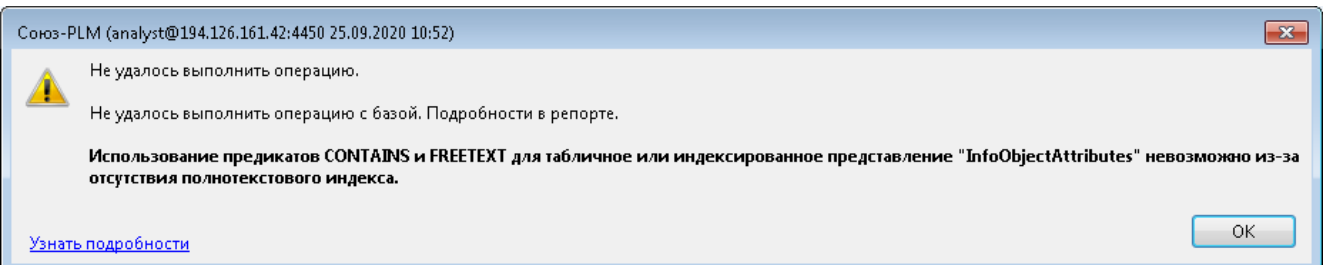

### Рисунок 359 –– Окно ошибки выполнения поиска

<span id="page-293-0"></span>Если при выполнении поиска требований пользователи получают ошибку, как на рисунке [359,](#page-293-0) содержащую информацию об отсутствии полнотекстового поиска, это означает, что при установке был использован неполный установочный дистрибутив.

Для устранения подобной ошибки необходимо подобрать для своей версии СУБД полный установочный дистрибутив, запустить установку, и при установке убедиться, что в окне «Выбор компонентов» стоит галочка на компоненте Full-Text and Semantic Extractions for Search или – в русском варианте – «Полнотекстовый и семантический поиск».

#### **13.3 Резервное копирование**

Подп. и дата Взам. инв.

Подп. и дата

Ззам. инв.

Инв. № дубл. Подп. и дата

Инв. № дубл.

Подп. и дата

Для осуществления возможности восстановления данных при возникновении нештатных (аварийных) ситуаций необходимо периодически проводить полное резервное копирование данных. Полное резервное копирование состоит из

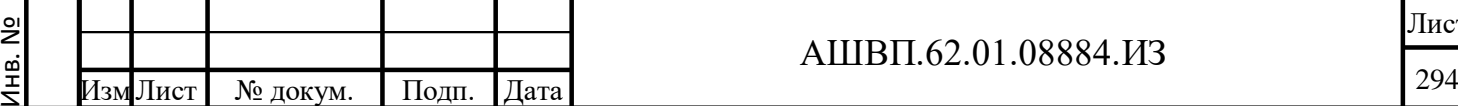

#### АШВП.62.01.08884.ИЗ

создания резервной копии базы данных, копирования содержимого файлового сервера и сохранения информации из служебного файла PLMMainServer.exe.config.

Подробное описание проводимых мероприятий описано в документе «Союз-PLM. Руководство администратора».

#### **13.4 Восстановление из резервной копии**

Инв. № дубл. Подп. и дата

Инв. № дубл.

Ззам. инв.

Подп. и дата

В случае возникновения нештатных (аварийных) ситуаций, требующих восстановления данных из резервной копии, следует предпринять действия в соответствии с документом «Союз-PLM. Руководство администратора».

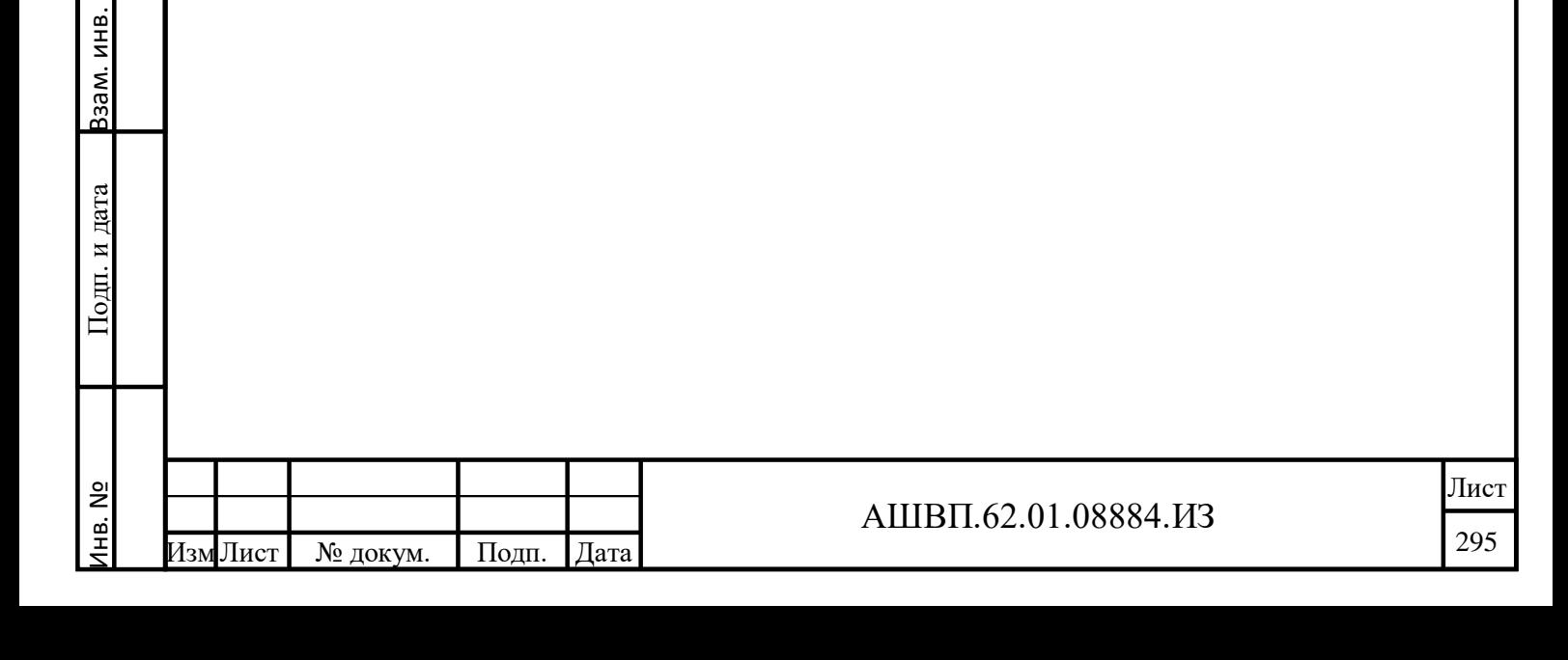

# **Перечень рисунков**

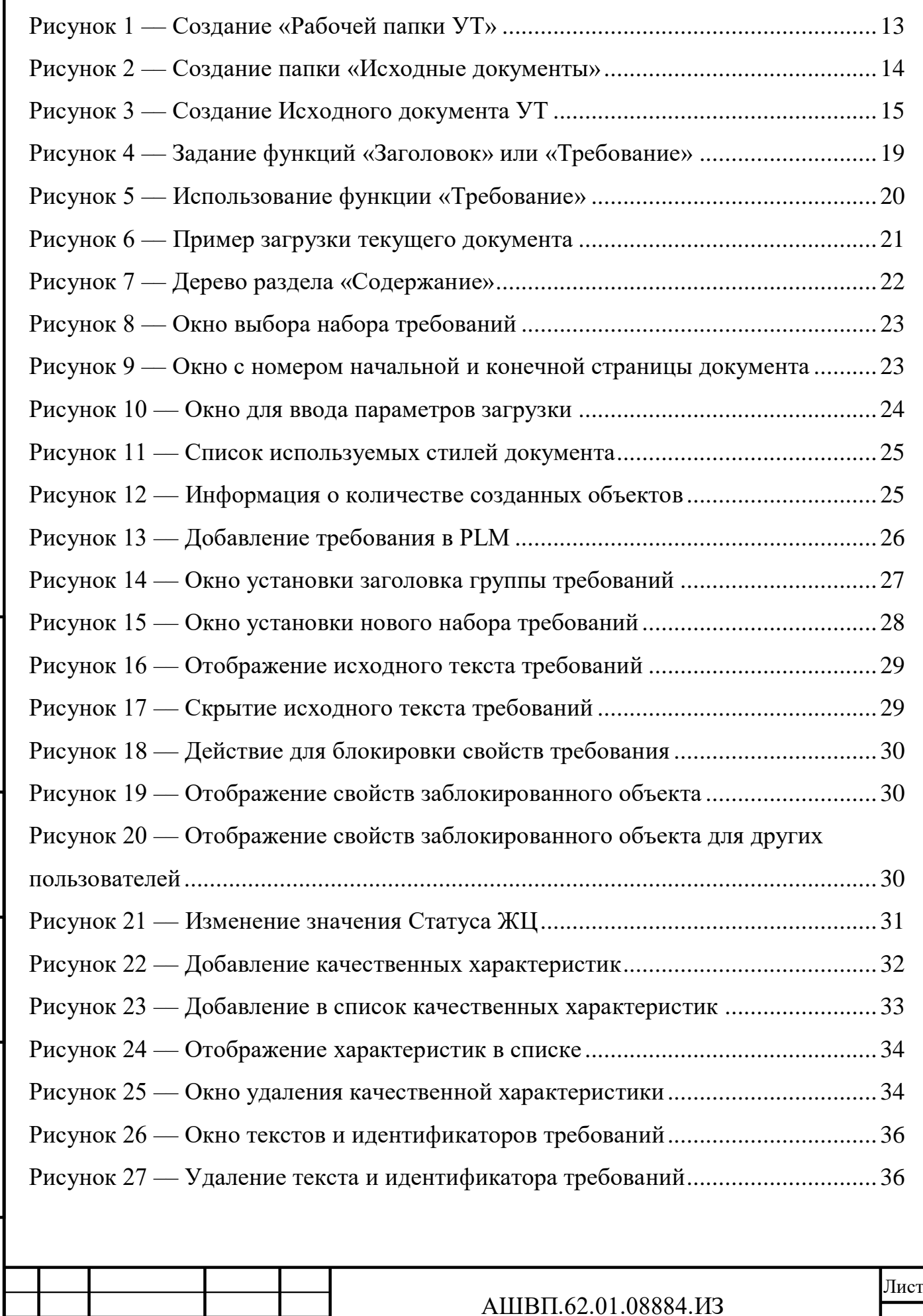

Лист № докум. Подп. Дата

ИзмЛист № докум. Подп. Дата

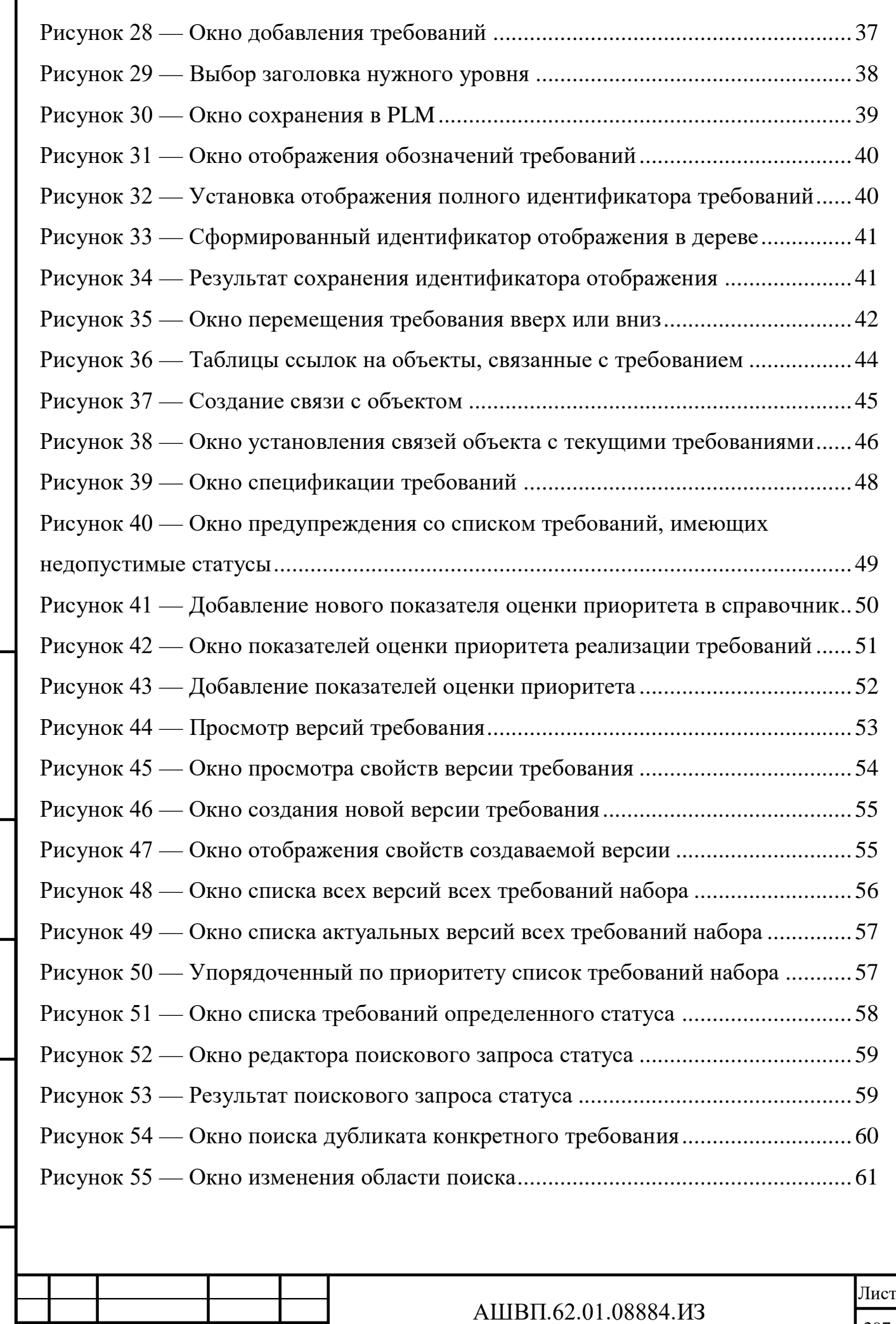

Лист № докум. Подп. Дата

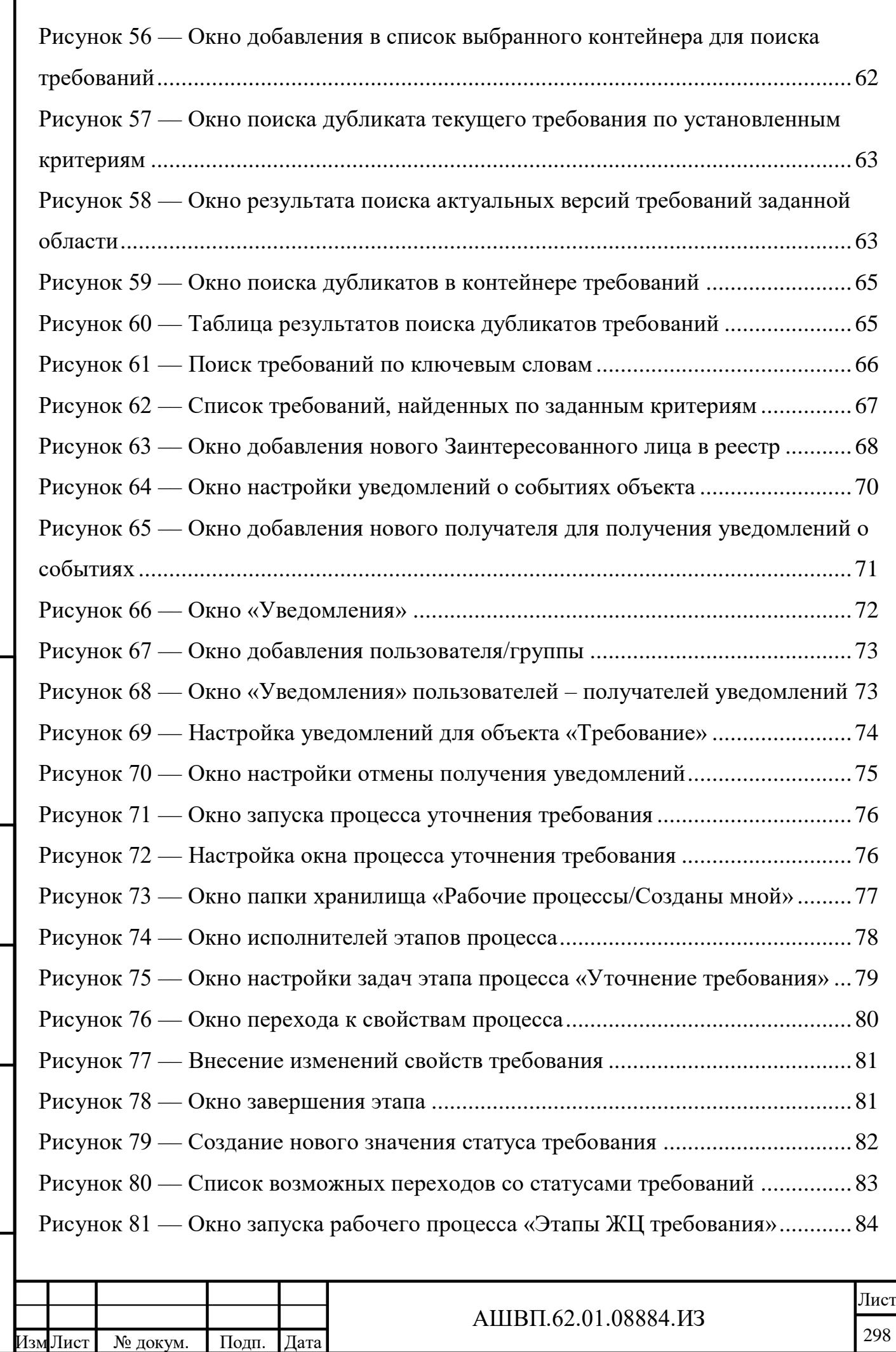

Подп. и дата Инв. № дубл. Подп. и дата Инв. № дубл. Взам. инв. Подп. и дата Взам. инв. Подп. и дата Инв. №

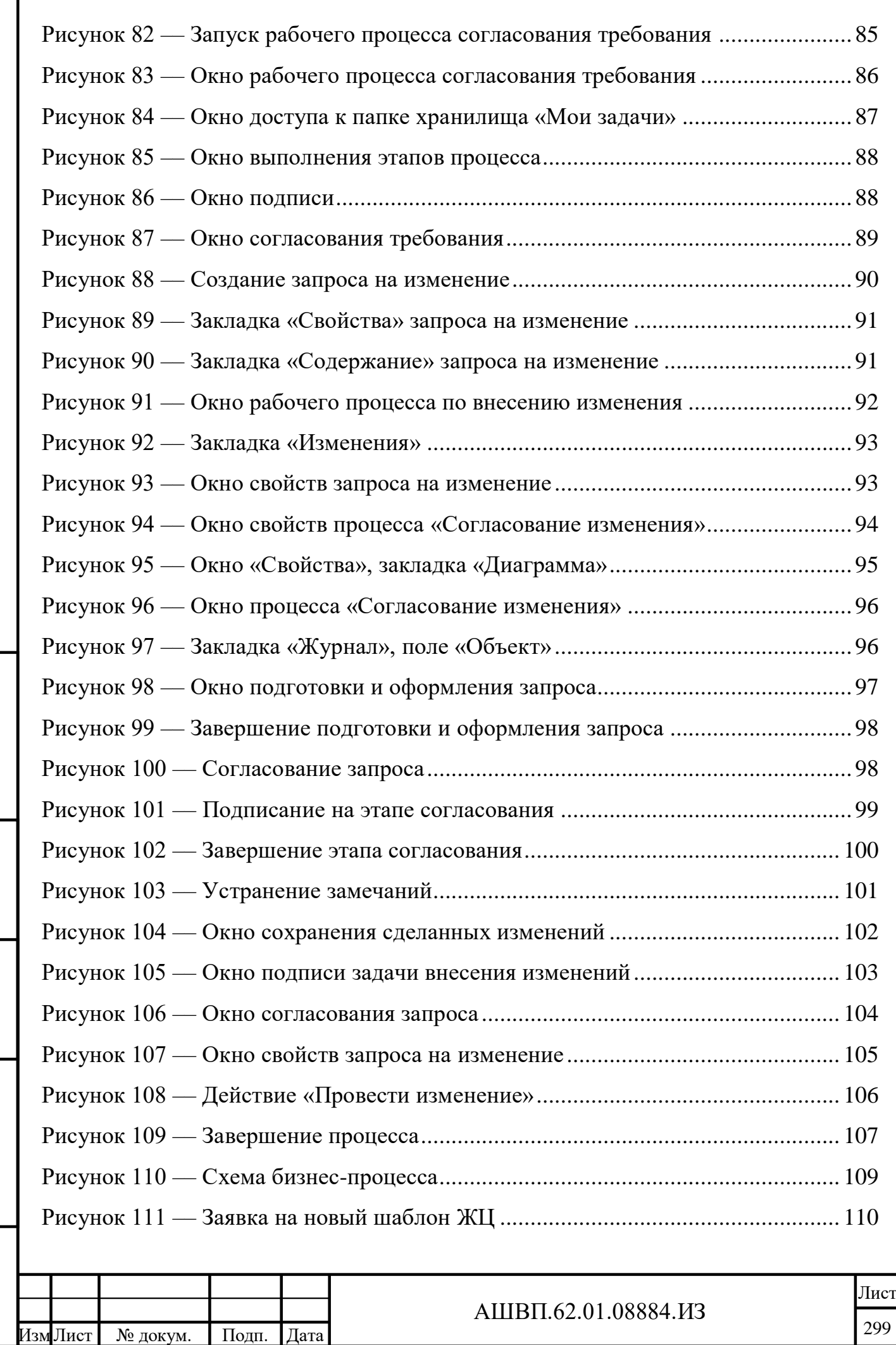

Подп. и дата Взам. инв.

Подп. и дата

Взам. инв.

Инв. № дубл. Подп. и дата

Инв. № дубл.

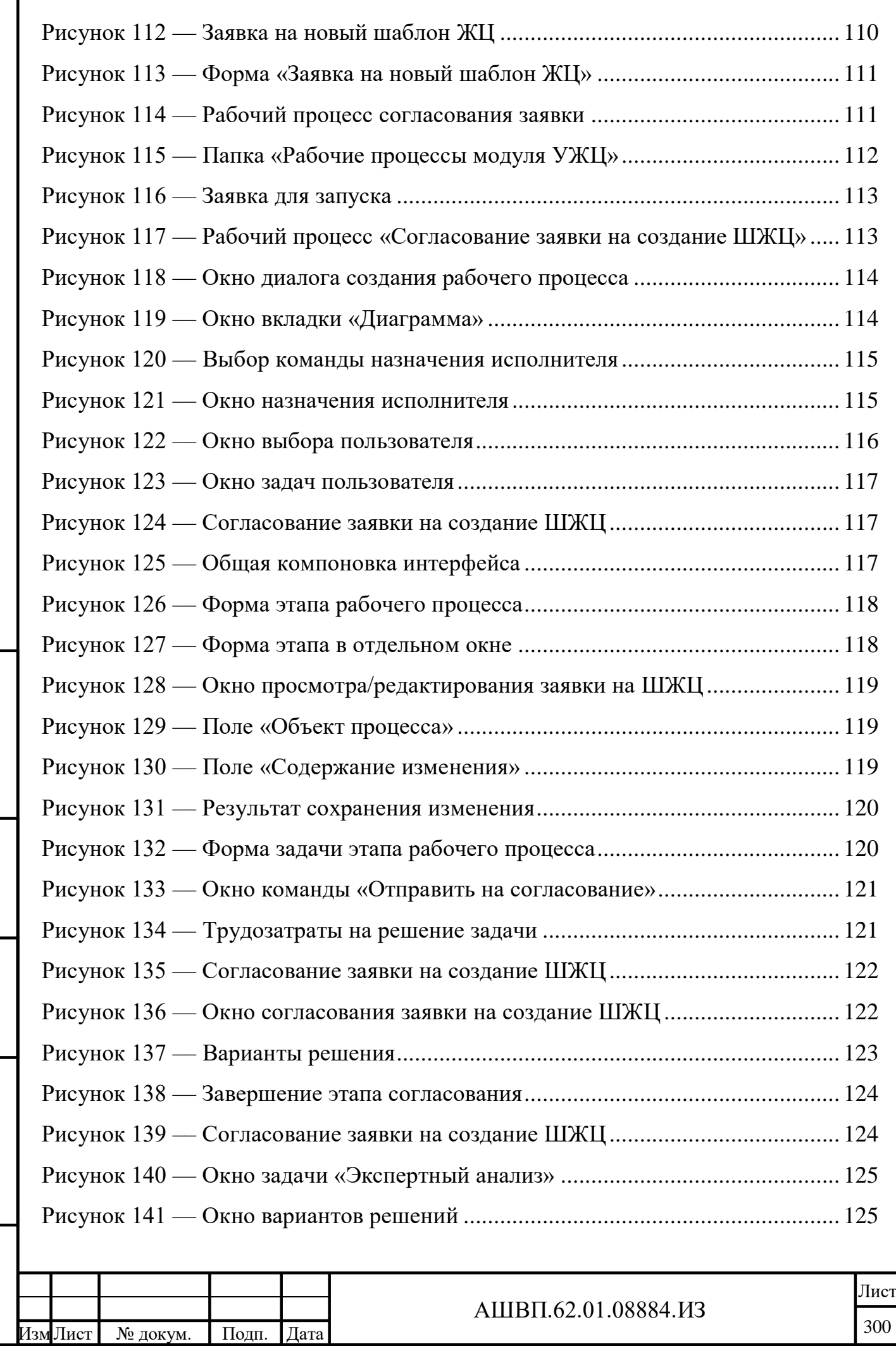

Подп. и дата Взам. инв.

 $\Gamma$ Год<br/>п. и дата

Взам. инв.

Инв. № дубл. Подп. и дата

Инв. № дубл.

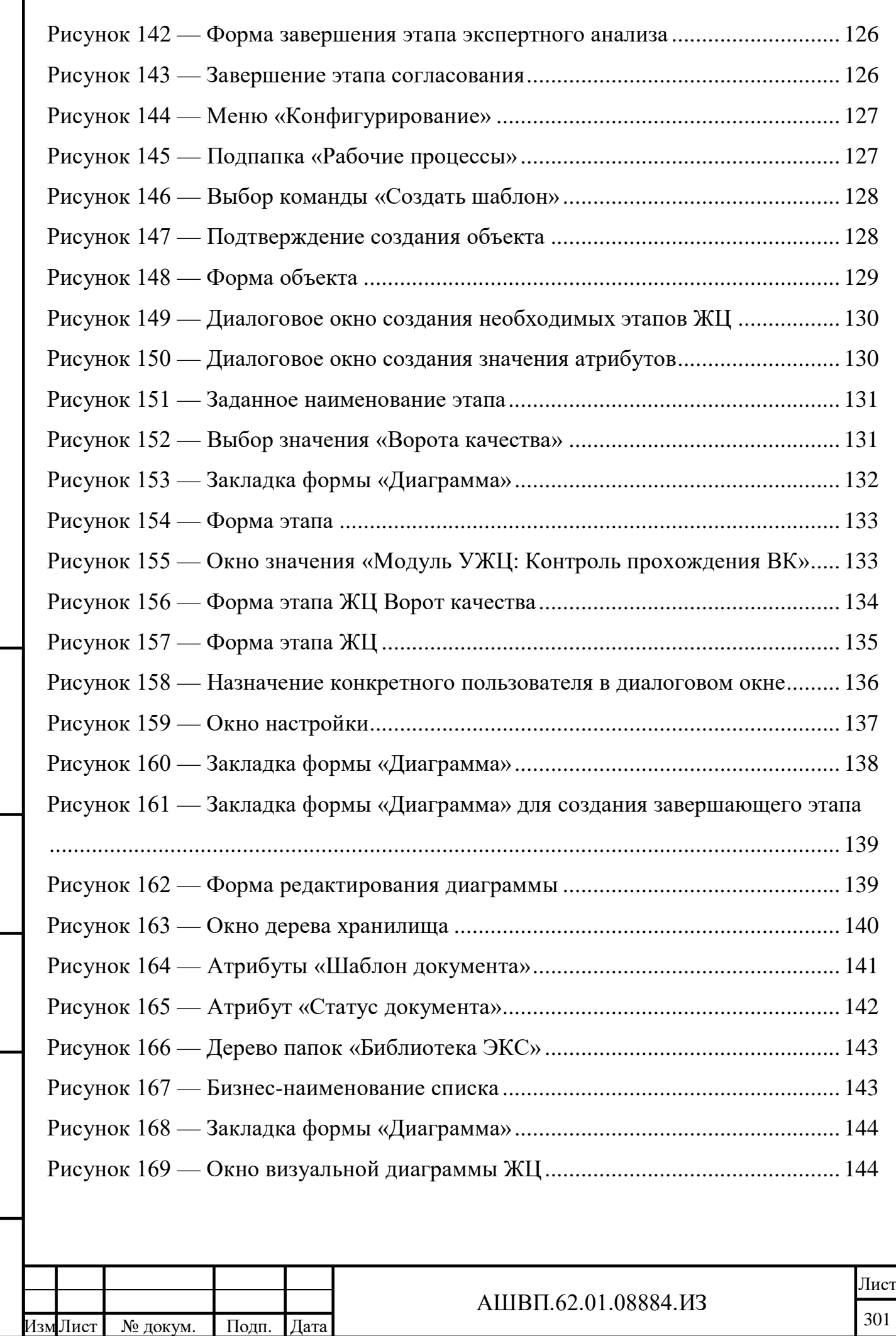

Подп. и дата Взам. инв.

 $\Pi$ од<br/>п. и дата

Взам. инв.

Инв. № дубл. Подп. и дата

Инв. № дубл.

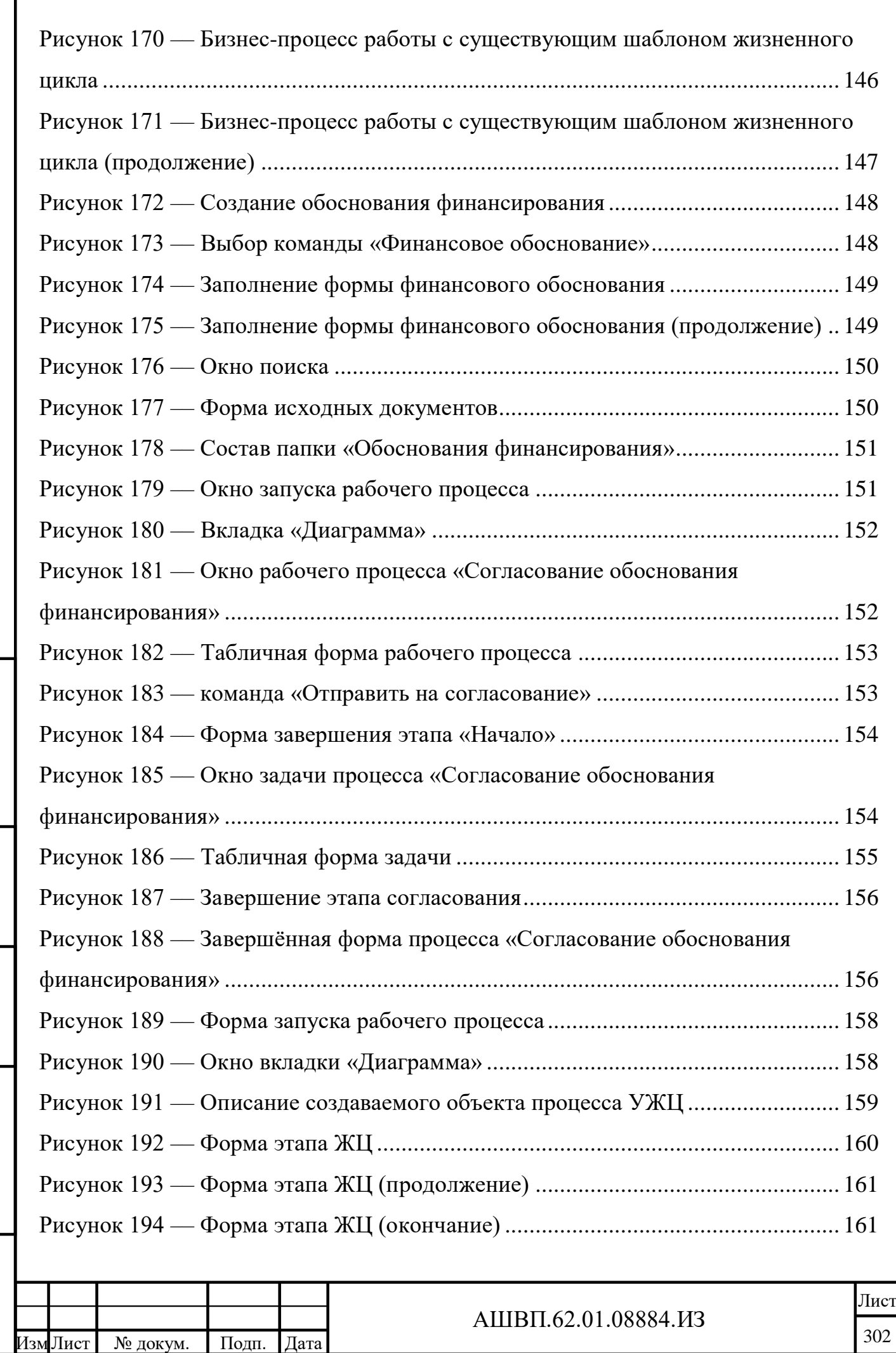

Подп. и дата Взам. инв.

Подп. и дата

Взам. инв.

Инв. № дубл. Подп. и дата

Инв. № дубл.

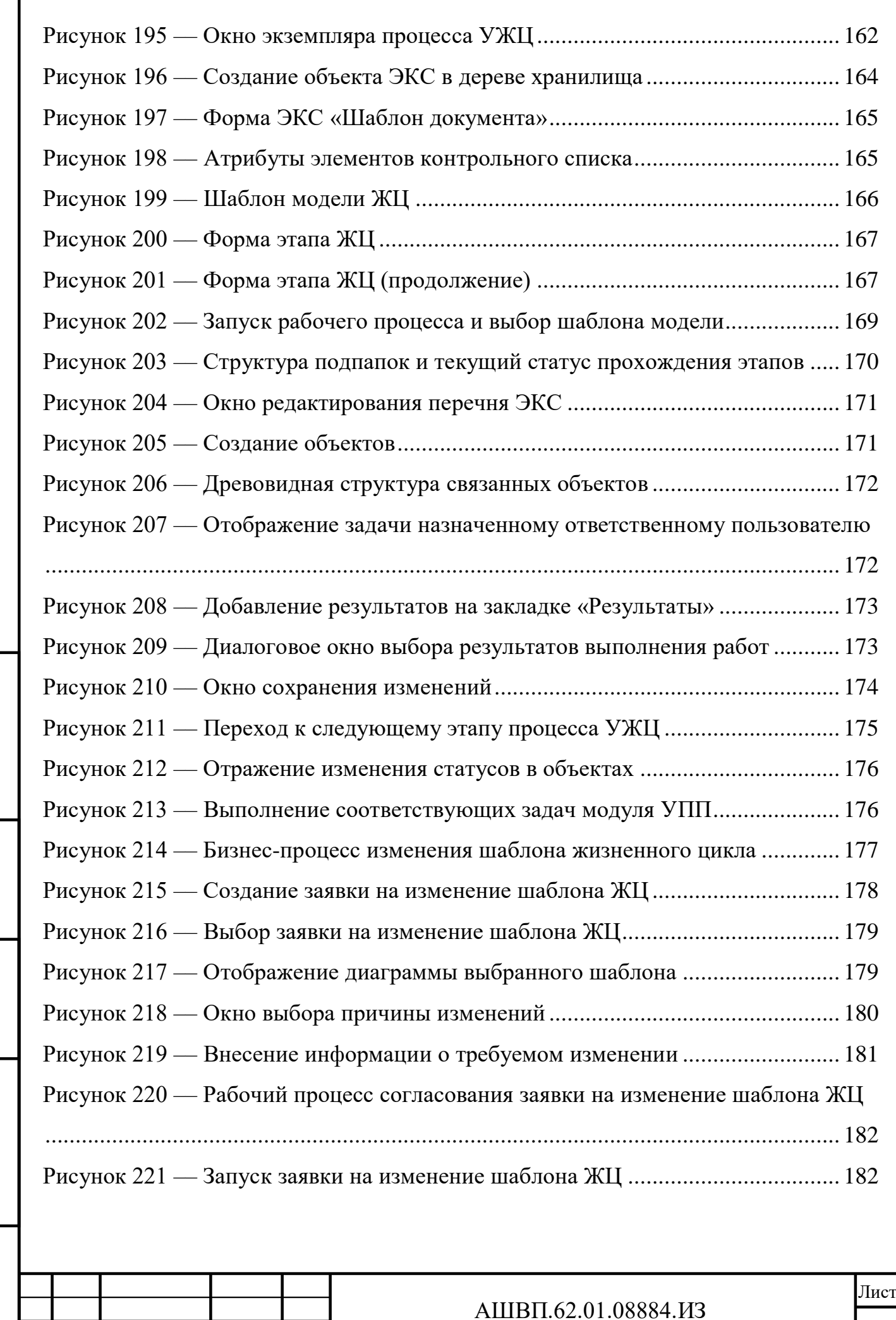

Лист № докум. Подп. Дата

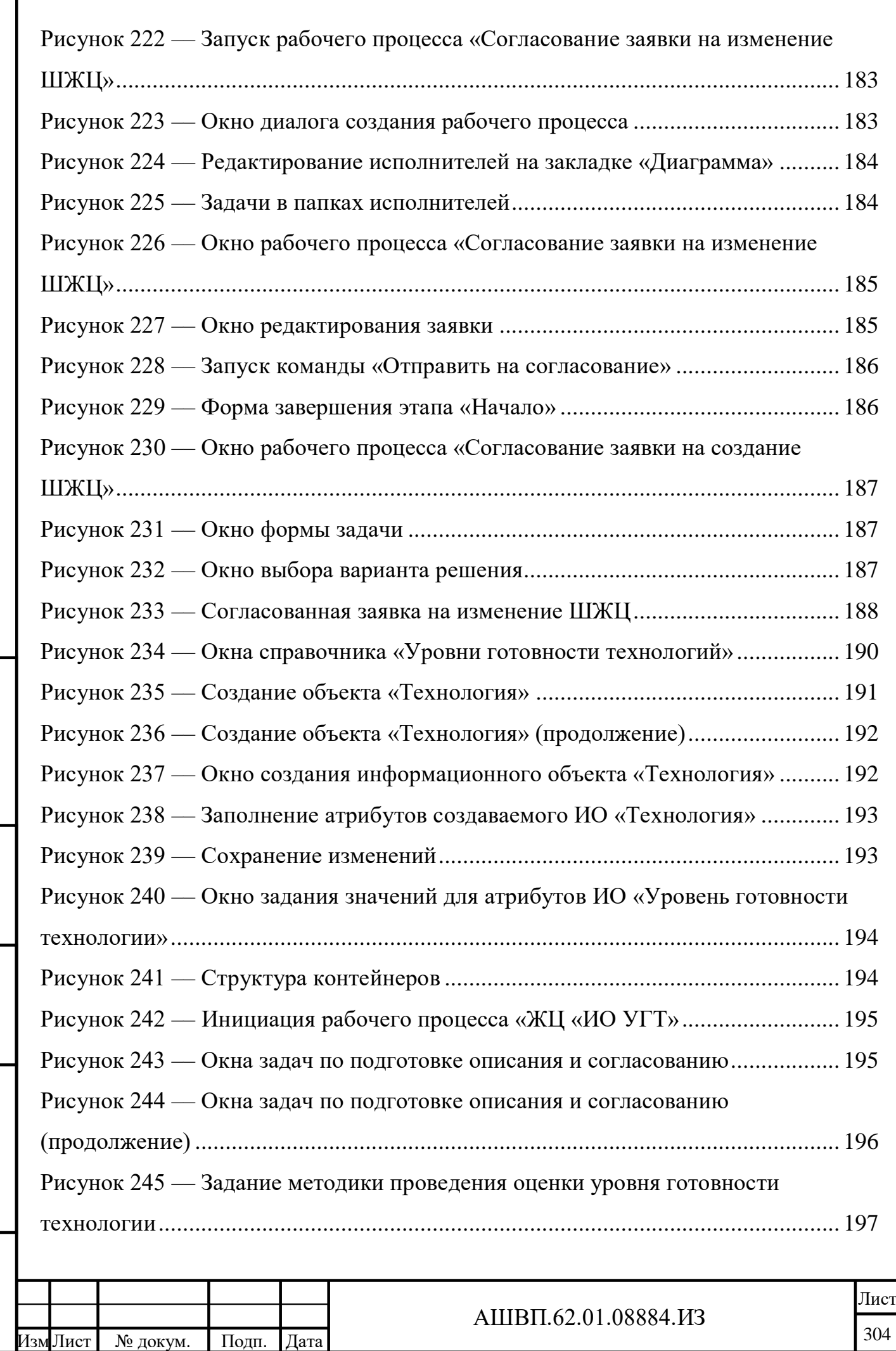

Подп. и дата Взам. инв.

Подп. и дата

Взам. инв.

Инв. № дубл. Подп. и дата

Инв. № дубл.

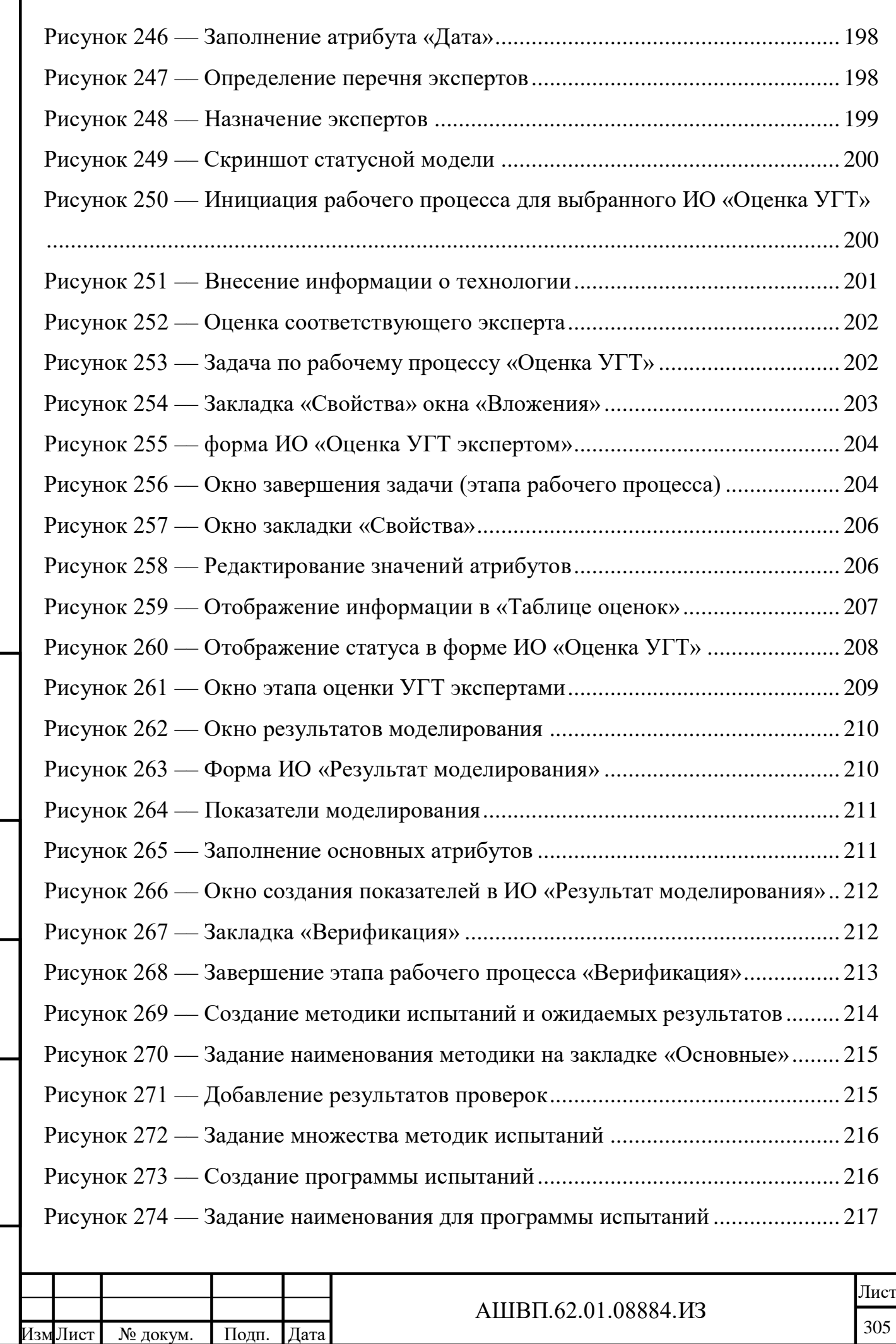

Подп. и дата Взам. инв.

Подп. и дата

Взам. инв.

Инв. № дубл. Подп. и дата

Инв. № дубл.

Подп. и дата

Ш

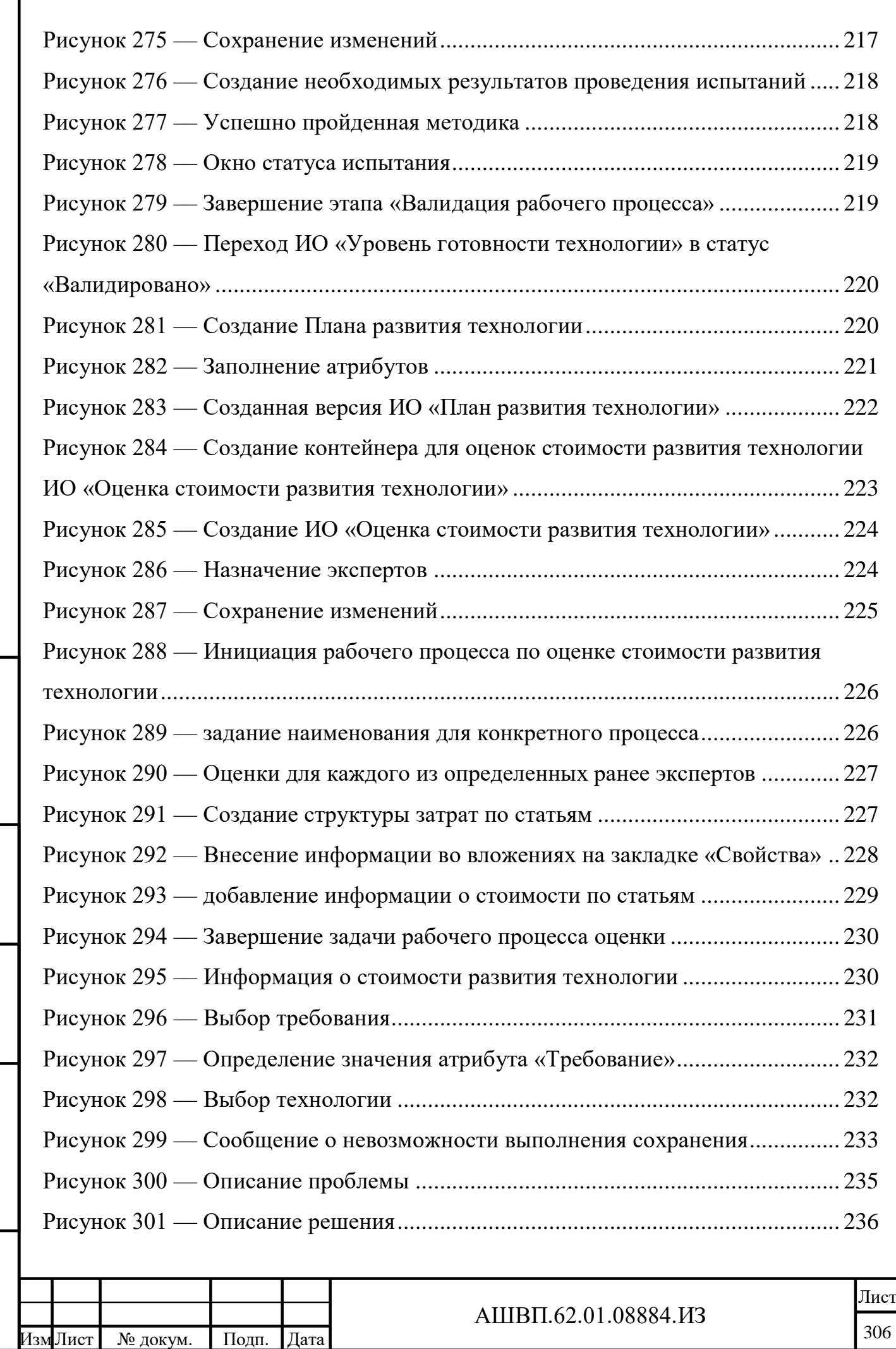

Подп. и дата Взам. инв.

Подп. и дата

Взам. инв.

Инв. № дубл. Подп. и дата

Инв. № дубл.

Подп. и дата

Г

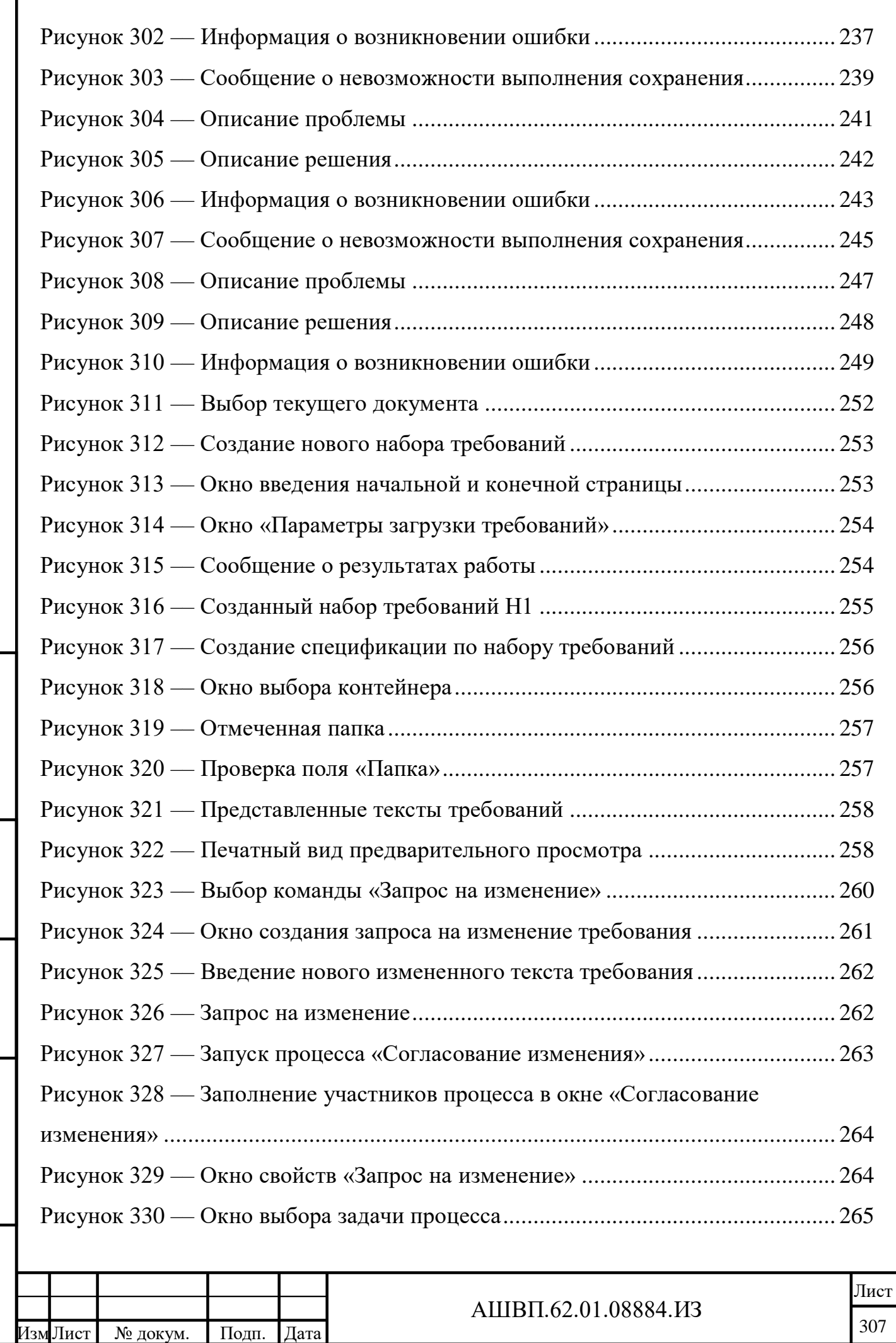

Подп. и дата Взам. инв.

Подп. и дата

Взам. инв.

Инв. № дубл. Подп. и дата

Инв. № дубл.

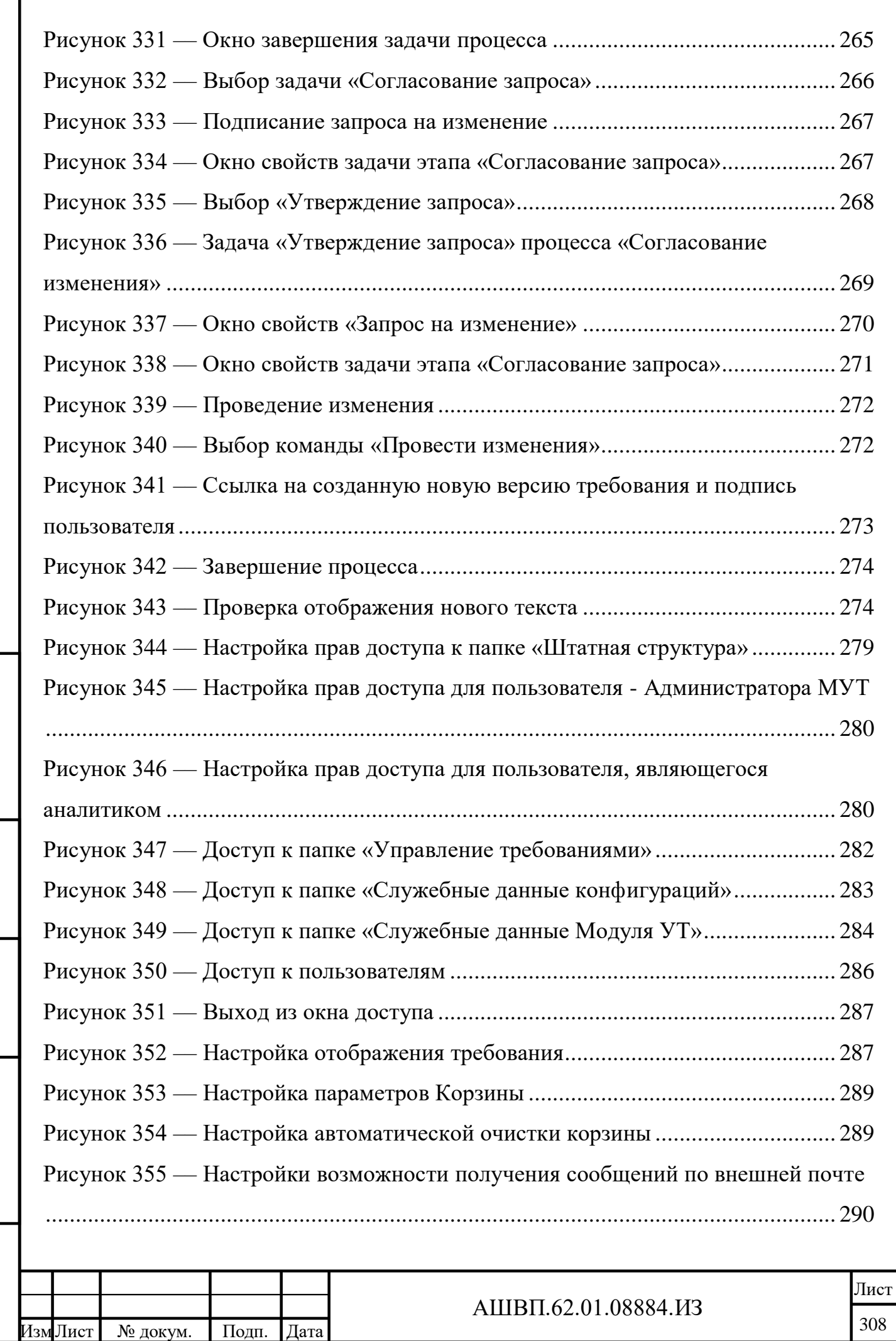

Подп. и дата Взам. инв.

Подп. и дата

Взам. инв.

Инв. № дубл. Подп. и дата

Инв. № дубл.

Подп. и дата

 $\overline{\phantom{a}}$ 

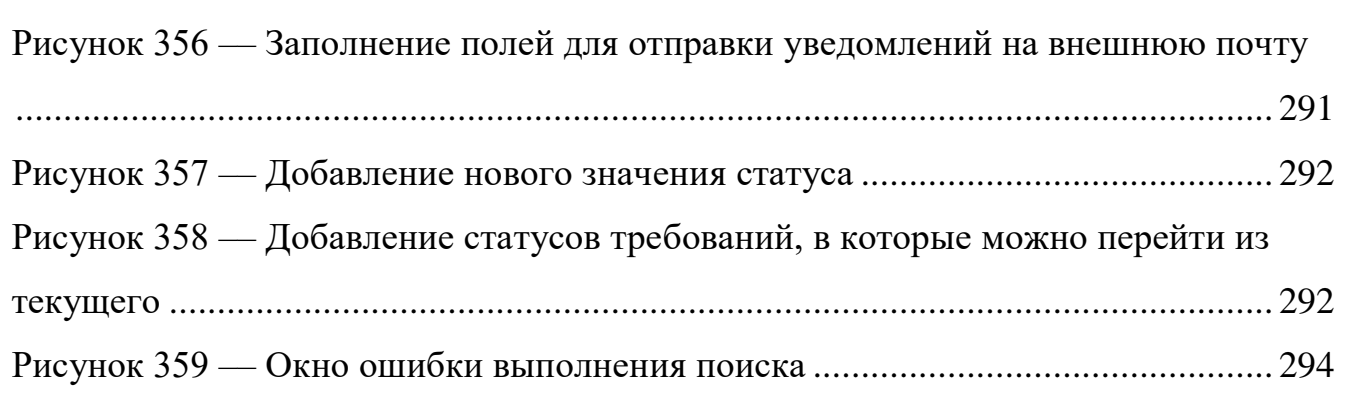

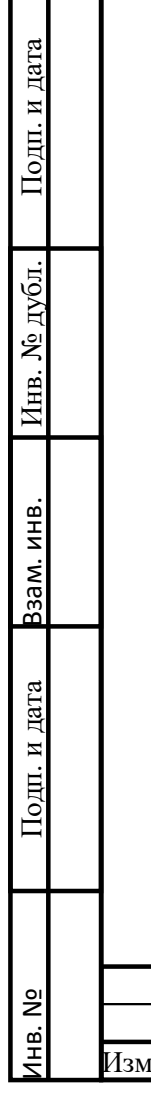

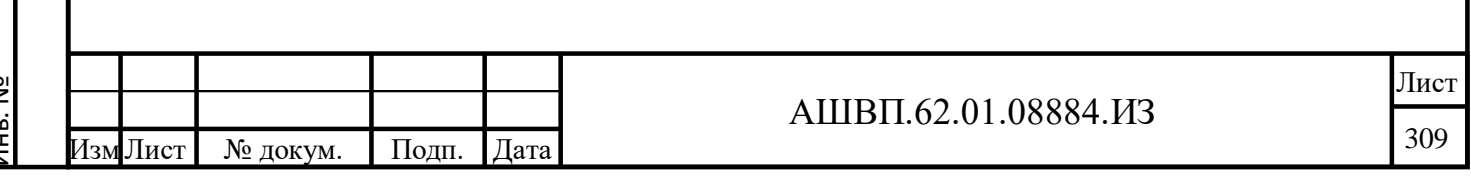

# **Перечень сокращений**

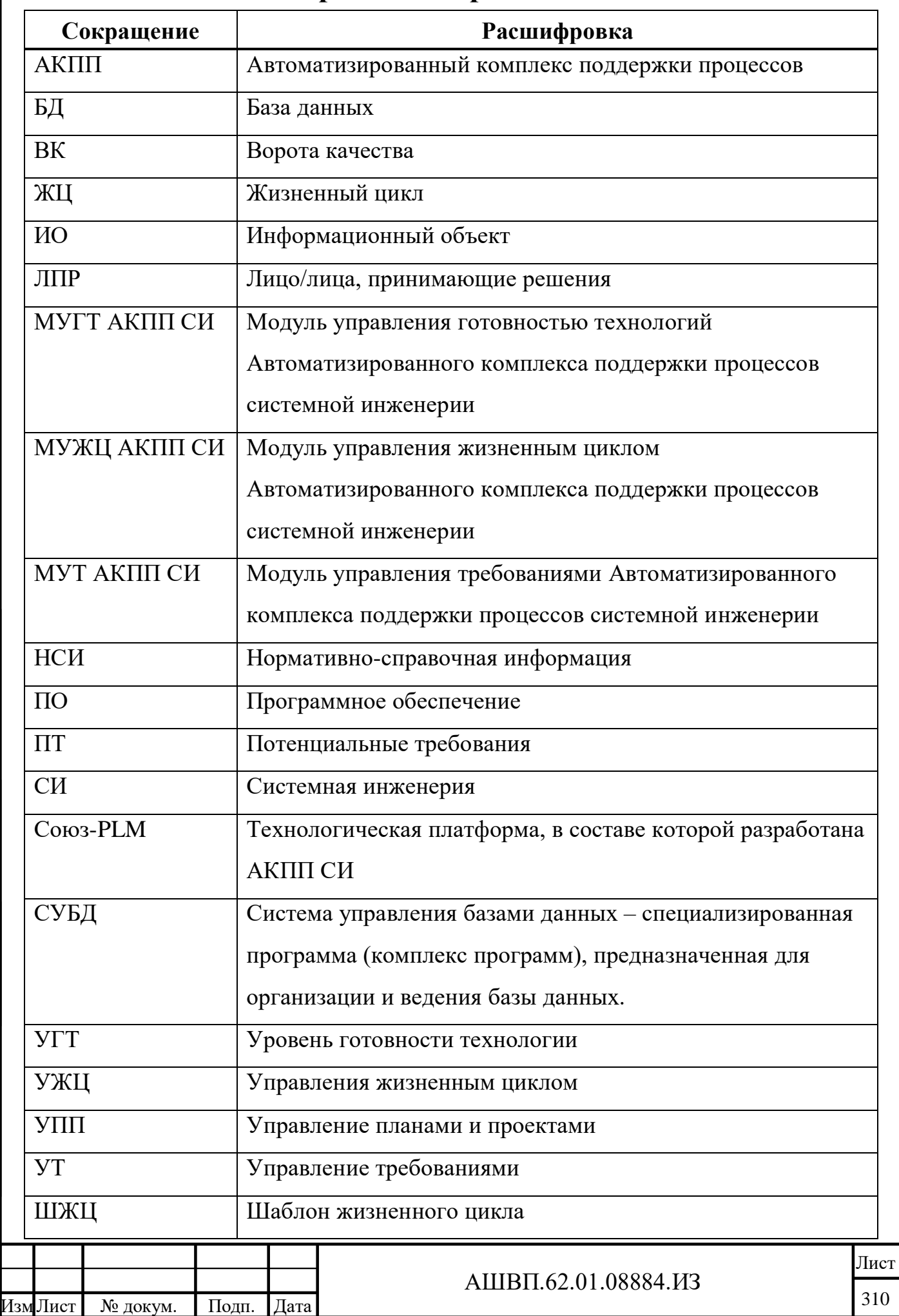

Подп. и дата Инв. № дубл. Подп. и дата Инв. № дубл. Взам. инв. Подп. и дата Взам. инв. Подп. и дата

Инв. №

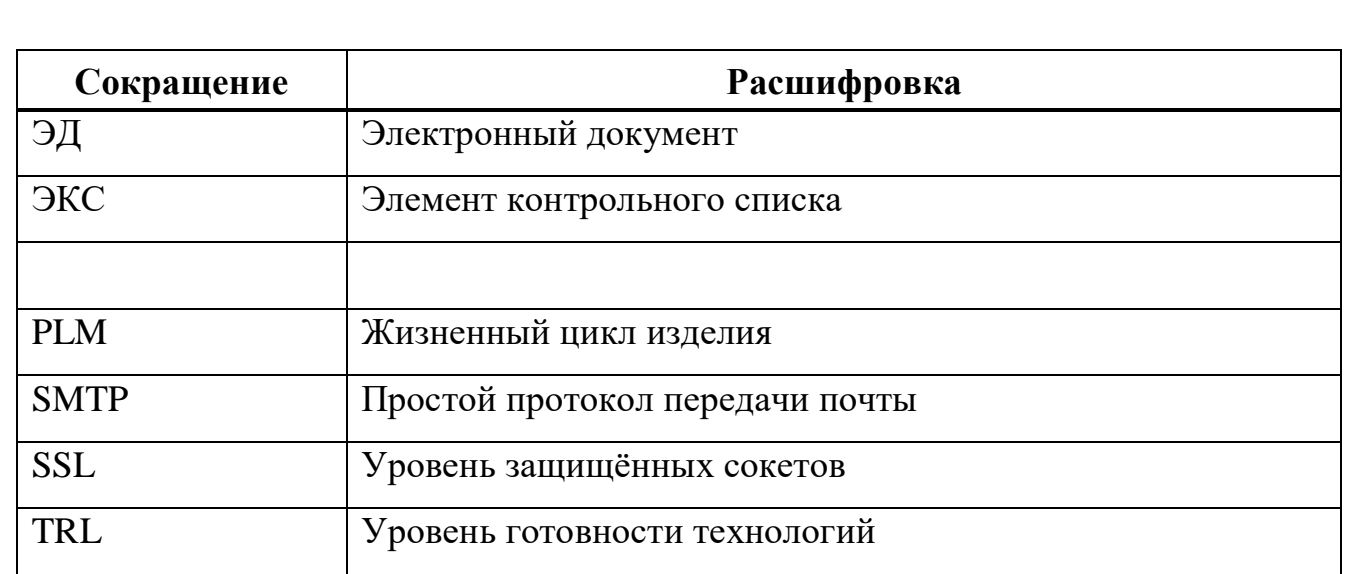

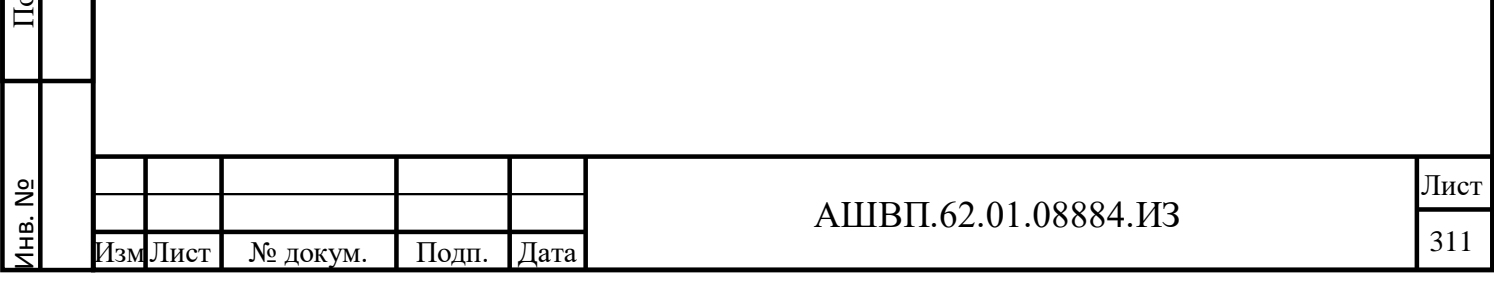

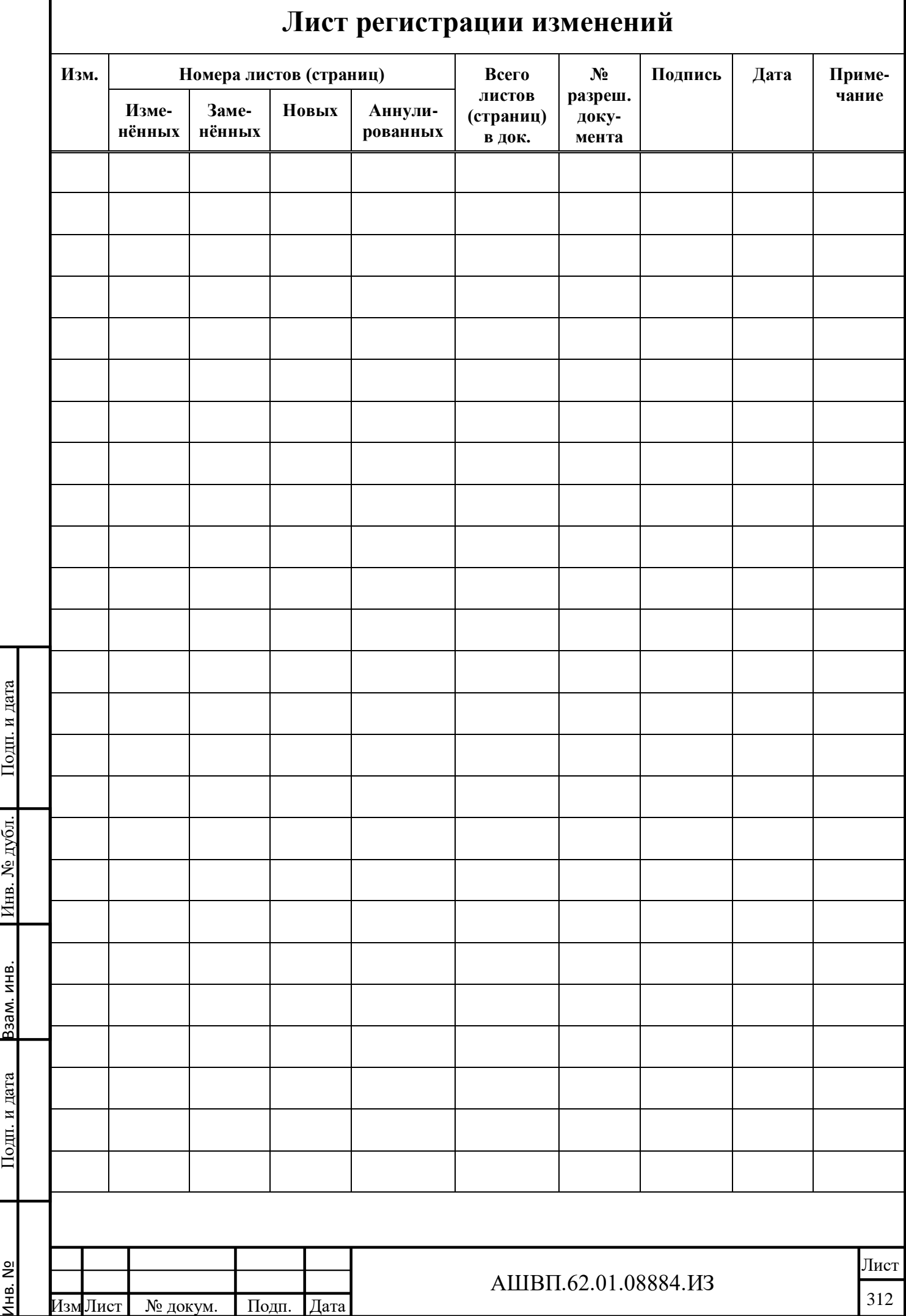